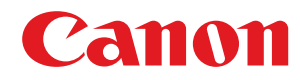

LBP246dw / LBP243dw

# **Guida per l'utente**

## **Sommario**

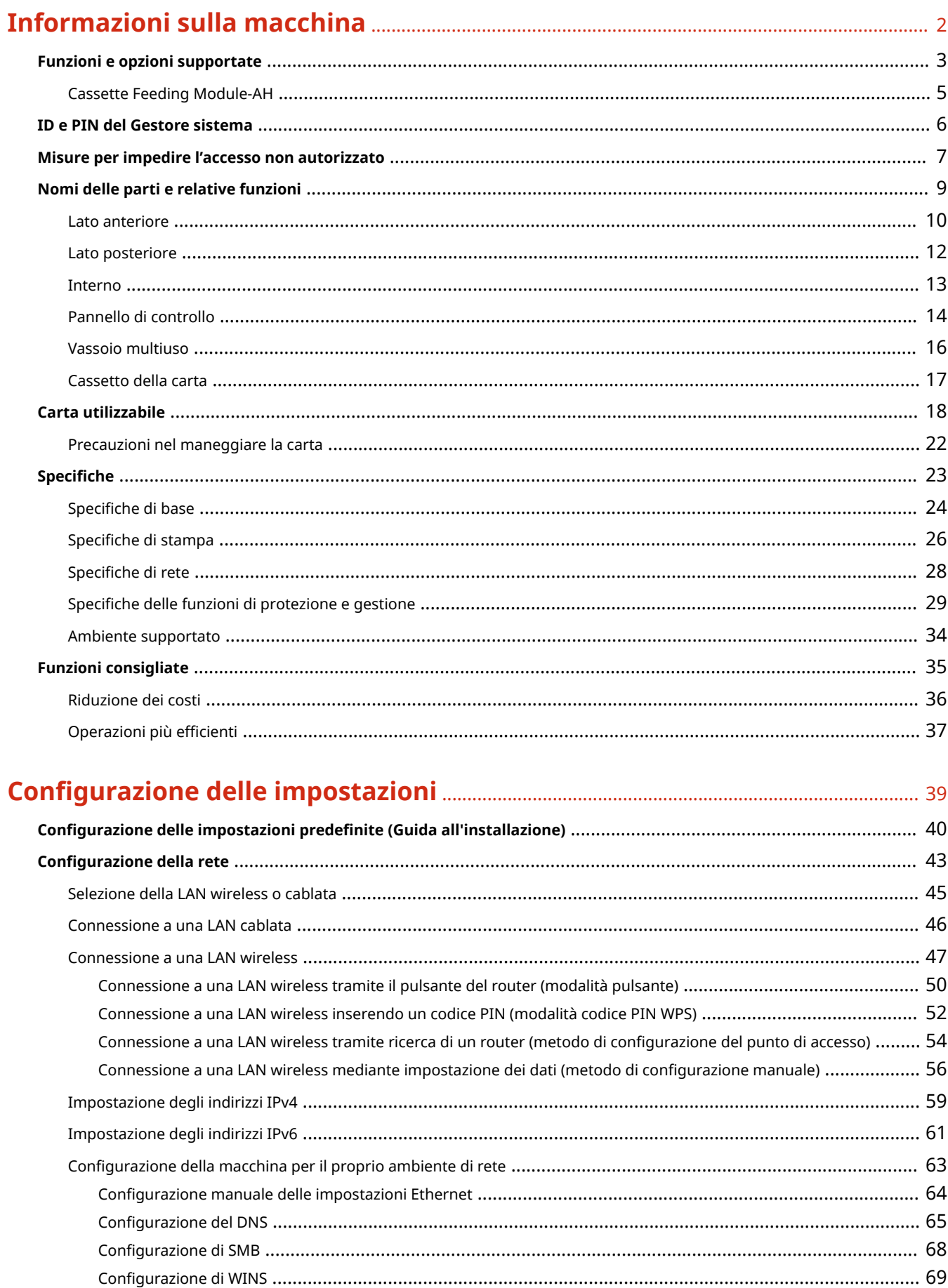

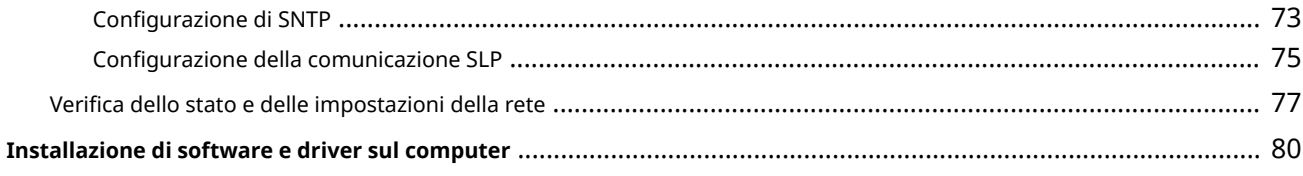

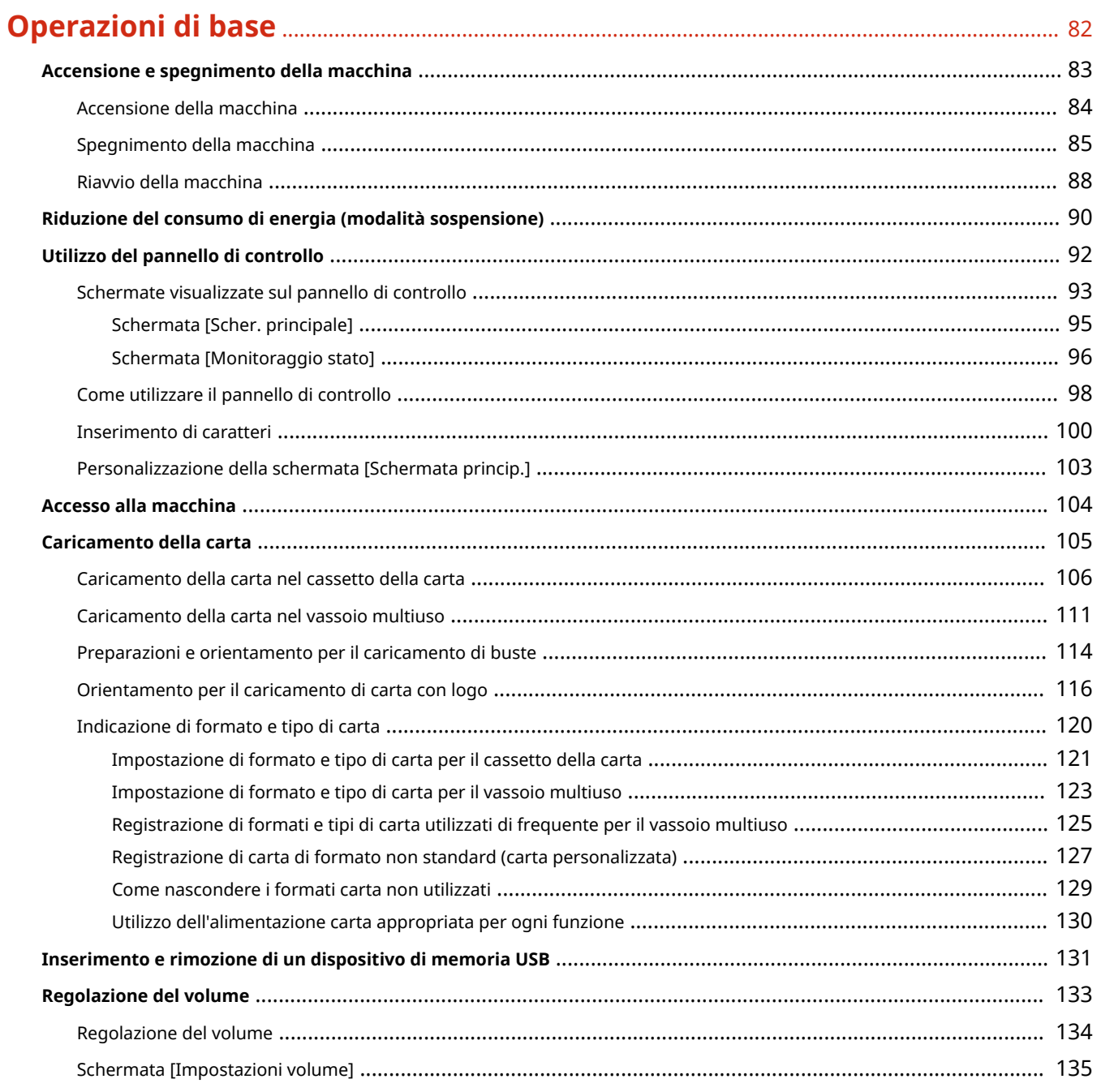

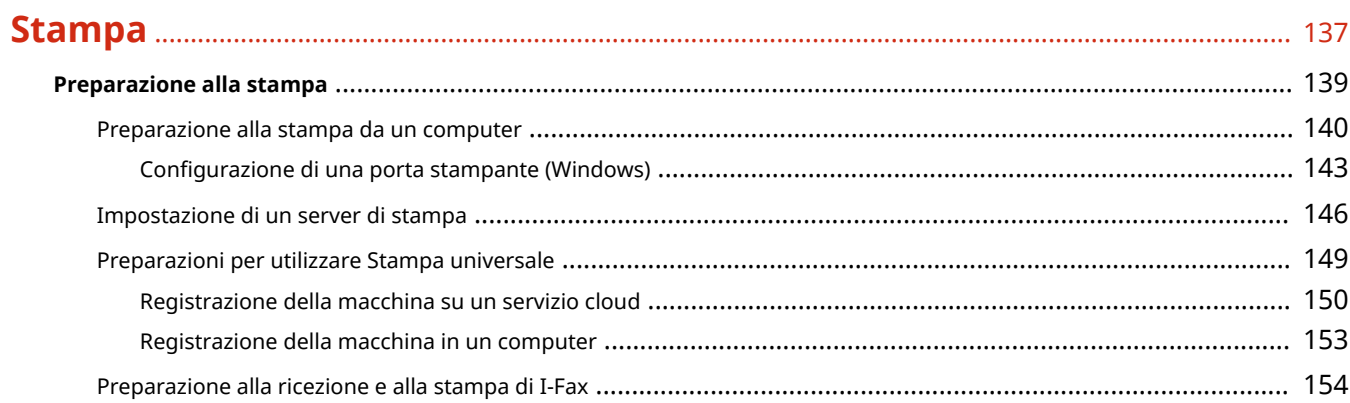

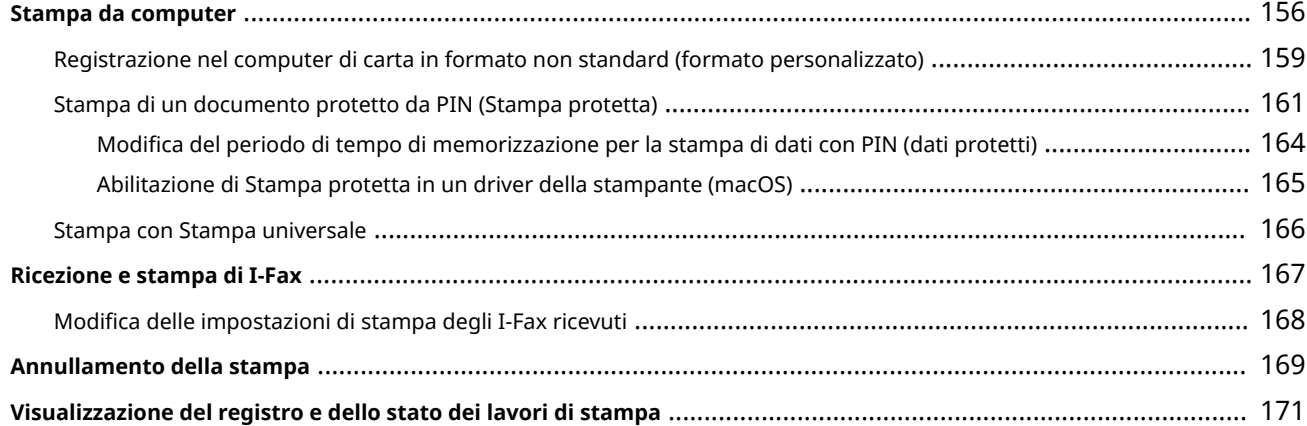

## **[Collegamento a dispositivi mobili](#page-180-0)** ............................................................................................... 173

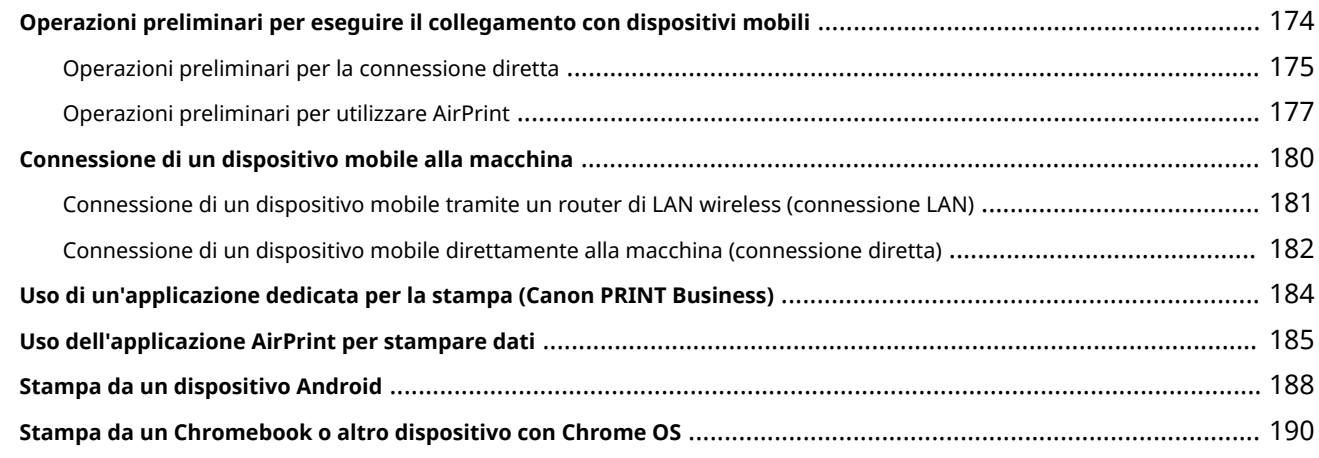

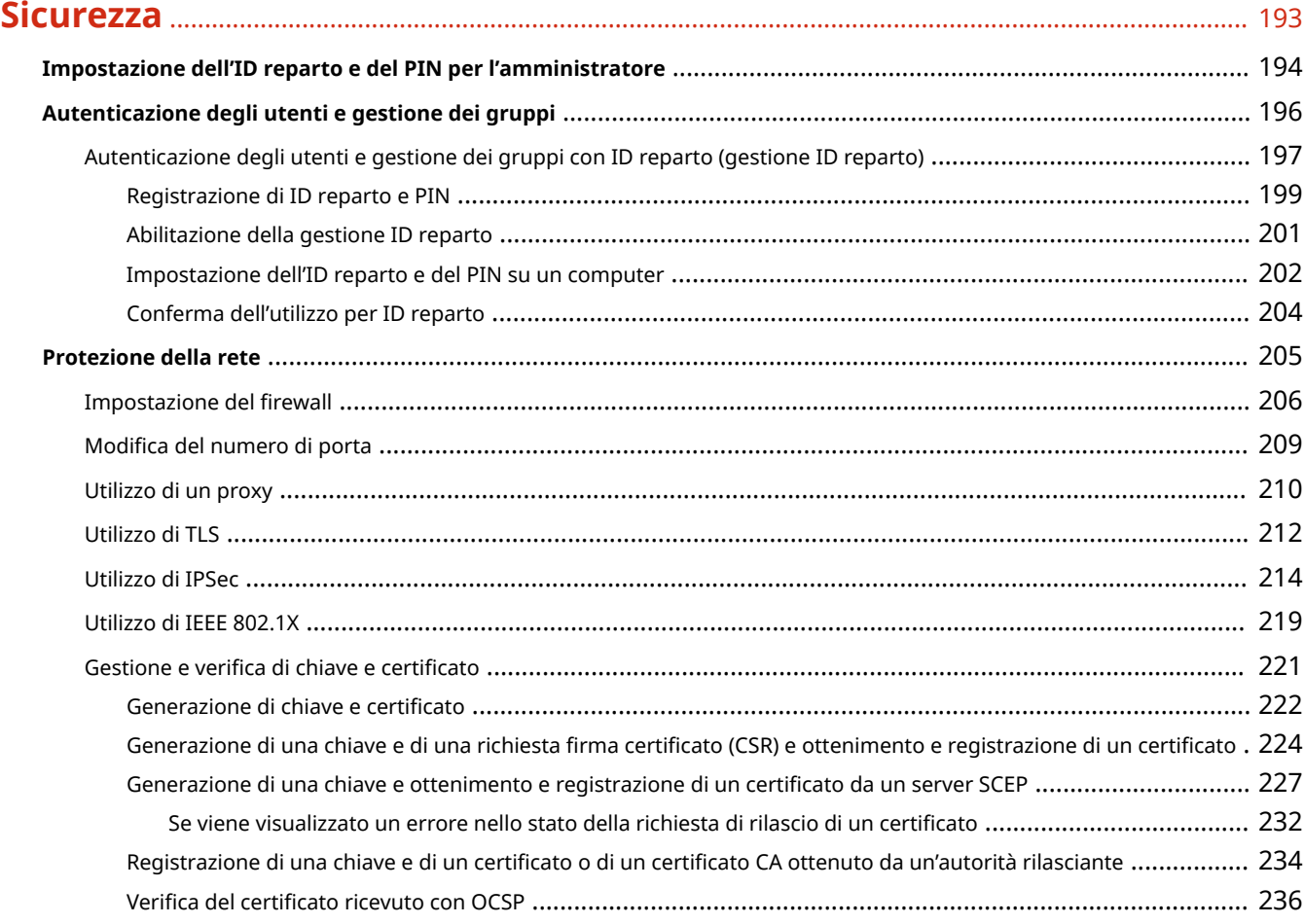

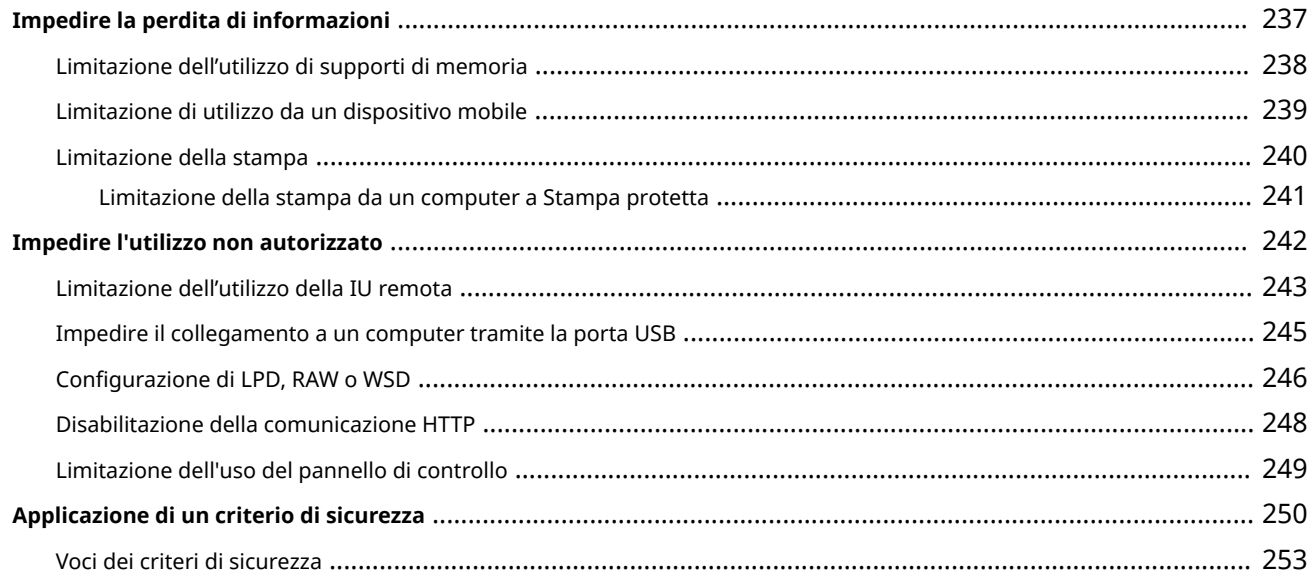

### 

### 

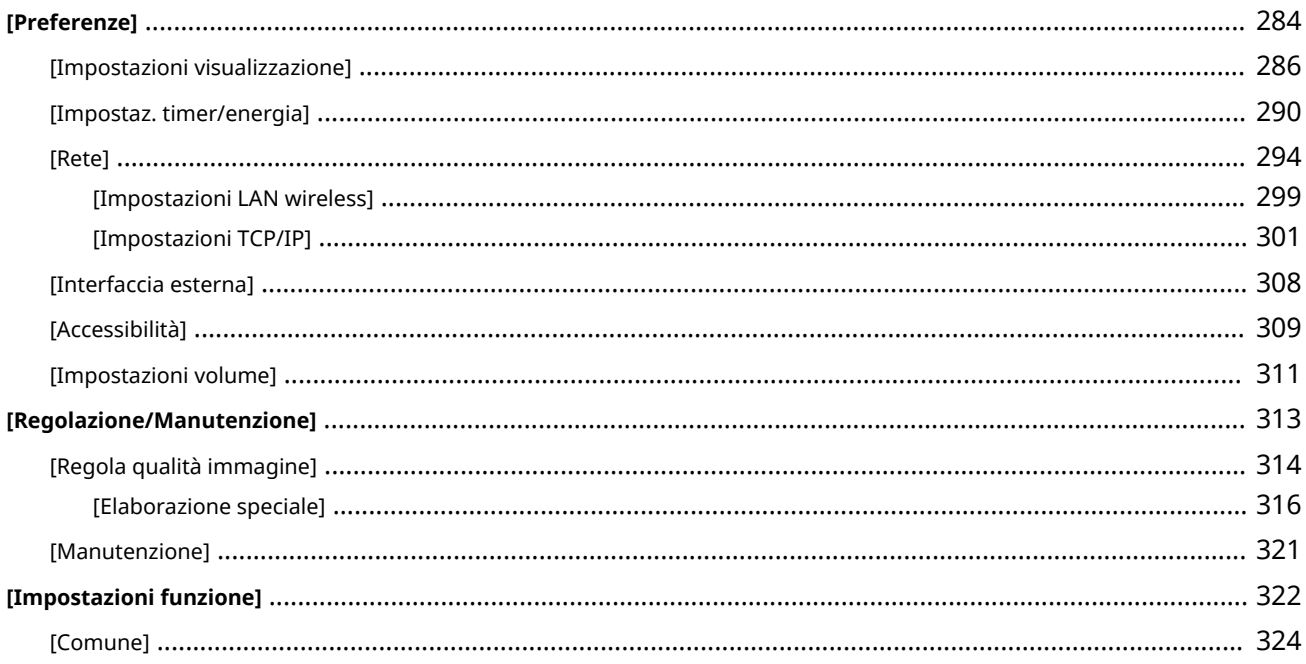

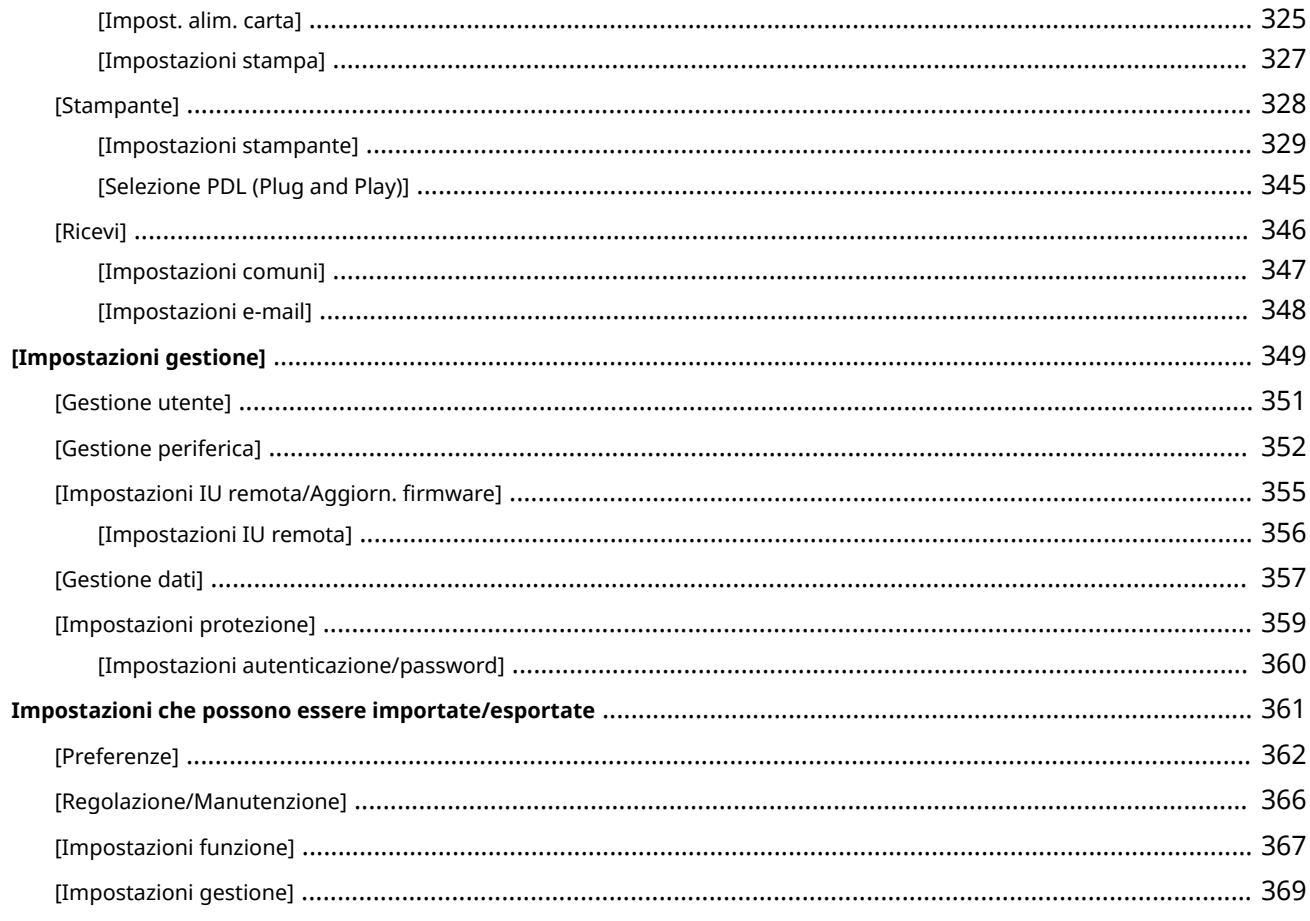

## 

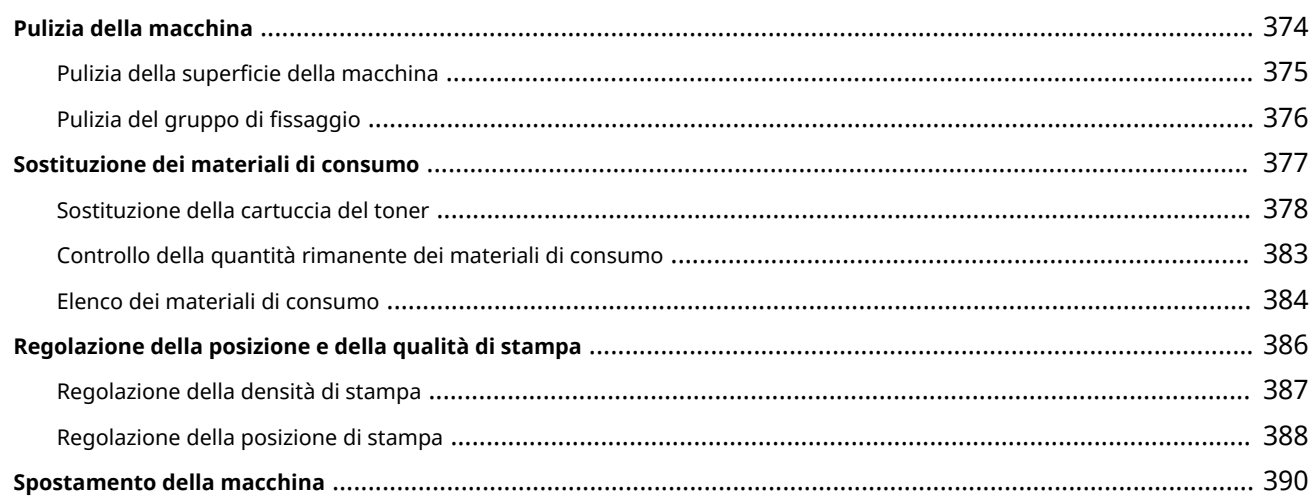

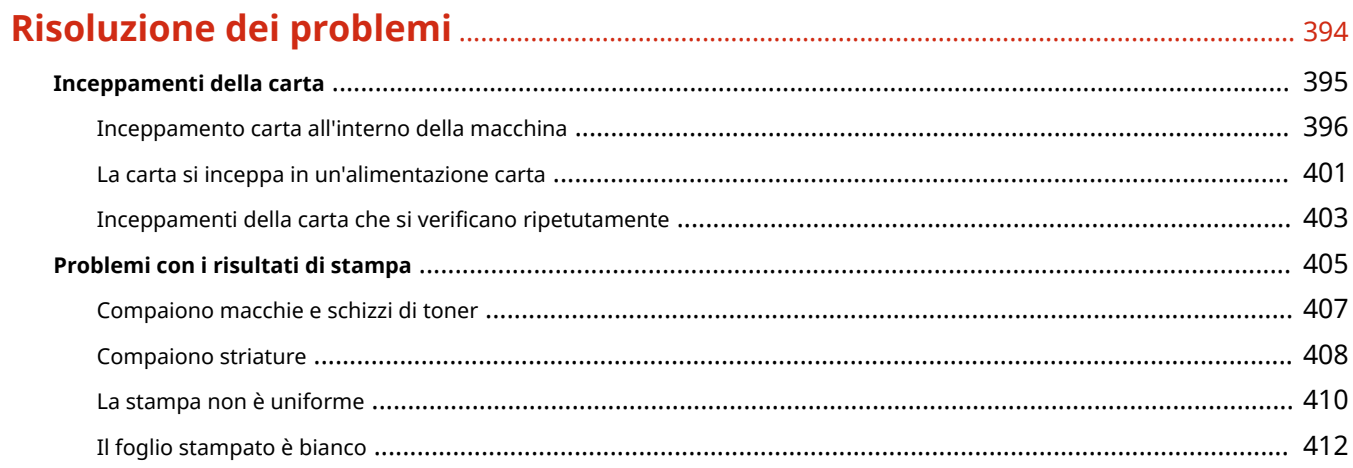

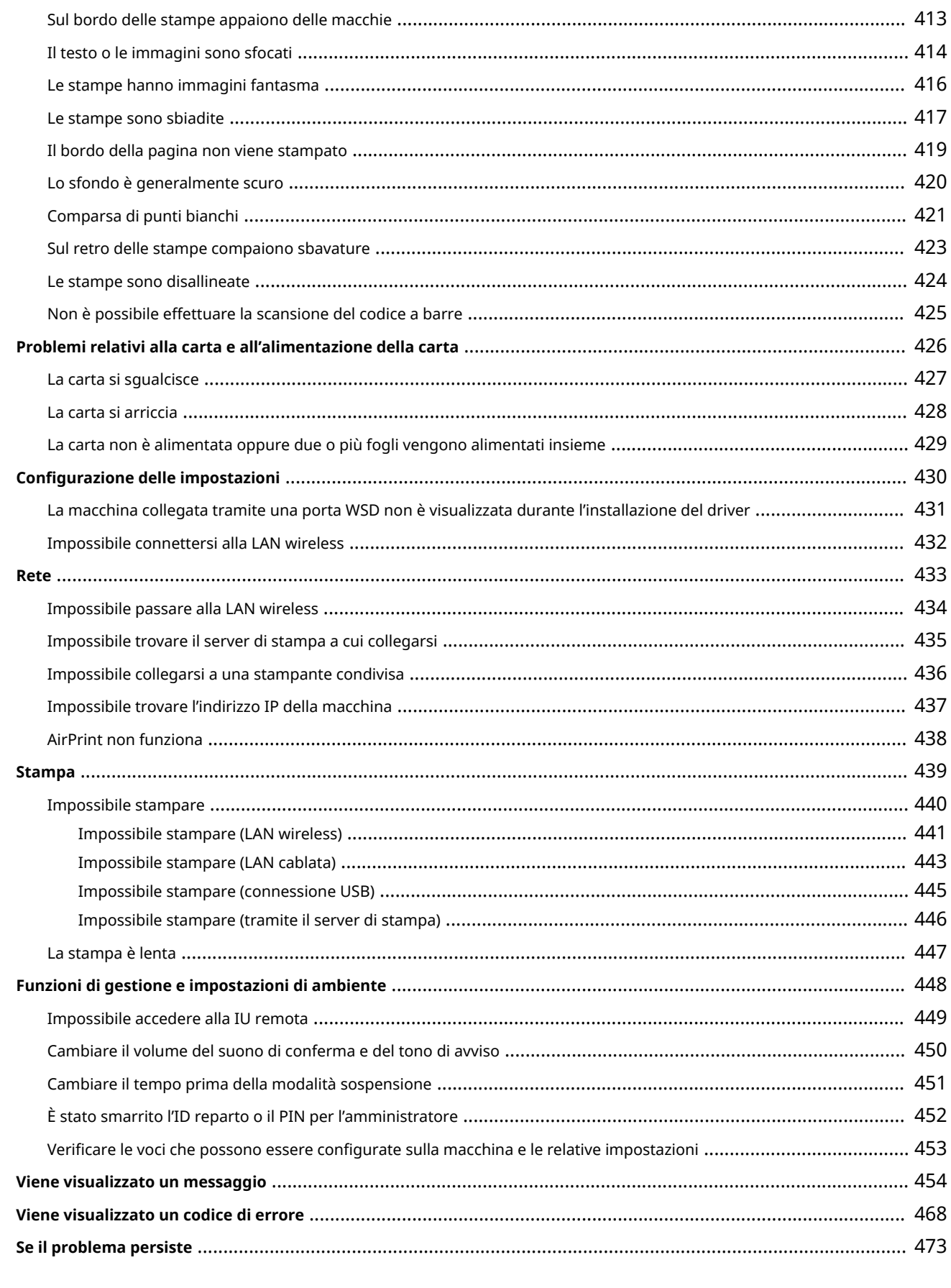

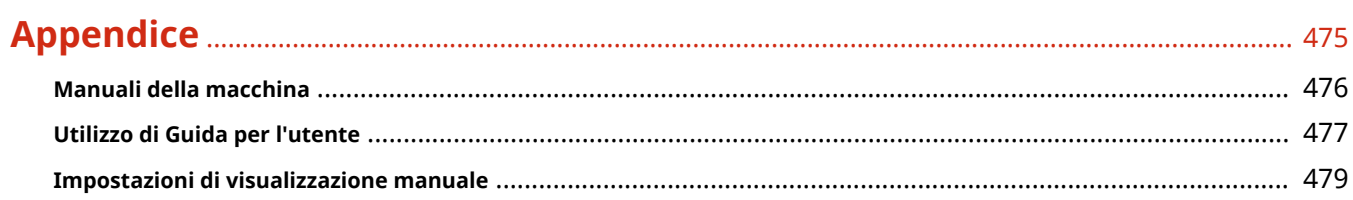

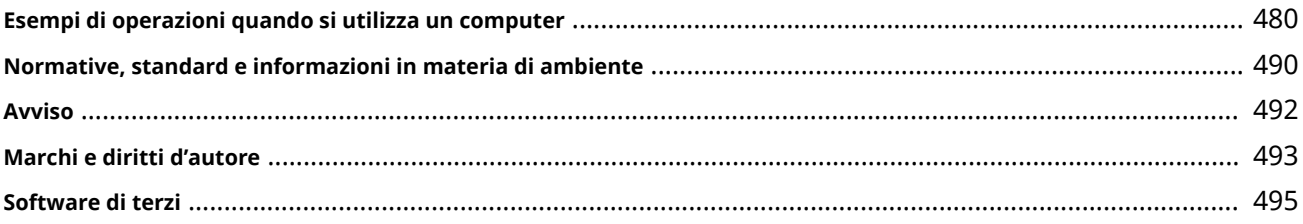

# Informazioni sulla macchina

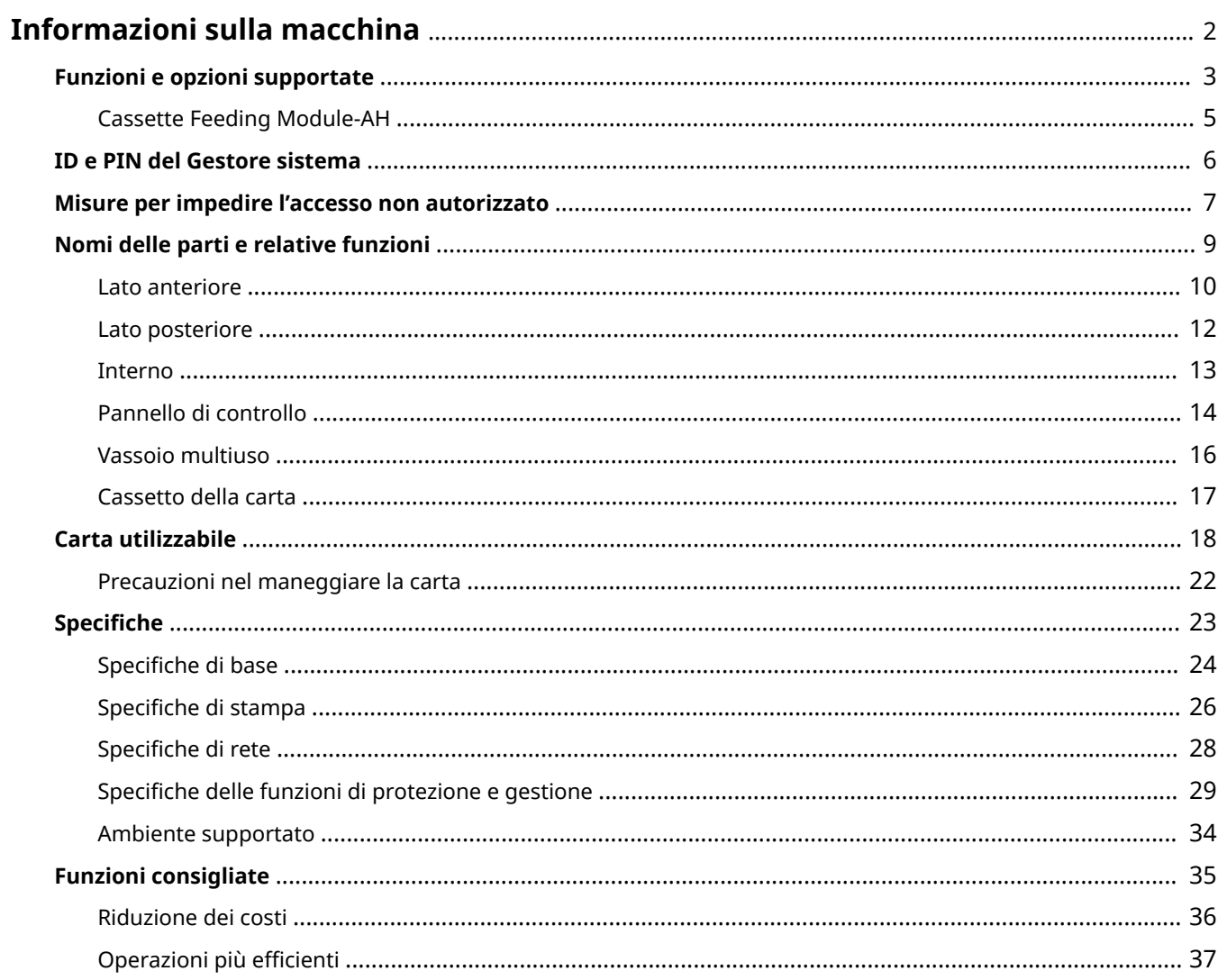

## <span id="page-9-0"></span>**Informazioni sulla macchina**

9C12-000

Prima di utilizzare la macchina, consultare le informazioni di base della macchina come le funzioni e le opzioni supportate, i nomi di ciascuna parte e le specifiche delle funzioni. Prendere in considerazione anche il sistema di gestione della macchina e le misure da adottare contro eventuali rischi alla sicurezza.

#### **Informazioni di base**

Le funzioni e le opzioni supportate variano a seconda del modello. Per maggiori informazioni, consultare l'elenco.

È anche possibile verificare le specifiche delle opzioni.

**[Funzioni e opzioni supportate\(P. 3\)](#page-10-0)** 

Verificare i nomi delle parti, la carta utilizzabile e le specifiche delle funzioni in base alle esigenze. **[Nomi delle parti e relative funzioni\(P. 9\)](#page-16-0)  [Carta utilizzabile\(P. 18\)](#page-25-0)  [Specifiche\(P. 23\)](#page-30-0)** 

#### **Informazioni necessarie per le funzioni di gestione**

Quando si usano le funzioni di gestione, utilizzare ID e PIN del Gestore sistema per effettuare l'accesso. **OID e PIN del Gestore sistema(P. 6)** 

Quando si utilizza la macchina in un ambiente di rete, consultare gli esempi di misure da adottare per impedire l'accesso non autorizzato e valutarne l'implementazione. **[Misure per impedire l'accesso non autorizzato\(P. 7\)](#page-14-0)** 

#### **Suggerimenti utili**

Descrive le funzioni consigliate utili per digitalizzare i documenti, ridurre i costi e rendere le operazioni più efficienti.

**[Funzioni consigliate\(P. 35\)](#page-42-0)** 

## <span id="page-10-0"></span>**Funzioni e opzioni supportate**

9C12-001

Guida per l'utente (questo manuale) descrive tutte le funzioni delle serie di modelli che includono la macchina. A seconda del modello, alcune delle funzioni elencate in Guida per l'utente potrebbero non essere disponibili. Consultare la seguente tabella per determinare quali funzioni e opzioni sono supportate dal proprio modello.

#### **Funzioni supportate(P. 3) [Opzioni supportate\(P. 4\)](#page-11-0)**

### Funzioni supportate

 $\checkmark$ : supportata  $\checkmark$ : non supportata

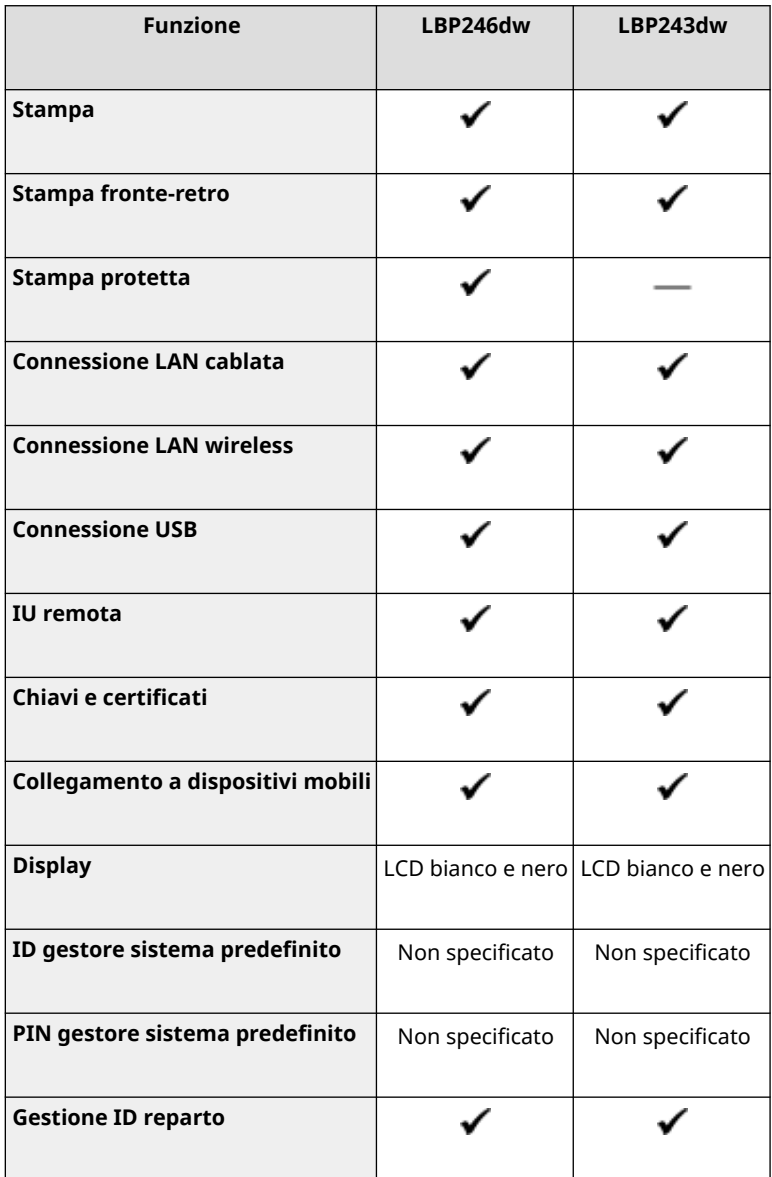

## **NOTA**

● Per maggiori informazioni sui tipi di driver disponibili, visitare il sito web di Canon della propria area geografica o consultare il User Software CD-ROM/DVD-ROM in dotazione. **https://global.canon/en/support/**

## <span id="page-11-0"></span>Opzioni supportate

È possibile utilizzare l'opzione in base alla propria finalità.

● Aggiunta di un cassetto della carta **[Cassette Feeding Module-AH\(P. 5\)](#page-12-0)** 

: supportata : non supportata

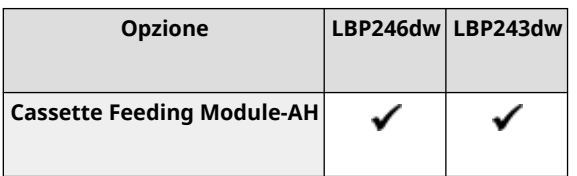

## <span id="page-12-0"></span>**Cassette Feeding Module-AH**

9C12-002

Quando si utilizza di frequente carta di formati o tipi diversi o quando si caricano grandi quantità di carta nello stesso momento, installare il Cassette Feeding Module-AH opzionale. Questa opzione facilita il caricamento della carta. Per sapere come installare il Cassette Feeding Module-AH, consultare "Guida all'installazione". **[Manuali della](#page-483-0) [macchina\(P. 476\)](#page-483-0)** 

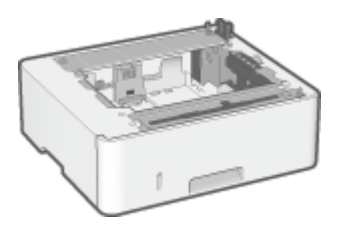

### ■ Specifiche

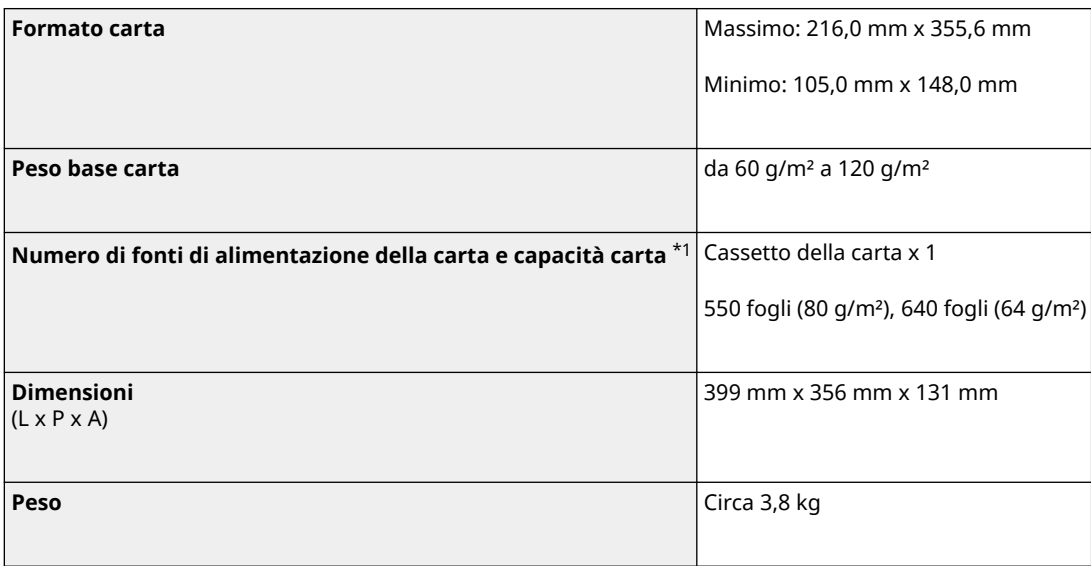

 $*1$  Varia in base all'ambiente di installazione e alla carta da utilizzare.

## <span id="page-13-0"></span>**ID e PIN del Gestore sistema**

9C12-003

La macchina dispone di una modalità Gestore sistema per visualizzare e modificare le impostazioni importanti. Se l'ID e il PIN del Gestore sistema sono stati impostati, solo gli utenti che conoscono l'ID e il PIN possono accedere in modalità Gestore sistema.

L'ID e il PIN del Gestore sistema non sono impostati.

La modalità Gestore sistema è disabilitata, il che consente a chiunque di vedere e modificare le impostazioni importanti. Impostare l'ID e il PIN del Gestore sistema per proteggere le informazioni e consentire l'accesso a queste informazioni solo a determinati amministratori.

Per maggiori informazioni su come modificare e impostare l'ID e il PIN del Gestore sistema, vedere quanto segue: **[Impostazione dell'ID reparto e del PIN per l'amministratore\(P. 194\)](#page-201-0)** 

## <span id="page-14-0"></span>**Misure per impedire l'accesso non autorizzato**

9C12-004

Accertarsi di leggere questa sezione prima di utilizzare la macchina in un ambiente di rete.

Le stampanti e le macchine multifunzione possono fornire varie funzioni utili quando sono collegate a una rete. Tuttavia, poiché ciò comporta anche dei rischi di accesso non autorizzato e intercettazione sulla rete, adottare misure contro i rischi alla sicurezza è fondamentale.

Questa sezione fornisce esempi di misure contro l'accesso non autorizzato che è possibile implementare durante la configurazione quando si utilizza la macchina in un ambiente di rete.

**Utilizzo di un indirizzo IP privato(P. 7) Utilizzo di un PIN per proteggere le informazioni(P. 7) [Precauzioni per l'utilizzo della IU remota\(P. 8\)](#page-15-0)** 

## **NOTA**

● Esistono ulteriori misure contro i rischi alla sicurezza che è possibile implementare sulla macchina, come ad esempio limitare la comunicazione con un firewall e utilizzare la comunicazione crittografata TLS per impedire intercettazioni e manomissioni. Adottare le misure necessarie in base all'ambiente di utilizzo. **[Sicurezza\(P. 193\)](#page-200-0)** 

### Utilizzo di un indirizzo IP privato

Esistono due tipi di indirizzi IP: un indirizzo IP globale, utilizzato per collegarsi a Internet, e un indirizzo IP privato, utilizzato in una rete locale come una LAN aziendale.

Se alla macchina viene assegnato un indirizzo IP globale, gli utenti su Internet possono accedere alla macchina. In questo caso, il rischio di perdita di informazioni a causa di un accesso non autorizzato dalla rete esterna è più elevato. D'altra parte, se alla macchina viene assegnato un indirizzo IP privato, l'accesso alla macchina è limitato solo agli utenti sulla rete locale. Pertanto, ciò consente di ridurre il rischio di accesso non autorizzato rispetto all'assegnazione di un indirizzo IP globale.

Di norma, assegnare alla macchina un indirizzo IP privato. Un indirizzo IP privato è utilizzato in uno dei seguenti intervalli.

#### **Intervalli per gli indirizzi IP privati**

- Da 10.0.0.0 a 10.255.255.255
- Da 172.16.0.0 a 172.31.255.255
- Da 192.168.0.0 a 192.168.255.255

Per maggiori informazioni su come assegnare e confermare l'indirizzo IP, vedere quanto segue: **[Impostazione degli indirizzi IPv4\(P. 59\)](#page-66-0)  [Impostazione degli indirizzi IPv6\(P. 61\)](#page-68-0)** 

Se si desidera assegnare un indirizzo IP globale alla macchina, è possibile creare un ambiente per impedire l'accesso dall'esterno, ad esempio mediante un firewall, per ridurre il rischio di accesso non autorizzato. Rivolgersi all'amministratore di rete per sapere come implementare la protezione della rete.

### Utilizzo di un PIN per proteggere le informazioni

Impostando un PIN per proteggere le informazioni memorizzate nella macchina, è possibile ridurre il rischio di perdita di informazioni o di utilizzo non autorizzato se un malintenzionato tenta un accesso non autorizzato.

#### Informazioni sulla macchina

<span id="page-15-0"></span>È possibile impostare un PIN per le funzioni indicate di seguito. Solo gli utenti che conoscono il PIN possono utilizzare queste funzioni e accedere alle informazioni sulla macchina.

#### **IU remota**

È possibile richiedere all'utente di inserire il PIN di accesso alla IU remota quando si utilizza la IU remota. **[Impostazione del PIN per l'utilizzo della IU remota\(P. 243\)](#page-250-0)** 

#### **ID del Gestore sistema**

È possibile richiedere all'utente di inserire l'ID e il PIN del Gestore sistema quando si modificano impostazioni importanti.

**[Impostazione dell'ID reparto e del PIN per l'amministratore\(P. 194\)](#page-201-0)** 

### Precauzioni per l'utilizzo della IU remota

- Non accedere ad altri siti web quando si utilizza la IU remota.
- Dopo aver utilizzato la IU remota, assicurarsi di disconnettersi e di chiudere il browser.

## <span id="page-16-0"></span>**Nomi delle parti e relative funzioni**

9C12-005

#### **Lato anteriore**

Verificare queste parti sulla parte anteriore quando si utilizza la macchina. **[Lato anteriore\(P. 10\)](#page-17-0)** 

- Utilizzare il pannello di controllo per utilizzare la macchina e configurare le impostazioni. **[Pannello di controllo\(P. 14\)](#page-21-0)**
- Caricare la carta per la stampa nelle seguenti fonti di alimentazione della carta: **[Vassoio multiuso\(P. 16\)](#page-23-0)  [Cassetto della carta\(P. 17\)](#page-24-0)**

#### **Lato posteriore**

Verificare le parti sul lato posteriore quando si installa e si collega la macchina e quando si rimuove la carta inceppata.

**[Lato posteriore\(P. 12\)](#page-19-0)** 

**Interno**

Controllare l'interno della macchina quando si eliminano gli inceppamenti della carta. **D**Interno(P. 13)

## <span id="page-17-0"></span>**Lato anteriore**

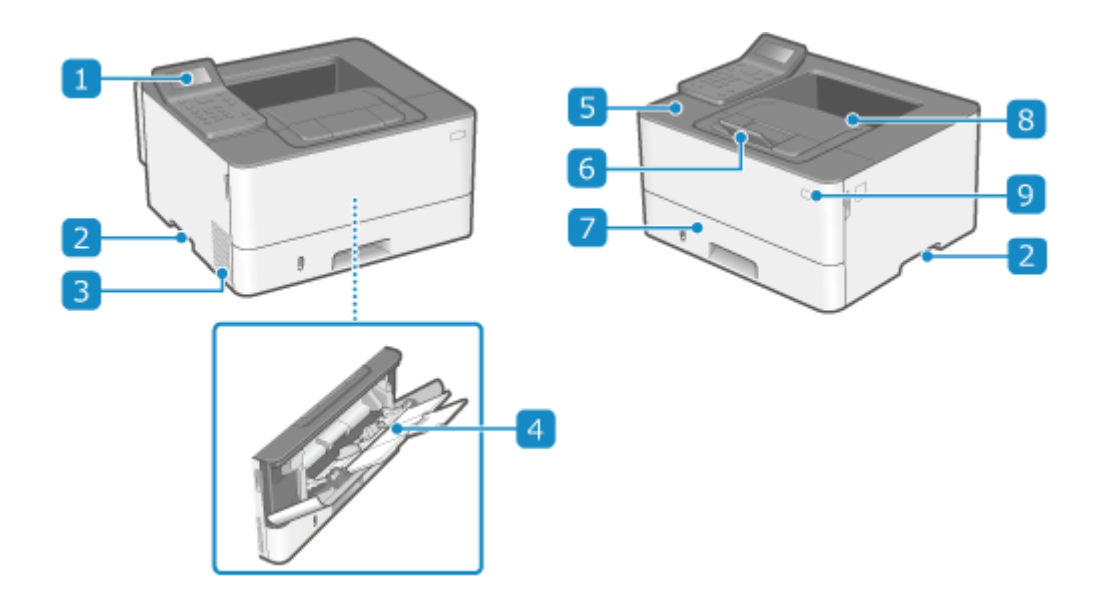

#### **Pannello di controllo**

Utilizzare il display e i tasti per utilizzare la macchina e confermare le operazioni e lo stato. **[Pannello di](#page-21-0) [controllo\(P. 14\)](#page-21-0)** 

#### **2** Maniglie di sollevamento

Per trasportare la macchina, utilizzare le maniglie di sollevamento.

#### **R** Prese d'aria

L'aria all'interno della macchina viene rilasciata attraverso le prese d'aria per consentire il raffreddamento della macchina.

Non posizionare oggetti accanto alle prese d'aria perché potrebbero ostruire il raffreddamento.

#### **Vassoio multiuso**

Per utilizzare temporaneamente carta non caricata nel cassetto della carta, caricare la carta nel vassoio multiuso. **[Vassoio multiuso\(P. 16\)](#page-23-0)** 

#### **F** Pannello anteriore

Aprire quando all'interno della macchina si verifica un inceppamento della carta o quando si sostituisce la cartuccia del toner.

#### **6** Dispositivo di arresto carta

Aprire il dispositivo di arresto carta per evitare la caduta dei fogli dal vassoio di uscita.

#### **Cassetto della carta**

Caricare la carta comunemente utilizzata nel cassetto della carta. **[Cassetto della carta\(P. 17\)](#page-24-0)** 

### **Vassoio di uscita**

I fogli stampati escono sul vassoio di uscita.

### **Interruttore di alimentazione**

Consente di accendere e spegnere la macchina. **DAccensione e spegnimento della macchina(P. 83)** 

## **NOTA**

● Per garantire un utilizzo efficiente della macchina, pulire regolarmente la superficie. **[Pulizia della superficie della macchina\(P. 375\)](#page-382-0)** 

## <span id="page-19-0"></span>**Lato posteriore**

9C12-007

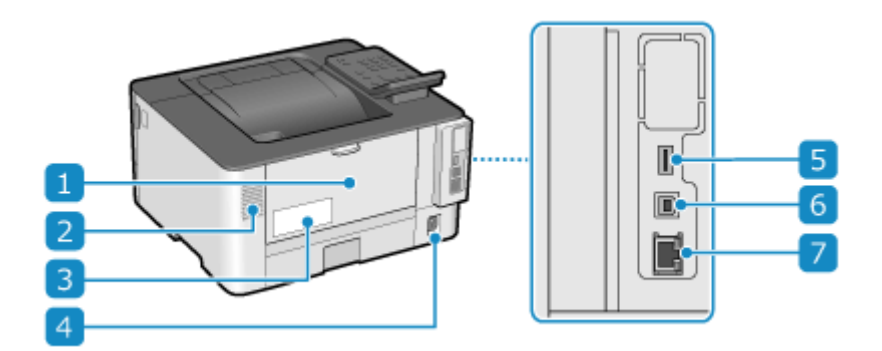

#### **Pannello posteriore**

Quando all'interno della macchina si verifica un inceppamento della carta, aprire il pannello posteriore.

#### **Prese d'aria**

L'aria all'interno della macchina viene rilasciata attraverso le prese d'aria per consentire il raffreddamento della macchina.

Non posizionare oggetti accanto alle prese d'aria perché potrebbero ostruire il raffreddamento.

#### **Etichetta di identificazione**

L'etichetta contiene il numero di serie, necessario in caso di richieste di informazioni sulla macchina.

#### **Presa di alimentazione**

Collegare il cavo di alimentazione a una presa di alimentazione.

### **F** Porta USB (per dispositivi USB)

È possibile connettere un dispositivo di memoria USB o una tastiera USB disponibili in commercio.

#### **Porta USB (per la connessione di un computer)**

È possibile collegare un computer a una porta USB mediante un cavo USB disponibile in commercio.

### **Porta LAN**

È possibile connettere la macchina a una LAN cablata mediante un cavo Ethernet disponibile in commercio collegato alla porta LAN.

## <span id="page-20-0"></span>**Interno**

#### 9C12-008

Controllare l'interno della macchina quando si eliminano gli inceppamenti della carta. **[Inceppamenti della](#page-402-0) [carta\(P. 395\)](#page-402-0)** 

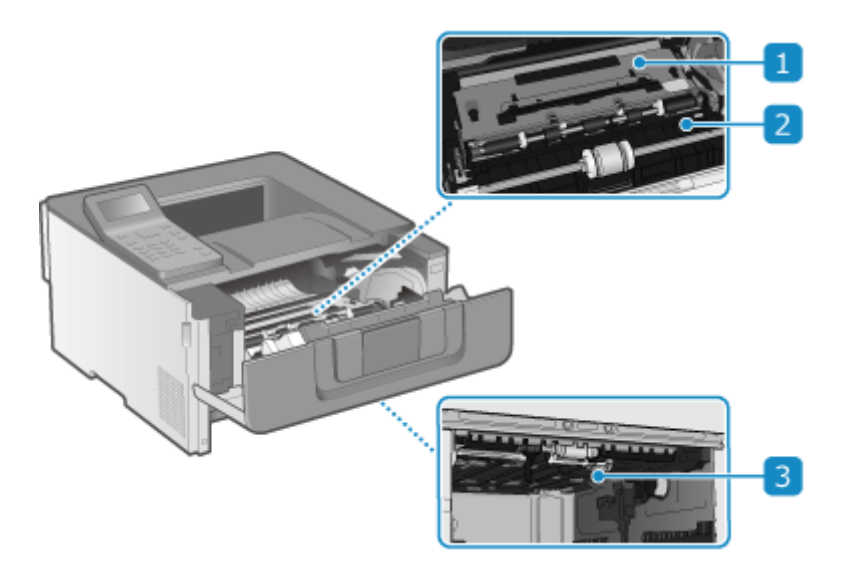

#### **Guida di trasporto (parte posteriore)**

Se si verifica un inceppamento della carta all'interno della macchina, sollevare la parte anteriore della guida di trasporto e rimuovere la carta.

#### **Guida di trasporto (parte anteriore)**

Se si verifica un inceppamento della carta all'interno della macchina, sollevare la parte posteriore della guida di trasporto e rimuovere la carta.

#### **Guida di trasporto fronte-retro**

Se si verifica un inceppamento della carta durante la stampa fronte-retro, spingere la guida verso il basso e rimuovere la carta.

## <span id="page-21-0"></span>**Pannello di controllo**

9C12-009

Utilizzare il pannello di controllo per utilizzare la macchina e configurare le impostazioni.

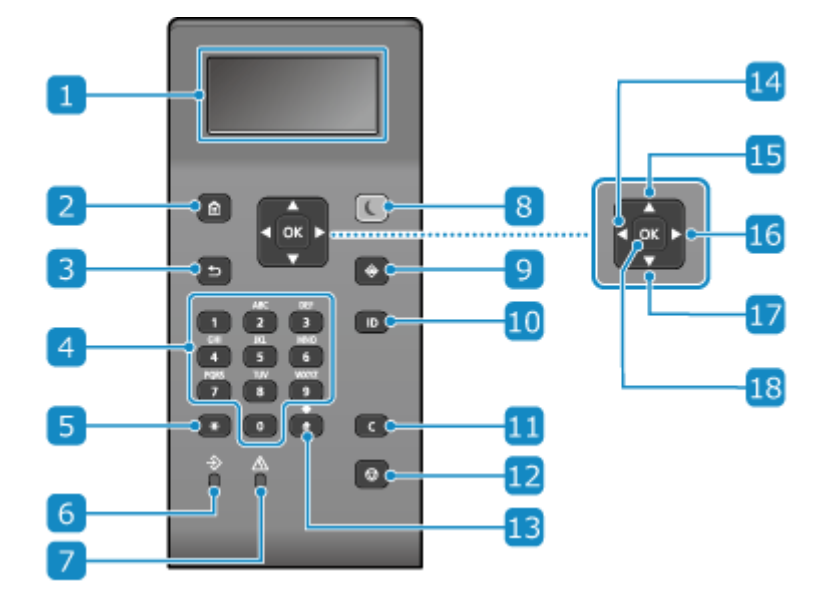

#### **Display**

Consente di visualizzare le schermate per utilizzare le funzioni, leggere i messaggi, verificare lo stato di utilizzo e altre informazioni. **[Utilizzo del pannello di controllo\(P. 92\)](#page-99-0)** 

### **Z** Tasto Home (  $\textbf{a}$  )

Consente di visualizzare la schermata [Scher. principale]. **[Schermata \[Scher. principale\]\(P. 95\)](#page-102-0)** 

### **RJ** Tasto Indietro (**C**)

Consente di tornare alla schermata precedente.

### **4** Tasti numerici ( **0** - **9** )

Consentono di inserire numeri o caratteri. *DInserimento di caratteri(P. 100)* 

#### **F** Tasto numerico/maiuscole/minuscole ( $\mathbf{F}$ )

Consente di modificare il tipo di carattere.

#### **Indicatore dati**

Lampeggia quando è in corso un'operazione, ad esempio durante la stampa, e si illumina quando i dati sono in attesa di elaborazione.

#### **Indicatore errori**

Lampeggia o si illumina quando si verifica un inceppamento della carta o un altro errore.

#### **Tasto Risparmio energetico ( )**

Consente di mettere la macchina in modalità sospensione per ridurre il consumo di energia. In modalità sospensione, **c** si illumina in giallo-verde. **[Riduzione del consumo di energia \(modalità sospensione\)](#page-97-0) [\(P. 90\)](#page-97-0)** 

### **nTasto Monitoraggio stato (** $\circled{\bullet}$ **)**

Consente di verificare le informazioni della macchina, l'utilizzo e i registri, le impostazioni di rete e le informazioni di errore. **[Schermata \[Monitoraggio stato\]\(P. 96\)](#page-103-0)** 

### **Tasto ID ( )**

Premere questo tasto dopo aver inserito ID e PIN per l'accesso o quando sono abilitati la Gestione ID reparto e l'ID Gestore sistema. Dopo aver terminato di utilizzare la macchina, premere di nuovo questo tasto per scollegarsi. **[Accesso alla macchina\(P. 104\)](#page-111-0)** 

### **Tasto Cancella ( )**

Consente di eliminare testo e numeri immessi.

### **Tasto Stop ( )**

Consente di annullare la stampa e altre operazioni.

### **Tasto simboli ( )**

Consente di inserire dei simboli. *OInserimento di caratteri(P. 100)* 

#### **Tasto Sinistra ( )**

Consente di tornare alla schermata precedente. Premerlo quando si inserisce del testo per spostare il cursore verso sinistra.

#### **Tasto Su (▲)**

Consente di selezionare la voce sopra e di aumentare il valore in un dispositivo di scorrimento.

#### **Tasto Destra ( )**

Consente di passare alla schermata successiva. Premerlo quando si inserisce del testo per spostare il cursore verso destra.

### **Tasto Giù ( )**

Consente di selezionare la voce sotto e di ridurre il valore in un dispositivo di scorrimento.

#### **Tasto OK (**  $\overline{ox}$  )

Consente di confermare le impostazioni e i dati selezionati.

## <span id="page-23-0"></span>**Vassoio multiuso**

9C12-00A

Caricare la carta da utilizzare temporaneamente nel vassoio multiuso. **[Caricamento della carta nel vassoio](#page-118-0) [multiuso\(P. 111\)](#page-118-0)** 

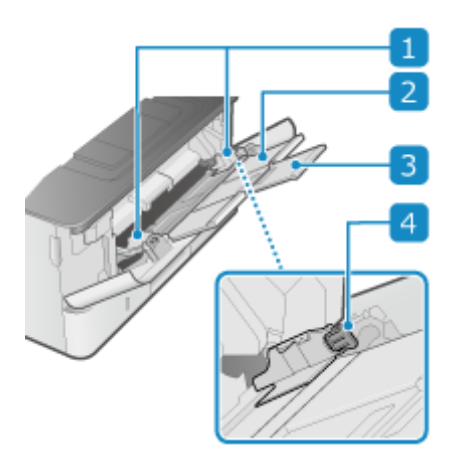

### **Guide della carta**

Allineare le guide della carta ai bordi degli originali per posizionare la carta correttamente.

### **Vassoio della carta**

Estrarre il vassoio della carta quando si carica la carta.

#### **Estensione del vassoio**

Aprire e utilizzare questo vassoio quando si caricano fogli di grandi dimensioni.

#### **Leva di sblocco**

Spostare le guide della carta mentre si preme la leva di sblocco.

## <span id="page-24-0"></span>**Cassetto della carta**

9C12-00C

Caricare la carta comunemente utilizzata nel cassetto della carta. **[Caricamento della carta nel cassetto della](#page-113-0) [carta\(P. 106\)](#page-113-0)** 

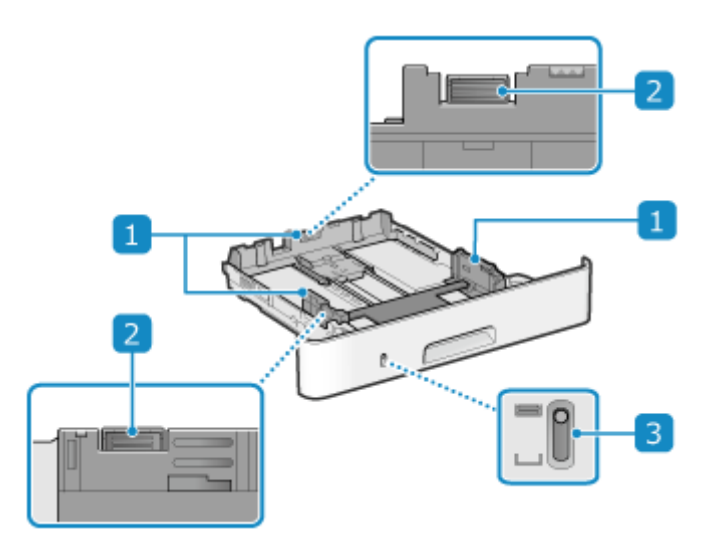

#### **Guide della carta**

Allineare le guide della carta ai bordi degli originali per posizionare la carta correttamente.

#### **2** Leva di sblocco

Spostare le guide della carta mentre si preme la leva di sblocco.

#### **Visualizzazione carta rimanente**

Mostra la quantità di carta rimanente. L'indicatore scende al diminuire della quantità di carta.

## <span id="page-25-0"></span>**Carta utilizzabile**

9C12-00E

I formati e tipi di carta che è possibile utilizzare nella macchina sono mostrati di seguito.

**Formati carta utilizzabili(P. 18) [Tipi di carta utilizzabili\(P. 19\)](#page-26-0)  [Carta non utilizzabile\(P. 21\)](#page-28-0)** 

## **NOTA**

● Occorre prendere le dovute precauzioni quando si maneggia e conserva la carta. **[Precauzioni nel](#page-29-0) [maneggiare la carta\(P. 22\)](#page-29-0)** 

### Formati carta utilizzabili

 $\checkmark$ : utilizzabile  $\times$ : non utilizzabile

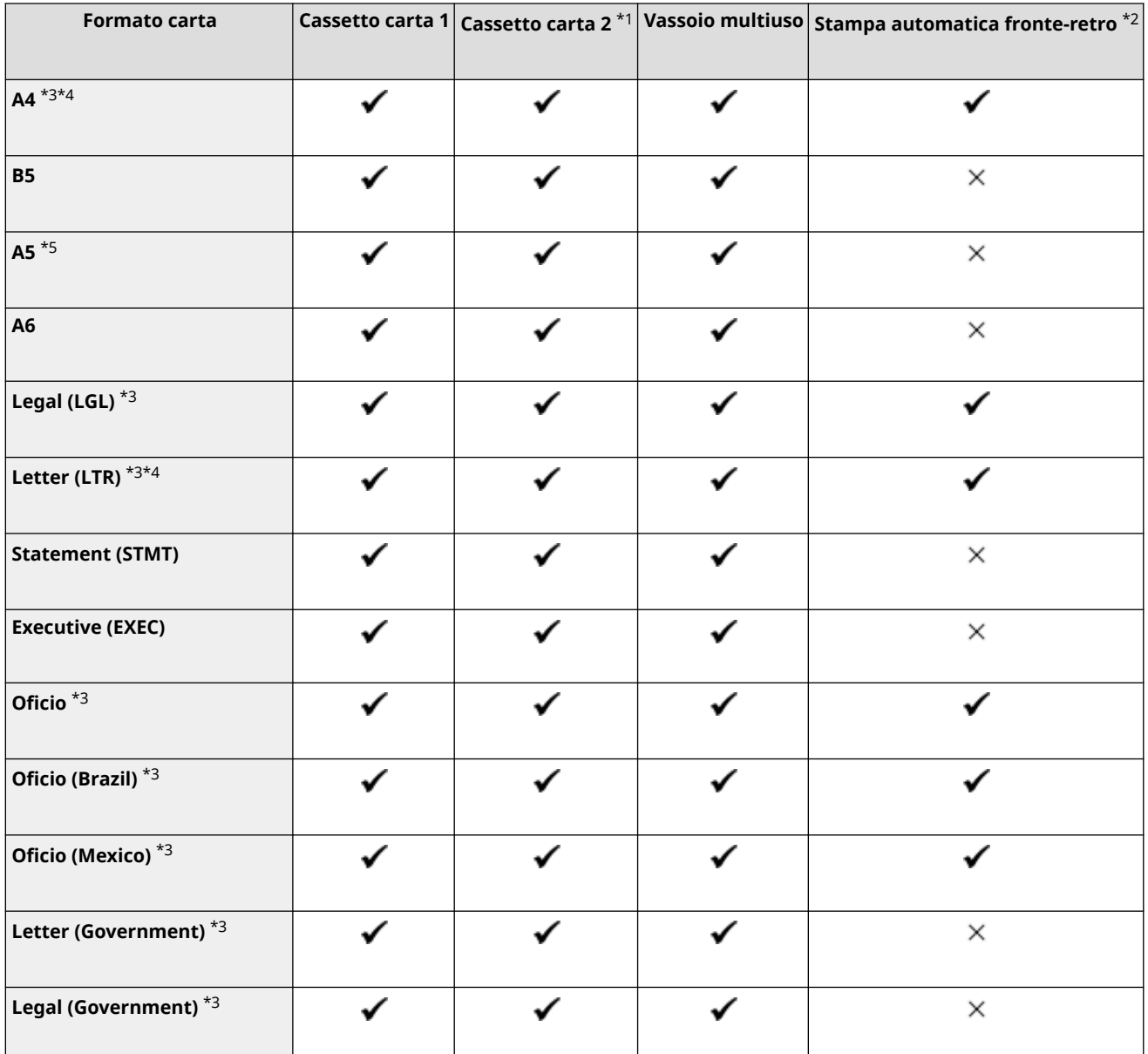

<span id="page-26-0"></span>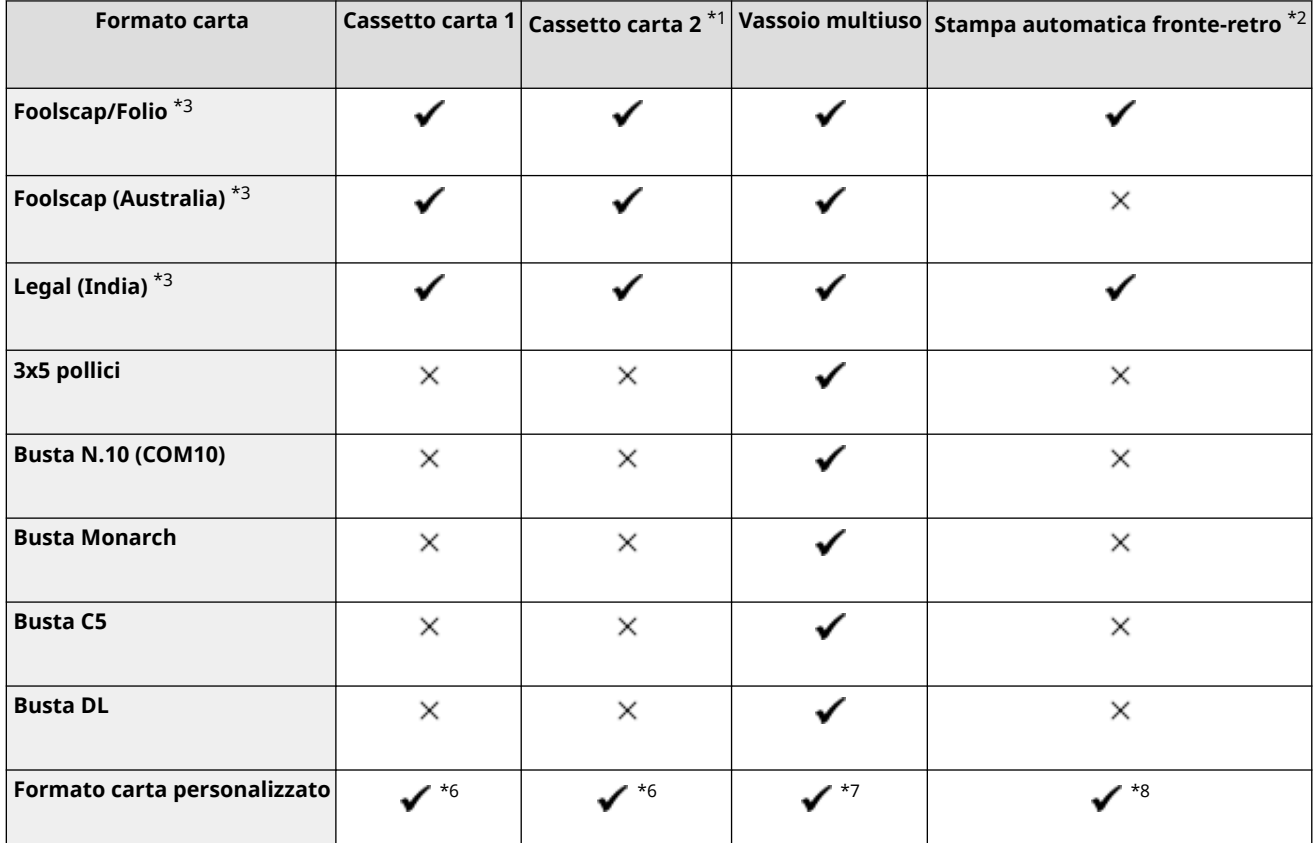

\*1 Cassette Feeding Module-AH opzionale

\*2 Stampa automaticamente su entrambi i lati senza dover caricare nuovamente la carta.

\*3 Consente la stampa di I-fax ricevuti.

\*4 Consente la stampa di rapporti ed elenchi.

\*5 Consente il caricamento di carta con orientamento verticale o orizzontale.

\*6 È possibile utilizzare un formato personalizzato da 105,0 mm x 148,0 mm a 216,0 mm x 355,6 mm.

\*7 È possibile utilizzare un formato personalizzato da 76,2 mm x 127,0 mm a 216,0 mm x 355,6 mm.

\*8 È possibile utilizzare un formato personalizzato da 210,0 mm x 279,4 mm a 216,0 mm x 355,6 mm.

## Tipi di carta utilizzabili

È possibile utilizzare carta senza cloro.

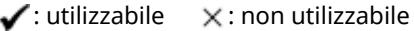

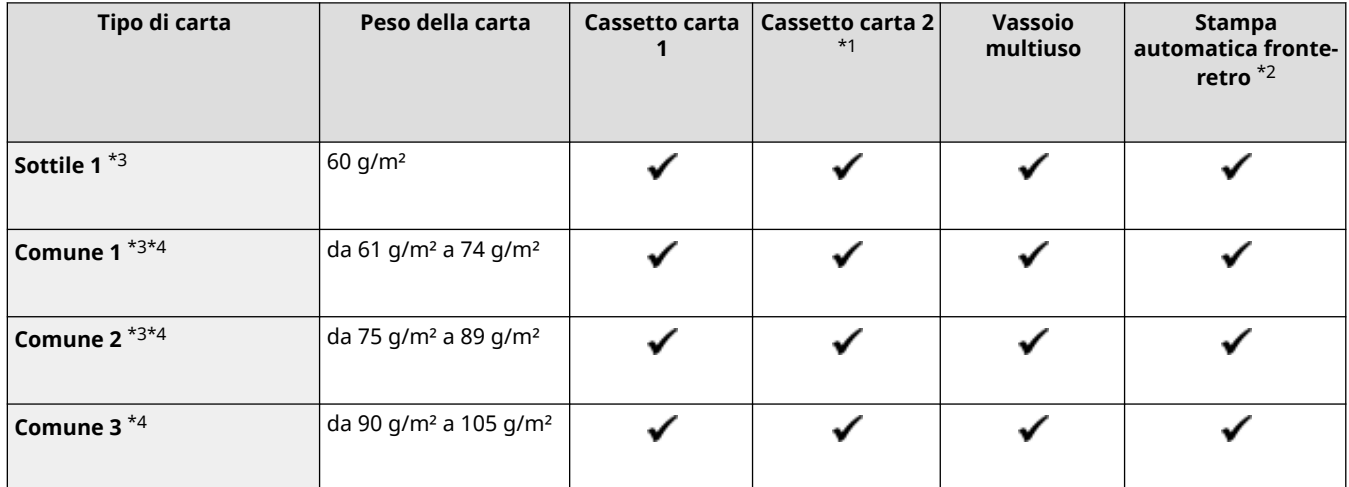

#### Informazioni sulla macchina

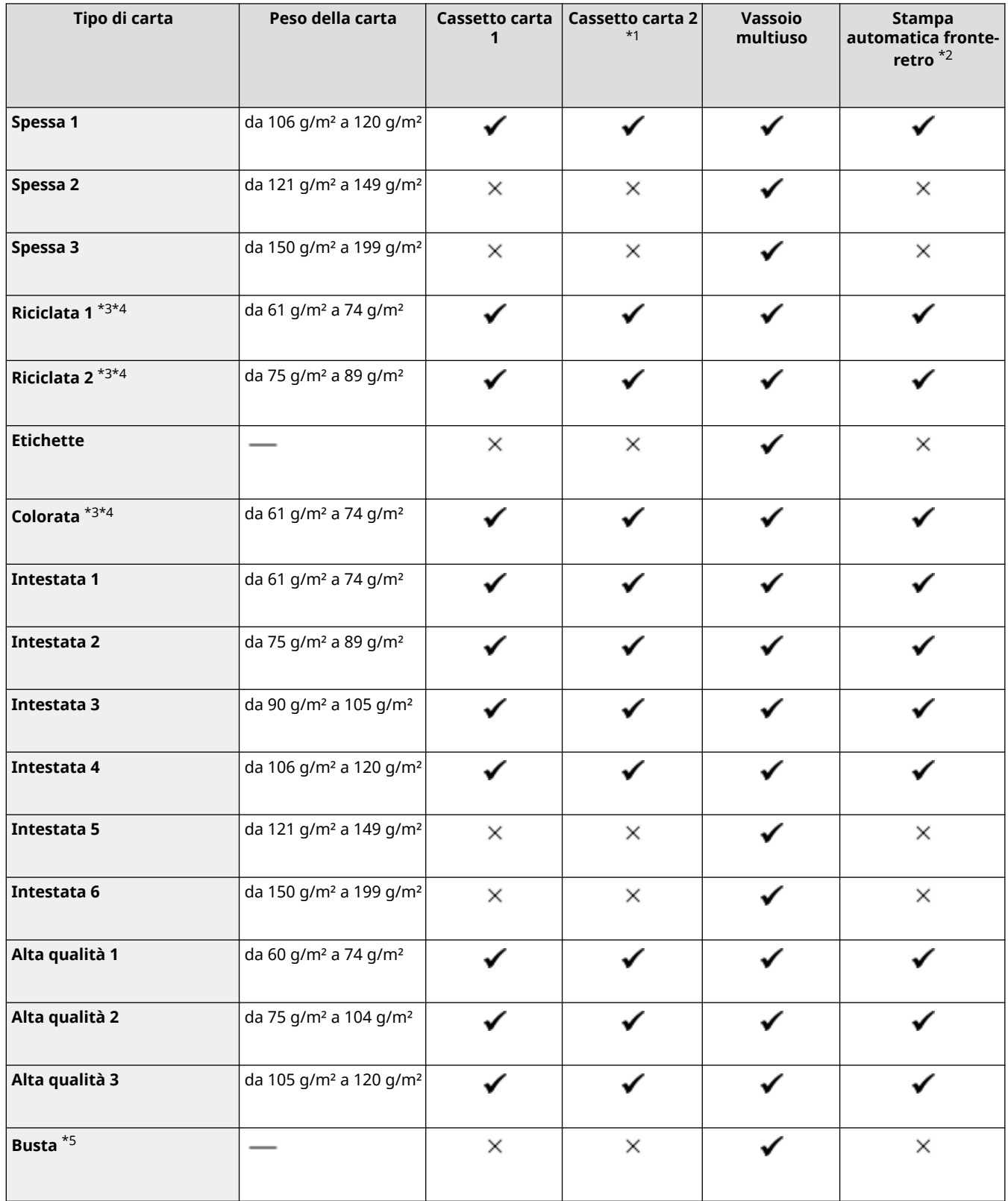

\*1 Cassette Feeding Module-AH opzionale

\*2 Stampa automaticamente su entrambi i lati senza dover caricare nuovamente la carta.

\*3 Consente la stampa di I-fax ricevuti.

\*4 Consente la stampa di rapporti ed elenchi.

\*5 Quando si specifica un formato personalizzato, le opzioni [Busta 1] e [Busta 2] vengono visualizzate per il tipo di carta. Se non è possibile stampare correttamente con [Busta 1], ad esempio perché il toner si stacca, provare a utilizzare [Busta 2].

### <span id="page-28-0"></span>Carta non utilizzabile

Prima della stampa, verificare se la carta da utilizzare sia adatta. Non utilizzare i seguenti tipi di carta poiché possono causare inceppamenti della carta o errori di stampa:

- $\bullet$  Carta sgualcita, piegata, increspata, strappata o umida<sup>\*1</sup>
- Carta paglia sottile, carta molto sottile, carta ruvida, carta lucida
- Carta con colla o altro adesivo che fuoriesce oppure carta per etichette il cui lato posteriore si stacca facilmente
- Carta stampata da stampanti termiche, retro della carta stampato da stampanti termiche

\*1 La stampa su carta umida potrebbe causare l'emissione di vapore dall'area di uscita o l'adesione di gocce d'acqua sulla parte di uscita, ma ciò non indica un malfunzionamento. Ciò è dovuto al fatto che l'acqua contenuta nella carta evapora a causa del calore generato quando il toner viene fissato alla carta. È più probabile che ciò si verifichi quando la temperatura ambiente è bassa.

## <span id="page-29-0"></span>**Precauzioni nel maneggiare la carta**

#### 9C12-00F

Per evitare inceppamenti della carta e altri errori e garantire una buona qualità di stampa, occorre prendere le dovute precauzioni quando si maneggia e si conserva la carta.

Per mantenere una buona qualità di stampa, prestare attenzione quando si conserva e si incolla la carta.

#### ■Gestione e conservazione della carta

#### **Adattamento della carta all'ambiente di utilizzo**

Prima di utilizzare la carta nella macchina, attendere che la carta si adatti completamente all'ambiente in cui si trova la macchina. L'utilizzo immediato di carta conservata in un luogo con una temperatura o un'umidità diversa può causare inceppamenti della carta o errori di stampa.

#### **Conservazione della carta prima dell'utilizzo**

- Si consiglia di utilizzare la carta non appena averla tolta dalla confezione. La carta rimanente dovrebbe essere custodita nella confezione originale e conservata su una superficie piana.
- Per proteggere la carta da umidità eccessiva o assenza di umidità, conservare la carta nella confezione fino all'utilizzo.
- Conservare la carta in modo che non si arricci o si pieghi.
- Non conservare la carta in verticale e non sovrapporre più risme tra loro.
- Non conservare la carta esponendola alla luce solare diretta, né in presenza di umidità eccessiva, ambienti asciutti o con temperatura e umidità notevolmente diverse rispetto all'ambiente di utilizzo.

#### ■ Conservazione e incollaggio della carta stampata

#### **Conservazione della carta**

- Conservare la carta su una superficie piana.
- Non conservare la carta insieme a oggetti realizzati in cloruro di polivinile (PVC), ad esempio cartelle trasparenti. Il toner potrebbe sciogliersi, causando l'adesione della carta al materiale a base di PVC.
- Conservare la carta in modo che non si pieghi o arricci. Il toner potrebbe staccarsi.
- Non conservare la carta in ambienti ad alte temperature.
- Per una conservazione a lungo termine (due anni o più), utilizzare raccoglitori o simili.
- La conservazione della carta a lungo termine può causare lo scolorimento della carta, con conseguente scolorimento delle immagini stampate.

#### **Precauzioni nell'incollaggio della carta stampata**

- Utilizzare sempre adesivi insolubili.
- Prima di applicare l'adesivo, fare una prova utilizzando una stampa non più necessaria.
- Lasciare asciugare completamente la carta incollata prima di impilarla.

## <span id="page-30-0"></span>**Specifiche**

#### 9C12-00H

Le specifiche sono soggette a modifiche per il miglioramento dei prodotti e i contenuti potrebbero essere aggiornati in base ai prodotti rilasciati in futuro. Per maggiori dettagli sull'informativa sul prodotto, visitare il sito web di Canon. **https://global.canon/**

**Specifiche dell'unità principale [Specifiche di base\(P. 24\)](#page-31-0)** 

**Specifiche delle funzioni [Specifiche di stampa\(P. 26\)](#page-33-0)  [Specifiche di rete\(P. 28\)](#page-35-0)  [Specifiche delle funzioni di protezione e gestione\(P. 29\)](#page-36-0)** 

**Ambiente operativo e software e server supportati [Ambiente supportato\(P. 34\)](#page-41-0)** 

#### ■Vedere anche

**Specifiche delle opzioni**

È possibile verificare la compatibilità delle opzioni e le relative specifiche. **[Opzioni supportate\(P. 4\)](#page-11-0)** 

## <span id="page-31-0"></span>**Specifiche di base**

9C12-00J

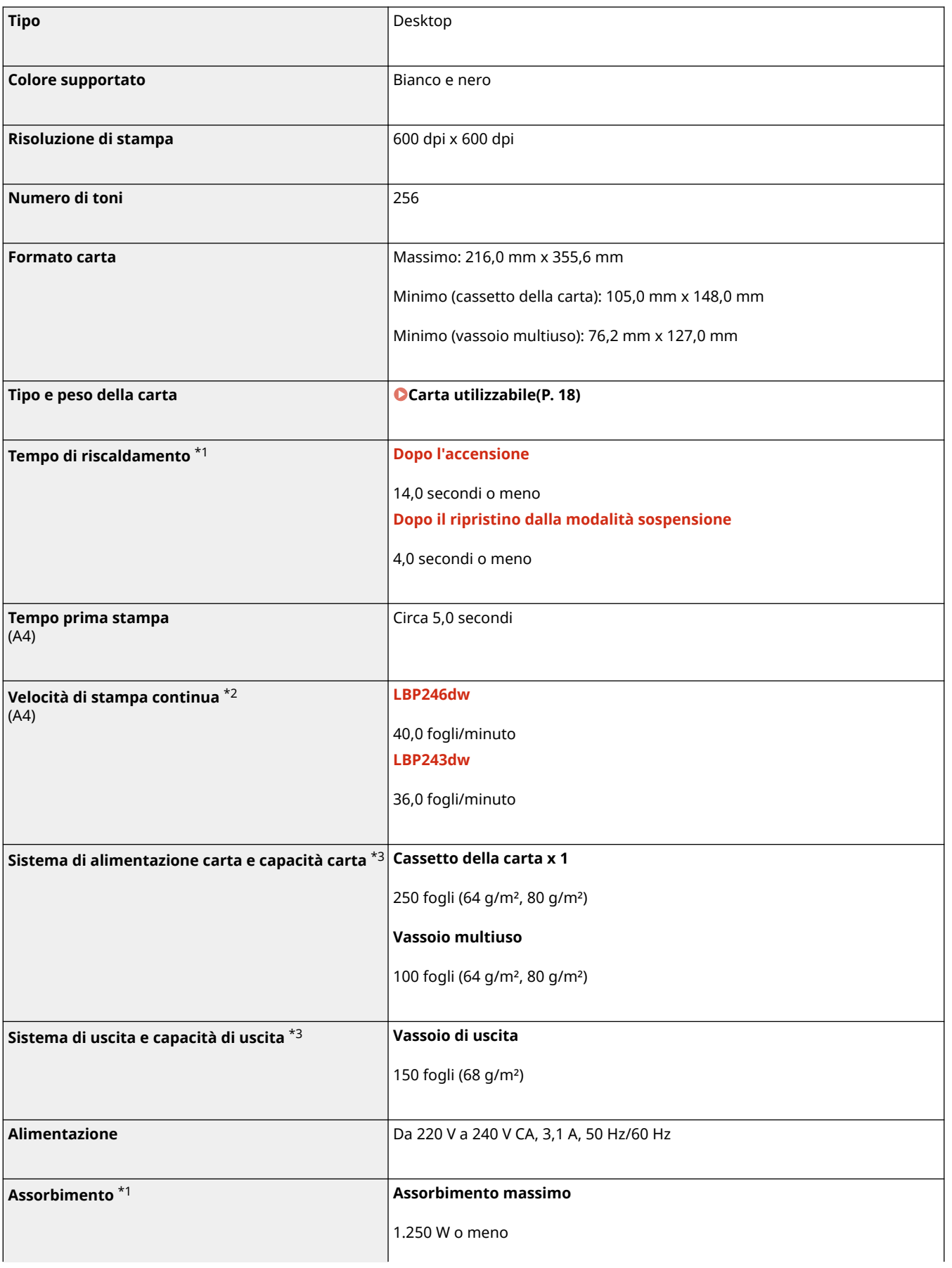

#### Informazioni sulla macchina

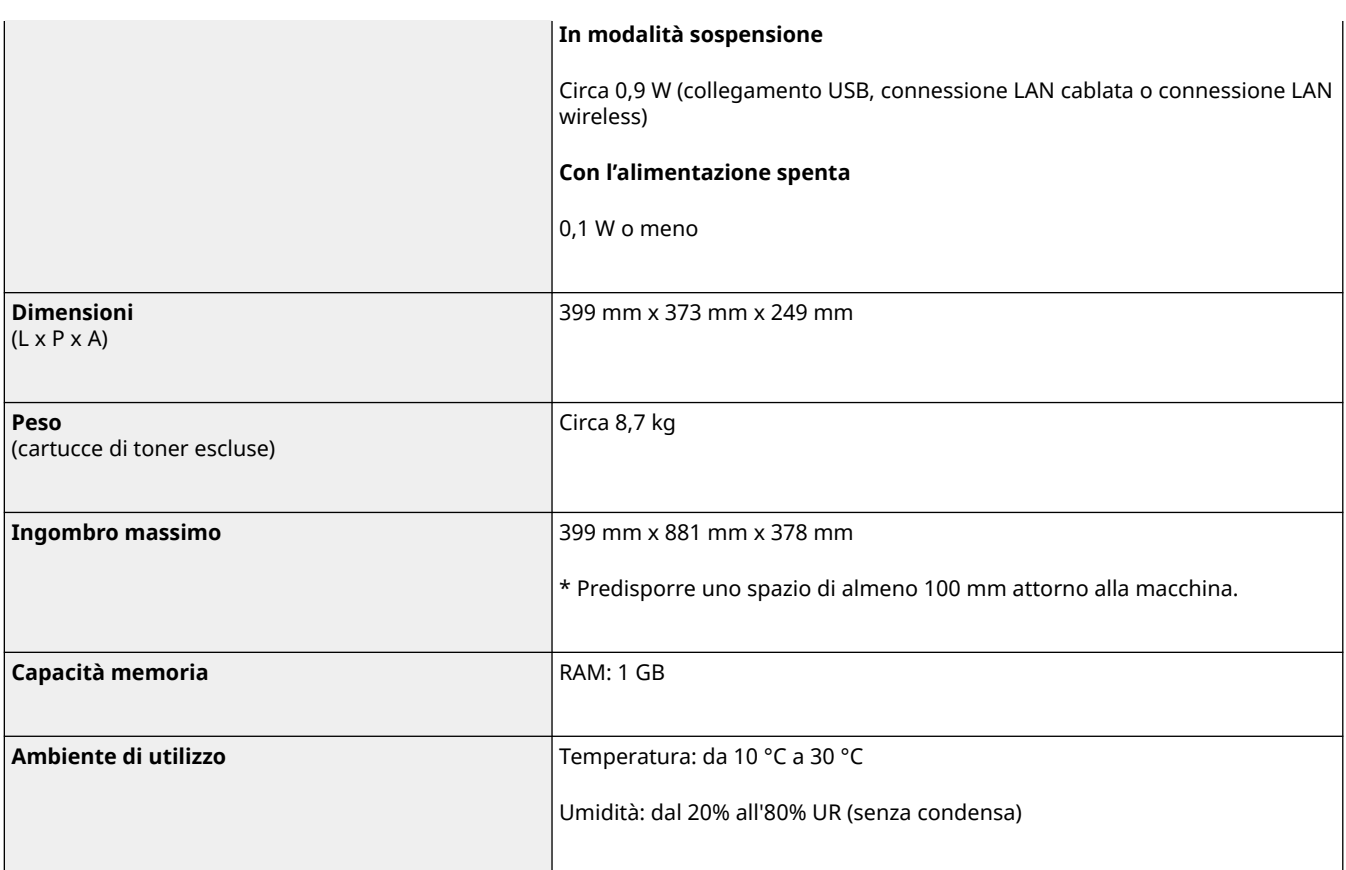

\*1 Potrebbe variare a seconda dell'ambiente e delle condizioni di utilizzo.

\*2 La velocità di stampa viene testata internamente utilizzando carta in formato A4 stampata su un lato con un rapporto di stampa del 100% dell'originale. I test interni vengono svolti stampando in continuo la stessa pagina di contenuto su carta comune. La velocità di stampa può variare in base al tipo, al formato o alla direzione di alimentazione carta. Il dispositivo potrebbe interrompersi o rallentare per poter regolare determinate condizioni della stampante, come la temperatura di una certa unità, o limitare l'effetto sulla qualità delle immagini durante la stampa continua.

\*3 Potrebbe variare a seconda dell'ambiente di installazione e della carta da utilizzare.

9C12-00K

<span id="page-33-0"></span>**O**Funzione stampante UFR II(P. 26) **OFunzione stampante PS(P. 26) OFunzione stampante PCL(P. 27)** 

## Funzione stampante UFR II

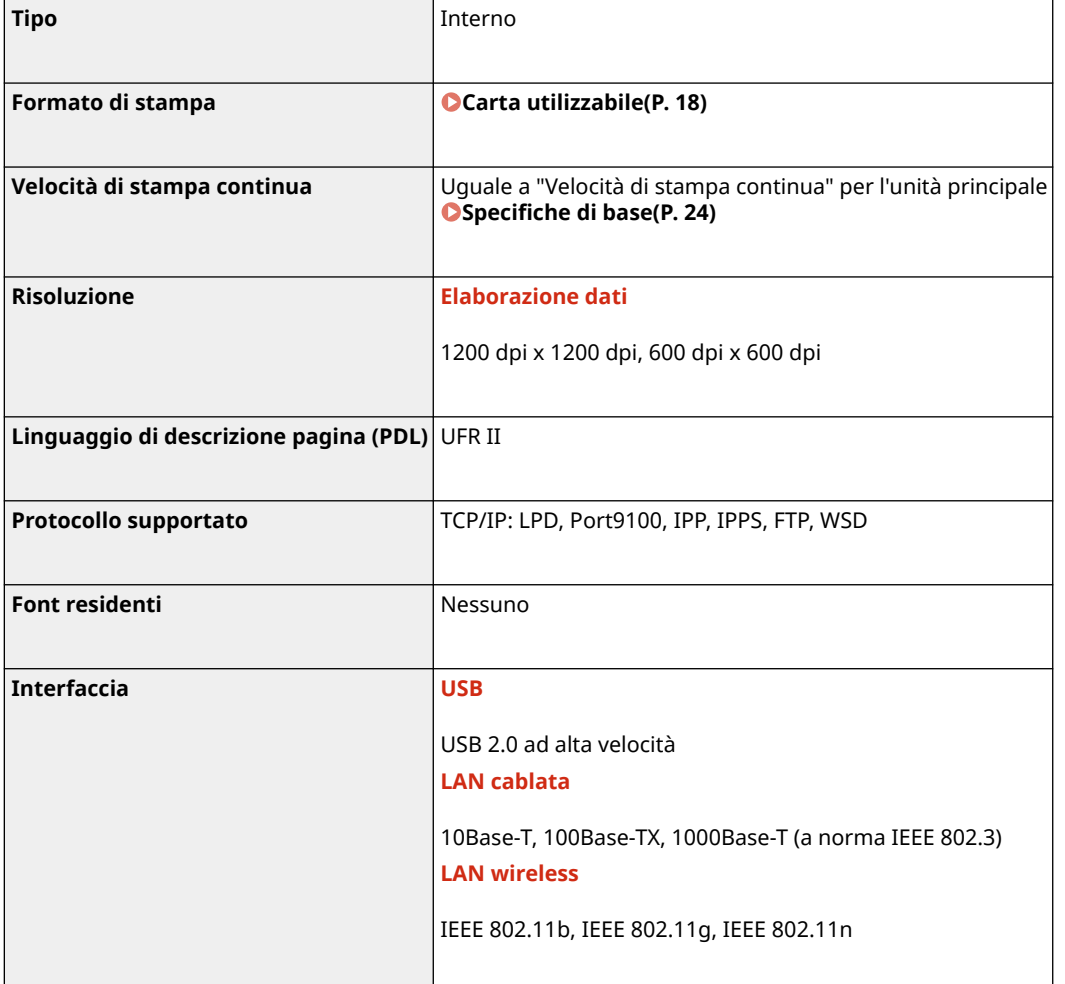

### Funzione stampante PS

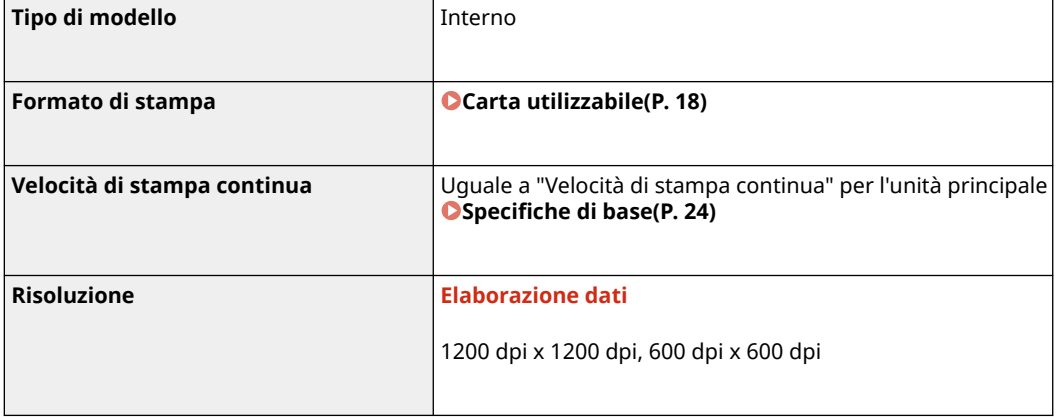

<span id="page-34-0"></span>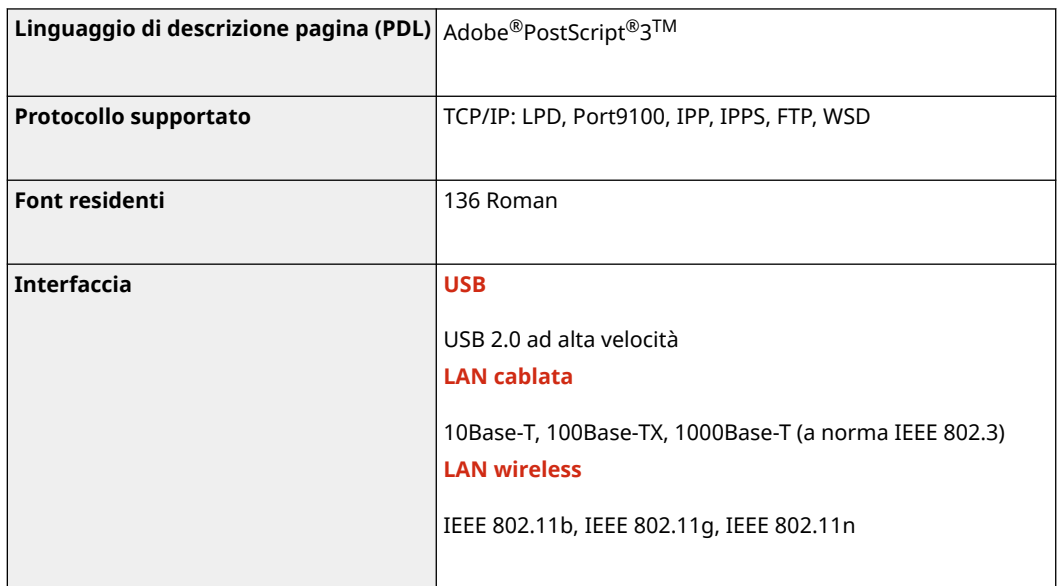

## Funzione stampante PCL

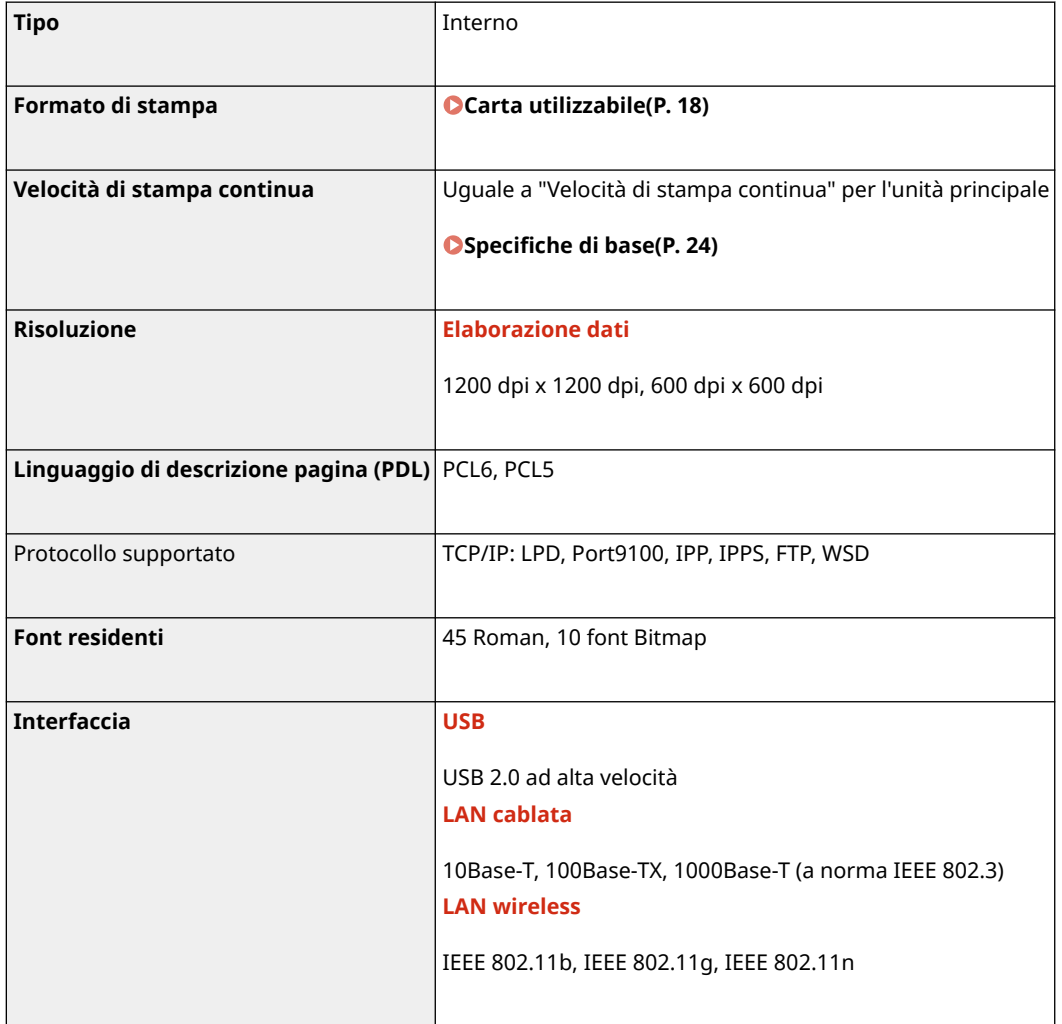

## <span id="page-35-0"></span>**Specifiche di rete**

#### ■Generale

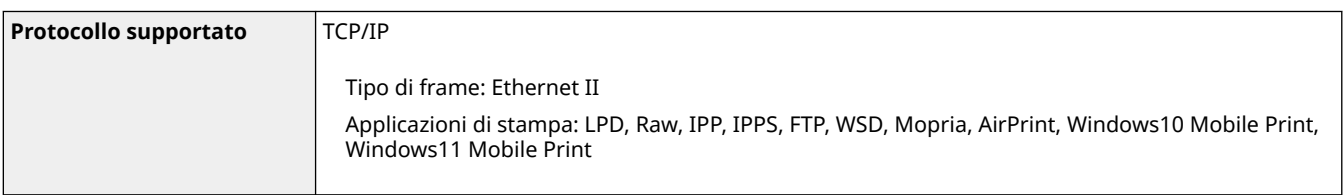

### ■ LAN cablata

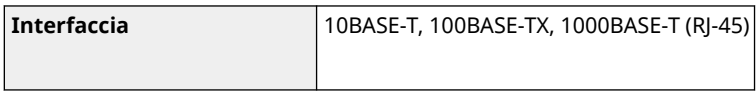

### ■ LAN wireless

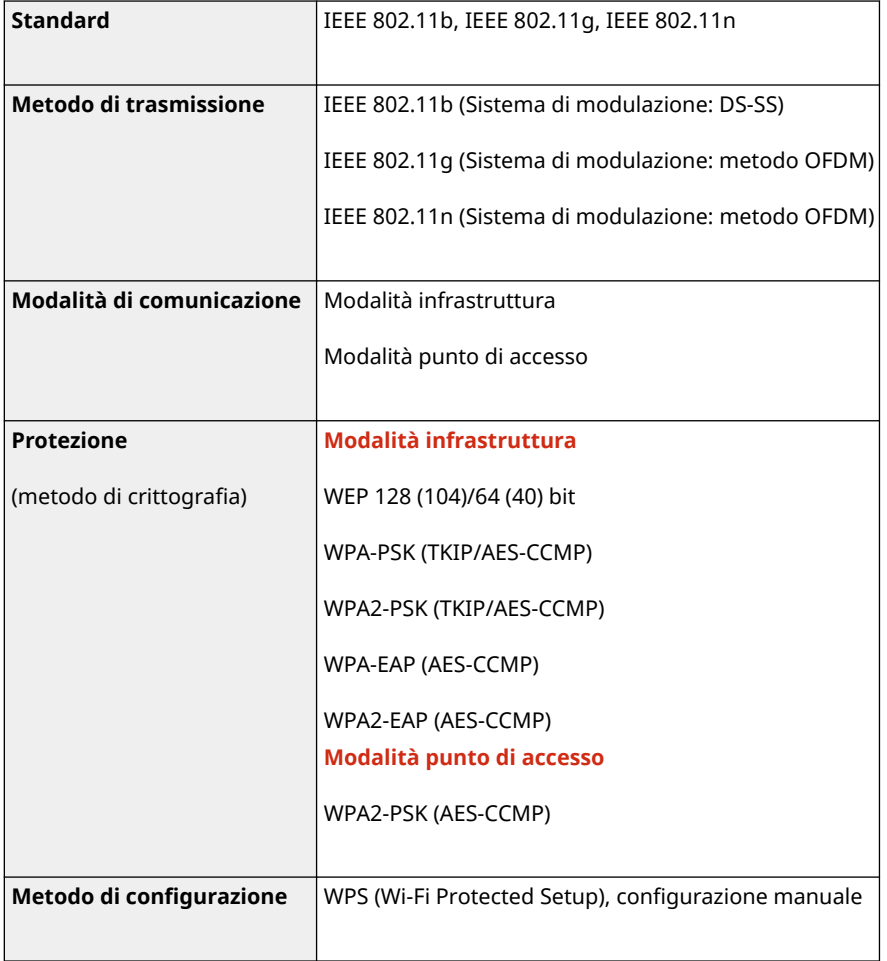
## **Specifiche delle funzioni di protezione e gestione**

9C12-00R

**OFirewall(P. 29) DIPSec(P. 29) [Chiavi e certificati\(P. 30\)](#page-37-0)  [Definizione di "Crittografia debole"\(P. 31\)](#page-38-0)  OTLS(P. 32)** 

## Firewall

- Possono essere specificati fino a 16 indirizzi (o intervalli di indirizzi) IP per IPv4 e IPv6.
- È possibile specificare fino a 32 indirizzi MAC.

### IPSec

L'IPSec della macchina è conforme a RFC2401, RFC2402, RFC2406 e RFC4305.

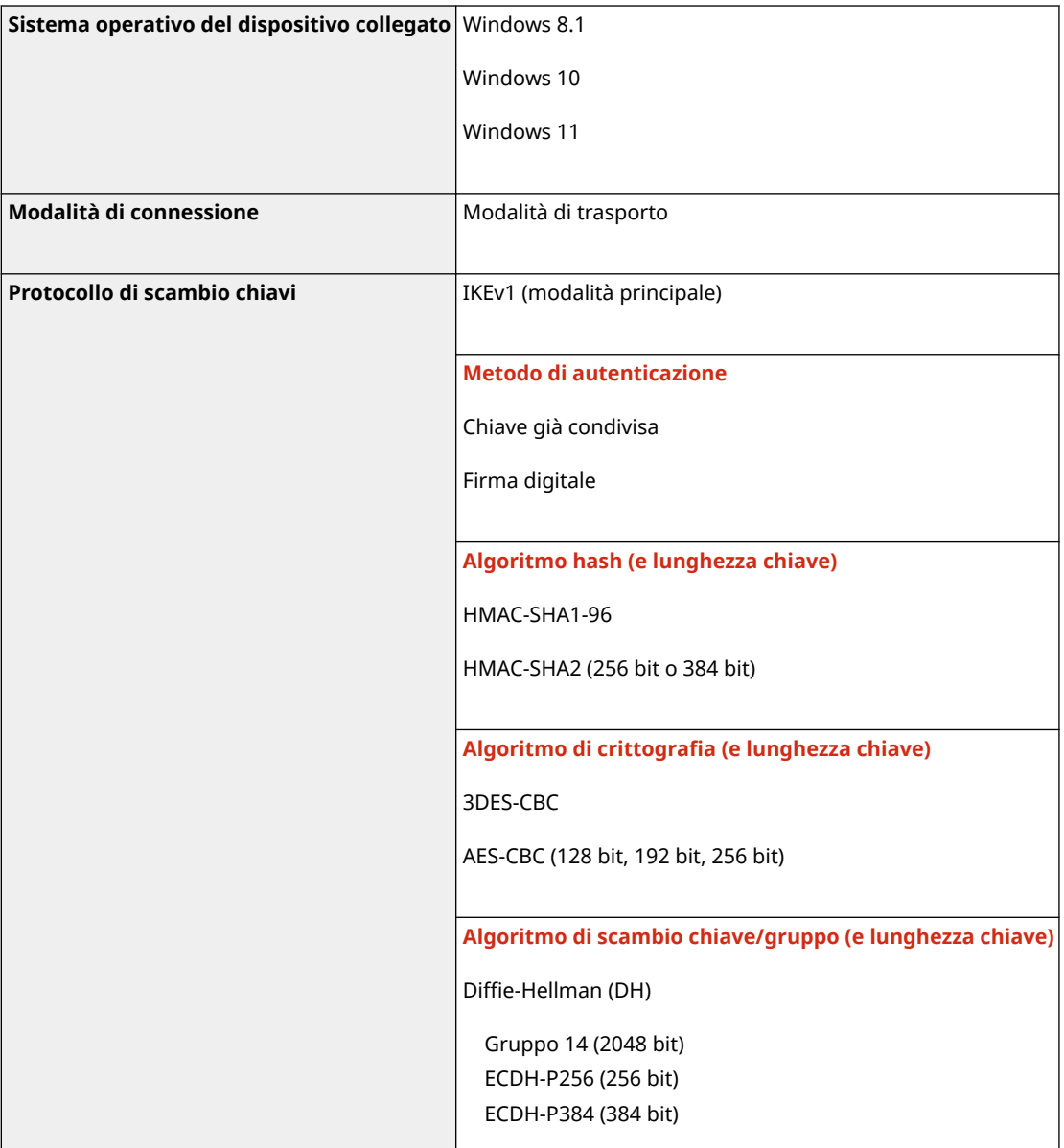

<span id="page-37-0"></span>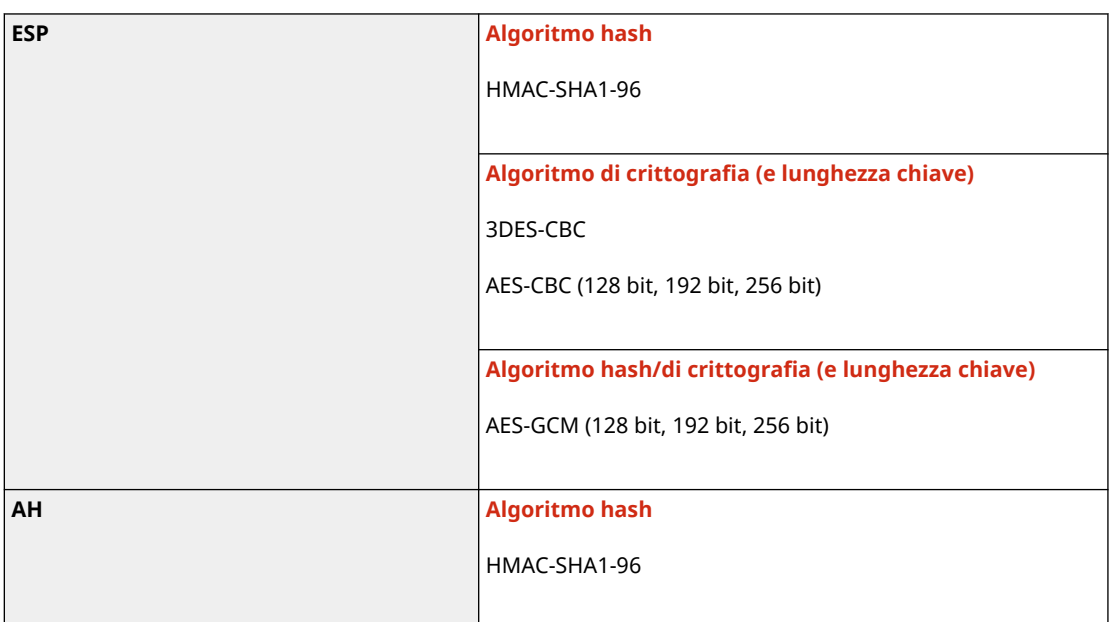

## **NOTA**

● IPSec supporta le comunicazioni a un indirizzo unicast (dispositivo singolo).

## Chiavi e certificati

Le chiavi e i certificati supportati sono i seguenti:

### ■ Chiave autogenerata e certificato autofirmato o CSR

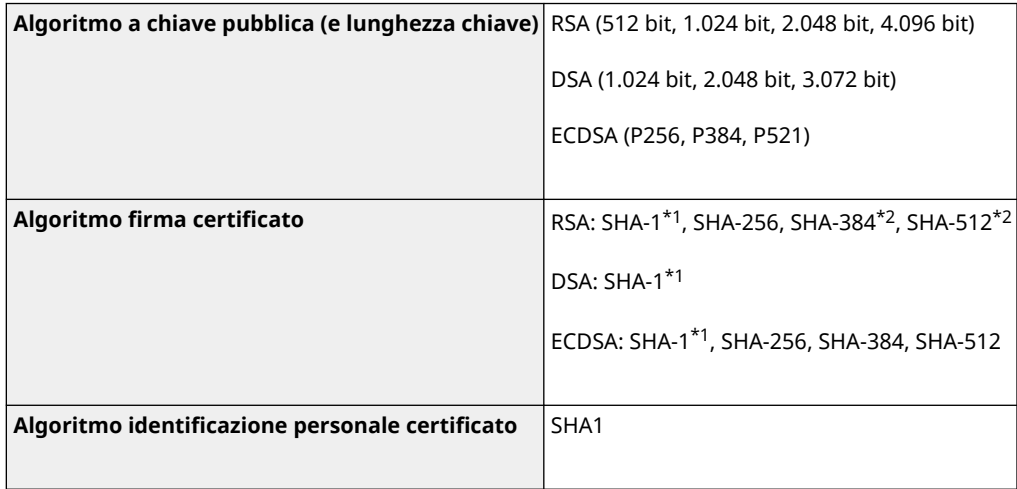

\*1 Disponibile solo quando installato con la IU remota.

\*2 SHA384-RSA e SHA512-RSA sono disponibili solo quando la lunghezza della chiave RSA è di 1.024 bit o superiore.

### ■ Chiave e certificato o certificato CA per l'installazione

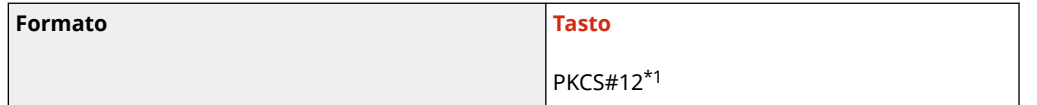

#### Informazioni sulla macchina

<span id="page-38-0"></span>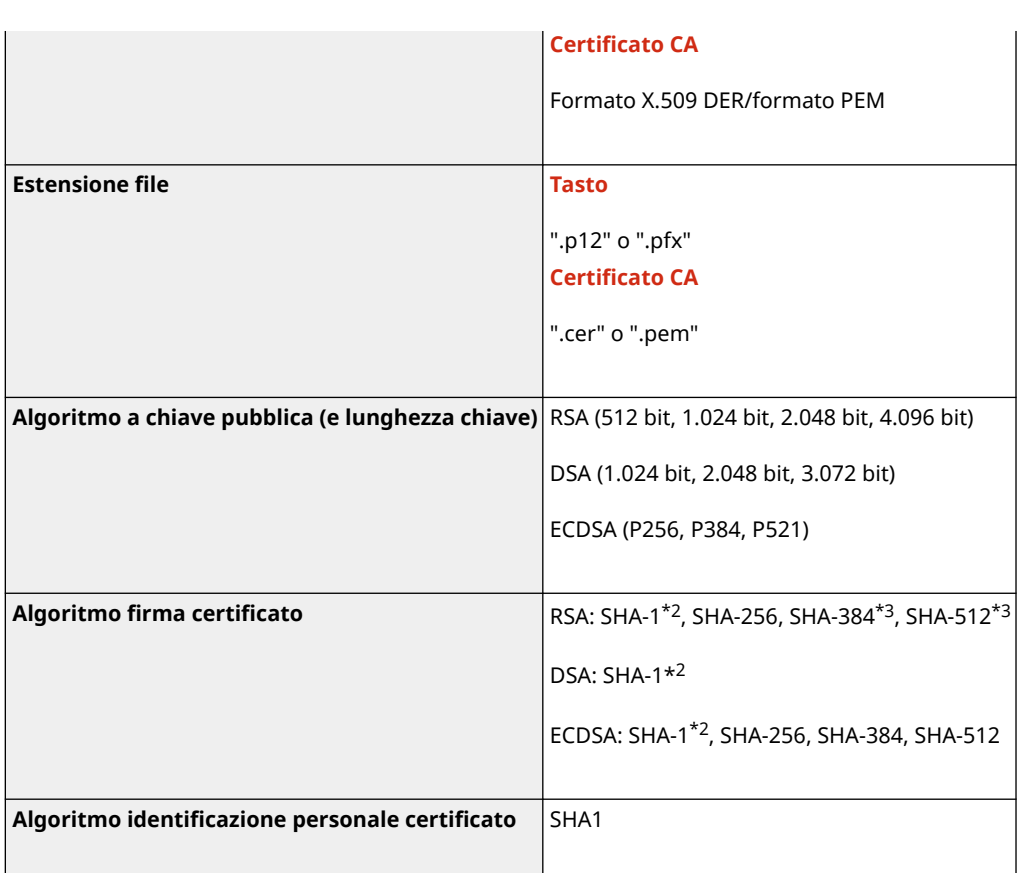

\*1 I requisiti per il certificato contenuto in una chiave sono basati sui certificati CA.

\*2 Disponibile solo quando installato con la IU remota.

\*3 SHA384-RSA e SHA512-RSA sono disponibili solo quando la lunghezza della chiave RSA è di 1.024 bit o superiore.

## **NOTA**

● La macchina non supporta l'utilizzo di un elenco di revoche di certificati (CRL).

## Definizione di "Crittografia debole"

Quando [Proibire uso di crittografia debole] in [Impostazioni crittografia] è impostato su [On], non è possibile utilizzare i seguenti algoritmi. **[\[Impostazioni crittografia\]\(P. 359\)](#page-366-0)** 

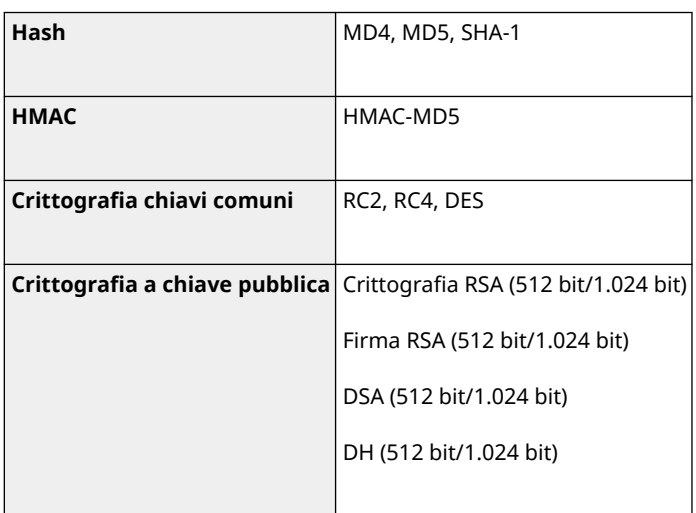

## <span id="page-39-0"></span>**NOTA**

● Anche quando [Proib. chiave/cert. con crittog. debole] in [Impostazioni crittografia] è impostato su [On], è possibile utilizzare l'algoritmo hash SHA-1, che viene utilizzato per apporre la firma su un certificato radice.

## TLS

È possibile utilizzare le seguenti combinazioni di algoritmo e versione TLS:

: utilizzabile : non utilizzabile

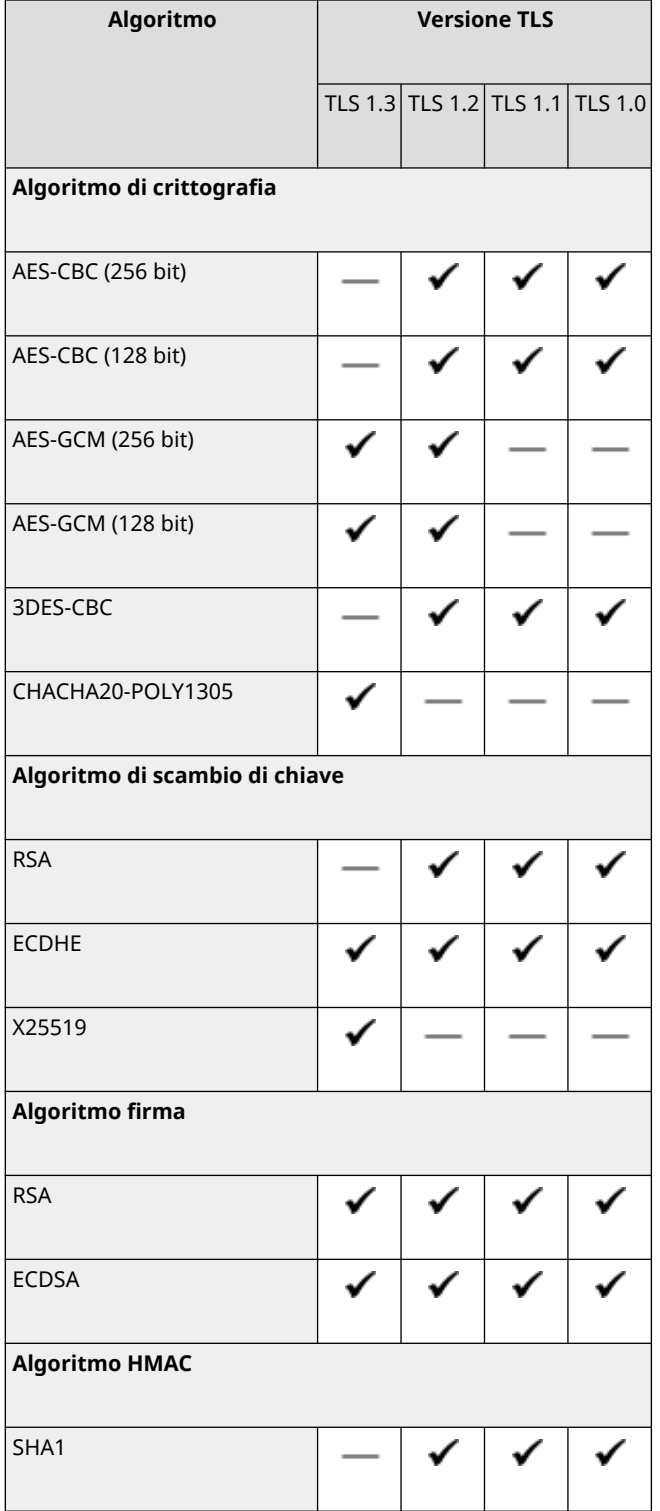

#### Informazioni sulla macchina

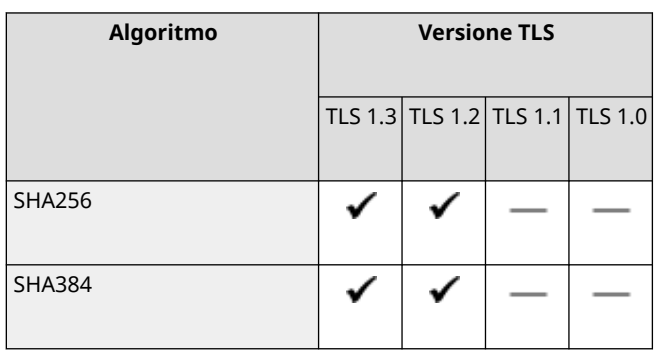

## **Ambiente operativo(P. 34)**

**Software e server supportati(P. 34)** 

## Ambiente operativo

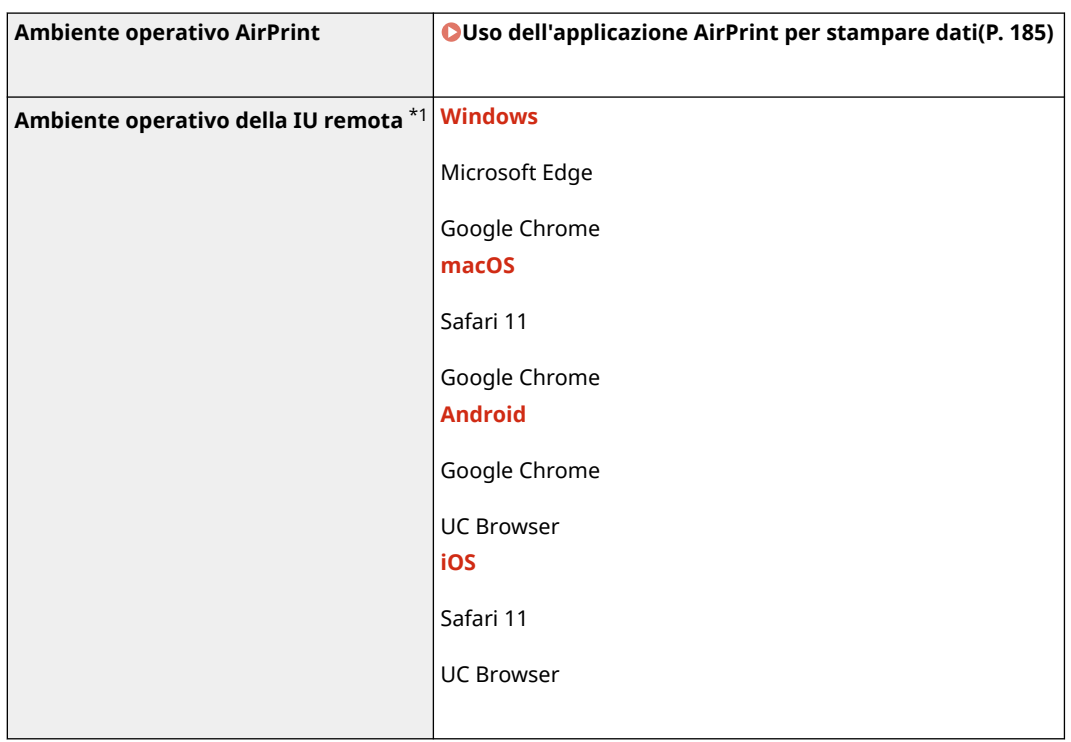

\*1 È necessario impostare il browser web in modo da abilitare i cookie e utilizzare JavaScript.

## Software e server supportati

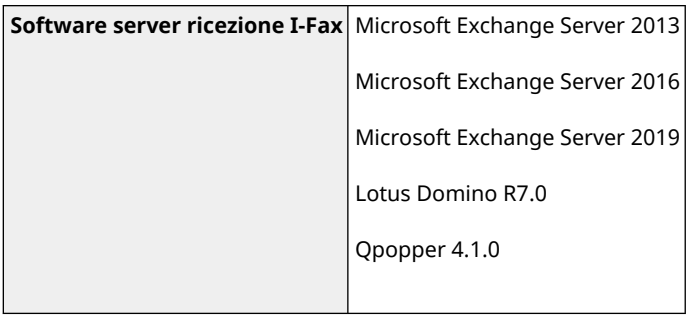

## **Funzioni consigliate**

#### 9C12-00U

Questa sezione illustra le funzioni consigliate che possono essere utili in base al proprio scopo e che possono aiutare a risolvere problemi, ad esempio a risparmiare carta ed energia e migliorare le operazioni.

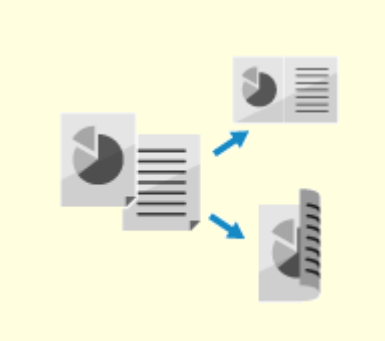

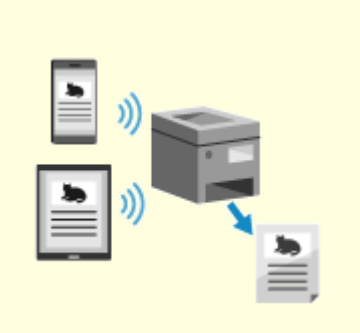

**[Riduzione dei costi\(P. 36\)](#page-43-0) [Operazioni più efficienti\(P. 37\)](#page-44-0)** 

## <span id="page-43-0"></span>**Riduzione dei costi**

9C12-00W

Questa macchina può contribuire alla riduzione dei costi relativi a carta ed energia.

#### **Risparmio di carta**

#### **Risparmio di carta durante la stampa**

È possibile stampare su entrambi i lati della carta e stampare più pagine su un singolo foglio di carta.

**OStampa da computer(P. 156)** 

**[Modifica delle impostazioni di stampa degli I-Fax ricevuti\(P. 168\)](#page-175-0)** 

#### **Limitazione e gestione del numero di fogli di carta**

È possibile assegnare un ID reparto a ciascun utente o gruppo per gestire il numero di pagine stampate per ID reparto.

**[Autenticazione degli utenti e gestione dei gruppi con ID reparto \(gestione ID reparto\)\(P. 197\)](#page-204-0)** 

#### **Risparmio energetico**

È possibile configurare la macchina in modo che entri in modalità sospensione quando non viene utilizzata per risparmiare energia. La macchina non si spegne ed è quindi possibile riprendere velocemente le operazioni. **[Riduzione del consumo di energia \(modalità sospensione\)\(P. 90\)](#page-97-0)** 

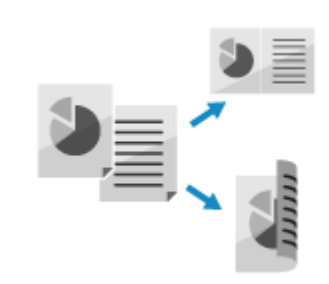

## <span id="page-44-0"></span>**Operazioni più efficienti**

9C12-00X

È possibile stampare dati anche in un ambiente in cui non è possibile utilizzare un computer.

#### **Stampa di dati senza un computer**

#### **Stampa di dati da smartphone o tablet**

È possibile stampare dati da un dispositivo mobile collegato alla macchina mentre si utilizza un'applicazione. La macchina supporta il collegamento diretto per una semplice configurazione del collegamento, senza la necessità di utilizzare un router LAN wireless.

**[Collegamento a dispositivi mobili\(P. 173\)](#page-180-0)** 

### **Personalizzazione del pannello di controllo per una maggiore facilità d'uso**

È possibile modificare l'ordine degli elementi nella schermata [Scher. principale] per migliorare la fruibilità. **[Personalizzazione della schermata \[Schermata princip.\]\(P. 103\)](#page-110-0)** 

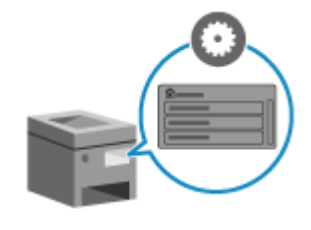

# Configurazione delle impostazioni

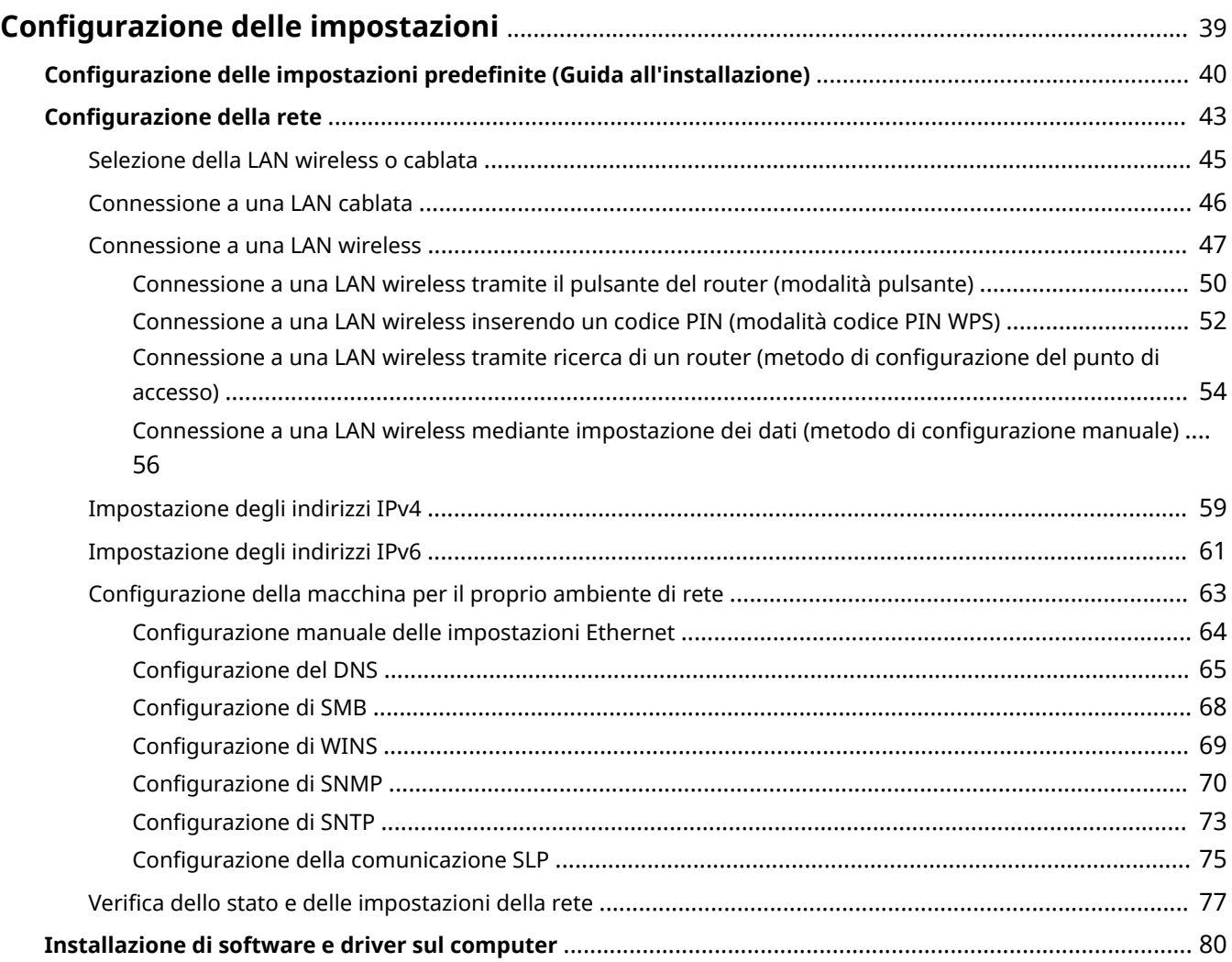

## <span id="page-46-0"></span>**Configurazione delle impostazioni**

9C12-00Y

Dopo aver installato la macchina, procedere alla configurazione delle impostazioni necessarie per poter utilizzare le varie funzioni attenendosi alla procedura indicata di seguito.

I passaggi 1 e 2 riguardano le impostazioni della macchina.

Il passaggio 3 riguarda l'impostazione necessaria per usare la macchina da un computer. Configurare questa impostazione per ciascun computer tramite il quale verrà usata la macchina.

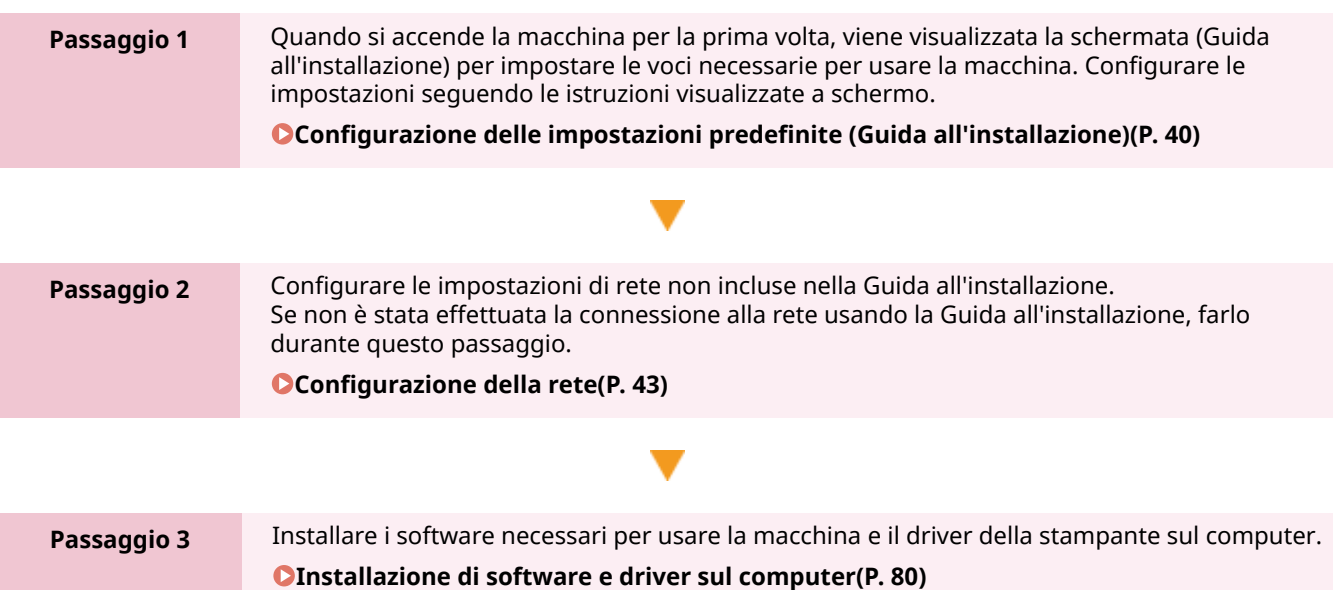

### ◼Vedere anche

#### **Adozione di misure per impedire l'accesso non autorizzato**

È importante adottare misure per proteggersi dai rischi alla sicurezza quando si usa la macchina in un ambiente di rete. Consultare gli esempi di misure che si possono adottare per la macchina. **[Misure per impedire l'accesso non autorizzato\(P. 7\)](#page-14-0)** 

#### **Controllo delle funzioni disponibili**

Le funzioni disponibili sulla macchina variano in base al modello. Verificare di quali funzioni dispone il modello in uso.

#### **[Funzioni e opzioni supportate\(P. 3\)](#page-10-0)**

**Configurazione delle impostazioni necessarie per usare le funzioni della macchina**

In base al modello, potrebbero essere necessarie impostazioni aggiuntive. Per ulteriori informazioni sulle impostazioni necessarie per ciascuna funzione, fare riferimento a quanto segue:

**[Preparazione alla stampa\(P. 139\)](#page-146-0)** 

**[Operazioni preliminari per eseguire il collegamento con dispositivi mobili\(P. 174\)](#page-181-0)** 

#### **Importazione dei dati di impostazione da un'altra macchina**

È possibile condividere i dati di impostazione con altre macchine per risparmiare tempo in fase di configurazione delle impostazioni. È possibile esportare i dati da un'altra macchina dello stesso modello su un computer e importare tali dati sulla macchina per condividere le impostazioni.

**[Importazione ed esportazione delle impostazioni\(P. 273\)](#page-280-0)** 

## <span id="page-47-0"></span>**Configurazione delle impostazioni predefinite (Guida all'installazione)**

9C12-010

Quando si accende la macchina per la prima volta, viene visualizzata la schermata (Guida all'installazione) per impostare le voci necessarie per usare la macchina. Configurare le impostazioni attenendosi alla procedura indicata di seguito e alle istruzioni che compaiono a schermo.

- **Passaggio 1: impostazione della lingua di visualizzazione e del paese o dell'area geografica(P. 40)**
- **Passaggio 2: impostazione di data e ora(P. 40)**
- **[Passaggio 3: impostazione della IU remota\(P. 41\)](#page-48-0)**

**[Passaggio 4: connessione a una LAN wireless\(P. 41\)](#page-48-0)** 

## **NOTA**

● Queste impostazioni possono essere configurate una volta sola usando la Guida all'installazione al primo avvio della macchina. Per modificare le impostazioni configurate con la Guida all'installazione in un secondo momento, impostare le voci nei passaggi da 1 a 4 singolarmente. Per informazioni più dettagliate su ciascuna impostazione, fare riferimento a quanto segue.

**[Impostazione di data e ora\(P. 259\)](#page-266-0)** 

- **[Impostazione del PIN per l'utilizzo della IU remota\(P. 243\)](#page-250-0)**
- **[Connessione a una LAN wireless\(P. 47\)](#page-54-0)**

## Passaggio 1: impostazione della lingua di visualizzazione e del paese o dell'area geografica

Impostare la lingua di visualizzazione per la schermata del panello di controllo e i report da stampare. Poi, selezionare il paese e l'area geografica in cui viene usata la macchina.

## **1 Nella schermata [Language], selezionare la lingua di visualizzazione e premere .**

## **22 Selezionare [Yes] e premere ox.**

➠Si imposta la lingua di visualizzazione e si apre la schermata [Selez. paese/regione]. In base al paese o alla regione, la schermata [Selez. paese/regione] potrebbe non essere visualizzata ma si potrebbe aprire la schermata [Fuso orario]. Se viene visualizzata la schermata [Fuso orario], procedere a "Passaggio 2: impostazione di data e ora". **Passaggio 2: impostazione di data e ora(P. 40)** 

### **3 Nella schermata [Selez. paese/regione], selezionare il paese o la regione e premere .**

➠Una volta impostato il paese o la regione, viene visualizzata la schermata [Fuso orario].

## Passaggio 2: impostazione di data e ora

La data e l'ora vengono utilizzate come riferimento per le funzioni che utilizzano la data e l'ora, pertanto devono essere impostate con attenzione.

### <span id="page-48-0"></span>**1 Nella schermata [Fuso orario], selezionare il proprio fuso orario e premere .**

Impostare il fuso orario (UTC\*1) e l'ora legale in base all'area geografica in cui è installata la macchina. \*1 UTC (Coordinated Universal Time) è un orario universale coordinato standard per tutto il mondo. La comunicazione tramite Internet si basa sulla corretta impostazione dell'ora UTC.

### **2 Nella schermata [Impost. ora corr.], inserire la data e l'ora e premere .**

➠Una volta impostata la data e l'ora, viene visualizzata la schermata di conferma della IU remota.

## Passaggio 3: impostazione della IU remota

Con la IU remota, è possibile usare un web browser su un computer per verificare lo stato operativo della macchina, modificare le impostazioni ed eseguire altre operazioni. Impostare il PIN di accesso alla IU remota per utilizzare la IU remota in modo da impedire l'accesso non autorizzato alla macchina.

**1 Nella schermata di conferma della IU remota, selezionare [<Sì>] e premere**  $\alpha$ **.** 

Per impostare il PIN di accesso alla IU remota in un secondo momento, selezionare [No] premere ok procedere a "Passaggio 4: connessione a una LAN wireless". **Passaggio 4: connessione a una LAN wireless(P. 41)** 

## **2 Confermare il messaggio • premere <b>on** • confermare il messaggio • selezionare [Sì] **premere** ox.

➠Viene visualizzata la schermata [PIN accesso IU remota].

Limitare l'uso della IU remota solo agli utenti che conoscono il PIN di accesso alla IU remota.

### **3 Inserire il PIN di accesso alla IU remota e premere .**

Specificare un numero qualsiasi. Non è possibile impostare un PIN costituito solo da zeri, come "00" o "0000000".

### **4 Inserire di nuovo il PIN e premere ok.**

➠Una volta comparso il messaggio [Impostazioni applicate.], viene visualizzata la schermata per confermare la connessione alla LAN wireless.

## Passaggio 4: connessione a una LAN wireless

Connettersi alla rete usando una rete locale (LAN) wireless.

#### **Sulla schermata di conferma della connessione alla LAN wireless, premere [Si] e ox.**

- Se la macchina non è connessa a una LAN wireless, selezionare [No] e premere **ok** . Si applicano le impostazioni configurate nella Guida all'installazione.
- Quando si esegue la connessione a una LAN cablata, configurare le impostazioni di connessione alla LAN cablata dopo essere usciti dalla Guida all'installazione. **[Selezione della LAN wireless o cablata\(P. 45\)](#page-52-0)**

## **2 Selezionare il tipo di connessione alla LAN wireless e procedere alla connessione.**

➠Al completamento della connessione alla LAN wireless, si applicano le impostazioni configurate nella Guida all'installazione.

Quandosi esce dalla Guida all'installazione, viene visualizzata la schermata [Scher. principale]. <sup>O</sup> **[Schermata \[Scher. principale\]\(P. 95\)](#page-102-0)** 

A seconda del router della LAN wireless in uso, il tipo di connessione e gli standard di sicurezza potrebbero variare. Verificare quale tipo di connessione e standard di sicurezza sono supportati sia dalla macchina che dal router della LAN wireless, quindi procedere con la connessione adeguata. Per gli standard e la procedura, fare riferimento a quanto segue:

**[Connessione a una LAN wireless\(P. 47\)](#page-54-0)** 

## <span id="page-50-0"></span>**Configurazione della rete**

9C12-011

Per usare la macchina da un computer o per collegarsi a un server, occorre connettere la macchina a una rete. Attenersi alla procedura indicata di seguito per connettere la macchina a una rete e configurare le impostazioni della macchina in base all'ambiente di rete.

Per configurare la rete sono necessari i privilegi di amministratore. Impostare l'ID del Gestore sistema e il PIN del Gestore sistema. **[ID e PIN del Gestore sistema\(P. 6\)](#page-13-0)** 

## **IMPORTANTE**

● La connessione della macchina a una rete senza misure di sicurezza adeguate può comportare la divulgazione di informazioni dalla macchina a terzi. **[Protezione della rete\(P. 205\)](#page-212-0)** 

### ■ Fase preparatoria per la configurazione della rete

- Dotarsi di un cavo Ethernet e di un router in base all'ambiente di utilizzo della macchina.
- Verificare le informazioni dell'ambiente di rete utilizzato dalla macchina e le impostazioni di rete richieste. Per maggiori informazioni, contattare l'amministratore di rete.
- Accertarsi che il computer e il router da utilizzare in rete siano correttamente collegati e completare la configurazione delle impostazioni di rete. Per maggiori informazioni sul metodo di connessione, consultare i manuali dei dispositivi o contattare il produttore.

### ■ Procedura per configurare le impostazioni di rete

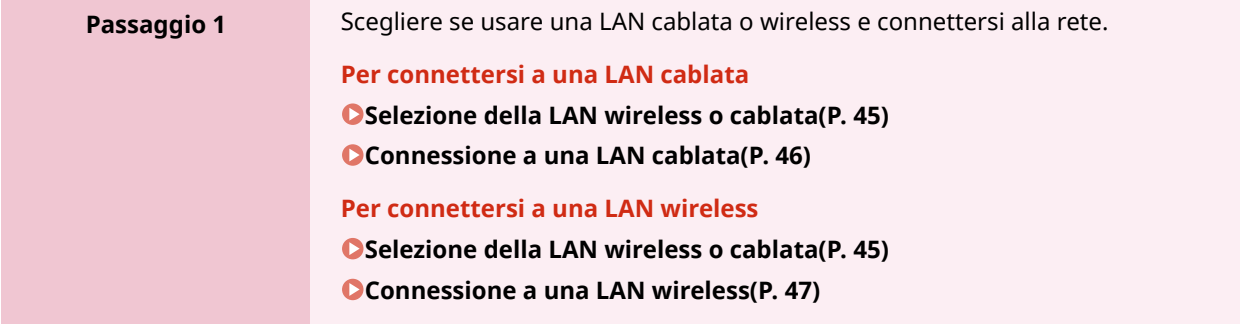

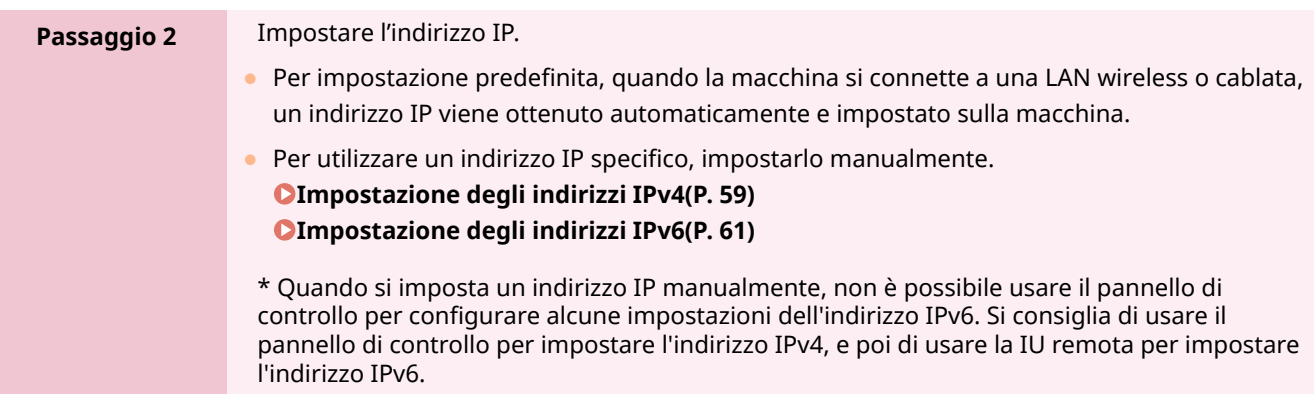

## **Passaggio 3** Configurare le impostazioni della macchina in base all'ambiente di rete, secondo necessità. **[Configurazione della macchina per il proprio ambiente di rete\(P. 63\)](#page-70-0)**  \* Non è possibile usare il pannello di controllo per configurare alcune delle impostazioni. Si consiglia di configurare le impostazioni usando la IU remota nel passaggio 3

## ◼Verifiche dopo la configurazione delle impostazioni di rete

Accertarsi che la macchina sia correttamente collegata alla rete. Controllare l'indirizzo IP e l'indirizzo MAC della macchina e altri dati, secondo necessità. **[Verifica dello stato e delle impostazioni della rete\(P. 77\)](#page-84-0)** 

## <span id="page-52-0"></span>**Selezione della LAN wireless o cablata**

9C12-012

Scegliere se connettere la macchina alla rete usando una LAN wireless o cablata. Se si desidera passare da una LAN cablata a una LAN wireless, è possibile configurare l'impostazione durante la procedura per connettersi alla LAN wireless. **[Connessione a una LAN wireless\(P. 47\)](#page-54-0)**  \* Non è possibile connettersi a una LAN cablata e a una LAN wireless contemporaneamente.

Utilizzare il pannello di controllo per configurare le impostazioni. Non è possibile configurare le impostazioni utilizzando la IU remota da un computer. Sono necessari i privilegi di amministratore.

**1 Sul pannello di controllo, selezionare [Menu] nella schermata [Scher. principale], e premere of. • Schermata [Scher. principale](P. 95)** 

**Premere [Preferenze]**  $\triangleright$  **[Seleziona LAN cablata/wireless]**  $\triangleright$  **[Seleziona LAN cablata/wireless]**  $\triangleright$  **[Seleziona LAN cablata/wireless]** 

Se viene visualizzata la schermata di accesso, inserire l'ID e il PIN del Gestore sistema e premere . **[ID e](#page-13-0) [PIN del Gestore sistema\(P. 6\)](#page-13-0)** 

## **3 Selezionare [LAN cablata] o [LAN wireless] e premere .**

➠Viene visualizzato il messaggio [Impostazioni applicate.]. Poi, connettersi alla LAN cablata o wireless. **[Connessione a una LAN cablata\(P. 46\)](#page-53-0)  [Connessione a una LAN wireless\(P. 47\)](#page-54-0)** 

## **A** IMPORTANTE

#### **Passaggio tra una LAN cablata e una LAN wireless**

● Gli eventuali driver installati devono essere disinstallati e reinstallati. Per ulteriori informazioni su come disinstallare e installare i driver, consultare il manuale dei driver sul sito dei manuali online.

**https://oip.manual.canon/**

## <span id="page-53-0"></span>**Connessione a una LAN cablata**

9C12-013

Collegare un computer alla macchina tramite un router. Utilizzare un cavo Ethernet per collegare la macchina al router.

### **1 Collegare un cavo Ethernet alla macchina e al router.**

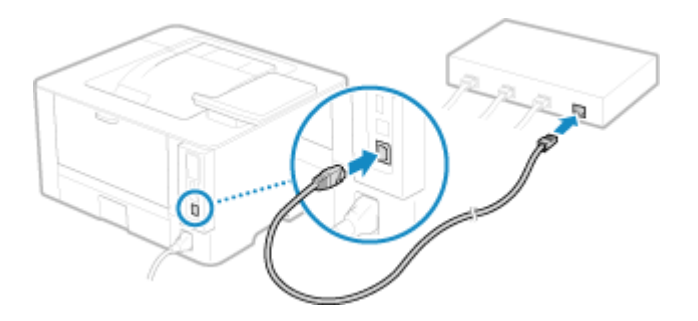

Inserire completamente il connettore nella porta fino a che non si avverte un clic.

## **2 Attendere qualche minuto.**

➠Per impostazione predefinita, l'indirizzo IP si imposta automaticamente. Per utilizzare un indirizzo IP specifico, impostarlo manualmente. **[Impostazione degli indirizzi IPv4\(P. 59\)](#page-66-0)  [Impostazione degli indirizzi IPv6\(P. 61\)](#page-68-0)** 

## <span id="page-54-0"></span>**Connessione a una LAN wireless**

9C12-014

Collegare un computer alla macchina tramite un router di una LAN wireless (punto di accesso). In base al router della LAN wireless, il tipo di connessione e gli standard di sicurezza potrebbero variare. Cercare un tipo di connessione e standard di sicurezza supportati sia dal router della LAN wireless che dalla macchina, quindi stabilire una connessione in base al tipo di connessione.

In base al tipo di connessione, occorre inserire le informazioni sulla sicurezza del router della LAN wireless.

#### **Controllo dei tipi di connessione e degli standard di sicurezza supportati dalla macchina(P. 47) [Informazioni del router della LAN wireless necessarie per la connessione\(P. 48\)](#page-55-0)**

## **IMPORTANTE**

#### **Connettersi a un ambiente di rete protetta**

● Le onde radio usate per la comunicazione wireless possono oltrepassare pareti e altri ostacoli entro un determinato raggio. Di conseguenza, connettere la macchina a una rete senza misure di sicurezza adeguate può portare alla divulgazione di dati personali e di altre informazioni a terzi. La connessione della macchina a una LAN wireless è effettuata a propria discrezione e sotto la propria responsabilità. **[Protezione della](#page-212-0) [rete\(P. 205\)](#page-212-0)** 

## **NOTA**

#### **Riduzione del consumo di energia**

● Quando la modalità di risparmio energetico è abilitata, la macchina entra regolarmente in stato di risparmio energetico in base al segnale trasmesso dal router della LAN wireless. **[\[Modo risparmio energia\]\(P. 300\)](#page-307-0)** 

## Controllo dei tipi di connessione e degli standard di sicurezza supportati dalla macchina

### ■ Tipo di connessione

Usare un tipo di connessione supportato dal router della LAN wireless in uso. Per specificare il metodo di autenticazione, crittografia o altre misure di sicurezza in dettaglio, usare il metodo di configurazione manuale per connettersi.

I tipi di connessione indicati di seguito sono supportati dalla macchina:

#### **Modalità pulsante (WPS)**

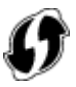

Se il router della LAN wireless ha il simbolo indicato sopra sulla confezione o il pulsante del dispositivo, è possibile eseguire facilmente la connessione premendo il pulsante. **[Connessione a una LAN wireless tramite il pulsante del router \(modalità pulsante\)\(P. 50\)](#page-57-0)** 

#### **Modalità codice PIN WPS**

Se si usa un router WPS che non supporta la modalità pulsante, inserire il codice PIN per connettersi. **[Connessione a una LAN wireless inserendo un codice PIN \(modalità codice PIN WPS\)\(P. 52\)](#page-59-0)** 

<span id="page-55-0"></span>\* Se il router della LAN wireless è configurato per l'utilizzo dell'autenticazione WEP, potrebbe non essere possibile connettersi con WPS. In questo caso, usare il metodo di configurazione manuale per connettersi.

#### **Metodo di configurazione del punto di accesso**

Cercare il router della LAN wireless dalla macchina e inserire la chiave di rete manualmente per connettersi. **[Connessione a una LAN wireless tramite ricerca di un router \(metodo di configurazione del punto di](#page-61-0) [accesso\)\(P. 54\)](#page-61-0)** 

Quando ci si connette con il metodo di configurazione del punto di accesso, si impostano i seguenti metodi di autenticazione e crittografia:

- Metodo di autenticazione WEP: sistema aperto
- Crittografia per WPA/WPA2: si imposta automaticamente AES-CCMP o TKIP in base al router della LAN wireless selezionato.

Per specificare un metodo di crittografia o autenticazione diverso, usare il metodo di configurazione manuale per connettersi.

#### **Metodo di configurazione manuale**

Oltre all'SSID e alla chiave di rete, inserire manualmente tutte le impostazioni della LAN wireless come i metodi di autenticazione e crittografia per connettersi.

**[Connessione a una LAN wireless mediante impostazione dei dati \(metodo di configurazione manuale\)](#page-63-0) [\(P. 56\)](#page-63-0)** 

#### ■ Standard di sicurezza

La LAN wireless della macchina supporta gli standard di sicurezza indicati di seguito. Per maggiori informazioni sugli standard supportati dal router della LAN wireless in uso, consultare il manuale del router della LAN wireless o contattare il produttore.

- WEP
- WPA-PSK
- WPA2-PSK
- WPA-EAP
- WPA2-EAP

## Informazioni del router della LAN wireless necessarie per la connessione

Quando ci si collega con il metodo di configurazione del punto di accesso o con il metodo di configurazione manuale, occorre impostare le informazioni indicate di seguito.

Tali informazioni sono indicate sull'unità principale del router della LAN wireless. Per maggiori informazioni, consultare il manuale del router della LAN wireless o contattare il produttore.

#### **SSID**

Questo è il nome usato per identificare il router della LAN wireless. Può essere indicato come nome del punto di accesso o nome della rete.

#### **Chiave di rete**

Si tratta della parola chiave usata per la crittografia dei dati o della password usata per l'autenticazione di rete. Può essere indicata come chiave di crittografia, chiave WEP, passphrase WPA/WPA2 o chiave già condivisa (PSK).

#### **Standard di sicurezza**

Sono necessari per eseguire la connessione usando il metodo di configurazione manuale. Verificare le informazioni indicate di seguito:

#### **Standard di sicurezza**

- WEP
- WPA-PSK
- WPA2-PSK
- WPA-EAP
- WPA2-EAP

#### **Metodo di autenticazione WEP**

- Sistema aperto
- Chiave condivisa

### **Crittografia per WPA/WPA2**

- TKIP
- AES-CCMP
- Autenticazione IEEE 802.1X

## <span id="page-57-0"></span>**Connessione a una LAN wireless tramite il pulsante del router (modalità pulsante)**

9C12-015

Se il router della LAN wireless supporta la modalità pulsante WPS, è possibile configurare la connessione in modo molto semplice, ovvero usando il pannello di controllo della macchina e il pulsante del router della LAN wireless.

Per connettersi a una LAN wireless occorrono i privilegi di amministratore.

### **1 Sul pannello di controllo, selezionare [Imp. LAN wireless.] nella schermata [Scher. principale], e premere <b>14.** Schermata [Scher. principale](P. 95)

➠Viene visualizzata la schermata [Selezione rete].

● Se viene visualizzata la schermata di accesso, inserire l'ID e il PIN del Gestore sistema e premere . **[ID e](#page-13-0) [PIN del Gestore sistema\(P. 6\)](#page-13-0)** 

● Se viene visualizzato il messaggio [Abilitare la LAN wireless?], selezionare [Sì] e premere **[ok** 

● Se viene visualizzato il messaggio [Impossibile trovare il punto di accesso.], premere ok.

**2** Selezionare [Altre connessioni] e premere or.

### **3 Selezionare [Modo pulsante di comando per WPS] e premere .**

➠La macchina inizierà la ricerca di un punto di accesso.

**4 Una volta avviata la ricerca del punto di accesso, premere il pulsante sul router della LAN wireless entro due minuti.**

Premere il pulsante entro due minuti (in base al router della LAN wireless, potrebbe essere necessario tenere premuto il pulsante).

\* Per maggiori informazioni su come utilizzare il pulsante, consultare il manuale del router della LAN wireless in uso.

### **5** Quando compare [Connesso.] sul pannello di controllo, premere **ox**.

· Quando la macchina è connessa alla LAN wireless, [ (v) compare sulla schermata [Scher. principale].

## **6 Attendere qualche minuto.**

➠Per impostazione predefinita, l'indirizzo IP si imposta automaticamente. Per utilizzare un indirizzo IP specifico, impostarlo manualmente. **[Impostazione degli indirizzi IPv4\(P. 59\)](#page-66-0)  [Impostazione degli indirizzi IPv6\(P. 61\)](#page-68-0)** 

## **NOTA**

**Se compare un messaggio di errore durante il funzionamento e non è possibile stabilire la connessione**

● Premere OK e ripetere la procedura a partire dal passaggio 2.

## <span id="page-59-0"></span>**Connessione a una LAN wireless inserendo un codice PIN (modalità codice PIN WPS)**

9C12-016

Quando il router della LAN wireless supporta la modalità codice PIN WPS, è possibile stabilire una connessione registrando un codice PIN generato sulla macchina nel router della LAN wireless. Usare un computer per registrare il codice PIN.

Per connettersi a una LAN wireless occorrono i privilegi di amministratore.

#### **Preparazioni richieste**

- Accedere al router della LAN wireless da un computer e abilitare la registrazione di un codice PIN WPS. \* Per maggiori informazioni su come registrare un codice PIN WPS, consultare il manuale del router della LAN wireless in uso.
	- **1 Sul pannello di controllo, selezionare [Imp. LAN wireless.] nella schermata [Scher. principale], e premere of . OSchermata [Scher. principale](P. 95)** 
		- ➠Viene visualizzata la schermata [Selezione rete].
	- Se viene visualizzata la schermata di accesso, inserire l'ID e il PIN del Gestore sistema e premere . **[ID e](#page-13-0) [PIN del Gestore sistema\(P. 6\)](#page-13-0)**
	- Se viene visualizzato il messaggio [Abilitare la LAN wireless?], selezionare [Sì] e premere **ok** .
	- Se viene visualizzato il messaggio [Impossibile trovare il punto di accesso.], premere ok.

**2** Selezionare [Altre connessioni] e premere ok.

### **3** Selezionare [Modo codice PIN per WPS] e premere **ox**.

➠Viene generato un codice PIN.

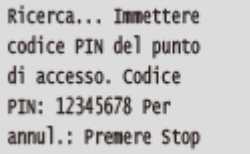

Una volta visualizzata questa schermata, occorre registrare il codice PIN WPS nel router della LAN wireless entro 10 minuti.

### **4 Accedere al router della LAN wireless da un computer, quindi registrare il codice PIN WPS nel router.**

#### **5** Quando compare [Connesso.] sul pannello di controllo, premere **DR**.

· Quando la macchina è connessa alla LAN wireless, [ (†\*)] compare sulla schermata [Scher. principale].

## **6 Attendere qualche minuto.**

➠Attendere qualche minuto. Per impostazione predefinita, l'indirizzo IP si imposta automaticamente. Per utilizzare un indirizzo IP specifico, impostarlo manualmente.

**[Impostazione degli indirizzi IPv4\(P. 59\)](#page-66-0)  [Impostazione degli indirizzi IPv6\(P. 61\)](#page-68-0)** 

## **NOTA**

**Se compare un messaggio di errore durante il funzionamento e non è possibile stabilire la connessione**

● Premere OK e ripetere la procedura a partire dal passaggio 2.

## <span id="page-61-0"></span>**Connessione a una LAN wireless tramite ricerca di un router (metodo di configurazione del punto di accesso)**

9C12-017

Cercare il router di una LAN wireless (punto di accesso) a cui connettersi e inserire la chiave di rete. Quando ci si connette con il metodo di configurazione del punto di accesso, si impostano i seguenti metodi di autenticazione e crittografia:

- Metodo di autenticazione WEP: sistema aperto
- Crittografia per WPA/WPA2: si imposta automaticamente AES-CCMP o TKIP in base al router della LAN wireless selezionato.

Per specificare un metodo di crittografia o autenticazione diverso, usare il metodo di configurazione manuale per connettersi. **[Connessione a una LAN wireless mediante impostazione dei dati \(metodo di configurazione](#page-63-0) [manuale\)\(P. 56\)](#page-63-0)** 

Per connettersi a una LAN wireless occorrono i privilegi di amministratore.

#### **Preparazioni richieste**

- Preparare i dati del router della LAN wireless (SSID o chiave di rete) a cui si desidera connettersi e tenerli a portata di mano. **[Informazioni del router della LAN wireless necessarie per la connessione\(P. 48\)](#page-55-0)**
- Quando ci si connette al router di una LAN wireless che supporta WPA-EAP o WPA2-EAP per lo standard di sicurezza, impostare IEEE 802.1X. **[Utilizzo di IEEE 802.1X\(P. 219\)](#page-226-0)** 
	- **1 Sul pannello di controllo, selezionare [Imp. LAN wireless.] nella schermata [Scher. principale], e premere <b>18.** Schermata [Scher. principale](P. 95)

➠Viene visualizzata la schermata [Selezione rete].

- Se viene visualizzata la schermata di accesso, inserire l'ID e il PIN del Gestore sistema e premere . **[ID e](#page-13-0) [PIN del Gestore sistema\(P. 6\)](#page-13-0)**
- Se viene visualizzato il messaggio [Abilitare la LAN wireless?], selezionare [Sì] e premere ok.
- Se viene visualizzato il messaggio [Impossibile trovare il punto di accesso.], accertarsi che il router sia individuabile. *DImpossibile connettersi alla LAN wireless(P. 432)*

### **2 Selezionare l'SSID della LAN wireless a cui si desidera connettersi e premere .**

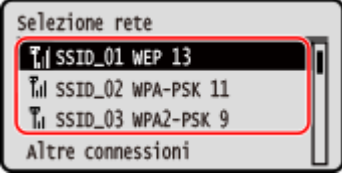

➠Viene visualizzata la schermata per l'inserimento della chiave di rete. Quando si seleziona l'SSID del router della LAN wireless che supporta WPA-EAP o WPA2-EAP per lo standard di sicurezza, viene visualizzato il messaggio [Valori impostazioni IEEE 802.1X applicati a conness.]. Premere ok e procedere al passaggio 4.

Se non è possibile trovare il router della LAN wireless a cui si desidera connettersi, accertarsi che il router sia individuabile. *OImpossibile connettersi alla LAN wireless(P. 432)* 

**3 Inserire la chiave di rete e premere [<Applica>] .**

## **4 Premere** [Sì] ▶ **ox**.

**5** Quando viene visualizzato [Connesso.] sul pannello di controllo, premere **ox**.

· @ Quando la macchina è connessa alla LAN wireless, [ ((µ) ] compare sulla schermata [Scher. principale].

## **6 Attendere qualche minuto.**

➠Per impostazione predefinita, l'indirizzo IP si imposta automaticamente. Per utilizzare un indirizzo IP specifico, impostarlo manualmente. **[Impostazione degli indirizzi IPv4\(P. 59\)](#page-66-0)  [Impostazione degli indirizzi IPv6\(P. 61\)](#page-68-0)** 

## **NOTA**

**Se compare un messaggio di errore durante il funzionamento e non è possibile stabilire la connessione**

● Premere OK, controllare le informazioni (SSID o chiave di rete) del router della LAN wireless a cui si desidera connettersi e ripetere la procedura a partire dal passaggio 2.

## <span id="page-63-0"></span>**Connessione a una LAN wireless mediante impostazione dei dati (metodo di configurazione manuale)**

9C12-018

È possibile connettersi al router di una LAN wireless inserendo manualmente tutte le informazioni del router come l'SSID, la chiave di rete e le impostazioni di sicurezza.

Per connettersi a una LAN wireless occorrono i privilegi di amministratore.

#### **Preparazioni richieste**

- ●Preparare i dati del router della LAN wireless a cui si desidera connettersi e tenerli a portata di mano. **[Informazioni del router della LAN wireless necessarie per la connessione\(P. 48\)](#page-55-0)**
- Quando ci si connette al router di una LAN wireless che supporta WPA-EAP o WPA2-EAP per lo standard di sicurezza, impostare IEEE 802.1X. **[Utilizzo di IEEE 802.1X\(P. 219\)](#page-226-0)** 
	- **1 Sul pannello di controllo, selezionare [Imp. LAN wireless.] nella schermata [Scher. principale] e premere or. OSchermata [Scher. principale](P. 95)**

➠Viene visualizzata la schermata [Selezione rete].

- Se viene visualizzata la schermata di accesso, inserire l'ID e il PIN del Gestore sistema e premere . **[ID e](#page-13-0) [PIN del Gestore sistema\(P. 6\)](#page-13-0)**
- Se viene visualizzato il messaggio [Abilitare la LAN wireless?], selezionare [Sì] e premere **ox** .
- Se viene visualizzato il messaggio [Impossibile trovare il punto di accesso.], selezionare [Chiudi] e premere ok.

**2** Selezionare [Altre connessioni] e premere **ox**.

**3** Selezionare [Immettere manualmente il nome della rete] e premere **ok**.

➠Viene visualizzata la schermata per l'inserimento dell'SSID.

### **4 Inserire l'SSID, selezionare [<Applica>] e premere**  $\alpha$ **.**

➠Viene visualizzata la schermata [Impostaz. protezione].

### **5 Selezionare lo standard di sicurezza e impostare l'autenticazione e la crittografia.**

### **Quando si utilizza WEP**

**1** Selezionare [WEP] e premere **OK**.

➠Viene visualizzata la schermata [Autenticazione 802.11].

**2** Selezionare il metodo di autenticazione.

#### **[Sistema aperto]**

Utilizza l'autenticazione aperta.

\* Quando si seleziona questo metodo di autenticazione, si verifica un errore di autenticazione quando ci si connette al router di una LAN wireless che usa una chiave condivisa. A questo punto, l'impostazione della macchina passa a [Chiave condivisa] e viene effettuato un nuovo tentativo di connessione al router.

#### **[Chiave condivisa]**

Utilizza una chiave di crittografia per la password.

- **3** Selezionare [Modifica chiave di crittografia] e premere **ox**.
- **4** Selezionare una chiave di crittografia non registrata e premere **OK**.

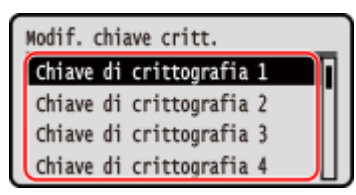

➠Viene visualizzata la schermata per l'inserimento della chiave di crittografia.

- **5** Inserire la chiave di rete, selezionare [<Applica>] e premere **ox**.
	- ➠La chiave di crittografia viene registrata nella schermata [Chiave crittografia].
- **6** Selezionare [Selez. chiave critt.] e premere **OK**.
- **7** Selezionare una chiave di crittografia registrata e premere **ox**.

#### ■ Quando si utilizza WPA-PSK o WPA2-PSK

- **1** Selezionare [WPA/WPA2-PSK] e premere **ox**.
	- ➠Viene visualizzata la schermata [Crittografia WPA/WPA2].
- **2** Selezionare il metodo di crittografia e premere ok.

➠Viene visualizzata la schermata per l'inserimento della chiave di crittografia.

Quando si seleziona [Auto], AES-CCMP o TKIP viene impostato automaticamente in base al router della LAN wireless a cui si desidera connettersi.

**3** Inserire la chiave di rete, selezionare [<Applica>] e premere **ox**.

■ Quando si utilizza WPA-EAP o WPA2-EAP Selezionare [WPA/WPA2-EAP] e premere ok.

**Quando non si utilizza uno standard di sicurezza** Selezionare [Nessuna] e premere ok.

- **6** Selezionare [Sì] e premere ok.
- **7 Quando viene visualizzato [Connesso.] sul pannello di controllo, premere .**

· Quando la macchina è connessa alla LAN wireless, [ (†) compare sulla schermata [Scher. principale].

## **8 Attendere qualche minuto.**

➠Per impostazione predefinita, l'indirizzo IP si imposta automaticamente. Per utilizzare un indirizzo IP specifico, impostarlo manualmente. **[Impostazione degli indirizzi IPv4\(P. 59\)](#page-66-0)  [Impostazione degli indirizzi IPv6\(P. 61\)](#page-68-0)** 

## **NOTA**

**Se compare un messaggio di errore durante il funzionamento e non è possibile stabilire la connessione**

● Premere OK, controllare le informazioni del router della LAN wireless a cui si desidera connettersi e ripetere la procedura a partire dal passaggio 2.

## <span id="page-66-0"></span>**Impostazione degli indirizzi IPv4**

9C12-019

L'indirizzo IPv4 della macchina può essere assegnato automaticamente con DHCP oppure inserito manualmente. Per impostazione predefinita, l'indirizzo IPv4 viene impostato automaticamente al momento della connessione a una LAN cablata o wireless, ma è possibile impostarlo o modificarlo manualmente in base al proprio ambiente d'uso e alle finalità.

Questa sezione descrive come configurare le impostazioni usando il pannello di controllo. È possibile impostare l'indirizzo IPv4 anche usando la IU remota da un computer dopo aver effettuato l'impostazione sulla macchina. **[Gestione della macchina da computer \(IU remota\)\(P. 260\)](#page-267-0)**  Sono necessari i privilegi di amministratore. Per poter applicare le impostazioni è necessario riavviare la macchina.

**1 Sul pannello di controllo, selezionare [Menu] nella schermata [Scher. principale] e premere ox. • Schermata [Scher. principale](P. 95)** 

**2 Premere [Preferenze]**  $\triangleright$  **<b>DR**  $\triangleright$  [Rete]  $\triangleright$  **DR**  $\triangleright$  [Impostazioni TCP/IP]  $\triangleright$  **DR**  $\triangleright$ 

### **IImpostazioni IPv41 • OK • IImpostazioni indirizzo IP1 • OK.**

Se viene visualizzata la schermata di accesso, inserire l'[ID e](#page-13-0) il PIN del Gestore sistema e premere **. D. e LD e [PIN del Gestore sistema\(P. 6\)](#page-13-0)** 

### **3 Impostare l'indirizzo IP.**

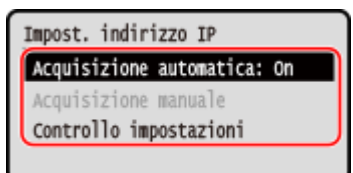

### **Quando si imposta l'indirizzo IP manualmente**

- **1** Selezionare [Acquis. autom.] e premere **OK**.
	- ➠Viene visualizzata la schermata [Acquis. autom.].
- **2** Premere [Selezione protocollo]  $\triangleright$  [Off]  $\triangleright$  [Off]  $\triangleright$  [Off]  $\triangleright$  [Off]  $\triangleright$  [Off]  $\triangleright$  [Off]  $\triangleright$  [Off]  $\triangleright$  [Off]  $\triangleright$  [Off]  $\triangleright$  [Off]  $\triangleright$  [Off]  $\triangleright$  [Off]  $\triangleright$  [Off]  $\triangleright$  [Off]  $\triangler$
- **3** Premere [IP automatico]  $\triangleright$  **OK**  $\triangleright$  [Off]  $\triangleright$  **OK**.
- **4** Selezionare [<Applica>] e premere **or** 
	- ➠Viene visualizzata la schermata [Impost. indirizzo IP].
- **5** Selezionare [Acquisizione manuale] e premere **OK** 
	- ➠Viene visualizzata la schermata per l'inserimento dell'indirizzo IP.
- **6** Inserire l'indirizzo IP e premere **OK**.
- **7** Inserire la subnet mask e premere **ok**.
- **8** Inserire l'indirizzo di gateway e premere **ox**.

### **Quando si assegna l'indirizzo IP automaticamente**

- **1** Selezionare [Acquis. autom.] e premere **OK**.
	- ➠Viene visualizzata la schermata [Acquis. autom.].
- **2** Configurare l'impostazione di Auto Acquisizione, secondo necessità.

#### **[Selezione protocollo]**

Di norma, impostato su [DHCP]. Tuttavia, quando [DHCP] viene impostato in un ambiente in cui non è possibile usare DHCP, la macchina continuerà a confermare l'Auto Acquisizione in rete, creando una comunicazione non necessaria. Quando non si usa DHCP, impostare l'opzione su [Off].

#### **[IP automatico]**

Di norma, impostato su [On]. Sebbene venga data priorità all'indirizzo IP assegnato con DHCP, se non vi è alcuna risposta da DHCP, verrà utilizzato l'Auto IP.

**3** Selezionare [<Applica>] e premere **ox**.

### **4 Riavviare la macchina. [Riavvio della macchina\(P. 88\)](#page-95-0)**

#### ➠Le impostazioni vengono applicate.

Eseguire un test di connessione per accertarsi che l'indirizzo IPv4 sia configurato correttamente. O **[Verifica dello stato e delle impostazioni della rete\(P. 77\)](#page-84-0)** 

## **NOTA**

### **Controllo dell'indirizzo IP impostato al momento**

● Nella schermata visualizzata al passaggio 3, selezionare [Controllo impostazioni] e premere ok per controllare l'indirizzo IP impostato al momento. Se l'indirizzo IP visualizzato è "0.0.0.0", non è configurato correttamente.

### **Se l'indirizzo IP viene modificato dopo l'installazione del driver della stampante**

● In Windows, occorre aggiungere una porta nuova. **[Configurazione di una porta stampante \(Windows\)](#page-150-0) [\(P. 143\)](#page-150-0)** 

Se non si è sicuri di quale sia la porta in uso, fare riferimento a quanto segue: **[Visualizzazione della porta della stampante\(P. 487\)](#page-494-0)** 

● In macOS, è necessario registrare di nuovo la macchina sul Mac. Per dettagli sulla registrazione della macchina, consultare il manuale del driver nel sito delle guide in linea. **https://oip.manual.canon/**

\* Se si utilizza DHCP per ottenere automaticamente l'indirizzo IP della macchina, l'indirizzo IP potrebbe cambiare automaticamente.

## <span id="page-68-0"></span>**Impostazione degli indirizzi IPv6**

9C12-01A

In un ambiente IPv6, è possibile impostare i seguenti indirizzi IPv6 e usarli contemporaneamente.

#### ● **Indirizzo locale rispetto al collegamento (link-local)**

Un indirizzo che può essere utilizzato soltanto nell'ambito dello stesso collegamento. Non può essere utilizzato per comunicare con altri dispositivi oltre al router.

Un indirizzo locale rispetto al collegamento viene impostato automaticamente quando si abilita l'uso degli indirizzi IPv6.

#### ● **Indirizzo senza stato (stateless)**

Un indirizzo generato automaticamente usando il prefisso di rete fornito dal router e l'indirizzo MAC della macchina.

Questo indirizzo viene rimosso quando la macchina viene riavviata o accesa.

#### ● **Indirizzo manuale**

Un indirizzo inserito manualmente specificando l'indirizzo IP, la lunghezza del prefisso e l'indirizzo del router predefinito.

#### ● **Indirizzo con stato (stateful)**

Un indirizzo ottenuto da un server DHCP con DHCPv6.

Questa sezione descrive come configurare le impostazioni utilizzando la IU remota da un computer. Sul pannello di controllo, selezionare [Menu] nella schermata [Schermata princip.], quindi selezionare [Preferenze] per configurare le impostazioni. Non è possibile utilizzare il pannello di controllo per configurare alcune delle impostazioni. **[\[Impostazioni IPv6\]\(P. 303\)](#page-310-0)** 

Sono necessari i privilegi di amministratore. Per poter applicare le impostazioni è necessario riavviare la macchina.

#### **Preparazioni richieste**

- Impostare un indirizzo IPv4 sulla macchina. **[Impostazione degli indirizzi IPv4\(P. 59\)](#page-66-0)**
- **1 Accedere alla IU remota in modalità Gestore sistema. [Avvio della IU remota\(P. 261\)](#page-268-0)**
- **2 Sulla pagina portale della IU remota fare clic su [Impostazioni/Registrazione]. [Pagina portale della IU remota\(P. 264\)](#page-271-0)**
- **Fare clic su [Impostazioni rete] ▶ [Impostazioni IPv6] ▶ [Modifica].**

➠Viene visualizzata la schermata [Modifica impostazioni IPv6].

- **4 In [Impostazioni indirizzo IP], selezionare la casella di controllo [Utilizzo IPv6].**
- **5 Impostare l'indirizzo IPv6 da utilizzare.**
- **Quando si utilizza un indirizzo senza stato (stateless)** Selezionare la casella di controllo [Utilizzo indirizzo stateless].

#### **Quando si utilizza un indirizzo manuale**

Selezionare la casella di controllo [Utilizzo indirizzo manuale] e inserire l'indirizzo IP, la lunghezza del prefisso e l'indirizzo del router predefinito.

\* Non è possibile inserire un indirizzo multicast (indirizzo che inizia con "ff").

#### **Quando si utilizza un indirizzo con stato (stateful)**

Selezionare la casella di controllo [Utilizzo DHCPv6].

### **6 Fare clic su [OK].**

### **7 Riavviare la macchina. [Riavvio della macchina\(P. 88\)](#page-95-0)**

➠Le impostazioni vengono applicate. Eseguire un test di connessione per accertarsi che l'indirizzo IPv6 sia configurato correttamente. O **[Verifica dello stato e delle impostazioni della rete\(P. 77\)](#page-84-0)** 

## **NOTA**

#### **Se l'indirizzo IP viene modificato dopo l'installazione del driver della stampante**

● È necessario aggiungere una porta nuova. **[Aggiunta di una porta\(P. 143\)](#page-150-0)** 

## <span id="page-70-0"></span>**Configurazione della macchina per il proprio ambiente di rete**

9C12-01C

Le dimensioni e la configurazione di una rete variano in base allo scopo e all'uso. La macchina è dotata di una serie di tecnologie atte a supportare ambienti diversi. Configurare le impostazioni della macchina in base al proprio ambiente di rete, secondo necessità.

**[Configurazione manuale delle impostazioni Ethernet\(P. 64\)](#page-71-0)** 

- **[Configurazione del DNS\(P. 65\)](#page-72-0)**
- **[Configurazione di SMB\(P. 68\)](#page-75-0)**
- **[Configurazione di WINS\(P. 69\)](#page-76-0)**
- **[Configurazione di SNMP\(P. 70\)](#page-77-0)**
- **[Configurazione di SNTP\(P. 73\)](#page-80-0)**
- **[Configurazione della comunicazione SLP\(P. 75\)](#page-82-0)**

## ◼Vedere anche

Per ridurre il rischio di accessi non autorizzati e di intercettazione, si consiglia di configurare le impostazioni di sicurezza in base al proprio ambiente di rete. **[Protezione della rete\(P. 205\)](#page-212-0)** 

## **NOTA**

#### **Utilizzo della macchina in una rete con autenticazione IEEE 802.1X**

● Quando si collega la macchina a una rete che utilizza l'autenticazione IEEE 802.1X, è necessario configurare le impostazioni sulla macchina come ad esempio il metodo di autenticazione gestito dal server di autenticazione. **[Utilizzo di IEEE 802.1X\(P. 219\)](#page-226-0)** 

## <span id="page-71-0"></span>**Configurazione manuale delle impostazioni Ethernet**

9C12-01E

Per impostazione predefinita, quando la macchina si collega a una LAN cablata, la modalità di comunicazione Ethernet e il tipo di Ethernet vengono rilevati automaticamente, e tali dati possono essere usati senza apportare modifiche. In base all'ambiente di utilizzo, è possibile modificare le impostazioni Ethernet sulla base delle impostazioni delle periferiche.

Questa sezione descrive come configurare le impostazioni utilizzando la IU remota da un computer. Sul pannello di controllo, selezionare [Menu] nella schermata [Schermata princip.], quindi selezionare [Preferenze] per configurare le impostazioni. **[\[Impostazioni driver Ethernet\]\(P. 296\)](#page-303-0)**  Sono necessari i privilegi di amministratore. Per applicare le impostazioni è necessario riavviare la macchina.

- **1 Accedere alla IU remota in modalità Gestore sistema. [Avvio della IU remota\(P. 261\)](#page-268-0)**
- **2 Sulla pagina portale della IU remota fare clic su [Impostazioni/Registrazione]. [Pagina portale della IU remota\(P. 264\)](#page-271-0)**
- **Fare clic su [Impostazioni rete] [Impostazioni driver Ethernet] [Modifica].**

➠Viene visualizzata la schermata [Modifica impostazioni driver Ethernet].

- **4 Deselezionare la casella di controllo [Rilevazione automatica].**
- **5 Selezionare la modalità di comunicazione.**

Di norma, selezionare [Full Duplex]. Se il router di rete è impostato sulla comunicazione half-duplex, selezionare [Half Duplex].

- **6 Selezionare il tipo di Ethernet e fare clic su [OK].**
- **7 Riavviare la macchina. [Riavvio della macchina\(P. 88\)](#page-95-0)**

➠Le impostazioni vengono applicate.
# <span id="page-72-0"></span>**Configurazione del DNS**

9C12-01F

Quando la macchina viene usata in un ambiente con un Domain Name System (DNS), configurare le informazioni del server DNS e le impostazioni dell'opzione DHCP.

In un ambiente senza DNS, è possibile configurare il DNS multicast (mDNS) per utilizzare la funzione DNS. L'opzione mDNS viene usata da Bonjour e da altri software.

Questa sezione descrive come configurare le impostazioni utilizzando la IU remota da un computer.

Sul pannello di controllo, selezionare [Menu] nella schermata [Schermata princip.], quindi selezionare [Preferenze] per configurare le impostazioni. Non è possibile utilizzare il pannello di controllo per configurare alcune delle impostazioni. **[\[Impostazioni TCP/IP\]\(P. 301\)](#page-308-0)** 

Sono necessari i privilegi di amministratore. In base alla voce da configurare, potrebbe essere necessario riavviare la macchina.

## **Preparazioni richieste**

- Quando si configura il DNS per IPv6, configurare l'impostazione per utilizzare un indirizzo IPv6. **[Impostazione degli indirizzi IPv6\(P. 61\)](#page-68-0)** 
	- **1 Accedere alla IU remota in modalità Gestore sistema. [Avvio della IU remota\(P. 261\)](#page-268-0)**
- **2 Sulla pagina portale della IU remota fare clic su [Impostazioni/Registrazione]. [Pagina portale della IU remota\(P. 264\)](#page-271-0)**
- **3 Fare clic su [Impostazioni rete] [Impostazioni IPv4] o [Impostazioni IPv6] [Modifica].**

➠Viene visualizzata la schermata [Modifica impostazioni IPv4] o [Modifica impostazioni IPv6].

# **4 In [Impostazioni opzione DHCP], configurare le impostazioni dell'opzione DHCP.**

Se non si desidera configurare le impostazioni dell'opzione DHCP, andare al passaggio 5.

Selezionare le caselle di controllo delle voci da abilitare.

## **[Acquisizione nome host] (solo IPv4)**

Ottiene un nome host (opzione 12) dal server DHCP.

### **[Aggiornamento dinamico DNS] (solo IPv4)**

Il server DHCP aggiorna automaticamente le informazioni (opzione 81) corrispondenti al nome host al posto della macchina.

### **[Acquisizione indirizzo server DNS]**

Ottiene l'indirizzo di un server DNS (opzione 6 per IPv4, opzione 23 per IPv6) dal server DHCP.

### **[Acquisizione nome dominio]**

Ottiene un nome di dominio (opzione 15 per IPv4, opzione 24 per IPv6) dal server DHCP.

### **[Acquisizione indirizzo server WINS] (solo IPv4)**

Ottiene l'indirizzo di un server WINS (opzione 44) dal server DHCP.

## **[Acquisizione indirizzo server POP] (solo IPv4)**

Ottiene l'indirizzo di un server POP3 (opzione 70) dal server DHCP.

# **5 In [Impostazioni DNS], impostare le informazioni del server DNS.**

- Per ulteriori approfondimenti sulle informazioni di impostazione, contattare il fornitore o l'amministratore di rete. Inoltre, è possibile fare riferimento alle impostazioni del computer. **[Visualizzazione delle](#page-492-0) [informazioni sulla connessione di rete del computer\(P. 485\)](#page-492-0)**
- Se non si desidera configurare le informazioni del server DNS, andare al passaggio 6.

#### **[Indirizzo server DNS primario]**

Inserire l'indirizzo IP del server DNS.

\* Per IPv6, non è possibile inserire un indirizzo multicast (indirizzo che inizia con "ff").

#### **[Indirizzo server DNS secondario]**

Se si usa un server DNS secondario, inserire l'indirizzo IP di quel server. \* Per IPv6, non è possibile inserire un indirizzo multicast (indirizzo che inizia con "ff").

#### **[Utilizzo stesso nome host/nome dominio di IPv4] (solo IPv6)**

Selezionare la casella di controllo per utilizzare lo stesso nome host e di dominio dell'IPv4. Per impostare singolarmente un nome host e un nome di dominio per IPv6, deselezionare questa casella e inserire [Nome host] e [Nome dominio].

#### **[Nome host]**

Inserire il nome host da registrare nel server DNS usando caratteri alfanumerici a singolo byte.

#### **[Nome dominio]**

Inserire il nome di dominio a cui appartiene la macchina usando caratteri alfanumerici a singolo byte. **Esempio di inserimento:**

example.com

#### **[Aggiornamento dinamico DNS]**

Selezionare la casella di controllo per aggiornare automaticamente i record DNS quando le informazioni corrispondenti del nome host e dell'indirizzo IP vengono modificate in un ambiente DHCP, ad esempio.

### **Per specificare il tipo di indirizzo da registrare nel server DNS (solo IPv6)**

In base al tipo di indirizzo che si desidera registrare, selezionare la casella di controllo [Registra indirizzo manuale], [Registra indirizzo stateful] o [Registra indirizzo stateless].

### **Per specificare l'intervallo tra gli aggiornamenti**

In [Intervallo aggiornamento dinamico DNS], inserire l'intervallo con cui eseguire l'aggiornamento automatico di queste informazioni.

# **6 In [Impostazioni mDNS], configurare le impostazioni dell'opzione mDNS.**

Se non si desidera configurare le impostazioni dell'opzione mDNS, andare al passaggio 7.

#### **Per IPv4**

Per usare mDNS, selezionare la casella di controllo [Utilizzo mDNS] e inserire il nome mDNS.

#### **Per IPv6**

Per usare mDNS, selezionare la casella di controllo [Utilizzo mDNS] e scegliere se utilizzare lo stesso nome mDNS di IPv4.

- Per usare il nome mDNS impostato con IPv4 anche con IPv6, selezionare la casella di controllo [Utilizzo stesso nome mDNS di IPv4].
- Per configurare il nome mDNS di IPv6 singolarmente, deselezionare la casella di controllo [Utilizzo stesso nome mDNS di IPv4] e inserire il nome mDNS.

# **7 Fare clic su [OK].**

# **8 Riavviare la macchina. [Riavvio della macchina\(P. 88\)](#page-95-0)**

# <span id="page-75-0"></span>**Configurazione di SMB**

#### 9C12-01H

Il protocollo di comunicazione Server Message Block (SMB) viene utilizzato per consentire di usare la macchina come una stampante condivisa in rete. In base all'ambiente di rete, potrebbe essere necessario impostare il nome del computer e il nome del gruppo di lavoro della macchina

# Impostazione del nome del computer e del nome del gruppo di lavoro

Impostare il nome del computer utilizzato per identificare la macchina in una rete e il nome del gruppo di lavoro per identificare il gruppo a cui appartiene la macchina.

Configurare queste impostazioni utilizzando la IU remota da un computer. Non è possibile utilizzare il pannello di controllo per configurare le impostazioni.

Sono necessari i privilegi di amministratore. Per poter applicare le impostazioni è necessario riavviare la macchina.

**1 Accedere alla IU remota in modalità Gestore sistema. [Avvio della IU remota\(P. 261\)](#page-268-0)** 

- **2 Sulla pagina portale della IU remota fare clic su [Impostazioni/Registrazione]. [Pagina portale della IU remota\(P. 264\)](#page-271-0)**
- **Fare clic su [Impostazioni rete] [Impostazioni nome computer/nome gruppo di lavoro] ▶ [Modifica].**

➠Viene visualizzata la schermata [Modifica impostazioni nome computer/nome gruppo di lavoro].

**4 Inserire il nome del computer e il nome del gruppo di lavoro della macchina, quindi fare clic su [OK].**

Inserire utilizzando caratteri alfanumerici a byte singolo.

## **In un ambiente con WINS**

- Selezionare la casella di controllo [Utilizzo NetBIOS].
- Non è possibile registrare i nomi che iniziano con un asterisco (\*) nel server WINS.

# **5 Riavviare la macchina. [Riavvio della macchina\(P. 88\)](#page-95-0)**

# **Configurazione di WINS**

9C12-01J

Quando si usa la macchina in un ambiente di rete che utilizza sia NetBIOS sia TCP/IP, configurare il Windows Internet Name Service (WINS) per convertire il nome NetBIOS in un indirizzo IP. Per abilitare WINS, specificare il server WINS. Non è possibile utilizzare WINS in un ambiente IPv6.

Questa sezione descrive come configurare le impostazioni utilizzando la IU remota da un computer. Sul pannello di controllo, selezionare [Menu] nella schermata [Schermata princip.], quindi selezionare [Preferenze] per configurare le impostazioni. **[\[Impostazioni WINS\]\(P. 304\)](#page-311-0)**  Sono necessari i privilegi di amministratore. Per applicare le impostazioni è necessario riavviare la macchina.

## **Preparazioni richieste**

- Impostare il nome del computer e il nome del gruppo di lavoro. **[Impostazione del nome del computer e](#page-75-0) [del nome del gruppo di lavoro\(P. 68\)](#page-75-0)**
- Preparare l'indirizzo IPv4 del server WINS e tenerlo a portata di mano.

**1 Accedere alla IU remota in modalità Gestore sistema. [Avvio della IU remota\(P. 261\)](#page-268-0)** 

- **2 Sulla pagina portale della IU remota fare clic su [Impostazioni/Registrazione]. [Pagina portale della IU remota\(P. 264\)](#page-271-0)**
- **3 Fare clic su [Impostazioni rete] ▶ [Impostazioni WINS] ▶ [Modifica].**

➠Viene visualizzata la schermata [Modifica impostazioni WINS].

**4 Selezionare la casella di controllo [Risoluzione WINS].**

# **5 Inserire l'indirizzo IPv4 del server WINS e fare clic su [OK].**

Sel'indirizzo IP del server WINS viene ottenuto da un server DHCP, l'indirizzo IP ottenuto ha la precedenza. O **[Configurazione del DNS\(P. 65\)](#page-72-0)** 

# **6 Riavviare la macchina. [Riavvio della macchina\(P. 88\)](#page-95-0)**

# **Configurazione di SNMP**

#### 9C12-01K

Simple Network Management Protocol (SNMP) è un protocollo per il monitoraggio e il controllo dei dispositivi di comunicazione in rete tramite l'accesso al Management Information Base (MIB). Configurare queste impostazioni in base alle finalità di utilizzo e all'ambiente della macchina.

La macchina supporta SNMPv1 e SNMPv3. È possibile usarli entrambi contemporaneamente. La notifica trap non è supportata.

Quando il software di gestione SNMP è installato in rete, è possibile utilizzare il software per configurare, monitorare e controllare la macchina da remoto da un computer. Per ulteriori informazioni, consultare il manuale del software in uso.

### **SNMPv1**

SNMPv1 definisce l'ambito della comunicazione usando un'informazione detta "nome community". Poiché il nome community viene inviato alla rete in modalità testo normale, la sicurezza della rete è vulnerabile. Per garantire la sicurezza della rete, disabilitare SNMPv1 e utilizzare SNMPv3. Quando SNMPv1 viene disabilitato, non sarà possibile utilizzare alcune funzioni quali l'ottenimento di informazioni dalla macchina usando il driver della stampante.

### **SNMPv3**

SNMPv3 comunica usando le informazioni utente per SNMPv3. Questo protocollo permette di configurare l'autenticazione e la crittografia nelle informazioni utente per monitorare e controllare i dispositivi di comunicazione in rete con un sistema di sicurezza consolidato.

Questa sezione descrive come configurare le impostazioni utilizzando la IU remota da un computer. Sul pannello di controllo, selezionare [Menu] nella schermata [Schermata princip.], quindi selezionare [Preferenze] per configurare le impostazioni. Tuttavia, è possibile utilizzare il pannello di controllo solo per abilitare o disabilitare SNMPv1 e SnMPv3. **O[Impostazioni SNMP](P. 295)** 

Sono necessari i privilegi di amministratore. Per poter applicare le impostazioni è necessario riavviare la macchina.

### **Preparazioni richieste**

- Per configurare SNMPv3, occorre abilitare TLS. **OUtilizzo di TLS(P. 212)** 
	- **1 Accedere alla IU remota in modalità Gestore sistema. [Avvio della IU remota\(P. 261\)](#page-268-0)**
- **2 Sulla pagina portale della IU remota fare clic su [Impostazioni/Registrazione]. [Pagina portale della IU remota\(P. 264\)](#page-271-0)**
- **Fare clic su [Impostazioni rete] [Impostazioni SNMP] [Modifica].**

➠Viene visualizzata la schermata [Modifica impostazioni SNMP].

**4 In [Impostazioni SNMPv1], impostare SNMPv1.**

# **Per abilitare SNMPv1**

- **1** Selezionare la casella di controllo [Utilizzo SNMPv1].
- **2** Configurare la community.
	- È possibile impostare l'autorizzazione di accesso MIB (autorizzazione a leggere/scrivere oggetti MIB) per ogni community.

● Quando si usa sia SNMPv1 che SNMPv3, si consiglia di impostare l'autorizzazione di accesso MIB su [Solo lettura]. Quando si imposta SNMPv1 su [Lettura/Scrittura] (autorizzazione di accesso completa), è possibile svolgere quasi tutte le operazioni e, pertanto, non si possono utilizzare le funzionalità di sicurezza consolidate di SNMPv3.

### **Per configurare il nome community**

Selezionare la casella di controllo [Utilizzo nome community 1] o [Utilizzo nome community 2] e configurare il nome community e l'autorizzazione di accesso MIB. Inserire il nome community usando caratteri alfanumerici a byte singolo.

### **Per configurare una community dedicata**

La community dedicata è una community preimpostata per i software di gestione dei dispositivi Canon. Per usare la community dedicata, selezionare la casella di controllo [Utilizzo community dedicata] e configurare l'autorizzazione di accesso al MIB.

\* Per ulteriori informazioni, consultare il manuale del software in uso.

## **Per disabilitare SNMPv1**

Deselezionare la casella di controllo [Utilizzo SNMPv1].

# **5 In [Impostazioni SNMPv3], configurare SNMPv3.**

# **Per abilitare SNMPv3**

- **1** Selezionare la casella di controllo [Utilizzo SNMPv3].
- **2** In [Impostazioni utente 1], [Impostazioni utente 2] o [Impostazioni utente 3], selezionare la casella di controllo [Abilitazione utente].
- **3** Configurare l'utente.

### **[Nome utente]**

Inserire il nome utente utilizzando caratteri alfanumerici a byte singolo.

### **[Autorizzazione accesso MIB]**

Impostare l'autorizzazione di scrittura/lettura degli oggetti MIB per ciascun utente specificato. Per consentire sia la lettura che la struttura, selezionare [Lettura/Scrittura].

### **[Impostazioni protezione]**

Scegliere se abilitare o disabilitare l'autenticazione e la crittografia.

## **[Algoritmo autenticazione]**

Quando si seleziona [Autenticazione On/Crittografia On] o [Autenticazione On/Crittografia Off] in [Impostazioni protezione], scegliere l'algoritmo di autenticazione in base all'ambiente di utilizzo. Per impostare una password, selezionare la casella di controllo [Impostare/Variare password] e inserire la stessa password sia in [Password autenticazione] che in [Conferma] usando caratteri alfanumerici a byte singolo.

### **[Algoritmo crittografia]**

Configurazione delle impostazioni

Quando si seleziona [Autenticazione On/Crittografia On] in [Impostazioni protezione], scegliere l'algoritmo di crittografia in base all'ambiente di utilizzo.

Per impostare una password, selezionare la casella di controllo [Impostare/Variare password] e inserire la stessa password sia in [Password crittografia] che in [Conferma] usando caratteri alfanumerici a byte singolo.

# **Per disabilitare SNMPv3**

Deselezionare la casella di controllo [Utilizzo SNMPv3].

# **6 In [Impostazioni acquisizione informazioni gestione stampante], scegliere se ottenere le informazioni di gestione stampante.**

Per ottenere regolarmente le informazioni di gestione stampante dalla macchina, come i protocolli e le porte, selezionare la casella di controllo [Acquisizione informazioni gestione stampante da host].

**7 Fare clic su [OK].**

# **8 Riavviare la macchina. [Riavvio della macchina\(P. 88\)](#page-95-0)**

➠Le impostazioni vengono applicate.

# **NOTA**

## **Modifica del numero di porta**

● Per modificare il numero di porta del server SNMP, fare riferimento a quanto segue: **[Modifica del numero di porta\(P. 209\)](#page-216-0)** 

# **Configurazione di SNTP**

#### 9C12-01L

Per ottenere informazioni sull'orario dal server di riferimento ora in rete, configurare il Simple Network Time Protocol (SNTP). Quando SNTP è configurato, Il server di riferimento ora viene verificato a intervalli specifici per regolare l'ora e mantenere l'orario corretto sulla macchina.

La macchina supporta sia il server NTP (NTPv3) che il server SNTP (SNTPv3 e v4).

Configurare queste impostazioni utilizzando la IU remota da un computer. Non è possibile utilizzare il pannello di controllo per configurare le impostazioni.

Sono necessari i privilegi di amministratore. Per poter applicare le impostazioni è necessario riavviare la macchina.

### **Preparazioni richieste**

- L'ora viene regolata in base al riferimento UTC (Coordinated Universal Time), per cui occorre specificare il fuso orario. **[Impostazione di data e ora\(P. 259\)](#page-266-0)**
- Preparare l'indirizzo IP del server NTP o SNTP e tenerlo a portata di mano.

**1 Accedere alla IU remota in modalità Gestore sistema. [Avvio della IU remota\(P. 261\)](#page-268-0)** 

- **2 Sulla pagina portale della IU remota fare clic su [Impostazioni/Registrazione]. [Pagina portale della IU remota\(P. 264\)](#page-271-0)**
- **3 Fare clic su [Impostazioni rete] [Impostazioni SNTP] [Modifica].**

➠Viene visualizzata la schermata [Modifica impostazioni SNTP].

**4 Selezionare la casella di controllo [Utilizzo SNTP].**

**5 In [Nome server NTP], inserire l'indirizzo IP del server NTP/SNTP.**

Quando si usa un server DNS, è possibile inserire il nome host o FQDN invece dell'indirizzo IP. **Esempio di inserimento:** ntp.example.com

**6 In [Intervallo polling], inserire l'intervallo con cui verificare il server e regolare l'ora.**

**7 Fare clic su [OK].**

**8 Riavviare la macchina. [Riavvio della macchina\(P. 88\)](#page-95-0)** 

➠Le impostazioni vengono applicate.

# **NOTA**

# **Verifica della comunicazione con il server NTP o SNTP**

● Testare la comunicazione attenendosi alla procedura indicata di seguito: se la macchina comunica correttamente con il server, viene visualizzato [OK] in [Risultato controllo server NTP].

> Accedere alla IU remota in modalità Gestore sistema **Fare clic su [Impostazioni/Registrazione]** [Impostazioni rete] [Impostazioni SNTP] [Controllo server NTP].

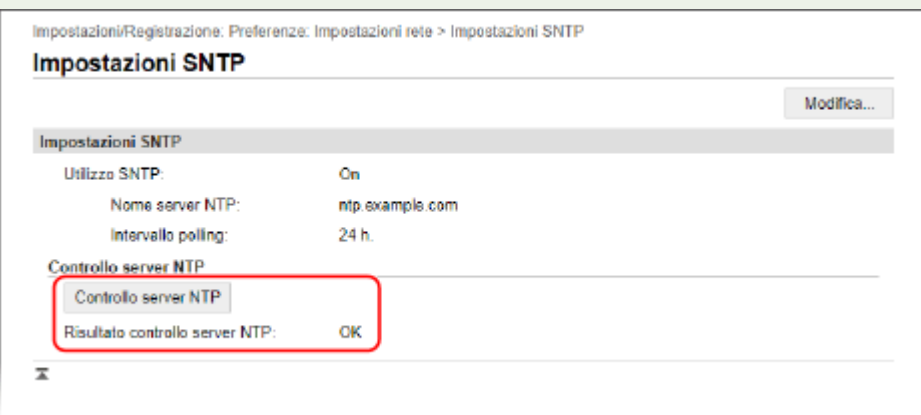

\* In tal modo si verifica lo stato di comunicazione e non si regola l'orario.

# **Configurazione della comunicazione SLP**

#### 9C12-01R

Quando la macchina viene utilizzata in un ambiente che si serve del Service Location Protocol (SLP) con il software installato per l'esecuzione della comunicazione, configurare le impostazioni di comunicazione SLP, secondo necessità. \* Consultare il manuale del software per verificare quali impostazioni devono essere configurate.

Configurare queste impostazioni utilizzando la IU remota da un computer. Non è possibile utilizzare il pannello di controllo per configurare le impostazioni.

Sono necessari i privilegi di amministratore. Per poter applicare le impostazioni è necessario riavviare la macchina.

### **Preparazioni richieste**

- Preparare il numero di porta utilizzato per la comunicazione SLP con il software e tenerlo a portata di mano.
- Verificare il numero di router che i pacchetti di comunicazione SLP dovranno attraversare.

**1 Accedere alla IU remota in modalità Gestore sistema. [Avvio della IU remota\(P. 261\)](#page-268-0)** 

- **2 Sulla pagina portale della IU remota fare clic su [Impostazioni/Registrazione]. [Pagina portale della IU remota\(P. 264\)](#page-271-0)**
- **Fare clic su [Impostazioni rete] [Impostazioni discovery multicast] [Modifica].**

➠Viene visualizzata la schermata [Modifica impostazioni discovery multicast].

**4 Selezionare la casella di controllo [Risposta a Discovery], inserire il nome dell'ambito e fare clic su [OK].**

Nel campo del nome dell'ambito, inserire il nome dell'ambito a cui appartiene la macchina utilizzando caratteri alfanumerici a byte singolo.

**Fare clic su [Impostazioni rete] • [Impostazioni notifica modo riposo] • [Modifica].** 

➠Viene visualizzata la schermata [Modifica impostazioni notifica modo riposo].

# **6 Selezionare la casella di controllo [Notifica].**

Una notifica relativa allo stato di alimentazione della macchina viene inviata al software. Ciò aiuta a ridurre le comunicazioni non necessarie in modalità sospensione e il consumo energetico.

# **7 Configurazione delle notifiche della modalità sospensione**

### **[Numero porta]**

Inserire il numero di porta utilizzato per le comunicazioni SLP con il software.

### **[Numero di router di transito]**

Inserire il numero massimo di router che i pacchetti di comunicazione SLP possono attraversare.

#### **[Intervallo di notifica]**

Inserire l'intervallo con cui verranno inviate notifiche relative allo stato di alimentazione della macchina.

# **8 Fare clic su [OK].**

# **9 Riavviare la macchina. [Riavvio della macchina\(P. 88\)](#page-95-0)**

# **Verifica dello stato e delle impostazioni della rete**

9C12-01S

È possibile eseguire un test di connessione con i dispositivi in rete per accertarsi che la macchina sia correttamente collegata alla rete.

Le informazioni relative all'indirizzo IP della macchina e all'indirizzo MAC sono necessarie per usare la IU remota e configurare le impostazioni del firewall. Verificare le impostazioni correnti.

**Verifica della connessione tra la macchina e i dispositivi di rete(P. 77) [Visualizzazione dell'indirizzo IP impostato sulla macchina\(P. 78\)](#page-85-0)  [Visualizzazione dell'indirizzo MAC della LAN cablata\(P. 78\)](#page-85-0)  [Visualizzazione dell'indirizzo MAC e delle informazioni di connessione della LAN wireless\(P. 79\)](#page-86-0)** 

# **NOTA**

● Se l'indirizzo IP visualizzato corrisponde a "0.0.0.0", non è configurato correttamente. Reimpostare l'indirizzo IP.

**[Impostazione degli indirizzi IPv4\(P. 59\)](#page-66-0)  [Impostazione degli indirizzi IPv6\(P. 61\)](#page-68-0)** 

- La connessione della macchina a un hub di commutazione, ad esempio, può impedire la connessione alla rete anche quando l'indirizzo IP è configurato correttamente. In questo caso, impostare un tempo di attesa prima che la macchina inizi a comunicare e provare di nuovo a effettuare la connessione. **[\[Tempo di](#page-303-0) [attesa connessione all'avvio\]\(P. 296\)](#page-303-0)**
- È possibile stampare l'Elenco dati gestore sistema per visualizzare le impostazioni di rete. **[Stampa e](#page-277-0) [visualizzazione di rapporti ed elenchi\(P. 270\)](#page-277-0)**

# Verifica della connessione tra la macchina e i dispositivi di rete

Nel web browser del computer connesso alla rete, inserire l'indirizzo IPv4 o IPv6 della macchina. Se si apre la schermata di accesso alla IU remota, la macchina è correttamente connessa alla rete. **[Avvio della IU remota\(P. 261\)](#page-268-0)** 

Quando si usa un indirizzo IPv4, attenersi alla procedura indicata di seguito se si desidera inviare un comando ping dal pannello di controllo per accertarsi che la macchina possa collegarsi a un dispositivo di rete.

# **Preparazioni richieste**

- Preparare l'indirizzo IPv4 di un dispositivo in rete a cui si desidera connettersi e tenerlo a portata di mano.
- **1 Sul pannello di controllo, selezionare [Menu] nella schermata [Scher. principale] e premere ox. • Schermata [Scher. principale](P. 95)**
- **2 Premere [Preferenze] OK [Rete] OK [Impostazioni TCP/IP] OK [Impostazioni IPv4] ▶ 08 ▶ [Comando PING] ▶ 08.**

Se viene visualizzata la schermata di accesso, inserire l'ID e il PIN del Gestore sistema e premere . **[ID e](#page-13-0) [PIN del Gestore sistema\(P. 6\)](#page-13-0)** 

**3 Inserire l'indirizzo IPv4 di un dispositivo di rete e premere .**

➠Se la macchina è correttamente connessa alla rete, compare [Ricevuta risposta da host.].

# <span id="page-85-0"></span>Visualizzazione dell'indirizzo IP impostato sulla macchina

È possibile visualizzare l'indirizzo IP impostato sulla macchina, come l'indirizzo IPv4 e l'indirizzo IPv6.

Questa sezione descrive come visualizzare l'indirizzo IP utilizzando il pannello di controllo. È possibile verificare queste informazioni utilizzando anche la IU remota da un computer. **[Gestione della macchina](#page-267-0) [da computer \(IU remota\)\(P. 260\)](#page-267-0)** 

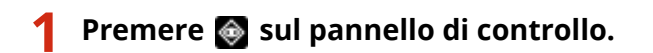

➠Viene visualizzata la schermata [Monitoraggio stato].

**Premere [Informazioni rete]**  $\triangleright$  **<b>OK**  $\triangleright$  [IPv4] o [IPv6]  $\triangleright$  **OK**.

# **3 Visualizzare le impostazioni e premere .**

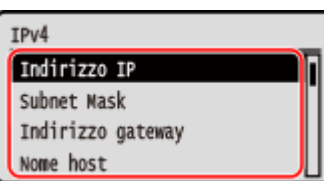

# Visualizzazione dell'indirizzo MAC della LAN cablata

È possibile visualizzare l'indirizzo MAC impostato sulla macchina quando la macchina è connessa a una LAN cablata.

Questa sezione descrive come visualizzare tali informazioni tramite il pannello di controllo. Per visualizzare l'indirizzo MAC è possibile utilizzare anche la IU remota da un computer. **[Gestione della macchina](#page-267-0) [da computer \(IU remota\)\(P. 260\)](#page-267-0)** 

Sono necessari i privilegi di amministratore.

# **1 Sul pannello di controllo, selezionare [Menu] nella schermata [Scher. principale] e premere . Schermata [Scher. principale](P. 95)**

# **2 Premere [Preferenze] >**  $\circ$  **|> [Rete] >**  $\circ$  **|> [Impostazioni driver Ethernet] >**  $\circ$  **|>**  $\circ$  **|>**  $\circ$  **|**

Se viene visualizzata la schermata di accesso, inserire l'ID e il PIN del Gestore sistema e premere . **[ID e](#page-13-0) [PIN del Gestore sistema\(P. 6\)](#page-13-0)** 

# **3 Visualizzare l'indirizzo MAC.**

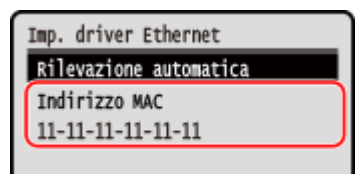

# <span id="page-86-0"></span>Visualizzazione dell'indirizzo MAC e delle informazioni di connessione della LAN wireless

Oltre all'indirizzo MAC e alle informazioni di connessione della LAN wireless, quando la macchina è connessa a una LAN wireless, è possibile vedere anche le impostazioni di sicurezza.

Questa sezione descrive come visualizzare tali informazioni tramite il pannello di controllo.

È possibile verificare queste informazioni utilizzando anche la IU remota da un computer. **[Gestione della macchina](#page-267-0) [da computer \(IU remota\)\(P. 260\)](#page-267-0)** 

Sono necessari i privilegi di amministratore.

# **1 Sul pannello di controllo, selezionare [Imp. LAN wireless.] nella schermata [Scher. principale], e premere <b>a.** Schermata [Scher. principale](P. 95)

➠Viene visualizzata la schermata [Selezione rete].

Se viene visualizzata la schermata di accesso, inserire l'[ID e](#page-13-0) il PIN del Gestore sistema e premere **. D. AID e [PIN del Gestore sistema\(P. 6\)](#page-13-0)** 

**2 Premere [Impostazioni conness.] Ref F Informaz. conness.] R OK**.

# **3 Visualizzare l'indirizzo MAC e le impostazioni.**

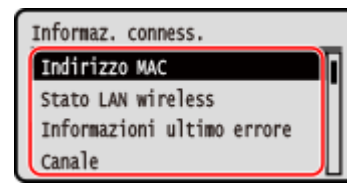

- Selezionare [Informazioni ultimo errore] e premere **ok** per visualizzare le informazioni di errore correlate alla connessione alla LAN wireless.
- Selezionare [Impostazioni protezione] e premere **OK** per visualizzare i dati relativi a WEP o WPA/WPA2-PSK.

# **NOTA**

# **Visualizzazione delle informazioni tramite la schermata [Monitoraggio stato]**

● È possibile visualizzare lo stato della LAN wireless e le informazioni di errore anche attenendosi alla procedura indicata di seguito:

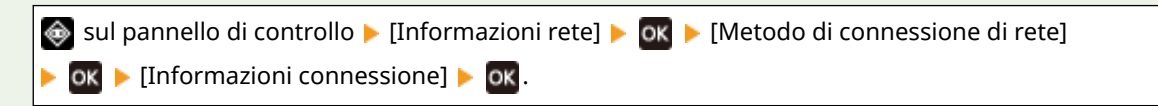

# **Installazione di software e driver sul computer**

9C12-01U

Installare i software e i driver pertinenti sul computer per utilizzare le funzioni della macchina. Installare le eventuali opzioni sulla macchina prima di installare i software e i driver.

## **Procedura di installazione**

Controllare l'ambiente operativo tramite il sito web di Canon in base al paese o all'area geografica, quindi scaricare e installare i software e i driver più recenti. **https://global.canon/en/support/**

\* Se la macchina ha un CD-ROM o un DVD-ROM in dotazione, è possibile utilizzare tali supporti per installare i software e i driver.

Per maggiori informazioni sul metodo di installazione, consultare il manuale del software o del driver sul sito dei manuali online.

**https://oip.manual.canon/**

## **Precauzioni e limitazioni**

### **Ambiente operativo**

● In base al sistema operativo, il computer potrebbe non supportare alcuni software o driver. Per consultare i dati più recenti sui sistemi operativi supportati, accedere al sito web di Canon.

### **https://global.canon/en/support/**

● In base al modello e all'ambiente di utilizzo, alcune funzioni dei software o dei driver potrebbero non essere disponibili.

#### **Quando le impostazioni del firewall della macchina sono configurate**

Il computer che verrà utilizzato con la macchina deve poter comunicare con la macchina. Se al computer non è consentito comunicare con la macchina, non sarà possibile installare i software e i driver, né utilizzare le funzioni della macchina. *DImpostazione del firewall(P. 206)* 

### **Se l'indirizzo IP della macchina viene modificato dopo l'installazione del driver della stampante**

● In Windows, occorre aggiungere una porta nuova. **[Configurazione di una porta stampante \(Windows\)](#page-150-0) [\(P. 143\)](#page-150-0)** 

Se non si è sicuri di quale sia la porta in uso, fare riferimento a quanto segue:

### **[Visualizzazione della porta della stampante\(P. 487\)](#page-494-0)**

● In macOS, è necessario registrare di nuovo la macchina sul Mac. Per dettagli sulla registrazione della macchina, consultare il manuale del driver nel sito delle guide in linea.

### **https://oip.manual.canon/**

\* Se si utilizza DHCP per ottenere automaticamente l'indirizzo IP della macchina, l'indirizzo IP potrebbe cambiare automaticamente.

# **NOTA**

# **Utilizzo delle funzioni della macchina senza installare software o driver (macOS)**

● È possibile utilizzare AirPrint, in dotazione standard in macOS, per dati da un computer senza installare software o driver. **OUso dell'applicazione AirPrint per stampare dati(P. 185)** 

# Operazioni di base

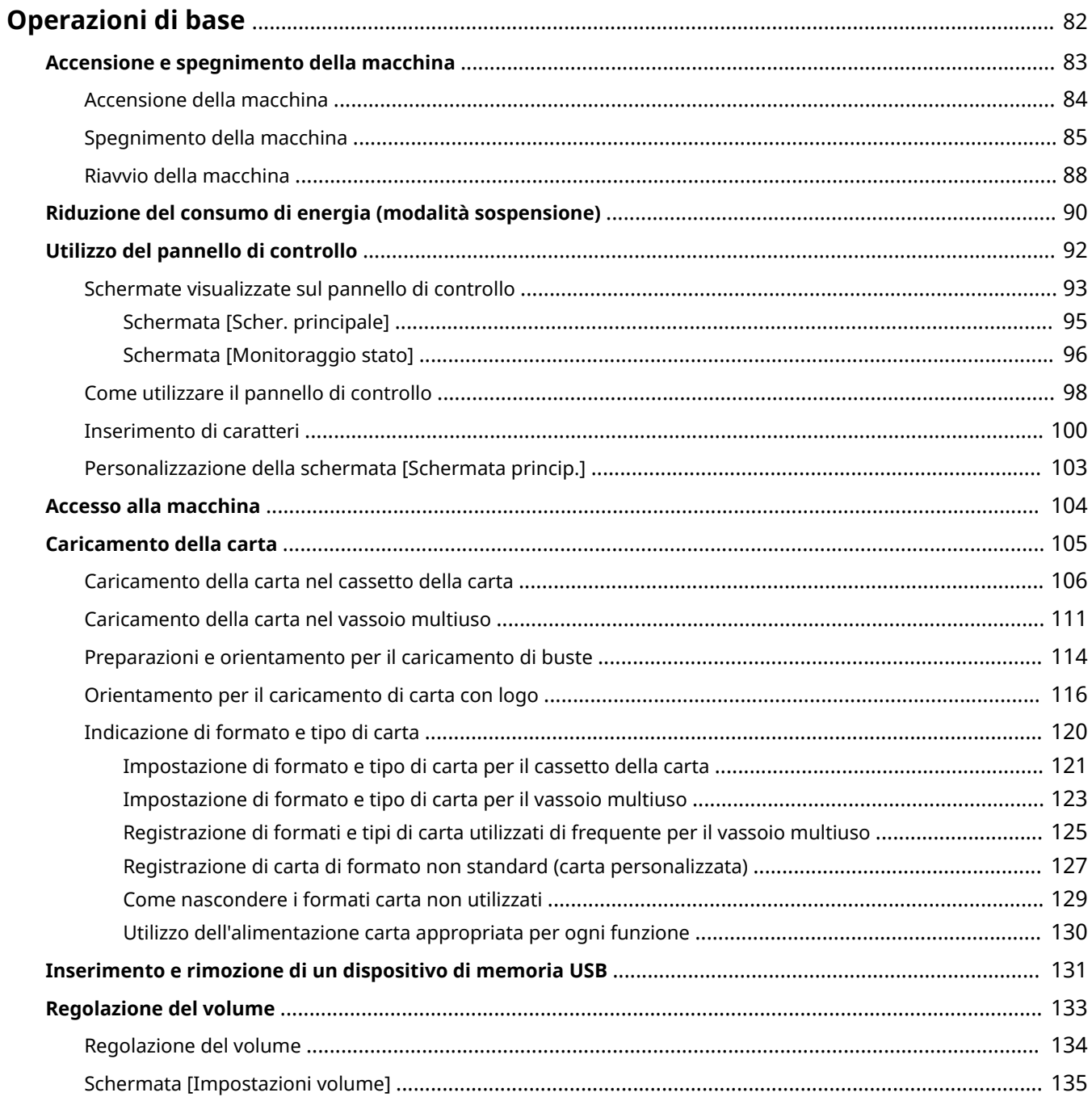

# <span id="page-89-0"></span>**Operazioni di base**

9C12-01W

Questo capitolo descrive le operazioni di base comuni a tutte le funzioni della macchina e illustra il layout delle schermate.

#### **Gestione e risparmio energetico**

È possibile spegnere la macchina per risparmiare energia oppure durante la pulizia e riavviare la macchina per applicare le impostazioni.

È possibile utilizzare la modalità sospensione per ridurre il consumo di energia.

**[Accensione e spegnimento della macchina\(P. 83\)](#page-90-0)** 

**[Riduzione del consumo di energia \(modalità sospensione\)\(P. 90\)](#page-97-0)** 

#### **Utilizzo del pannello operativo**

Utilizzare il pannello di controllo per eseguire funzioni quali la Stampa protetta e per configurare le impostazioni della macchina.

### **[Utilizzo del pannello di controllo\(P. 92\)](#page-99-0)**

Quando viene visualizzata la schermata di accesso, inserire le informazioni di accesso necessarie per procedere.

#### **[Accesso alla macchina\(P. 104\)](#page-111-0)**

#### **Caricamento della carta**

Caricare la carta su cui stampare nel cassetto della carta o nel vassoio multiuso a seconda dell'uso. **[Caricamento della carta\(P. 105\)](#page-112-0)** 

#### **Utilizzo di un dispositivo di memoria USB**

Quando si scambiano dati tra un dispositivo di memoria USB e la macchina, utilizzare correttamente il dispositivo per evitare danni al dispositivo ed errori.

### **[Inserimento e rimozione di un dispositivo di memoria USB\(P. 131\)](#page-138-0)**

#### **Regolazione del volume**

È possibile impostare la macchina affinché emetta o meno dei suoni di notifica per segnalare operazioni e stati.

**[Regolazione del volume\(P. 134\)](#page-141-0)** 

# <span id="page-90-0"></span>**Accensione e spegnimento della macchina**

9C12-01X

Assicurarsi di utilizzare l'interruttore di alimentazione per accendere manualmente la macchina.

Oltre a utilizzare l'interruttore di alimentazione, è possibile spegnere e riavviare la macchina utilizzando la IU remota da un computer.

È anche possibile configurare la macchina in modo che si spenga automaticamente in giorni e orari prestabiliti quando non viene utilizzata.

**[Accensione della macchina\(P. 84\)](#page-91-0)  [Spegnimento della macchina\(P. 85\)](#page-92-0)  [Riavvio della macchina\(P. 88\)](#page-95-0)** 

# <span id="page-91-0"></span>**Accensione della macchina**

Per accendere la macchina, premere l'interruttore di alimentazione sulla parte anteriore.

**1 Assicurarsi che la spina di alimentazione sia inserita in una presa di corrente.**

**2 Premere l'interruttore di alimentazione.**

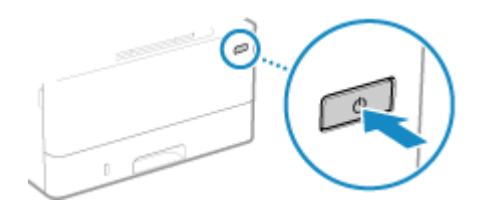

➠Sul pannello di controllo viene visualizzata la schermata Start.

# **NOTA**

# **Modifica della schermata visualizzata all'avvio**

● Dopo l'accensione e la visualizzazione della schermata Start, per impostazione predefinita viene visualizzata la schermata [Schermata princip.]. È possibile configurare l'impostazione per visualizzare un'altra schermata di funzione. **[\[Schermata predefin.dopo avvio/ripristino\]\(P. 286\)](#page-293-0)** 

# <span id="page-92-0"></span>**Spegnimento della macchina**

#### 9C12-020

Oltre a utilizzare l'interruttore di alimentazione nella parte anteriore della macchina, è anche possibile spegnere la macchina utilizzando la IU remota da una postazione remota. È anche possibile configurare la macchina in modo che si spenga automaticamente in giorni e orari prestabiliti quando non viene utilizzata. Spegnendo la macchina, eventuali dati in attesa di stampa vengono eliminati.

# **Spegnimento della macchina utilizzando l'interruttore di alimentazione(P. 85) Spegnimento della macchina utilizzando la IU remota(P. 85)**

**[Impostazioni dei giorni della settimana e dell'orario per lo spegnimento automatico della macchina\(P. 86\)](#page-93-0)** 

# **NOTA**

● I dati ricevuti e salvati in memoria restano memorizzati senza essere eliminati anche se la macchina viene spenta.

# Spegnimento della macchina utilizzando l'interruttore di alimentazione

**1 Premere l'interruttore di alimentazione.**

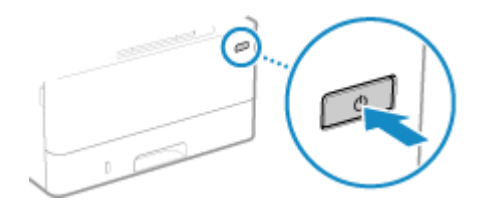

➠Il pannello di controllo e la macchina si spengono. Lo spegnimento della macchina potrebbe richiedere alcuni minuti. Non scollegare il cavo di alimentazione fino a quando lo spegnimento non è completo.

# **NOTA**

# **Riaccensione della macchina**

● Attendere almeno 10 secondi dallo spegnimento prima di accendere la macchina.

# Spegnimento della macchina utilizzando la IU remota

Per spegnere la macchina utilizzando la IU remota sono necessari i privilegi di amministratore.

- **1 Accedere alla IU remota in modalità Gestore sistema. [Avvio della IU remota\(P. 261\)](#page-268-0)**
- **2 Sulla pagina portale della IU remota fare clic su [Impostazioni/Registrazione]. [Pagina portale della IU remota\(P. 264\)](#page-271-0)**

# <span id="page-93-0"></span>**Fare clic su [Gestione periferica] • [Arresto remoto].**

➠Viene visualizzata la schermata [Arresto remoto].

# **4 In [Stato periferica], verificare che non ci siano funzioni in uso, quindi fare clic su [Esegui].**

➠Viene visualizzato il messaggio di conferma dell'arresto.

# **5 Fare clic su [OK].**

➠Viene visualizzata una schermata che indica che la macchina sta per spegnersi, quindi la macchina si spegne.

Quando la macchina si spegne, la IU remota viene scollegata.

# Impostazioni dei giorni della settimana e dell'orario per lo spegnimento automatico della macchina

Configurare queste impostazioni utilizzando la IU remota da un computer. Non è possibile utilizzare il pannello di controllo per configurare le impostazioni. Sono necessari i privilegi di amministratore.

- **1 Accedere alla IU remota in modalità Gestore sistema. [Avvio della IU remota\(P. 261\)](#page-268-0)**
- **2 Sulla pagina portale della IU remota fare clic su [Impostazioni/Registrazione]. [Pagina portale della IU remota\(P. 264\)](#page-271-0)**
- **3** Fare clic su [Impostazioni timer] [Modifica].

➠Viene visualizzata la schermata [Modifica impostazioni timer].

- **4 Selezionare la casella di controllo [Impostazione timer settimanale arresto automatico].**
- **5 Inserire un'ora per ciascun giorno della settimana in cui si desidera spegnere la macchina.**

### Operazioni di base

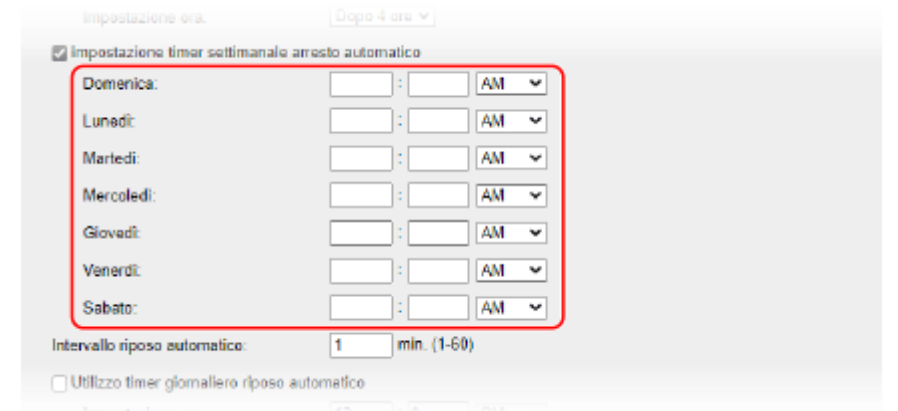

Se per la visualizzazione dell'ora è stato selezionato il formato 12 ore, selezionare [AM] o [PM] dopo aver inserito l'ora.

# **6 Fare clic su [OK].**

➠Le impostazioni vengono applicate.

# **7 Uscire dalla IU remota.**

# **NOTA**

# **Casi in cui la macchina non si spegne all'ora specificata**

- Nei seguenti casi, la macchina non si spegne all'ora specificata:
	- Quando l'indicatore dati sul pannello di controllo è acceso o lampeggia **[Pannello di controllo\(P. 14\)](#page-21-0)**
	- Quando sul pannello di controllo viene visualizzata la schermata [Menu] o la schermata Controlla contatore
	- Durante l'importazione o l'esportazione di dati
	- Durante l'aggiornamento del firmware
- Un minuto dopo l'ora specificata, la macchina si spegne o l'operazione viene ritentata. La macchina proverà a spegnersi fino a 10 volte a intervalli di 1 minuto. Se la macchina non si spegne, resta accesa per la giornata.

# <span id="page-95-0"></span>**Riavvio della macchina**

9C12-021

Quando si effettuano modifiche alle impostazioni della macchina, potrebbe essere necessario riavviare la macchina per applicare le modifiche a seconda dell'impostazione.

Quando si modificano le impostazioni utilizzando il pannello di controllo o la IU remota, è possibile riavviare la macchina tramite l'interruttore di alimentazione o la IU remota. Riavviando la macchina, eventuali dati in attesa di stampa vengono eliminati.

## **Riavvio della macchina utilizzando l'interruttore di alimentazione(P. 88) Riavvio della macchina utilizzando la IU remota(P. 88)**

# **NOTA**

● I dati ricevuti e salvati in memoria restano memorizzati senza essere eliminati anche se la macchina viene riavviata.

# Riavvio della macchina utilizzando l'interruttore di alimentazione

**1 Premere l'interruttore di alimentazione.**

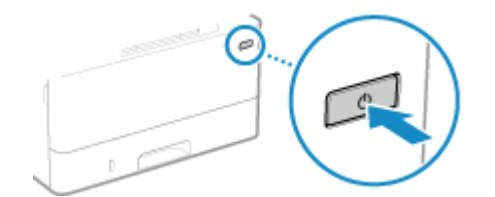

➠Il pannello di controllo e la macchina si spengono. Lo spegnimento della macchina potrebbe richiedere alcuni minuti.

# **2 Attendere almeno 10 secondi dallo spegnimento prima di premere l'interruttore di alimentazione.**

➠La macchina si avvia.

# Riavvio della macchina utilizzando la IU remota

Per riavviare la macchina utilizzando la IU remota sono necessari i privilegi di amministratore.

- **1 Accedere alla IU remota in modalità Gestore sistema. [Avvio della IU remota\(P. 261\)](#page-268-0)**
- **2 Sulla pagina portale della IU remota fare clic su [Impostazioni/Registrazione]. [Pagina portale della IU remota\(P. 264\)](#page-271-0)**
- **3 Fare clic su [Riavviare la periferica].**

### Operazioni di base

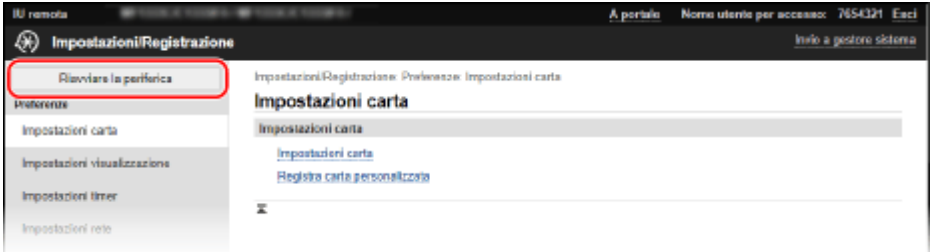

➠Viene visualizzata la schermata [Riavviare la periferica].

# **4 In [Stato periferica], verificare che non ci siano funzioni in uso, quindi fare clic su [Esegui].**

➠Viene visualizzato un messaggio di conferma del riavvio.

# **5 Fare clic su [OK].**

➠Viene visualizzata una schermata che indica che la macchina sta per essere riavviata, quindi la macchina viene riavviata.

Quando la macchina viene riavviata, la IU remota viene scollegata.

# <span id="page-97-0"></span>**Riduzione del consumo di energia (modalità sospensione)**

#### 9C12-022

La modalità sospensione riduce il consumo di energia mettendo in pausa alcune operazioni all'interno della macchina. Sul pannello di controllo, premere [ | | ] per entrare in modalità sospensione. *Pannello di controllo(P. 14)* Quando la macchina è in modalità sospensione, si illumina di giallo-verde.

# ■ Uscita dalla modalità di riposo

Eseguire una delle seguenti operazioni:

- Premere un tasto qualsiasi sul pannello di controllo.
- Toccare il display.

# ■ Configurazione dell'intervallo di sospensione automatica

L'intervallo di sospensione automatica imposta automaticamente la macchina in modalità sospensione se non viene eseguita alcuna operazione per un certo periodo di tempo o a un'ora specificata. Oltre a poter impostare l'ora di attivazione della modalità sospensione, è anche possibile configurare la macchina in modo che esca dalla modalità sospensione a un'ora specificata.

Questa sezione descrive come configurare le impostazioni utilizzando la IU remota da un computer. Sul pannello di controllo, selezionare [Menu] nella schermata [Schermata princip.], quindi selezionare [Preferenze] per configurare le impostazioni. **D**[Impostaz. timer/energia](P. 290)

**1 Accedere alla IU remota. [Avvio della IU remota\(P. 261\)](#page-268-0)** 

# **2 Sulla pagina portale della IU remota fare clic su [Impostazioni/Registrazione]. [Pagina portale della IU remota\(P. 264\)](#page-271-0)**

**Fare clic su [Impostazioni timer] • [Modifica].** 

➠Viene visualizzata la schermata [Modifica impostazioni timer].

# **4 Impostare l'intervallo di sospensione automatica o l'ora di uscita dalla modalità sospensione.**

## **Quando si imposta l'intervallo prima della modalità sospensione**

Inserire l'ora in [Impostazione ora].

\* Si consiglia di utilizzare l'impostazione predefinita per risparmiare energia in modo efficiente. **[\[Intervallo](#page-299-0) [riposo automatico\]\(P. 292\)](#page-299-0)** 

### **Quando la macchina entra in modalità sospensione a un orario specificato**

Selezionare la casella di controllo [Utilizzo timer giornaliero riposo automatico] e inserire un orario. Se per la visualizzazione dell'ora è stato selezionato il formato 12 ore, selezionare [AM] o [PM] dopo aver inserito l'ora.

## **Quando la macchina esce dalla modalità sospensione a un orario specificato**

Selezionare la casella di controllo [Utilizzo impostazioni ora di uscita da modo riposo] e inserire un orario. Se per la visualizzazione dell'ora è stato selezionato il formato 12 ore, selezionare [AM] o [PM] dopo aver inserito l'ora.

# **5 Fare clic su [OK].**

➠Le impostazioni vengono applicate.

# **6 Uscire dalla IU remota.**

# **NOTA**

- Nei seguenti casi la macchina non entra in modalità sospensione:
	- Quando l'indicatore dati sul pannello di controllo è acceso o lampeggia **[Pannello di controllo\(P. 14\)](#page-21-0)**
	- Quando sul pannello di controllo viene visualizzata la schermata [Menu], un messaggio di inceppamento della carta o un altro messaggio di errore\*1 oppure una schermata di visualizzazione della chiave di rete e dell'SSID per la connessione diretta
	- Quando la macchina sta eseguendo una regolazione, una pulizia o un'altra operazione
	- Quando la macchina sta importando, esportando o elaborando dati tramite un dispositivo esterno, come un dispositivo di memoria USB o un computer

\*1 La macchina potrebbe entrare in modalità sospensione a seconda del messaggio.

# <span id="page-99-0"></span>**Utilizzo del pannello di controllo**

9C12-023

Utilizzare il pannello di controllo per modificare le impostazioni della macchina e per utilizzare funzioni quali la Stampa protetta.

### **Istruzioni principali**

Controllare come utilizzare i pulsanti e le voci visualizzati sul pannello di controllo, come inserire testo e come visualizzare le varie schermate.

**[Schermate visualizzate sul pannello di controllo\(P. 93\)](#page-100-0)  [Come utilizzare il pannello di controllo\(P. 98\)](#page-105-0)  [Inserimento di caratteri\(P. 100\)](#page-107-0)** 

**Semplificazione della schermata [Schermata princip.]**

È possibile aggiungere pulsanti di scelta rapida per le funzioni utilizzate di frequente e riordinare i pulsanti. **[Personalizzazione della schermata \[Schermata princip.\]\(P. 103\)](#page-110-0)** 

# <span id="page-100-0"></span>**Schermate visualizzate sul pannello di controllo**

9C12-024

Le seguenti sono le principali schermate del pannello di controllo.

# **Schermata [Scher. principale]**

Questa schermata viene visualizzata quando si preme [  $\Box$  ] sul pannello di controllo. Per impostazione predefinita, la schermata [Scher. principale] viene visualizzata dopo l'accensione della macchina, subito dopo la chiusura della schermata di avvio e subito dopo l'accesso. **[Schermata \[Scher. principale\]\(P. 95\)](#page-102-0)** 

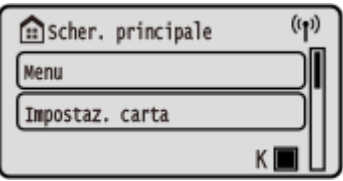

## **Schermata [Monitoraggio stato]**

Questa schermata viene visualizzata quando si preme  $\bigcirc$  sul pannello di controllo. Utilizzare questa schermata per verificare le informazioni della macchina, l'utilizzo e i registri, le impostazioni di rete e le informazioni di errore. **[Schermata \[Monitoraggio stato\]\(P. 96\)](#page-103-0)** 

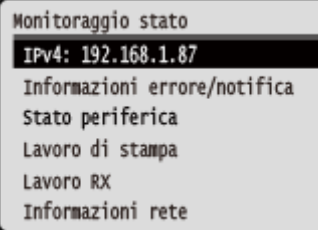

## **Schermata [Menu]**

Questa schermata viene visualizzata quando si preme [Menu] nella schermata [Scher. principale]. Utilizzare questa schermata per configurare le varie impostazioni della macchina.

Se è stato impostato l'ID del Gestore sistema, la schermata potrebbe essere visualizzata quando vengono selezionate certe voci. Solo gli utenti che conoscono l'ID e il PIN del Gestore sistema possono accedere e modificare le impostazioni.

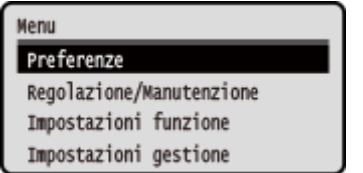

# **Visualizzazione dei messaggi**

I messaggi vengono visualizzati sullo schermo quando si verificano degli errori e quando la macchina esaurisce la carta o il toner nella cartuccia.

Se viene visualizzata una soluzione di risoluzione dei problemi, seguire le istruzioni riportate a schermo per risolvere il problema.

Se non viene visualizzata una soluzione di risoluzione dei problemi, verificare la causa e la soluzione facendo riferimento al messaggio o al codice di errore.

**[Viene visualizzato un messaggio\(P. 454\)](#page-461-0)** 

**[Viene visualizzato un codice di errore\(P. 468\)](#page-475-0)** 

**Esempio di visualizzazione:**

● **Quando si verifica un errore**

### Operazioni di base

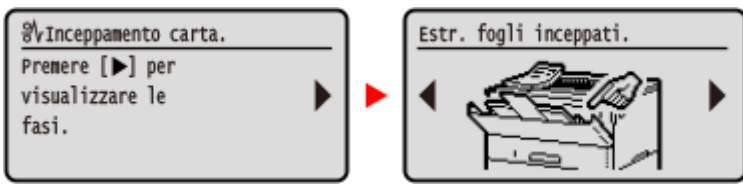

### ● **Quando viene visualizzato un messaggio sullo schermo**

Se il messaggio è troppo lungo per essere visualizzato per intero, potrebbe essere diviso in segmenti più piccoli e visualizzato in modo alternato.

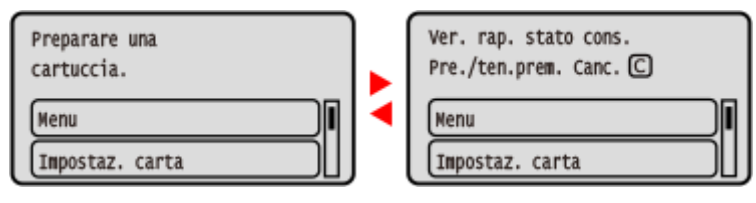

# **NOTA**

# **Modifica della visualizzazione dello schermo**

- È possibile modificare la visualizzazione del pannello di controllo, ad esempio modificando la lingua di visualizzazione e le unità e mostrando o nascondendo i messaggi. **[\[Impostazioni visualizzazione\]\(P. 286\)](#page-293-0)**
- È possibile invertire i colori dello schermo e regolare la luminosità in modo che lo schermo possa essere visualizzato con più facilità. **D[Accessibilità](P. 309)**

## **Ripristino automatico delle impostazioni**

● Per impostazione predefinita, se non viene eseguita alcuna operazione per un certo periodo di tempo, le impostazioni in corso di configurazione sullo schermo vengono ripristinate e viene visualizzata la schermata [Schermata princip.]. È possibile modificare l'intervallo di tempo prima del ripristino delle impostazioni e della visualizzazione della successiva schermata.

**[\[Intervallo ripristino automatico\]\(P. 291\)](#page-298-0)** 

**[\[Funz. dopo ripristino autom.\]\(P. 291\)](#page-298-0)** 

# <span id="page-102-0"></span>**Schermata [Scher. principale]**

9C12-025

Questa schermata viene visualizzata quando si preme [ a ] sul pannello di controllo.

Lo stato della macchina viene visualizzato nella parte superiore e inferiore dello schermo per una visualizzazione e operazioni rapide, in base alle esigenze.

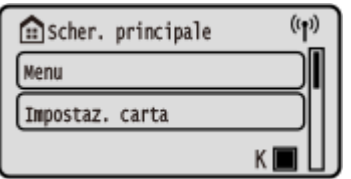

# ■ Stato della macchina

## **[ ]**

Quando si è connessi a una LAN wireless, viene visualizzato, [ ( $\left| \right\rangle$ )].

**[ ]**

Consente di visualizzare la quantità rimanente di toner nella cartuccia.

# ■ Pulsanti di funzione e impostazione

### **[Menu]**

Consente di configurare le varie impostazioni della macchina. **[Voci del menu Impostazioni\(P. 283\)](#page-290-0)** 

### **[Impostaz. carta]**

Consentedi impostare il formato e il tipo di carta da utilizzare e di registrare la carta utilizzata di frequente. O **[Indicazione di formato e tipo di carta\(P. 120\)](#page-127-0)** 

### **[Stampa protetta]**

Consente di eseguire la stampa di dati salvati temporaneamente nella memoria della macchina. **[Stampa di un](#page-168-0) [documento protetto da PIN \(Stampa protetta\)\(P. 161\)](#page-168-0)** 

### **[Portale mobile]**

Consente di collegare dispositivi mobili alla macchina. **[Connessione di un dispositivo mobile alla](#page-187-0) [macchina\(P. 180\)](#page-187-0)** 

**[Ord. vis. (Sch. pr.)]**

È possibile cambiare l'ordine di visualizzazione delle voci nella schermata [Schermata princip.]. **[Personalizzazione](#page-110-0) [della schermata \[Schermata princip.\]\(P. 103\)](#page-110-0)** 

## **[Imp. LAN wireless.]**

Consente di collegare un computer alla macchina tramite un router LAN wireless (punto di accesso). **[Connessione a](#page-61-0) [una LAN wireless tramite ricerca di un router \(metodo di configurazione del punto di accesso\)\(P. 54\)](#page-61-0)** 

### **[Aggiornam. firmware]**

Consente di aggiornare il firmware tramite Internet. **[Aggiornamento del firmware\(P. 275\)](#page-282-0)** 

# <span id="page-103-0"></span>**Schermata [Monitoraggio stato]**

9C12-026

Questa schermata viene visualizzata quando si preme  $\bigcirc$  sul pannello di controllo.

Utilizzare questa schermata per verificare le informazioni della macchina, l'utilizzo e i registri, le impostazioni di rete e le informazioni di errore. È anche possibile utilizzare questa schermata per rimuovere i dispositivi di memoria USB dalla macchina.

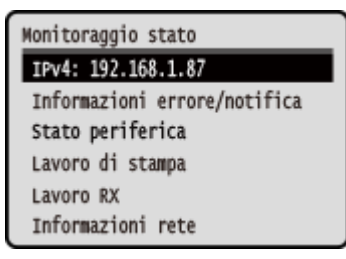

### **[IPv4]**

Perimpostazione predefinita, viene visualizzato l'indirizzo IPv4 della macchina. È anche possibile nasconderlo. O **[\[Visualizza indirizzo IP\]\(P. 289\)](#page-296-0)** 

### **[Informazioni errore/notifica]**

Consente di verificare le informazioni relative agli errori che si verificano nella macchina. Adottare misure di risoluzione dei problemi in base ai dettagli dell'errore.

**[Viene visualizzato un messaggio\(P. 454\)](#page-461-0)** 

**[Viene visualizzato un codice di errore\(P. 468\)](#page-475-0)** 

### **[Stato periferica]**

#### **[Informazioni carta]**

Consente di verificare la quantità di carta rimanente per ciascuna alimentazione della carta.

### **[Livello cartuccia]**

Consente di visualizzare la quantità di toner rimanente nella cartuccia. Altri componenti interni potrebbero terminare la loro vita utile prima che il toner si esaurisca.

### **[Controllo nome cartuccia toner]**

Consente di verificare il nome delle cartucce del toner.

#### **[Rimuovere supporto di memoria]**

Viene visualizzato quando viene collegato un dispositivo di memoria USB. Premere questo pulsante per rimuovere il dispositivo di memoria USB. **[Rimozione del dispositivo di memoria USB\(P. 132\)](#page-139-0)** 

#### **[Controllo contatore]**

Consente di controllare il numero totale di pagine stampate. **[Verifica del numero di pagine stampate](#page-276-0) [\(Controlla contatore\)\(P. 269\)](#page-276-0)** 

#### **[Utilizzo memoria stampa protetta]**

Consente di verificare quanta memoria è utilizzata dai dati di Stampa protetta temporaneamente salvati nella memoria della macchina.

### **[Informazioni versione]**

Consente di visualizzare le informazioni sulla versione del firmware della macchina.

#### **[Matricola]**

Consente di visualizzare il numero di serie della macchina.

#### **[Lavoro di stampa]**

Consente di visualizzare lo stato e il registro di elaborazione della stampa. **[Visualizzazione del registro e dello](#page-178-0) [stato dei lavori di stampa\(P. 171\)](#page-178-0)** 

### **[Lavoro RX]**

Consente di visualizzare lo stato e il registro degli I-Fax ricevuti.

### **[Informazioni rete]**

## **[IPv4]**

Consente di visualizzare l'indirizzo IPv4 e altre impostazioni. **[Impostazione degli indirizzi IPv4\(P. 59\)](#page-66-0)** 

### **[IPv6]**

Consente di visualizzare l'indirizzo IPv6 e altre impostazioni. *Impostazione degli indirizzi IPv6(P. 61)* 

### **[Metodo di connessione di rete]**

Consente di verificare se la macchina dispone di una connessione cablata o wireless. Consente di visualizzare lo stato della connessione e le informazioni di errore in caso di connessione tramite LAN wireless.

#### **[Informazioni connessione diretta]**

Consente di visualizzare lo stato della connessione in caso di collegamento diretto a una periferica.

### **[Informazioni sull'errore IEEE 802.1X]**

Consente di visualizzare i dettagli degli errori che si verificano con l'autenticazione IEEE 802.1X.

# <span id="page-105-0"></span>**Come utilizzare il pannello di controllo**

9C12-027

Usare i tasti del pannello di controllo per impostare le varie funzioni e controllare le impostazioni.

**OScorrere lo schermo(P. 98)** 

**Passaggio alla schermata precedente o a quella successiva(P. 98)** 

- **Conferma della voce selezionata(P. 98)**
- **Utilizzo del dispositivo di scorrimento per impostare i valori(P. 98)**

# Scorrere lo schermo

Se viene visualizzata la barra di scorrimento sullo schermo, significa che ci sono voci o informazioni non completamente visualizzate sullo schermo. Usare  $\triangle$  o  $\nabla$  per far scorrere lo schermo in una particolare direzione. La voce attualmente selezionata risulta invertita.

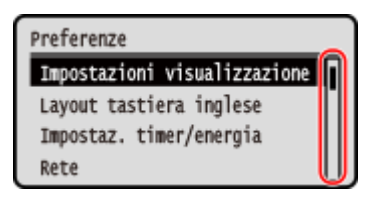

Passaggio alla schermata precedente o a quella successiva

Premere  $\overline{\text{ok}}$  o per passare alla schermata successiva. Premere  $\overline{\text{b}}$  o  $\blacktriangleleft$  per tornare alla schermata precedente.

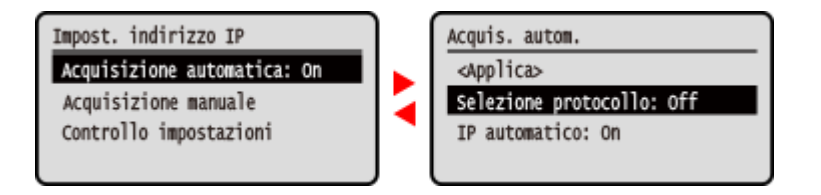

# Conferma della voce selezionata

Per confermare la voce selezionata, premere ok.

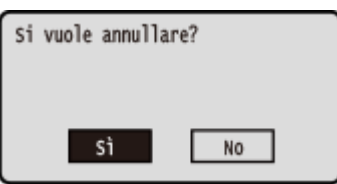

# Utilizzo del dispositivo di scorrimento per impostare i valori

Per regolare un valore, premere  $\triangleleft$  o  $\blacktriangleright$ .

Operazioni di base

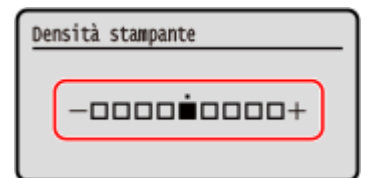

# <span id="page-107-0"></span>**Inserimento di caratteri**

9C12-028

Inserire caratteri alfanumerici utilizzando i tasti numerici sul pannello di controllo. È anche possibile inserire caratteri utilizzando una tastiera USB disponibile in commercio collegata alla macchina.

## **Inserimento di caratteri con il pannello di controllo(P. 100)  [Inserimento di caratteri utilizzando una tastiera USB\(P. 101\)](#page-108-0)**

# Inserimento di caratteri con il pannello di controllo

È possibile inserire lettere, numeri e simboli utilizzando il pannello di controllo. Il tipo di caratteri che è possibile inserire potrebbe essere limitato a seconda della voce. Se l'intervallo di inserimento dei valori è limitato, il valore che si può inserire è visualizzato tra parentesi ( ) sullo schermo.

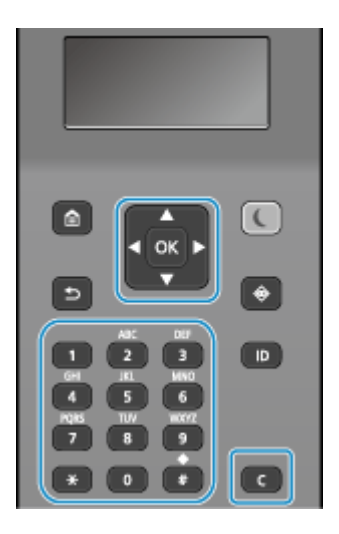

### **Modifica del tipo di carattere**

Premere  $\overline{X}$  per modificare il tipo di carattere in ordine da lettere maiuscole (A), lettere minuscole (a) e numeri (12).

È anche possibile premere [Modo immissione]  $\triangleright$  **OK** per selezionare il tipo di carattere.

Non è possibile modificare il tipo di carattere per le voci che presentano limitazioni del tipo di carattere.

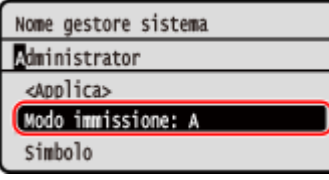

### **Inserimento di caratteri, spazi e simboli**

Inserire caratteri e simboli con i tasti numerici. Di seguito sono riportati i tasti utilizzabili e i caratteri che possono essere inseriti:

È possibile inserire uno spazio spostando il cursore alla fine dei caratteri e premendo  $\blacktriangleright$ . Quando [Modo immissione] è impostato su [aA] e si preme || , vengono visualizzati i simboli.

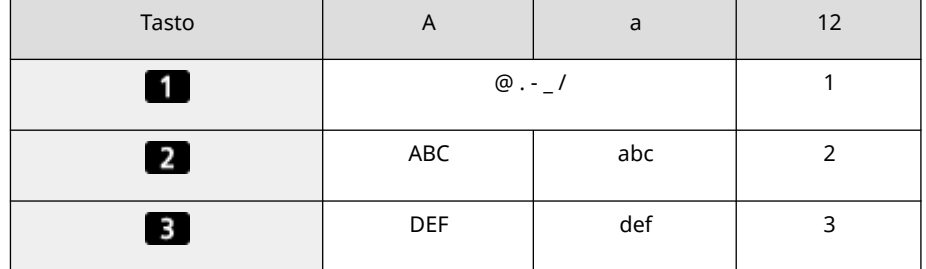
#### Operazioni di base

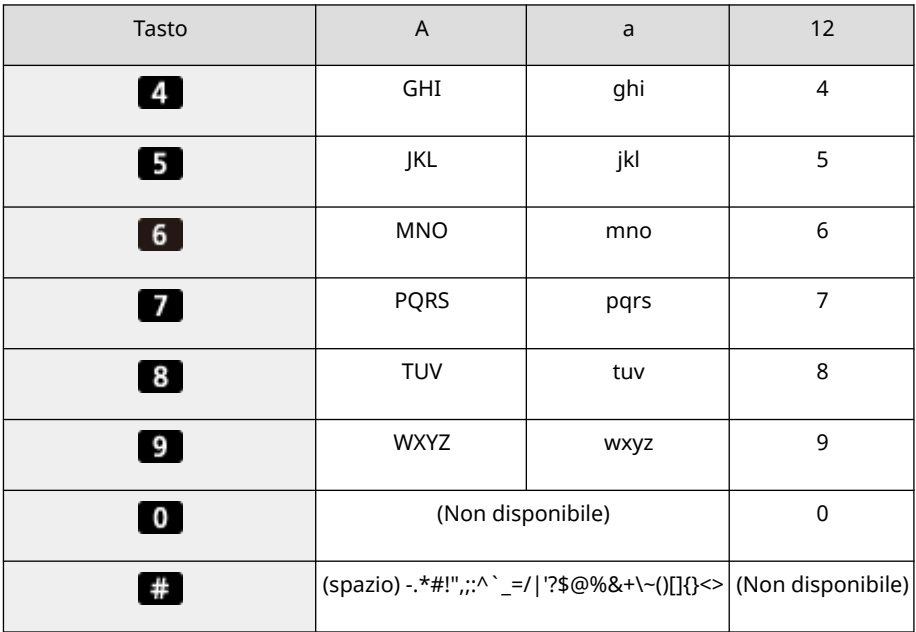

#### **Eliminazione di caratteri**

Premere **C** per eliminare un carattere.

Tenere premuto  $\epsilon$  per eliminare caratteri in modo continuativo.

**Spostamento del cursore** Premere  $\blacktriangleleft$  o  $\blacktriangleright$ .

#### **Inserimento di numeri**

Premere  $\blacktriangle$  o  $\nabla$ . È anche possibile usare i tasti numerici per inserire i numeri quando  $\mathbb{R}$ , è visualizzato sullo schermo.

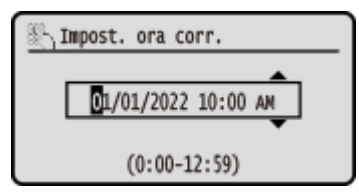

## **NOTA**

● Quando viene visualizzato il dispositivo di scorrimento, premere ● o per impostare il valore. **O[Utilizzo](#page-105-0) [del dispositivo di scorrimento per impostare i valori\(P. 98\)](#page-105-0)** 

### Inserimento di caratteri utilizzando una tastiera USB

È possibile inserire caratteri analogamente a un computer collegando una tastiera USB disponibile in commercio alla porta USB nella parte posteriore della macchina. **[Lato posteriore\(P. 12\)](#page-19-0)**  \* Quando si collega una tastiera USB alla macchina, è comunque possibile inserire caratteri utilizzando il pannello di controllo.

La tastiera USB collegata può essere scollegata dalla macchina in qualsiasi momento. Non è necessario annullare prima il collegamento.

## **IMPORTANTE**

- Potrebbe non essere possibile utilizzare alcuni tasti, tra cui [Backspace], [Home], [Fine]. Se si preme un tasto non utilizzabile, il carattere non viene inserito.
- A seconda della lingua di visualizzazione, alcuni caratteri potrebbero non essere inseriti correttamente.

● A seconda del tipo di tastiera USB, potrebbe non funzionare correttamente.

## **NOTA**

● È possibile specificare il layout della tastiera USB (ad esempio italiana). **●[Layout tastiera inglese](P. 284)** 

## **Personalizzazione della schermata [Schermata princip.]**

9C12-029

È possibile selezionare rapidamente le funzioni utilizzate di frequente dalla schermata [Scher. principale] del pannello di controllo.

È possibile modificare la disposizione delle voci nella schermata [Scher. principale].

**1 Nella schermata [Scher. principale] del pannello di controllo, premere [Ord. vis. (Sch. pr.)] . [Schermata \[Scher. principale\]\(P. 95\)](#page-102-0)** 

### **2** Utilizzare **△ o ▼** per selezionare l'elemento da spostare e premere **ok**.

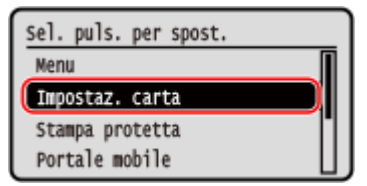

**Utilizzare ▲ o ▼ per spostare l'elemento e premere ok.** 

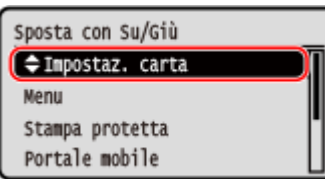

## **Premere** ox.

➠L'ordine di visualizzazione degli elementi nella schermata [Scher. principale] viene modificato.

## **Accesso alla macchina**

Quando sul pannello di controllo viene visualizzata la schermata di accesso, inserire le informazioni di accesso necessarie per eseguire l'autenticazione. Se l'autenticazione ha esito positivo, la schermata cambia ed è possibile procedere.

Se è stata configurata la gestione ID reparto, viene visualizzata la seguente schermata di accesso. Inserire l'ID reparto per accedere. Se è stato impostato un PIN, inserire il PIN.

Se è stato impostato l'ID Gestore sistema, la schermata di accesso viene visualizzata per le operazioni che richiedono i privilegi di amministratore. Inserire l'ID e il PIN del Gestore sistema per accedere.

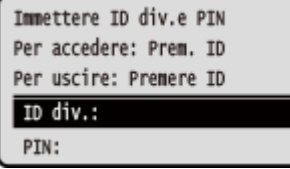

**1 Selezionare [ID divisione] e premere**  $\overline{m}$ **.** 

**2 Inserire l'ID reparto o l'ID Gestore sistema, quindi premere .**

### **3** Selezionare [PIN] e premere **of**.

Se non è stato impostato un PIN, è possibile saltare questo passaggio e procedere al passaggio 5.

### **Inserire il PIN e premere OK.**

## **5 Premere .**

➠Se l'autenticazione ha esito positivo, viene visualizzata la schermata [Scher. principale] o un'altra schermata.

**6** Al termine delle operazioni, premere **D**.

## **Caricamento della carta**

#### 9C12-02C

Per garantire una buona qualità di stampa, verificare la carta utilizzabile e come gestire e conservare la carta, e preparare della carta compatibile con la macchina. **[Carta utilizzabile\(P. 18\)](#page-25-0)** [/](#page-25-0) **[Precauzioni nel maneggiare la](#page-29-0) [carta\(P. 22\)](#page-29-0)** 

Caricare la carta preparata nella macchina e configurare le impostazioni di formato e tipo di carta.

#### **Caricamento della carta nella macchina**

Caricare la carta comunemente utilizzata nel cassetto della carta, che può contenere grandi quantità di carta. Per utilizzare temporaneamente carta non caricata nel cassetto della carta, caricare la carta nel vassoio multiuso.

#### **[Caricamento della carta nel cassetto della carta\(P. 106\)](#page-113-0)  [Caricamento della carta nel vassoio multiuso\(P. 111\)](#page-118-0)**

Quando si utilizzano buste o carta con logo, prestare attenzione all'orientamento della carta caricata e al lato di stampa.

**[Preparazioni e orientamento per il caricamento di buste\(P. 114\)](#page-121-0)  [Orientamento per il caricamento di carta con logo\(P. 116\)](#page-123-0)** 

#### **Impostazioni carta**

Per garantire una buona qualità di stampa ed evitare inceppamenti della carta, è necessario impostare correttamente il formato e il tipo di carta in base alla carta caricata. **[Indicazione di formato e tipo di carta\(P. 120\)](#page-127-0)** 

## <span id="page-113-0"></span>**Caricamento della carta nel cassetto della carta**

9C12-02E

Caricare la carta comunemente utilizzata nel cassetto della carta, che può contenere grandi quantità di carta. Il metodo di impostazione varia a seconda del formato della carta da caricare.

**Quando si carica carta in formato A4, B5, Legal o Letter** Caricare la carta utilizzando il metodo per formati standard. **Caricamento di carta di formato standard(P. 106)** 

#### **Quando si carica carta in formato A5**

Il metodo di impostazione varia a seconda dell'orientamento della carta da caricare.

Orientamento orizzontale (A5) Orientamento verticale (A5R)

**[Caricamento di carta di formato non](#page-115-0) [standard\(P. 108\)](#page-115-0)** 

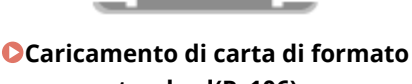

**standard(P. 106)** 

#### **Quando si carica carta in formato A6**

Caricare la carta con orientamento verticale utilizzando il metodo per formati non standard. **[Caricamento di carta di formato non standard\(P. 108\)](#page-115-0)** 

**Quando si carica carta di formato personalizzato** Caricare la carta utilizzando il metodo per formati non standard. **[Caricamento di carta di formato non standard\(P. 108\)](#page-115-0)** 

## **NOTA**

● Caricare la carta attenendosi alla stessa procedura utilizzata per il Cassette Feeding Module-AH opzionale.

## Caricamento di carta di formato standard

È possibile caricare correttamente la carta allineando le guide della carta sul cassetto della carta con i contrassegni. Quandosi utilizza carta con logo, prestare attenzione all'orientamento della carta caricata e al lato di stampa. O **[Orientamento per il caricamento di carta con logo\(P. 116\)](#page-123-0)** 

### **1 Estrarre il cassetto della carta.**

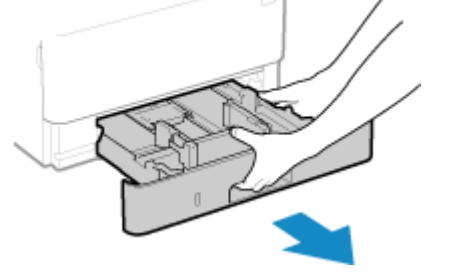

Tenere sempre il cassetto della carta con entrambe le mani ed estrarlo delicatamente. Se si estrae il cassetto con una mano sola, potrebbe essere troppo pesante da sostenere e, di conseguenza, cadere e danneggiarsi.

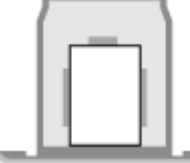

## **2 Allineare le guide della carta con il formato della carta da caricare.**

**1** Mentre si preme la leva di sblocco, spostare la guida della carta.

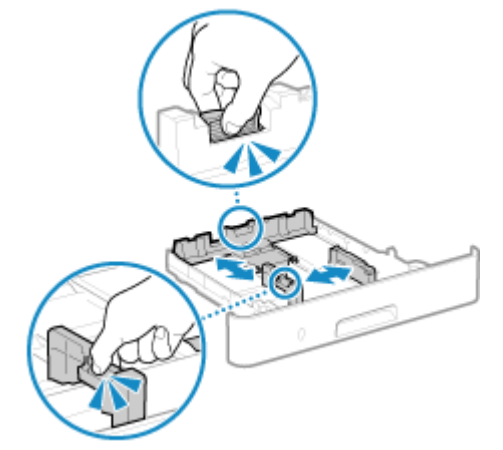

**2** Allineare le sporgenze sulle guide della carta con i contrassegni del formato della carta da caricare.

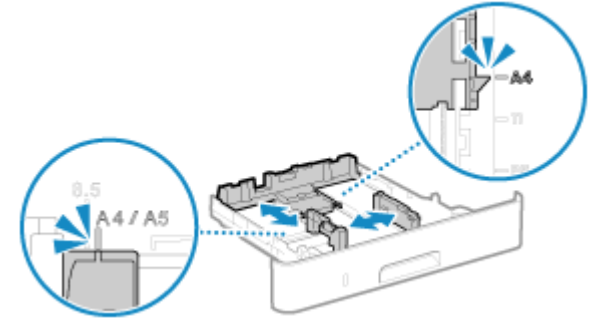

Guide della carta non perfettamente allineate o troppo strette possono provocare inceppamenti o un'errata alimentazione dei fogli.

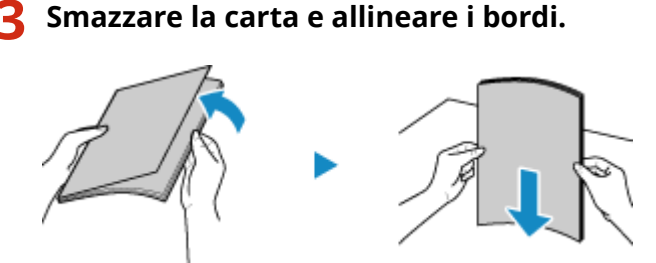

Suddividere la carta in piccole risme e allineare i bordi battendo alcune volte la carta su una superficie piana.

**4 Caricare la carta con il lato da stampare rivolto verso il basso.**

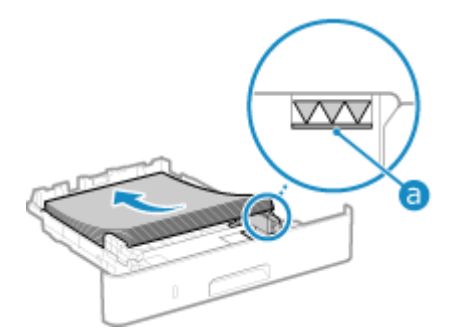

● Allineare la carta con la guida della carta sul bordo posteriore del cassetto della carta.

<span id="page-115-0"></span>● Assicurarsi che la carta caricata non superi la linea di carico limite (a). In tal caso, potrebbe verificarsi un'errata alimentazione dei fogli o un inceppamento della carta.

### **Quando si stampa sul lato posteriore di un foglio stampato (stampa fronte-retro manuale)**

Appiattire il bordo della carta per rimuovere eventuali arricciature e caricare la carta con il lato posteriore (non stampato) rivolto verso il basso.

- È possibile utilizzare solo carta stampata con questa macchina.
- Non è possibile stampare su un lato su cui si è già stampato in precedenza.
- Se le stampe sono sbiadite, regolare la qualità dell'immagine. **[\[Stp. lato post. man. \(solo fr.-r.\)\]\(P. 316\)](#page-323-0)**

### **5 Caricare il cassetto della carta nella macchina.**

**■ Per impostazione predefinita, viene visualizzata la schermata di conferma delle impostazioni della carta. ○ [\[Notif. per verifica impost. carta\]\(P. 353\)](#page-360-0)** 

### **6 Impostare il formato e il tipo di carta, in base alle esigenze. <b>OImpostazione di [formato e tipo di carta per il cassetto della carta\(P. 121\)](#page-128-0)**

Per impostazione predefinita, il formato e il tipo di carta del cassetto della carta sono impostati su A4 e Comune 2. Quando viene caricata carta con un formato o tipo diverso, modificare le impostazioni della carta.

### Caricamento di carta di formato non standard

È possibile caricare correttamente la carta allineando le guide della carta sul cassetto della carta con la carta. Quandosi utilizza carta con logo, prestare attenzione all'orientamento della carta caricata e al lato di stampa. O **[Orientamento per il caricamento di carta con logo\(P. 116\)](#page-123-0)** 

### **1 Estrarre il cassetto della carta.**

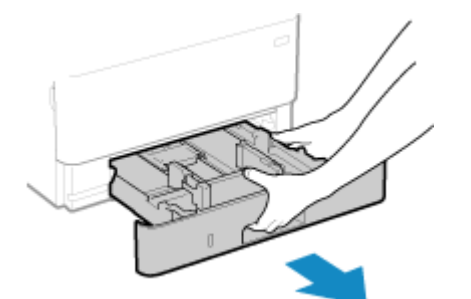

Tenere sempre il cassetto della carta con entrambe le mani ed estrarlo delicatamente. Se si estrae il cassetto con una mano sola, potrebbe essere troppo pesante da sostenere e, di conseguenza, cadere e danneggiarsi.

### **2 Far scorrere le guide della carta verso l'esterno.**

#### Operazioni di base

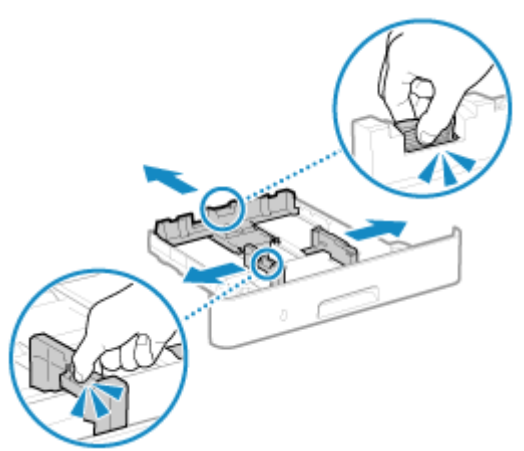

Mentre si preme la leva di sblocco, spostare le guide della carta.

### **3 Smazzare la carta e allineare i bordi.**

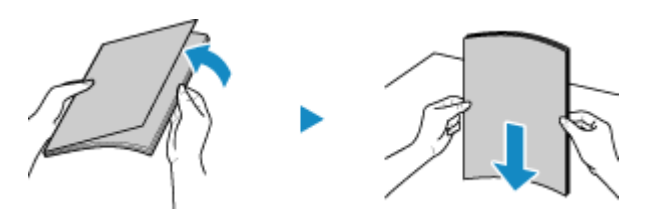

Suddividere la carta in piccole risme e allineare i bordi battendo alcune volte la carta su una superficie piana.

### **4 Caricare la carta con il lato da stampare rivolto verso il basso.**

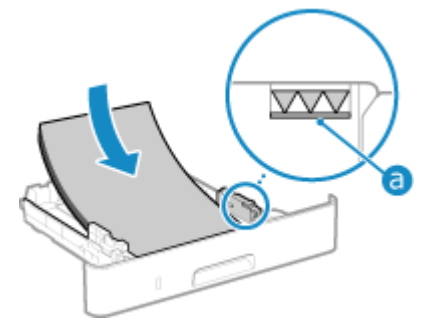

- Caricare la carta contro il lato anteriore del cassetto della carta.
- Assicurarsi che la carta caricata non superi la linea di carico limite ( a ). In tal caso, potrebbe verificarsi un'errata alimentazione dei fogli o un inceppamento della carta.

### **Quando si stampa sul lato posteriore di un foglio stampato (stampa fronte-retro manuale)**

Appiattire il bordo della carta per rimuovere eventuali arricciature e caricare la carta con il lato posteriore (non stampato) rivolto verso il basso.

- È possibile utilizzare solo carta stampata con questa macchina.
- Non è possibile stampare su un lato su cui si è già stampato in precedenza.
- Se le stampe sono sbiadite, regolare la qualità dell'immagine. **[\[Stp. lato post. man. \(solo fr.-r.\)\]\(P. 316\)](#page-323-0)**

**5 Allineare le guide della carta in base alla larghezza e alla lunghezza della carta.**

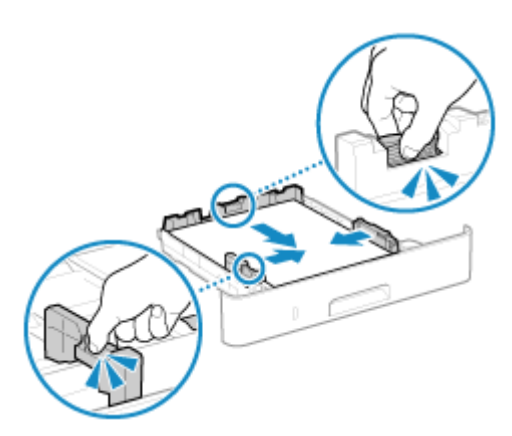

- Mentre si preme la leva di sblocco, allineare le guide della carta in base alla larghezza e alla lunghezza della carta.
- Guide della carta non perfettamente allineate o troppo strette possono provocare inceppamenti o un'errata alimentazione dei fogli.

### **6 Caricare il cassetto della carta nella macchina.**

- ➠Per impostazione predefinita, viene visualizzata la schermata di conferma delle impostazioni della carta. **[\[Notif. per verifica impost. carta\]\(P. 353\)](#page-360-0)**
- **7** Impostare il formato e il tipo di carta. **OImpostazione di formato e tipo di carta per il [cassetto della carta\(P. 121\)](#page-128-0)**

Per impostazione predefinita, il formato e il tipo di carta del cassetto della carta sono impostati su A4 e Comune 2. Quando viene caricata carta con un formato o tipo diverso, modificare le impostazioni della carta. Operazioni di base

## <span id="page-118-0"></span>**Caricamento della carta nel vassoio multiuso**

9C12-02F

Per utilizzare temporaneamente carta non caricata nel cassetto della carta, caricare la carta nel vassoio multiuso. È possibile caricare correttamente la carta allineando le guide della carta sul vassoio multiuso con la carta. Quando si utilizzano buste o carta con logo, prestare attenzione all'orientamento della carta caricata e al lato di stampa.

**[Preparazioni e orientamento per il caricamento di buste\(P. 114\)](#page-121-0)  [Orientamento per il caricamento di carta con logo\(P. 116\)](#page-123-0)** 

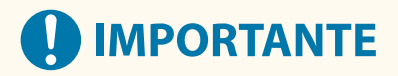

### **Non rimuovere il cassetto della carta**

● Se si rimuove il cassetto della carta, la macchina non può stampare anche se la carta è stata caricata nel vassoio multiuso. Se si cerca di stampare con il cassetto della carta rimosso, viene visualizzato un messaggio di errore.

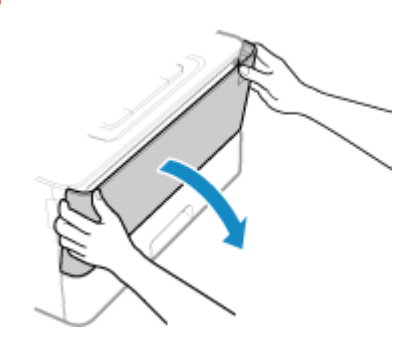

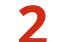

**2 Estrarre il vassoio della carta e aprire la relativa estensione.**

**1 Afferrare entrambi i lati del coperchio quando lo si apre.**

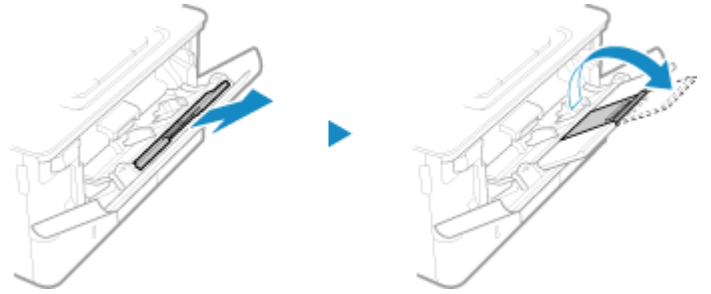

Aprire l'estensione del vassoio quando si caricano fogli di grandi dimensioni.

**3 Distanziare le guide della carta.**

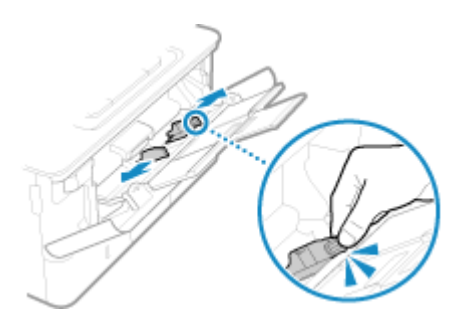

Mentre si preme la leva di sblocco, spostare le guide della carta.

#### **4 Smazzare la carta e allineare i bordi.**

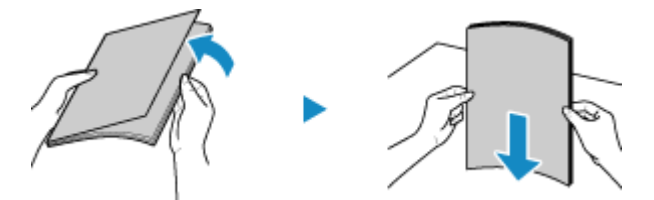

Suddividere la carta in piccole risme e allineare i bordi battendo alcune volte la carta su una superficie piana.

### **5 Caricare la carta con il lato di stampa rivolto verso l'alto.**

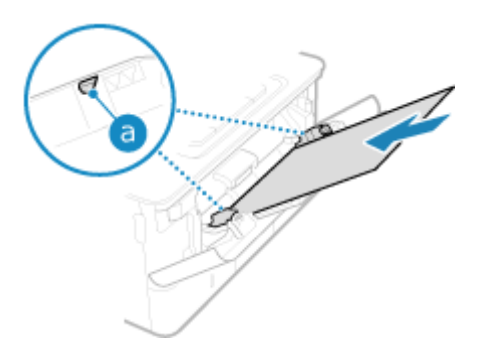

- Inserire la carta in modo che il bordo della carta sia a contatto con il vassoio della carta.
- Assicurarsi che la carta caricata non superi la guida di carico limite ( a ). In tal caso, potrebbe verificarsi un'errata alimentazione dei fogli o un inceppamento della carta.

### **Quando si stampa sul lato posteriore di un foglio stampato (stampa fronte-retro manuale)**

Appiattire il bordo della carta per rimuovere eventuali arricciature e caricare la carta con il lato posteriore (non stampato) rivolto verso l'alto.

- È possibile utilizzare solo carta stampata con questa macchina.
- Non è possibile stampare su un lato su cui si è già stampato in precedenza.
- Non è possibile caricare più di un foglio di carta. Caricare ciascun foglio separatamente per eseguire la stampa.
- Se le stampe sono sbiadite, regolare la qualità dell'immagine. **[\[Stp. lato post. man. \(solo fr.-r.\)\]\(P. 316\)](#page-323-0)**

#### **6 Allineare le guide della carta in base alla larghezza della carta.**

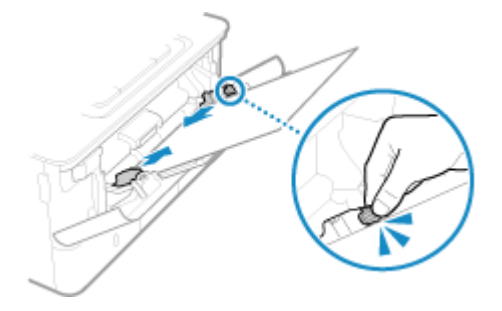

- Mentre si preme la leva di sblocco, allineare le guide della carta in base alla larghezza della carta.
- Guide della carta non perfettamente allineate o troppo strette possono provocare inceppamenti o un'errata alimentazione dei fogli.

**7** Impostare il formato e il tipo di carta. **OImpostazione di formato e tipo di carta per il [vassoio multiuso\(P. 123\)](#page-130-0)** 

Per impostazione predefinita, quando la macchina rileva che è stata caricata carta nel vassoio, sul pannello di controllo viene visualizzata la schermata per impostare il formato e il tipo di carta. Impostare il formato e il tipo di carta ogni volta che si carica la carta.

## **NOTA**

#### **Quando si carica carta in formato A5 o A6**

- Impostare il formato carta in base all'orientamento della carta caricata.
- Caricare la carta A6 con orientamento verticale.

Orientamento orizzontale (A5) Orientamento verticale (A5R o A6)

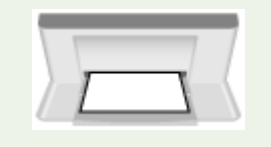

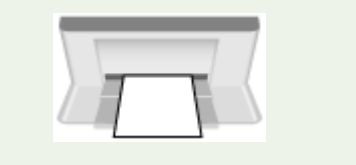

## <span id="page-121-0"></span>**Preparazioni e orientamento per il caricamento di**

**buste**

9C12-02H

Poiché le buste hanno una forma e uno spessore diversi rispetto alla carta normale, è necessario effettuare alcune operazioni preliminari prima di caricare le buste.

È possibile stampare le buste solo sul lato anteriore (lato senza colla). Caricare le buste nel vassoio multiuso, prestando attenzione all'orientamento e al lato di stampa.

#### **Operazioni preliminari al caricamento di buste(P. 114) [Orientamento delle buste\(P. 115\)](#page-122-0)**

## **NOTA**

● Per la procedura generale di caricamento delle buste nel vassoio multiuso, vedere quanto segue: **[Caricamento della carta nel vassoio multiuso\(P. 111\)](#page-118-0)** 

## Operazioni preliminari al caricamento di buste

Allineare le buste, indipendentemente dal numero di buste da caricare.

### **1 Chiudere la linguetta di ciascuna busta.**

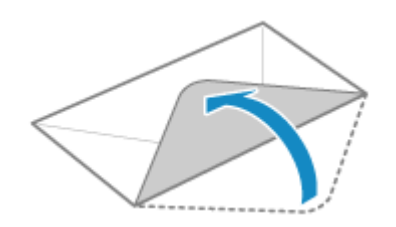

**2 Appiattirle per rimuovere l'aria e verificare che i bordi siano ben pressati.**

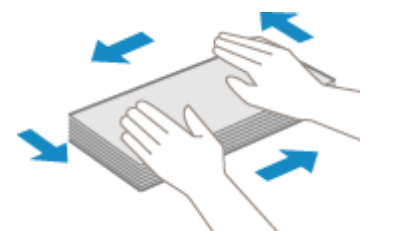

**3 Addolcire eventuali angoli rigidi sulle buste e appiattire eventuali arricciature.**

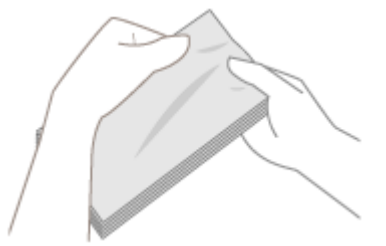

Operazioni di base

<span id="page-122-0"></span>**4 Allineare i bordi delle buste su una superficie piana.**

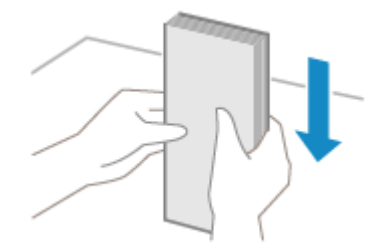

➠Le buste sono pronte per essere caricate.

## Orientamento delle buste

Inserire le buste N. 10 (COM10), Monarch, ISO-C5 o DL dal lato corto con il lato anteriore (lato senza colla) rivolto verso l'alto. Inserire le buste con la linguetta chiusa e sul lato sinistro.

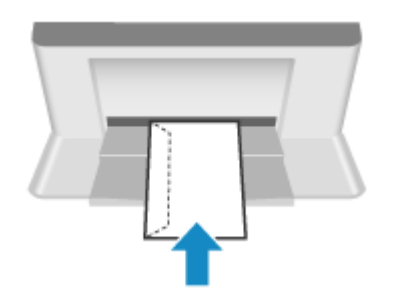

## <span id="page-123-0"></span>**Orientamento per il caricamento di carta con logo**

9C12-02J

Quando si carica carta con logo, prestare attenzione all'orientamento e al lato di stampa. Per impostazione predefinita, la direzione di caricamento della carta e il lato di stampa variano a seconda che si desideri stampare su uno o entrambi i lati.

**Ostampa su un lato della carta con logo(P. 116) [Stampa su entrambi i lati della carta con logo\(P. 118\)](#page-125-0)** 

## **NOTA**

- Per la procedura generale di caricamento della carta, vedere quanto segue: **[Caricamento della carta nel cassetto della carta\(P. 106\)](#page-113-0)  [Caricamento della carta nel vassoio multiuso\(P. 111\)](#page-118-0)**
- È possibile configurare le impostazioni in modo che la direzione di caricamento della carta e il lato di stampa non varino a seconda che si desideri stampare su uno o entrambi i lati. Quando si configura questa impostazione, caricare la carta utilizzando il metodo per la stampa fronte-retro. **[\[Commutazione metodo](#page-333-0) [alimentazione carta\]\(P. 326\)](#page-333-0)**

## Stampa su un lato della carta con logo

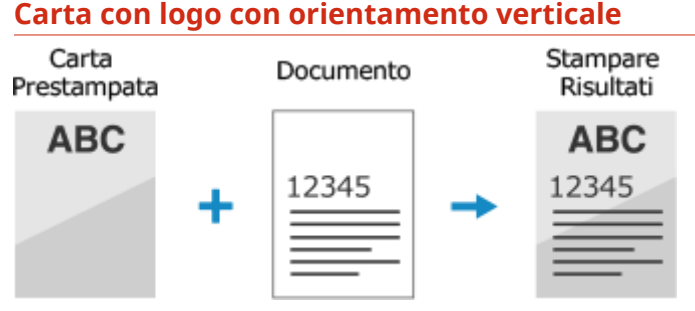

## **Caricamento della carta con logo nel cassetto della carta**

Caricare la carta con il lato con il logo (lato su cui stampare) rivolto verso il basso.

#### Orientamento di caricamento

Verticale

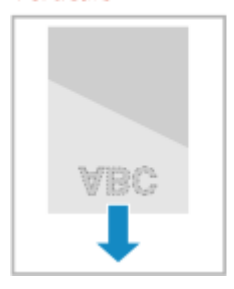

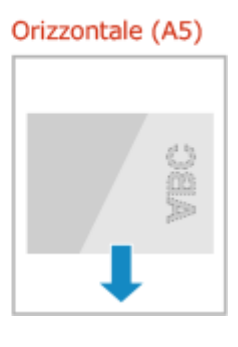

#### **Caricamento della carta con logo nel vassoio multiuso**

Caricare la carta con il lato con il logo (lato su cui stampare) rivolto verso l'alto.

#### Orientamento di caricamento

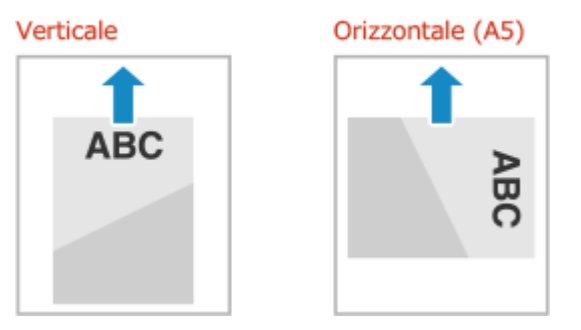

#### **Carta con logo con orientamento orizzontale**

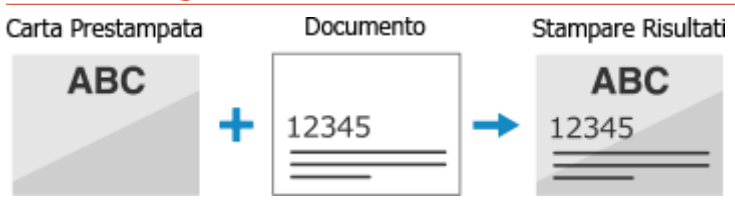

#### **Caricamento della carta con logo nel cassetto della carta**

Caricare la carta con il lato con il logo (lato su cui stampare) rivolto verso il basso.

Orientamento di caricamento

#### Verticale

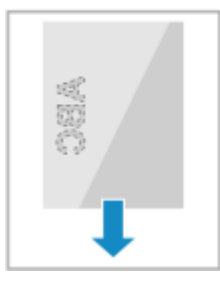

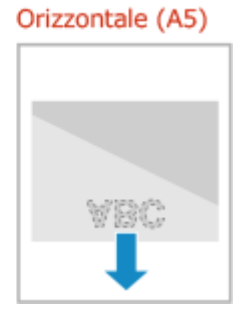

#### **Caricamento della carta con logo nel vassoio multiuso**

Caricare la carta con il lato con il logo (lato su cui stampare) rivolto verso l'alto.

Orientamento di caricamento

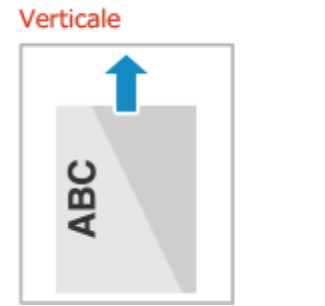

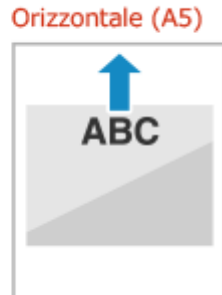

### <span id="page-125-0"></span>Stampa su entrambi i lati della carta con logo

#### **Carta con logo con orientamento verticale**

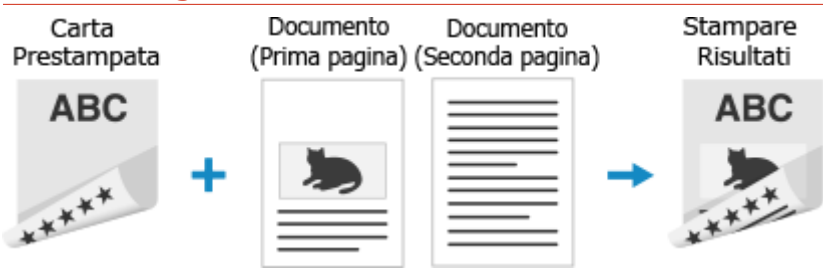

#### **Caricamento della carta con logo nel cassetto della carta**

Caricare la carta con il lato con il logo (lato su cui stampare per primo) rivolto verso l'alto.

#### Orientamento di caricamento

Verticale **ABC** 

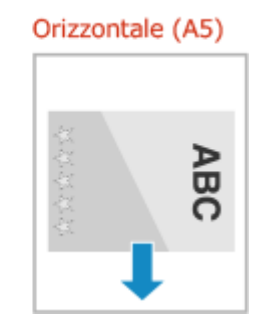

#### **Caricamento della carta con logo nel vassoio multiuso**

Caricare la carta con il lato con il logo (lato su cui stampare per primo) rivolto verso il basso.

Orientamento di caricamento

Verticale

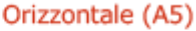

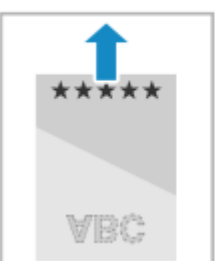

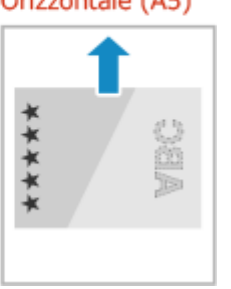

#### **Carta con logo con orientamento orizzontale**

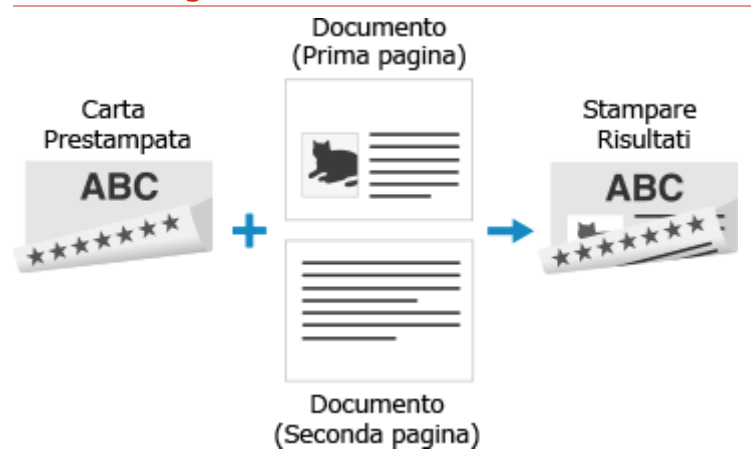

#### Operazioni di base

### **Caricamento della carta con logo nel cassetto della carta**

Caricare la carta con il lato con il logo (lato su cui stampare per primo) rivolto verso l'alto.

Orientamento di caricamento

#### Verticale

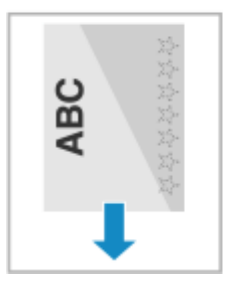

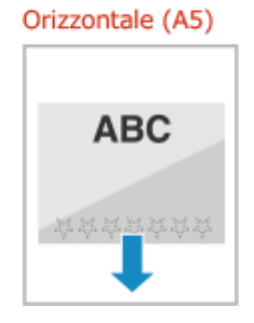

### **Caricamento della carta con logo nel vassoio multiuso**

Caricare la carta con il lato con il logo (lato su cui stampare per primo) rivolto verso il basso.

Orientamento di caricamento

Verticale

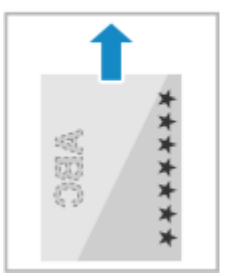

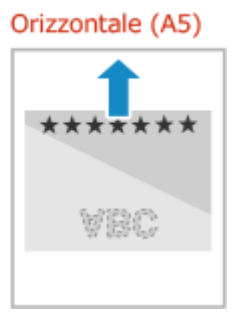

## <span id="page-127-0"></span>**Indicazione di formato e tipo di carta**

#### 9C12-02K

Per garantire una buona qualità di stampa ed evitare inceppamenti della carta, è necessario impostare correttamente il formato e il tipo di carta in base alla carta caricata.

È possibile registrare impostazioni della carta utilizzate di frequente e nascondere impostazioni della carta non necessarie per semplificare le impostazioni della carta.

#### **Impostazioni necessarie dopo il caricamento della carta**

Impostare il formato e il tipo di carta in base alla carta caricata. **[Impostazione di formato e tipo di carta per il cassetto della carta\(P. 121\)](#page-128-0)  [Impostazione di formato e tipo di carta per il vassoio multiuso\(P. 123\)](#page-130-0)** 

Se si utilizza sempre la stessa carta nel vassoio multiuso, è possibile registrare la carta da utilizzare in modo da non dover configurare le impostazioni ogni volta.

**[Registrazione di formati e tipi di carta utilizzati di frequente per il vassoio multiuso\(P. 125\)](#page-132-0)** 

#### **Semplificazione delle impostazioni della carta**

È possibile registrare e impostare il formato carta per delle impostazioni più semplici. **[Registrazione di carta di formato non standard \(carta personalizzata\)\(P. 127\)](#page-134-0)  [Come nascondere i formati carta non utilizzati\(P. 129\)](#page-136-0)** 

#### **Utilizzo di carta appropriata**

È possibile configurare le impostazioni per selezionare automaticamente l'alimentazione della carta con la carta appropriata per la stampa.

**[Utilizzo dell'alimentazione carta appropriata per ogni funzione\(P. 130\)](#page-137-0)** 

## <span id="page-128-0"></span>**Impostazione di formato e tipo di carta per il cassetto della carta**

9C12-02L

Per impostazione predefinita, il formato e il tipo di carta del cassetto della carta sono impostati su A4 e Comune 2. Quando viene caricata carta con un formato o tipo diverso, modificare le impostazioni della carta.

Questa sezione descrive come configurare le impostazioni utilizzando il pannello di controllo. È anche possibile configurare le impostazioni utilizzando la IU remota da un computer. **[Gestione della macchina da](#page-267-0) [computer \(IU remota\)\(P. 260\)](#page-267-0)** 

- **1 Sul pannello di controllo, selezionare [Impostaz. carta] nella schermata [Scher. principale] e premere <b>of** . Schermata [Scher. principale](P. 95)
- **2 Selezionare il cassetto della carta di cui si desidera modificare l'impostazione e** premere ox.

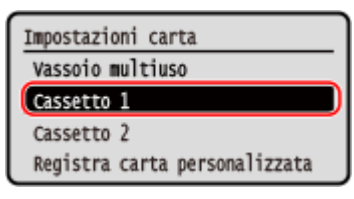

**3 Selezionare il formato della carta caricata nel cassetto della carta e premere .**

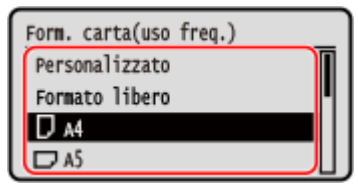

● È possibile scorrere la schermata per visualizzare i formati carta non visualizzati sullo schermo.

● Se si ha la necessità di cambiare di frequente la carta, impostare [Formato libero]; in questo modo si riduce il numero di passaggi necessari per cambiare l'impostazione ogni volta. Potrebbe anche essere visualizzato un messaggio di errore quando l'impostazione nel driver della stampante è molto diversa dal formato della carta caricata. **D**[Azione per form. carta libero non corr.](P. 329)

#### ■ Quando si carica carta in formato A5

Quando si carica carta con orientamento orizzontale, selezionare [A5]. Quando si carica carta con orientamento verticale, selezionare [A5R].

Orientamento orizzontale (A5) Orientamento verticale (A5R)

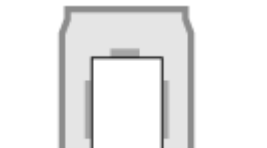

#### **Quando si carica carta in formato non standard (formato personalizzato)**

**1** Selezionare [Personalizzato] e premere **ox**.

**2** Premere  $[X] \triangleright \mathsf{OK} \triangleright \mathsf{insertire}$  i valori in  $[X] \triangleright \mathsf{OK}$ .

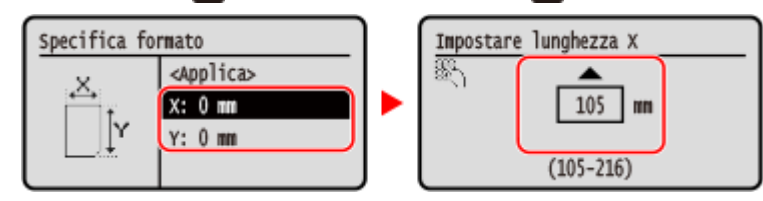

- **3** Inserire i valori in [Y] come per [X].
- **4** Selezionare [<Applica>] e premere **ok**.

#### ■ Se un formato carta impostato non viene visualizzato

Premere [<Altri formati>], premere ok e selezionare il formato carta dall'elenco visualizzato.

### **4 Selezionare il tipo di carta caricata nel cassetto della carta e premere .**

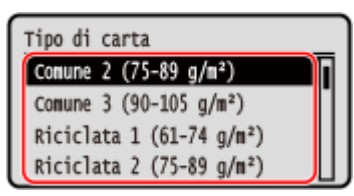

Se si cambia frequentemente il formato della carta, è possibile selezionare [Libero] per ridurre il numero di procedure necessarie per modificare l'impostazione ogni volta. Tuttavia, occorre tenere presente che questa impostazione permette alla macchina di stampare anche in caso di mancata corrispondenza tra il tipo di carta specificato nel driver della stampante e la carta effettivamente caricata nella macchina. Quando il tipo di carta impostato nel driver della stampante è [Auto], la macchina funziona come quando il tipo di carta è [Comune 1].

➠Il formato e il tipo di carta vengono impostati.

## **NOTA**

● È possibile modificare il formato carta visualizzato sullo schermo nel passaggio 3. **[Come nascondere i](#page-136-0) [formati carta non utilizzati\(P. 129\)](#page-136-0)** 

## <span id="page-130-0"></span>**Impostazione di formato e tipo di carta per il vassoio multiuso**

9C12-02R

Quando si carica carta nel vassoio multiuso, sul pannello di controllo viene visualizzata la seguente schermata. Impostare il formato e il tipo di carta in base alla carta caricata.

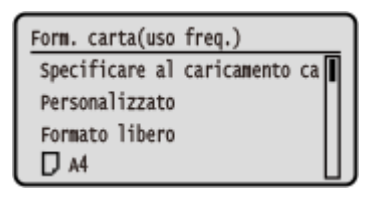

\* Se il formato e il tipo di carta del vassoio multiuso sono stati registrati in anticipo, la schermata sopra non viene visualizzata. **[Registrazione di formati e tipi di carta utilizzati di frequente per il vassoio multiuso\(P. 125\)](#page-132-0)** 

Questa sezione descrive come configurare le impostazioni utilizzando il pannello di controllo. È anche possibile configurare le impostazioni utilizzando la IU remota da un computer. **[Gestione della macchina da](#page-267-0) [computer \(IU remota\)\(P. 260\)](#page-267-0)** 

### **1 Selezionare il formato della carta caricata nel vassoio multiuso e premere .**

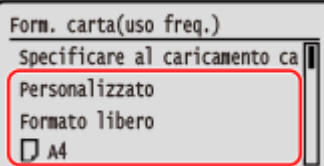

- È possibile scorrere la schermata per visualizzare i formati carta (ad esempio buste) non visualizzati sullo schermo.
- Se si ha la necessità di cambiare di frequente la carta, impostare [Formato libero]; in questo modo si riduce il numero di passaggi necessari per cambiare l'impostazione ogni volta. Potrebbe anche essere visualizzato un messaggio di errore quando l'impostazione nel driver della stampante è molto diversa dal formato della carta caricata. **[\[Azione per form. carta libero non corr.\]\(P. 329\)](#page-336-0)**

#### **Quando si carica carta in formato A5**

Quando si carica carta con orientamento orizzontale, selezionare [A5]. Quando si carica carta con orientamento verticale, selezionare [A5R].

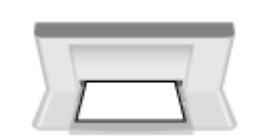

Orientamento orizzontale (A5) Orientamento verticale (A5R)

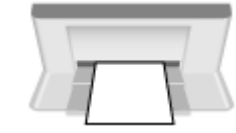

#### **Quando si carica carta in formato non standard (formato personalizzato)**

- **1** Selezionare [Personalizzato] e premere **ox**.
- **2** Premere  $[X] \triangleright \mathsf{ox} \triangleright \mathsf{insertire}$  i valori in  $[X] \triangleright \mathsf{ox}$ .

#### Operazioni di base

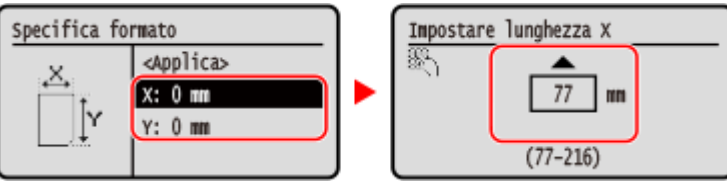

- **3** Inserire i valori in [Y] come per [X].
- **4** Selezionare [<Applica>] e premere **ox**

#### **Se un formato carta impostato non viene visualizzato**

Premere [<Altri formati>], premere **ok e selezionare il formato carta dall'elenco visualizzato.** 

**2** Selezionare il tipo di carta caricata nel vassoio multiuso e premere ox.

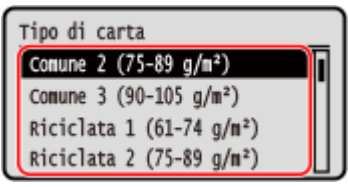

Se si cambia frequentemente il formato della carta, è possibile selezionare [Libero] per ridurre il numero di procedure necessarie per modificare l'impostazione ogni volta. Tuttavia, occorre tenere presente che questa impostazione permette alla macchina di stampare anche in caso di mancata corrispondenza tra il tipo di carta specificato nel driver della stampante e la carta effettivamente caricata nella macchina. Quando il tipo di carta impostato nel driver della stampante è [Auto], la macchina funziona come quando il tipo di carta è [Comune 1].

➠Il formato e il tipo di carta vengono impostati.

## **NOTA**

● È possibile modificare il formato carta visualizzato sullo schermo nel passaggio 1. **[Come nascondere i](#page-136-0) [formati carta non utilizzati\(P. 129\)](#page-136-0)** 

## <span id="page-132-0"></span>**Registrazione di formati e tipi di carta utilizzati di frequente per il vassoio multiuso**

9C12-02S

Per impostazione predefinita, quando si carica carta nel vassoio multiuso, sul pannello di controllo viene visualizzata la schermata per impostare il formato e il tipo di carta.

Se si utilizza sempre la stessa carta nel vassoio multiuso, è possibile registrare il formato e il tipo di carta. Ciò evita di visualizzare la schermata delle impostazioni della carta e di configurare le impostazioni.

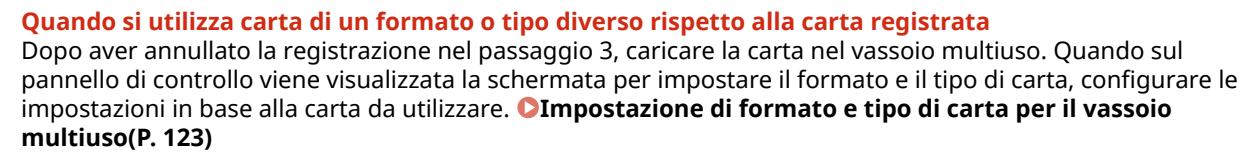

Questa sezione descrive come registrare le impostazioni utilizzando il pannello di controllo. È anche possibile registrare le impostazioni utilizzando la IU remota da un computer. **[Gestione della macchina da](#page-267-0) [computer \(IU remota\)\(P. 260\)](#page-267-0)** 

**1 Sul pannello di controllo, selezionare [Impostaz. carta] nella schermata [Scher. principale] e premere <b>of Schermata [Scher. principale](P. 95)** 

### **22 Selezionare il vassoio multiuso e premere**  $\overline{or}$ **.**

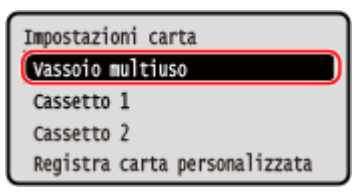

### **3 Selezionare il formato della carta da registrare e premere .**

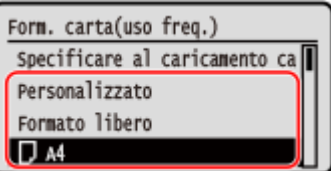

- È possibile scorrere la schermata per visualizzare i formati carta (ad esempio buste) non visualizzati sullo schermo.
- Se si ha la necessità di cambiare di frequente la carta, impostare [Formato libero]; in questo modo si riduce il numero di passaggi necessari per cambiare l'impostazione ogni volta. Potrebbe anche essere visualizzato un messaggio di errore quando l'impostazione nel driver della stampante è molto diversa dal formato della carta caricata. **[\[Azione per form. carta libero non corr.\]\(P. 329\)](#page-336-0)**

#### **Quando si carica carta in formato A5**

Quando si carica carta con orientamento orizzontale, selezionare [A5]. Quando si carica carta con orientamento verticale, selezionare [A5R].

Orientamento orizzontale (A5) Orientamento verticale (A5R)

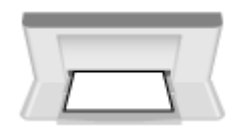

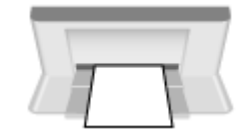

### **Quando si carica carta in formato non standard (formato personalizzato)**

- **1** Selezionare [Personalizzato] e premere **ox**
- **2** Premere  $[X]$  **b** ok **b** inserire i valori in  $[X]$  **b** ok.

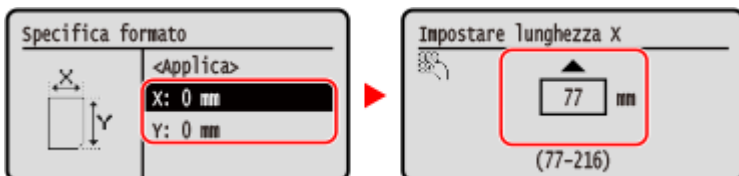

- **3** Inserire i valori in [Y] come per [X].
- **4** Selezionare [<Applica>] e premere **ox**.

#### ■ Se un formato carta impostato non viene visualizzato

Premere [<Altri formati>], premere ok e selezionare il formato carta dall'elenco visualizzato.

#### **Per eliminare la carta registrata**

Selezionare [Specificare al caricamento carta] e premere **OK**. Non è necessario eseguire il passaggio 4. Quando si carica carta nel vassoio multiuso, sul pannello di controllo viene visualizzata la schermata per impostare il formato e il tipo di carta.

### **4** Selezionare il tipo di carta da registrare e premere **ok**.

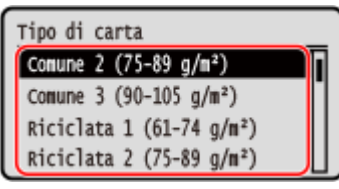

Se si cambia frequentemente il formato della carta, è possibile selezionare [Libero] per ridurre il numero di procedure necessarie per modificare l'impostazione ogni volta. Tuttavia, occorre tenere presente che questa impostazione permette alla macchina di stampare anche in caso di mancata corrispondenza tra il tipo di carta specificato nel driver della stampante e la carta effettivamente caricata nella macchina. Quando il tipo di carta impostato nel driver della stampante è [Auto], la macchina funziona come quando il tipo di carta è [Comune 1].

➠Il formato e il tipo di carta vengono impostati.

## **NOTA**

● È possibile modificare il formato carta visualizzato sullo schermo nel passaggio 3. **[Come nascondere i](#page-136-0) [formati carta non utilizzati\(P. 129\)](#page-136-0)** 

## <span id="page-134-0"></span>**Registrazione di carta di formato non standard (carta personalizzata)**

9C12-02U

La carta personalizzata è carta di formato non standard le cui lunghezze possono essere definite liberamente entro l'intervallo supportato dalla macchina.

È possibile registrare i formati quando si utilizza di frequente carta di formato non standard specifica. È possibile richiamare la carta nella schermata di inserimento del formato della carta ed evitare di dover inserire il formato. È possibile registrare fino a tre formati personalizzati.

Questa sezione descrive come registrare le impostazioni utilizzando il pannello di controllo. È anche possibile registrare le impostazioni utilizzando la IU remota da un computer. **[Gestione della macchina da](#page-267-0) [computer \(IU remota\)\(P. 260\)](#page-267-0)** 

- **1 Sul pannello di controllo, selezionare [Impostaz. carta] nella schermata [Scher. principale] e premere . [Schermata \[Scher. principale\]\(P. 95\)](#page-102-0)**
- **2 Selezionare [Registra carta personalizzata] e premere .**

➠Viene visualizzata la schermata [Regis. carta personal.].

**Inserire il numero di registrazione e premere ok.** 

Se è stato selezionato il numero registrato, procedere e selezionare [Modifica], quindi premere ok.

**4 Premere**  $[X] \triangleright \emptyset$  inserire i valori in  $[X] \triangleright \emptyset$ .

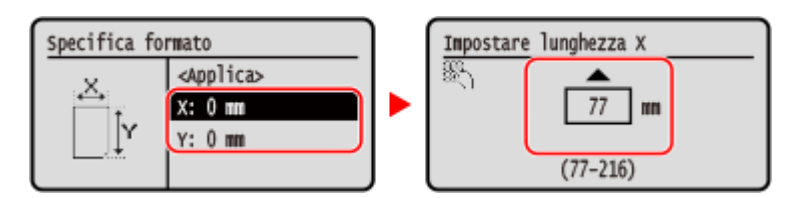

**5 Inserire i valori in [Y] come per [X].**

**6 Selezionare [<Applica>] e premere .**

**7 Selezionare il tipo di carta e premere .**

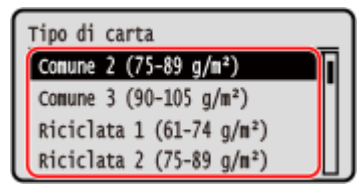

Se si cambia frequentemente il formato della carta, è possibile selezionare [Libero] per ridurre il numero di procedure necessarie per modificare l'impostazione ogni volta. Tuttavia, occorre tenere presente che questa impostazione permette alla macchina di stampare anche in caso di mancata corrispondenza tra il tipo di carta specificato nel driver della stampante e la carta effettivamente caricata nella macchina.

#### Operazioni di base

Quando il tipo di carta impostato nel driver della stampante è [Auto], la macchina funziona come quando il tipo di carta è [Comune 1].

➠La carta personalizzata viene registrata.

## <span id="page-136-0"></span>**Come nascondere i formati carta non utilizzati**

9C12-02W

La schermata delle impostazioni della carta visualizza i formati carta registrati utilizzati di frequente. Se vengono visualizzati dei formati carta non utilizzati, è possibile nasconderli per ciascuna alimentazione della carta per agevolare la selezione di un formato carta.

Per selezionare un formato carta nascosto, premere [Altri formati] nella schermata delle impostazioni della carta.

Utilizzare il pannello di controllo per configurare le impostazioni. Non è possibile configurare le impostazioni utilizzando la IU remota da un computer.

- **1 Sul pannello di controllo, selezionare [Impostaz. carta] nella schermata [Scher. principale] e premere . [Schermata \[Scher. principale\]\(P. 95\)](#page-102-0)**
- **2 Selezionare [Seleziona formati carta più utilizzati] e premere .**

➠Viene visualizzata la schermata [Seleziona formati carta più utilizzati].

**3 Selezionare l'alimentazione della carta e premere .**

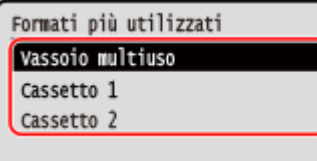

**4 Deselezionare le caselle di controllo dei formati carta da nascondere e premere [<Applica>] .**

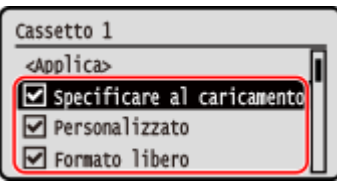

➠I formati carta le cui caselle di controllo sono deselezionate non vengono visualizzati nella schermata delle impostazioni della carta.

## <span id="page-137-0"></span>**Utilizzo dell'alimentazione carta appropriata per ogni funzione**

9C12-02X

Se si esegue la stampa senza specificare l'alimentazione della carta, la macchina seleziona automaticamente l'alimentazione della carta in base al formato della carta su cui stampare. Inoltre, se la macchina esaurisce la carta durante la stampa, seleziona automaticamente un'altra alimentazione su cui è caricata carta dello stesso formato per continuare a stampare.

È possibile utilizzare l'alimentazione della carta appropriata impostando la selezione automatica dell'alimentazione della carta per ciascuna funzione.

Questa sezione descrive come configurare le impostazioni utilizzando la IU remota da un computer. Sul pannello di controllo, selezionare [Menu] nella schermata [Schermata princip.], quindi selezionare [Impostazioni funzione] per configurare le impostazioni. **D[Attiv./dis. sel. autom.cass.](P. 325)** 

**1 Accedere alla IU remota. [Avvio della IU remota\(P. 261\)](#page-268-0)** 

### **2 Sulla pagina portale della IU remota fare clic su [Impostazioni/Registrazione]. [Pagina portale della IU remota\(P. 264\)](#page-271-0)**

**Fare clic su [Impostazioni comuni] • [Modifica].** 

➠Viene visualizzata la schermata [Modifica impostazioni comuni].

### **4 In [Selezione automatica alimentazione carta], impostare l'alimentazione della carta da selezionare automaticamente su [On].**

- Configurare questa impostazione per ciascuna funzione. Per la stampa di rapporti ed elenchi, impostare l'alimentazione della carta su [Altro] per applicare questa impostazione.
- Per ciascuna funzione, è necessario che uno dei cassetti della carta sia impostato per la selezione automatica. Se solo il vassoio multiuso è impostato per la selezione automatica, non è possibile completare l'impostazione.

## **5 Fare clic su [OK].**

➠Le impostazioni vengono applicate.

### **6 Uscire dalla IU remota.**

## **Inserimento e rimozione di un dispositivo di memoria USB**

9C12-02Y

È possibile inserire un dispositivo di memoria USB nella macchina per scambiare dati tra la macchina e il dispositivo di memoria USB.

Utilizzare il pannello di controllo per rimuovere in sicurezza il dispositivo di memoria USB dalla macchina. È possibile utilizzare un dispositivo di memoria USB con un sistema di file FAT16 (fino a 2 GB) o FAT32 (fino a 32 GB).

#### **Inserimento di un dispositivo di memoria USB(P. 131) [Rimozione del dispositivo di memoria USB\(P. 132\)](#page-139-0)**

# **IMPORTANTE**

### **Salvataggio dati su un dispositivo di memoria USB**

● A seconda del dispositivo di memoria USB, potrebbe non essere possibile salvare i dati correttamente.

### **Dispositivi non supportati**

- Dispositivi di memoria USB con funzionalità di protezione
- Dispositivi di memoria USB non conformi agli standard USB
- Lettori di dispositivi USB
- Dispositivi di archiviazione USB collegati con cavi di estensione
- Dispositivi di archiviazione USB collegati tramite hub USB

#### **Gestione dei dispositivi di memoria USB**

● Non rimuovere il dispositivo di memoria USB o sottoporlo a shock o vibrazioni né spegnere la macchina durante l'importazione o l'esportazione dei dati.

## Inserimento di un dispositivo di memoria USB

Verificare l'orientamento del dispositivo di memoria USB e inserirlo nella porta USB nella parte posteriore della macchina.

## **IMPORTANTE**

#### **Verificare l'orientamento del dispositivo di memoria USB prima di inserirlo**

● Assicurarsi che il dispositivo di memoria USB sia orientato correttamente prima di inserirlo nella porta USB della macchina. Se si cerca di inserirlo nella direzione non corretta, il dispositivo di memoria e la macchina potrebbero danneggiarsi.

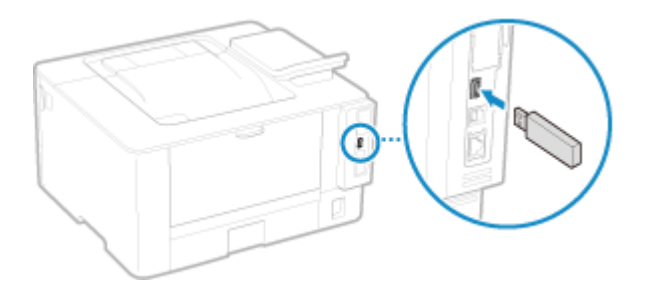

### <span id="page-139-0"></span>Rimozione del dispositivo di memoria USB

Utilizzare il pannello di controllo per espellere il dispositivo di memoria USB dalla macchina. Non è possibile espellere il dispositivo di memoria utilizzando la IU remota da un computer.

## **O** IMPORTANTE

#### **Attenersi alla procedura di rimozione del dispositivo di memoria USB**

- Se il dispositivo di memoria USB non viene rimosso attenendosi alla procedura descritta, il dispositivo di memoria e la macchina potrebbero danneggiarsi.
- **Premere Sul pannello di controllo. <b>Pannello di controllo**(P. 14)

➠Viene visualizzata la schermata [Monitoraggio stato].

- **Premere [Stato periferica]**  $\triangleright$  **<b>OK**  $\triangleright$  [Rimuovere supporto di memoria]  $\triangleright$  **OK**.
- **3 Assicurarsi che venga visualizzato [Il supporto di memoria può essere rimosso senza problemi.] e rimuovere il dispositivo di memoria USB.**

## **Regolazione del volume**

9C12-030

È possibile impostare la macchina affinché emetta o meno dei suoni di notifica per segnalare operazioni e stati.

**[Regolazione del volume\(P. 134\)](#page-141-0)** 

## <span id="page-141-0"></span>**Regolazione del volume**

9C12-031

È anche possibile impostare se la macchina emette suoni di notifica per operazioni e stati, ad esempio quando si utilizza il pannello di controllo e quando vengono rilevati degli errori.

Questa sezione descrive come configurare le impostazioni utilizzando il pannello di controllo. È anche possibile configurare le impostazioni utilizzando la IU remota da un computer. **[Gestione della macchina da](#page-267-0) [computer \(IU remota\)\(P. 260\)](#page-267-0)** 

### **1 Sul pannello di controllo, selezionare [Menu] nella schermata [Scher. principale] e premere . Schermata [Scher. principale](P. 95)**

**Premere [Preferenze] . OR . [Impostazioni volume] . OR .** 

➠Viene visualizzata la schermata [Impostazioni volume].

**3 Impostare se emettere suoni di notifica. [Schermata \[Impostazioni volume\]\(P. 135\)](#page-142-0)** 

Per emettere suoni di notifica, selezionare la voce e premere  $\overline{ox}$  . [On]  $\overline{ox}$ .

➠Le impostazioni dei suoni di notifica vengono applicate.

## <span id="page-142-0"></span>**Schermata [Impostazioni volume]**

#### 9C12-032

È possibile impostare la macchina affinché emetta o meno dei suoni di notifica per segnalare operazioni e stati. Quando si preme [Menu] nella schermata [Scher. principale]  $\triangleright$  **ok**  $\triangleright$  [Preferenze]  $\triangleright$  **ok**  $\triangleright$  [Impostazioni volume] ▶ OK, viene visualizzata la schermata [Impostazioni volume].

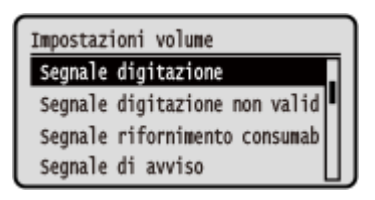

#### **[Segnale digitazione]**

Impostare se emettere un suono quando si premono i tasti e i pulsanti sul pannello di controllo.

#### **[Segnale digitazione non valida]**

Impostare se emettere un suono quando viene premuto un tasto non valido, ad esempio quando si inserisce un valore al di fuori dell'intervallo di impostazione.

#### **[Segnale rifornimento consumabili]**

Impostare se emettere un suono quando le cartucce del toner stanno per terminare la loro vita utile.

#### **[Segnale di avviso]**

Impostare se emettere un suono quando nella macchina si verifica un inceppamento della carta o un altro malfunzionamento.

#### **[Segnale fine lavoro]**

Impostare se emettere un suono al completamento della stampa.

#### **[Avviso risparmio energetico]**

Impostare se emettere un suono quando la macchina entra ed esce dalla modalità sospensione.

# Stampa

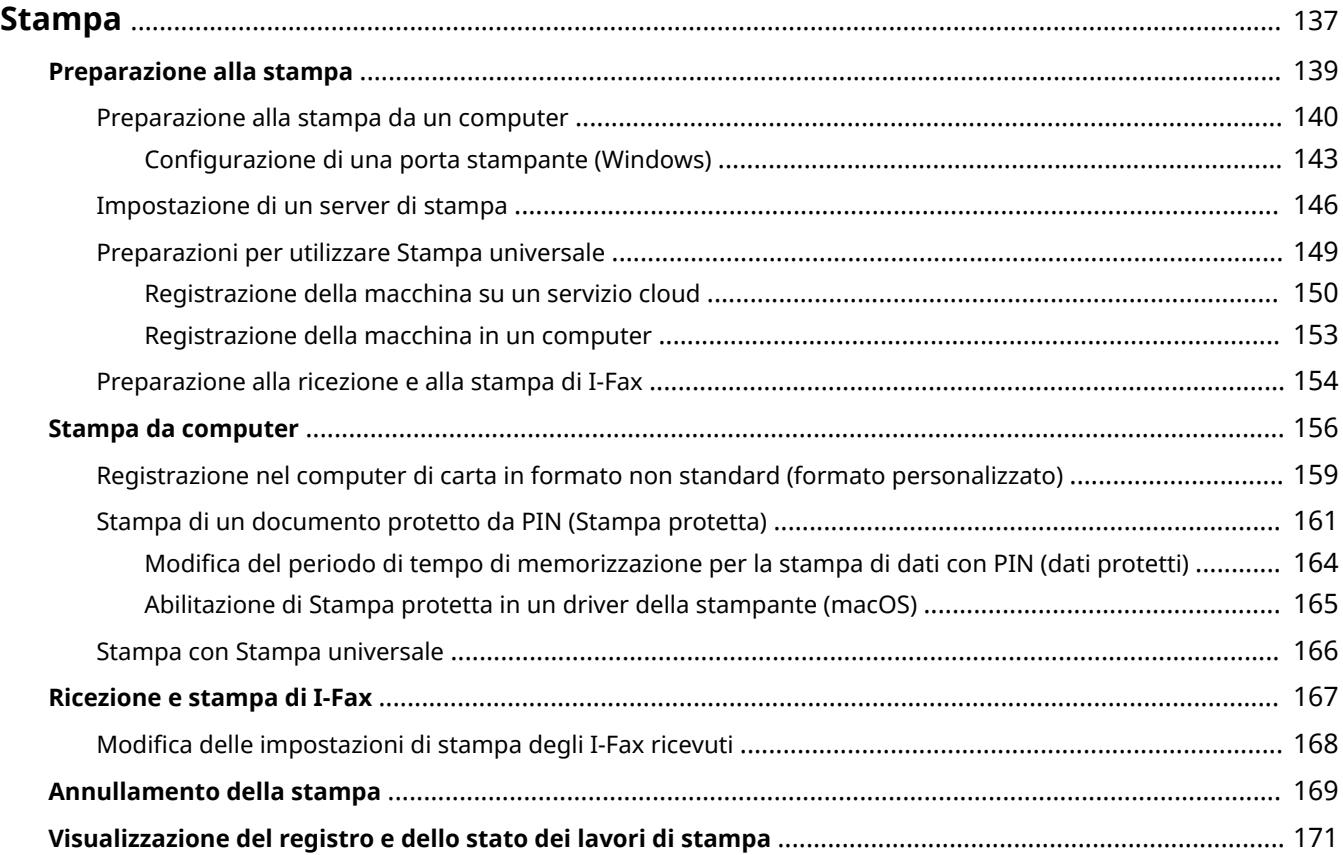
È possibile stampare documenti e foto da un computer. La macchina può anche ricevere e stampare gli I-Fax.

#### **Stampa da computer**

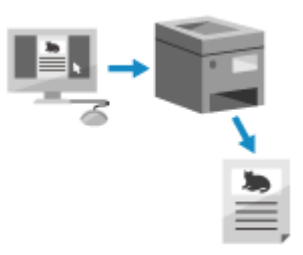

 È possibile stampare documenti e foto tramite un driver della stampante installato su un computer collegato alla macchina. **[Preparazione alla stampa da un computer\(P. 140\)](#page-147-0)  OStampa da computer(P. 156)** 

#### **Impostazione di un server di stampa**

Impostando un server di stampa su una rete, è possibile ridurre il carico sul computer da cui si sta stampando.

In Windows, è possibile installare il driver della stampante tramite il server di stampa, cosa che risparmia il compito di scaricare il driver della stampante su ciascun computer della rete o quello di dover utilizzare un CD/DVD-ROM.

#### **[Impostazione di un server di stampa\(P. 146\)](#page-153-0)**

#### **Stampa con un PIN**

Quando si stampa da un computer, è possibile inviare i dati di stampa alla macchina dopo aver impostato un PIN.

La stampa non viene eseguita fino a quando il PIN non viene immesso nella macchina, impedendo così la stampa di documenti in modo non presidiato e il furto di informazioni.

**[Stampa di un documento protetto da PIN \(Stampa protetta\)\(P. 161\)](#page-168-0)** 

#### **Stampa con le funzioni standard del sistema operativo e del servizio cloud**

È possibile stampare senza installare un'applicazione dedicata o un apposito driver della stampante.

#### **Windows**

Questa macchina è compatibile con Stampa universale, un servizio cloud di Microsoft. È possibile stampare documenti da una postazione remota purché il computer sia connesso a Internet.

#### **[Preparazioni per utilizzare Stampa universale\(P. 149\)](#page-156-0)  OStampa con Stampa universale(P. 166)**

#### **macOS**

È possibile usare AirPrint per stampare i dati. **[Uso dell'applicazione AirPrint per stampare dati\(P. 185\)](#page-192-0)** 

#### **Chrome OS**

Usare la funzione di stampa in dotazione standard nel sistema operativo. **[Stampa da un Chromebook o](#page-197-0) [altro dispositivo con Chrome OS\(P. 190\)](#page-197-0)** 

#### **Ricezione e stampa di I-Fax**

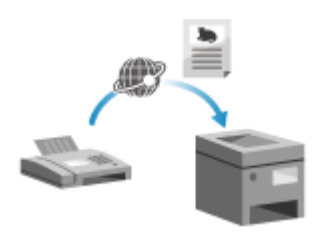

 Internet Fax (I-Fax) è una funzione per l'invio e la ricezione di fax tramite Internet. La macchina non può inviare I-Fax ma è in grado di riceverli e stamparli. La macchina che invia gli I-Fax deve supportare la tecnologia I-Fax.

**[Preparazione alla ricezione e alla stampa di I-Fax\(P. 154\)](#page-161-0)** 

**[Ricezione e stampa di I-Fax\(P. 167\)](#page-174-0)** 

◼Vedere anche **Stampa da un dispositivo mobile**

La macchina può essere utilizzata da uno smartphone, un tablet o un altro dispositivo mobile. Utilizzando un servizio o un'applicazione compatibile, è possibile stampare facilmente foto o documenti attraverso un dispositivo mobile.

#### **[Collegamento a dispositivi mobili\(P. 173\)](#page-180-0)**

#### **Quando i risultati differiscono dalle aspettative**

Se la densità della stampa varia oppure la posizione dell'immagine è spostata, regolare la posizione e la qualità di stampa in base ai problemi riscontrati.

**[Regolazione della posizione e della qualità di stampa\(P. 386\)](#page-393-0)** 

# **Preparazione alla stampa**

9C12-034

Per stampare dalla macchina è necessario effettuare delle preparazioni che dipendono dal metodo di stampa e dall'ambiente di utilizzo.

**[Preparazione alla stampa da un computer\(P. 140\)](#page-147-0)** 

**[Impostazione di un server di stampa\(P. 146\)](#page-153-0)** 

**[Preparazioni per utilizzare Stampa universale\(P. 149\)](#page-156-0)** 

# <span id="page-147-0"></span>**Preparazione alla stampa da un computer**

9C12-035

Effettuare le seguenti preparazioni nel computer che verrà usato per stampare.

**Passaggio 1: installazione del driver sul computer(P. 140)** 

**Passaggio 2: uso di un driver per impostare l'ID e il PIN del reparto(P. 140)** 

**Passaggio 3: configurazione delle impostazioni delle opzioni della macchina che usa il driver(P. 140)** 

## Passaggio 1: installazione del driver sul computer

Installare il driver della stampante sul computer che sarà utilizzato per stampare. **[Installazione di software e](#page-87-0) [driver sul computer\(P. 80\)](#page-87-0)** 

#### **Uso di un server di stampa in Windows**

Usare un server di stampa per installare il driver della stampante. Fare doppio clic sulla stampante condivisa nel server di stampa e seguire le istruzioni che appaiono sullo schermo per installare il driver della stampante. **[Visualizzazione di una stampante condivisa nel server](#page-489-0) [di stampa\(P. 482\)](#page-489-0)** 

# **NOTA**

### **Modifica del tipo e del numero di porta (Windows)**

● Se la macchina è configurata a non usare LPD o RAW, oppure se il numero di porta è stato modificato, potrà essere necessario modificare anche le impostazioni del computer. **[Modifica del tipo e del numero di](#page-151-0) [porta\(P. 144\)](#page-151-0)** 

## **Se l'indirizzo IP della macchina viene modificato dopo l'installazione del driver della stampante**

- Occorre aggiungere una porta nuova. **[Aggiunta di una porta\(P. 143\)](#page-150-0)**  Se non si è sicuri di quale sia la porta in uso, fare riferimento a quanto segue: **[Visualizzazione della porta della stampante\(P. 487\)](#page-494-0)**
- In macOS, è necessario registrare di nuovo la macchina sul Mac. Per dettagli sulla registrazione della macchina, consultare il manuale del driver nel sito delle guide in linea. **https://oip.manual.canon/**

\* Se si utilizza DHCP per ottenere automaticamente l'indirizzo IP della macchina, l'indirizzo IP potrebbe cambiare automaticamente.

## Passaggio 2: uso di un driver per impostare l'ID e il PIN del reparto

Quando sulla macchina è abilitata la gestione dell'ID reparto, impostare l'ID reparto e il PIN specificando il driver della stampante. **[Impostazione dell'ID reparto e del PIN su un computer\(P. 202\)](#page-209-0)** 

\* È possibile saltare questo passaggio se non si usa la gestione dell'ID reparto. Procedere al Passaggio 3.

## Passaggio 3: configurazione delle impostazioni delle opzioni della macchina che usa il driver

Quando nella macchina sono installate delle attrezzature opzionali, è necessario configurare per prima cosa le impostazioni delle opzioni nel driver della stampante.

In Windows le impostazioni delle opzioni sono normalmente configurate in modo automatico quando si installa il driver della stampante.

Usare la seguente procedura per configurare le impostazioni delle opzioni quando queste non sono state configurate all'installazione, quando attrezzature opzionali vengono installate dopo l'installazione del driver della stampante oppure quando si utilizza macOS.

**Quando si utilizza Windows(P. 141) Quando si utilizza macOS(P. 141)** 

### ■ Quando si utilizza Windows

Sono necessari i privilegi di amministratore su ciascun computer.

**1 Accedere al computer con un account amministratore.**

**2 Fare clic su [Hetal]** (Start) ▶ [<br> **[32]** (Settings) ▶ [Dispositivi] ▶ [Stampanti e scanner].

➠Viene visualizzata la schermata [Stampanti e scanner].

**3 Fare clic sul driver della stampante della macchina ▶ [Manage] ▶ [Proprietà stampante].**

➠Viene visualizzata la schermata delle proprietà del driver della stampante.

**4 Nella scheda [Impostazioni periferica], fare clic su [ ] in [Informazioni periferica].**

➠Viene visualizzata la schermata [Confirmation].

## **5 Fare clic su [Sì].**

➠Ora le impostazioni delle opzioni sono state ottenute.

## **6** Fare clic su [OK]  $\triangleright$  [OK].

➠Le impostazioni vengono applicate.

# **NOTA**

#### **Quando compare [Impossibile ottenere informazioni sulla periferica.]**

● Specificare manualmente le impostazioni delle opzioni. Per ulteriori informazioni su come configurare manualmente le impostazioni delle opzioni, fare clic su [?] nella scheda [Impostazioni periferica] per visualizzare la Guida.

### ■ Quando si utilizza macOS

**Fare clic su [**  $\bullet$  **] ▶ [Preferenze di Sistema] ▶ [Stampanti e Scanner].** 

➠Viene visualizzata la schermata [Stampanti e Scanner].

## **2 Selezionare la macchina e fare clic su [Opzioni e Forniture].**

## **3 Nella scheda [Utility], fare clic su [Apri Utility Stampante].**

➠Viene visualizzata la schermata [Office Printer Utility].

## **4 Fare clic su [Informazioni stampante].**

➠Ora le impostazioni delle opzioni sono state ottenute e viene visualizzato lo schermo [Informazioni stampante].

## **5 Fare clic su [OK].**

➠Le impostazioni vengono applicate.

# **NOTA**

### **Quando non è possibile ottenere le informazioni sulle opzioni**

● Specificare manualmente le impostazioni delle opzioni. Per ulteriori informazioni su come configurare manualmente le impostazioni delle opzioni, consultare il manuale del driver nel sito delle guide in linea. **https://oip.manual.canon/**

# <span id="page-150-0"></span>**Configurazione di una porta stampante (Windows)**

#### 9C12-036

Se l'indirizzo IP della macchina è variato oppure se in Windows è stata aggiunta una stampante, potrebbe non essere possibile stampare da un computer. In questo caso, usare il driver della stampante per aggiungere una nuova porta. Inoltre, non è possibile stampare da un computer quando il numero di porta del driver della stampante è diverso da quello dell'impostazione della macchina. In questo caso, modificare l'impostazione sul driver della stampante in modo che corrisponda a quella della macchina.

### **Aggiunta di una porta(P. 143) [Modifica del tipo e del numero di porta\(P. 144\)](#page-151-0)**

## Aggiunta di una porta

Sono necessari i privilegi di amministratore su ciascun computer.

#### **Preparazioni richieste**

● Preparare le informazioni relative all'indirizzo IP o al nome DNS (nome host) della macchina e tenerle a portata di mano. **[Verifica dello stato e delle impostazioni della rete\(P. 77\)](#page-84-0)** 

**1 Accedere al computer con un account amministratore.**

**2 Fare clic su [H**] (Start) ▶ [ **b**] (Settings) ▶ [Dispositivi] ▶ [Stampanti e scanner].

➠Viene visualizzata la schermata [Stampanti e scanner].

**5** Fare clic sul driver della stampante della macchina **[Manage]** [Proprietà **stampante].**

➠Viene visualizzata la schermata delle proprietà del driver della stampante.

**4 Nella scheda [Porte], fare clic su [Aggiungi porta].**

➠Viene visualizzata la schermata [Porte stampanti].

## **5 Aggiungere una nuova porta.**

**1** Selezionare [Standard TCP/IP Port] e fare clic su [Nuova porta].

➠Viene visualizzata la schermata [Aggiunta guidata porta stampante standard TCP/IP].

- **2** Fare clic su [Avanti].
- **3** Inserire l'indirizzo IP o il nome DNS (nome host) e fare clic su [Avanti].

<span id="page-151-0"></span>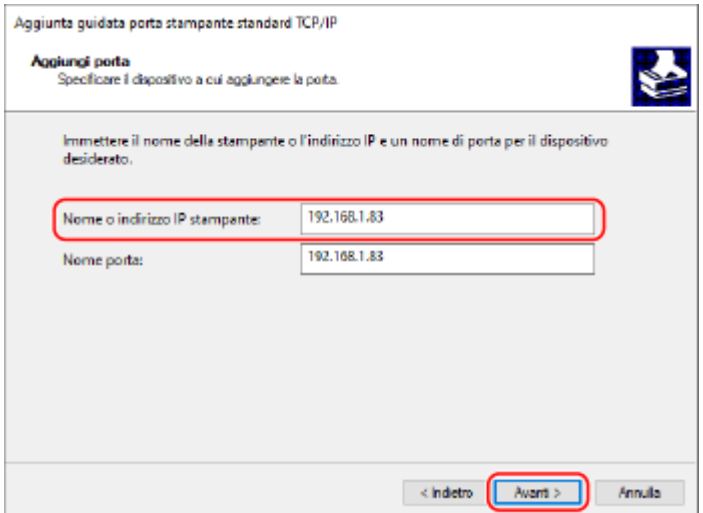

Il nome della porta viene inserito automaticamente, ma è possibile modificarlo in base alle esigenze.

#### **Quando compare [Ulteriori informazioni sulla porta necessarie]**

Procedere seguendo le istruzioni che compaiono a schermo. Per impostare [Tipo dispositivo], selezionare [Canon Network Printing Device with P9100] in [Standard].

## **6 Fare clic su [Fine].**

➠Ora la nuova porta è stata aggiunta e viene visualizzato lo schermo [Porte stampanti].

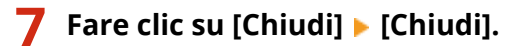

## Modifica del tipo e del numero di porta

Se la macchina è configurata a non usare LPD o RAW, è necessario modificare il tipo di porta sul computer in un protocollo utilizzabile sulla macchina.

Se il numero di porta LPD o RAW è stato modificato, potrà essere necessario modificare anche le impostazioni del computer per farle corrispondere alle impostazioni presenti sulla macchina.

\* Per le porte WSD, non è necessario modificare il tipo o numero di porta sul computer.

Sono necessari i privilegi di amministratore su ciascun computer.

#### **1 Accedere al computer con un account amministratore.**

**2 Fare clic su [** $\Box$ ] (Start) ▶ [<br>**a ]** (Settings) ▶ [Dispositivi] ▶ [Stampanti e scanner].

➠Viene visualizzata la schermata [Stampanti e scanner].

## **5** Fare clic sul driver della stampante della macchina **[Manage]** [Proprietà **stampante].**

➠Viene visualizzata la schermata delle proprietà del driver della stampante.

### **4 Nella scheda [Porte], fare clic su [Configura porta].**

➠Viene visualizzata la schermata [Configura porta] o [Configura monitor porta TCP/IP standard].

## **5 Impostare il tipo o il numero di porta.**

In [Tipo di protocollo], selezionare [Raw] o [LPR].

- Quando è selezionato [Raw], modificare il numero di porta.
- Quando è selezionato [LPR], inserire "Ip" per [Nome coda].

## **6 Fare clic su [OK] ▶ [Chiudi].**

➠Le impostazioni vengono applicate.

# <span id="page-153-0"></span>**Impostazione di un server di stampa**

Impostando un server di stampa su una rete, è possibile velocizzare le operazioni di stampa su un computer, riducendo pertanto il carico su di esso.

In Windows, è possibile installare il driver della stampante tramite il server di stampa, cosa che risparmia il compito di scaricare il driver della stampante su ciascun computer della rete o quello di dover utilizzare un CD/DVD-ROM.

Per impostare un server di stampa, abilitare il server di stampa affinché stampi sulla macchina e configurare le impostazioni per la condivisione della stampante.

Per usare un server di stampa in un ambiente di dominio, consultare l'amministratore di rete.

#### **Abilitazione del server di stampa affinché stampi sulla macchina(P. 146) Configurazione delle impostazioni per la condivisione della stampante(P. 146)**

## Abilitazione del server di stampa affinché stampi sulla macchina

Installare il driver della stampante sul computer che sarà il server di stampa e configurare le impostazioni in base al proprio ambiente di utilizzo. **[Preparazione alla stampa da un computer\(P. 140\)](#page-147-0)** 

#### **Uso di un server di stampa quando si usa la gestione dell'ID reparto**

È necessario installare Canon Driver Information Assist Service quando si installa il driver della stampante. Per maggiori informazioni, consultare il manuale del driver sul sito web delle guide in linea. **https://oip.manual.canon/**

## Configurazione delle impostazioni per la condivisione della stampante

Configurare le impostazioni di condivisione della stampante sul computer che sarà il server di stampa, in modo che altri computer della rete possano usare il server di stampa.

**Quando si utilizza Windows(P. 146) [Quando si utilizza macOS\(P. 148\)](#page-155-0)** 

### ■ Quando si utilizza Windows

Sono necessari i privilegi di amministratore sul computer che sarà il server di stampa.

#### **Preparazioni richieste**

● Verificare qual è il sistema operativo (a 32 bit o a 64 bit) del computer che sarà il server di stampa e il sistema operativo del computer che userà il server di stampa (il client). **[Visualizzazione delle informazioni sul](#page-490-0) [sistema del computer\(P. 483\)](#page-490-0)** 

**1 Accedere al computer che sarà il server di stampa con un account di amministratore.**

**Pare clic su [** $\Box$ **] (Start)**  $\triangleright$  **[** $\circledcirc$ **] (Settings)**  $\triangleright$  **[Dispositivi]**  $\triangleright$  **[Stampanti e scanner].** 

➠Viene visualizzata la schermata [Stampanti e scanner].

**Fare clic sul driver della stampante della macchina • [Manage] • [Proprietà stampante].**

➠Viene visualizzata la schermata delle proprietà del driver della stampante.

**4 Nella scheda [Condivisione], selezionare la casella [Condividi la stampante] e inserire un nome condiviso.**

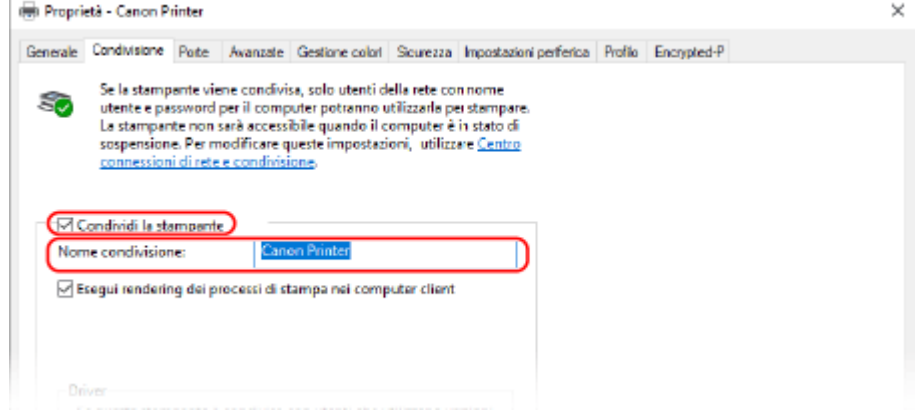

### **5 Installare un driver aggiuntivo in base alle esigenze.**

Se il computer client ha un sistema operativo (a 32 bit o a 64 bit) che differisce da quello del server di stampa, installare un driver aggiuntivo.

- **1** Fare clic su [Driver aggiuntivi].
	- ➠Viene visualizzata la schermata [Driver aggiuntivi].
- **2** Selezionare le caselle di controllo del driver da aggiungere e fare clic su [OK].
	- Se il computer server di stampa ha un sistema operativo a 32 bit, selezionare la casella [x64] (driver per versione a 64 bit).
	- Se il computer server di stampa ha un sistema operativo a 64 bit, selezionare la casella [x86] (driver per versione a 32 bit).
- **3** Fare clic su [Sfoglia], specificare la cartella in cui si trova il driver e fare clic su [OK].

#### **Quando si specifica la cartella del driver scaricato**

- Se il computer server di stampa ha un sistema operativo a 32 bit, specificare la cartella [x64], contenente la cartella | [Driver] con il driver decompresso.
- Se il computer server di stampa ha un sistema operativo a 64 bit, specificare la cartella [32BIT], contenente la cartella | [Driver] con il driver decompresso.

#### **Quando si specifica la cartella contenuta nel CD/DVD-ROM fornito in dotazione**

- Se il computer server di stampa ha un sistema operativo a 32 bit, specificare [intdrv] nella cartella [UFRII] [x64] [Driver] del CD/DVD-ROM.
- Se il computer server di stampa ha un sistema operativo a 64 bit, specificare [intdrv] nella cartella ▶ [UFRII] | [32BIT] | [Driver] del CD/DVD-ROM.
- **4** Installare il driver aggiuntivo seguendo le istruzioni che appaiono a schermo.

## **6 Fare clic su [OK].**

➠Le impostazioni vengono applicate.

## <span id="page-155-0"></span>■ Quando si utilizza macOS

1 **Fare clic su [**  $\bullet$  ] ► [Preferenze di Sistema] ► [Condivisione].

➠Viene visualizzata la schermata [Condivisione].

**2 Selezionare la casella di controllo [Condivisione stampante].**

**3 In [Stampanti], selezionare la casella della macchina.**

## **4 Limitare gli utenti che possono usare il server di stampa in base alle esigenze.**

Per impostazione predefinita, tutti gli utenti possono usare il server di stampa. Per consentire a utenti specifici di usare il server di stampa, fare clic su [+] sotto [Utenti] e selezionare gli utenti che possono usare il server di stampa.

## **5 Chiudere la schermata [Condivisione].**

➠Le impostazioni vengono applicate.

# <span id="page-156-0"></span>**Preparazioni per utilizzare Stampa universale**

9C12-038

Configurare la macchina per poter usare il servizio cloud di Microsoft, Stampa universale, e registrare la macchina su ciascun computer che verrà utilizzato per stampare. Occorre essere utenti registrati di Microsoft 365 e usare Azure Active Directory.

**[Registrazione della macchina su un servizio cloud\(P. 150\)](#page-157-0)** 

**[Registrazione della macchina in un computer\(P. 153\)](#page-160-0)** 

# <span id="page-157-0"></span>**Registrazione della macchina su un servizio cloud**

9C12-039

Registrare la macchina sul servizio di gestione e autenticazione basato su cloud, Azure Active Directory, e specificare i membri o i gruppi che utilizzeranno la macchina.

**Passaggio 1: registrazione della macchina nella Active Directory di Azure(P. 150) [Passaggio 2: specifica dei membri e gruppi che possono usare la macchina\(P. 152\)](#page-159-0)** 

## Passaggio 1: registrazione della macchina nella Active Directory di Azure

Configurare questa impostazione utilizzando la IU remota da un computer. Non è possibile utilizzare il pannello di controllo per configurare le impostazioni. Sono necessari i privilegi di amministratore.

- **1 Accedere alla IU remota in modalità Gestore sistema. [Avvio della IU remota\(P. 261\)](#page-268-0)**
- **2 Sulla pagina portale della IU remota fare clic su [Impostazioni/Registrazione]. [Pagina portale della IU remota\(P. 264\)](#page-271-0)**
- **3 Fare clic su [Impostazioni rete] [Impostazioni Universal Print].**

➠Viene visualizzata la schermata [Impostazioni Universal Print].

**4 Fare clic su [Modifica] in [Impostazioni di base].**

- **5 Selezionare la casella di controllo [Utilizza Universal Print], quindi inserire il nome della stampante.**
- Per il nome della stampante, inserire un nome che identifichi la macchina utilizzando caratteri alfanumerici a byte singolo.
- Per verificare il certificato inviato dal server, selezionare la casella [Verifica certificato server]. Per aggiungere un nome comune (CN) alle voci di verifica, selezionare anche la casella di controllo [Aggiunta CN a elementi da verificare].

## **6 Modificare l'ID applicazione e l'URL dell'Active Directory di Azure in base alle esigenze di utilizzo.**

## **7 Fare clic su [OK].**

➠Viene visualizzata la schermata [Impostazioni Universal Print].

## **8 Fare clic su [Registra] in [Stato registrazione].**

➠Viene visualizzata la schermata [Informazioni per la registrazione].

**9** Attendere alcuni secondi e fare clic su [ $\leftrightarrow$ ]. Impostazioni/Registrazione: Preferenze: Impostazioni rete > Impostazioni Universal Print > Informazioni per la registrazione Informazioni per la registrazione Ultimo aggiornamento: and the state and state and state and the state of the state of the state of the state of the state of the state of the state of the state of the state of the state of the state of the state of the st Fare dic sulfURL per la registrazione, immettere il codice di registrazione e registrare la portforica. Non spegnere la periferica con l'interruttore di alimentazione principale finché la registrazione non è conclusa Per visualizzare le informazioni più recenti registrate, fare clic sull'icona di aggiornamento per [Ultimo aggiornamento]. Informazioni per la registrazione URL per la registrazione: Acquisizione dal server... Per visualizzare le informazioni più recenti registrate, fare dic sulficona di aggiornamento per [Ultimo aggiornamento].

**10 Fare clic sul collegamento visualizzato in [URL per la registrazione].**

**11 Registrare la macchina in base alle istruzioni che appaiono a schermo.**

**12 Fare clic su [Impostazioni Universal Print] nella parte superiore dello schermo della IU remota.**

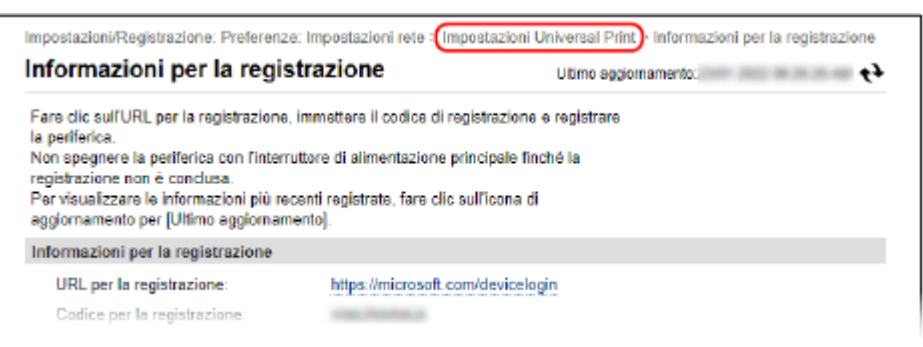

➠Viene visualizzata la schermata [Impostazioni Universal Print].

## **13** Attendere alcuni minuti e fare clic su [ $\leftrightarrow$ ].

➠Quando la registrazione è completa, [Registrato] appare in [Stato registrazione].

# **14 Uscire dalla IU remota.**

# **NOTA**

#### **Annullamento della registrazione**

● Fare clic su [Annulla registrazione] sulla schermata [Impostazioni Universal Print] ▶ [OK]. Sulla schermata di gestione dei dispositivi della Active Directory di Azure, selezionare la macchina e fare clic su [Elimina].

# <span id="page-159-0"></span>Passaggio 2: specifica dei membri e gruppi che possono usare la macchina

- **1 Visualizzare la schermata di gestione di Stampa universale della Active Directory di Azure in un browser web o in un computer.**
- **2 Selezionare la macchina e fare clic su [Condividi stampante].** Per modificare il nome della macchina visualizzata sul computer, modificare [Nome condivisione stampante].
- **3 Fare clic su [Membri] [Aggiungi].**
- **4 Dall'elenco, selezionare i membri e i gruppi che useranno la stampante.**

# <span id="page-160-0"></span>**Registrazione della macchina in un computer**

9C12-03A

Nel computer che verrà usato per Stampa universale, registrare la macchina che è registrata nella Active Directory di Azure.

#### **Preparazioni richieste**

- Registrare la macchina su Azure Active Directory. **[Registrazione della macchina su un servizio](#page-157-0) [cloud\(P. 150\)](#page-157-0)** 
	- **1 Fare clic su [ ] (Start) [ ] (Settings) [Accounts].**

➠Viene visualizzata la schermata [Your info].

- **2** Fare clic su [Accedi all'azienda o all'istituto di istruzione] [Connetti].
- **3 Seguire le istruzioni su schermo per accedere al proprio account Microsoft 365.**
- **4 Fare clic su [Home] ► [Dispositivi] ► [Stampanti e scanner].**

➠Viene visualizzata la schermata [Stampanti e scanner].

**5 Fare clic su [Aggiungi una stampante o uno scanner].**

➠Viene visualizzata la schermata dell'elenco stampanti.

**6 Selezionare la macchina e fare clic su [Aggiungi dispositivo].**

➠La macchina viene registrata nel computer.

# **NOTA**

#### **Quando si utilizza un server proxy**

● Per poter usare Stampa universale attraverso un server proxy, è necessario configurare le impostazioni proxy su ciascun computer. Per dettagli, contattare il proprio amministratore di rete.

# <span id="page-161-0"></span>**Preparazione alla ricezione e alla stampa di I-Fax**

Configurare le informazioni del server di posta elettronica da usare per ricevere e stampare dati mediante I-Fax (Internet Fax). È anche possibile configurare le impostazioni di comunicazione di crittografia e autenticazione APOP.

Questa sezione descrive come configurare le impostazioni utilizzando la IU remota da un computer. Non è possibile utilizzare il pannello di controllo per configurare le impostazioni. Sono necessari i privilegi di amministratore. Per applicare le impostazioni è necessario riavviare la macchina.

Se il numero di porta del server di posta elettronica (server POP3) è diverso da 110, occorre modificare l'impostazione del numero di porta. **[Modifica del numero di porta\(P. 209\)](#page-216-0)** 

#### **Preparazioni richieste**

- Collegare il computer che si sta usando per configurare le impostazioni della macchina tramite una rete.
- Preparare le seguenti informazioni e mantenerle a portata di mano.
	- L'indirizzo IP della macchina **[Verifica dello stato e delle impostazioni della rete\(P. 77\)](#page-84-0)**
	- Informazioni di impostazione del server di posta elettronica (nome server POP3, nome utente e password da usare per l'autenticazione, impostazione della comunicazione crittografata)

\* Per ulteriori informazioni sulle informazioni di impostazione, contattare il fornitore o l'amministratore di rete. In base all'ambiente di utilizzo, è inoltre possibile fare riferimento alle informazioni impostate nel software di posta elettronica del computer.

- **1 Accedere alla IU remota in modalità Gestore sistema. [Avvio della IU remota\(P. 261\)](#page-268-0)**
- **2 Sulla pagina portale della IU remota fare clic su [Impostazioni/Registrazione]. [Pagina portale della IU remota\(P. 264\)](#page-271-0)**

**Fare clic su [Impostazioni rete] ▶ [Impostazioni e-mail] ▶ [Modifica].** 

➠Viene visualizzata la schermata [Modifica impostazioni e-mail].

### **4 Inserire le impostazioni di base del server di e-mail.**

#### **[Server POP]**

Inserire il nome del server POP3 (nome host o indirizzo IP) utilizzando caratteri alfanumerici a singolo byte.

**Esempio di inserimento:** Nome host pop.esempio.com

#### **[Nome utente]**

Inserire il nome utente utilizzato per l'autenticazione del server POP3 facendo uso di caratteri alfanumerici a singolo byte.

#### **[Impostare/Variare password]**

Per impostare una password da usare quando si autentica il server POP3, selezionare questa casella di controllo e inserire la password facendo uso di caratteri alfanumerici a singolo byte.

#### **[RX in POP]**

Selezionare questa casella di controllo.

#### **[Intervallo POP]**

Inserire l'intervallo con il quale collegarsi automaticamente al server POP3 per ricevere gli I-Fax. Per non ricevere gli I-Fax automaticamente, inserire [0]. In questo caso, gli I-Fax dovranno essere ricevuti in modalità manuale.

## **5 Configurare le impostazioni di crittografia e autenticazione APOP in base al proprio ambiente di utilizzo.**

**Per usare l'autenticazione APOP per crittografare la password all'autenticazione** Selezionare la casella di controllo [Utilizzo autenticazione APOP].

#### **Per crittografare la comunicazione con il server POP3**

Selezionare la casella di controllo [Utilizzo TLS per POP].

## **6 Fare clic su [OK].**

Facendo clic su [Controlla connessione POP], è possibile controllare la connessione al server POP3 con le impostazioni correnti.

### **7 Riavviare la macchina. [Riavvio della macchina\(P. 88\)](#page-95-0)**

➠Le impostazioni vengono applicate.

# <span id="page-163-0"></span>**Stampa da computer**

9C12-03E

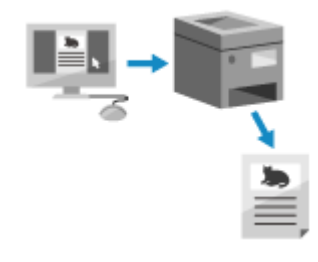

 È possibile stampare documenti da un computer utilizzando un driver della stampante.

Modificando le impostazioni sul driver della stampante, è possibile stampare in base al documento e allo scopo, come ad esempio usare la stampa fronte-retro o regolare la qualità.

Questa sezione descrive la procedura generale per questa operazione. Consultare il manuale dell'applicazione in uso per informazioni dettagliate sul suo utilizzo.

### **Preparazioni richieste**

- Installare il driver della stampante sul computer e configurare le impostazioni in base al proprio ambiente di utilizzo. **[Preparazione alla stampa da un computer\(P. 140\)](#page-147-0)**
- Se il documento o la carta di stampa è in un formato non standard, registrarne il formato nel driver della stampante. **[Registrazione nel computer di carta in formato non standard \(formato personalizzato\)](#page-166-0) [\(P. 159\)](#page-166-0)**

**Quando si utilizza Windows(P. 156) [Quando si utilizza macOS\(P. 157\)](#page-164-0)** 

## ■ Quando si utilizza Windows

- **1 Sul computer, aprire il documento che si desidera stampare.**
- **2 Nell'applicazione utilizzata per aprire il documento, selezionare il comando di stampa.**
- **3 Selezionare il driver della stampante della macchina e fare clic su [Preferenze] o [Proprietà].**

➠Viene visualizzata la schermata [Preferenze stampa] del driver della stampante.

**4 In [Formato pagina] sulla scheda [Impostazioni di base], selezionare il formato carta del documento.**

<span id="page-164-0"></span>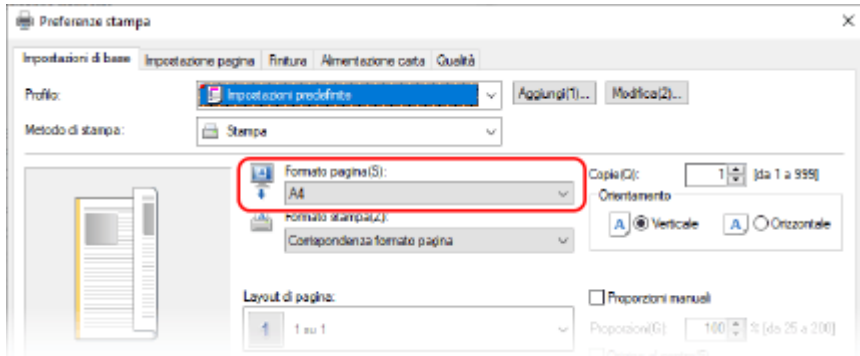

### ■ Quando si stampa su carta in un formato diverso da [Formato pagina]

In [Formato stampa], selezionare il formato carta su cui stampare. Il documento viene ingrandito o ridotto per rientrare nel formato carta presente in [Formato stampa].

### **5 Configurare le altre impostazioni di stampa in base alle proprie esigenze.**

Configurare la stampa fronte-retro e regolare la qualità delle immagini e altre impostazioni in base al documento e allo scopo. Per maggiori informazioni, fare clic su [?] sulla schermata [Preferenze stampa] per visualizzare la guida.

## **6 Fare clic su [OK], poi fare clic su [Stampa] oppure su [OK].**

➠La stampa si avvia.

- È possibile annullare la stampa sulla schermata di stampa o dall'icona della stampante nell'area di notifica di Windows. **[Annullamento della stampa da computer\(P. 169\)](#page-176-0)**
- Usare [Monitor. stato] per visualizzare lo stato dei lavori di stampa e il registro. **[Visualizzazione del](#page-178-0) [registro e dello stato dei lavori di stampa\(P. 171\)](#page-178-0)**

## ■ Quando si utilizza macOS

**1 Sul computer, aprire il documento che si desidera stampare.**

**2 Nel menu dell'applicazione utilizzata per aprire il documento, fare clic su [Stampa].**

➠Viene visualizzata la finestra di dialogo per la stampa.

- **3 In [Stampante], selezionare il driver della stampante della macchina.**
- **4 In [Dimensioni pagina] fra le opzioni di stampa, selezionare il formato carta del documento.**

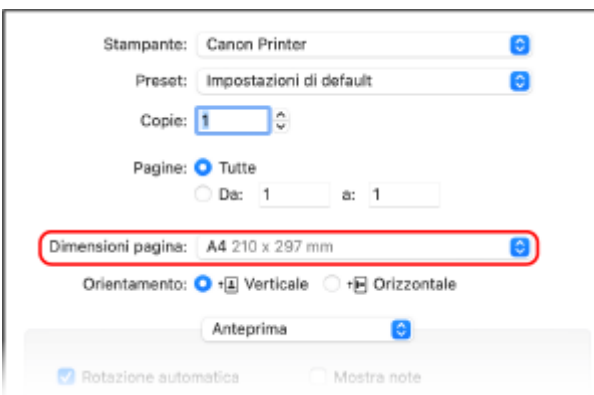

Se non vengono visualizzate opzioni di stampa, fare clic su [Mostra dettagli] nella finestra di dialogo di stampa.

### ■ Quando si stampa su carta in un formato diverso da [Dimensioni pagina]

**1** Dal menu a comparsa delle opzioni di stampa, selezionare [Gestione carta].

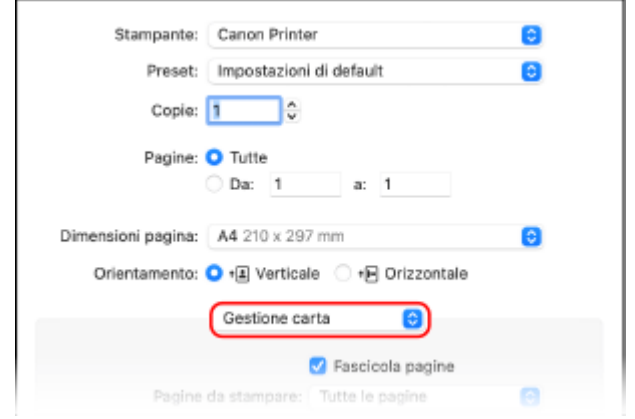

**2** Selezionare l casella [Adatta in scala al foglio] e, in [Dimensioni foglio di stampa], selezionare il formato carta su cui stampare.

Il documento viene ingrandito o ridotto per rientrare nel formato carta presente in [Dimensioni foglio di stampa].

## **5 Configurare le altre impostazioni di stampa in base alle proprie esigenze.**

Configurare la stampa fronte-retro e regolare la qualità delle immagini e altre impostazioni in base al documento e allo scopo. Per maggiori informazioni, fare clic su [ ? ] nella finestra di dialogo di stampa per visualizzare la guida.

## **6 Fare clic su [Stampa].**

➠La stampa si avvia.

- È possibile annullare la stampa dall'icona della stampante nel Dock. **[Annullamento della stampa da](#page-176-0) [computer\(P. 169\)](#page-176-0)**
- Usare [Monitor. stato] per visualizzare lo stato dei lavori di stampa e il registro. **[Visualizzazione del](#page-178-0) [registro e dello stato dei lavori di stampa\(P. 171\)](#page-178-0)**

# <span id="page-166-0"></span>**Registrazione nel computer di carta in formato non standard (formato personalizzato)**

9C12-03F

La carta in formato personalizzato è carta non standard la cui lunghezza lungo i bordi è definibile a piacere. Se il documento o la carta su cui stampare è in un formato non standard, è necessario registrarne in precedenza il formato nel driver della stampante.

**Quando si utilizza Windows(P. 159) [Quando si utilizza macOS\(P. 160\)](#page-167-0)** 

### ■ Quando si utilizza Windows

**1 Fare clic su [Hetal] (Start) | [8] (Settings) | [Dispositivi] | [Stampanti e scanner].** 

➠Viene visualizzata la schermata [Stampanti e scanner].

**Fare clic sul driver della stampante della macchina • [Manage] • [Preferenze stampa].**

➠Viene visualizzata la schermata [Preferenze stampa] del driver della stampante.

**3 Nella scheda [Imposta pagina], fare clic su [Formato carta personalizzato].**

**4 Inserire il nome del formato carta personalizzato e il formato della carta, e fare clic su [Registra].**

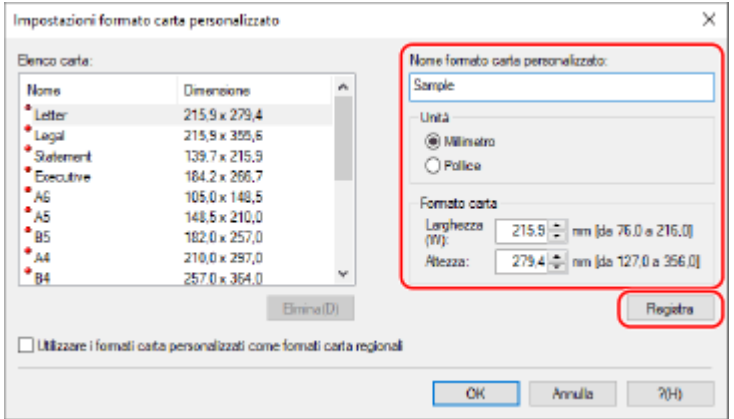

## **Fare clic su [OK] ▶ [OK].**

➠La carta in formato personalizzato viene registrata.

## <span id="page-167-0"></span>■ Quando si utilizza macOS

**1 Sul computer, aprire il documento che si desidera stampare.**

**2 Nel menu dell'applicazione utilizzata per aprire il documento, fare clic su [Stampa].**

➠Viene visualizzata la finestra di dialogo per la stampa.

**3 In [Stampante], selezionare il driver della stampante della macchina.**

### **4 In [Dimensioni pagina] delle opzioni di stampa, selezionare [Gestisci].**

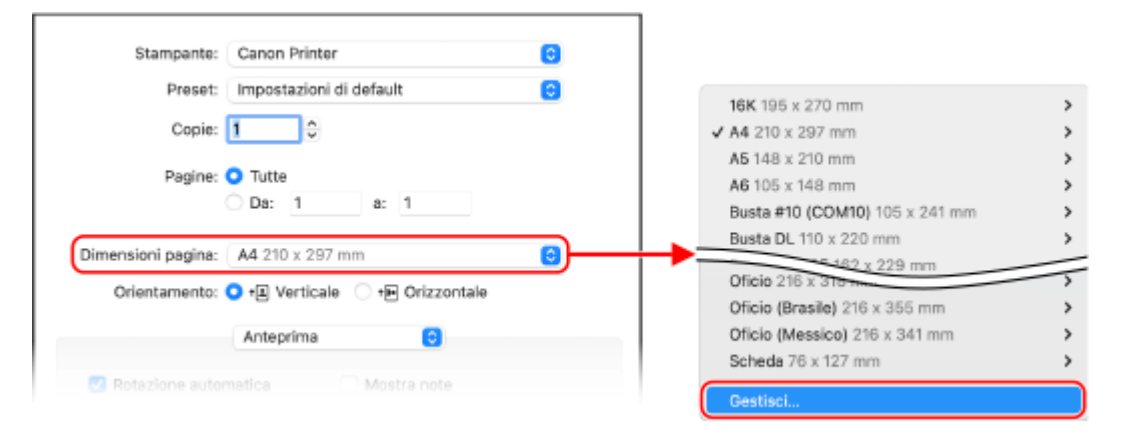

Se non vengono visualizzate opzioni di stampa, fare clic su [Mostra dettagli] nella finestra di dialogo di stampa.

**5 Fare clic su [+] in basso a sinistra, fare doppio clic su [Senza titolo] e inserire il nome del formato carta personalizzato.**

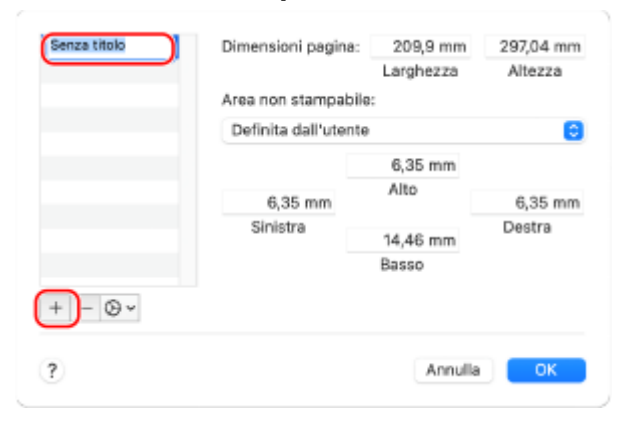

**6 Inserire il formato della carta e fare clic su [OK].**

➠La carta in formato personalizzato viene registrata.

# <span id="page-168-0"></span>**Stampa di un documento protetto da PIN (Stampa protetta)**

9C12-03H

Con Stampa protetta, è possibile impostare un PIN a un documento sul computer e inviare il documento alla macchina per la stampa. La stampa viene eseguita dopo l'inserimento del PIN sulla macchina. Stampa protetta consente di impedire il furto di documenti e di dati stampati e incustoditi. È inoltre possibile verificare i dati di stampa prima della stampa per impedire la stampa accidentale.

I dati di stampa inviati con un PIN (dati protetti) vengono salvati temporaneamente nella memoria della macchina. Se la stampa non viene effettuata dopo un periodo di tempo definito, i dati protetti vengono eliminati automaticamente dalla memoria e non sarà più possibile stamparli.

**Passaggio 1: invio di dati protetti da un computer(P. 161) [Passaggio 2: stampa di dati protetti con inserimento di un PIN o di una password\(P. 163\)](#page-170-0)** 

# **NOTA**

● È possibile modificare il periodo di salvataggio dei dati protetti. **[Modifica del periodo di tempo di](#page-171-0) [memorizzazione per la stampa di dati con PIN \(dati protetti\)\(P. 164\)](#page-171-0)** 

## Passaggio 1: invio di dati protetti da un computer

È possibile inviare dati protetti da un computer alla macchina utilizzando il driver della stampante.

In Windows, è possibile inviare dati protetti crittografati (utilizzando la Stampa protetta crittografata), impedendo così che le comunicazioni possano essere intercettate. I dati protetti vengono crittografati con una password invece che con un PIN.

Per maggiori informazioni sull'invio dei dati protetti tramite la funzione Stampa protetta crittografata, consultare il manuale del driver sul sito dei manuali online.

**https://oip.manual.canon/**

**Quando si utilizza Windows(P. 161) [Quando si utilizza macOS\(P. 162\)](#page-169-0)** 

## ■ Quando si utilizza Windows

Questa sezione descrive come inviare dati protetti regolari.

**1 Consente di visualizzare la schermata [Preferenze stampa] del driver della stampante. [Stampa da computer\(P. 156\)](#page-163-0)** 

**2 In [Metodo di stampa], selezionare [Stampa protetta].**

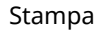

<span id="page-169-0"></span>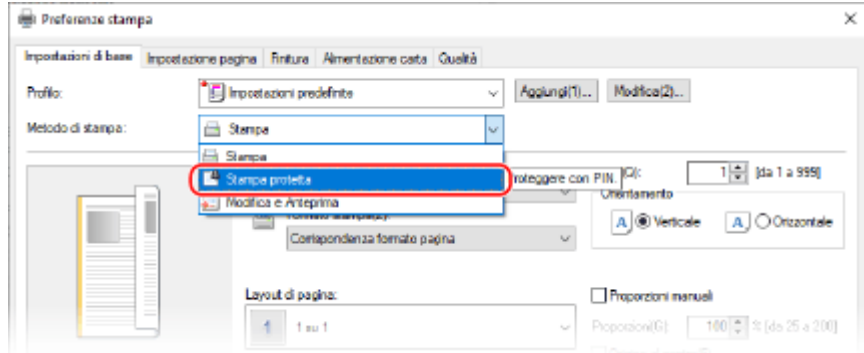

➠Viene visualizzata la schermata [Information].

## **3 Fare clic su [Sì].**

➠Viene visualizzata la schermata [Dettagli Stampa protetta].

**4 Immettere il nome utente e il PIN, e fare clic su [OK].**

➠Viene visualizzata nuovamente la schermata [Preferenze stampa].

**5 Fare clic su [OK], poi fare clic su [Stampa] oppure su [OK].**

➠I dati protetti vengono inviati alla macchina.

### ■ Quando si utilizza macOS

#### **Preparazioni richieste**

● Abilitare Stampa protetta nelle impostazioni della stampante registrata nel computer. **[Abilitazione di](#page-172-0) [Stampa protetta in un driver della stampante \(macOS\)\(P. 165\)](#page-172-0)** 

**1 Visualizzare la finestra di dialogo di stampa e selezionare il driver della stampante della macchina. [Stampa da computer\(P. 156\)](#page-163-0)** 

**2 Dal menu a comparsa delle opzioni di stampa, selezionare [Funzioni speciali].**

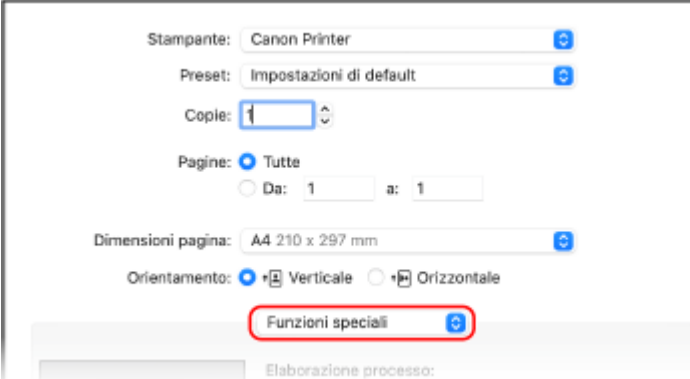

Se non vengono visualizzate opzioni di stampa, fare clic su [Mostra dettagli] nella finestra di dialogo di stampa.

## <span id="page-170-0"></span>**3 In [Elaborazione processo], selezionare [Stampa protetta].**

## **4 Fare clic su [Stampa].**

➠Viene visualizzata la schermata [Stampa protetta].

## **5 Immettere nome, nome utente e PIN del documento quindi fare clic su [OK].**

➠I dati protetti vengono inviati alla macchina.

# Passaggio 2: stampa di dati protetti con inserimento di un PIN o di una password

Stampare i dati protetti inviati alla macchina. Se i dati protetti non vengono stampati, resteranno nella memoria della macchina e potrebbe non essere possibile stampare altri dati. Stampare i dati protetti inviati il prima possibile.

## **1 Sul pannello di controllo, selezionare [Stampa protetta] nella schermata [Scher. principale] e premere <b>a.** Schermata [Scher. principale](P. 95)

➠Viene visualizzata la schermata di Stampa protetta.

Se viene visualizzata la schermata per la selezione dell'utente, selezionare il proprio nome utente.

**2** Selezionare i dati protetti da stampare e premere ox.

## **Inserire il PIN o la password e premere .**

➠La stampa si avvia.

- Se nel precedente passaggio 2 sono stati selezionati più file di dati protetti, vengono stampati solo i dati protetti che corrispondono al PIN inserito o alla password digitata.
- Per annullare la stampa, premere [<Annullare>] sulla schermata di stampa  $\triangleright$  ok

È anche possibile annullare la stampa da [Monitoraggio stato]. **C[Annullamento della stampa con il](#page-177-0) [pannello di controllo\(P. 170\)](#page-177-0)** 

● Usare [Monitoraggio stato] per visualizzare lo stato dei lavori di stampa e il registro. **[Visualizzazione del](#page-178-0) [registro e dello stato dei lavori di stampa\(P. 171\)](#page-178-0)** 

# **NOTA**

● È possibile usare la seguente procedura per visualizzare l'utilizzo di memoria dei dati protetti memorizzati.

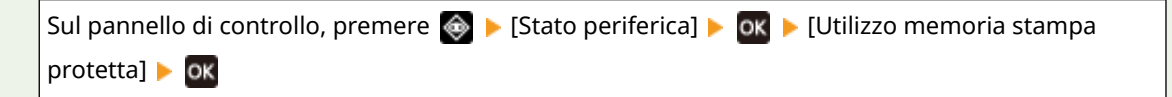

# <span id="page-171-0"></span>**Modifica del periodo di tempo di memorizzazione per la stampa di dati con PIN (dati protetti)**

9C12-03J

È possibile modificare il periodo di tempo trascorso il quale i dati di stampa inviati con un PIN o una password (dati protetti) e temporaneamente memorizzati nella memoria della macchina vengono cancellati.

Questa sezione descrive come configurare le impostazioni utilizzando la IU remota da un computer. Sul pannello di controllo, selezionare [Menu] nella schermata [Schermata princip.], quindi selezionare [Impostazioni funzione] per configurare le impostazioni. **D**[Stampa protetta](P. 322) Sono necessari i privilegi di amministratore.

- **1 Accedere alla IU remota in modalità Gestore sistema. [Avvio della IU remota\(P. 261\)](#page-268-0)**
- **2 Sulla pagina portale della IU remota fare clic su [Impostazioni/Registrazione]. [Pagina portale della IU remota\(P. 264\)](#page-271-0)**
- **3 Fare clic su [Impostazioni stampa protetta]** [Modifica].

➠Viene visualizzata la schermata [Modifica impostazioni stampa protetta].

**4 In [Intervallo eliminazione stampa protetta], inserire il periodo di tempo durante il quale i dati protetti devono essere conservati (fino alla cancellazione), e fare clic su [OK].**

➠Le impostazioni vengono applicate.

## **5 Uscire dalla IU remota.**

# <span id="page-172-0"></span>**Abilitazione di Stampa protetta in un driver della stampante (macOS)**

9C12-03K

Per poter inviare dati protetti da un computer macOS alla macchina, è necessario abilitare Stampa protetta nelle impostazioni della stampante registrata nel computer.

**Fare clic su [**  $\bullet$  **] ▶ [Preferenze di Sistema] ▶ [Stampanti e Scanner].** 

➠Viene visualizzata la schermata [Stampanti e Scanner].

- **2 Selezionare la macchina e fare clic su [Opzioni e Forniture].**
- **3 Nella scheda [Opzioni], selezionare la casella di controllo [Stampa protetta] e fare clic su [OK].**

➠Le impostazioni vengono applicate.

# <span id="page-173-0"></span>**Stampa con Stampa universale**

#### 9C12-03L

Stampa universale è un servizio di Microsoft che permette di stampare documenti tramite il cloud. Non è necessario installare alcun driver della stampante dal proprio computer. È inoltre possibile stampare documenti da una postazione remota purché il computer sia connesso a Internet.

Per usare Stampa universale, è necessario essere un utente registrato di Microsoft 365 e utilizzare la Active Directory di Azure.

#### **Preparazioni richieste**

- Registrare la macchina in Azure Active Directory e specificare i membri o i gruppi che utilizzeranno la macchina. **[Registrazione della macchina su un servizio cloud\(P. 150\)](#page-157-0)**
- Su ogni computer che utilizzerà la funzione di Stampa universale, registrare la macchina registrata in Azure Active Directory. **[Registrazione della macchina in un computer\(P. 153\)](#page-160-0)**

Per dettagli su come stampare con Stampa universale e sui sistemi operativi supportati, fare riferimento al sito web Microsoft.

**https://docs.microsoft.com/**

# <span id="page-174-0"></span>**Ricezione e stampa di I-Fax**

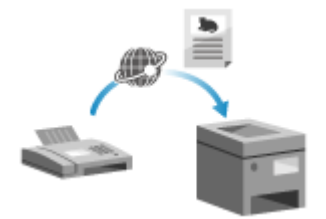

 Internet Fax (I-Fax) è una funzione per l'invio e la ricezione di fax tramite Internet. La macchina non può inviare I-Fax ma è in grado di riceverli e stamparli. La macchina che invia gli I-Fax deve supportare la tecnologia I-Fax. Gli I-Fax vengono automaticamente ricevuti dal server di posta impostato e vengono stampati in automatico al completamento della ricezione. È possibile modificare il formato carta per stampare e configurare le impostazioni per stampare su entrambi i lati del foglio. **[Modifica delle impostazioni di stampa](#page-175-0) [degli I-Fax ricevuti\(P. 168\)](#page-175-0)** 

9C12-03R

### **Preparazioni richieste**

● Sulla macchina, configurare le impostazioni del server di e-mail da usare per la ricezione di I-Fax. **[Preparazione alla ricezione e alla stampa di I-Fax\(P. 154\)](#page-161-0)** 

### ◼Ricezione manuale di I-Fax

Se si desidera collegare il server prima di ricevere degli I-Fax in automatico, oppure se la macchina è impostata a non ricevere automaticamente gli I-Fax, è possibile ricevere gli I-Fax in modo manuale.

## **Premere Solution di controllo. <b>Pannello di controllo**(P. 14)

➠Viene visualizzata la schermata [Monitoraggio stato].

## **Premere [Lavoro RX]**  $\triangleright$  **<b>OK**  $\triangleright$  [Controlla RX I-Fax]  $\triangleright$  **OK**.

➠La macchina si collega al server. Quando si riceve un I-Fax, la stampa si avvia automaticamente.

# <span id="page-175-0"></span>**Modifica delle impostazioni di stampa degli I-Fax ricevuti**

9C12-03S

Per impostazione predefinita, gli I-Fax ricevuti vengono stampati su carta in formato A4, su un lato. È possibile modificare le impostazioni in modo da stampare su entrambi i lati del foglio e su carta di formati diversi.

Questa sezione descrive come configurare le impostazioni utilizzando la IU remota da un computer. Sul pannello di controllo, selezionare [Menu] nella schermata [Schermata princip.], quindi selezionare [Impostazioni funzione] per configurare le impostazioni. **[\[Impostazioni e-mail\]\(P. 348\)](#page-355-0)**  Sono necessari i privilegi di amministratore.

**1 Accedere alla IU remota in modalità Gestore sistema. [Avvio della IU remota\(P. 261\)](#page-268-0)** 

## **2 Sulla pagina portale della IU remota fare clic su [Impostazioni/Registrazione]. [Pagina portale della IU remota\(P. 264\)](#page-271-0)**

**3 Fare clic su [Impostazioni RX] • [Impostazioni e-mail] • [Modifica].** 

➠Viene visualizzata la schermata [Modifica impostazioni e-mail].

## **4 Modificare le impostazioni di stampa.**

#### **[Stampa sui due lati]**

Selezionare questa casella di controllo per stampare su entrambi i lati della carta.

#### **[Formato stampa RX]**

Selezionare il formato della carta su cui stampare i dati ricevuti.

**5 Fare clic su [OK].**

➠Le impostazioni vengono applicate.

**6 Uscire dalla IU remota.**

# <span id="page-176-0"></span>**Annullamento della stampa**

9C12-03U

È possibile annullare la stampa da un computer. Per annullare la stampa dopo che i dati di stampa sono stati inviati alla macchina, usare il pannello di controllo o la IU remota.

**Annullamento della stampa da computer(P. 169) [Annullamento della stampa con il pannello di controllo\(P. 170\)](#page-177-0)  [Annullamento della stampa con la IU remota\(P. 170\)](#page-177-0)** 

## Annullamento della stampa da computer

**Quando si utilizza Windows(P. 169) Quando si utilizza macOS(P. 169)** 

## ■ Quando si utilizza Windows

Se la schermata di stampa è visualizzata, fare clic su [Annulla].

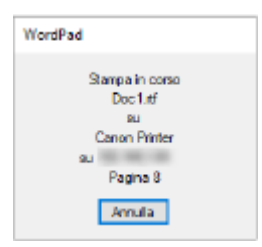

Se la schermata di cui sopra non viene visualizzata, fare doppio clic sull'icona della stampante nell'area di notifica di Windows, selezionare il documento da annullare e fare clic su [Documento] [Annulla] [Sì].

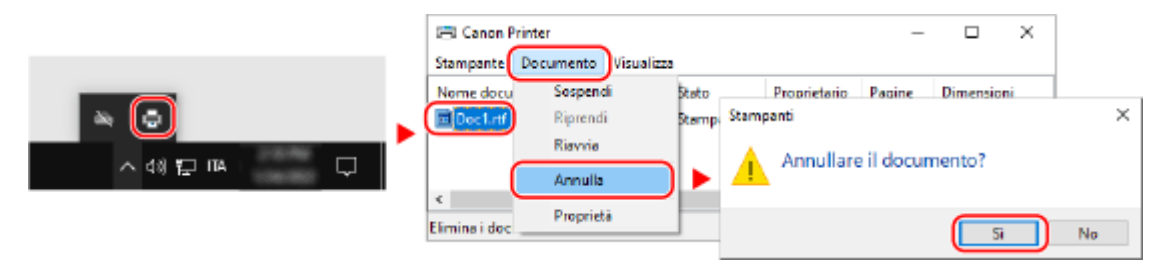

Se l'icona della stampante non è visualizzata nell'area di notifica di Windows oppure se il documento da annullare non è visualizzato, i dati di stampa vengono inviati alla macchina dopo essere stati elaborati sul computer. In questo caso, annullare la stampa utilizzando il pannello di controllo della macchina o la IU remota. **[Annullamento](#page-177-0) [della stampa con il pannello di controllo\(P. 170\)](#page-177-0)** 

## ■ Quando si utilizza macOS

Fare clic sull'icona della stampante nel Dock, selezionare il documento da annullare e fare clic su [121].

<span id="page-177-0"></span>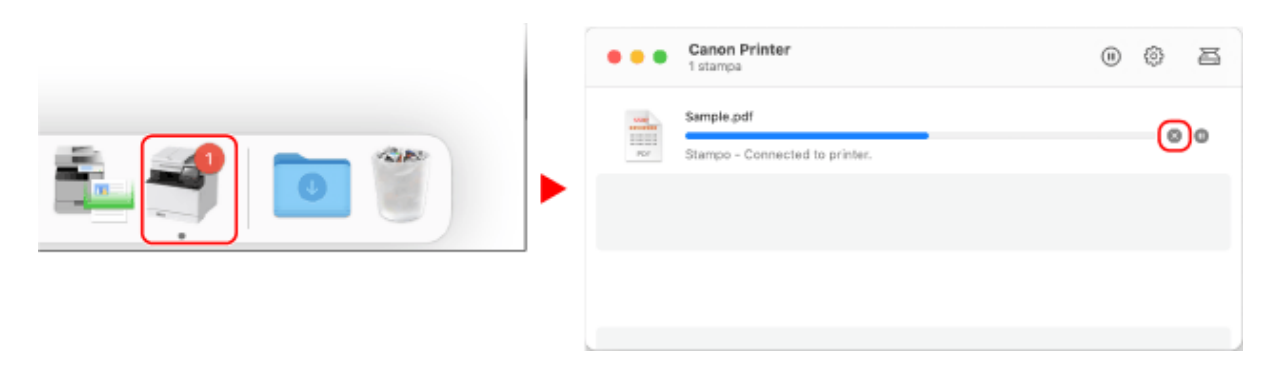

# Annullamento della stampa con il pannello di controllo

È possibile annullare la stampa attenendosi alla procedura indicata di seguito.

 Premere  $\odot$  sul pannello di controllo. *D***Pannello di controllo(P. 14) Premere [Lavoro di stampa] ► 0K ► [Stato lavoro] ► 0K.**  Selezionare il lavoro da annullare in [Stato lavori di stampa] e premere **ok**. **Premere [<Annullare>]**  $\triangleright$  **OK**  $\triangleright$  [Sì]  $\triangleright$  **OK**.

# Annullamento della stampa con la IU remota

È possibile annullare la stampa con la schermata [Monitoraggio stato/Annulla] [Stato lavoro] in [Stampa] della IU remota. **[Verifica dell'utilizzo e dei registri con la IU remota\(P. 266\)](#page-273-0)** 

# <span id="page-178-0"></span>**Visualizzazione del registro e dello stato dei lavori di**

# **stampa**

9C12-03W

I processi gestiti dalla macchina, compresa la stampa, sono gestiti come lavori. Verificando il registro e lo stato dei lavori, è possibile determinare se un lavoro di stampa è stato eseguito correttamente e la causa degli errori che si sono verificati.

\* Se il registro è impostato in modo da non essere visualizzato, è possibile verificare solo lo stato della stampa. **[\[Visualizzazione registro lavori\]\(P. 353\)](#page-360-0)** 

Questa sezione descrive come visualizzare tali informazioni utilizzando il pannello di controllo. È possibile verificare queste informazioni utilizzando anche la IU remota da un computer. **[Verifica dell'utilizzo e dei](#page-273-0) [registri con la IU remota\(P. 266\)](#page-273-0)** 

- **Premere Solution di controllo. <b>Pannello di controllo** (P. 14)
- **2** Selezionare [Lavoro di stampa], premere **DR** e controllare il registro e lo stato del **lavoro di stampa.**

### **■Visualizzazione dello stato dei lavori di stampa**

- **1** Selezionare [Stato lavoro], premere **OK**.
- 2 Selezionare un lavoro per visualizzarne i dettagli e premere ok.
	- ➠Vengono visualizzati i dettagli del lavoro.
- **3** Visualizzare il nome file, il nome utente e altre informazioni. A seconda del tipo di caratteri in uso, il nome file e il nome utente potranno non essere visualizzati correttamente.

## **■Visualizzazione del registro dei lavori di stampa**

- **1** Selezionare [Registro lavori], premere **OK**.
- 2 Selezionare un lavoro per visualizzarne i dettagli e premere **OK**.
	- ➠Vengono visualizzati i dettagli del lavoro.
- **3** Visualizzare il nome file, il nome utente e altre informazioni. A seconda del tipo di caratteri in uso, il nome file e il nome utente potranno non essere visualizzati correttamente.

#### **Se nel registro dei lavori di stampa compaiono informazioni di errore**

La stampa è stata annullata o si è verificato un errore.

Se viene visualizzato un numero a tre cifre che inizia con "#" (codice di errore), è possibile verificare la causa e la soluzione tramite tale codice di errore. **[Viene visualizzato un codice di errore\(P. 468\)](#page-475-0)** 

# Collegamento a dispositivi mobili

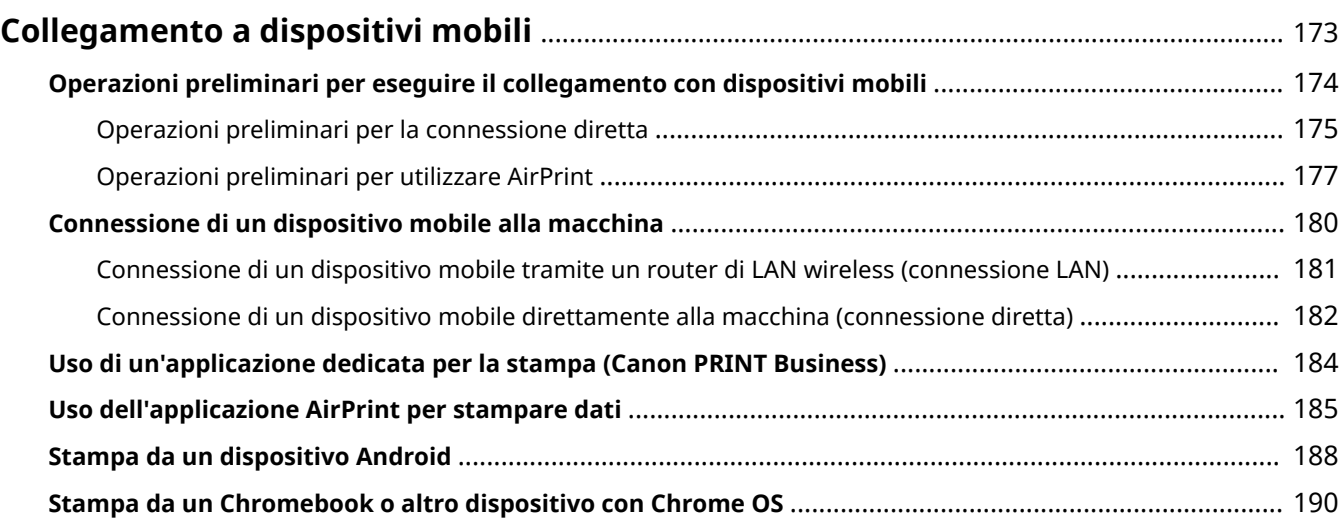
## **Collegamento a dispositivi mobili**

#### 9C12-03X

La macchina può essere utilizzata da uno smartphone, un tablet o un altro dispositivo mobile. Utilizzando un servizio o un'applicazione compatibile, è possibile stampare facilmente foto o documenti attraverso un dispositivo mobile.

Le applicazioni e i servizi disponibili variano in base al dispositivo mobile in uso.

#### **iPhone, iPad, iPod touch, Mac**

**Canon PRINT Business (solo iPhone, iPad)** Applicazione Canon dedicata. Supporta anche la Gestione ID reparto. **[Uso di un'applicazione dedicata per la stampa \(Canon PRINT Business\)\(P. 184\)](#page-191-0)** 

#### **AirPrint**

Questa funzione è standard nei sistemi operativi Apple. È possibile stampare dalle applicazioni che supportano AirPrint invece di installare un'applicazione o un driver dedicati. In più, è possibile utilizzare AirPrint per stampare da un Mac. **[Operazioni preliminari per utilizzare AirPrint\(P. 177\)](#page-184-0)** 

**[Uso dell'applicazione AirPrint per stampare dati\(P. 185\)](#page-192-0)** 

#### **Dispositivi Android**

#### **Canon PRINT Business**

Applicazione Canon dedicata. Supporta anche la Gestione ID reparto. **[Uso di un'applicazione dedicata per la stampa \(Canon PRINT Business\)\(P. 184\)](#page-191-0)** 

#### **Canon Print Service**

Plugin Canon dedicato. Permette di stampare da qualsiasi applicazione. Supporta anche la Gestione ID reparto.

**[Uso di un plugin dedicato per la stampa \(Canon Print Service\)\(P. 188\)](#page-195-0)** 

#### **Mopria ® Print Service**

Plugin comune per le macchine multifunzione e le stampanti certificate Mopria®. Permette di stampare da qualsiasi applicazione senza installare un plugin o un'applicazione dedicati per singolo produttore. **[Uso di un plugin comune per stampare \(Mopria® Print Service\)\(P. 188\)](#page-195-0)** 

#### **Chromebook o altro dispositivo con Chrome OS**

È possibile utilizzare la funzione in dotazione standard nel sistema operativo Chrome per stampare senza dover installare un'applicazione o un driver della stampante dedicati.

**OStampa da un Chromebook o altro dispositivo con Chrome OS(P. 190)** 

## **IMPORTANTE**

#### **In caso vengano applicati dei criteri di sicurezza**

● Quando l'opzione [Restrizioni porta IPP (Numero porta: 631)] o [Restrizioni porta mDNS (Numero porta: 5353)] è abilitata, non è possibile utilizzare AirPrint e Mopria® Print Service. **[Voci dei criteri di](#page-260-0) [sicurezza\(P. 253\)](#page-260-0)** 

#### ◼Vedere anche

#### **Gestione della macchina da un dispositivo mobile (IU remota)**

È possibile utilizzare la IU remota da un web browser su un dispositivo mobile. Con la IU remota, è possibile controllare lo stato operativo della macchina e modificare le impostazioni della macchina. Per maggiori informazioni su come avviare e usare la IU remota, fare riferimento alle istruzioni su come usare la IU remota su un computer.

#### **[Gestione della macchina da computer \(IU remota\)\(P. 260\)](#page-267-0)**

\* Alcune voci visualizzate sono omesse nella versione mobile della IU remota. Per verificare tutte le voci, toccare [Versione PC] in fondo allo schermo e passare alla versione per computer della IU remota.

## **Operazioni preliminari per eseguire il collegamento con dispositivi mobili**

9C12-03Y

Per connettere direttamente un dispositivo mobile alla macchina o per usare AirPrint, occorre prima di tutto configurare le impostazioni sulla macchina.

**[Operazioni preliminari per la connessione diretta\(P. 175\)](#page-182-0)  [Operazioni preliminari per utilizzare AirPrint\(P. 177\)](#page-184-0)** 

## <span id="page-182-0"></span>**Operazioni preliminari per la connessione diretta**

9C12-040

Abilitare la funzione Connessione diretta sulla macchina. Se la macchina non è connessa a una rete, occorre verificare le impostazioni del tipo di connessione di rete.

**Abilitare la funzione Connessione diretta(P. 175) [Verifica del tipo di connessione di rete della macchina\(P. 176\)](#page-183-0)** 

## Abilitare la funzione Connessione diretta

Questa sezione descrive come configurare le impostazioni utilizzando la IU remota da un computer. Sul pannello di controllo, selezionare [Menu] nella schermata [Schermata princip.], quindi selezionare [Preferenze] per configurare le impostazioni. **[\[Impostaz. connessione diretta\]\(P. 294\)](#page-301-0)**  Sono necessari i privilegi di amministratore. Per applicare le impostazioni è necessario riavviare la macchina.

**1 Accedere alla IU remota in modalità Gestore sistema. [Avvio della IU remota\(P. 261\)](#page-268-0)** 

## **2 Sulla pagina portale della IU remota fare clic su [Impostazioni/Registrazione]. [Pagina portale della IU remota\(P. 264\)](#page-271-0)**

**Fare clic su [Impostazioni rete] • [Impostazioni connessione diretta] • [Modifica].** 

➠Viene visualizzata la schermata [Modifica impostazioni connessione diretta].

**4 Selezionare la casella di controllo [Usa connessione diretta].**

**5 Configurare la funzione Connessione diretta, secondo le proprie esigenze.**

Quando si connettono più dispositivi mobili contemporaneamente, occorre specificare l'SSID e la chiave di rete.

#### **Come terminare la connessione automaticamente**

Selezionare la casella di controllo [Termina sessione di connessione diretta] ed inserire il periodo di tempo che deve trascorrere prima che la connessione diretta venga terminata. Quando sono connessi più dispositivi mobili, questi verranno disconnessi allo scadere del tempo a contare dall'ultima connessione avviata.

#### **Come modificare l'indirizzo IP per la connessione**

In [Indirizzo IP per connessione diretta], inserire un indirizzo IP.

#### **Per specificare SSID e chiave di rete (quando si connettono più dispositivi mobili**

#### **contemporaneamente)**

Per impostazione predefinita, all'SSID e alla chiave di rete della macchina viene assegnata automaticamente una stringa di caratteri casuale ogni volta che viene eseguita una connessione diretta. Per specificare manualmente l'SSID e la chiave di rete, in [Impostazioni modo Punto di accesso], selezionare la casella di controllo [Specifica SSID da utilizzare] o [Specifica chiave di rete da utilizzare], quindi inserire l'SSID o la chiave di rete utilizzando caratteri alfanumerici a byte singolo.

#### **Come consentire ai dispositivi mobili di connettersi sempre alla macchina**

Per impostazione predefinita, occorre usare il pannello di controllo per mettere la macchina in stato di attesa quando si desidera stabilire una connessione diretta.

#### Collegamento a dispositivi mobili

<span id="page-183-0"></span>Per consentire ai dispositivi mobili di connettersi sempre alla macchina, in [Impostazioni modo Punto di accesso], specificare l'SSID e la chiave di rete, quindi selezionare la casella di controllo [Mantieni sempre abilitato se è specificato SSID/chiave di rete] in [Mantieni connessione abilitata].

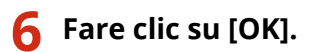

### **7 Riavviare la macchina. [Riavvio della macchina\(P. 88\)](#page-95-0)**

➠Le impostazioni vengono applicate.

## Verifica del tipo di connessione di rete della macchina

Se la macchina non è connessa a una rete (LAN wireless o cablata), accertarsi che il tipo di connessione di rete sia impostato su LAN cablata. Se la macchina è connessa a una rete, non occorre fare questo controllo.

**Premere Solution di controllo. <b>Pannello di controllo** (P. 14)

➠Viene visualizzata la schermata [Monitoraggio stato].

## **Premere [Informazioni rete]**  $\triangleright$  **[Metodo di connessione di rete]**  $\triangleright$  **[Metodo di connessione di rete]**

➠Viene visualizzata la schermata [Metodo di conn. rete].

### **3 Verificare che sia visualizzato [LAN cablata].**

Se il tipo di connessione è impostato su LAN cablata, è possibile stabilire una connessione diretta anche se la macchina non è connessa a una rete.

#### **Quando [LAN wireless] viene visualizzato in [Metodo di conn. rete]**

Quando la macchina non è connessa a una LAN wireless, non è possibile stabilire una connessione diretta. Connettere la macchina a una LAN wireless oppure cambiare il tipo di connessione e passare a una LAN cablata.

**[Connessione a una LAN wireless\(P. 47\)](#page-54-0)  [Selezione della LAN wireless o cablata\(P. 45\)](#page-52-0)** 

## <span id="page-184-0"></span>**Operazioni preliminari per utilizzare AirPrint**

9C12-041

Impostare le informazioni di base necessarie per utilizzare AirPrint. Configurare le impostazioni da usare relative alle funzioni e alla sicurezza, in base alle proprie finalità di utilizzo e all'ambiente.

**Impostazione delle informazioni di base di AirPrint(P. 177) [Impostazione delle funzioni e della sicurezza da usare con AirPrint\(P. 178\)](#page-185-0)** 

## **NOTA**

#### **Quando si utilizza Gestione ID reparto**

- Non è possibile impostare gli ID reparto con AirPrint. Per utilizzare AirPrint insieme a Gestione ID reparto, configurare le impostazioni in modo da non limitare le operazioni indicate di seguito: **[Abilitazione della](#page-208-0) [gestione ID reparto\(P. 201\)](#page-208-0)** 
	- Stampa da un computer con un ID reparto sconosciuto

## Impostazione delle informazioni di base di AirPrint

Configurare queste impostazioni utilizzando la IU remota da un computer. Non è possibile utilizzare il pannello di controllo per configurare le impostazioni.

Sono necessari i privilegi di amministratore.

#### **1 Accedere alla IU remota in modalità Gestore sistema. [Avvio della IU remota\(P. 261\)](#page-268-0)**

**2 Sulla pagina portale della IU remota fare clic su [Impostazioni/Registrazione]. [Pagina portale della IU remota\(P. 264\)](#page-271-0)** 

**Fare clic su [Impostazioni rete] • [Impostazioni AirPrint] • [Modifica].** 

➠Viene visualizzata la schermata [Modifica impostazioni AirPrint].

### **4 Selezionare la casella di controllo [Utilizzo AirPrint], quindi inserire il nome della stampante.**

- Per il nome della stampante, inserire un nome che identifichi la macchina utilizzando caratteri alfanumerici a byte singolo.
- Se è impostato mDNS di IPv4, il nome mDNS viene utilizzato come nome della stampante. Se si modifica il nome della stampante, si modifica anche il nome mDNS.

\* Quando si modifica il nome della stampante impostato o il nome mDNS, il Mac che era connesso alla macchina potrebbe non riuscire più a connettersi. In tal caso, occorre registrare la macchina sul Mac.

### **5 Inserire la posizione e la longitudine e latitudine della macchina, in base alle proprie esigenze.**

Se la posizione della macchina è impostata in [Impostazioni/Registrazione] Li Gestione periferica] Li [Impostazioni informazioni periferica], nella posizione viene inserita la stessa stringa di caratteri. Quando si <span id="page-185-0"></span>cambia la posizione nelle impostazioni di AirPrint, si cambia anche la posizione in Impostazioni informazioni periferica.

## **6 Fare clic su [OK].**

➠Le impostazioni vengono applicate.

## **7 Uscire dalla IU remota.**

## **NOTA**

- Quando la funzione AirPrint è abilitata, sono abilitate anche le seguenti impostazioni di rete:
	- **[\[Utilizzo HTTP\]\(P. 306\)](#page-313-0)**
	- **[\[Impostazioni stampa IPP\]\(P. 306\)](#page-313-0)**
	- **[\[Impostazioni mDNS\]\(P. 302\)](#page-309-0)**

## Impostazione delle funzioni e della sicurezza da usare con AirPrint

AirPrint utilizza il protocollo IPP.

È possibile configurare le impostazioni per crittografare la comunicazione con TLS e configurare l'autenticazione IPP quando si usa il protocollo.

Configurare queste impostazioni utilizzando la IU remota da un computer. Non è possibile utilizzare il pannello di controllo per configurare le impostazioni. Sono necessari i privilegi di amministratore.

#### **Preparazioni richieste**

- Quando si esegue la crittografia della comunicazione con TLS, specificare la chiave e il certificato da utilizzare per la comunicazione crittografata TLS. **[Utilizzo di TLS\(P. 212\)](#page-219-0)** 
	- **1 Accedere alla IU remota in modalità Gestore sistema. [Avvio della IU remota\(P. 261\)](#page-268-0)**
- **2 Sulla pagina portale della IU remota fare clic su [Impostazioni/Registrazione]. [Pagina portale della IU remota\(P. 264\)](#page-271-0)**
- **3 Fare clic su [Impostazioni rete] [Impostazioni stampa IPP] [Modifica].**

➠Viene visualizzata la schermata [Modifica impostazioni stampa IPP].

**4 Configurare le impostazioni IPP.**

### **Quando si limitano le funzioni da usare**

Deselezionare la casella di controllo [Utilizzo stampa IPP]. Una volta deselezionata la casella di controllo, non sarà più possibile stampare con AirPrint.

#### **Quando si procede alla crittografia della comunicazione con TLS**

utente e la password dell'autenticazione IPP possono utilizzare queste funzioni.

Selezionare la casella di controllo [Consenti solo quando si utilizza TLS] o [Utilizzo TLS].

#### **Quando si imposta l'autenticazione IPP**

Selezionare la casella di controllo [Utilizzo autenticazione] e impostare il nome utente da utilizzare per l'autenticazione IPP usando caratteri alfanumerici a byte singolo. Per impostare una password, selezionare la casella di controllo [Impostare/Variare password] e inserire la stessa password in [Password] e in [Conferma] usando caratteri alfanumerici a byte singolo. A questo punto, per stampare con AirPrint è necessario autenticarsi, e solo gli utenti che conoscono il nome

## **5 Fare clic su [OK].**

➠Le impostazioni vengono applicate.

### **6 Uscire dalla IU remota.**

## <span id="page-187-0"></span>**Connessione di un dispositivo mobile alla macchina**

9C12-042

Per usare la macchina da un dispositivo mobile, occorre connetterlo alla macchina attenendosi a una di queste procedure:

#### **Connessione tramite un router di LAN wireless (connessione LAN)**

Connettere un dispositivo mobile alla macchina tramite un router di LAN wireless seguendo la stessa procedura adottata per connettere un computer. Se si configura un dispositivo mobile affinché si connetta automaticamente al router della LAN wireless, non sarà necessario effettuare la connessione manuale all'occasione successiva.

#### **[Connessione di un dispositivo mobile tramite un router di LAN wireless \(connessione LAN\)\(P. 181\)](#page-188-0)**

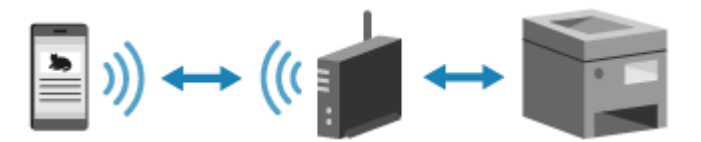

#### **Eseguire la connessione direttamente (connessione diretta)**

Connettere un dispositivo mobile direttamente alla macchina tramite la rete Wi-Fi. È possibile stabilire direttamente la connessione con la macchina senza usare un router LAN wireless. Ogni volta che si usa la macchina sarà necessario effettuare la connessione manuale del dispositivo mobile. **[Operazioni preliminari per la connessione diretta\(P. 175\)](#page-182-0)** 

**[Connessione di un dispositivo mobile direttamente alla macchina \(connessione diretta\)\(P. 182\)](#page-189-0)** 

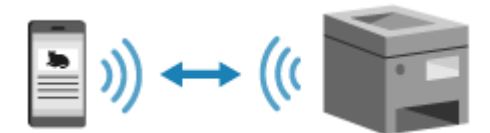

## <span id="page-188-0"></span>**Connessione di un dispositivo mobile tramite un router di LAN wireless (connessione LAN)**

9C12-043

Connettere un dispositivo mobile alla macchina tramite un router di LAN wireless seguendo la stessa procedura adottata per connettere un computer. Se si configura un dispositivo mobile affinché si connetta automaticamente al router della LAN wireless, non sarà necessario effettuare la connessione manuale all'occasione successiva.

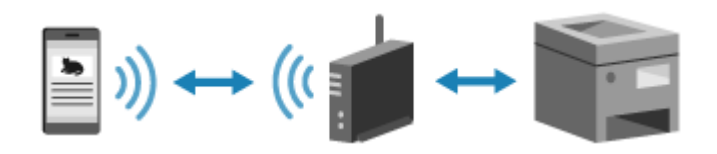

#### **Preparazioni richieste**

- Connettere la macchina alla rete usando una LAN wireless o cablata. **[Configurazione della rete\(P. 43\)](#page-50-0)**  \* Quando si usa una LAN cablata, verificare che un router di LAN wireless sia connesso alla stessa rete.
- Impostare un indirizzo IPv4 sulla macchina. **[Impostazione degli indirizzi IPv4\(P. 59\)](#page-66-0)**

Connettere il dispositivo mobile a uno dei seguenti router di LAN wireless:

- Un router di LAN wireless connesso alla macchina
- (Quando la macchina è connesso a una LAN cablata) Un router di LAN wireless sulla rete a cui è connessa la macchina

Per maggiori informazioni su come connettere un dispositivo mobile a un router di LAN wireless, consultare il manuale del dispositivo mobile.

## <span id="page-189-0"></span>**Connessione di un dispositivo mobile direttamente alla macchina (connessione diretta)**

9C12-044

Connettere un dispositivo mobile direttamente alla macchina tramite la rete Wi-Fi. È possibile stabilire direttamente la connessione con la macchina senza usare un router LAN wireless. Ogni volta che si usa la macchina sarà necessario effettuare la connessione manuale del dispositivo mobile.

Per impostazione predefinita, è possibile connettere direttamente alla macchina un solo dispositivo mobile alla volta. L'impostazione di un SSID e di una chiave di rete fissi consente di collegare fino a cinque dispositivi mobili contemporaneamente.

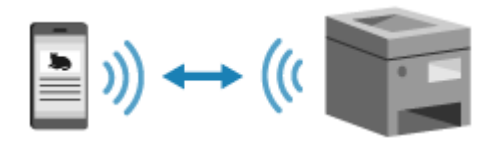

Per stabilire una connessione diretta, occorre utilizzare il pannello di controllo per mettere la macchina in stato di attesa e procedere successivamente alla connessione attenendosi al seguente metodo:

#### **Configurazione manuale delle impostazioni Wi-Fi**

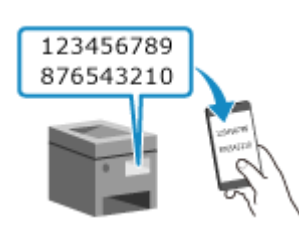

 Cercare la macchina sul dispositivo mobile e inserire manualmente la chiave di rete per eseguire la connessione.

#### **Preparazioni richieste**

● Procedere alle operazioni preliminari, ad esempio abilitare la funzione Connessione diretta sulla macchina. **[Operazioni preliminari per la connessione diretta\(P. 175\)](#page-182-0)** 

## **1 Sul pannello di controllo, selezionare [Portale mobile] nella schermata [Scher. principale] e premere . [Schermata \[Scher. principale\]\(P. 95\)](#page-102-0)**

➠Viene visualizzata la schermata [Portale mobile].

## **2 Selezionare [<Connetti>] e premere .**

- ➠La macchina entra in stato di attesa per la connessione diretta.
- Entro 5 minuti dalla pressione di [<Connetti>], dovrebbe avvenire la connessione al dispositivo mobile.
- È possibile saltare questo passaggio quando viene visualizzato [Conn. da perif. che si desidera connettere.]. Premere ok e procedere al passaggio 3.
- Quando viene visualizzato [È stato raggiunto il n. max di periferiche wireless connesse utilizzando la connessione diretta.], significa che non è possibile connettere un nuovo dispositivo mobile fino a quando non sarà stato scollegato uno dei dispositivi connessi al momento. Per disconnettere un dispositivo mobile connesso, premere [<Disconnetti>]  $\triangleright$  ox  $\triangleright$  [Sì]  $\triangleright$  ox.

\* Per impostazione predefinita, è possibile connettere direttamente alla macchina un solo dispositivo mobile alla volta.

## **3 Connettersi direttamente al dispositivo mobile.**

### **Configurazione manuale delle impostazioni Wi-Fi**

- **1** Verificare l'SSID e la chiave di rete della macchina.
- **2** Nelle impostazioni Wi-Fi del dispositivo mobile, selezionare l'SSID della macchina e inserire la chiave di rete.

Per maggiori informazioni su come configurare le impostazioni della rete Wi-Fi, consultare il manuale del dispositivo mobile.

## **4 Quando compare [Connesso.] sul pannello di controllo, premere [Chiudi].**

➠Viene visualizzata di nuovo la schermata [Portale mobile]. Per impostazione predefinita, è possibile connettere direttamente alla macchina un solo dispositivo mobile alla volta. [È stato raggiunto il n. max di periferiche wireless connesse utilizzando la connessione diretta.] viene visualizzato sulla schermata.

## **5 Completate le operazioni sul dispositivo mobile, premere [<Disconnetti>]**  $\triangleright$  **<b>or**.

➠La connessione diretta è terminata. Se sono connessi più dispositivi, verranno disconnessi tutti.

# **A IMPORTANTE**

- In base al dispositivo mobile, potrebbe non essere possibile connettersi a Internet con la connessione diretta.
- Quando si usa la connessione diretta, l'effetto di risparmio energetico della modalità sospensione diminuisce.
- L'indirizzo IP del dispositivo mobile viene impostato automaticamente. Se lo si imposta manualmente, la comunicazione con la connessione diretta potrebbe non avvenire correttamente.

## **NOTA**

### **Verifica di un dispositivo mobile connesso alla macchina**

● Quando si usa la connessione diretta, premere [Informaz. conness.] per visualizzare i dati del dispositivo mobile connesso alla macchina tramite connessione diretta.

#### **Se la connessione diretta viene disconnessa automaticamente**

- La connessione diretta termina in automatico nei seguenti casi:
	- Quando si imposta il termine della connessione diretta
	- Quando non vengono inviati né ricevuti dati tra il dispositivo mobile e la macchina per un determinato lasso di tempo
	- Quando si utilizza la macchina attraverso una connessione LAN wireless e la connessione si interrompe

## <span id="page-191-0"></span>**Uso di un'applicazione dedicata per la stampa (Canon PRINT Business)**

9C12-045

È possibile utilizzare l'applicazione Canon dedicata Canon PRINT Business per stampare. Supporta anche la Gestione ID reparto. Anche quando la stampa con ID reparto sconosciuto è limitata, è possibile stampare impostandone uno.

**Sistemi operativi compatibili e sito per il download** Consultare il sito web di Canon. **https://global.canon/gomp/**

**Utilizzo**

- Connettere un dispositivo mobile alla macchina. **[Connessione di un dispositivo mobile alla](#page-187-0) [macchina\(P. 180\)](#page-187-0)**
- Registrare la macchina su Canon PRINT Business. Quando il dispositivo mobile è connesso alla macchina tramite LAN, per poter registrare la macchina su Canon PRINT Business occorrono le informazioni sull'indirizzo IP della macchina. L'indirizzo IP può essere visualizzato con [Portale mobile] sul pannello di controllo  $\triangleright$  [Visualizz. nome] periferica/indirizzo IP] **. ok**.
- Per maggiori informazioni su come registrare la macchina e sulla stampa, fare riferimento alle voci di menu della Guida nell'applicazione.

## <span id="page-192-0"></span>**Uso dell'applicazione AirPrint per stampare dati**

9C12-046

AirPrint è una funzione di stampa standard nei sistemi operativi Apple. È possibile stampare dalle applicazioni che supportano AirPrint invece di installare un'applicazione o un driver dedicati. In più, è possibile utilizzare AirPrint per stampare da un Mac.

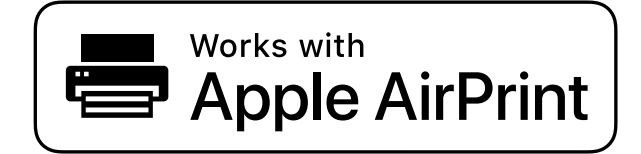

**Quando si usa un iPhone, iPad o iPod touch(P. 185) [Quando si utilizza un Mac\(P. 186\)](#page-193-0)** 

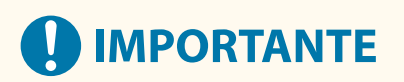

#### **Quando si usa la Gestione ID reparto sulla macchina**

● Non è possibile utilizzare AirPrint quando la stampa da un computer con ID reparto sconosciuto è limitata. **[Abilitazione della gestione ID reparto\(P. 201\)](#page-208-0)** 

## Quando si usa un iPhone, iPad o iPod touch

Usare AirPrint per stampare da un iPhone, iPad o iPod touch connesso alla macchina tramite LAN o connessione diretta.

#### **Ambiente operativo**

È possibile utilizzare AirPrint con i seguenti modelli di iPhone, iPad e iPod touch:

- iPhone: 3GS o successivi
- iPad: tutti i modelli
- iPod touch: terza generazione o successivi

#### **Preparazioni richieste**

- Impostare la macchina in modo da abilitare l'uso di AirPrint. **[Operazioni preliminari per utilizzare](#page-184-0) [AirPrint\(P. 177\)](#page-184-0)**
- Connettere la macchina a un iPhone, iPad o iPod touch. **[Connessione di un dispositivo mobile alla](#page-187-0) [macchina\(P. 180\)](#page-187-0)**

**1 Aprire i dati da stampare sull'iPhone, iPad o iPod touch.**

**2 Nell'applicazione con i dati da stampare aperti, toccare [ ].**

➠Vengono visualizzate le opzioni di menu.

## <span id="page-193-0"></span>**3 Toccare [Stampa].**

➠Vengono visualizzate le opzioni di stampa.

Se le opzioni di stampa non vengono visualizzate, l'applicazione non supporta AirPrint. In tal caso, non è possibile usare AirPrint per stampare i dati.

### **4 Toccare [Stampante] e selezionare la macchina.**

### **5 Configurare le impostazioni di stampa.**

Le impostazioni disponibili e i formati carta utilizzabili variano in base all'applicazione in uso.

## **6 Toccare [Stampa].**

➠La stampa si avvia.

Utilizzare [Monitor. stato] sul pannello di controllo per visualizzare lo stato del lavoro di stampa e il registro. **[Visualizzazione del registro e dello stato dei lavori di stampa\(P. 171\)](#page-178-0)** 

## Quando si utilizza un Mac

È possibile utilizzare AirPrint per stampare dati da un Mac connesso alla rete sulla stessa LAN della macchina, oppure da un Mac collegato alla macchina tramite USB.

#### **Ambiente operativo**

È possibile usare AirPrint su un Mac su cui è installato OS X 10.7 o versione successiva\*1.

\*1 Quando si stampa da un Mac connesso alla macchina tramite USB, OS X 10.9 o versioni successive.

#### **Preparazioni richieste**

- Impostare la macchina in modo da abilitare l'uso di AirPrint. **[Operazioni preliminari per utilizzare](#page-184-0) [AirPrint\(P. 177\)](#page-184-0)**
- Collegare la macchina a un Mac. **[Configurazione della rete\(P. 43\)](#page-50-0)**  In caso di collegamento tramite USB, collegarsi alla porta USB per il collegamento al computer sul retro della macchina tramite un cavo USB. **[Lato posteriore\(P. 12\)](#page-19-0)**
- In [Preferenze di Sistema] [Stampanti e Scanner] sul Mac, fare clic su [+] per registrare la macchina.

#### **Uso di AirPrint per stampare dati(P. 186)**

### ■ Uso di AirPrint per stampare dati

- **1 Aprire il documento da stampare sul Mac.**
- **2 Nell'applicazione utilizzata per aprire il documento, fare clic su [Stampa].**

➠Viene visualizzata la finestra di dialogo per la stampa.

## **3 In [Stampante], selezionare la macchina.**

## **4 Configurare le impostazioni di stampa.**

Le impostazioni disponibili e i formati carta utilizzabili variano in base all'applicazione in uso.

## **5 Fare clic su [Stampa].**

➠La stampa si avvia.

Utilizzare [Monitor. stato] sul pannello di controllo per visualizzare lo stato del lavoro di stampa e il registro. **[Visualizzazione del registro e dello stato dei lavori di stampa\(P. 171\)](#page-178-0)** 

## <span id="page-195-0"></span>**Stampa da un dispositivo Android**

9C12-047

Installare un plugin su un dispositivo mobile per abilitare la stampa da un'applicazione che dispone della funzione di stampa.

Questa macchina supporta i plugin Canon oltre a Mopria®, supportato da vari produttori.

#### **Uso di un plugin dedicato per la stampa (Canon Print Service)(P. 188) Uso di un plugin comune per stampare (Mopria® Print Service)(P. 188)**

## Uso di un plugin dedicato per la stampa (Canon Print Service)

È possibile utilizzare il plugin Canon dedicato Canon Print Service per stampare da qualsiasi applicazione. Supporta anche la Gestione ID reparto. Anche quando la stampa con l'ID reparto sconosciuto è limitata, è possibile stampare impostandone uno.

**Sistemi operativi compatibili e sito per il download** Consultare il sito web di Canon. **https://global.canon/psmp/**

#### **Utilizzo**

- Connettere un dispositivo mobile alla macchina. **[Connessione di un dispositivo mobile alla](#page-187-0) [macchina\(P. 180\)](#page-187-0)**
- Registrare la macchina su Canon Print Service.

Quando il dispositivo mobile è connesso alla macchina tramite LAN, per poter registrare la macchina su Canon Print Service occorrono le informazioni sull'indirizzo IP della macchina. L'indirizzo IP può essere visualizzato con [Portale mobile] sul pannello di controllo  $\triangleright$  [Visualizz. nome periferica/indirizzo IP]

 $\geq$  ok

● Per maggiori informazioni su come registrare la macchina e sul metodo di stampa, consultare il manuale Canon Print Service in "App per dispositivi mobili" sul sito web dei manuali online. **https://oip.manual.canon/**

## Uso di un plugin comune per stampare (Mopria® Print Service)

La macchina supporta Mopria® Print Service, un plugin che permette di stampare da qualsiasi applicazione su una macchina multifunzione o una stampante certificata Mopria®.

È possibile stampare su una stampante certificata Mopria® di produttori diversi, il che è molto utile quando si stampa in modalità mobile, senza dover installare un plugin o un'applicazione dedicati.

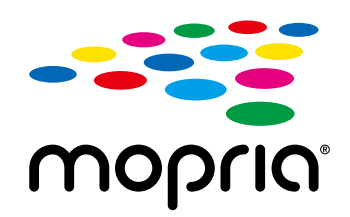

#### **Utilizzo**

- Connettere un dispositivo mobile alla macchina. **[Connessione di un dispositivo mobile alla](#page-187-0) [macchina\(P. 180\)](#page-187-0)**
- Per maggiori informazioni su come stampare e sulle stampanti certificate Mopria®, consultare il seguente sito web:

**https://mopria.org/**

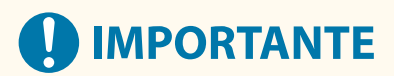

### **Quando si usa la Gestione ID reparto sulla macchina**

● Non è possibile utilizzare Mopria® Print Service quando la stampa da un computer con ID reparto sconosciuto è limitata. **[Abilitazione della gestione ID reparto\(P. 201\)](#page-208-0)** 

# <span id="page-197-0"></span>**Stampa da un Chromebook o altro dispositivo con Chrome OS**

9C12-048

È possibile utilizzare un Chromebook o un altro dispositivo dotato di Chrome OS per stampare senza installare un'applicazione dedicata o un apposito driver della stampante.

# **IMPORTANTE**

#### **Stampa da un dispositivo con Chrome OS**

● A seconda della propria area geografica, la stampa da un dispositivo con Chrome OS potrebbe non essere supportata.

#### **Quando si usa la Gestione ID reparto sulla macchina**

● Non è possibile stampare da un dispositivo con Chrome OS quando la stampa da un computer con ID reparto sconosciuto è limitata. **[Abilitazione della gestione ID reparto\(P. 201\)](#page-208-0)** 

#### **Utilizzo**

- Collegare un Chromebook alla macchina.
	- **[Connessione di un dispositivo mobile tramite un router di LAN wireless \(connessione LAN\)\(P. 181\)](#page-188-0)**  In caso di collegamento tramite USB, collegarsi alla porta USB per il collegamento al computer sul retro della macchina tramite un cavo USB. **[Lato posteriore\(P. 12\)](#page-19-0)**
- Per maggiori informazioni sulla stampa con il Chromebook, consultare l'apposita guida. **https://support.google.com/chromebook/answer/7225252**

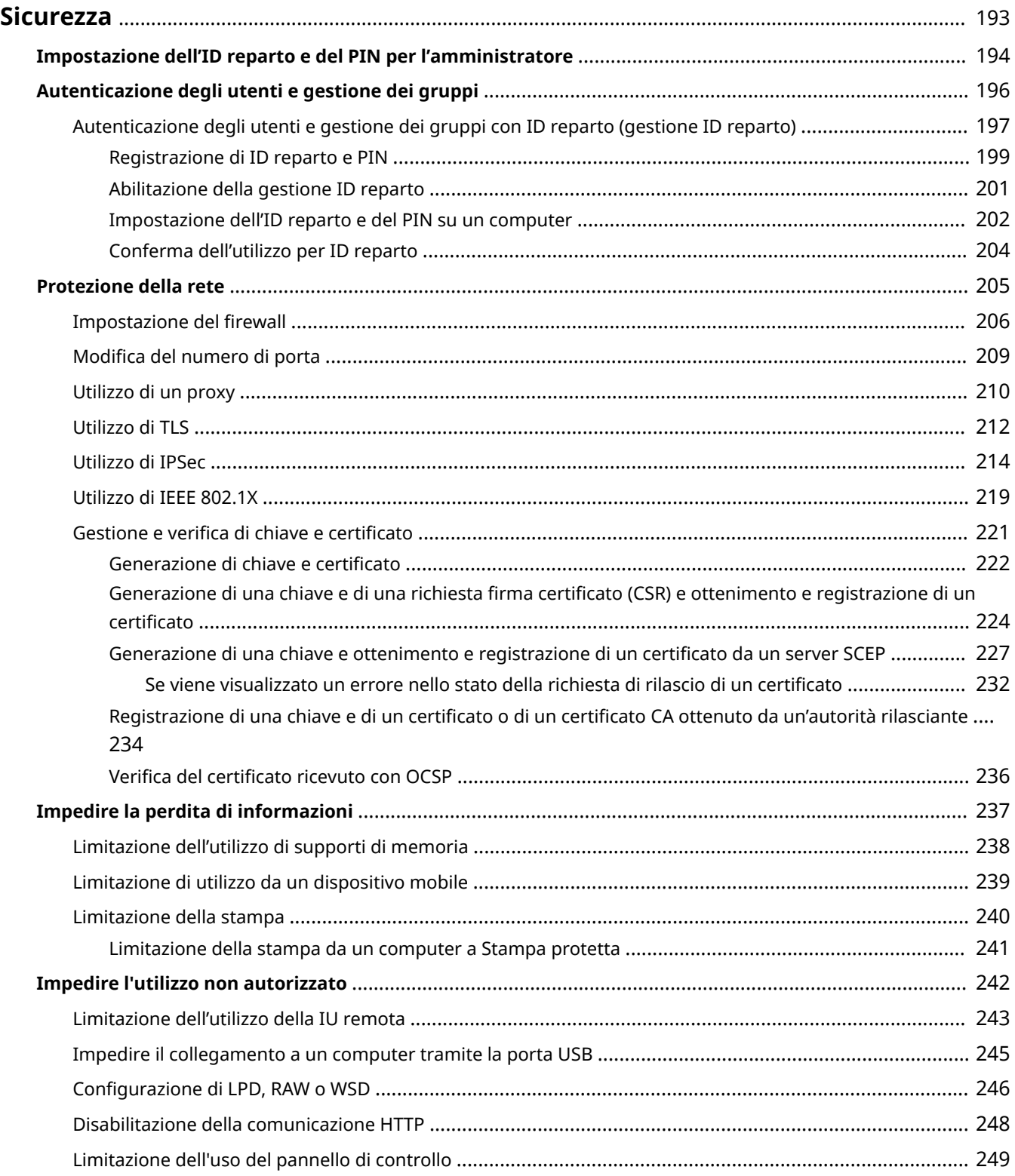

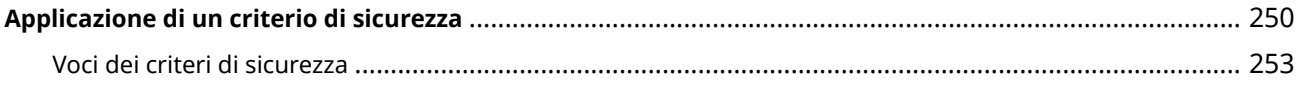

#### 9C12-049

<span id="page-200-0"></span>Questa macchina è una periferica di informazione che utilizza funzioni di comunicazione e gestisce vari dati. Pertanto, è importante fornire misure per impedire l'accesso non autorizzato quando si utilizza la macchina in un ambiente di rete e misure contro i rischi per la sicurezza come la perdita di informazioni.

Questa macchina è dotata di varie funzioni e impostazioni per ridurre queste minacce e vulnerabilità. Configurare le impostazioni e utilizzarle in modo appropriato in base all'ambiente e alle condizioni di utilizzo per un funzionamento più sicuro della macchina.

#### **Creazione di un sistema amministratore**

Utilizzare un account amministratore per gestire la macchina e configurare le impostazioni. Utilizzare la macchina con un sistema in cui solo uno o più amministratori specifici conoscono l'ID e il PIN. **[Impostazione dell'ID reparto e del PIN per l'amministratore\(P. 194\)](#page-201-0)** 

#### **Gestione di utenti e gruppi**

Gestendo gli utenti e i gruppi che utilizzano la macchina ed eseguendo l'autenticazione dell'utilizzo da parte degli stessi è possibile impedire l'utilizzo da parte di terzi e l'accesso non autorizzato. **[Autenticazione degli utenti e gestione dei gruppi\(P. 196\)](#page-203-0)** 

#### **Impostazioni rete**

Applicando le impostazioni di protezione della rete in base all'ambiente di utilizzo è possibile ridurre la minaccia di accesso non autorizzato e intercettazione. **[Protezione della rete\(P. 205\)](#page-212-0)** 

#### **Gestione dello stato di utilizzo**

Con l'uso di un PIN e l'impostazione delle limitazioni di utilizzo è possibile impedire l'uso non autorizzato della IU remota. L'implementazione di misure che includono operazioni in base allo stato di utilizzo della macchina può aumentare la sicurezza.

**[Impedire la perdita di informazioni\(P. 237\)](#page-244-0)  [Impedire l'utilizzo non autorizzato\(P. 242\)](#page-249-0)** 

#### **Gestione integrata con criteri di sicurezza**

Applicando a questa macchina criteri di sicurezza esistenti per altre periferiche è possibile consentire la condivisione del livello di protezione delle informazioni all'interno dell'organizzazione. **[Applicazione di un criterio di sicurezza\(P. 250\)](#page-257-0)** 

## <span id="page-201-0"></span>**Impostazione dell'ID reparto e del PIN per l'amministratore**

9C12-04A

Impostare l'ID e il PIN del Gestore sistema per creare un account amministratore. Creando un account amministratore, solo gli utenti che conoscono le credenziali possono accedere alla modalità Gestore sistema per visualizzare e modificare impostazioni importanti. *DID e PIN del Gestore sistema(P. 6)* 

Questa sezione descrive come configurare le impostazioni utilizzando il pannello di controllo. È anche possibile configurare le impostazioni utilizzando la IU remota da un computer dopo aver impostato sulla macchina l'ID e il PIN del Gestore sistema. **[Gestione della macchina da computer \(IU remota\)\(P. 260\)](#page-267-0)**  Sono necessari i privilegi di amministratore.

## **1 Sul pannello di controllo, selezionare [Menu] nella schermata [Scher. principale] e premere of. • Schermata [Scher. principale](P. 95)**

**Premere [Impostazioni gestione]**  $\triangleright$  **[K**  $\triangleright$  **[Gestione utente]**  $\triangleright$  **[ok**  $\triangleright$  **[Impostazioni informaz. gestore sistema] . ox**.

➠Viene visualizzata la schermata [Impost. inf.gest.sist.].

Se viene visualizzata la schermata di accesso, inserire ID e PIN del Gestore sistema impostato al momento e premere **D**.

## **Premere [ID e PIN gestore sistema]**  $\triangleright$  **<b>ox**  $\triangleright$  inserire l'ID del Gestore sistema  $\triangleright$  **ox**.

Specificare un numero qualsiasi. Non è possibile impostare un ID del Gestore sistema composto solo da zeri, come "00" o "0000000".

## **4** Inserire il PIN del Gestore sistema e premere **ox**.

Specificare un numero diverso da "7654321". Non è possibile impostare un PIN composto solo da zeri, come "00" o "0000000".

## **5** Inserire di nuovo il PIN e premere **or**.

➠Le impostazioni vengono applicate.

# **IMPORTANTE**

● Non dimenticare l'ID e il PIN del Gestore sistema. Qualora tali dati venissero dimenticati, contattare il proprio rivenditore o rappresentante del servizio assistenza. **[Se il problema persiste\(P. 473\)](#page-480-0)** 

## **NOTA**

#### **Impostazione delle informazioni sul Gestore sistema**

● Nella schermata [Impost. inf.gest.sist.], premere [Nome gestore sistema] per impostare il nome del gestore sistema.

- È anche possibile configurare l'indirizzo e-mail e altre informazioni relative al gestore sistema utilizzando la IU remota da un computer.
	- Le informazioni impostate vengono visualizzate in [Monitoraggio stato/Annulla] [Informazioni periferica] nella IU remota. **[Verifica dell'utilizzo e dei registri con la IU remota\(P. 266\)](#page-273-0)**
	- L'indirizzo e-mail impostato diventa la destinazione selezionata facendo clic su [Invio a gestore sistema] nella pagina portale della IU remota. **[Pagina portale della IU remota\(P. 264\)](#page-271-0)**

#### **Ripristino delle impostazioni di ID e PIN del Gestore sistema**

● Cancellare i valori inseriti relativi al PIN e all'ID del Gestore sistema, poi fare clic su [Applica] lasciando i campi vuoti.

## <span id="page-203-0"></span>**Autenticazione degli utenti e gestione dei gruppi**

9C12-04C

La gestione degli utenti e dei gruppi che utilizzano la macchina può impedire l'utilizzo da parte di terzi e l'accesso non autorizzato.

#### **Gestione ID reparto**

Utilizzare la gestione ID reparto per gestire gli utenti per tutte le funzioni della macchina. Solo gli utenti che conoscono l'ID reparto e il PIN possono utilizzare la macchina. È inoltre possibile tracciare l'utilizzo della macchina per ID reparto per contribuire alla gestione dei costi.

**[Autenticazione degli utenti e gestione dei gruppi con ID reparto \(gestione ID reparto\)\(P. 197\)](#page-204-0)** 

## <span id="page-204-0"></span>**Autenticazione degli utenti e gestione dei gruppi con ID reparto (gestione ID reparto)**

9C12-04E

La gestione ID reparto è una funzione per gestire gli utenti e i gruppi assegnando un ID reparto a ciascun utente o gruppo.

Quando si utilizza la gestione ID reparto, si consiglia di creare un account amministratore e un sistema per la gestione e l'utilizzo da parte di un utente specifico.

**Cosa è possibile fare con la gestione ID reparto(P. 197) Esempi di operazioni(P. 197) [Procedura di gestione ID reparto\(P. 198\)](#page-205-0)** 

## Cosa è possibile fare con la gestione ID reparto

Utilizzando la gestione ID reparto è possibile fare quanto segue:

#### **Migliorare la sicurezza**

- Impostare un PIN per ID reparto per richiedere l'autenticazione mediante inserimento dell'ID reparto e del PIN quando un utente effettua l'accesso.
- Limitare l'utilizzo per un ID reparto sconosciuto.

#### **Monitorare l'utilizzo della periferica e gestire i costi**

- Contare e tenere traccia del numero di pagine stampate da un ID reparto.
- Impostare il numero massimo di pagine che possono essere stampate da un ID reparto per controllare il numero di fogli di carta che possono essere utilizzati.
- Limitare le funzioni della macchina con l'ID reparto.

## Esempi di operazioni

Assegnare ID reparto agli utenti e ai gruppi in base all'ambiente e allo scopo di utilizzo. Inoltre, impostando un PIN per un ID reparto è possibile impedire l'accesso non autorizzato e consentire una gestione più rigorosa.

#### **Esempio 1: gestione di singoli utenti assegnando a ciascuno un ID reparto**

Utilizzare questo metodo per gestire singoli utenti assegnando a ciascuno un ID reparto separato. Questo metodo è utile quando ci sono poche persone che utilizzano la macchina e si desidera limitare il numero di pagine da stampare e l'accesso alle funzioni per ciascun utente. Gli utenti accedono con il proprio ID reparto.

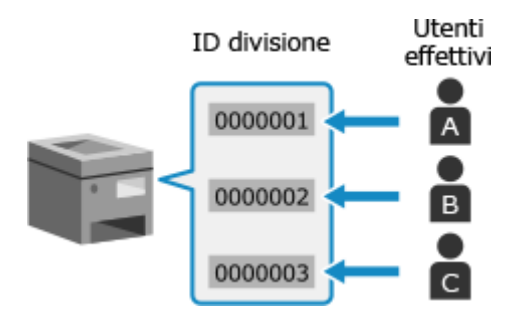

#### **Esempio 2: gestione degli utenti come gruppo**

Utilizzare questo metodo per gestire più utenti in un gruppo assegnando a ciascun gruppo un ID reparto separato.

<span id="page-205-0"></span>Questo metodo è utile quando ci sono molte persone o gruppi che utilizzano la macchina, come ad esempio i reparti di un ufficio e le classi di una scuola.

Gli utenti accedono con l'ID reparto del gruppo a cui appartengono.

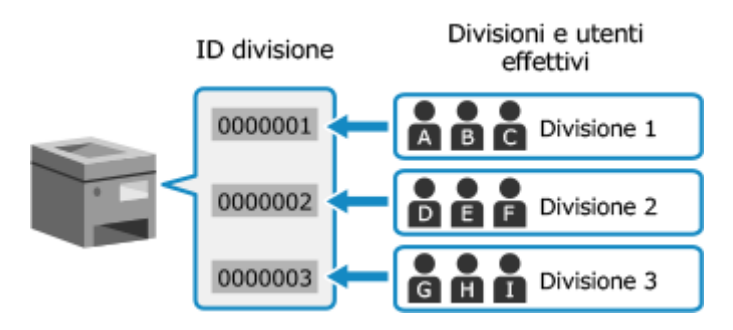

## Procedura di gestione ID reparto

Per utilizzare la gestione ID reparto, attenersi alla procedura indicata di seguito. Sono necessari i privilegi di amministratore.

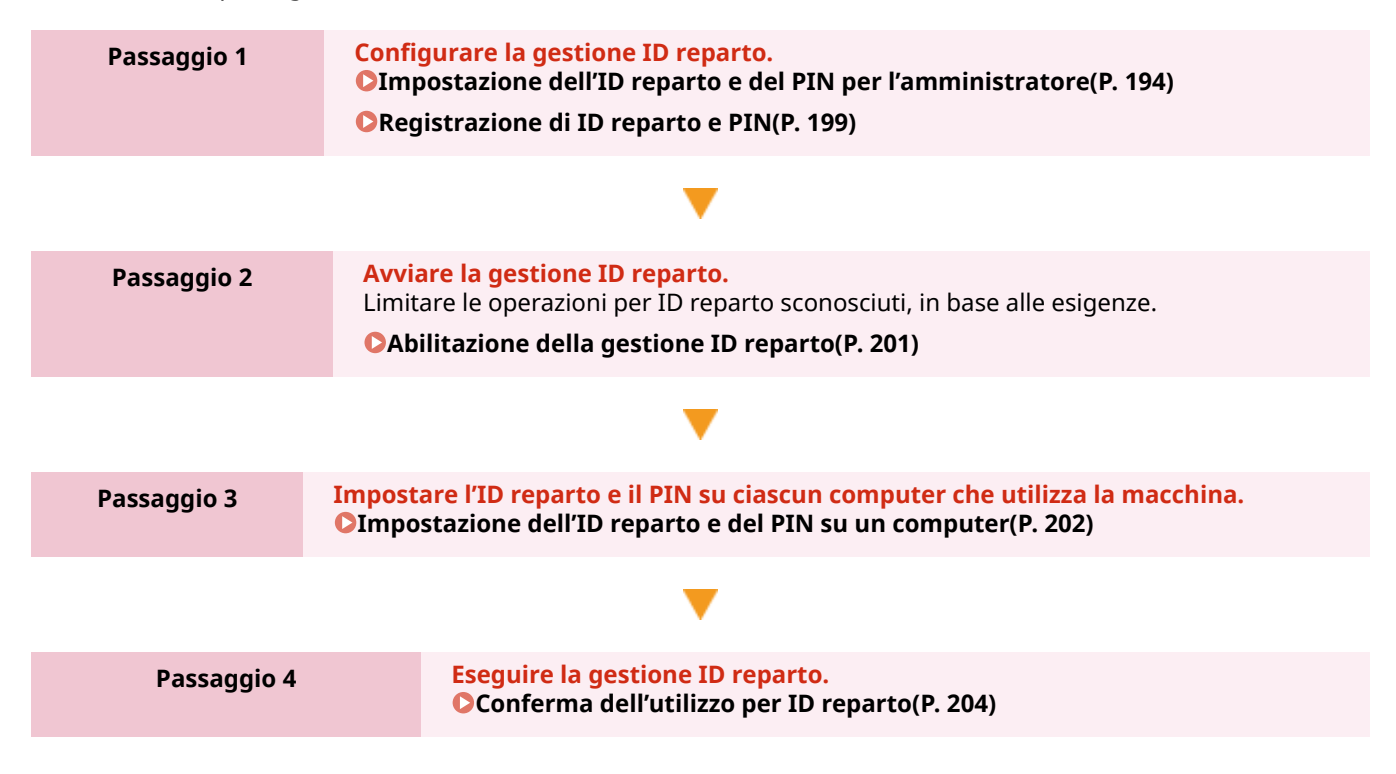

## <span id="page-206-0"></span>**Registrazione di ID reparto e PIN**

#### 9C12-04F

Registrare l'ID reparto utilizzato da un gruppo o utente da gestire. Per eseguire l'autenticazione al momento dell'accesso, impostare un PIN. Limitare il numero di pagine che è possibile stampare e le funzioni utilizzabili per ciascun ID reparto, in base alle esigenze.

Questa sezione descrive come registrare ID reparto e PIN utilizzando la IU remota da un computer. Sul pannello di controllo, selezionare [Menu] nella schermata [Schermata princip.], quindi selezionare [Impostazioni gestione] per registrare queste informazioni. **[\[Gestione ID divisione\]\(P. 351\)](#page-358-0)**  Sono necessari i privilegi di amministratore.

**1 Accedere alla IU remota in modalità Gestore sistema. [Avvio della IU remota\(P. 261\)](#page-268-0)** 

## **2 Sulla pagina portale della IU remota fare clic su [Impostazioni/Registrazione]. [Pagina portale della IU remota\(P. 264\)](#page-271-0)**

**Fare clic su [Gestione utente] • [Gestione ID divisione].** 

➠Viene visualizzata la schermata [Gestione ID divisione].

### **4 Fare clic su [Registra nuova divisione].**

➠Viene visualizzata la schermata [Registra nuova divisione].

### **5 In [Nuova divisione], impostare l'ID reparto e il PIN.**

- Inserire dei numeri in [ID divisione].
- Per impostare un PIN, selezionare la casella di controllo [Impostare PIN] e inserire lo stesso numero in [PIN] e [Conferma].
	- \* Non è possibile impostare un ID reparto o PIN contenente solo zeri, ad esempio "00" o "0000000".

### **6 Configurare [Restrizioni funzioni] in base alle esigenze.**

- Per limitare il numero di pagine che è possibile stampare, selezionare la voce desiderata e inserire il numero massimo di pagine in [Numero di pagine].
- Per limitare le funzioni utilizzabili, selezionare le voci che si desidera limitare.

## **7 Fare clic su [OK].**

➠L'ID reparto registrato viene aggiunto a [Totale pagine ID divisione] nella schermata [Gestione ID divisione].

### **8 Uscire dalla IU remota.**

## **NOTA**

### **Modifica di un ID reparto registrato**

● Per modificare le informazioni registrate, fare clic sull'ID reparto che si desidera modificare in [Totale pagine ID divisione] nella schermata [Gestione ID divisione].

## <span id="page-208-0"></span>**Abilitazione della gestione ID reparto**

#### 9C12-04H

Dopo aver registrato un ID reparto, configurare le impostazioni per abilitare la gestione ID reparto. Una volta avviata la gestione ID reparto, compare una schermata di accesso durante l'utilizzo della macchina.

Per impostazione predefinita, è possibile stampare da un computer senza eseguire l'accesso. È anche possibile limitare questa operazione, in base alle esigenze.

Questa sezione descrive come configurare le impostazioni utilizzando la IU remota da un computer. Sul pannello di controllo, selezionare [Menu] nella schermata [Schermata princip.], quindi selezionare [Impostazioni gestione] per configurare le impostazioni. **[\[Gestione ID divisione\]\(P. 351\)](#page-358-0)**  Sono necessari i privilegi di amministratore.

- **1 Accedere alla IU remota in modalità Gestore sistema. [Avvio della IU remota\(P. 261\)](#page-268-0)**
- **2 Sulla pagina portale della IU remota fare clic su [Impostazioni/Registrazione]. [Pagina portale della IU remota\(P. 264\)](#page-271-0)**
- **Fare clic su [Gestione utente] ▶ [Gestione ID divisione] ▶ [Modifica].**

➠Viene visualizzata la schermata [Modifica gestione ID divisione].

- **4 Selezionare la casella di controllo [Gestione ID divisione].**
- **5 Per limitare la stampa da un computer con un ID reparto sconosciuto, deselezionare la voce.**

Deselezionare la casella di controllo [Consenti stampa con ID sconosciuti].

\* Quando si deseleziona questa casella di controllo, è necessario impostare l'ID reparto sul driver per poter stampare o inviare fax da un computer. **OImpostazione dell'ID reparto e del PIN su un computer(P. 202)** 

## **6 Fare clic su [OK].**

➠Le impostazioni vengono applicate.

### **7 Uscire dalla IU remota.**

## <span id="page-209-0"></span>**Impostazione dell'ID reparto e del PIN su un computer**

9C12-04J

Quando si limita la stampa da un computer con un ID reparto sconosciuto, è necessario impostare l'ID reparto e il PIN su ciascun computer che utilizza la macchina. Se si desidera includere la stampa da un computer nell'utilizzo per ciascun ID reparto anche quando queste funzioni non sono limitate, impostare l'ID reparto e il PIN per ciascun computer.

#### **Quando si utilizza Windows(P. 202) [Quando si utilizza macOS\(P. 203\)](#page-210-0)**

#### ■ Quando si utilizza Windows

Sono necessari i privilegi di amministratore su ciascun computer.

- **1 Accedere al computer con un account amministratore.**
- **2 Fare clic su [H**] (Start) ► [**B**] (Settings) ► [Dispositivi] ► [Stampanti e scanner].

➠Viene visualizzata la schermata [Stampanti e scanner].

**5 Fare clic sul driver della macchina ▶ [Manage] ▶ [Proprietà stampante].** 

➠Viene visualizzata la schermata delle proprietà del driver.

- **4 Nella scheda [Impostazioni periferica], impostare [Gestione utente] su [Gestione ID reparto].**
- **5 Fare clic su [Impostazioni] in basso a destra.**

➠Viene visualizzata la schermata [Impostazione ID reparto/PIN].

#### **6 Impostare l'ID reparto e il PIN.**

- Per impostare un PIN, selezionare la casella di controllo [Consenti impostazioni PIN] e inserire un PIN.
- Fare clic su [Verifica] per confermare che l'ID reparto e il PIN sono stati inseriti correttamente. \* Questa opzione non è disponibile quando la macchina è collegata al computer tramite la porta USB o Web Services on Devices (WSD).

### **7 Impostare il processo di autenticazione e l'intervallo applicabile, in base alle esigenze.**

#### **Conferma dell'ID reparto e del PIN per la stampa** Selezionare la casella di controllo [Confermare ID reparto/PIN durante la stampa].

**Quando la macchina è collegata al computer tramite la porta USB o WSD** Selezionare la casella di controllo [Autentica ID/PIN reparto sul dispositivo].

## <span id="page-210-0"></span>**8 Fare clic su [OK]**  $\triangleright$  **[OK].**

➠Le impostazioni vengono applicate.

## ■ Quando si utilizza macOS

**Fare clic su [**  $\bullet$  **] ▶ [Preferenze di Sistema] ▶ [Stampanti e Scanner].** 

➠Viene visualizzata la schermata [Stampanti e Scanner].

- **2 Selezionare la macchina e fare clic su [Opzioni e Forniture].**
- **3 Nella scheda [Opzioni], selezionare la casella di controllo [Gestione ID dipartimento] e fare clic su [OK].**
- **4 Nella schermata delle impostazioni del driver, impostare l'ID reparto e il PIN.**

È necessario impostare l'ID reparto e il PIN ogni volta che si stampa.

- **1** Visualizzare la finestra di dialogo di stampa e selezionare il driver della stampante della macchina. **[Stampa da computer\(P. 156\)](#page-163-0)**
- **2** Dal menu a comparsa delle opzioni di stampa, selezionare [Funzioni speciali].

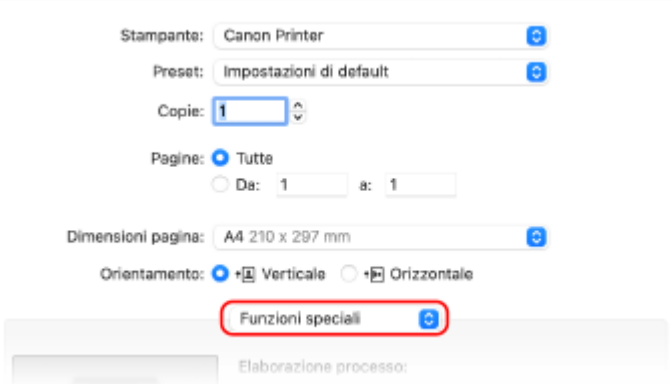

Se non vengono visualizzate opzioni di stampa, fare clic su [Mostra dettagli] nella finestra di dialogo di stampa.

**3** Selezionare la casella [Usa gestione ID dipartimento] e fare clic su [Impostazioni].

➠Viene visualizzata la schermata [Impostazione ID dipartimento/PIN].

- **4** Inserire l'ID reparto e il PIN.
- **5** Impostare il processo di autenticazione e l'intervallo applicabile, in base alle esigenze.

#### **Conferma dell'ID reparto e del PIN durante la stampa**

Selezionare la casella di controllo [Conferma ID dipartimento/PIN durante la stampa].

**6** Fare clic su [OK].

## <span id="page-211-0"></span>**Conferma dell'utilizzo per ID reparto**

#### 9C12-04K

È possibile visualizzare il numero di pagine stampate per ciascun ID reparto quando la gestione ID reparto è abilitata.

Questa sezione descrive come visualizzare queste informazioni utilizzando la IU remota da un computer. Sul pannello di controllo, selezionare [Menu] nella schermata [Schermata princip.], quindi selezionare [Impostazioni gestione] per visualizzare queste informazioni. **[\[Gestione ID divisione\]\(P. 351\)](#page-358-0)**  Sono necessari i privilegi di amministratore.

- **1 Accedere alla IU remota in modalità Gestore sistema. [Avvio della IU remota\(P. 261\)](#page-268-0)**
- **2 Sulla pagina portale della IU remota fare clic su [Impostazioni/Registrazione]. [Pagina portale della IU remota\(P. 264\)](#page-271-0)**
- **3 Fare clic su [Gestione utente] [Gestione ID divisione].**

➠Viene visualizzata la schermata [Gestione ID divisione].

**4 In [Totale pagine ID divisione], visualizzare l'utilizzo.**

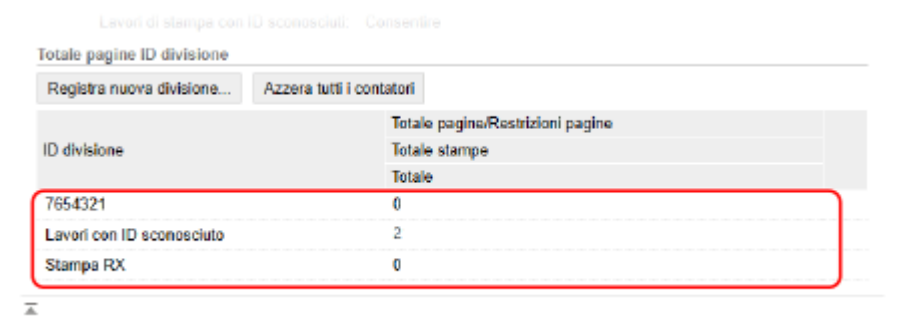

#### **Azzeramento del contatore solo per un ID reparto specifico**

Per l'ID reparto con il contatore da azzerare, fare clic su [Azzera contatore] [OK].

**Azzeramento del contatore per tutti gli ID reparto** Fare clic su [Azzera tutti i contatori] [OK].

**5 Dopo aver visualizzato l'utilizzo, uscire dalla IU remota.**

## <span id="page-212-0"></span>**Protezione della rete**

Collegando la macchina a una rete è possibile collegarla a computer e periferiche mobili per un migliore utilizzo. Tuttavia, ciò pone dei rischi di accesso non autorizzato e intercettazione sulla rete. Configurando le impostazioni di sicurezza in base all'ambiente di rete, è possibile ridurre questi rischi per garantire un utilizzo più sicuro della macchina.

#### **Filtraggio con le impostazioni del firewall**

Consente le comunicazioni solo con periferiche che hanno un indirizzo IP o indirizzo MAC specifico per impedire l'accesso non autorizzato.

**[Impostazione del firewall\(P. 206\)](#page-213-0)** 

#### **Controllo delle porte**

Se il numero di porta in uso da parte di una periferica di comunicazione, come un computer o un server, viene modificato, modificare anche l'impostazione sulla macchina. Inoltre, se è ovvio che c'è un protocollo non necessario, l'utilizzo del protocollo è vietato sulla macchina e la porta in questione viene chiusa per impedire intrusioni dall'esterno.

**[Modifica del numero di porta\(P. 209\)](#page-216-0)** 

#### **Utilizzo di un server proxy**

L'utilizzo di un server proxy per connettere la macchina a una rete non solo facilita la gestione della comunicazione con reti esterne, ma blocca anche l'accesso non autorizzato e consolida la protezione antivirus per una protezione avanzata.

**[Utilizzo di un proxy\(P. 210\)](#page-217-0)** 

#### **Crittografia della comunicazione con TLS**

È possibile utilizzare TLS per crittografare la comunicazione quando si utilizza la IU remota. Ciò riduce i rischi di intercettazione e manomissione dei dati durante la comunicazione.

**[Utilizzo di TLS\(P. 212\)](#page-219-0)** 

#### **Crittografia della comunicazione con IPSec**

Utilizzare Internet Protocol Security (IPSec) per crittografare i dati a livello del protocollo IP. Ciò riduce i rischi di intercettazione e manomissione dei dati durante la comunicazione senza fare affidamento sulla configurazione di applicazioni o della rete.

**[Utilizzo di IPSec\(P. 214\)](#page-221-0)** 

#### **Utilizzo della macchina in una rete con autenticazione IEEE 802.1X**

Quando si collega la macchina a una rete che utilizza l'autenticazione IEEE 802.1X, è necessario configurare le impostazioni sulla macchina come ad esempio il metodo di autenticazione gestito dal server di autenticazione.

**[Utilizzo di IEEE 802.1X\(P. 219\)](#page-226-0)** 

#### **Gestione e verifica di chiave e certificato**

È possibile generare una chiave e un certificato utilizzati per crittografare la comunicazione e registrare una chiave e un certificato ottenuti da un'autorità di certificazione. Configurando le impostazioni per verificare lo stato di revoca di un certificato (utilizzando OCSP), è possibile verificare che un certificato ricevuto da un'autorità di certificazione sia stato revocato.

**[Gestione e verifica di chiave e certificato\(P. 221\)](#page-228-0)** 

### ◼Vedere anche

Per le impostazioni di rete al momento della configurazione, vedere quanto segue. **[Configurazione della macchina per il proprio ambiente di rete\(P. 63\)](#page-70-0)** 

## <span id="page-213-0"></span>**Impostazione del firewall**

Configurare il firewall di filtraggio dei pacchetti per impedire l'accesso non autorizzato.

Innanzitutto, come prerequisito, impostare se consentire o bloccare la comunicazione con altre periferiche. Successivamente, specificare gli indirizzi IP o gli indirizzi MAC delle periferiche che si desidera bloccare o consentire come eccezioni.

Per il numero di indirizzi che è possibile specificare e i protocolli la cui comunicazione può essere limitata, vedere le specifiche del firewall. **[Firewall\(P. 29\)](#page-36-0)** 

#### **Impostazione del filtraggio di indirizzi IP(P. 206) [Impostazione del filtraggio di indirizzi MAC\(P. 207\)](#page-214-0)**

# **IMPORTANTE**

- Il filtraggio di indirizzi MAC non è disponibile quando si collega la macchina a una LAN wireless.
- Gli indirizzi multicast e broadcast non vengono limitati anche quando si configura l'impostazione per bloccare l'invio di dati dalla macchina ad altre periferiche.

## Impostazione del filtraggio di indirizzi IP

Impostare il filtraggio di indirizzi IPv4 o IPv6 in base all'ambiente di utilizzo.

Questa sezione descrive come configurare le impostazioni utilizzando la IU remota da un computer. Sul pannello di controllo, selezionare [Menu] nella schermata [Schermata princip.], quindi selezionare [Preferenze] per configurare le impostazioni. Tuttavia, è possibile utilizzare il pannello di controllo solo per abilitare o disabilitare il filtro. **[\[Impostazioni firewall\]\(P. 297\)](#page-304-0)** 

Sono necessari i privilegi di amministratore. Per applicare le impostazioni è necessario riavviare la macchina.

# **IMPORTANTE**

- Se si imposta un indirizzo IP non corretto, non sarà più possibile accedere alla IU remota. In tal caso, utilizzare il pannello di controllo per disabilitare le impostazioni del firewall, quindi utilizzare la IU remota per impostare nuovamente l'indirizzo IP.
	- **1 Accedere alla IU remota in modalità Gestore sistema. [Avvio della IU remota\(P. 261\)](#page-268-0)**
- **2 Sulla pagina portale della IU remota fare clic su [Impostazioni/Registrazione]. [Pagina portale della IU remota\(P. 264\)](#page-271-0)**

**Fare clic su [Impostazioni rete] • [Impostazioni firewall].** 

➠Viene visualizzata la schermata [Impostazioni firewall].

### **4 Fare clic su [Modifica] per il filtro di invio o ricezione di indirizzi IP.**

- Per limitare l'invio di dati dalla macchina ad altre periferiche, fare clic su [Modifica] per il filtro di invio.
- Per limitare la ricezione di dati da altre periferiche, fare clic su [Modifica] per il filtro di ricezione.

## <span id="page-214-0"></span>**5 Selezionare la casella di controllo [Utilizzo filtro].**

➠L'indirizzo IP viene abilitato.

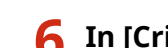

### **6 In [Criterio predefinito], impostare i prerequisiti di filtraggio.**

Come prerequisito di filtraggio, impostare se consentire o bloccare la comunicazione con altre periferiche.

## **7 Registrare [Eccezioni per indirizzi].**

- In [Indirizzo da registrare], inserire un indirizzo IP, quindi fare clic su [Aggiungi].
- È anche possibile specificare un intervallo di indirizzi IP utilizzando un trattino (-) o una lunghezza del prefisso.

#### **Esempio di inserimento:**

- **Un indirizzo IPv4** 192.168.0.10
- **Un indirizzo IPv6** fe80::10
- **Definizione di un intervallo** 192.168.0.10-192.168.0.20 192.168.0.32/27 fe80::1234/64

## **8 Fare clic su [OK].**

### **9 Riavviare la macchina. [Riavvio della macchina\(P. 88\)](#page-95-0)**

➠Le impostazioni vengono applicate.

## Impostazione del filtraggio di indirizzi MAC

Questa sezione descrive come configurare le impostazioni utilizzando la IU remota da un computer. Sul pannello di controllo, selezionare [Menu] nella schermata [Schermata princip.], quindi selezionare [Preferenze] per configurare le impostazioni. Non è possibile utilizzare il pannello di controllo per configurare alcune delle impostazioni. **[\[Impostazioni firewall\]\(P. 297\)](#page-304-0)** 

Sono necessari i privilegi di amministratore. Per poter applicare le impostazioni è necessario riavviare la macchina.

# **IMPORTANTE**

● Se si imposta un indirizzo MAC non corretto, non sarà più possibile accedere alla IU remota. In tal caso, utilizzare il pannello di controllo per disabilitare le impostazioni del firewall, quindi utilizzare la IU remota per impostare nuovamente l'indirizzo MAC.

**1 Accedere alla IU remota in modalità Gestore sistema. [Avvio della IU remota\(P. 261\)](#page-268-0)** 

## **2 Sulla pagina portale della IU remota fare clic su [Impostazioni/Registrazione]. [Pagina portale della IU remota\(P. 264\)](#page-271-0)**

**3 Fare clic su [Impostazioni rete] [Impostazioni firewall].**

➠Viene visualizzata la schermata [Impostazioni firewall].

### **4 Fare clic su [Modifica] per il filtro di invio o ricezione di indirizzi MAC.**

- Per limitare l'invio di dati dalla macchina ad altre periferiche, fare clic su [Modifica] per il filtro di invio.
- Per limitare la ricezione di dati da altre periferiche, fare clic su [Modifica] per il filtro di ricezione.

### **5 Selezionare la casella di controllo [Utilizzo filtro].**

➠L'indirizzo MAC viene abilitato.

#### **6 In [Criterio predefinito], impostare i prerequisiti di filtraggio.**

Come prerequisito di filtraggio, impostare se consentire o bloccare la comunicazione con altre periferiche.

## **7 Registrare [Eccezioni per indirizzi].**

- In [Indirizzo da registrare], inserire un indirizzo MAC, quindi fare clic su [Aggiungi].
- Inserire gli indirizzi MAC senza separarli con un trattino (-) o due punti (:).

**Esempio di inserimento:** 123A456B789C

**8 Fare clic su [OK].**

### **9 Riavviare la macchina. [Riavvio della macchina\(P. 88\)](#page-95-0)**

➠Le impostazioni vengono applicate.
# **Modifica del numero di porta**

9C12-04S

In genere, i numeri di porta convenzionali sono utilizzati per i protocolli più importanti, ma è possibile modificarli per aumentare la sicurezza. Dal momento che i numeri di porta devono essere gli stessi sulle periferiche di comunicazione, come ad esempio un computer o un server, quando il numero di porta viene modificato, è necessario modificare anche l'impostazione sulla macchina.

Questa sezione descrive come configurare le impostazioni utilizzando la IU remota da un computer. Sul pannello di controllo, selezionare [Menu] nella schermata [Schermata princip.], quindi selezionare [Preferenze] per configurare le impostazioni. **[\[Impostazioni numero porta\]\(P. 306\)](#page-313-0)**  Sono necessari i privilegi di amministratore. Per applicare le impostazioni è necessario riavviare la macchina.

- **1 Accedere alla IU remota in modalità Gestore sistema. [Avvio della IU remota\(P. 261\)](#page-268-0)**
- **2 Sulla pagina portale della IU remota fare clic su [Impostazioni/Registrazione]. [Pagina portale della IU remota\(P. 264\)](#page-271-0)**
- **Fare clic su [Impostazioni rete] [Impostazioni numero porta] [Modifica].**

➠Viene visualizzata la schermata [Modifica impostazioni numero porta].

**4 Modificare il numero di porta del protocollo, quindi fare clic su [OK].**

**5 Riavviare la macchina. [Riavvio della macchina\(P. 88\)](#page-95-0)** 

➠Le impostazioni vengono applicate.

# **NOTA**

### **Impostazioni del protocollo**

● Per le impostazioni del protocollo e le impostazioni delle funzioni che utilizzano il protocollo, fare riferimento a quanto segue:

LPD/RAW/WSD **[Configurazione di LPD, RAW o WSD\(P. 246\)](#page-253-0)**  HTTP **[Disabilitazione della comunicazione HTTP\(P. 248\)](#page-255-0)**  POP3 **[Preparazione alla ricezione e alla stampa di I-Fax\(P. 154\)](#page-161-0)**  Individuazione multicast **[Configurazione della comunicazione SLP\(P. 75\)](#page-82-0)**  SNMP **[Configurazione di SNMP\(P. 70\)](#page-77-0)** 

### **Modifica del numero di porta del server proxy**

● Per modificare il numero di porta del server proxy, fare riferimento a quanto segue: **[Utilizzo di un proxy\(P. 210\)](#page-217-0)** 

### **Modifica del numero di porta del driver della stampante (Windows)**

● Quando il numero di porta del protocollo di stampa (LPD o RAW) viene modificato sulla macchina, modificare anche l'impostazione del numero di porta sul computer. **[Configurazione di una porta stampante](#page-150-0) [\(Windows\)\(P. 143\)](#page-150-0)** 

# <span id="page-217-0"></span>**Utilizzo di un proxy**

#### 9C12-04U

L'utilizzo di un server proxy per collegare la macchina a una rete non solo facilita la gestione della comunicazione con reti esterne, ma blocca anche l'accesso non autorizzato e consolida la protezione anti-virus per una protezione avanzata.

Configurare queste impostazioni utilizzando la IU remota da un computer. Non è possibile utilizzare il pannello di controllo per configurare le impostazioni. Sono necessari i privilegi di amministratore.

#### **Preparazioni richieste**

- Preparare l'indirizzo, il numero di porta e le informazioni di autenticazione del server proxy.
- **1 Accedere alla IU remota in modalità Gestore sistema. [Avvio della IU remota\(P. 261\)](#page-268-0)**
- **2 Sulla pagina portale della IU remota fare clic su [Impostazioni/Registrazione]. [Pagina portale della IU remota\(P. 264\)](#page-271-0)**
- **5** Fare clic su [Impostazioni rete] ▶ [Impostazioni Proxy] ▶ [Modifica].

➠Viene visualizzata la schermata [Modifica impostazioni Proxy].

**4 Selezionare la casella di controllo [Utilizzo Proxy].**

**5 Inserire l'indirizzo e il numero di porta del server proxy.**

- In [Indirizzo server Proxy HTTP], inserire l'indirizzo IP e il nome host.
- In [Numero porta server Proxy HTTP], inserire il numero di porta.
- **6 Impostare l'intervallo applicabile e le informazioni di autenticazione in base all'ambiente di utilizzo.**

### **Quando si utilizza un server proxy specificato anche per la comunicazione con periferiche sullo stesso dominio**

Selezionare la casella di controllo [Utilizzo Proxy nello stesso dominio].

#### **Quando è necessaria l'autenticazione per collegarsi a un server proxy**

Selezionare la casella di controllo [Utilizzo autenticazione Proxy] e inserire il nome utente da utilizzare per l'autenticazione utilizzando caratteri alfanumerici a byte singolo. Per impostare una password da utilizzare per l'autenticazione, selezionare la casella di controllo [Impostare/ Variare password] e inserire la password utilizzando caratteri alfanumerici a byte singolo.

# **7 Fare clic su [OK].**

➠Le impostazioni vengono applicate.

**Uscire dalla IU remota.**

# <span id="page-219-0"></span>**Utilizzo di TLS**

#### 9C12-04W

Transport Layer Security (TLS) è un meccanismo di crittografia dei dati inviati o ricevuti su una rete. La crittografia della comunicazione con TLS durante l'utilizzo della IU remota riduce i rischi di intercettazione e manomissione dei dati durante la comunicazione.

Per utilizzare la comunicazione crittografata TLS per la IU remota, specificare la chiave e il certificato (certificato del server) che si desidera utilizzare, quindi abilitare TLS sulla IU remota.

Questa sezione descrive come configurare le impostazioni utilizzando la IU remota da un computer. Sul pannello di controllo, selezionare [Menu] nella schermata [Schermata princip.], quindi selezionare [Impostazioni gestione] per configurare le impostazioni. Tuttavia, è possibile utilizzare il pannello di controllo solo per abilitare o disabilitare TLS sulla IU remota. **O[Usare IU remota](P. 356)** 

Sono necessari i privilegi di amministratore. Per applicare le impostazioni è necessario riavviare la macchina.

#### **Preparazioni richieste**

- Preparare la chiave e il certificato da utilizzare per la comunicazione crittografata TLS. **[Gestione e verifica](#page-228-0) [di chiave e certificato\(P. 221\)](#page-228-0)** 
	- **1 Accedere alla IU remota in modalità Gestore sistema. [Avvio della IU remota\(P. 261\)](#page-268-0)**
- **2 Sulla pagina portale della IU remota fare clic su [Impostazioni/Registrazione]. [Pagina portale della IU remota\(P. 264\)](#page-271-0)**
- **3 In [Impostazioni rete], fare clic su [Impostazioni TLS].**

➠Viene visualizzata la schermata [Impostazioni TLS].

# **4 Specificare la chiave e il certificato da utilizzare per la comunicazione crittografata TLS.**

- **1** In [Impostazioni chiave e certificato], fare clic su [Chiave e certificato].
	- ➠Viene visualizzata la schermata [Impostazioni chiave e certificato].
- **2** A destra della chiave e del certificato da utilizzare, fare clic su [Registrazione chiave predefinita].
	- Facendo clic sul nome della chiave (o sull'icona del certificato), vengono visualizzati i dettagli del certificato.
	- Nella schermata dei dettagli del certificato, fare clic su [Verifica certificato] per verificare che il certificato sia valido.

### **5 Impostare la versione e l'algoritmo di TLS.**

- **1** Fare clic su [Dettagli TLS] [Modifica].
	- ➠Viene visualizzata la schermata [Modifica dettagli TLS].
- **2** Impostare la versione e l'algoritmo utilizzabili, quindi fare clic su [OK]. Alcune combinazioni di versioni e algoritmi non possono essere utilizzate. Per sapere quali sono le combinazioni di versioni e algoritmi supportate, fare riferimento alle specifiche TLS. **[TLS\(P. 32\)](#page-39-0)**

#### **[Versioni consentite]**

Specificare le versioni massima e minima di TLS.

#### **[Impostazioni algoritmo]**

Selezionare la casella di controllo dell'algoritmo da utilizzare per TLS.

# **6 Abilitare TLS sulla IU remota.**

- **1** Fare clic su [Licenza/Altro] ▶ [Impostazioni IU remota] ▶ [Modifica].
	- ➠Viene visualizzata la schermata [Modifica impostazioni IU remota].
- **2** Selezionare la casella [Utilizzo TLS] e fare clic su [OK].

# **7 Riavviare la macchina. [Riavvio della macchina\(P. 88\)](#page-95-0)**

➠Le impostazioni vengono applicate.

# **NOTA**

### **Quando viene visualizzato un messaggio di avviso all'avvio della IU remota**

● Quando si avvia la IU remota con TLS abilitato, potrebbe essere visualizzato un messaggio di avviso riguardo al certificato di protezione. Se non ci sono problemi con il certificato o le impostazioni TLS, è possibile procedere.

## **Utilizzo di TLS per crittografare gli I-Fax ricevuti**

● Se il server POP3 supporta TLS, è possibile utilizzare TLS per la comunicazione con il server. **[Preparazione](#page-161-0) [alla ricezione e alla stampa di I-Fax\(P. 154\)](#page-161-0)** 

# **Utilizzo di IPSec**

#### 9C12-04X

Utilizzare IP Security Protocol (IPSec) per impedire l'intercettazione e la manomissione dei pacchetti IP inviati e ricevuti su una rete IP. Ciò esegue la crittografia a livello del protocollo IP per garantire sicurezza senza fare affidamento sulla configurazione di applicazioni o della rete.

**Condizioni applicabili di IPSec e modalità supportate(P. 214) Configurazione dei criteri IPSec(P. 214) Impostazione di IPSec(P. 214)** 

# Condizioni applicabili di IPSec e modalità supportate

#### **Pacchetti in cui IPSec non è applicabile**

- Pacchetti che specificano un indirizzo loopback, multicast o broadcast
- Pacchetti IKE inviati da UDP sulla porta 500
- Pacchetti ICMPv6 Neighbor Solicitation e Neighbor Advertisement

**Modalità di funzionamento del protocollo di scambio chiavi (modalità IKE)**

La modalità IKE supportata dalla macchina è solo la modalità principale utilizzata per crittografare i pacchetti. La modalità aggressiva senza crittografia non è supportata.

#### **Modalità di comunicazione**

La modalità di comunicazione supportata dalla macchina è solo la modalità trasporto, che crittografa solo la parte senza l'intestazione IP. La modalità tunnel, che crittografa l'intero pacchetto IP, non è supportata.

#### **Utilizzo di IPSec insieme al filtraggio di indirizzi IP**

Le impostazioni di filtraggio di indirizzi IP vengono applicate per prime. *DImpostazione del firewall(P. 206)* 

# Configurazione dei criteri IPSec

Per eseguire la comunicazione IPSec sulla macchina, è necessario creare un criterio IPSec che include l'intervallo applicabile e gli algoritmi per l'autenticazione e la crittografia. Il criterio è composto principalmente dalle seguenti voci.

#### **Selettore**

Specificare a quali pacchetti IP applicare la comunicazione IPSec. Oltre a specificare l'indirizzo IP della macchina e delle periferiche di comunicazione, è possibile specificare anche i numeri di porta.

#### **IKE**

Il protocollo di scambio chiavi supporta Internet Key Exchange Version 1 (IKEv1). Per il metodo di autenticazione, selezionare il metodo di chiave precondivisa o il metodo di firma digitale.

#### ● **Metodo di chiave precondivisa:**

questo metodo di autenticazione utilizza una parola chiave comune, chiamata "chiave condivisa", per la comunicazione tra la macchina e altre periferiche.

#### ● **Metodo di firma digitale:**

la macchina e le altre periferiche si autenticano a vicenda verificando le rispettive firme digitali.

#### **ESP/AH**

Specificare le impostazioni per ESP/AH, il protocollo utilizzato per la comunicazione IPSec. È possibile utilizzare ESP e AH contemporaneamente. Utilizzare Perfect Forward Secrecy (PFS) per una maggiore sicurezza.

# Impostazione di IPSec

Abilitare l'utilizzo di IPSec, quindi creare e registrare il criterio IPSec. Se sono stati creati più criteri, specificare l'ordine in cui applicarli.

Questa sezione descrive come configurare le impostazioni utilizzando la IU remota da un computer.

Sul pannello di controllo, selezionare [Menu] nella schermata [Schermata princip.], quindi selezionare [Preferenze] per configurare le impostazioni. Tuttavia, è possibile utilizzare il pannello di controllo solo per abilitare o disabilitare IPSec. **[\[Utilizzo IPSec\]\(P. 306\)](#page-313-0)** 

Sono necessari i privilegi di amministratore. Per applicare le impostazioni è necessario riavviare la macchina.

#### **Preparazioni richieste**

- Collegare la macchina direttamente a un computer sulla stessa rete privata virtuale (VPN) della macchina. Confermare le condizioni di funzionamento e terminare in anticipo le impostazioni sul computer. **[IPSec\(P. 29\)](#page-36-0)**
- Preparare quanto segue in base al metodo di autenticazione IKE:
	- Quando si utilizza il metodo di chiave precondivisa, abilitare TLS per la comunicazione con la IU remota. **[Utilizzo di TLS\(P. 212\)](#page-219-0)**
	- Quando si utilizza il metodo di firma digitale, preparare la chiave e il certificato da utilizzare. **[Gestione e](#page-228-0) [verifica di chiave e certificato\(P. 221\)](#page-228-0)**
- Quando si utilizza PFS, verificare che PFS sia abilitato sulla periferica di comunicazione.

**1 Accedere alla IU remota in modalità Gestore sistema. [Avvio della IU remota\(P. 261\)](#page-268-0)** 

- **2 Sulla pagina portale della IU remota fare clic su [Impostazioni/Registrazione]. [Pagina portale della IU remota\(P. 264\)](#page-271-0)**
- **3 Fare clic su [Impostazioni rete] [Impostazioni IPSec] [Modifica].**

➠Viene visualizzata la schermata [Modifica impostazioni IPSec].

### **4 Selezionare la casella [Utilizzo IPSec] e fare clic su [OK].**

Per ricevere solo pacchetti conformi ai criteri, deselezionare la casella di controllo [Ricezione pacchetti non associati a un criterio].

## **5 Fare clic su [Registrazione nuovo criterio].**

➠Viene visualizzata la schermata [Registrazione nuovo criterio IPSec].

**6 In [Impostazioni criterio], inserire il nome del criterio e selezionare la casella di controllo [Abilitazione criterio].**

Per il nome del criterio, inserire un nome che lo identifichi utilizzando caratteri alfanumerici a byte singolo.

## **7 In [Impostazioni selettore], impostare il selettore.**

#### **[Impostazioni indirizzo locale]**

Selezionare il tipo di indirizzo IP della macchina alla quale applicare il criterio.

- Per applicare IPSec a tutti i pacchetti IP, selezionare [Tutti gli indirizzi IP].
- Per applicare IPSec ai pacchetti IP inviati e ricevuti con un indirizzo IPv4 o IPv6, selezionare [Indirizzo IPv4] o [Indirizzo IPv6].

#### **[Impostazioni indirizzo remoto]**

Selezionare il tipo di indirizzo IP della periferica di comunicazione alla quale applicare il criterio.

- Per applicare IPSec a tutti i pacchetti IP, selezionare [Tutti gli indirizzi IP].
- Per applicare IPSec ai pacchetti IP inviati e ricevuti con un indirizzo IPv4 o IPv6, selezionare [Tutti gli indirizzi IPv4] o [Tutti gli indirizzi IPv6].
- Per specificare un indirizzo IPv4 o IPv6 al quale applicare IPSec, selezionare [Impostazioni manuali IPv4] o [Impostazioni manuali IPv6].

#### **[Indirizzi da impostare manualmente]**

Quando si seleziona [Impostazioni manuali IPv4] o [Impostazioni manuali IPv6], inserire l'indirizzo IP. È anche possibile specificare un intervallo di indirizzi IP utilizzando un trattino (-).

#### **Esempio di inserimento:**

- **Un indirizzo IPv4** 192.168.0.10
- **Un indirizzo IPv6** fe80::10
- **Definizione di un intervallo** 192.168.0.10-192.168.0.20

#### **[Impostazioni subnet]**

Quando si seleziona [Impostazioni manuali IPv4], è possibile utilizzare una subnet mask per specificare l'intervallo di indirizzi IPv4.

**Esempio di inserimento:** 255.255.255.240

#### **[Lunghezza prefisso]**

Quando si seleziona [Impostazioni manuali IPv6], è possibile utilizzare una lunghezza del prefisso per specificare l'intervallo di indirizzi IPv6. Inserire la lunghezza del prefisso in un intervallo da 0 a 128.

#### **[Impostazioni porta]**

Impostare la porta alla quale applicare IPSec in [Porta locale] sulla macchina e [Porta remota] sulla periferica di comunicazione.

- Per applicare IPSec a tutti i numeri di porta, selezionare [Tutte le porte].
- Per applicare IPSec a un protocollo specifico come HTTP o WSD, selezionare [Porta singola] e inserire il numero di porta del protocollo.

## **8 In [Impostazioni IKE], impostare IKE.**

#### **[Modo IKE]**

La macchina supporta solo la modalità principale.

#### **[Metodo di autenticazione]**

Selezionare il metodo di autenticazione della macchina.

- Quando si seleziona [Metodo chiave già condivisa], fare clic su [Impostazioni chiave condivisa] ▶ inserire la stringa da utilizzare come chiave condivisa utilizzando caratteri alfanumerici a byte singolo la fare clic su [OK].
- Quando si seleziona [Metodo firma digitale], fare clic su [Chiave e certificato] ▶ [Registrazione chiave predefinita] a destra della chiave e del certificato da utilizzare.

#### **[Validità]**

Inserire il periodo di validità di IKE SA (ISAKMP SA) da utilizzare come percorso di comunicazione di controllo in minuti.

#### **[Algoritmo autenticazione/crittografia]**

Selezionare l'algoritmo da utilizzare per lo scambio chiavi.

# **9 In [Impostazioni rete IPSec], configurare le impostazioni di rete IPSec.**

#### **[Utilizzo PFS]**

Selezionare questa casella di controllo per configurare PFS per la chiave della sessione.

#### **[Validità]**

Specificare il periodo di validità di IPSec SA da utilizzare come percorso di comunicazione dei dati per durata, dimensioni o entrambi.

- Quando si seleziona la casella di controllo [Specifica per durata], inserire il periodo di validità in minuti.
- Quando si seleziona la casella di controllo [Specifica per dimensione], inserire il periodo di validità in megabyte.
- Quando si selezionano entrambe, viene applicata la voce il cui valore specificato viene raggiunto per primo.

#### **[Algoritmo autenticazione/crittografia]**

Selezionare questa casella di controllo in base all'intestazione IPSec (ESP e AH) da utilizzare e il relativo algoritmo.

#### **[Autenticazione ESP]**

Quando si seleziona [ESP], selezionare l'algoritmo di autenticazione. Per eseguire l'autenticazione ESP, selezionare [SHA1]. Altrimenti, selezionare [Non usare].

#### **[Crittografia ESP]**

Quando si seleziona [ESP], selezionare l'algoritmo di crittografia. Se non si desidera specificare l'algoritmo di crittografia, selezionare [NULL]. Per disabilitare la crittografia, selezionare [Non usare].

#### **[Modo di connessione]**

La macchina supporta solo la modalità trasporto.

# **10 Fare clic su [OK].**

➠Il criterio appena registrato viene aggiunto a [Criteri IPSec registrati] nella schermata [Impostazioni IPSec].

#### **Quando si registrano più criteri**

Fare clic su [Su] o [Giù] a destra del nome del criterio per impostare la priorità. I criteri di livello più alto hanno priorità di applicazione alla comunicazione IPSec.

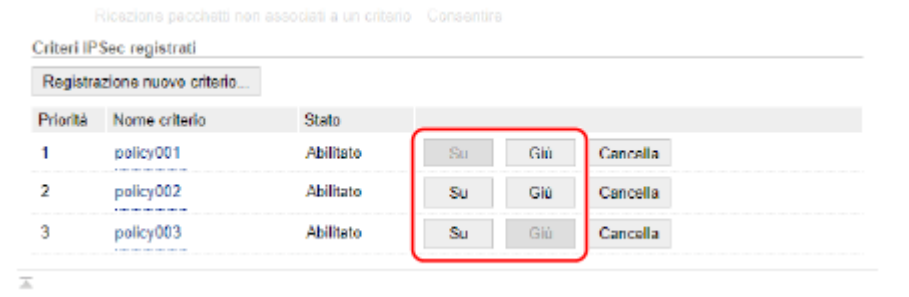

# **11 Riavviare la macchina. [Riavvio della macchina\(P. 88\)](#page-95-0)**

➠Le impostazioni vengono applicate.

# **NOTA**

# **Modifica dei criteri registrati**

● Per modificare le informazioni registrate, fare clic sul nome del criterio che si desidera modificare in [Criteri IPSec registrati] nella schermata [Impostazioni IPSec].

# **Utilizzo di IEEE 802.1X**

#### 9C12-04Y

In un ambiente di rete con l'autenticazione IEEE 802.1X, solo le periferiche client (supplicant) autenticate dal server di autenticazione (server RADIUS) possono collegarsi alla rete tramite lo switch LAN (autenticatore), bloccando così l'accesso non autorizzato.Quando si collega la macchina a una rete che utilizza l'autenticazione IEEE 802.1X, è necessario configurare le impostazioni sulla macchina come ad esempio il metodo di autenticazione gestito dal server di autenticazione.

# **Metodi di autenticazione IEEE 802.1X(P. 219)**

 **Impostazione di IEEE 802.1X(P. 219)** 

# Metodi di autenticazione IEEE 802.1X

Di seguito sono indicati i metodi di autenticazione IEEE 802.1X supportati:

#### **TLS**

La macchina e il server di autenticazione si autenticano a vicenda verificando i rispettivi certificati. Non è possibile utilizzare questo metodo in combinazione con un altro metodo di autenticazione.

#### **TTLS**

Questo metodo di autenticazione utilizza un nome utente e una password per l'autenticazione della macchina e un certificato CA per l'autenticazione del server. Come protocollo interno è possibile selezionare MSCHAPv2 o PAP. È possibile utilizzare TTLS in combinazione con PEAP.

#### **PEAP**

Le impostazioni richieste sono quasi le stesse di quelle di TTLS quando si utilizza MS-CHAPv2 come protocollo interno.

# Impostazione di IEEE 802.1X

Per prima cosa, abilitare IEEE 802.1X, quindi impostare il metodo di autenticazione.

Questa sezione descrive come configurare le impostazioni utilizzando la IU remota da un computer. Sul pannello di controllo, selezionare [Menu] nella schermata [Schermata princip.], quindi selezionare [Preferenze] per configurare le impostazioni. Tuttavia, è possibile utilizzare il pannello di controllo solo per abilitare o disabilitare IEEE 802.1X. **[\[Impostazioni IEEE 802.1X\]\(P. 297\)](#page-304-0)** 

Sono necessari i privilegi di amministratore. Per applicare le impostazioni è necessario riavviare la macchina.

#### **Preparazioni richieste**

● Quando si utilizza TLS come metodo di autenticazione, preparare la chiave e il certificato rilasciati dall'autorità di certificazione e utilizzati per l'autenticazione della macchina. **[Gestione e verifica di chiave](#page-228-0) [e certificato\(P. 221\)](#page-228-0)** 

\* Per l'autenticazione del server viene utilizzato un certificato CA preinstallato o un certificato CA installato dalla IU remota.

● Quando si utilizza TTLS o PEAP come metodo di autenticazione, effettuare la comunicazione crittografata TLS utilizzando la IU remota. **[Utilizzo di TLS\(P. 212\)](#page-219-0)** 

**1 Accedere alla IU remota in modalità Gestore sistema. [Avvio della IU remota\(P. 261\)](#page-268-0)** 

**2 Sulla pagina portale della IU remota fare clic su [Impostazioni/Registrazione]. [Pagina portale della IU remota\(P. 264\)](#page-271-0)** 

## **5 Fare clic su [Impostazioni rete] ▶ [Impostazioni IEEE 802.1X] ▶ [Modifica].**

➠Viene visualizzata la schermata [Modifica impostazioni IEEE 802.1X].

### **4 Selezionare la casella di controllo [Utilizzo IEEE 802.1X], quindi inserire il nome di accesso.**

Per il nome di accesso, inserire un nome per identificare l'utente (identità EAP) utilizzando caratteri alfanumerici a byte singolo.

#### **Quando si verifica il certificato di un server di autenticazione**

Selezionare la casella di controllo [Verifica certificato server autenticazione]. Quando si verifica il nome comune del certificato, selezionare la casella di controllo [Verifica nome server di autenticazione] e inserire il nome del server di autenticazione su cui è registrato l'utente.

# **5 Configurare le impostazioni in base al metodo di autenticazione da utilizzare.**

#### **Quando si utilizza TLS**

- **1** Selezionare la casella di controllo [Utilizzo TLS].
- **2** In [Nome chiave da utilizzare], fare clic su [Chiave e certificato].
	- ➠Viene visualizzata la schermata [Impostazioni chiave e certificato].
- **3** A destra della chiave e del certificato da utilizzare, fare clic su [Registrazione chiave predefinita].
	- Fare clic sul nome della chiave (o sull'icona del certificato) per visualizzare i dettagli del certificato.
	- Nella schermata dei dettagli del certificato, fare clic su [Verifica certificato] per verificare che il certificato sia valido.

#### ■ Quando si utilizza TTLS o PEAP

- **1** Selezionare la casella di controllo [Utilizzo TTLS] o [Utilizzo PEAP]. Quando si utilizza TTLS, selezionare il protocollo interno da utilizzare.
- **2** Utilizzare [Uso nome accesso come nome utente] per specificare se utilizzare o meno il nome di accesso dell'autenticazione IEEE 802.1X per il nome utente.
- **3** In [Impostazioni nome utente/password], fare clic su [Variazione nome utente/password].
	- ➠Viene visualizzata la schermata [Variazione nome utente/password].
- **4** Impostare il nome utente e la password, quindi selezionare [OK].
	- Inserire il nome utente utilizzando caratteri alfanumerici a byte singolo.
	- Per impostare una password, selezionare la casella di controllo [Variazione password] e inserire la stessa password in [Password] e [Conferma] utilizzando caratteri alfanumerici a byte singolo.

## **6 Fare clic su [OK].**

#### **7 Riavviare la macchina. [Riavvio della macchina\(P. 88\)](#page-95-0)**

➠Le impostazioni vengono applicate.

# <span id="page-228-0"></span>**Gestione e verifica di chiave e certificato**

9C12-050

Per crittografare la comunicazione con TLS durante l'utilizzo della IU remota o per utilizzare TLS come metodo di autenticazione IEEE 802.1X, sono necessari una chiave e un certificato. Inoltre, a seconda della periferica di comunicazione, potrebbe essere necessaria la comunicazione crittografata con un certificato specifico, e quindi una chiave e un certificato.

### **Gestione di chiave e certificato**

È possibile preparare una chiave e un certificato utilizzando i seguenti metodi:

#### **Generazione di chiave e certificato sulla macchina**

Generare la chiave e il certificato necessari per TLS sulla macchina. È possibile comunicare immediatamente dove sono consentiti certificati autofirmati.

**[Generazione di chiave e certificato\(P. 222\)](#page-229-0)** 

**Registrazione di un certificato rilasciato da un'autorità di certificazione in una chiave autogenerata** Quando viene generata una chiave sulla macchina, generare una richiesta firma certificato (CSR), richiedere un certificato all'autorità di certificazione, quindi registrare il certificato nella chiave.

**[Generazione di una chiave e di una richiesta firma](#page-231-0) certificato (CSR) e ottenimento e registrazione di [un certificato\(P. 224\)](#page-231-0)** 

**Registrazione di un certificato ottenuto da un server SCEP in una chiave autogenerata**

Quando si genera una chiave sulla macchina, richiedere al server SCEP (Simple Certificate Enrollment Protocol) di rilasciare un certificato, quindi registrare il certificato ottenuto. È anche possibile richiedere il rilascio del certificato a una data e un'ora specificate.

#### **[Generazione di una chiave e ottenimento e registrazione di un certificato da un server SCEP\(P. 227\)](#page-234-0)**

**Registrazione di una chiave e di un certificato o di un certificato CA ottenuto da un'autorità rilasciante** Registrare una chiave e un certificato rilasciati da un'autorità rilasciante o un certificato CA ottenuto da un'autorità di certificazione, senza autogenerare la chiave e il certificato. È possibile utilizzare un certificato digitale che corrisponde alla periferica di comunicazione e al livello di autenticazione.

**[Registrazione di una chiave e di un certificato o di un certificato CA ottenuto da un'autorità](#page-241-0) [rilasciante\(P. 234\)](#page-241-0)** 

### **Verifica di un certificato**

È possibile configurare le impostazioni per verificare la validità di un certificato che la macchina riceve da un'autorità di certificazione utilizzando il Protocollo di stato del certificato online (OCSP). **[Verifica del certificato ricevuto con OCSP\(P. 236\)](#page-243-0)** 

# <span id="page-229-0"></span>**Generazione di chiave e certificato**

#### 9C12-051

Generare la chiave e il certificato necessari per la comunicazione crittografata con TLS sulla macchina. Per la chiave autogenerata viene utilizzato un certificato autofirmato.

Per l'algoritmo delle chiavi e dei certificati che è possibile generare con questa macchina, vedere le specifiche della chiave autogenerata e del certificato autofirmato. **[Chiavi e certificati\(P. 30\)](#page-37-0)** 

Generare una chiave e un certificato utilizzando la IU remota da un computer. Non è possibile utilizzare il pannello di controllo per generare una chiave e un certificato. Sono necessari i privilegi di amministratore.

- **1 Accedere alla IU remota in modalità Gestore sistema. [Avvio della IU remota\(P. 261\)](#page-268-0)**
- **2 Sulla pagina portale della IU remota fare clic su [Impostazioni/Registrazione]. [Pagina portale della IU remota\(P. 264\)](#page-271-0)**
- **3 Fare clic su [Gestione periferica] ▶ [Impostazioni chiave e certificato] ▶ [Generazione chiave].**

➠Viene visualizzata la schermata [Generazione chiave].

**4 Selezionare [Comunicazione di rete] e fare clic su [OK].**

➠Viene visualizzata la schermata [Generazione chiave comunicazione di rete].

- **5 In [Impostazioni chiave], inserire il nome della chiave e selezionare la firma e l'algoritmo della chiave.**
- Inserire il nome della chiave utilizzando caratteri alfanumerici a byte singolo.
- Per l'algoritmo della chiave, selezionare [RSA] o [ECDSA] e selezionare la lunghezza della chiave dal menu a tendina. Maggiore è la lunghezza della chiave, migliore sarà la protezione, ma l'elaborazione della comunicazione sarà rallentata.

## **6 In [Impostazioni certificato], impostare le informazioni di certificato.**

#### **[Data inizio validità (AAAA/MM/GG)]/[Data fine validità (AAAA/MM/GG)]**

Inserire le dati di inizio e fine del periodo di validità del certificato.

#### **[Paese/Regione]**

Selezionare [Selezione paese/regione], quindi selezionare il paese o la regione dal menu a tendina oppure selezionare [Immettere codice Paese Internet] e inserire il prefisso internazionale.

#### **[Stato]/[Città]/[Organizzazione]/[Unità organizzativa]**

Inserire le voci in base alle esigenze utilizzando caratteri alfanumerici a byte singolo.

#### **[Nome comune]**

Inserire il nome del soggetto del certificato in base alle esigenze utilizzando caratteri alfanumerici a byte singolo. Questa voce corrisponde al nome comune (CN).

# **7 Fare clic su [OK].**

➠La chiave e il certificato generati vengono aggiunti a [Chiave e certificato registrati] nella schermata [Impostazioni chiave e certificato].

# **8 Uscire dalla IU remota.**

# **NOTA**

### **Visualizzazione e verifica delle informazioni dettagliate di un certificato generato**

- Facendo clic sul nome della chiave (o sull'icona del certificato) in [Chiave e certificato registrati] nella schermata [Impostazioni chiave e certificato], vengono visualizzati i dettagli del certificato.
- Nella schermata dei dettagli del certificato, fare clic su [Verifica certificato] per verificare che il certificato sia valido.

### **Quando non è possibile eliminare la chiave e il certificato**

● Non è possibile eliminare una chiave e un certificato in uso. Disabilitare la funzione in uso o eliminarli dopo aver effettuato il passaggio a un'altra chiave e un altro certificato.

# <span id="page-231-0"></span>**Generazione di una chiave e di una richiesta firma certificato (CSR) e ottenimento e registrazione di un certificato**

9C12-052

Poiché un certificato generato sulla macchina non ha la firma di un'autorità di certificazione, la macchina potrebbe non essere in grado di comunicare a seconda della periferica di comunicazione. In tal caso, la registrazione di un certificato firmato rilasciato da un'autorità di certificazione alla chiave consente la comunicazione anche con una chiave autogenerata.

Affinché l'autorità di certificazione rilasci un certificato firmato, è necessario effettuare una richiesta con una richiesta firma certificato (CSR) allegata. La macchina genera una CSR nello stesso momento in cui genera una chiave. Per maggiori informazioni sulle chiavi che possono essere generate dalla macchina e sull'algoritmo CSR, vedere le specifiche della chiave autogenerata e della CSR. **[Chiavi e certificati\(P. 30\)](#page-37-0)** 

#### **Generazione di chiave e CSR(P. 224)**

**[Registrazione di un certificato rilasciato da un'autorità di certificazione su una chiave\(P. 225\)](#page-232-0)** 

# Generazione di chiave e CSR

Generare una chiave e una CSR utilizzando la IU remota da un computer. Non è possibile utilizzare il pannello di controllo per generare una chiave e un certificato. Sono necessari i privilegi di amministratore.

- **1 Accedere alla IU remota in modalità Gestore sistema. [Avvio della IU remota\(P. 261\)](#page-268-0)**
- **2 Sulla pagina portale della IU remota fare clic su [Impostazioni/Registrazione]. [Pagina portale della IU remota\(P. 264\)](#page-271-0)**
- **3 Fare clic su [Gestione periferica] I** [Impostazioni chiave e certificato] I [Generazione **chiave].**

➠Viene visualizzata la schermata [Generazione chiave].

## **4 Selezionare [Chiave e richiesta firma certificato (CSR)] e fare clic su [OK].**

➠Viene visualizzata la schermata [Generazione chiave e richiesta firma certificato (CSR)].

# **5 In [Impostazioni chiave], inserire il nome della chiave e selezionare l'algoritmo di firma e l'algoritmo della chiave.**

- Inserire il nome della chiave utilizzando caratteri alfanumerici a byte singolo.
- Per l'algoritmo della chiave, selezionare [RSA] o [ECDSA] e selezionare la lunghezza della chiave dal menu a tendina. Maggiore è la lunghezza della chiave, migliore sarà la protezione, ma l'elaborazione della comunicazione sarà rallentata.

# **6 In [Impostazioni richiesta firma chiave e certificato (CSR)], impostare le informazioni di CSR.**

#### <span id="page-232-0"></span>**[Paese/Regione]**

Selezionare [Selezione paese/regione], quindi selezionare il paese o la regione dal menu a tendina oppure selezionare [Immettere codice Paese Internet] e inserire il prefisso internazionale.

#### **[Stato]/[Città]/[Organizzazione]/[Unità organizzativa]**

Inserire le voci in base alle esigenze utilizzando caratteri alfanumerici a byte singolo.

#### **[Nome comune]**

Inserire il nome del soggetto del certificato in base alle esigenze utilizzando caratteri alfanumerici a byte singolo. Questa voce corrisponde al nome comune (CN).

# **7 Fare clic su [OK].**

➠Viene visualizzata la schermata [Dettagli chiave e richiesta firma certificato (CSR)].

- **8 Fare clic su [Memorizza in file] per salvare il file CSR su un computer.**
- **9 Uscire dalla IU remota.**

## **10 Inviare la domanda con il file CSR allegato all'autorità di certificazione.**

# **NOTA**

● Quando la CSR viene generata, la chiave viene registrata sulla macchina, ma non è possibile utilizzarla fino a quando il certificato rilasciato dall'autorità di certificazione non viene registrato.

# Registrazione di un certificato rilasciato da un'autorità di certificazione su una chiave

Registrare il certificato utilizzando la IU remota da un computer. Non è possibile utilizzare il pannello di controllo per registrarlo.

Sono necessari i privilegi di amministratore.

- **1 Accedere alla IU remota in modalità Gestore sistema. [Avvio della IU remota\(P. 261\)](#page-268-0)**
- **2 Sulla pagina portale della IU remota fare clic su [Impostazioni/Registrazione]. [Pagina portale della IU remota\(P. 264\)](#page-271-0)**
- **3 Fare clic su [Gestione periferica] [Impostazioni chiave e certificato].**

➠Viene visualizzata la schermata [Impostazioni chiave e certificato].

**4 Fare clic sul nome della chiave (o sull'icona del certificato) su cui registrare il certificato.**

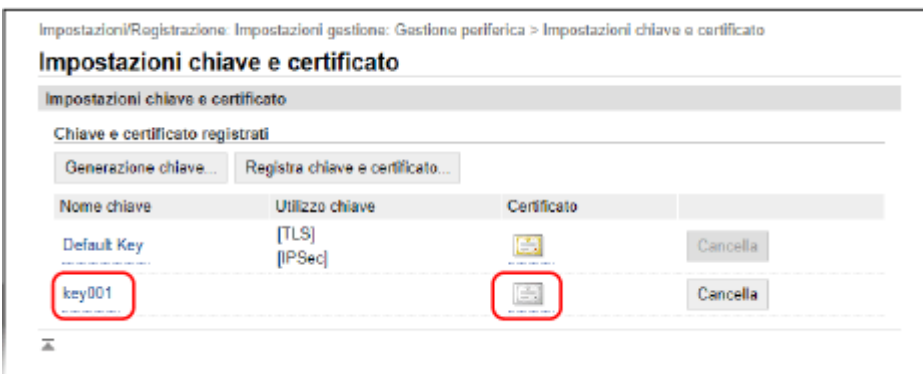

➠Viene visualizzata la schermata [Dettagli chiave e richiesta firma certificato (CSR)].

## **5 Fare clic su [Registra certificato].**

# **6 In [Specifica file], fare clic su [Sfoglia] e specificare il file del certificato rilasciato dall'autorità di certificazione.**

## **7 Fare clic su [Registra].**

➠L'icona del certificato visualizzata in [Chiave e certificato registrati] nella schermata [Impostazioni chiave e certificato] passa da  $[$   $\Box$   $]$  a  $[$   $\Box$   $]$ .

## **8 Uscire dalla IU remota.**

# **NOTA**

#### **Visualizzazione e verifica delle informazioni dettagliate di un certificato registrato**

- Fare clic sul nome della chiave (o sull'icona del certificato) in [Chiave e certificato registrati] nella schermata [Impostazioni chiave e certificato] per visualizzare i dettagli del certificato.
- Nella schermata dei dettagli del certificato, fare clic su [Verifica certificato] per verificare che il certificato sia valido.

#### **Quando non è possibile eliminare la chiave e il certificato**

● Non è possibile eliminare una chiave e un certificato in uso. Disabilitare la funzione in uso o eliminarli dopo aver effettuato il passaggio a un'altra chiave e un altro certificato.

# <span id="page-234-0"></span>**Generazione di una chiave e ottenimento e registrazione di un certificato da un server SCEP**

9C12-053

Quando si genera una chiave sulla macchina, è possibile richiedere al server SCEP (Simple Certificate Enrollment Protocol) che gestisce i certificati di rilasciare un certificato. Il certificato rilasciato da un server SCEP viene registrato in automatico sulla macchina.

Per informazioni sull'algoritmo delle chiavi che possono essere generate con questa macchina e dei certificati di cui è possibile richiedere il rilascio, fare riferimento alle specifiche della chiave autogenerata e della richiesta firma certificato (CSR). **[Chiavi e certificati\(P. 30\)](#page-37-0)** 

Questa macchina supporta il servizio Registrazione dispositivi di rete (NDES) in Windows Server 2008 R2, 2012 R2 e 2016 per il server SCEP. La comunicazione con HTTPS non è supportata.

Per ottenere e registrare un certificato da un server SCEP, configurare le impostazioni di comunicazione con il server SCEP, quindi generare una chiave e richiedere il rilascio del certificato. È anche possibile richiedere il rilascio di un certificato a una data e un'ora specificate.

**Configurazione delle impostazioni di comunicazione del server SCEP(P. 227) [Generazione di una chiave e richiesta di rilascio di un certificato\(P. 228\)](#page-235-0)  [Richiesta di rilascio di certificati a una data e un'ora specificate\(P. 229\)](#page-236-0)** 

# Configurazione delle impostazioni di comunicazione del server SCEP

Configurare le impostazioni di comunicazione utilizzando la IU remota da un computer. Non è possibile utilizzare il pannello di controllo per configurare le impostazioni. Sono necessari i privilegi di amministratore.

#### **Preparazioni richieste**

- Preparare l'URL e il numero di porta del server SCEP.
	- \* La comunicazione con HTTPS non è supportata.

**1 Accedere alla IU remota in modalità Gestore sistema. [Avvio della IU remota\(P. 261\)](#page-268-0)** 

**2 Sulla pagina portale della IU remota fare clic su [Impostazioni/Registrazione]. [Pagina portale della IU remota\(P. 264\)](#page-271-0)** 

**3** Fare clic su [Gestione periferica] **[Impostazioni per richiesta emissione certificato (SCEP)].**

➠Viene visualizzata la schermata [Impostazioni per richiesta emissione certificato (SCEP)].

**4 In [Impostazioni comunicazione], fare clic su [Modifica].**

➠Viene visualizzata la schermata [Modifica impostazioni comunicazione].

**5 Impostare le informazioni del server SCEP.**

**[URL Server SCEP]**

<span id="page-235-0"></span>Inserire l'indirizzo URL del server SCEP di collegamento.

#### **[Numero porta]**

Inserire il numero di porta utilizzato per comunicare con il server SCEP.

#### **[Timeout di comunicazione]**

Inserire il tempo che deve trascorrere dall'inizio della ricerca fino al timeout (in secondi).

## **6 Fare clic su [OK].**

➠Le impostazioni vengono applicate.

# **7 Uscire dalla IU remota.**

# Generazione di una chiave e richiesta di rilascio di un certificato

Configurare le impostazioni per generare una chiave e richiedere il rilascio di un certificato utilizzando la IU remota da un computer. Non è possibile utilizzare il pannello di controllo per configurare le impostazioni. Sono necessari i privilegi di amministratore. Dopo aver ottenuto la chiave, occorre riavviare la macchina. \* Non è possibile utilizzare questo metodo per richiedere il rilascio di un certificato quando è abilitata l'impostazione per la richiesta di rilascio di un certificato a una data e un'ora specificate. **[Richiesta di rilascio di certificati a una](#page-236-0) [data e un'ora specificate\(P. 229\)](#page-236-0)** 

**1 Accedere alla IU remota in modalità Gestore sistema. [Avvio della IU remota\(P. 261\)](#page-268-0)** 

## **2 Sulla pagina portale della IU remota fare clic su [Impostazioni/Registrazione]. [Pagina portale della IU remota\(P. 264\)](#page-271-0)**

## **3 Fare clic su [Gestione periferica]** [Impostazioni per richiesta emissione certificato **(SCEP)] [Richiesta emissione certificato].**

➠Viene visualizzata la schermata [Richiesta emissione certificato].

### **4 Impostare le voci per una chiave e un certificato.**

#### **[Nome chiave]**

Inserire il nome della chiave utilizzando caratteri alfanumerici a byte singolo.

#### **[Algoritmo firma]**

Selezionare l'algoritmo di firma dal menu a tendina.

#### **[Lunghezza chiave (bit)]**

Selezionare la lunghezza della chiave dal menu a tendina. Più grande è il valore, maggiore sarà la sicurezza, ma l'elaborazione della comunicazione risulterà rallentata.

#### **[Organizzazione]**

Inserire il nome dell'organizzazione utilizzando caratteri alfanumerici a byte singolo, secondo necessità.

#### **[Nome comune]**

Inserire il nome del soggetto del certificato utilizzando caratteri alfanumerici a byte singolo. Questa voce è anche chiamata nome comune (CN).

#### **[Challenge Password]**

<span id="page-236-0"></span>Se il server SCEP ha una password, digitare la password per i dati della richiesta utilizzati per richiedere il rilascio con caratteri alfanumerici a byte singolo.

#### **[Utilizzo chiave]**

Selezionare l'utilizzo della chiave generata. Se non è stato ancora deciso, selezionare [Nessuno].

**5 Fare clic su [Richiesta emissione]** [OK].

➠La richiesta di rilascio di un certificato viene inviata al server SCEP.

# **6 Una volta visualizzato il messaggio di avvenuta acquisizione del certificato, fare clic su [Riavvio].**

➠La macchina si riavvia e la chiave e il certificato vengono registrati.

# **NOTA**

#### **Visualizzazione dello stato della richiesta di rilascio e delle informazioni di errore**

● È possibile visualizzare informazioni dettagliate nella schermata [Impostazioni per richiesta emissione certificato (SCEP)].

In caso di mancato rilascio di un certificato, viene visualizzato un errore nello stato della richiesta di rilascio del certificato. Per informazioni dettagliate sul messaggio e su come risolverlo, fare riferimento a quanto segue:

#### **[Se viene visualizzato un errore nello stato della richiesta di rilascio di un certificato\(P. 232\)](#page-239-0)**

#### **Visualizzazione e verifica delle informazioni dettagliate di un certificato registrato**

- In [Impostazioni/Registrazione] ▶ [Gestione periferica] ▶ [Impostazioni chiave e certificato] ▶ [Chiave e certificato registrati], fare clic sul nome della chiave (o sull'icona del certificato) per visualizzare i dettagli del certificato.
- Nella schermata dei dettagli del certificato, fare clic su [Verifica certificato] per verificare che il certificato sia valido.

### **Quando non è possibile eliminare la chiave e il certificato**

● Non è possibile eliminare una chiave e un certificato in uso. Disabilitare la funzione in uso o eliminarli dopo aver effettuato il passaggio a un'altra chiave e un altro certificato.

# Richiesta di rilascio di certificati a una data e un'ora specificate

La richiesta di rilascio di un certificato viene inviata a una data e un'ora specificate. È anche possibile impostare l'effettuazione regolare di richieste di rilascio di certificato.

Configurare le impostazioni utilizzando la IU remota da un computer. Non è possibile utilizzare il pannello di controllo per configurare le impostazioni. Sono necessari i privilegi di amministratore.

## **1 Accedere alla IU remota in modalità Gestore sistema. [Avvio della IU remota\(P. 261\)](#page-268-0)**

# **2 Sulla pagina portale della IU remota fare clic su [Impostazioni/Registrazione]. [Pagina portale della IU remota\(P. 264\)](#page-271-0)**

# **3 Fare clic su [Gestione periferica] [Impostazioni per richiesta emissione certificato (SCEP)].**

➠Viene visualizzata la schermata [Impostazioni per richiesta emissione certificato (SCEP)].

# **4 In [Impostazioni per richiesta aut. emissione certificato], fare clic su [Modifica].**

➠Viene visualizzata la schermata [Modifica impostazioni per richiesta aut. emissione certificato].

# **5 Selezionare la casella di controllo [Abilitare il Timer per la richiesta automatica di emissione del certificato] e inserire la data di inizio e fine per la richiesta di rilascio di un certificato.**

## **6 Impostare altre voci al momento della richiesta automatica di rilascio, secondo necessità.**

#### **[Ora richiesta emiss. regolaz. aut.]**

Per regolare i tempi della richiesta di rilascio di un certificato, selezionare questa casella di controllo. I tempi di inizio per il rilascio di un certificato possono essere regolati in modo casuale fino a 10 minuti per ridurre il carico sul server SCEP.

#### **[Eseguire il polling quando si verifica un errore di comunicazione o quando la richiesta di emissione viene ritardata]**

Controllare lo stato del server SCEP, ad esempio quando il rilascio del certificato è stato differito. Selezionare la casella di controllo e inserire il numero di tentativi di polling e l'intervallo.

- \* Nei seguenti casi il polling non viene eseguito e si verifica un errore:
- Quando la macchina ha superato il limite di chiavi e certificati registrabili
- Quando si verifica un errore nei dati di risposta ottenuti
- Quando si verifica un errore nel server SCEP

#### **[Invia richieste di emissione periodiche]**

La richiesta di rilascio di un certificato può essere automatica e regolare. Selezionare la casella di controllo e l'intervallo di richiesta di rilascio dal menu a tendina.

Abilitando questa impostazione, la data e l'ora di inizio per la richiesta di rilascio del certificato vengono reimpostate.

#### **[Riavviare la periferica automaticamente dopo l'acquisizione del certificato]**

Per riavviare la macchina dopo aver ottenuto un certificato, selezionare la casella di controllo.

#### **[Elimina chiave e certificato precedenti]**

Per sovrascrivere la chiave e il certificato con la stessa posizione in cui verrà utilizzata la chiave, selezionare la casella di controllo.

# **7 In [Impostazioni per Chiave e certificato da emettere], impostare le voci per una chiave e un certificato.**

#### **[Nome chiave]**

Inserire il nome della chiave utilizzando caratteri alfanumerici a byte singolo.

#### **[Algoritmo firma]**

Selezionare l'algoritmo di firma dal menu a tendina.

#### **[Lunghezza chiave (bit)]**

Selezionare la lunghezza della chiave dal menu a tendina. Più grande è il valore, maggiore sarà la sicurezza, ma l'elaborazione della comunicazione risulterà rallentata.

#### **[Organizzazione]**

Inserire il nome dell'organizzazione utilizzando caratteri alfanumerici a byte singolo, secondo necessità.

#### **[Nome comune]**

Inserire il nome del soggetto del certificato utilizzando caratteri alfanumerici a byte singolo. Questa voce è anche chiamata nome comune (CN).

#### **[Challenge Password]**

Se il server SCEP ha una password, digitare la password per i dati della richiesta utilizzati per richiedere il rilascio con caratteri alfanumerici a byte singolo.

#### **[Utilizzo chiave]**

Selezionare l'utilizzo della chiave generata. Se non è stato ancora deciso, selezionare [Nessuno].

# **8 Fare clic su [OK].**

➠Le impostazioni vengono applicate.

### **9 Uscire dalla IU remota.**

# **NOTA**

#### **Visualizzazione dello stato della richiesta di rilascio e delle informazioni di errore**

● È possibile visualizzare informazioni dettagliate nella schermata [Impostazioni per richiesta emissione certificato (SCEP)].

In caso di mancato rilascio di un certificato, viene visualizzato un errore nello stato della richiesta di rilascio del certificato. Per informazioni dettagliate sul messaggio e su come risolverlo, fare riferimento a quanto segue:

**[Se viene visualizzato un errore nello stato della richiesta di rilascio di un certificato\(P. 232\)](#page-239-0)** 

#### **Visualizzazione e verifica delle informazioni dettagliate di un certificato registrato**

- In [Impostazioni/Registrazione] ▶ [Gestione periferica] ▶ [Impostazioni chiave e certificato] ▶ [Chiave e certificato registrati], fare clic sul nome della chiave (o sull'icona del certificato) per visualizzare i dettagli del certificato.
- Nella schermata dei dettagli del certificato, fare clic su [Verifica certificato] per verificare che il certificato sia valido.

#### **Quando non è possibile eliminare la chiave e il certificato**

● Non è possibile eliminare una chiave e un certificato in uso. Disabilitare la funzione in uso o eliminarli dopo aver effettuato il passaggio a un'altra chiave e un altro certificato.

# <span id="page-239-0"></span>**Se viene visualizzato un errore nello stato della richiesta di rilascio di un certificato**

9C12-054

In caso di mancato rilascio di certificato, viene visualizzato un errore nello stato della richiesta di rilascio. Selezionare il messaggio dall'elenco che segue e verificare come risolvere il problema.

**Errore limite di registrazione Chiave e certificato(P. 232)** 

**Errore di comunicazione (ERRORE SCEP - Info errore 0: algoritmo non riconosciuto o non supportato)(P. 232) Errore di comunicazione (ERRORE SCEP - Info errore 1: errore verifica integrità messaggio)(P. 232) [Errore di comunicazione \(ERRORE SCEP - Info errore 2: transazione vietata o non supportata\)\(P. 233\)](#page-240-0)  [Errore di comunicazione \(ERRORE SCEP - Info errore 3: differenza orario fra ora firma CMS e ora del sistema\)](#page-240-0) [\(P. 233\)](#page-240-0)** 

**[Errore di comunicazione \(ERRORE SCEP - Info errore 4: nessun certificato rilevato corrispondente ai criteri](#page-240-0) [indicati\)\(P. 233\)](#page-240-0)** 

**[Errore di comunicazione \(ERRORE TCP\)\(P. 233\)](#page-240-0)** 

**[Errore di comunicazione \(ERRORE HTTP <codice di stato HTTP>\)\(P. 233\)](#page-240-0)** 

**[Ritardata\(P. 233\)](#page-240-0)** 

# **NOTA**

● Se il problema persiste anche dopo aver provato a eseguire i metodi di risoluzione dei problemi, contattare l'amministratore del server SCEP.

# Errore limite di registrazione Chiave e certificato

È stato raggiunto il numero massimo di chiavi e certificati registrabili sulla macchina. Eliminare le chiavi e i certificati non utilizzati.

# Errore di comunicazione (ERRORE SCEP - Info errore 0: algoritmo non riconosciuto o non supportato)

L'algoritmo del certificato è sconosciuto o non supportato.

**Impostare le voci [Algoritmo firma] e [Lunghezza chiave (bit)] della richiesta di rilascio del certificato in modo corretto. [Generazione di una chiave e ottenimento e registrazione di un certificato da un server SCEP\(P. 227\)](#page-234-0)** 

# Errore di comunicazione (ERRORE SCEP - Info errore 1: errore verifica integrità messaggio)

Il controllo dell'integrità del certificato (verifica firma nel messaggio CMS) non è andato a buon fine.

### **Richiedere di nuovo il rilascio del certificato.**

**[Generazione di una chiave e ottenimento e registrazione di un certificato da un server SCEP\(P. 227\)](#page-234-0)** 

# <span id="page-240-0"></span>Errore di comunicazione (ERRORE SCEP - Info errore 2: transazione vietata o non supportata)

La comunicazione con il server SCEP non è consentita o supportata.

**Configurare correttamente le impostazioni di comunicazione del server SCEP. [Generazione di una chiave e ottenimento e registrazione di un certificato da un server SCEP\(P. 227\)](#page-234-0)** 

# Errore di comunicazione (ERRORE SCEP - Info errore 3: differenza orario fra ora firma CMS e ora del sistema)

L'ora dell'attributo signingTime nell'attributo autenticato di CMS (PKCS#7) non corrisponde a quella del server SCEP.

**Controllare le impostazioni di data/ora nella macchina.** Se le impostazioni non sono corrette, impostare il fuso orario e la data e l'ora correnti. Richiedere di nuovo il rilascio del certificato.

**[Impostazione di data e ora\(P. 259\)](#page-266-0)** 

**[Generazione di una chiave e ottenimento e registrazione di un certificato da un server SCEP\(P. 227\)](#page-234-0)** 

# Errore di comunicazione (ERRORE SCEP - Info errore 4: nessun certificato rilevato corrispondente ai criteri indicati)

Impossibile determinare se il certificato corrisponde allo standard.

**Contattare l'amministratore del server SCEP.**

# Errore di comunicazione (ERRORE TCP)

La connessione al server SCEP non è andata a buon fine o è stato raggiunto il timeout.

**Configurare correttamente le impostazioni di comunicazione del server SCEP. [Generazione di una chiave e ottenimento e registrazione di un certificato da un server SCEP\(P. 227\)](#page-234-0)** 

## Errore di comunicazione (ERRORE HTTP <codice di stato HTTP>)

Si è verificato un errore HTTP.

**Configurare correttamente le impostazioni di comunicazione del server SCEP. [Generazione di una chiave e ottenimento e registrazione di un certificato da un server SCEP\(P. 227\)](#page-234-0)** 

## Ritardata

Il server SCEP ha restituito uno stato differito.

**Attendere e richiedere il rilascio del certificato. [Generazione di una chiave e ottenimento e registrazione di un certificato da un server SCEP\(P. 227\)](#page-234-0)** 

# <span id="page-241-0"></span>**Registrazione di una chiave e di un certificato o di un certificato CA ottenuto da un'autorità rilasciante**

9C12-055

Installare e registrare una chiave e un certificato o un certificato CA ottenuto da un'autorità di rilascio di certificati digitali sulla macchina prima dell'utilizzo.

Registrare la chiave e il certificato o il certificato CA utilizzando la IU remota da un computer. Non è possibile utilizzare il pannello di controllo per registrarli. Sono necessari i privilegi di amministratore.

#### **Preparazioni richieste**

- Verificare le condizioni della chiave e del certificato o del certificato CA utilizzabili con la macchina. **[Chiavi](#page-37-0) [e certificati\(P. 30\)](#page-37-0)**
- Quando si registrano una chiave e un certificato, verificare la password per la chiave privata impostata nel file.
- **1 Accedere alla IU remota in modalità Gestore sistema. [Avvio della IU remota\(P. 261\)](#page-268-0)**
- **2 Sulla pagina portale della IU remota fare clic su [Impostazioni/Registrazione]. [Pagina portale della IU remota\(P. 264\)](#page-271-0)**
- **3 Fare clic su [Gestione periferica] [Impostazioni chiave e certificato] o [Impostazioni certificato CA].**

➠Viene visualizzata la schermata [Impostazioni chiave e certificato] o [Impostazioni certificato CA].

## **4 Fare clic su [Registra chiave e certificato] o [Registra certificato CA].**

➠Viene visualizzata la schermata [Registra chiave e certificato] o [Registra certificato CA].

## **5 Installare il file della chiave e del certificato o il file del certificato CA.**

- **1** Fare clic su [Installazione].
- **2** Fare clic su [Sfoglia] in [Specifica file] e specificare il file da installare.
- **3** Fare clic su [Avvio installazione].
	- ➠Il file installato viene aggiunto a [Chiave e certificato installati] nella schermata [Registra chiave e certificato] o a [Certificato CA installato] nella schermata [Registra certificato CA].
- **6 Registrazione della chiave e del certificato o del certificato CA**

## ■ Quando si registra una chiave e un certificato

- **1** A destra del file della chiave e del certificato da registrare, fare clic su [Registra].
	- ➠Viene visualizzata la schermata [Immissione password chiave privata].
- **2** Inserire il nome della chiave e la password utilizzando caratteri alfanumerici a byte singolo e fare clic su [OK].
	- ➠La chiave e il certificato registrati vengono aggiunti a [Chiave e certificato registrati] nella schermata [Impostazioni chiave e certificato].

#### ■ Quando si registra un certificato CA

A destra del file del certificato CA da registrare, fare clic su [Registra].

➠Il certificato CA registrato viene aggiunto a [Certificato CA registrato] nella schermata [Impostazioni certificato CA].

# **7 Uscire dalla IU remota.**

# **NOTA**

#### **Visualizzazione e verifica delle informazioni dettagliate di un certificato registrato**

- Facendo clic sul nome della chiave (o sull'icona del certificato) in [Chiave e certificato registrati] nella schermata [Impostazioni chiave e certificato], vengono visualizzati i dettagli del certificato.
- Nella schermata dei dettagli del certificato, fare clic su [Verifica certificato] per verificare che il certificato sia valido.

#### **Visualizzazione e verifica delle informazioni dettagliate di un certificato CA registrato**

- Facendo clic sul certificato rilasciato nella posizione in [Certificato CA registrato] nella schermata [Impostazioni certificato CA], vengono visualizzati i dettagli del certificato CA.
- Nella schermata dei dettagli del certificato CA, fare clic su [Verifica certificato] per verificare che il certificato CA sia valido.

### **Quando non è possibile eliminare la chiave e il certificato o il certificato CA**

- Non è possibile eliminare una chiave e un certificato in uso. Disabilitare la funzione in uso o eliminarli dopo aver effettuato il passaggio a un'altra chiave e un altro certificato.
- Non è possibile eliminare un certificato CA preinstallato. Se non è necessario un certificato CA preinstallato, fare clic su [Disabilita] a destra del certificato CA.

# <span id="page-243-0"></span>**Verifica del certificato ricevuto con OCSP**

9C12-056

Il Protocollo di stato del certificato online (OCSP) è un protocollo per richiedere informazioni a un risponditore OCSP (server che supporta OCSP) circa lo stato di revoca di un certificato ricevuto da un'autorità di certificazione. È possibile configurare le impostazioni per verificare la validità di un certificato che la macchina riceve da un'autorità di certificazione, usando l'OCSP.

Configurare queste impostazioni utilizzando la IU remota da un computer. Non è possibile utilizzare il pannello di controllo per configurare le impostazioni. Sono necessari i privilegi di amministratore.

- **1 Accedere alla IU remota in modalità Gestore sistema. [Avvio della IU remota\(P. 261\)](#page-268-0)**
- **2 Sulla pagina portale della IU remota fare clic su [Impostazioni/Registrazione]. [Pagina portale della IU remota\(P. 264\)](#page-271-0)**
- **3 Fare clic su [Gestione periferica] [Impostazioni OCSP (Online Certificate Status Protocol)] [Modifica].**

➠Viene visualizzata la schermata [Modifica impostazioni OCSP (Online Certificate Status Protocol)].

**4 Selezionare la casella di controllo [Utilizzo OCSP (Online Certificate Status Protocol)].**

# **5 Impostare il livello di verifica del certificato e il risponditore OCSP.**

#### **[Livello verifica certificato]**

Impostare se convalidare o meno il certificato anche se non è possibile confermare lo stato di revoca, ad esempio quando la macchina non è in grado di collegarsi a un risponditore OCSP.

#### **[Impostazioni ricevitore OCSP]**

Specificare l'URL del risponditore OCSP.

#### **[URL personalizzato]**

Quando si seleziona [Utilizzo URL personalizzato] o [Utilizzo URL certificato (Utilizzo URL personalizzato se non è possibile recuperare l'URL certificato)], inserire l'URL del risponditore OCSP.

#### **[Timeout di comunicazione]**

Inserire il tempo che deve trascorrere dall'inizio della ricerca fino al timeout (in secondi).

# **6 Fare clic su [OK].**

➠Le impostazioni vengono applicate.

## **7 Uscire dalla IU remota.**

# **Impedire la perdita di informazioni**

9C12-057

Lasciare un documento stampato sulla macchina comporta un rischio di perdita di informazioni. Inoltre, sebbene l'utilizzo di supporti di memoria e di dispositivi mobili sia facile e conveniente, può causare il furto di informazioni. È possibile adottare misure per impedire la fuga di informazioni, a seconda dello stato di utilizzo della funzione, per garantire un utilizzo più sicuro della macchina.

#### **Limitazione adeguata delle funzioni**

È possibile limitare l'accesso a una funzione, totalmente o in parte, quando si utilizzano supporti di memoria e dispositivi mobili.

**[Limitazione dell'utilizzo di supporti di memoria\(P. 238\)](#page-245-0)  [Limitazione di utilizzo da un dispositivo mobile\(P. 239\)](#page-246-0)** 

#### **Impedire il furto di documenti stampati incustoditi e informazioni**

È possibile archiviare i dati di stampa inviati da un computer senza stamparli immediatamente. **[Limitazione della stampa\(P. 240\)](#page-247-0)** 

# <span id="page-245-0"></span>**Limitazione dell'utilizzo di supporti di memoria**

9C12-058

Sebbene i dispositivi di memoria USB e altri supporti di memoria siano facili e comodi da usare, possono causare perdite di informazioni. È possibile impedire l'utilizzo dei supporti di memoria.

Questa sezione descrive come configurare le impostazioni utilizzando la IU remota da un computer. Sul pannello di controllo, selezionare [Menu] nella schermata [Schermata princip.], quindi selezionare [Preferenze] per configurare le impostazioni. **[\[Impostazioni USB\]\(P. 308\)](#page-315-0)**  Sono necessari i privilegi di amministratore. Per applicare le impostazioni è necessario riavviare la macchina.

# **NOTA**

● Anche se si utilizza questa impostazione per limitare l'utilizzo di supporti di memoria, è comunque possibile collegare un computer a una porta USB sul retro della macchina. Per limitare anche il collegamento di computer, vedere quanto segue.

**[Impedire il collegamento a un computer tramite la porta USB\(P. 245\)](#page-252-0)** 

- **1 Accedere alla IU remota in modalità Gestore sistema. [Avvio della IU remota\(P. 261\)](#page-268-0)**
- **2 Sulla pagina portale della IU remota fare clic su [Impostazioni/Registrazione]. [Pagina portale della IU remota\(P. 264\)](#page-271-0)**
- **Fare clic su [Impostazioni interfaccia esterna] [Modifica].**

➠Viene visualizzata la schermata [Modifica impostazioni interfaccia esterna].

- **4 Deselezionare la casella [Utilizzo periferica di archiviazione USB] e fare clic su [OK].**
- **5 Riavviare la macchina. [Riavvio della macchina\(P. 88\)](#page-95-0)**

➠Le impostazioni vengono applicate.

# <span id="page-246-0"></span>**Limitazione di utilizzo da un dispositivo mobile**

9C12-059

La macchina supporta il plug-in Mopria®, supportato da svariati produttori.

Mopria® consente di stampare da qualsiasi applicazione, come uno smartphone, o un dispositivo dotato di Chrome OS senza dover installare un plug-in Canon dedicato.

La stampa da un dispositivo mobile può essere comoda e semplice, ma può anche portare a una perdita di informazioni. È anche possibile impedire l'uso di Mopria®.

Configurare questa impostazione utilizzando la IU remota da un computer. Non è possibile utilizzare il pannello di controllo per configurare l'impostazione.

Sono necessari i privilegi di amministratore.

- **1 Accedere alla IU remota in modalità Gestore sistema. [Avvio della IU remota\(P. 261\)](#page-268-0)**
- **2 Sulla pagina portale della IU remota fare clic su [Impostazioni/Registrazione]. [Pagina portale della IU remota\(P. 264\)](#page-271-0)**
- **Fare clic su [Impostazioni rete] ▶ [Impostazioni Mopria] ▶ [Modifica].**

➠Viene visualizzata la schermata [Modifica impostazioni Mopria].

**4 Deselezionare la casella [Utilizzo Mopria] e fare clic su [OK].**

➠Le impostazioni vengono applicate.

**5 Uscire dalla IU remota.**

# **NOTA**

- Quando l'impostazione Mopria<sup>®</sup> è abilitata, sono abilitate anche le impostazioni di rete mDNS (IPv4/IPv6), stampa IPP e HTTP.
	- **[\[Impostazioni TCP/IP\]\(P. 301\)](#page-308-0)**

# <span id="page-247-0"></span>**Limitazione della stampa**

#### 9C12-05A

È possibile richiedere agli utenti di inserire un PIN prima della stampa. In questo modo è possibile impedire non solo il furto di documenti stampati incustoditi e di informazioni, ma anche la stampa non necessaria, ottenendo così un risparmio di carta.

#### **[Limitazione della stampa da un computer a Stampa protetta\(P. 241\)](#page-248-0)**

### ■Vedere anche

Utilizzando la funzione di gestione ID reparto, è possibile limitare il numero di pagine che possono essere stampate e la funzione di stampa per ciascun ID reparto. È inoltre possibile limitare la stampa da un ID reparto sconosciuto. **[Autenticazione degli utenti e gestione dei gruppi con ID reparto \(gestione ID reparto\)\(P. 197\)](#page-204-0)** 

# <span id="page-248-0"></span>**Limitazione della stampa da un computer a Stampa protetta**

9C12-05C

Con Stampa protetta, è possibile impostare un PIN a un documento sul computer e inviare il documento alla macchina per la stampa. La stampa viene eseguita dopo l'inserimento del PIN sulla macchina. Limitando la stampa da un computer a Stampa protetta è possibile impedire il furto di documenti stampati incustoditi e informazioni. È inoltre possibile verificare i dati di stampa prima della stampa per impedire la stampa accidentale.

Questa sezione descrive come configurare le impostazioni utilizzando la IU remota da un computer. Sul pannello di controllo, selezionare [Menu] nella schermata [Schermata princip.], quindi selezionare [Impostazioni funzione] per configurare le impostazioni. **O[Stampa protetta](P. 322)** Sono necessari i privilegi di amministratore.

- **1 Accedere alla IU remota in modalità Gestore sistema. [Avvio della IU remota\(P. 261\)](#page-268-0)**
- **2 Sulla pagina portale della IU remota fare clic su [Impostazioni/Registrazione]. [Pagina portale della IU remota\(P. 264\)](#page-271-0)**
- **Fare clic su [Impostazioni stampa protetta] [Modifica].**

➠Viene visualizzata la schermata [Modifica impostazioni stampa protetta].

- **4 Verificare che la casella di controllo [Stampa protetta] sia selezionata.**
- **5 Selezionare la casella di controllo [Restrizioni lavori stampante].**
- **6 Fare clic su [OK].**

➠Le impostazioni vengono applicate.

**7 Uscire dalla IU remota.**

# **NOTA**

● Per ulteriori informazioni sulla stampa con Stampa protetta e per sapere per quanto tempo i dati della Stampa protetta restano salvati, fare riferimento a quanto segue: **[Stampa di un documento protetto da PIN \(Stampa protetta\)\(P. 161\)](#page-168-0)  [Modifica del periodo di tempo di memorizzazione per la stampa di dati con PIN \(dati protetti\)](#page-171-0) [\(P. 164\)](#page-171-0)** 

# **Impedire l'utilizzo non autorizzato**

#### 9C12-05E

La macchina fornisce varie impostazioni per assicurare una gestione e un funzionamento efficienti. Sebbene queste informazioni e impostazioni siano convenienti, se restano accessibili a chiunque, possono anche causare perdite di informazioni e altri problemi di sicurezza.

È possibile adottare misure per limitare l'accesso e disabilitare le funzioni in base allo stato di utilizzo della funzione al fine di garantire un uso più sicuro della macchina.

**Limitazione dell'accesso alle informazioni e alle impostazioni**

Limitando gli utenti e le operazioni che accedono alle informazioni e alle impostazioni sulla macchina è possibile impedire l'utilizzo non autorizzato e proteggere le informazioni riservate. **[Limitazione dell'utilizzo della IU remota\(P. 243\)](#page-250-0)** 

**Disabilitazione delle funzioni non utilizzate**

È possibile disabilitare le funzioni non utilizzate per impedire intrusioni dall'esterno. **[Impedire il collegamento a un computer tramite la porta USB\(P. 245\)](#page-252-0)  [Configurazione di LPD, RAW o WSD\(P. 246\)](#page-253-0)  [Disabilitazione della comunicazione HTTP\(P. 248\)](#page-255-0)  [Limitazione dell'uso del pannello di controllo\(P. 249\)](#page-256-0)** 

## ◼Vedere anche

Per informazioni dettagliate sull'account amministratore e sulla gestione di utenti e gruppi con accesso alla macchina, vedere quanto segue.

**[Impostazione dell'ID reparto e del PIN per l'amministratore\(P. 194\)](#page-201-0)** 

**[Autenticazione degli utenti e gestione dei gruppi con ID reparto \(gestione ID reparto\)\(P. 197\)](#page-204-0)** 

# <span id="page-250-0"></span>**Limitazione dell'utilizzo della IU remota**

#### 9C12-05F

Sebbene la IU remota sia conveniente per l'utilizzo della macchina da un computer, comporta comunque un rischio di accesso alla macchina da parte di terzi.

È possibile configurare l'impostazione per richiedere agli utenti di inserire un PIN (PIN di accesso alla IU remota) quando si utilizza la IU remota per impedire l'accesso non autorizzato da parte di terzi. Se non si utilizza la IU remota, si consiglia di disabilitare la funzione.

#### **Impostazione del PIN per l'utilizzo della IU remota(P. 243)**

**[Disabilitazione della IU remota\(P. 244\)](#page-251-0)** 

# Impostazione del PIN per l'utilizzo della IU remota

È possibile limitare l'utilizzo della IU remota solo agli utenti che conoscono il PIN di accesso alla IU remota. Questa impostazione non è necessaria quando si utilizza la gestione ID reparto dal momento che viene eseguita l'autenticazione ID reparto.

Questa sezione descrive come configurare le impostazioni utilizzando il pannello di controllo. È anche possibile configurare le impostazioni utilizzando la IU remota da un computer dopo aver impostato sulla macchina il PIN di accesso alla IU remota. **[Gestione della macchina da computer \(IU remota\)\(P. 260\)](#page-267-0)**  Sono necessari i privilegi di amministratore.

- **1 Sul pannello di controllo, selezionare [Menu] nella schermata [Scher. principale] e premere . Schermata [Scher. principale](P. 95)**
- **2 Premere [Impostazioni gestione] <b>DR** [Impostazioni IU remota/Aggiorn. firmware]
	- **or [Impostazioni IU remota] or [Impostaz. protezione accesso IU remota]**
	- $\geq$  ok.

➠Viene visualizzata la schermata [Protezione accesso IUR].

Se viene visualizzata la schermata di accesso, inserire l'ID e il PIN del Gestore sistema e premere . **[ID e](#page-13-0) [PIN del Gestore sistema\(P. 6\)](#page-13-0)** 

# **3 Impostare [Impostaz. protezione accesso IU remota] su [On], inserire il PIN di accesso** alla IU remota e premere or.

# **Inserire lo stesso numero e premere .**

➠Le impostazioni vengono applicate.

# **NOTA**

### **Quando viene inizializzato [Impostazioni gestione] del menu impostazioni**

● Utilizzare il menu impostazioni sul pannello di controllo per reimpostare il PIN di accesso alla IU remota. **[\[Impostaz. protezione accesso IU remota\]\(P. 356\)](#page-363-0)** 

# <span id="page-251-0"></span>Disabilitazione della IU remota

È possibile disabilitare la IU remota per ridurre il rischio di accesso non autorizzato alla macchina tramite la rete.

Utilizzare il pannello di controllo per configurare le impostazioni. Non è possibile configurare le impostazioni utilizzando la IU remota da un computer. Sono necessari i privilegi di amministratore. Per applicare le impostazioni è necessario riavviare la macchina.

**1 Sul pannello di controllo, selezionare [Menu] nella schermata [Scher. principale] e premere . [Schermata \[Scher. principale\]\(P. 95\)](#page-102-0)** 

**2 Premere [Impostazioni gestione] • <b>DR** • [Impostazioni IU remota/Aggiorn. firmware]  $\triangleright$  **ok**  $\triangleright$  [Impostazioni IU remota]  $\triangleright$  **ok**.

➠Viene visualizzata la schermata [Impostazioni IU remota].

Se viene visualizzata la schermata di accesso, inserire l'ID e il PIN del Gestore sistema e premere . **[ID e](#page-13-0) [PIN del Gestore sistema\(P. 6\)](#page-13-0)** 

**Premere [Usare IU remota]**  $\triangleright$  **OK**  $\triangleright$  [Off]  $\triangleright$  OK.

**4 Riavviare la macchina. [Riavvio della macchina\(P. 88\)](#page-95-0)** 

➠Le impostazioni vengono applicate.
# **Impedire il collegamento a un computer tramite la porta USB**

9C12-05H

È possibile disabilitare la porta USB per il collegamento a un computer sul retro della macchina in modo da ridurre il rischio di un collegamento esterno senza ricorrere a una rete con misure di sicurezza.

Questa sezione descrive come configurare le impostazioni utilizzando la IU remota da un computer. Sul pannello di controllo, selezionare [Menu] nella schermata [Schermata princip.], quindi selezionare [Preferenze] per configurare le impostazioni. **[\[Impostazioni USB\]\(P. 308\)](#page-315-0)**  Sono necessari i privilegi di amministratore. Per applicare le impostazioni è necessario riavviare la macchina.

- **1 Accedere alla IU remota in modalità Gestore sistema. [Avvio della IU remota\(P. 261\)](#page-268-0)**
- **2 Sulla pagina portale della IU remota fare clic su [Impostazioni/Registrazione]. [Pagina portale della IU remota\(P. 264\)](#page-271-0)**
- **Fare clic su [Impostazioni interfaccia esterna] [Modifica].**

➠Viene visualizzata la schermata [Modifica impostazioni interfaccia esterna].

**4 Deselezionare la casella [Utilizza come periferica USB] e fare clic su [OK].**

**5 Riavviare la macchina. [Riavvio della macchina\(P. 88\)](#page-95-0)** 

➠Le impostazioni vengono applicate.

## **NOTA**

● Anche se si utilizza questa impostazione per limitare l'utilizzo della porta USB sul retro, è comunque possibile collegare supporti di memoria a una porta USB sulla parte posteriore della macchina. Per limitare anche il collegamento USB di supporti di memoria, vedere quanto segue. **[Limitazione dell'utilizzo di supporti di memoria\(P. 238\)](#page-245-0)** 

# **Configurazione di LPD, RAW o WSD**

Scegliere se utilizzare uno dei seguenti protocolli sulla macchina quando si stampano documenti da un computer. Si consiglia di disabilitare i protocolli non utilizzati.

Quando si usa LPD o RAW, è possibile configurare dopo quanto tempo verrà annullata la ricezione dei dati di stampa.

#### **LPD**

Questo protocollo non è dipendente dall'hardware, dal sistema operativo o da un'altra piattaforma. Viene comunemente utilizzato negli ambienti di rete TCP/IP.

#### **RAW**

Si tratta di un protocollo proprietario di Windows per i tipi di dati di stampa. È l'opzione standard utilizzata negli ambienti Windows.

#### **WSD**

Questo protocollo permette il rilevamento automatico delle stampanti connesse alla rete in un ambiente Windows.

Questa sezione descrive come configurare le impostazioni utilizzando la IU remota da un computer. Sul pannello di controllo, selezionare [Menu] nella schermata [Schermata princip.], quindi selezionare [Preferenze] per configurare le impostazioni. **[\[Impostazioni TCP/IP\]\(P. 301\)](#page-308-0)**  Sono necessari i privilegi di amministratore. Per applicare le impostazioni è necessario riavviare la macchina.

- **1 Accedere alla IU remota in modalità Gestore sistema. [Avvio della IU remota\(P. 261\)](#page-268-0)**
- **2 Sulla pagina portale della IU remota fare clic su [Impostazioni/Registrazione]. [Pagina portale della IU remota\(P. 264\)](#page-271-0)**
- **3 Fare clic su [Impostazioni rete].**
- **4 Configurare LPD, RAW o WSD.**

## **Quando si configura LPD**

- **1** Fare clic su [Impostazioni LPD] [Modifica].
	- ➠Viene visualizzata la schermata [Modifica impostazioni LPD].
- **2** Scegliere se utilizzare LPD. Quando non si usa LPD, deselezionare la casella di controllo [Utilizzo stampa LPD] e procedere al passaggio 5.
- **3** Inserire l'ora in [Timeout RX]. Inserire il tempo in minuti a partire dall'inizio di standby di ricezione, dopo che la ricezione dei dati di stampa viene annullata, fino al timeout.

## **Quando si configura RAW**

- **1** Fare clic su [Impostazioni RAW] [Modifica].
	- ➠Viene visualizzata la schermata [Modifica impostazioni RAW].
- **2** Scegliere se utilizzare RAW. Quando non si usa RAW, deselezionare la casella di controllo [Utilizzo stampa RAW] e procedere al passaggio 5.
- **3** Inserire l'ora in [Timeout RX]. Inserire il tempo in minuti a partire dall'inizio di standby di ricezione, dopo che la ricezione dei dati di stampa viene annullata, fino al timeout.

## **Quando si configura WSD**

- **1** Fare clic su [Impostazioni WSD] [Modifica].
	- ➠Viene visualizzata la schermata [Modifica impostazioni WSD].
- **2** Scegliere se usare WSD per ciascuna funzione. Quando non si usa WSD, deselezionare la casella di controllo della funzione per limitare l'uso di WSD.

## **Utilizzo di WSD per stampare dati**

Selezionare la casella di controllo [Utilizzo stampa WSD]. La casella di controllo [Utilizzo esplorazione WSD] è selezionata automaticamente e WSD viene utilizzato per ottenere le informazioni della macchina dal computer.

## **Quando si risponde a una richiesta di ricerca della macchina tramite individuazione multicast**

Selezionare la casella di controllo [Utilizzo Discovery multicast]. Per tenere la macchina in modalità sospensione senza rispondere ai pacchetti di individuazione multicast ricevuti, deselezionare la casella di controllo.

## **5 Fare clic su [OK].**

## **6 Riavviare la macchina. [Riavvio della macchina\(P. 88\)](#page-95-0)**

➠Le impostazioni vengono applicate.

## **NOTA**

## **Aggiunta di un dispositivo di rete WSD**

- Fare clic su [  $\Box$ ] (Start) ▶ [  $\odot$  ] (Settings) ▶ [Dispositivi] ▶ [Stampanti e scanner] ▶ [Aggiungi una stampante o uno scanner] ed eseguire le operazioni seguendo le istruzioni visualizzate sullo schermo.
- Per maggiori informazioni sull'installazione del driver tramite una rete WSD, consultare il manuale del driver sul sito dei manuali online.

**https://oip.manual.canon/**

## **Modifica del numero di porta**

● Per modificare il numero di porta di ciascun protocollo, fare riferimento a quanto segue: **[Modifica del numero di porta\(P. 209\)](#page-216-0)** 

Sicurezza

# **Disabilitazione della comunicazione HTTP**

9C12-05K

Si consiglia di disabilitare la comunicazione HTTP quando si utilizza solo il collegamento USB oppure quando non si utilizzano funzioni che richiedono la comunicazione HTTP, come ad esempio la IU remota, la stampa WSD e AirPrint.

Questa sezione descrive come configurare le impostazioni utilizzando il pannello di controllo. È anche possibile configurare le impostazioni utilizzando la IU remota da un computer. **[Gestione della macchina da](#page-267-0) [computer \(IU remota\)\(P. 260\)](#page-267-0)** 

Sono necessari i privilegi di amministratore.

## **1 Sul pannello di controllo, selezionare [Menu] nella schermata [Scher. principale] e premere . [Schermata \[Scher. principale\]\(P. 95\)](#page-102-0)**

**2 Premere [Preferenze]**  $\triangleright$  **ok**  $\triangleright$  [Rete]  $\triangleright$  ok  $\triangleright$  [Impostazioni TCP/IP]  $\triangleright$  ok  $\triangleright$  [Utilizzo **HTTP**] ▶ **ok**.

➠Viene visualizzata la schermata [Utilizzo HTTP].

Se viene visualizzata la schermata di accesso, inserire l'ID e il PIN del Gestore sistema e premere . **[ID e](#page-13-0) [PIN del Gestore sistema\(P. 6\)](#page-13-0)** 

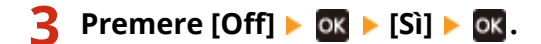

# **Limitazione dell'uso del pannello di controllo**

9C12-05L

Disabilitando i tasti del pannello di controllo, è possibile impedire la modifica delle impostazioni della macchina.

Per impostare il blocco tasti del pannello di controllo, usare la IU remota da un computer. Sono necessari i privilegi di amministratore.

- **1 Accedere alla IU remota in modalità Gestore sistema. [Avvio della IU remota\(P. 261\)](#page-268-0)**
- **2 Sulla pagina portale della IU remota fare clic su [Impostazioni/Registrazione]. [Pagina portale della IU remota\(P. 264\)](#page-271-0)**
- **3 Fare clic su [Gestione periferica] ▶ [Impostazioni blocco tasti] ▶ [Modifica...].**

➠Viene visualizzata la schermata [Modifica impostazioni blocco tasti].

**4 Selezionare la casella [Abilita blocco tasti] e fare clic su [OK].**

➠Le impostazioni vengono applicate.

**5 Uscire dalla IU remota.**

## **NOTA**

● Anche se il blocco tasti è abilitato, è possibile utilizzare i tasti  $\Box$ ,  $\Box$ , e  $\Box$  sul pannello di controllo.

Sicurezza

# **Applicazione di un criterio di sicurezza**

9C12-05R

Le macchine multifunzione e le stampanti Canon sono dotate di una funzione basata su criteri di sicurezza per la configurazione e la gestione collettiva di più impostazioni di sicurezza in base a criteri. Non è possibile modificare i criteri di sicurezza con la macchina, ma è possibile applicare criteri di sicurezza modificati con un'altra periferica o software di gestione periferiche.

## **Applicazione di criteri di sicurezza alla macchina(P. 250) [Verifica dei criteri di sicurezza applicati alla macchina\(P. 251\)](#page-258-0)**

## Applicazione di criteri di sicurezza alla macchina

È possibile importare i criteri di sicurezza esportati da un altro dispositivo o dal software di gestione dei dispositivi sulla macchina e utilizzarli.

\* Se non è possibile importare i criteri di sicurezza esportati da un'altra macchina su questa macchina, utilizzare il software di gestione dei dispositivi.

Importare i criteri di sicurezza utilizzando la IU remota da un computer. Non è possibile utilizzare il pannello di controllo per importarli.

Sono necessari i privilegi di amministratore. Quando si importano criteri di sicurezza, la macchina viene riavviata automaticamente.

# **IMPORTANTE**

## **Non spegnere la macchina se l'importazione non è completata.**

● La procedura potrebbe richiedere alcuni minuti. Lo spegnimento della macchina durante il processo potrebbe causare il danneggiamento dei dati o della macchina.

## **Non utilizzare la macchina durante l'importazione.**

- Prima dell'importazione, verificare che la macchina non stia eseguendo la stampa o altre operazioni.
	- **1 Accedere alla IU remota in modalità Gestore sistema. [Avvio della IU remota\(P. 261\)](#page-268-0)**
- **2 Sulla pagina portale della IU remota fare clic su [Impostazioni/Registrazione]. [Pagina portale della IU remota\(P. 264\)](#page-271-0)**
- **3 Fare clic su [Gestione dati] [Importa].**

➠Viene visualizzata la schermata [Importa].

**4 Fare clic su [Sfoglia] in [Percorso file] e specificare il file da importare.**

Importare il file di informazioni sulla configurazione della periferica (\*.dcm).

**5 In [Password decrittografia], inserire la password impostata al momento dell'esportazione.**

<span id="page-258-0"></span>**6 Selezionare la casella di controllo [Impostazioni/Registrazione] in [Selezione voce da importare].**

## **Fare clic su [Avvio importazione] ▶ [OK].**

➠I criteri di sicurezza vengono importati nella macchina. Al termine dell'importazione, la macchina viene riavviata automaticamente.

## **8 Fare clic su [OK].**

## **NOTA**

## **Esportazione dei criteri di sicurezza**

● È possibile esportare i criteri di sicurezza applicati alla macchina e applicarli a un'altra periferica (periferica Canon che supporta l'impostazione di criteri di sicurezza). *D[Importazione ed esportazione delle](#page-280-0)* **[impostazioni\(P. 273\)](#page-280-0)** 

\* Se non è possibile importare i criteri di sicurezza esportati da un'altra macchina su questa macchina, utilizzare il software di gestione dei dispositivi.

## **Applicazione di criteri di sicurezza protetti da password**

- Quando si applicano criteri di sicurezza protetti da password da un'altra periferica alla macchina, sulla macchina viene impostata la stessa password per i criteri di sicurezza. In seguito, è possibile importare solo una serie di criteri di sicurezza con la stessa password.
	- \* Anche i criteri di sicurezza esportati dalla macchina vengono impostati con la stessa password.

## Verifica dei criteri di sicurezza applicati alla macchina

È possibile verificare le voci dei criteri di sicurezza e il loro utilizzo.

Verificare i criteri di sicurezza utilizzando la IU remota da un computer. Non è possibile utilizzare il pannello di controllo per verificare queste informazioni. Sono necessari i privilegi di amministratore.

**1 Accedere alla IU remota in modalità Gestore sistema. [Avvio della IU remota\(P. 261\)](#page-268-0)** 

**2 Sulla pagina portale della IU remota fare clic su [Impostazioni/Registrazione]. [Pagina portale della IU remota\(P. 264\)](#page-271-0)** 

**3 Fare clic su [Impostazioni protezione] [Conferma criteri di sicurezza].**

➠Viene visualizzata la schermata [Conferma criteri di sicurezza].

## **4 Verificare le voci dei criteri di sicurezza e il loro utilizzo. [Voci dei criteri di](#page-260-0) [sicurezza\(P. 253\)](#page-260-0)**

Sicurezza

**Dopo aver visualizzato l'utilizzo, uscire dalla IU remota.**

# <span id="page-260-0"></span>**Voci dei criteri di sicurezza**

### 9C12-05S

È possibile verificare le voci dei criteri di sicurezza e il loro utilizzo dalla IU remota nella schermata [Conferma criteri di sicurezza].

Il contenuto impostato su un'altra periferica o software viene applicato ai criteri di sicurezza della macchina. Pertanto, alcune voci di funzione nei criteri di sicurezza potrebbero non essere disponibili sulla macchina, ma questi non influenzano le impostazioni o il funzionamento della macchina.

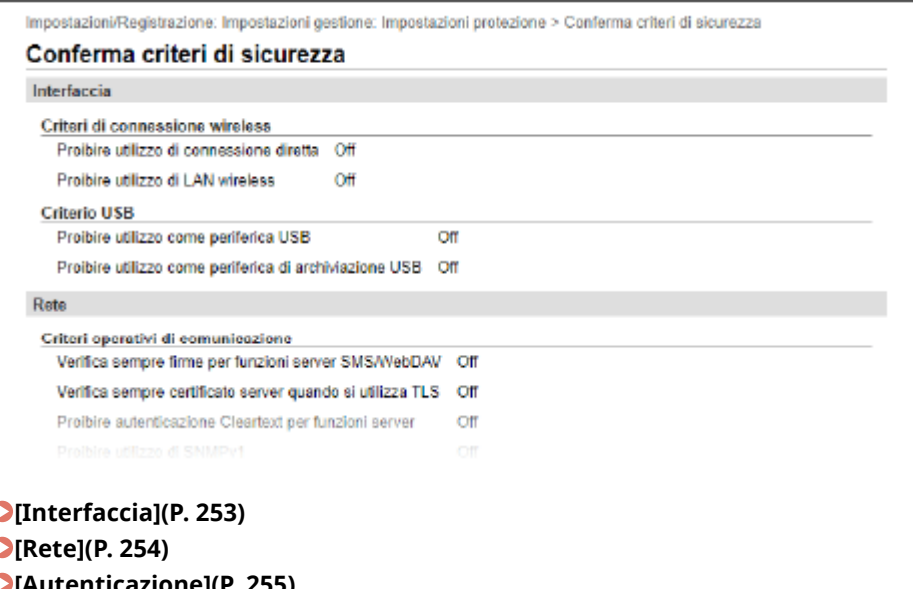

 $\mathbf C$ **[\[Autenticazione\]\(P. 255\)](#page-262-0)** 

**[\[Chiave/certificato\]\(P. 256\)](#page-263-0)** 

**[\[Registro\] \(P. 256\)](#page-263-0)** 

**[\[Lavoro\]\(P. 256\)](#page-263-0)** 

**[\[Memorizzazione\] \(P. 256\)](#page-263-0)** 

## [Interfaccia]

### **[Criteri di connessione wireless]**

È possibile disabilitare la connessione wireless per impedire l'accesso non autorizzato.

## **[Proibire utilizzo di connessione diretta]**

È possibile impedire l'accesso da periferiche mobili. **[\[Impostaz. connessione diretta\]\(P. 294\)](#page-301-0)** 

### **[Proibire utilizzo di LAN wireless]**

È possibile impedire l'accesso wireless tramite un router LAN wireless o punto di accesso. **D[\[Selez. LAN](#page-301-0) [cablata/wireless\]\(P. 294\)](#page-301-0)** 

### **[Criterio USB]**

È possibile disabilitare il collegamento USB per impedire l'accesso non autorizzato e il furto di dati.

### **[Proibire utilizzo come periferica USB]**

È possibile impedire a un computer di collegarsi alla macchina tramite la porta USB. **[\[Impostazioni USB\]](#page-315-0) [\(P. 308\)](#page-315-0)** 

### **[Proibire utilizzo come periferica di archiviazione USB]**

È possibile impedire l'utilizzo di dispositivi di memoria USB con la macchina. **[\[Impostazioni USB\]\(P. 308\)](#page-315-0)** 

## <span id="page-261-0"></span>[Rete]

## **[Criteri operativi di comunicazione]**

È possibile richiedere la verifica di una firma o di un certificato per una comunicazione più sicura.

#### **[Verifica sempre firme per funzioni server SMS/WebDAV]**

Dal momento che questa funzione non è disponibile sulla macchina, non viene applicata ai criteri di sicurezza.

#### **[Verifica sempre certificato server quando si utilizza TLS]**

Consente di verificare il certificato, incluso il nome comune (CN), quando si usa la comunicazione crittografata con TLS.

\* Non si applica alla comunicazione con una rete IEEE 802.1X.

#### **[Proibire autenticazione Cleartext per funzioni server]**

È possibile limitare le informazioni di verifica solo a metodi sicuri. Quando si utilizza la macchina come server, l'autenticazione con testo non crittografato e le funzioni che utilizzano l'autenticazione con testo non crittografato non sono disponibili. **[\[Metodo di autenticazione porta dedicata\]\(P. 296\)](#page-303-0)**  \* Se si utilizza una versione precedente del software di gestione periferiche o del driver, potrebbe non essere possibile collegarsi alla macchina. Utilizzare una versione aggiornata.

#### **[Proibire utilizzo di SNMPv1]**

Èpossibile impedire l'utilizzo di SNMPv1 quando si ottengono informazioni sulla periferica da un computer.  $\bullet$ **[\[Impostazioni SNMP\]\(P. 295\)](#page-302-0)** 

## **[Criteri di utilizzo porta]**

È possibile chiudere le porte non utilizzate per impedire intrusioni esterne.

#### **[Restrizioni porta LPD (Numero porta: 515)]**

È possibile impedire l'utilizzo del protocollo LPD. **[\[Impostazioni LPD\]\(P. 305\)](#page-312-0)** 

### **[Restrizioni porta RAW (Numero porta: 9100)]**

È possibile impedire l'utilizzo del protocollo RAW. **[\[Impostazioni RAW\]\(P. 305\)](#page-312-0)** 

#### **[Restrizioni porta FTP (Numero porta: 21)]**

Dal momento che questa funzione non è disponibile sulla macchina, non viene applicata ai criteri di sicurezza.

### **[Restrizioni porta WSD (Numero porta: 3702, 60000)]**

È possibile impedire l'utilizzo delle funzioni che utilizzano il protocollo WSD. **[\[Impostazioni WSD\]\(P. 305\)](#page-312-0)** 

#### **[Restrizioni porta BMLinkS (Numero porta: 1900)]**

Dal momento che questa funzione non è disponibile sulla macchina, non viene applicata ai criteri di sicurezza.

## **[Restrizioni porta IPP (Numero porta: 631)]**

È possibile disabilitare determinate funzioni di stampa che utilizzano app per dispositivi mobili e impedirne la stampa. **[Collegamento a dispositivi mobili\(P. 173\)](#page-180-0)** 

#### **[Restrizioni porta SMB (Numero porta: 137, 138, 139, 445)]**

Dal momento che questa funzione non è disponibile sulla macchina, non viene applicata ai criteri di sicurezza.

### **[Restrizioni porta SMTP (Numero porta: 25)]**

Dal momento che questa funzione non è disponibile sulla macchina, non viene applicata ai criteri di sicurezza.

### **[Restrizioni porta dedicata (Numero porta: 9002, 9006, 9007, 9011-9015, 9017-9019, 9022, 9023, 9025, 20317, 47545-47547)]**

È possibile impedire l'utilizzo di porte dedicate. **[\[Impostazioni porta dedicata\]\(P. 296\)](#page-303-0)** 

#### **[Restrizioni porta software dell'operatore remoto (Numero porta: 5900)]**

Dal momento che questa funzione non è disponibile sulla macchina, non viene applicata ai criteri di sicurezza.

### **[Restrizioni porta SIP (Fax IP) (Numero porta: 5004, 5005, 5060, 5061, 49152)]**

<span id="page-262-0"></span>Dal momento che questa funzione non è disponibile sulla macchina, non viene applicata ai criteri di sicurezza.

## **[Restrizioni porta mDNS (Numero porta: 5353)]**

È possibile disabilitare le impostazioni mDNS (IPv4/IPv6) e determinate funzioni di stampa che utilizzano un'app per dispositivi mobili. Ciò disabilita l'individuazione rete e le impostazioni automatiche che utilizzano mDNS, nonché la relativa stampa.

**[\[Impostazioni mDNS\]\(P. 302\)](#page-309-0)** 

**[Collegamento a dispositivi mobili\(P. 173\)](#page-180-0)** 

## **[Restrizioni porta SLP (Numero porta: 427)]**

È possibile disabilitare la risposta all'individuazione nelle impostazioni di Individuazione multicast nonché l'individuazione rete e le impostazioni automatiche che utilizzano SLP. **[Configurazione della comunicazione](#page-82-0) [SLP\(P. 75\)](#page-82-0)** 

## **[Restrizioni porta SNMP (Numero porta: 161)]**

È possibile impedire l'utilizzo di funzioni che utilizzano il protocollo SNMP. Ciò impedisce alla macchina di ottenere informazioni sulla periferica da un computer che utilizza SNMP e di configurare le relative impostazioni.

**[\[Impostazioni SNMP\]\(P. 295\)](#page-302-0)** 

[Autenticazione]

## **[Criteri operativi di autenticazione]**

Dal momento che questa funzione non è disponibile sulla macchina, non viene applicata ai criteri di sicurezza.

## **[Proibire a utenti ospiti di utilizzare periferica]**

### **[Forzare impostazione di disconnessione automatica]**

### **[Criteri operativi della password]**

Dal momento che questa funzione non è disponibile sulla macchina, non viene applicata ai criteri di sicurezza.

**[Proibire memorizzazione nella cache di password per server esterni]**

**[Visualizzare avviso quando la password predefinita è in uso]**

**[Proibire utilizzo di password predefinita per accesso remoto]**

### **[Criteri di impostazione della password]**

Dal momento che questa funzione non è disponibile sulla macchina, non viene applicata ai criteri di sicurezza.

### **[Numero minimo di caratteri per la password]**

**[Periodo di validità della password]**

**[Proibire utilizzo di 3 o più caratteri consecutivi identici]**

**[Forzare utilizzo di almeno 1 carattere maiuscolo]**

**[Forzare utilizzo di almeno 1 carattere minuscolo]**

**[Forzare utilizzo di almeno 1 cifra]**

**[Forzare utilizzo di almeno 1 simbolo]**

### **[Criteri di blocco]**

È possibile impedire l'accesso per un certo periodo di tempo quando viene inserita la password errata un determinato numero di volte consecutive.

## **[Abilita blocco]**

<span id="page-263-0"></span>In questo modo viene abilitato Blocco. Impostare la soglia e il periodo di blocco separatamente sulla macchina. **[\[Impostazioni di blocco\]\(P. 360\)](#page-367-0)** 

## [Chiave/certificato]

Impedendo la crittografia debole e la crittografia di password utente e chiavi all'interno di un certo hardware, è possibile proteggere dati sensibili.

## **[Proibire utilizzo di crittografia debole]**

È possibile impedire l'utilizzo di una crittografia debole. **[\[Impostazioni crittografia\]\(P. 359\)](#page-366-0)** 

## **[Proibire utilizzo di chiave/certificato con crittografia debole]**

È possibile impedire l'utilizzo di chiavi e certificati con crittografia debole.

## **[Usare TPM per memorizzare password e chiave]**

Dal momento che questa funzione non è disponibile sulla macchina, non viene applicata ai criteri di sicurezza.

## [Registro]

Dal momento che questa funzione non è disponibile sulla macchina, non viene applicata ai criteri di sicurezza.

## **[Forzare registrazione del registro di controllo]**

## **[Forzare impostazioni SNTP]**

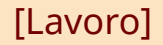

## **[Criteri di stampa]**

Dal momento che questa funzione non è disponibile sulla macchina, non viene applicata ai criteri di sicurezza.

## **[Proibire stampa immediata di lavori ricevuti]**

## **[Criteri di invio/ricezione]**

Dal momento che questa funzione non è disponibile sulla macchina, non viene applicata ai criteri di sicurezza.

## **[Consenti invio solo a indirizzi registrati]**

**[Forzare conferma di numero fax]**

## **[Proibire inoltro automatico]**

## [Memorizzazione]

Dal momento che questa funzione non è disponibile sulla macchina, non viene applicata ai criteri di sicurezza.

## **[Forzare eliminazione completa dei dati]**

# Gestione della macchina

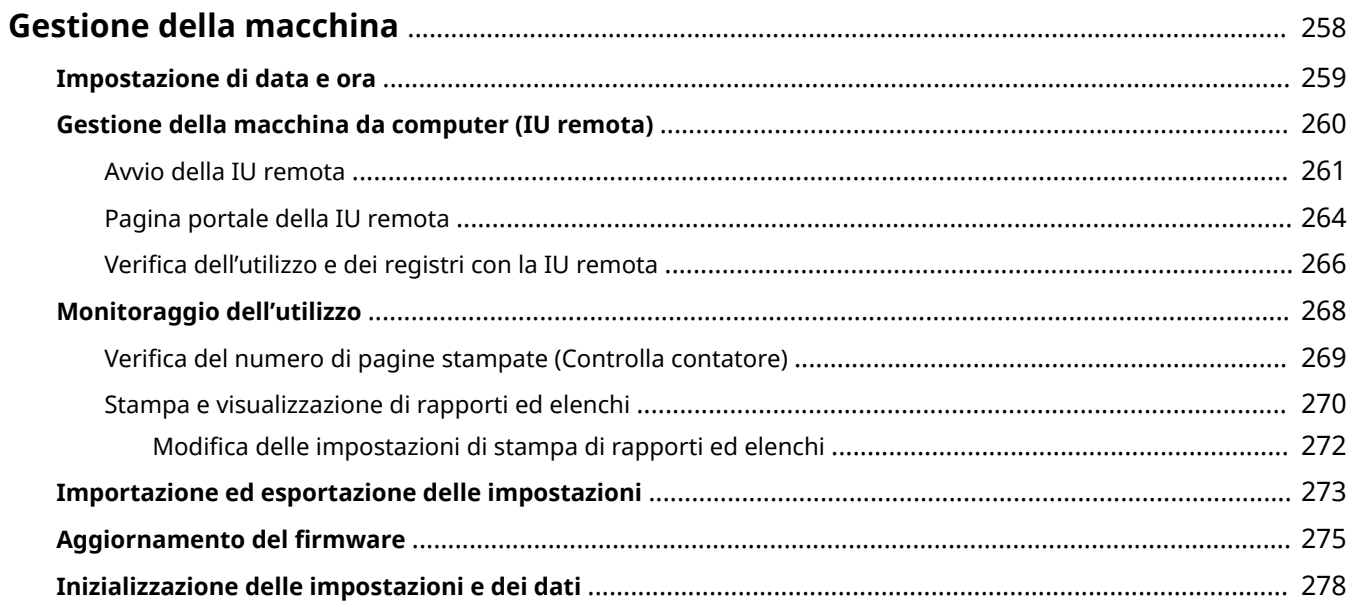

# <span id="page-265-0"></span>**Gestione della macchina**

9C12-05U

Questa sezione descrive le funzioni relative alla gestione necessarie per utilizzare la macchina.

# **Monitoraggio dello stato operativo e dell'uso della macchina e configurazione delle**

## **impostazioni**

## **Impostazione di data e ora**

Impostare la data e l'ora della macchina. Queste informazioni vengono utilizzate come riferimento per le funzioni che utilizzano la data e l'ora, pertanto devono essere impostate con attenzione. **[Impostazione di data e ora\(P. 259\)](#page-266-0)** 

## **Verifica dello stato operativo e modifica delle impostazioni (UI remota)**

È possibile utilizzare un web browser su un computer per verificare lo stato operativo della macchina e modificarne le impostazioni. È possibile gestire la macchina da remoto ed eseguire in modo efficiente e rapido le impostazioni e la registrazione sul computer.

**[Gestione della macchina da computer \(IU remota\)\(P. 260\)](#page-267-0)** 

## **Monitoraggio dell'utilizzo (pannello di controllo)**

È possibile utilizzare il pannello di controllo della macchina per verificare il numero totale di pagine stampate e stampare le impostazioni e altri rapporti ed elenchi.

**[Monitoraggio dell'utilizzo\(P. 268\)](#page-275-0)** 

## **Gestione di server, di vari dati e del firmware**

## **Gestione delle impostazioni della macchina**

È possibile usare le funzioni di importazione ed esportazione per eseguire con regolarità il backup delle impostazioni. Inoltre, è possibile condividere le impostazioni con altri dispositivi per risparmiare tempo in fase di configurazione delle impostazioni.

**[Importazione ed esportazione delle impostazioni\(P. 273\)](#page-280-0)** 

## **Aggiornamento del firmware**

Aggiornare il firmware per aggiungere nuove funzioni alla macchina e per correggere i bug. Effettuando l'aggiornamento alla versione più recente del firmware, il funzionamento della macchina risulterà più stabile e agevole.

## **[Aggiornamento del firmware\(P. 275\)](#page-282-0)**

### **Inizializzazione delle impostazioni e dei dati**

È possibile inizializzare tutte le impostazioni e i dati quando si sostituisce o si smaltisce la macchina. L'inizializzazione della macchina impedisce l'accesso a informazioni riservate e l'utilizzo non autorizzato da parte di terzi.

**[Inizializzazione delle impostazioni e dei dati\(P. 278\)](#page-285-0)** 

## ◼Vedere anche

Per le impostazioni necessarie per utilizzare la macchina, come le impostazioni di rete, fare riferimento a quanto segue:

**[Configurazione delle impostazioni\(P. 39\)](#page-46-0)** 

# <span id="page-266-0"></span>**Impostazione di data e ora**

### 9C12-05W

Impostare la data e l'ora della macchina. Queste informazioni vengono utilizzate come riferimento per le funzioni che utilizzano la data e l'ora, pertanto devono essere impostate con attenzione.

Questa sezione descrive come configurare le impostazioni utilizzando la IU remota da un computer. Sul pannello di controllo, selezionare [Menu] nella schermata [Schermata princip.], quindi selezionare [Preferenze] per configurare le impostazioni. **[\[Impostaz. timer/energia\]\(P. 290\)](#page-297-0)** 

- **1 Accedere alla IU remota. [Avvio della IU remota\(P. 261\)](#page-268-0)**
- **2 Sulla pagina portale della IU remota fare clic su [Impostazioni/Registrazione]. [Pagina portale della IU remota\(P. 264\)](#page-271-0)**

**Fare clic su [Impostazioni timer] ▶ [Modifica].** 

➠Viene visualizzata la schermata [Modifica impostazioni timer].

**4 Inserire la data e l'ora attuali.**

**5 Impostare il fuso orario in base all'area geografica in cui viene utilizzata la macchina.**

La comunicazione tramite Internet si basa sulla corretta impostazione dell'UTC (Coordinated Universal Time). L'UTC è un'ora universale coordinata standard per tutte le parti del mondo. Esiste una differenza oraria a seconda del paese o dell'area geografica in cui viene utilizzata la macchina.

## **6 Impostare l'ora legale in base alle esigenze.**

● Selezionare la casella di controllo [Impostazione ora legale] se la macchina si trova in un paese o una regione con ora legale, quindi impostare le date di inizio e fine.

## **7 Fare clic su [OK].**

➠Le impostazioni vengono applicate.

## **8 Uscire dalla IU remota.**

## **NOTA**

- Regolare l'orario se l'orologio non è impostato correttamente.
- È inoltre possibile specificare di sincronizzare automaticamente l'ora e la data con un server sulla rete tramite SNTP. **[Configurazione di SNTP\(P. 73\)](#page-80-0)**

# <span id="page-267-0"></span>**Gestione della macchina da computer (IU remota)**

9C12-05X

Con la IU remota è possibile utilizzare un web browser su un computer per verificare lo stato operativo della macchina e modificarne le impostazioni. È possibile gestire la macchina da remoto ed eseguire in modo efficiente e rapido le impostazioni e la registrazione sul computer.

La IU remota dispone delle due modalità seguenti. Le funzioni disponibili con la IU remota variano a seconda della modalità con cui si accede.

- **Modalità Gestore sistema** È possibile utilizzare tutte le funzioni della IU remota.
- **Modalità utente generico** È possibile monitorare l'utilizzo, visualizzare i registri, annullare la stampa e modificare alcune impostazioni.

**[Avvio della IU remota\(P. 261\)](#page-268-0)  [Pagina portale della IU remota\(P. 264\)](#page-271-0)  [Verifica dell'utilizzo e dei registri con la IU remota\(P. 266\)](#page-273-0)** 

## ◼Vedere anche

Si consiglia di configurare le seguenti funzioni per impedire l'utilizzo non autorizzato della IU remota da parte di terzi:

## **ID del Gestore sistema**

Impostare l'ID del Gestore sistema, ovvero l'account amministratore esclusivo, in modo che solo gli utenti in possesso dell'ID possano accedere alla modalità Gestore sistema.

**[Impostazione dell'ID reparto e del PIN per l'amministratore\(P. 194\)](#page-201-0)** 

## **PIN di accesso alla IU remota**

Se la gestione ID reparto non è impostata, configurare questa impostazione per richiedere l'inserimento di un PIN quando si accede alla IU remota in modo che solo gli utenti in possesso del PIN possano utilizzare la IU remota.

**[Impostazione del PIN per l'utilizzo della IU remota\(P. 243\)](#page-250-0)** 

# <span id="page-268-0"></span>**Avvio della IU remota**

### 9C12-05Y

Per utilizzare la IU remota, inserire l'indirizzo IP della macchina in un browser web su un computer e accedere in modalità Gestore sistema o utente generico. Le funzioni disponibili con la IU remota variano a seconda della modalità con cui si accede.

Quando la gestione ID reparto è configurata, è necessario accedere con l'ID reparto. La modalità con cui si accede varia a seconda delle impostazioni di ID del Gestore sistema.

## **Preparazioni richieste**

- Verificare l'ambiente operativo della IU remota. **CAmbiente supportato(P. 34)**
- Collegare il computer in uso per l'utilizzo della IU remota alla macchina tramite una rete. **[Configurazione](#page-50-0) [della rete\(P. 43\)](#page-50-0)**
- Verificare l'indirizzo IP della macchina. **[Verifica dello stato e delle impostazioni della rete\(P. 77\)](#page-84-0)**

**1 Da un browser web su un computer, accedere al seguente URL.**

http://<indirizzo IP della macchina>/

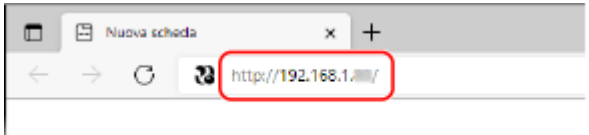

➠Viene visualizzata la schermata di accesso alla IU remota.

Quando la comunicazione con la IU remota è crittografata, potrebbe essere visualizzato un messaggio di avviso riguardo al certificato di protezione. Se non ci sono problemi con il certificato o le impostazioni TLS, è possibile procedere.

Quando si inserisce un indirizzo Ipv6, inserire l'indirizzo IP tra parentesi [ ].

**Esempio:**

http://[fe80:2e9e:fcff:fe4e:dbce]/

## **Se la schermata di accesso della IU remota non viene visualizzata**

Quando viene visualizzato un messaggio come [Impossibile accedere alla IU remota.] e non compare la schermata di accesso, fare riferimento a quanto segue: **[Impossibile accedere alla IU remota\(P. 449\)](#page-456-0)** 

## **2 Inserire le voci necessarie per l'accesso.**

## **Quando la gestione ID reparto non è configurata**

Selezionare [Modo gestore sistema] o [Modo utente generico] e inserire le voci necessarie in base allo stato delle impostazioni.

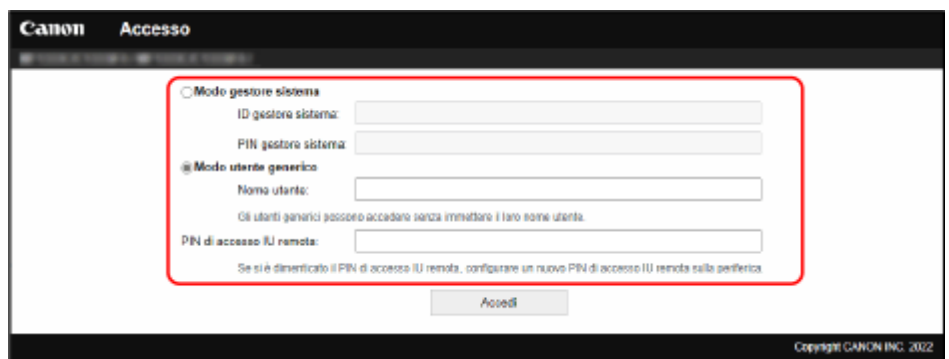

#### **[Modo gestore sistema]**

Se l'ID del Gestore sistema è stato impostato, inserire l'ID e il PIN del Gestore sistema. *D[ID e PIN del](#page-13-0)* **[Gestore sistema\(P. 6\)](#page-13-0)** 

\* Quando si accede con la modalità Gestore sistema, è necessario cambiare il PIN del Gestore sistema dalle impostazioni predefinite. **[Impostazione dell'ID reparto e del PIN per l'amministratore\(P. 194\)](#page-201-0)** 

#### **[Modo utente generico]**

È possibile accedere senza inserire un nome utente, ma è necessario inserire un nome utente di stampa quando si verificano o annullano lavori in attesa di stampa.

\* Se non è stato impostato un nome utente nel driver della stampante, il nome utente di accesso del computer che ha inviato i dati di stampa viene impostato automaticamente.

#### **[PIN di accesso IU remota]**

Se il PIN di accesso alla IU remota è impostato, inserire il PIN.

## **Quando la gestione ID reparto non è impostata**

Inserire l'ID reparto e il PIN.

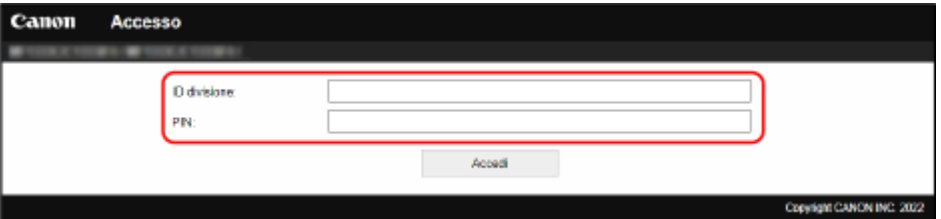

#### **Quando l'ID del Gestore sistema è impostato**

Quando si accede con la modalità Gestore sistema, inserire l'ID e il PIN del Gestore sistema. Quando viene inserito un ID reparto diverso dall'ID del Gestore sistema, viene effettuato l'accesso con la modalità utente generico.

### **Quando l'ID del Gestore sistema non è impostato**

Viene effettuato l'accesso con la modalità Gestore sistema, a prescindere dall'ID reparto inserito. **[ID e PIN](#page-13-0) [del Gestore sistema\(P. 6\)](#page-13-0)** 

\* Quando si accede con la modalità Gestore sistema, è necessario cambiare il PIN del Gestore sistema dalle impostazioni predefinite. **[Impostazione dell'ID reparto e del PIN per l'amministratore\(P. 194\)](#page-201-0)** 

## **3 Fare clic su [Accedi].**

➠Viene visualizzata la pagina portale della IU remota. **[Pagina portale della IU remota\(P. 264\)](#page-271-0)** 

## **4 Al termine delle operazioni, fare clic su [Esci].**

➠La schermata di accesso viene visualizzata dopo la disconnessione dalla IU remota.

# **O** IMPORTANTE

● Non accedere ad altri siti web quando si utilizza la IU remota.

# **NOTA**

## **Impostazione del tempo che trascorre prima della disconnessione automatica dell'utente**

● L'utente viene automaticamente disconnesso dalla IU remota se non viene eseguita alcuna operazione per un certo periodo di tempo. Procedere come indicato di seguito per impostare l'intervallo di tempo dopo il quale l'utente viene disconnesso.

> Accedere alla IU remota in modalità Gestore sistema | [Impostazioni/Registrazione] | [Impostazioni rete] L [Impostazioni sessione] L [Modifica] L inserire l'intervallo di tempo dopo il quale l'utente viene disconnesso [ [OK]

# <span id="page-271-0"></span>**Pagina portale della IU remota**

### 9C12-060

Quando si accede alla IU remota, viene visualizzata la pagina portale (prima pagina della IU remota). Da qui è possibile verificare lo stato operativo della macchina, visualizzare varie informazioni e modificare le impostazioni mediante l'utilizzo dei pulsanti.

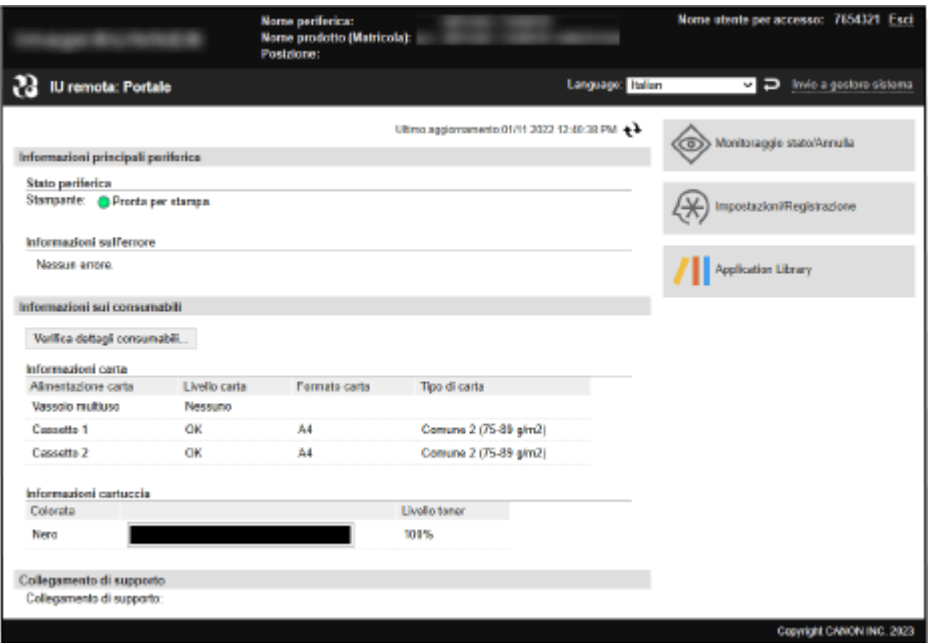

## **[Nome periferica]**

Consente di visualizzare il nome della periferica impostato in [Impostazioni/Registrazione] [Gestione periferica] [Impostazioni informazioni periferica].

## **[Nome prodotto]/[Nome prodotto (Matricola)]**

Consente di visualizzare il nome di prodotto della macchina.

A seconda del modello, potrebbe essere visualizzato anche il numero di serie.

### **[Posizione]**

Consente di visualizzare la posizione di installazione impostata in [Impostazioni/Registrazione] [Gestione periferica] [Impostazioni informazioni periferica].

### **[Nome utente per accesso]**

Consente di visualizzare le informazioni dell'utente connesso.

### **[Esci]**

Si viene disconnessi dalla IU remota e viene visualizzata la schermata di accesso.

### **[Language]**

È possibile modificare la lingua di visualizzazione della IU remota.

\* Le lingue di visualizzazione del computer e della IU remota devono essere uguali. Se le lingue di visualizzazione non sono uguali, le informazioni inserite potrebbero non essere visualizzate correttamente o potrebbe non essere possibile fare riferimento a una cartella, un server o un'altra destinazione specificata.

### **[Invio a gestore sistema]**

Consente di creare e-mail per l'amministratore indicato in [Impostazioni/Registrazione] [Gestione utente] [Cestione utente] [Informazioni gestore sistema].

### **[Ultimo aggiornamento]**

Consente di visualizzare la data e l'ora dell'ultimo aggiornamento delle informazioni visualizzate nella pagina portale. Fare clic su  $[\rightarrow]$  a destra della data e dell'ora per aggiornarle.

### **[Informazioni principali periferica]**

Consente di visualizzare lo stato attuale e le informazioni di errore della macchina.

## Gestione della macchina

Quando si verifica un errore, viene visualizzato un collegamento alla schermata delle informazioni di errore.

## **[Informazioni sui consumabili]**

Consente di visualizzare le informazioni sull'alimentazione della carta e la quantità rimanente di inchiostro nelle cartucce del toner.

Fare clic su [Verifica dettagli consumabili] per visualizzare il nome delle cartucce del toner.

## **[Collegamento di supporto]**

Consente di visualizzare un collegamento alle informazioni di supporto per questa macchina impostate in [Impostazioni/Registrazione] [Licenza/Altro] [Collegamento di supporto].

## **[Monitoraggio stato/Annulla]**

Fare clic su questa voce per visualizzare la schermata [Monitoraggio stato/Annulla]. Da qui è possibile verificare lo stato e i registri di una funzione, lo stato operativo della macchina e le informazioni di errore. **[Verifica dell'utilizzo e dei registri con la IU remota\(P. 266\)](#page-273-0)** 

## **[Impostazioni/Registrazione]**

Fare clic su questa voce per visualizzare la schermata [Impostazioni/Registrazione].

Se è stato effettuato l'accesso con la modalità Gestore sistema, è possibile modificare qualsiasi impostazione ed eseguire operazioni come il salvataggio e l'importazione di dati.

- Le voci impostabili nella schermata [Impostazioni/Registrazione] sono praticamente uguali a quelle del pannello di controllo, ma alcune voci possono essere impostate solo con la IU remota oppure solo dal pannello di controllo. **[Voci del menu Impostazioni\(P. 283\)](#page-290-0)**
- A seconda della voce, potrebbe essere necessario riavviare la macchina per applicare le impostazioni. Se è necessario riavviarla, viene visualizzato un messaggio nella parte superiore dello schermo.

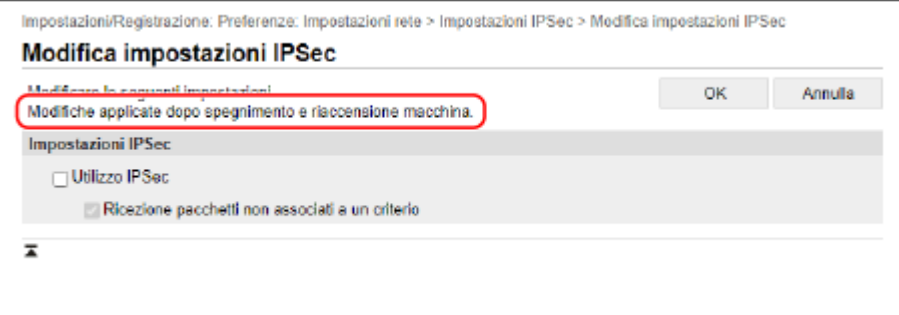

## **[Application Library] (solo in modalità Gestore sistema)**

Fare clic su questa voce per visualizzare la schermata di impostazioni per Application Library (Libreria dell'applicazione).

Per maggiori informazioni su Application Library, consultare il manuale di Application Library nel manuale online nel sito.

# <span id="page-273-0"></span>**Verifica dell'utilizzo e dei registri con la IU remota**

9C12-061

Da Monitoraggio stato/Annulla nella IU remota, è possibile verificare lo stato e i registri di una funzione, lo stato operativo della macchina e le informazioni di errore.

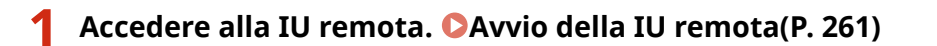

- **2 Sulla pagina portale della IU remota fare clic su [Monitoraggio stato/Annulla]. [Pagina portale della IU remota\(P. 264\)](#page-271-0)**
- **3 Selezionare una voce per visualizzare lo stato o il registro.**

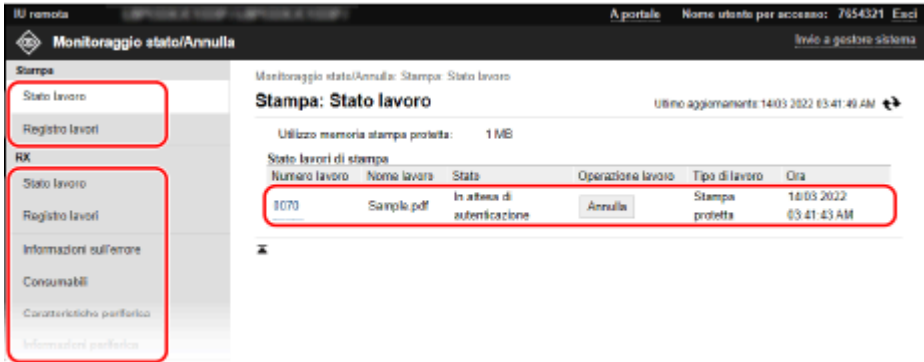

## **[Stampa]**

## **[Stato lavoro]**

Consente di visualizzare lo stato (in stampa o in attesa) dei dati stampati da un computer. Viene visualizzato lo stato di tutti i lavori di stampa, a prescindere dall'impostazione di gestione ID reparto. Se è stato inserito il nome utente in [Nome utente] quando è stato effettuato l'accesso in modalità utente generico, lo stato dei lavori di stampa è visibile solo per quell'utente.

- Fare clic su [Numero lavoro] per le stampe messe in pausa e le stampe protette per visualizzare i dettagli di stampa, il nome utente e il numero di fogli stampati.
- Fare clic su [Annulla] in [Operazione lavoro] per eliminare i dati di stampa per i lavori in stampa o in attesa.

## **[Registro lavori]**

Consente di visualizzare il registro dei lavori di stampa da un computer.

## **[RX]**

### **[Stato lavoro]**

Consente di visualizzare lo stato dei lavori RX per i lavori di I-Fax.

### **[Registro lavori]**

Consente di visualizzare il registro dei lavori RX per i lavori di I-Fax.

### **[Informazioni sull'errore]**

Consente di visualizzare le informazioni degli errori che si verificano sulla macchina.

\* È possibile visualizzare le stesse informazioni facendo clic sul collegamento visualizzato in [Informazioni sull'errore] nella pagina portale.

### **[Consumabili]**

Consente di visualizzare il formato e il tipo di carta di ciascuna alimentazione della carta e il nome delle cartucce del toner.

\* È possibile visualizzare le stesse informazioni facendo clic su [Verifica dettagli consumabili] nella pagina portale.

## **[Caratteristiche periferica]**

Consente di visualizzare le specifiche della macchina e lo stato delle apparecchiature opzionali.

## **[Informazioni periferica]**

Consente di visualizzare le informazioni della macchina, come il nome di prodotto e il numero di serie, nonché la versione del firmware e le informazioni sul gestore di sistema.

- [Nome periferica] e [Posizione] consentono di visualizzare le informazioni impostate in [Impostazioni/ Registrazione] [Gestione periferica] [Impostazioni informazioni periferica].
- [Informazioni gestore sistema] consente di visualizzare le informazioni impostate in [Impostazioni/ Registrazione] [Gestione utente] [Informazioni gestore sistema].

## **[Controllo contatore]**

Consente di visualizzare il numero totale di pagine stampate fino a quel momento. **[Verifica del numero di](#page-276-0) [pagine stampate \(Controlla contatore\)\(P. 269\)](#page-276-0)** 

## **[Registro cartucce]**

Consente di visualizzare un registro di utilizzo per la cartuccia del toner.

## **[Informazioni Eco]**

Consente di visualizzare l'output medio di fogli e il consumo di energia mensile.

**4 Dopo aver visualizzato l'utilizzo, uscire dalla IU remota.**

# <span id="page-275-0"></span>**Monitoraggio dell'utilizzo**

9C12-062

È possibile utilizzare il pannello di controllo della macchina per verificare il numero totale di pagine stampate e stampare le impostazioni della macchina e altri rapporti ed elenchi.

## **[Verifica del numero di pagine stampate \(Controlla contatore\)\(P. 269\)](#page-276-0)  [Stampa e visualizzazione di rapporti ed elenchi\(P. 270\)](#page-277-0)**

## ■Vedere anche

È inoltre possibile verificare il contatore utilizzando la IU remota da un computer. Nella IU remota, è possibile verificare anche lo stato e i registri di una funzione, lo stato operativo della macchina e le informazioni di errore. **[Verifica dell'utilizzo e dei registri con la IU remota\(P. 266\)](#page-273-0)** 

# <span id="page-276-0"></span>**Verifica del numero di pagine stampate (Controlla contatore)**

9C12-063

È possibile visualizzare un contatore che mostra il numero totale di pagine stampate fino a quel momento. Il numero di pagine stampate include i rapporti e gli elenchi stampati.

Questa sezione descrive come verificare il numero di pagine stampate utilizzando il pannello di controllo. È possibile verificare queste informazioni utilizzando anche la IU remota da un computer. **[Verifica dell'utilizzo e dei](#page-273-0) [registri con la IU remota\(P. 266\)](#page-273-0)** 

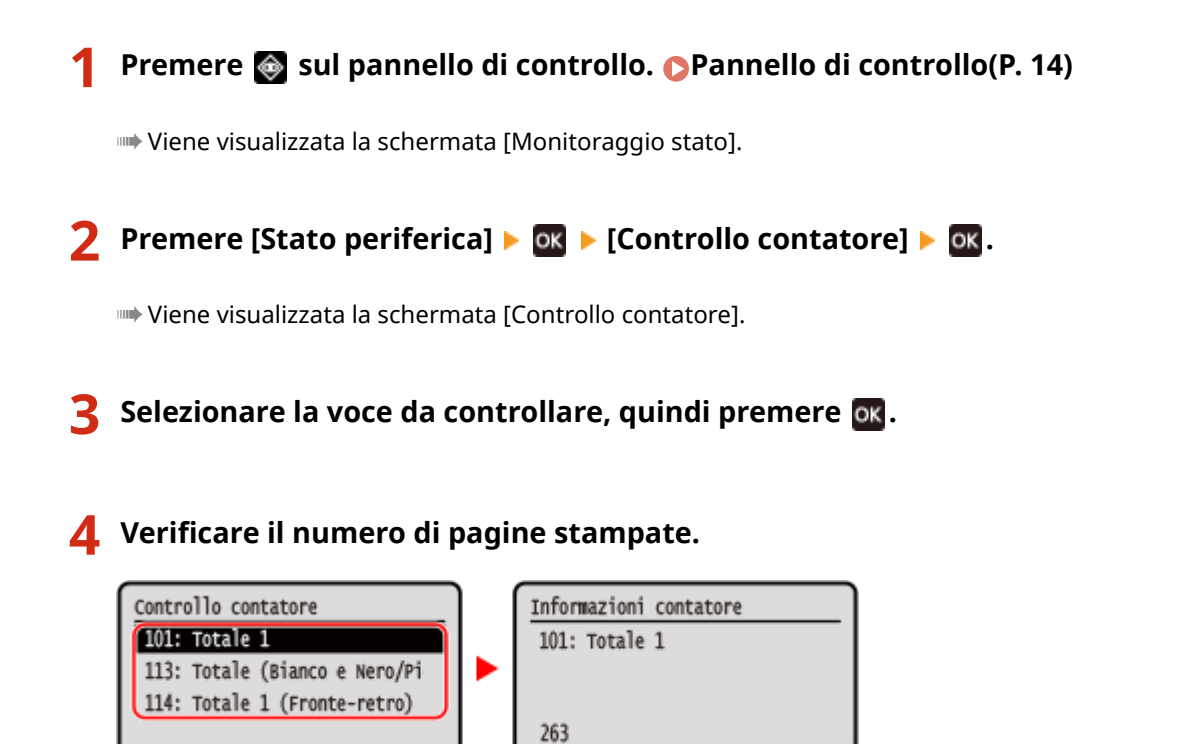

## **[101: Totale 1]**

Consente di visualizzare il numero totale di pagine stampate.

## **[113: Totale (Bianco e Nero/Piccolo formato)]**

Consente di visualizzare il numero totale di pagine stampate in bianco e nero.

## **[114: Totale 1 (Fronte-retro)]**

Consente di visualizzare il numero totale di pagine stampate fronte-retro.

# <span id="page-277-0"></span>**Stampa e visualizzazione di rapporti ed elenchi**

### 9C12-064

È possibile stampare e visualizzare rapporti ed elenchi, tra cui l'utilizzo della macchina e le impostazioni.

**Tipi di rapporti ed elenchi(P. 270) O**Stampa di rapporti ed elenchi(P. 271)

# **NOTA**

## **Stampa fronte-retro di rapporti ed elenchi**

● Per impostazione predefinita, i rapporti e gli elenchi vengono stampati su un lato della carta. È possibile modificare l'impostazione per stamparli su entrambi i lati. **[Modifica delle impostazioni di stampa di](#page-279-0) [rapporti ed elenchi\(P. 272\)](#page-279-0)** 

## Tipi di rapporti ed elenchi

## **Rapporti sull'utilizzo della macchina**

È possibile stampare e visualizzare i seguenti rapporti relativi all'utilizzo della macchina, tra cui il consumo di energia e lo stato dei materiali di consumo:

## ● **Rapporto Eco**

Consente di visualizzare il numero di pagine stampate e il consumo di energia mensile. In base a queste informazioni, è possibile capire come risparmiare carta ed energia.

## ● **Rapporto di stato sui materiali di consumo**

Consente di visualizzare lo stato dei materiali di consumo installati nella macchina.

## ● **Elenco font PCL**

Consente di visualizzare i font disponibili in modalità PCL.

## ● **Elenco font PS (LBP246dw)**

Consente di visualizzare i font disponibili in modalità PS.

## ● **Rapporto registro cartucce**

Consente di visualizzare un registro dell'utilizzo delle cartucce del toner.

## ● **Rapporto gestione ID reparto**

Consente di visualizzare il numero di pagine stampate e altri utilizzi per ciascun ID reparto quando la gestione ID reparto è abilitata.

### **Elenchi di impostazioni**

È possibile stampare e visualizzare i seguenti elenchi che riassumono le informazioni di registrazione e le impostazioni della macchina:

### ● **Elenco dati utente**

Consente di visualizzare il numero di serie e altre informazioni sulla macchina, nonché le impostazioni che non richiedono i privilegi di amministratore.

### ● **Elenco dati gestore sistema**

Consente di visualizzare il numero di serie e altre informazioni sulla macchina, nonché le impostazioni che richiedono i privilegi di amministratore.

### ● **Elenco criteri IPSec**

Consente di visualizzare le impostazioni dei criteri IPSec registrati sulla macchina.

## <span id="page-278-0"></span>Stampa di rapporti ed elenchi

Stampare rapporti ed elenchi utilizzando il pannello di controllo. Non è possibile stampare questi elementi utilizzando la IU remota da un computer.

Per stampare i seguenti rapporti ed elenchi sono necessari i privilegi di amministratore:

- Rapporto gestione ID divisione
- Elenco dati gestore sistema
- Elenco criteri IPSec

**1 Sul pannello di controllo, selezionare [Menu] nella schermata [Scher. principale] e premere of. OSchermata [Scher. principale](P. 95)** 

**2 Premere [Stampa rapporti] . ox** . [Stampa elenco] . ox.

## **3 Selezionare il rapporto o elenco da stampare.**

➠Viene visualizzata una schermata di verifica della carta disponibile per la stampa.

Se viene visualizzata la schermata di accesso, inserire l'ID e il PIN del Gestore sistema e premere . **[ID e](#page-13-0) [PIN del Gestore sistema\(P. 6\)](#page-13-0)** 

## **4 Verificare che nella macchina sia caricata carta stampabile, selezionare [Sì] e** premere **ox**.

**In apporto o elenco viene stampato.** 

# <span id="page-279-0"></span>**Modifica delle impostazioni di stampa di rapporti ed elenchi**

9C12-065

Per impostazione predefinita, i rapporti e gli elenchi vengono stampati su un lato del foglio. È possibile modificare l'impostazione per stamparli su entrambi i lati.

Utilizzare il pannello di controllo per configurare le impostazioni. Non è possibile configurare le impostazioni utilizzando la IU remota da un computer.

- **1 Sul pannello di controllo, selezionare [Menu] nella schermata [Scher. principale] e premere . [Schermata \[Scher. principale\]\(P. 95\)](#page-102-0)**
- **Premere [Stampa rapporti] ▶ ox ▶ [Impostazioni rapporti] ▶ ox .**

➠Viene visualizzata la schermata [Impostazioni rapporti].

**3 Selezionare [Impost. predef. per stampa rapporti] e premere .**

➠Viene visualizzata la schermata [Impost. predef. per stampa rapporti].

**Premere [Stampa fronte-retro]**  $\triangleright$  **[OK]**  $\triangleright$  **[On]**  $\triangleright$  **[OK].** 

# <span id="page-280-0"></span>**Importazione ed esportazione delle impostazioni**

#### 9C12-066

È possibile scrivere le impostazioni su file e salvarle (esportarle) su un computer. È anche possibile caricare un file esportato e applicare (importare) le impostazioni alla macchina.

È possibile utilizzare le funzioni di importazione ed esportazione per eseguire il backup delle impostazioni in caso di incidente.

Inoltre, è possibile importare un file esportato in un'altra periferica<sup>\*1</sup> per consentire la condivisione delle impostazioni con un'altra periferica senza dover configurare le impostazioni.

Alcune voci non possono essere importate o esportate. **[Impostazioni che possono essere importate/](#page-368-0) [esportate\(P. 361\)](#page-368-0)** 

\*1 Le impostazioni della macchina possono essere applicate soltanto allo stesso modello.

## **Esportazione delle impostazioni(P. 273)**

**[Importazione delle impostazioni\(P. 274\)](#page-281-0)** 

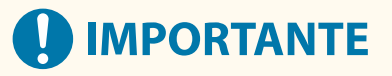

**Non spegnere la macchina finché la procedura di importazione o esportazione non viene completata.**

● La procedura potrebbe richiedere alcuni minuti. Lo spegnimento della macchina durante il processo potrebbe causare il danneggiamento dei dati o della macchina.

**Non utilizzare la macchina durante l'importazione o esportazione.**

● Prima dell'importazione o esportazione, verificare che la macchina non stia eseguendo la stampa o altre operazioni.

## Esportazione delle impostazioni

Selezionare le voci da esportare e scriverle su un file.

Questa sezione descrive come esportare le impostazioni utilizzando la IU remota da un computer. Sul pannello di controllo, selezionare [Menu] nella schermata [Schermata princip.], quindi selezionare [Impostazioni gestione] per eseguire l'esportazione. Quando si esegue l'esportazione dal pannello di controllo, utilizzare un dispositivo di memoria USB. **[\[Importa/Esporta\]\(P. 357\)](#page-364-0)**  Sono necessari i privilegi di amministratore.

**1 Accedere alla IU remota in modalità Gestore sistema. [Avvio della IU remota\(P. 261\)](#page-268-0)** 

## **2 Sulla pagina portale della IU remota fare clic su [Impostazioni/Registrazione]. [Pagina portale della IU remota\(P. 264\)](#page-271-0)**

**Fare clic su [Gestione dati] ▶ [Esporta].** 

➠Viene visualizzata la schermata [Esporta].

**4 In [Password crittografia], impostare una password.**

- <span id="page-281-0"></span>● Inserire la stessa password in [Password crittografia] e [Conferma] utilizzando caratteri alfanumerici a byte singolo.
- Per importare i dati esportati viene richiesta una password.
- **5 Fare clic su [Avvio esportazione] per salvare i dati esportati come file su un computer.**
- **6 Uscire dalla IU remota.**

## Importazione delle impostazioni

Specificare il file esportato e selezionare le voci da importare. Il file di informazioni sulla configurazione della periferica (\*.dcm) è disponibile per il formato file da importare.

Questa sezione descrive come importare file utilizzando la IU remota da un computer. Sul pannello di controllo, selezionare [Menu] nella schermata [Schermata princip.], quindi selezionare [Impostazioni gestione] per eseguire l'importazione. Quando si esegue l'importazione dal pannello di controllo, utilizzare un dispositivo di memoria USB. **[\[Importa/Esporta\]\(P. 357\)](#page-364-0)**  Sono necessari i privilegi di amministratore. A seconda delle voci da importare, la macchina viene riavviata automaticamente.

- **1 Accedere alla IU remota in modalità Gestore sistema. [Avvio della IU remota\(P. 261\)](#page-268-0)**
- **2 Sulla pagina portale della IU remota fare clic su [Impostazioni/Registrazione]. [Pagina portale della IU remota\(P. 264\)](#page-271-0)**
- **Fare clic su [Gestione dati] ▶ [Importa].**

➠Viene visualizzata la schermata [Importa].

- **4 Fare clic su [Sfoglia] in [Percorso file] e specificare il file da importare.**
- **5 Inserire la password di decrittografia.**

Inserire la password impostata al momento dell'esportazione.

**Fare clic su [Avvio importazione] ▶ [OK].** 

➠Il file selezionato viene importato nella macchina.

**7 Quando viene visualizzata la schermata che indica che l'importazione è stata completata, fare clic su [OK].**

**8 Uscire dalla IU remota.**

# <span id="page-282-0"></span>**Aggiornamento del firmware**

9C12-067

Quando vengono aggiunte delle funzioni o la versione del software viene aggiornata, il firmware della macchina viene aggiornato.

Verificare la versione del firmware e aggiornare il firmware tramite Internet o un computer in base all'ambiente di utilizzo della macchina.

: può essere aggiornato : non può essere aggiornato

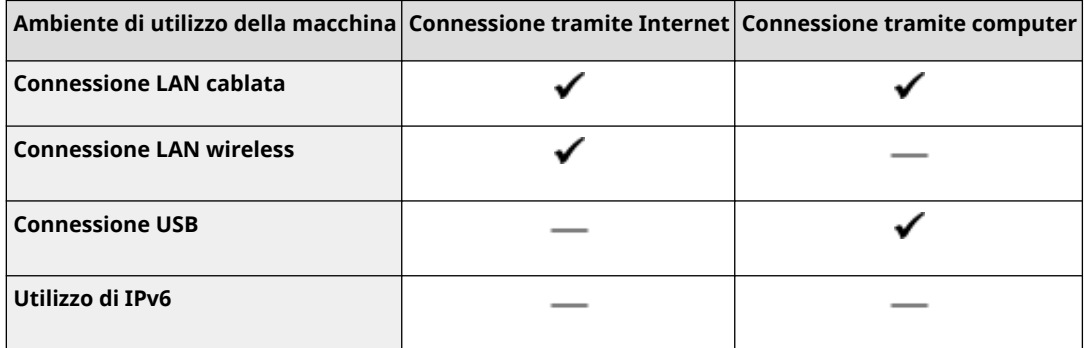

\* Non è possibile aggiornare il software in un ambiente Ipv6. Collegare la macchina a un computer tramite USB ed eseguire l'aggiornamento dal computer.

## **Verifica della versione del firmware(P. 275) [Aggiornamento del firmware tramite Internet\(P. 276\)](#page-283-0)  [Aggiornamento del firmware tramite un computer\(P. 276\)](#page-283-0)**

## Verifica della versione del firmware

Verificare la versione corrente del firmware prima e dopo l'aggiornamento per accertarsi che l'aggiornamento sia stato eseguito correttamente.

Questa sezione descrive come verificare la versione del firmware utilizzando il pannello di controllo. Per verificare la versione del firmware è possibile utilizzare anche la IU remota da un computer. **[Gestione della](#page-267-0) [macchina da computer \(IU remota\)\(P. 260\)](#page-267-0)**  Sono necessari i privilegi di amministratore.

## **1 Sul pannello di controllo, selezionare [Menu] nella schermata [Scher. principale] e premere ox. • Schermata [Scher. principale](P. 95)**

## **2 Premere [Impostazioni gestione] • <b>OK** • [Impostazioni IU remota/Aggiorn. firmware]  $\triangleright$  **ex**  $\triangleright$  [Aggiornamento firmware]  $\triangleright$  **ex**.

➠Viene visualizzata la schermata [Aggiornamento firmware].

Se viene visualizzata la schermata di accesso, inserire l'[ID e](#page-13-0) il PIN del Gestore sistema e premere **. ID . AID e [PIN del Gestore sistema\(P. 6\)](#page-13-0)** 

## **3 Selezionare [Informazioni versione] e premere .**

➠Consente di visualizzare la versione corrente del firmware.

## <span id="page-283-0"></span>Aggiornamento del firmware tramite Internet

Utilizzare il pannello di controllo per aggiornare il firmware tramite Internet. Non è possibile eseguire l'aggiornamento utilizzando la IU remota da un computer.

Sono necessari i privilegi di amministratore. Al termine dell'aggiornamento del firmware, la macchina viene riavviata automaticamente.

## **Preparazioni richieste**

● Collegare la macchina a Internet. **[Configurazione della rete\(P. 43\)](#page-50-0)** 

## **1 Sul pannello di controllo, selezionare [Aggiornamento firmware] nella schermata [Scher. principale] e premere <b>of** *Schermata [Scher. principale]*(P. 95)

➠La macchina accede al server di Canon per verificare se è disponibile un nuovo firmware.

Se viene visualizzato il messaggio [Questa è la versione firmware più recente.], significa che non sono disponibili aggiornamenti.

Se viene visualizzata la schermata di accesso, inserire l'ID e il PIN del Gestore sistema e premere . **[ID e](#page-13-0) [PIN del Gestore sistema\(P. 6\)](#page-13-0)** 

## **2 Nella schermata delle licenze, selezionare [Sì] e premere [ ].**

➠Viene visualizzata la schermata di conferma di aggiornamento del firmware.

## **Premere** ok.

➠Si avvia il download del firmware.

Al termine del download, la macchina si riavvia automaticamente e il firmware viene aggiornato.

# **IMPORTANTE**

● Non spegnere la macchina se il processo di avvio non è completato.

## Aggiornamento del firmware tramite un computer

Aggiornare il firmware da un computer collegato alla macchina tramite LAN cablata o USB.

## **Preparazioni richieste**

● Scaricare la versione più recente del firmare dal sito web di Canon del proprio paese o della propria area geografica sul computer che esegue l'aggiornamento. **https://global.canon/en/support/**

## ■ Come eseguire l'aggiornamento da un computer

Consultare la "Guida al funzionamento dello Strumento di supporto per l'utente" fornita con il firmware.

## ◼Per impostare la macchina nello stato di attesa dell'aggiornamento (modalità di download)

Procedere come indicato di seguito.

Utilizzare il pannello di controllo per eseguire questa operazione. Non è possibile eseguire questa operazione utilizzando la IU remota da un computer. Sono necessari i privilegi di amministratore.

## **1 Sul pannello di controllo, selezionare [Menu] nella schermata [Scher. principale] e premere . Schermata [Scher. principale](P. 95)**

## **2 Premere [Impostazioni gestione] • <b>DR** • [Impostazioni IU remota/Aggiorn. firmware] **E**  $\alpha$  **[Aggiornamento firmware]**  $\alpha$  **ok**.

➠Viene visualizzata la schermata [Aggiornamento firmware].

Se viene visualizzata la schermata di accesso, inserire l'ID e il PIN del Gestore sistema e premere . **[ID e](#page-13-0) [PIN del Gestore sistema\(P. 6\)](#page-13-0)** 

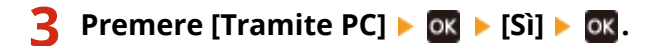

➠Consente di far entrare la macchina in modalità di download e di impostarla nello stato di attesa dell'aggiornamento.

# <span id="page-285-0"></span>**Inizializzazione delle impostazioni e dei dati**

### 9C12-068

È possibile inizializzare le impostazioni e i dati registrati per ripristinare la macchina alle impostazioni di fabbrica. È possibile inizializzare solo le impostazioni e i dati specificati oppure inizializzare tutte le impostazioni e i dati.

## **Inizializzazione di impostazioni e dati specifici**

È possibile inizializzare separatamente le seguenti voci:

- Menu impostazioni: consente di inizializzare le impostazioni di [Menu] nella schermata [Schermata princip.].
- Chiave e certificato: consente di inizializzare le impostazioni della chiave e del certificato, nonché del certificato CA, ed elimina tutto tranne la chiave e il certificato preinstallati.

## **Inizializzazione di impostazioni e dati specifici(P. 278)**

**Inizializzazione di tutte le impostazioni e tutti i dati** È possibile ripristinare tutte le impostazioni ai valori di fabbrica ed eliminare tutti i dati memorizzati, inclusi i registri. L'inizializzazione viene eseguita per impedire l'accesso a informazioni riservate e l'utilizzo non autorizzato, ad esempio quando si sostituisce o si smaltisce la macchina. **[Inizializzazione di tutte le impostazioni e tutti i dati\(P. 279\)](#page-286-0)** 

## Inizializzazione di impostazioni e dati specifici

Questa sezione descrive come inizializzare le impostazioni e i dati utilizzando la IU remota da un computer. Sul pannello di controllo, selezionare [Menu] nella schermata [Schermata princip.], quindi eseguire l'inizializzazione da [Preferenze] o [Impostazioni gestione]. **[\[Inizializza impostazioni rete\]\(P. 298\)](#page-305-0)** [/](#page-305-0) **[\[Gestione dati\]\(P. 357\)](#page-364-0)**  Sono necessari i privilegi di amministratore. A seconda della voce da inizializzare, potrebbe essere necessario riavviare la macchina.

- **1 Accedere alla IU remota in modalità Gestore sistema. [Avvio della IU remota\(P. 261\)](#page-268-0)**
- **2 Sulla pagina portale della IU remota fare clic su [Impostazioni/Registrazione]. [Pagina portale della IU remota\(P. 264\)](#page-271-0)**
- **3 Fare clic su [Gestione dati].**

➠Viene visualizzata la schermata [Gestione dati].

**4 Selezionare la voce da inizializzare.**

## **Inizializzazione del menu impostazioni**

Fare clic su [Inizializza menu] e selezionare l'impostazione da inizializzare da [Menu da inizializzare].

**Quando si inizializza una chiave e un certificato** Fare clic su [Inizializza chiave e certificato].

**Fare clic su [Inizializza] • [OK].** 

➠La voce specificata viene inizializzata.

## <span id="page-286-0"></span>**6 Uscire dalla IU remota.**

## **Quando si inizializza il menu impostazioni**

Quando viene inizializzata una delle seguenti voci, riavviare la macchina per applicare le impostazioni inizializzate. **[Riavvio della macchina\(P. 88\)](#page-95-0)** 

- [Preferenze]
- [Impostazioni funzione]
- [Impostazioni gestione]
- [Impostazioni rete]

## **NOTA**

## **Quando si inizializza una chiave e un certificato**

● Le funzioni che utilizzano una chiave e un certificato, come TLS o IKE di IPSec, vengono disabilitate. Per utilizzare nuovamente queste funzioni, è necessarie impostare la chiave e il certificato e abilitare la funzione.

**Quando viene inizializzato [Impostazioni gestione] del menu impostazioni**

● Questa voce consente di inizializzare anche il PIN di accesso alla IU remota. Per utilizzare la IU remota, è necessario impostare nuovamente il PIN di accesso alla IU remota. **[Impostazione del PIN per l'utilizzo](#page-250-0) [della IU remota\(P. 243\)](#page-250-0)** 

## Inizializzazione di tutte le impostazioni e tutti i dati

Utilizzare il pannello di controllo per inizializzare tutte le impostazioni e tutti i dati. Non è possibile inizializzare queste voci utilizzando la IU remota da un computer.

Sono necessari i privilegi di amministratore. Al termine dell'inizializzazione, la macchina viene riavviata automaticamente.

# **IMPORTANTE**

● Prima dell'inizializzazione, assicurarsi che non vi siano dati in fase di elaborazione o in attesa di essere elaborati. Tali dati verranno eliminati durante l'inizializzazione.

## **1 Sul pannello di controllo, selezionare [Menu] nella schermata [Scher. principale] e premere <b>of**. **p**Schermata [Scher. principale](P. 95)

**2 Premere [Impostazioni gestione] DR E** [Inizializza tutti/e dati/impostazioni] **E DR**.

➠Viene visualizzata la schermata di conferma dell'inizializzazione.

Se viene visualizzata la schermata di accesso, inserire l'ID e il PIN del Gestore sistema e premere . **[ID e](#page-13-0) [PIN del Gestore sistema\(P. 6\)](#page-13-0)** 

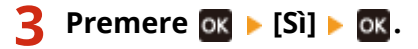

➠Tutte le impostazioni e i dati vengono inizializzati.

## Gestione della macchina

Al termine dell'inizializzazione, la macchina viene riavviata automaticamente.
# Voci del menu Impostazioni

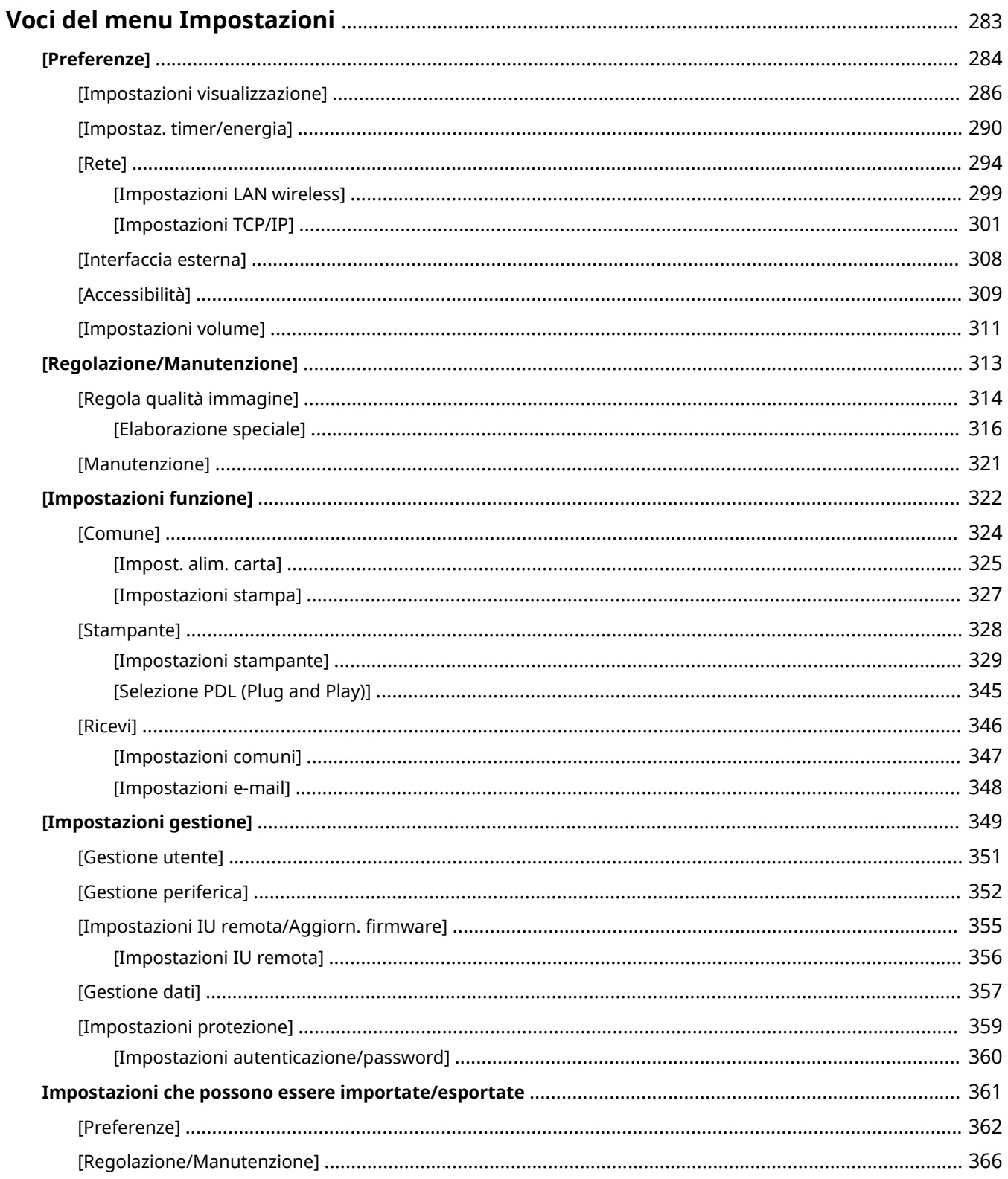

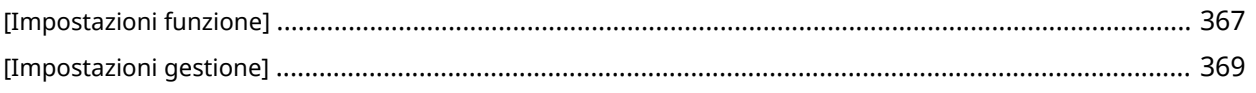

## <span id="page-290-0"></span>**Voci del menu Impostazioni**

9C12-069

Questa sezione descrive le voci disponibili nel menu Impostazioni visualizzato quando si preme [Menu] nella schermata [Schermata princip.] sul pannello di controllo.

Dal menu Impostazioni, è possibile eseguire funzioni e modificare le impostazioni in base all'ambiente operativo della macchina o al suo utilizzo.

Sono necessari i privilegi di amministratore per visualizzare o modificare alcune impostazioni. Può essere necessario riavviare la macchina affinché le impostazioni modificate diventino effettive.

#### **[\[Preferenze\]\(P. 284\)](#page-291-0)**

**[\[Regolazione/Manutenzione\]\(P. 313\)](#page-320-0)** 

**[\[Impostazioni funzione\]\(P. 322\)](#page-329-0)** 

**[\[Impostazioni gestione\]\(P. 349\)](#page-356-0)** 

**Supporto per l'importazione e l'esportazione dei dati di impostazione**

Le voci del menu Impostazioni possono essere utilizzate insieme alle funzioni di Importazione ed Esportazione per eseguire regolarmente il backup delle impostazioni o condividerle con altre macchine. Consultare questo elenco per vedere quali impostazioni possono essere importate ed esportate. **[Impostazioni che possono essere importate/esportate\(P. 361\)](#page-368-0)** 

#### ■Vedere anche

#### **Se viene visualizzata una schermata di accesso**

Se è stato impostato un ID del Gestore sistema, quando vengono selezionate determinate voci può essere visualizzata una schermata di accesso. Una volta che le informazioni richieste sono inserite e l'accesso è autenticato, è possibile visualizzare o modificare le impostazioni.

**[Accesso alla macchina\(P. 104\)](#page-111-0)** 

#### **Se la macchina deve essere riavviata**

Dopo aver modificato le impostazioni, riavviare la macchina. **[Riavvio della macchina\(P. 88\)](#page-95-0)** 

#### **Impostazioni non incluse nei menu**

Le voci di Impostazioni carta vengono visualizzate quando si preme [Impostaz. carta] nella schermata [Schermata princip.].

**[Indicazione di formato e tipo di carta\(P. 120\)](#page-127-0)** 

#### **Configurazione delle impostazioni dalla IU remota**

Le voci del menu Impostazioni possono essere specificate anche da un computer tramite la IU remota. Nella IU remota, specificare le impostazioni da [Impostazioni/Registrazione] nella pagina Portale. Le voci che possono essere specificate in [Impostazioni/Registrazione] nella IU remota sono pressoché identiche a quelle nel menu delle impostazioni del pannello di controllo, tuttavia vi sono voci che possono essere specificate soltanto dal pannello di controllo o soltanto dalla IU remota. Inoltre, alcuni nomi di voci sono diversi nella IU remota.

**[Gestione della macchina da computer \(IU remota\)\(P. 260\)](#page-267-0)** 

#### **Verifica delle impostazioni**

È possibile verificare un elenco delle impostazioni correnti stampandole. **[Stampa e visualizzazione di rapporti ed elenchi\(P. 270\)](#page-277-0)** 

## <span id="page-291-0"></span>**[Preferenze]**

#### 9C12-06A

Queste sono le impostazioni utilizzate per configurare funzionalità come le visualizzazioni dello schermo del pannello di controllo e le impostazioni di rete secondo l'ambiente in cui la macchina è utilizzata. \* I valori in rosso e in grassetto indicano le impostazioni predefinite per ciascuna voce.

**[Impostazioni visualizzazione](P. 284) [Layout tastiera inglese](P. 284) [Impostaz. timer/energia](P. 284) [Rete](P. 284) [Interfaccia esterna](P. 284) [\[Accessibilità\]\(P. 285\)](#page-292-0)  [\[Impostazioni volume\]\(P. 285\)](#page-292-0)** 

### [Impostazioni visualizzazione]

[Menu] | [Preferenze]

Configurare le visualizzazioni dello schermo del pannello di controllo. **[\[Impostazioni visualizzazione\]\(P. 286\)](#page-293-0)** 

### [Layout tastiera inglese]

[Menu] | [Preferenze]

Specificare il layout di una tastiera USB collegata alla macchina.

[Layout USA] [**Layout Regno Unito**]

### [Impostaz. timer/energia]

[Menu] | [Preferenze]

Impostare la data e l'ora e specificare le impostazioni di risparmio energetico. **[\[Impostaz. timer/energia\]\(P. 290\)](#page-297-0)** 

### [Rete]

[Menu] [Preferenze]

Configurare l'ambiente di rete per la macchina. **[\[Rete\]\(P. 294\)](#page-301-0)** 

### [Interfaccia esterna]

[Menu] | [Preferenze]

Configurare la connessione USB. **[\[Interfaccia esterna\]\(P. 308\)](#page-315-0)** 

### <span id="page-292-0"></span>[Accessibilità]

[Menu] > [Preferenze]

Configurare le funzionalità dello schermo del pannello di controllo come l'inversione dei colori dello schermo e il tempo di visualizzazione dei messaggi per facilitarne la visione. **[\[Accessibilità\]\(P. 309\)](#page-316-0)** 

### [Impostazioni volume]

[Menu] | [Preferenze]

Impostare se emettere i suoni. **[\[Impostazioni volume\]\(P. 311\)](#page-318-0)** 

## <span id="page-293-0"></span>**[Impostazioni visualizzazione]**

9C12-06C

Configurare le visualizzazioni dello schermo del pannello di controllo. \* I valori in rosso e in grassetto sono le impostazioni predefinite per ciascuna voce.

**[Schermata predefin.dopo avvio/ripristino] (P. 286) [Ordine vis. puls. su scherm. principale](P. 286) [Lingua](P. 286) [\[Lingua IU remota\]\(P. 287\)](#page-294-0)  [\[Commut. impost. in mm/pollici\]\(P. 288\)](#page-295-0)** 

**[\[Interv. visualizz. avviso prep. cart.\]\(P. 288\)](#page-295-0)  [\[Visualizzazione notifica pulizia gruppo di](#page-295-0) [fissaggio\]\(P. 288\)](#page-295-0)  [\[Mostra avvisi\]\(P. 289\)](#page-296-0)  [\[Azione per avviso\]\(P. 289\)](#page-296-0)  [\[Visualizza indirizzo IP\]\(P. 289\)](#page-296-0)** 

### [Schermata predefin.dopo avvio/ripristino]

[Menu] [Preferenze] [Impostazioni visualizzazione]

Scegliere quale schermata visualizzare dopo quella di avvio all'accensione della macchina e subito dopo il ripristino automatico.

[**Schermata principale**] [Stampa protetta] [Monitoraggio stato]

### [Ordine vis. puls. su scherm. principale]

[Menu] [Preferenze] [Impostazioni visualizzazione]

Modificare la disposizione dei pulsanti o l'ordine di visualizzazione degli elementi per poter eseguire più rapidamente le funzioni utilizzate di frequente dalla schermata [Schermata princip.] del pannello di controllo. **[Personalizzazione](#page-110-0) [della schermata \[Schermata princip.\]\(P. 103\)](#page-110-0)** 

### [Lingua]

[Menu] [Preferenze] [Impostazioni visualizzazione]

Modificare la lingua mostrata sul pannello di controllo e utilizzata nei report stampati.

\* A seconda del paese o della regione, l'impostazione [Lingua] potrebbe non essere disponibile, oppure il suo contenuto o le impostazioni predefinite potrebbero essere differenti.

<span id="page-294-0"></span>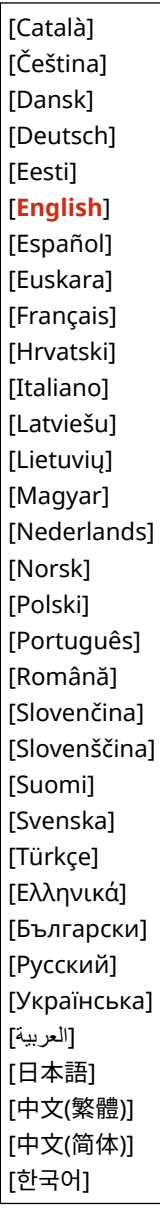

### [Lingua IU remota]

[Menu] | [Preferenze] | [Impostazioni visualizzazione]

Modificare la lingua mostrata sulle schermate della IU remota.

\* A seconda del paese o della regione, l'impostazione [Lingua IU remota] potrebbe non essere disponibile, oppure il suo contenuto o le impostazioni predefinite potrebbero essere differenti.

<span id="page-295-0"></span>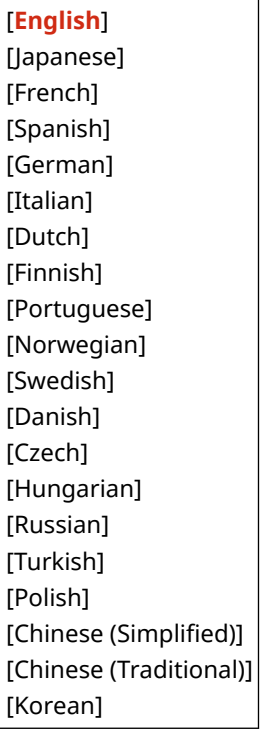

### [Commut. impost. in mm/pollici]

[Menu] [Preferenze] [Impostazioni visualizzazione]

Modificare le unità mostrate sullo schermo per immettere lunghezza e larghezza.

[**Millimetri**] [Pollici]

### [Interv. visualizz. avviso prep. cart.]

[Menu] [Preferenze] | [Impostazioni visualizzazione]

Quando il livello di toner in una cartuccia è basso, viene visualizzato un messaggio che comunica di preparare una nuova cartuccia. Per specificare manualmente quando visualizzare questo messaggio (il livello di toner in una cartuccia), specificare la tempistica in [Personalizzato].

Quando l'opzione [Auto] è abilitata, la macchina decide automaticamente quando visualizzare il messaggio.

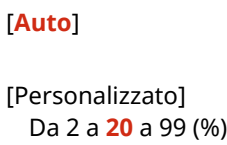

### [Visualizzazione notifica pulizia gruppo di fissaggio]

[Menu] [Preferenze] [Impostazioni visualizzazione]

Selezionare se visualizzare una notifica che indica quando il gruppo di fissaggio necessita di pulizia.

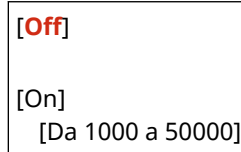

### <span id="page-296-0"></span>[Mostra avvisi]

[Menu] | [Preferenze] | [Impostazioni visualizzazione]

Specificare se visualizzare un messaggio di notifica quando il livello di una cartuccia del toner è basso.

\* Se la macchina è configurata per interrompere la stampa quando il livello di una cartuccia del toner è basso, questa opzione non può essere impostata su [Off]. **[Azione per avviso](P. 289)** 

\* Se la macchina è configurata per non stampare gli I-Fax in entrata quando il livello di una cartuccia del toner è basso, il messaggio viene visualizzato anche quando questa opzione è impostata su [Off]. **[\[Continua stampa se livello](#page-354-0) [cart. è basso\]\(P. 347\)](#page-354-0)** 

```
[Livello cartuccia scarso]
  [Off]
  [On]
```
### [Azione per avviso]

[Menu] [Preferenze] [Impostazioni visualizzazione]

Specificare se continuare a stampare quando il livello di una cartuccia del toner è basso. Se questa opzione è impostata su [Interrompi stampa], viene visualizzato un messaggio di notifica quando il livello di toner della cartuccia è basso. **C[Mostra avvisi](P. 289)** 

[Livello cartuccia scarso] [**Continua stampa**] [Interrompi stampa]

### [Visualizza indirizzo IP]

[Menu] | [Preferenze] | [Impostazioni visualizzazione]

Specificare se visualizzare l'indirizzo IPv4 della macchina nella schermata [Monitoraggio stato]. **[Schermata](#page-103-0) [\[Monitoraggio stato\]\(P. 96\)](#page-103-0)** 

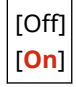

## <span id="page-297-0"></span>**[Impostaz. timer/energia]**

9C12-06E

Impostare la data e l'ora e specificare le impostazioni di risparmio energetico. \* I valori in rosso e in grassetto sono le impostazioni predefinite per ciascuna voce.

**[Impostazioni data/ora correnti](P. 290) [Impostazioni data/ora](P. 290) [\[Formato data\]\(P. 291\)](#page-298-0)  [\[Formato ora\]\(P. 291\)](#page-298-0)  [\[Intervallo ripristino automatico\]\(P. 291\)](#page-298-0)  [\[Funz. dopo ripristino autom.\]\(P. 291\)](#page-298-0)  [\[Intervallo arresto automatico\]\(P. 292\)](#page-299-0)  [\[Intervallo riposo automatico\]\(P. 292\)](#page-299-0)  [\[Timer giornal. riposo autom.\]\(P. 292\)](#page-299-0)  [\[Imp. ora uscita da modo riposo\]\(P. 293\)](#page-300-0)** 

### [Impostazioni data/ora correnti]

[Menu] | [Preferenze] | [Impostaz. timer/energia]

Impostare la data e l'ora della macchina. Queste informazioni vengono utilizzate come riferimento per le funzioni che utilizzano la data e l'ora. **[Impostazione di data e ora\(P. 259\)](#page-266-0)**  Prima di configurare queste impostazioni, verificare che sia stato selezionato il fuso orario corretto. **[Impostazioni data/ora](P. 290)** 

\* Non è possibile modificare data e ora per un'ora dopo aver impostato l'ora legale.

### [Impostazioni data/ora]

[Menu] P [Preferenze] P [Impostaz. timer/energia]

Impostare il fuso orario (UTC\*1) e l'ora legale in base all'area geografica in cui è installata la macchina.

\*1 UTC (Coordinated Universal Time) è un orario universale coordinato standard per tutto il mondo. La comunicazione tramite internet si basa sulla corretta impostazione dell'ora UTC.

\* A seconda del paese o della regione, l'impostazione [Impostazioni data/ora] potrebbe non essere visualizzata, oppure il suo contenuto o le impostazioni predefinite potrebbero essere differenti.

\* Quando si modifica il fuso orario, l'impostazione dell'ora corrente viene modificata automaticamente di conseguenza. **[Impostazioni data/ora correnti](P. 290)** .

\* Se l'ora legale è abilitata, specificare le date di inizio e di fine attivazione.

[Fuso orario] [Da (UTC-12:00) Linea cambiamento data internazionale (occidentale)] a [**(UTC) Coordinated Universal Time**] a [(UTC+14:00) Isola Kiritimati] [Impostazioni ora legale]

[Off] [**On**]

[Avvio]: mese, settimana, giorno

[Fine]: mese, settimana, giorno

### <span id="page-298-0"></span>[Formato data]

[Menu] P [Preferenze] P [Impostaz. timer/energia]

Impostare l'ordine in cui vengono visualizzati anno, mese e giorno.

\* A seconda del paese o della regione, l'impostazione [Formato data] potrebbe non essere disponibile, oppure il suo contenuto o le impostazioni predefinite potrebbero essere differenti.

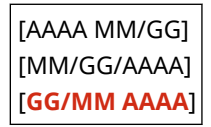

### [Formato ora]

[Menu] | [Preferenze] | [Impostaz. timer/energia]

Impostare il formato di visualizzazione dell'orario su 12 ore o 24 ore.

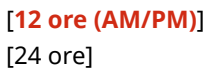

### [Intervallo ripristino automatico]

[Menu] P [Preferenze] P [Impostaz. timer/energia]

Se il pannello di controllo non viene utilizzato per un periodo impostato, una funzione denominata "Intervallo ripristino automatico" ripristina automaticamente le impostazioni predefinite. Questa impostazione specifica se la funzione di ripristino automatico viene richiamata.

Se si abilita il ripristino automatico, è possibile impostare dopo quanto tempo avviene l'attivazione.

\* È possibile anche modificare la schermata che viene visualizzata dopo un Reset automatico. **D[Funz. dopo ripristino autom.](P. 291)** 

0 (Off) Da 1 a **2** a 9 (min.)

## **NOTA**

#### **Situazioni in cui il Reset automatico non è attivato**

- Quando la spia Errore sul pannello di controllo lampeggia **[Pannello di controllo\(P. 14\)](#page-21-0)**
- $\bullet$  Quando sul pannello di controllo compare la schermata [Menu] o un messaggio d'errore<sup>\*1</sup>
- Quando è in corso un processo di qualsiasi tipo (come la stampa)
- \*1 Reset automatico è eseguito per alcuni messaggi.

### [Funz. dopo ripristino autom.]

[Menu] P [Preferenze] P [Impostaz. timer/energia]

Impostare la schermata visualizzata dopo un Reset automatico.

- <span id="page-299-0"></span>● Per visualizzare la schermata specificata, impostare [Funzione predefinita]. Specificare la schermata visualizzata in [Schermata predef. dopo avvio/ripristino]. **[\[Schermata predefin.dopo avvio/ripristino\]\(P. 286\)](#page-293-0)**
- Per visualizzare la schermata per la funzione utilizzata prima del ripristino automatico, impostare [Funzione selezionata].

[**Funzione predefinita**] [Funzione selezionata]

### [Intervallo arresto automatico]

[Menu] [Preferenze] [Impostaz. timer/energia]

Impostare un timer per spegnere automaticamente la macchina dopo un periodo di tempo specificato di attesa dopo l'attivazione della modalità di riposo.

\* Quando è abilitata l'impostazione [Intervallo arresto automatico] la macchina può spegnersi automaticamente anche se la si utilizza dalla IU remota. Può verificarsi un malfunzionamento, in particolare se la macchina si spegne durante l'importazione dei dati. Quando si importano i dati utilizzando la IU remota, impostare prima [Intervallo arresto automatico] su [Off].

\* Se dalla IU remota si modifica qualsiasi impostazione di [Impostazioni timer] mentre la macchina è in modalità di riposo, il timer dell'impostazione [Intervallo arresto automatico] viene azzerato. La macchina si spegne automaticamente dopo il periodo di inattività specificato dall'azzeramento del timer.

\* A seconda del paese o della regione, l'impostazione [Intervallo arresto automatico] potrebbe non essere disponibile, oppure il suo contenuto o le impostazioni predefinite potrebbero essere differenti.

0 (Off) Da 1 a **4** a 8 (h.)

### [Intervallo riposo automatico]

[Menu] P [Preferenze] P [Impostaz. timer/energia]

Impostare il tempo dopo cui la macchina passa automaticamente alla modalità di riposo. **[Riduzione del consumo di](#page-97-0) [energia \(modalità sospensione\)\(P. 90\)](#page-97-0)** 

\* Si raccomanda di utilizzare le impostazioni predefinite per ottenere il maggior risparmio energetico.

Da**1** a 60 (min.)

### [Timer giornal. riposo autom.]

[Menu] [Preferenze] [Impostaz. timer/energia]

Configurare la macchina in modo che passi automaticamente alla modalità di riposo in un momento specificato. **[Riduzione del consumo di energia \(modalità sospensione\)\(P. 90\)](#page-97-0)** 

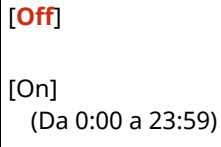

### <span id="page-300-0"></span>[Imp. ora uscita da modo riposo]

[Menu] | [Preferenze] | [Impostaz. timer/energia]

Configurare la macchina in modo che esca automaticamente dalla modalità di riposo in un momento specificato. **[Riduzione del consumo di energia \(modalità sospensione\)\(P. 90\)](#page-97-0)** 

[**Off**] [On] (Da 0:00 a 23:59)

<span id="page-301-0"></span>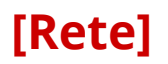

Specificare le impostazioni per l'ambiente di rete della macchina.

\* I valori in rosso e in grassetto sono le impostazioni predefinite per ciascuna voce.

**[Selez. LAN cablata/wireless](P. 294) [Impostazioni LAN wireless](P. 294) [Impostaz. connessione diretta](P. 294) [\[Connessione facile tramite PC\]\(P. 295\)](#page-302-0)  [\[Impostazioni TCP/IP\]\(P. 295\)](#page-302-0)  [\[Impostazioni SNMP\]\(P. 295\)](#page-302-0)  [\[Impostazioni porta dedicata\]\(P. 296\)](#page-303-0)  [\[Metodo di autenticazione porta dedicata\]](#page-303-0) [\(P. 296\)](#page-303-0)** 

**[\[Tempo di attesa connessione all'avvio\]](#page-303-0) [\(P. 296\)](#page-303-0)  [\[Impostazioni driver Ethernet\]\(P. 296\)](#page-303-0)  [\[Impostazioni IEEE 802.1X\]\(P. 297\)](#page-304-0)  [\[Impostazioni firewall\]\(P. 297\)](#page-304-0)  [\[Attivaz/Disattiv. gestione impost.perif.\]](#page-305-0) [\(P. 298\)](#page-305-0)  [\[Servizio monitoraggio\]\(P. 298\)](#page-305-0)  [\[RMT-SW\]\(P. 298\)](#page-305-0)  [\[Inizializza impostazioni rete\]\(P. 298\)](#page-305-0)** 

### [Selez. LAN cablata/wireless]

[Menu] | [Preferenze] | [Rete]

Impostare se connettere la macchina alla rete utilizzando una LAN wireless o cablata. **[Selezione della LAN wireless](#page-52-0) [o cablata\(P. 45\)](#page-52-0)** 

\* È possibile passare da una LAN cablata a una LAN wireless nel corso della procedura per configurare la LAN wireless.

[**LAN cablata**] [LAN wireless]

### [Impostazioni LAN wireless]

[Menu] | [Preferenze] | [Rete]

Specificare le impostazioni per connettere la macchina a una LAN wireless e per risparmiare energia mentre la macchina è connessa a una LAN wireless. **[\[Impostazioni LAN wireless\]\(P. 299\)](#page-306-0)** 

### [Impostaz. connessione diretta]

[Menu] | [Preferenze] | [Rete]

Specificare le impostazioni per utilizzare una connessione diretta e per la funzione di connessione **[Abilitare la](#page-182-0) [funzione Connessione diretta\(P. 175\)](#page-182-0)** 

```
[Usa connessione diretta]
 [Off]
 [On]
[Ora fino a termine connessione diretta]
 0 (Off)
  Da 1 a 60 (min.)
[Impostazioni modo Punto di accesso]
```

```
[Usa SSID personalizzato]
   [Off]
   [On]
      [SSID (1-20 caratteri)]
  [Usa chiave di rete personalizzata]
   [Off]
   [On]
      [Chiav. rete (10 car.)]
[Mant. abil. se spec. SSID/chv rete]<sup>*1</sup>
 [Off]
 [On]
[Config. ind. IP per conn. diretta]
  192.168.22.1
```
\*1 Potrebbe non essere visualizzato in base al modello, alle opzioni installate o alle altre impostazioni.

### [Connessione facile tramite PC]

[Menu] ▶ [Preferenze] ▶ [Rete]

Avviare la modalità di impostazione senza cavi. Per configurare le impostazioni di rete utilizzando Canon Laser NW Device Setup Utility, selezionare la modalità di impostazione senza cavi.

\* Dal sito web Canon è possibile scaricare Canon Laser NW Device Setup Utility per il paese/area specifici. **https://global.canon/en/support/**

### [Impostazioni TCP/IP]

[Menu] | [Preferenze] | [Rete]

Specificare le impostazioni per utilizzare la macchina su una rete TCP/IP. **[\[Impostazioni TCP/IP\]\(P. 301\)](#page-308-0)** 

### [Impostazioni SNMP]

[Menu] | [Preferenze] | [Rete]

Specificare le impostazioni per predisporre, monitorare e controllare la macchina utilizzando il software di gestione SNMP. **[Configurazione di SNMP\(P. 70\)](#page-77-0)** 

Per garantire conformità alle specifiche avanzate del protocollo (RFC2790) quando lo stato della macchina viene monitorato, impostare [Formatta risorse host MIB in RFC2790] su [On].

```
[Impostazioni SNMPv1]
 [Off]
 [On]
[Impostazioni SNMPv3]
 [Off]
  [On]
```
<span id="page-303-0"></span>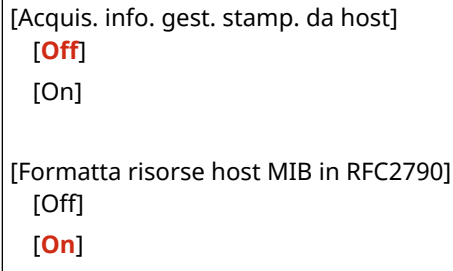

### [Impostazioni porta dedicata]

[Menu] | [Preferenze] | [Rete]

Specificare se utilizzare una porta dedicata.

Utilizzare una porta dedicata per attività come la stampa da un computer e la configurazione o la ricerca delle impostazioni della macchina.

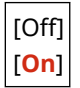

### [Metodo di autenticazione porta dedicata]

[Menu] | [Preferenze] | [Rete]

Impostare il metodo di autenticazione quando si utilizza una porta dedicata.

Se si specifica [Modo 2], la comunicazione tramite la porta dedicata sarà limitata soltanto a metodi di autenticazione sicuri. Ciò può significare che non è possibile connettersi alla macchina dal software di gestione del dispositivo, da driver o altro software.

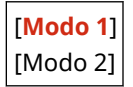

### [Tempo di attesa connessione all'avvio]

[Menu] | [Preferenze] | [Rete]

Quando la macchina si avvia, impostare il tempo di attesa fino a che non viene stabilita una connessione. Se la macchina è connessa tramite un dispositivo come un hub di commutazione, potrebbe non essere possibile connettersi alla rete anche quando l'impostazione sulla macchina è corretta. In tal caso, impostare il tempo di attesa e riconnettersi.

**Da 0** a 300 (sec.)

### [Impostazioni driver Ethernet]

[Menu] | [Preferenze] | [Rete]

Impostare il metodo di comunicazione Ethernet. **[Configurazione manuale delle impostazioni Ethernet\(P. 64\)](#page-71-0)**  Questo permette inoltre di verificare l'indirizzo MAC su una LAN cablata. **[Visualizzazione dell'indirizzo MAC della](#page-85-0) [LAN cablata\(P. 78\)](#page-85-0)** 

\* Se [Modo di comunicazione] è impostato su [Half Duplex], [1000BASE-T] non può essere selezionato.

[Rilevazione automatica] [Off] [Modo di comunicazione]

<span id="page-304-0"></span>[**Half Duplex**] [Full Duplex] [Tipo di Ethernet] [**10BASE-T**] [100BASE-TX] [1000BASE-T] [**On**]

[Indirizzo MAC]

### [Impostazioni IEEE 802.1X]

[Menu] [Preferenze] [Rete]

Specificare se utilizzare IEEE 802.1X. Utilizzare l'UI Remota da un computer per impostare il metodo di autenticazione IEEE 802.1X. **[Utilizzo di IEEE](#page-226-0) [802.1X\(P. 219\)](#page-226-0)** 

\* [Utilizzo IEEE 802.1X] può non essere visualizzato a seconda del modello, delle opzioni installate e di altre impostazioni.

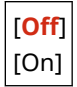

### [Impostazioni firewall]

[Menu] [Preferenze] [Rete]

Specificare se abilitare un filtro di indirizzo IP e un filtro di indirizzo MAC.

Utilizzarela IU Remota da un computer per impostare i criteri predefiniti per filtrare e gli indirizzi di eccezione. O **[Impostazione del firewall\(P. 206\)](#page-213-0)** 

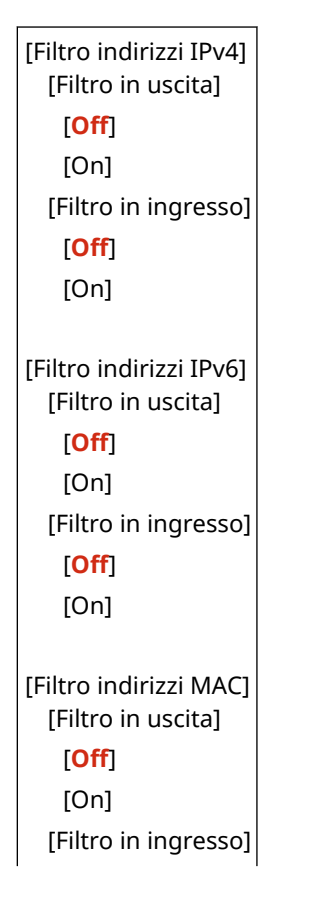

<span id="page-305-0"></span>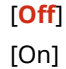

### [Attivaz/Disattiv. gestione impost.perif.]

[Menu] > [Preferenze] > [Rete]

Scegliere se utilizzare il software di gestione dei dispositivi per gestire le impostazioni e altri dati nella macchina. Per ulteriori informazioni, consultare il manuale del software che si sta utilizzando.

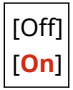

### [Servizio monitoraggio]

[Menu] | [Preferenze] | [Rete]

Verificare che la macchina possa comunicare con il server di monitoraggio. Eseguire questa operazione per inviare regolarmente informazioni della macchina al server di monitoraggio. Per ulteriori dettagli, contattare il proprio rivenditore o rappresentante dell'assistenza.

### [RMT-SW]

[Menu] | [Preferenze] | [Rete]

Di norma, utilizzare la macchina con questa impostazione su [Off]. Quando il rappresentante dell'assistenza esegue la manutenzione del dispositivo da remoto, può modificare questa impostazione su [On].

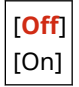

### [Inizializza impostazioni rete]

[Menu] | [Preferenze] | [Rete]

Utilizzare questo per ripristinare le impostazioni di rete alle impostazioni di fabbrica. **[Inizializzazione di](#page-285-0) [impostazioni e dati specifici\(P. 278\)](#page-285-0)** 

## <span id="page-306-0"></span>**[Impostazioni LAN wireless]**

9C12-06H

Specificare le impostazioni per collegare la macchina a una LAN wireless e per risparmiare energia mentre la macchina è collegata a una LAN wireless.

\* I valori in rosso e in grassetto sono le impostazioni predefinite per ciascuna voce.

**[Seleziona rete](P. 299) [Altre connessioni](P. 299) [\[Impostazioni conness.\]\(P. 300\)](#page-307-0)** 

[Seleziona rete]

[Menu] [Preferenze] [Rete] [Impostazioni LAN wireless]

Selezionare un router LAN wireless (punto di accesso) dall'elenco visualizzato e immettere il tasto di rete per connettersi. **[Connessione a una LAN wireless tramite ricerca di un router \(metodo di configurazione del punto](#page-61-0) [di accesso\)\(P. 54\)](#page-61-0)** 

### [Altre connessioni]

[Menu] [Preferenze] [Rete] [Impostazioni LAN wireless]

Connettersi alla LAN wireless con un metodo diverso dalla selezione del router di una LAN wireless da un elenco.

**[Immettere manualmente il nome della rete]**

[Menu] [Preferenze] [Rete] [Impostazioni LAN wireless] [Altre connessioni]

Connettersi a un router di una LAN wireless inserendo manualmente tutte le informazioni del router, come lo SSID, il tasto di rete e le impostazioni di sicurezza. **[Connessione a una LAN wireless mediante](#page-63-0) [impostazione dei dati \(metodo di configurazione manuale\)\(P. 56\)](#page-63-0)** 

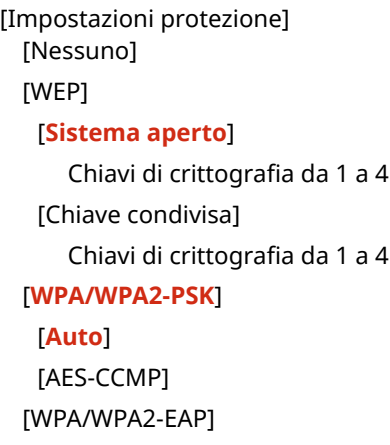

#### **[Modo pulsante di comando per WPS]**

[Menu] [Preferenze] [Rete] [Impostazioni LAN wireless] [Altre connessioni]

Connettersi a una LAN wireless premendo un pulsante su un router LAN che supporta la modalità pulsante WPS. **[Connessione a una LAN wireless tramite il pulsante del router \(modalità pulsante\)\(P. 50\)](#page-57-0)** 

#### **[Modo codice PIN per WPS]**

[Menu] | [Preferenze] | [Rete] | [Impostazioni LAN wireless] | [Altre connessioni]

<span id="page-307-0"></span>Connettersi a un router di una LAN wireless che supporta la modalità codice PIN WPS registrando un codice PIN generato dalla macchina. Utilizzare un computer o dispositivo simile per registrare il codice PIN. **[Connessione](#page-59-0) [a una LAN wireless inserendo un codice PIN \(modalità codice PIN WPS\)\(P. 52\)](#page-59-0)** 

### [Impostazioni conness.]

[Menu] | [Preferenze] | [Rete] | [Impostazioni LAN wireless]

Configurare le impostazioni per risparmiare energia quando ci si connette tramite LAN wireless, e verificare le informazioni di connessione di LAN wireless.

#### **[Modo risparmio energia]**

[Menu] > [Preferenze] > [Rete] > [Impostazioni LAN wireless] > [Imp. conn.]

Specificare se impostare periodicamente la macchina alla modalità di risparmio energia in base ai segnali emessi dal router di una LAN wireless.

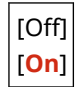

#### **[Informaz. conness.]**

[Menu] | [Preferenze] | [Rete] | [Impostazioni LAN wireless] | [Imp. conn.]

Verificare i dati come le impostazioni di protezione, insieme all'indirizzo MAC di una LAN wireless e altre informazioni di connessione. **[Visualizzazione dell'indirizzo MAC e delle informazioni di connessione della](#page-86-0) [LAN wireless\(P. 79\)](#page-86-0)** 

[Indirizzo MAC] [Stato LAN wireless] [Informazioni ultimo errore] [Canale] [Nome rete] [Impostazioni protezione] [Modo risparmio energia]

## <span id="page-308-0"></span>**[Impostazioni TCP/IP]**

9C12-06J

Specificare le impostazioni per utilizzare la macchina su una rete TCP/IP. \* I valori in rosso e in grassetto sono le impostazioni predefinite per ciascuna voce.

**[Impostazioni IPv4](P. 301) [\[Impostazioni IPv6\]\(P. 303\)](#page-310-0)  [\[Impostazioni WINS\]\(P. 304\)](#page-311-0)  [\[Impostazioni LPD\]\(P. 305\)](#page-312-0)  [\[Impostazioni RAW\]\(P. 305\)](#page-312-0)  [\[Impostazioni WSD\]\(P. 305\)](#page-312-0)** 

**[\[Impostazioni stampa IPP\]\(P. 306\)](#page-313-0)  [\[Utilizzo HTTP\]\(P. 306\)](#page-313-0)  [\[Utilizzo IPSec\]\(P. 306\)](#page-313-0)  [\[Impostazioni numero porta\]\(P. 306\)](#page-313-0)  [\[Dimensione MTU\]\(P. 307\)](#page-314-0)** 

### [Impostazioni IPv4]

[Menu] [Preferenze] [Rete] [Impostazioni TCP/IP]

Specificare le impostazioni per utilizzare la macchina in un ambiente IPv4.

#### **[Impostazioni indirizzo IP]**

[Menu] [Preferenze] [Rete] [Impostazioni TCP/IP] [Impostazioni IPv4]

Impostare l'indirizzo IPv4 automaticamente o manualmente. **[Impostazione degli indirizzi IPv4\(P. 59\)](#page-66-0)** 

```
[Acquis. autom.]
  [Selezione protocollo]
   [Off]
   [DHCP]
  [IP automatico]
   [Off]
   [On]
[Acquisizione manuale]*1
  [Indirizzo IP]: 0.0.0.0
  [Subnet Mask]: 0.0.0.0
  [Indirizzo gateway]: 0.0.0.0
[Controllo impostazioni]
```
\*1 Potrebbe non essere visualizzato in base al modello, alle opzioni installate o alle altre impostazioni.

#### **[Comando PING]**

[Menu] | [Preferenze] | [Rete] | [Impostazioni TCP/IP] | [Impostazioni IPv4]

Eseguire un comando PING per verificare se la macchina può connettersi a dispositivi nella rete. **[Verifica](#page-84-0) [della connessione tra la macchina e i dispositivi di rete\(P. 77\)](#page-84-0)** 

#### **[Impostazioni DNS]**

[Menu] [Preferenze] [Rete] [Impostazioni TCP/IP] [Impostazioni IPv4]

Specificare le impostazioni DNS quando si usa la macchina in un ambiente con un Domain Name System (DNS) implementato. **[Configurazione del DNS\(P. 65\)](#page-72-0)** 

```
[Impostazioni server DNS]
 [Server DNS primario]: 0.0.0.0
  [Server DNS secondario]: 0.0.0.0
[Impostazioni nome host/nome dominio DNS]
  [Nome host]
  [Nome dominio]
[Impostaz. aggiorn. dinamico DNS]
 [Off]
 [On]
   [Interv. agg. din. DNS]
     Da 0 a 24 a 48 (h.)
```
#### **[Impostazioni mDNS]**

[Menu] [Preferenze] [Rete] [Impostazioni TCP/IP] [Impostazioni IPv4]

Specificare le impostazioni mDNS per utilizzare le funzioni DNS in un ambiente come Bonjour senza DNS installato.

```
[Off]
[On]
 [Nome mDNS]
```
#### **[Impostazioni opzione DHCP]**

[Menu] [Preferenze] [Rete] [Impostazioni TCP/IP] [Impostazioni IPv4]

Specificare le impostazioni per l'utilizzo di un server DHCP in un ambiente IPv4 con un Domain Name System (DNS) implementato. **[Configurazione del DNS\(P. 65\)](#page-72-0)** 

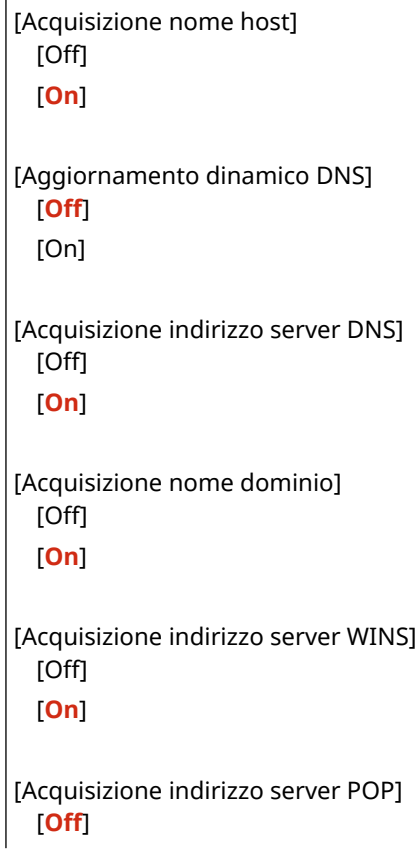

<span id="page-310-0"></span>[On]

### [Impostazioni IPv6]

[Menu] | [Preferenze] | [Rete] | [Impostazioni TCP/IP]

Specificare le impostazioni per utilizzare la macchina in un ambiente IPv6. È possibile impostare indirizzi IPv6 multipli e utilizzarli allo stesso tempo. **[Impostazione degli indirizzi IPv6\(P. 61\)](#page-68-0)** 

#### **[Utilizzo IPv6]**

[Menu] | [Preferenze] | [Rete] | [Impostazioni TCP/IP] | [Impostazioni IPv6]

Configurare l'uso di IPv6.

[**Off**] [On] [Controllo impostazioni]

**[Impostaz. indirizzo stateless]**

[Menu] | [Preferenze] | [Rete] | [Impostazioni TCP/IP] | [Impostazioni IPv6]

Configurare l'uso di un indirizzo senza stato (stateless).

[Off] [**On**] [Controllo impostazioni]

#### **[Utilizzo DHCPv6]**

[Menu] [Preferenze] [Rete] [Impostazioni TCP/IP] [Impostazioni IPv6]

Configurare l'uso di un indirizzo con stato (stateful) ottenuto da un server DHCP con DHCPv6.

[**Off**] [On] [Controllo impostazioni]

#### **[Impostazioni DNS]**

[Menu] | [Preferenze] | [Rete] | [Impostazioni TCP/IP] | [Impostazioni IPv6]

Specificare le impostazioni DNS quando si usa la macchina in un ambiente con un Domain Name System (DNS) implementato. **[Configurazione del DNS\(P. 65\)](#page-72-0)** 

```
[Impostazioni nome host/nome dominio DNS]
 [Uso host/dominio IPv4]
   [Off]
     [Nome host]
     [Nome dominio]
   [On]
[Impostaz. aggiorn. dinamico DNS]
 [Off]
  [On]
   [Regist. ind. manuale]
     [Off]
```

```
[On]
[Registr.indir.stateful]
  [Off]
  [On]
[Regist.indir.stateless]
  [Off]
  [On]
[Intervallo aggiornamento dinamico DNS]
  Da 0 a 24 a 48 (h.)
```
#### **[Impostazioni mDNS]**

[Menu] | [Preferenze] | [Rete] | [Impostazioni TCP/IP] | [Impostazioni IPv6]

Specificare le impostazioni mDNS per utilizzare le funzioni DNS in un ambiente come Bonjour senza DNS installato.

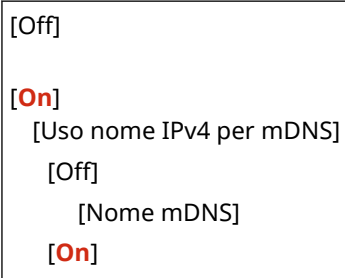

#### **[Impostazioni opzione DHCP]**

[Menu] | [Preferenze] | [Rete] | [Impostazioni TCP/IP] | [Impostazioni IPv6]

Specificare le impostazioni per l'utilizzo di un server DHCP in un ambiente IPv4 con un Domain Name System (DNS) implementato. **[Configurazione del DNS\(P. 65\)](#page-72-0)** 

```
[Acquisizione indirizzo server DNS]
  [Off]
 [On]
[Acquisizione nome dominio]
 [Off]
  [On]
```
### [Impostazioni WINS]

[Menu] [Preferenze] [Rete] [Impostazioni TCP/IP]

Configurare WINS (Windows Internet Name Service) quando la macchina viene utilizzata in un ambiente di rete che utilizza sia NetBIOS sia TCP/IP. **[Configurazione di WINS\(P. 69\)](#page-76-0)** 

[Risoluzione WINS] [**Off**] [On] [Indirizzo server WINS]: 0.0.0.0

### <span id="page-312-0"></span>[Impostazioni LPD]

[Menu] | [Preferenze] | [Rete] | [Impostazioni TCP/IP]

Specificare se utilizzare il protocollo LPD. **[Configurazione di LPD, RAW o WSD\(P. 246\)](#page-253-0)**  Se viene utilizzato il protocollo LPD, si può anche impostare il tempo dall'inizio del standby di ricezione, dopo che la ricezione dei dati di stampa viene annullata, fino al timeout.

```
[Impostazioni stampa LPD]
  [Off]
 [On]
[Timeout RX]
 Da 1 a 5 a 60 (min.)
```
### [Impostazioni RAW]

[Menu] [Preferenze] [Rete] [Impostazioni TCP/IP]

Specificare se utilizzare il protocollo RAW. **[Configurazione di LPD, RAW o WSD\(P. 246\)](#page-253-0)**  Se si utilizza il protocollo RAW, si può anche impostare il tempo dall'inizio di standby di ricezione, dopo che la ricezione dei dati di stampa viene annullata, fino al timeout.

```
[Impostazioni stampa RAW]
 [Off]
 [On]
[Timeout RX]
 Da 1 a 5 a 60 (min.)
```
### [Impostazioni WSD]

[Menu] | [Preferenze] | [Rete] | [Impostazioni TCP/IP]

Specificare se utilizzare il protocollo WSD. È possibile specificare questa impostazione per ciascuna delle funzioni che utilizzano il protocollo WSD. **[Configurazione di LPD, RAW o WSD\(P. 246\)](#page-253-0)** 

```
[Impostazioni stampa WSD]
  [Utilizzo stampa WSD]
   [Off]
   [On]
 [Utilizzo esplorazione WSD]
   [Off]
   [On]
[Utilizzo Discovery multicast]
 [Off]
  [On]
```
### <span id="page-313-0"></span>[Impostazioni stampa IPP]

[Menu] | [Preferenze] | [Rete] | [Impostazioni TCP/IP]

Specificare se utilizzare IPP (Internet Printing Protocol). IPP può essere utilizzato durante la stampa con AirPrint. O **[Impostazione delle funzioni e della sicurezza da usare con AirPrint\(P. 178\)](#page-185-0)**  Quando si utilizza IPP, è possibile decidere anche se usare la crittografia TLS per la comunicazione.

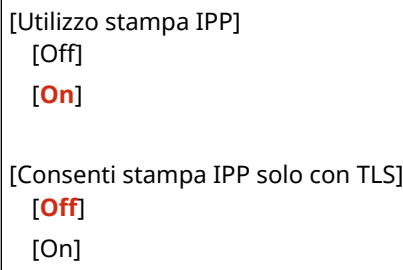

### [Utilizzo HTTP]

[Menu] | [Preferenze] | [Rete] | [Impostazioni TCP/IP]

Specificare se utilizzare HTTP. **[Disabilitazione della comunicazione HTTP\(P. 248\)](#page-255-0)** 

[Off] [**On**]

### [Utilizzo IPSec]

[Menu] | [Preferenze] | [Rete] | [Impostazioni TCP/IP]

Specificare se utilizzare IPSec (IP Security Protocol).

Utilizzare la IU remota da un computer per specificare l'impostazione come criteri IPSec, selettore e IKE. **[Utilizzo di](#page-221-0) [IPSec\(P. 214\)](#page-221-0)** 

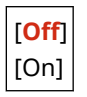

### [Impostazioni numero porta]

[Menu] [Preferenze] [Rete] [Impostazioni TCP/IP]

Specificare il numero di porta per il protocollo utilizzato in base ai numeri di porta per il computer, server o altro dispositivo. **[Modifica del numero di porta\(P. 209\)](#page-216-0)** 

```
[LPD]
 Da 1 a 515 a 65535
[RAW]
 Da 1 a 9100 a 65535
[Discovery multicast WSD]
 Da 1 a 3702 a 65535
```

```
[HTTP]
 Da 1 a 80 a 65535
[Discovery multicast]
 Da 1 a 427 a 65535
[POP3]
 Da 1 a 110 a 65535
[SNMP]
 Da 1 a 161 a 65535
```
### [Dimensione MTU]

[Menu] | [Preferenze] | [Rete] | [Impostazioni TCP/IP]

Se la comunicazione rallenta a causa della dimensione dei pacchetti inviati, utilizzare questa opzione per modificare la dimensione massima dei pacchetti in uscita.

[1300] [1400] [**1500**]

## <span id="page-315-0"></span>**[Interfaccia esterna]**

Specificare le impostazioni per le connessioni USB.

\* I valori in rosso e in grassetto sono le impostazioni predefinite per ciascuna voce.

#### **[Impostazioni USB](P. 308)**

### [Impostazioni USB]

[Menu] [Preferenze] [Interfaccia esterna]

Specificare le impostazioni per utilizzare le porte USB e i dispositivi di memoria USB.

- Specificare se utilizzare la porta USB per il collegamento al computer in [Utilizza come periferica USB]. **[Impedire il collegamento a un computer tramite la porta USB\(P. 245\)](#page-252-0)**
- Specificare se utilizzare supporti di memoria come dispositivi di memoria USB in [Utilizzo perif. archiv. USB]. **[Limitazione dell'utilizzo di supporti di memoria\(P. 238\)](#page-245-0)**

[Utilizza come periferica USB] [Off] [**On**] [Utilizzo perif. archiv. USB] [Off] [**On**]

## <span id="page-316-0"></span>**[Accessibilità]**

#### 9C12-06L

Configurare le funzionalità dello schermo del pannello di controllo come l'inversione dei colori dello schermo e il tempo di visualizzazione dei messaggi per facilitare la visualizzazione dello schermo. \* I valori in rosso e in grassetto sono le impostazioni predefinite per ciascuna voce.

**[Inversione colori display](P. 309) [Luminosità](P. 309) [Contrasto](P. 309) [Interv. visualizz. messaggio](P. 309) [\[Velocità scorrimento\]\(P. 310\)](#page-317-0)  [\[Tipo movimento cursore\]\(P. 310\)](#page-317-0)** 

### [Inversione colori display]

[Menu] [Preferenze] [Accessibilità]

Specificare se invertire le aree chiare e scure sullo schermo del pannello di controllo. Utilizzare questa impostazione quando la visualizzazione del display è difficile anche dopo aver regolato la luminosità. **[Luminosità](P. 309)** 

[**Off**] [On]

### [Luminosità]

[Menu] | [Preferenze] | [Accessibilità]

Regolare la luminosità dello schermo del pannello di controllo quando la visualizzazione è difficile.

5 livelli

### [Contrasto]

[Menu] [Preferenze] [Accessibilità]

Regolare il contrasto in modo che lo schermo del pannello di controllo sia più leggibile.

7 livelli

### [Interv. visualizz. messaggio]

[Menu] | [Preferenze] | [Accessibilità]

Impostare il numero di secondi per cui ciascun messaggio è visualizzato quando 2 messaggi sono visualizzati in modo alternato sullo schermo del pannello di controllo.

Da 1 a **2** a 5 (sec.)

### <span id="page-317-0"></span>[Velocità scorrimento]

[Menu] [Preferenze] | [Accessibilità]

Impostare la velocità di scorrimento quando si usa lo schermo.

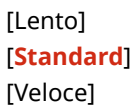

### [Tipo movimento cursore]

[Menu] [Preferenze] [Accessibilità]

Impostare la modalità di funzionamento del cursore quando si inserisce il testo.

Scegliere [Auto] per spostare il cursore in automatico nel campo di inserimento successivo dopo la digitazione del testo. Se si sceglie [Manuale], occorre premere per spostare il cursore.

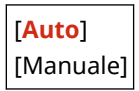

## <span id="page-318-0"></span>**[Impostazioni volume]**

9C12-06R

Decidere se la macchina dovrà emettere dei suoni di notifica per segnalare operazioni e stati. **[Regolazione del](#page-141-0) [volume\(P. 134\)](#page-141-0)** 

**[Segnale digitazione](P. 311) [Segnale digitazione non valida](P. 311) [Segnale rifornimento consumabili](P. 311)** 

**[Segnale di avviso](P. 311)** 

**[\[Segnale fine lavoro\]\(P. 312\)](#page-319-0)  [\[Avviso risparmio energetico\]\(P. 312\)](#page-319-0)** 

### [Segnale digitazione]

[Menu] [Preferenze] [Impostazioni volume]

Impostare se emettere un suono quando si premono i tasti e i pulsanti sul pannello di controllo.

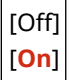

### [Segnale digitazione non valida]

[Menu] [Preferenze] [Impostazioni volume]

Impostare se emettere un suono quando viene premuto un tasto non valido, ad esempio quando si inserisce un valore al di fuori dell'intervallo di impostazione.

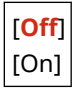

### [Segnale rifornimento consumabili]

[Menu] > [Preferenze] > [Impostazioni volume]

Impostare se emettere un suono quando la cartuccia del toner sta per terminare la sua vita utile.

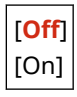

### [Segnale di avviso]

[Menu] | [Preferenze] | [Impostazioni volume]

Impostare se emettere un suono quando nella macchina si verifica un inceppamento della carta o un altro malfunzionamento.

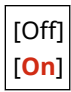

### <span id="page-319-0"></span>[Segnale fine lavoro]

[Menu] | [Preferenze] | [Impostazioni volume]

Impostare se emettere un suono al completamento della stampa sulla macchina.

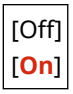

### [Avviso risparmio energetico]

[Menu] | [Preferenze] | [Impostazioni volume]

Impostare se emettere un suono quando la macchina entra nella/esce dalla modalità sospensione.

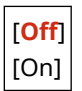

## <span id="page-320-0"></span>**[Regolazione/Manutenzione]**

9C12-06S

Utilizzare questa impostazione per regolare la qualità di stampa e quando si pulisce la macchina.

**[Regola qualità immagine](P. 313) [Manutenzione](P. 313)** 

### [Regola qualità immagine]

[Menu] | [Regolazione/Manutenzione]

Utilizzare questa impostazione per regolare la qualità dell'immagine o la posizione di stampa e per l'elaborazione speciale in base alla carta utilizzata. **[\[Regola qualità immagine\]\(P. 314\)](#page-321-0)** 

### [Manutenzione]

[Menu] **|** [Regolazione/Manutenzione]

Eseguire la manutenzione per pulire la macchina e per controllare la condensa. **[\[Manutenzione\]\(P. 321\)](#page-328-0)** 

## <span id="page-321-0"></span>**[Regola qualità immagine]**

9C12-06U

Utilizzare questa impostazione per regolare la qualità dell'immagine o la posizione di stampa e per l'elaborazione speciale in base alla carta utilizzata.

\* I valori in rosso e in grassetto sono le impostazioni predefinite per ciascuna voce.

**[Densità stampante](P. 314) [Risparmio toner](P. 314) [Regola posizione stampa](P. 314) [\[Elaborazione speciale\]\(P. 315\)](#page-322-0)** 

### [Densità stampante]

[Menu] la [Regolazione/Manutenzione] la [Regola qualità immagine]

Se il testo stampato o le linee sottili appaiono sbiadite, regolare la densità. **[Regolazione della densità di](#page-394-0) [stampa\(P. 387\)](#page-394-0)** 

9 livelli

### [Risparmio toner]

[Menu] | [Regolazione/Manutenzione] | [Regola qualità immagine]

Specificare se regolare la qualità di stampa per risparmiare toner. Per dare priorità alla qualità di stampa, selezionare [Off].

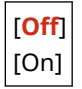

### [Regola posizione stampa]

[Menu] | [Regolazione/Manutenzione] | [Regola qualità immagine]

Regolare la posizione di stampa se il testo o le immagini sono stampate decentrate o al di fuori dell'intervallo di stampa. **[Regolazione della posizione di stampa\(P. 388\)](#page-395-0)** 

```
[Vassoio multiuso]
  [Regola vertic. (lato anteriore)]
   Da -5,0 a 0.0 a +5,0 (mm)
  [Regola orizz. (lato anteriore)]
   Da -5,0 a 0.0 a +5,0 (mm)
  [Regola vert. (lato posteriore)]
   Da -5,0 a 0.0 a +5,0 (mm)
  [Regola orizz. (lato posteriore)]
   Da -5,0 a 0.0 a +5,0 (mm)
[Cassetto 1]
  [Regola vertic. (lato anteriore)]
   Da -5,0 a 0.0 a +5,0 (mm)
  [Regola orizz. (lato anteriore)]
```
<span id="page-322-0"></span>Da -5,0 a **0.0** a +5,0 (mm) [Regola vert. (lato posteriore)] Da -5,0 a **0.0** a +5,0 (mm) [Regola orizz. (lato posteriore)] Da -5,0 a **0.0** a +5,0 (mm) [Cassetto 2]\*1 [Regola vertic. (lato anteriore)] Da -5,0 a **0.0** a +5,0 (mm) [Regola orizz. (lato anteriore)] Da -5,0 a **0.0** a +5,0 (mm) [Regola vert. (lato posteriore)] Da -5,0 a **0.0** a +5,0 (mm) [Regola orizz. (lato posteriore)] Da -5,0 a **0.0** a +5,0 (mm)

\*1 Potrebbe non essere visualizzato in base al modello, alle opzioni installate o alle altre impostazioni.

### [Elaborazione speciale]

[Menu] | [Regolazione/Manutenzione] | [Regola qualità immagine]

Utilizzare una gamma di processi per risolvere i problemi che si verificano a causa di fattori quali il tipo di carta, il materiale utilizzato o la sua condizione. **[\[Elaborazione speciale\]\(P. 316\)](#page-323-0)** 

315

## <span id="page-323-0"></span>**[Elaborazione speciale]**

9C12-06W

Utilizzare una gamma di processi per risolvere i problemi che si verificano a causa di fattori quali il tipo di carta, il materiale utilizzato o la sua condizione.

\* I valori in rosso e in grassetto sono le impostazioni predefinite per ciascuna voce.

**[Elaborazione carta speciale](P. 316) [\[Riduz. ader. carta in uscita\]\(P. 318\)](#page-325-0)  [\[Modo Umidità alta\]\(P. 318\)](#page-325-0)  [\[Modo Umidità bassa\]\(P. 318\)](#page-325-0)  [\[Correzione sfalsamento a caldo 1\]\(P. 318\)](#page-325-0)  [\[Modo riduz. condensa \(Stampa fr.-retro\)\]\(P. 319\)](#page-326-0)  [\[Riduz. pieghe\(umid.\)/strisce\]\(P. 319\)](#page-326-0)  [\[Modalità silenziosa\]\(P. 319\)](#page-326-0)  [\[Correzione immagini sfocate\]\(P. 319\)](#page-326-0)  [\[Rid osc spaz vuoti dopo sost car\]\(P. 320\)](#page-327-0)** 

### [Elaborazione carta speciale]

[Menu] L [Regolazione/Manutenzione] L [Regola qualità immagine] L [Elaborazione speciale]

Specificare processi speciali per la carta nelle situazioni seguenti:

- Per stampare sul retro di un foglio già stampato
- Per stampare su buste con una superficie ruvida
- Se il foglio si arriccia durante la stampa
- Se la carta si sgualcisce o si increspa quando si stampa

#### **[Stp. lato post. man. (solo fr.-r.)]**

[Menu] | [Regolazione/Manutenzione] | [Regola qualità immagine] | [Elaborazione speciale] | [Elaborazione carta speciale]

Se si utilizzano fogli su cui si è già stampato, le immagini o il testo possono apparire sfocati. In questo caso, è possibile migliorare i risultati di stampa selezionando [On] per tale alimentazione di carta.

\* Quando questa opzione è impostata su [On], se è trascorso del tempo da quando il lato anteriore della carta è stato stampato, o in base all'umidità di ambiente operativo, la qualità dell'immagine può variare.

| [Vassoio multiuso]<br>[Off]                 |
|---------------------------------------------|
| [On]                                        |
| [Cassetto 1]<br>[Off]<br>[On]               |
| [Cassetto 2] <sup>*1</sup><br>[Off]<br>[On] |

<sup>\*1</sup> Potrebbe non essere visualizzato in base al modello, alle opzioni installate o alle altre impostazioni.
#### **[Modalità Buste superf. ruvida]**

[Menu] [Regolazione/Manutenzione] [Regola qualità immagine] [Elaborazione speciale] [Elaborazione carta speciale]

Specificare [On] se si sta stampando su buste con una superficie ruvida.

- \* Questa impostazione è disponibile solo se il tipo di carta è impostato su [Busta 2].
- \* Selezionando [On] la velocità di stampa può diminuire.
- \* Selezionando [On] viene disabilitata l'impostazione [Correzione carta arricciata].

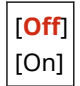

#### **[Correzione carta piegata]**

[Menu] | [Regolazione/Manutenzione] | [Regola qualità immagine] | [Elaborazione speciale] | [Elaborazione carta speciale]

A seconda della carta utilizzata, la stampa potrebbe rendere la carta sgualcita. Se ciò si verifica, è possibile correggere il problema selezionando [On].

\* Selezionare [On] può causare stampe sfocate o rendere la stampa più lenta.

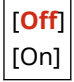

#### **[Correzione carta arricciata]**

[Menu] [Regolazione/Manutenzione] [Regola qualità immagine] [Elaborazione speciale] [Elaborazione carta speciale]

A seconda della carta utilizzata, la carta può arricciarsi durante la stampa. In questo caso, selezionare [On] in questa impostazione può diminuire l'arricciamento dei fogli.

\* Selezionare [On] in questa impostazione può determinare una stampa sfocata o rendere la stampa più lenta.

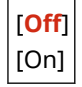

#### **[Corr. toner carta picc. spessa Car]**

[Menu] | [Regolazione/Manutenzione] | [Regola qualità immagine] | [Elaborazione speciale] | [Elaborazione carta speciale]

La stampa di foto o di altre immagini a mezzitoni su carta spessa di piccolo formato potrebbe determinare delle strisce nere sul retro del foglio. Se ciò si verifica, selezionare [On] può migliorare i risultati di stampa.

\* Selezionare [On] può rallentare la stampa.

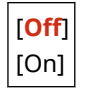

#### **[Riduci arricciatura carta sottile]**

[Menu] | [Regolazione/Manutenzione] | [Regola qualità immagine] | [Elaborazione speciale] | [Elaborazione carta speciale]

La carta può arricciarsi quando si stampa su carta sottile. Se ciò si verifica, selezionare [On] può risolvere l'arricciamento della carta.

#### Voci del menu Impostazioni

\* Questa impostazione è disponibile solo se il tipo di carta è impostato su [Sottile].

\* Se si seleziona [On], non sarà più possibile utilizzare la stampa fronte-retro automatica con l'impostazione [Sottile].

\* Selezionare [On] può provocare la non completa adesione del toner alla carta, che può causare stampe sbiadite.

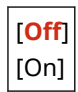

### [Riduz. ader. carta in uscita]

[Menu] | [Regolazione/Manutenzione] | [Regola qualità immagine] | [Elaborazione speciale]

Nella stampa a fronte-retro di più pagine, i fogli stampati possono attaccarsi tra loro. In questo caso, selezionare [On] in questa impostazione può ridurre la probabilità che i fogli di carta aderiscano tra loro.

\* Selezionare [On] in questa impostazione rallenta la velocità di stampa.

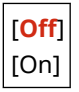

### [Modo Umidità alta]

[Menu] Lagolazione/Manutenzione] Lagola qualità immagine] Lagolazione speciale]

Stampare in un ambiente con umidità elevata può causare una densità di stampa non uniforme. In questo caso, è possibile migliorare i risultati di stampa selezionando [On].

\* Selezionare [On] potrebbe creare variazioni nella densità di stampa in ambienti con umidità bassa.

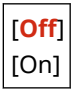

### [Modo Umidità bassa]

[Menu] | [Regolazione/Manutenzione] | [Regola qualità immagine] | [Elaborazione speciale]

Stampare in un ambiente con bassa umidità può portare a immagini e/o testo sfocati. In questo caso, è possibile correggere il problema selezionando [Modo 1]. Se questo non corregge il problema, selezionare [Modo 2]

\* L'abilitazione di questa impostazione può determinare una stampa sbiadita o non uniforme in ambienti con umidità elevata.

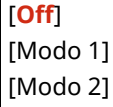

### [Correzione sfalsamento a caldo 1]

[Menu] | [Regolazione/Manutenzione] | [Regola qualità immagine] | [Elaborazione speciale]

#### Voci del menu Impostazioni

Se si stampa su carta di formato ridotto e poi si continua a stampare su carta di formato più grande, potrebbero apparire immagini fantasma nelle sezioni non stampate della carta. Se ciò accade, è possibile migliorare i risultati di stampa selezionando [On].

\* Se si seleziona [On], la velocità di stampa può diminuire.

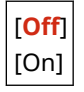

### [Modo riduz. condensa (Stampa fr.-retro)]

[Menu] Life [Regolazione/Manutenzione] Life gola qualità immagine] Life [Elaborazione speciale]

Nella stampa fronte-retro, la presenza di goccioline di acqua all'interno della macchina può determinare immagini stampate sbiadite. In questo caso, selezionare [On] in questa impostazione può ridurre la quantità di condensa all'interno della macchina.

\* Selezionare [On] in questa impostazione rallenta la stampa.

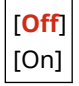

## [Riduz. pieghe(umid.)/strisce]

[Menu] | [Regolazione/Manutenzione] | [Regola qualità immagine] | [Elaborazione speciale]

Se si stampa su carta umida, la carta può incresparsi o possono comparire strisce ai bordi del foglio quando si stampano immagini a mezzitoni come le foto. Se ciò accade, selezionare [On] può migliorare i risultati di stampa.

\* Se si seleziona [On], la velocità di stampa diminuirà.

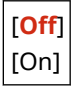

### [Modalità silenziosa]

[Menu] [Regolazione/Manutenzione] [Regola qualità immagine] [Elaborazione speciale]

Se durante la stampa si sente un rumore intenso, è possibile ridurlo selezionando [On].

\* Se si seleziona [On], la velocità di stampa diminuirà.

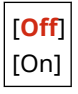

### [Correzione immagini sfocate]

[Menu]  $\blacktriangleright$  [Regolazione/Manutenzione]  $\blacktriangleright$  [Regola qualità immagine]  $\blacktriangleright$  [Elaborazione speciale]

In base al tipo di carta e all'ambiente operativo, possono comparire delle sbavature sulla carta stampata. In questo caso, è possibile migliorare i risultati di stampa selezionando [Modo 1]. Se questa soluzione non funziona, provare a selezionare [Modo 2], [Modo 3] e poi [Modo 4], in quest'ordine.

\* L'abilitazione di questa impostazione può ridurre la densità di stampa o diminuire la velocità di stampa. Potrebbe anche rendere i contorni meno definiti o leggermente meno precisi.

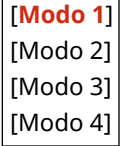

## [Rid osc spaz vuoti dopo sost car]

[Menu] [Regolazione/Manutenzione] [Regola qualità immagine] [Elaborazione speciale]

Subito dopo aver sostituito una cartuccia del toner, potrebbero comparire delle strisce nere e la stampa potrebbe essere generalmente più scura quando si stampa su carta pesante. Se ciò accade, selezionare [On] può migliorare i risultati di stampa. Questa impostazione sarà abilitata la prossima volta che si sostituisce una cartuccia del toner.

Se si seleziona [On], sarà necessario che trascorra un certo lasso di tempo prima che il toner si distribuisca in modo uniforme subito dopo aver sostituito una cartuccia.

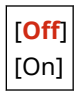

# **[Manutenzione]**

9C12-06X

Eseguire la manutenzione per pulire la macchina e controllare la condensa. \* I valori in rosso e in grassetto sono le impostazioni predefinite per ciascuna voce.

**[Pulizia gruppo di fissaggio](P. 321) [Controllo condensa](P. 321)** 

# [Pulizia gruppo di fissaggio]

[Menu] | [Regolazione/Manutenzione] | [Manutenzione]

Eseguire questa operazione per pulire il gruppo di fissaggio se sui fogli stampati compaiono striature nere dopo procedure come la sostituzione della cartuccia del toner. **[Pulizia del gruppo di fissaggio\(P. 376\)](#page-383-0)** 

## [Controllo condensa]

[Menu] | [Regolazione/Manutenzione] | [Manutenzione]

In ambienti soggetti a improvvisi sbalzi di temperatura, si può formare condensa e ciò può determinare immagini e/o testo sbiaditi o sfocati. In questo caso, è possibile migliorare i risultati di stampa selezionando [On]. Durante la rimozione di condensa, potrebbe essere emesso un foglio bianco non stampato correttamente. Se questa opzione è impostata su [On], si può impostare se limitare la stampa.

\* Se è impostata su [On], è necessario mantenere la macchina accesa per rimuovere continuamente la condensa. L'impostazione Tempo di spegnimento automatico viene disattivata.

[**Off**] [On] [**Non proibire lavoro di stampa**] [Proibisci lavoro di stampa]

# **[Impostazioni funzione]**

9C12-06Y

Specificare le impostazioni per la stampa e la ricezione degli I-Fax. \* I valori in rosso e in grassetto sono le impostazioni predefinite per ciascuna voce.

**[Comune](P. 322) [Stampante](P. 322) [Ricevi](P. 322) [Stampa protetta](P. 322)** 

### [Comune]

[Menu] | [Impostazioni funzione]

Specificare le impostazioni per funzioni quali l'alimentazione della carta e la stampa. **[\[Comune\]\(P. 324\)](#page-331-0)** 

### [Stampante]

[Menu] | [Impostazioni funzione]

Specificare le impostazioni della stampante. **[\[Stampante\]\(P. 328\)](#page-335-0)** 

### [Ricevi]

[Menu] | [Impostazioni funzione]

Specificare le impostazioni per gli I-Fax. **[\[Ricevi\]\(P. 346\)](#page-353-0)** 

### [Stampa protetta]

[Menu] | [Impostazioni funzione]

Specificare se utilizzare la funzione di Stampa protetta, che assegna un PIN per la stampa. **[Stampa di un](#page-168-0) [documento protetto da PIN \(Stampa protetta\)\(P. 161\)](#page-168-0)** 

- Per limitare la stampa da un computer soltanto a Stampa protetta, specificare anche [Restrizioni lavori stampante]. **[Limitazione della stampa da un computer a Stampa protetta\(P. 241\)](#page-248-0)**
- Per modificare il periodo di tempo trascorso il quale i dati di stampa inviati con un PIN (dati protetti) e temporaneamente memorizzati nella memoria della macchina vengono cancellati, specificare anche l'impostazione [Interv. elimin. stampa protetta]. **Modifica [del periodo di tempo di memorizzazione per la](#page-171-0) [stampa di dati con PIN \(dati protetti\)\(P. 164\)](#page-171-0)**

[Usa Stampa protetta] **[Off]** [**On**] [Restrizioni lavori stampante] [**Off**]

[On]

[Intervallo eliminazione stampa protetta] Da 10 a **30** a 240 (min.)

# <span id="page-331-0"></span>**[Comune]**

9C12-070

Specificare le impostazioni per funzioni quali l'alimentazione della carta e la stampa.

**[Impost. alim. carta](P. 324) [Impostazioni stampa](P. 324)** 

## [Impost. alim. carta]

[Menu] | [Impostazioni funzione] | [Comune]

Specificare le impostazioni per l'alimentazione della carta. **[\[Impost. alim. carta\]\(P. 325\)](#page-332-0)** 

## [Impostazioni stampa]

[Menu] | [Impostazioni funzione] | [Comune]

Specificare le impostazioni per la stampa. **[\[Impostazioni stampa\]\(P. 327\)](#page-334-0)** 

<span id="page-332-0"></span>Specificare le impostazioni per l'alimentazione della carta. \* I valori in rosso e in grassetto sono le impostazioni predefinite per ciascuna voce.

**[Attiv./dis. sel. autom.cass.](P. 325)** 

**[\[Commutazione metodo alimentazione carta\]\(P. 326\)](#page-333-0)** 

### [Attiv./dis. sel. autom.cass.]

[Menu] | [Impostazioni funzione] | [Comune] | [Impost. alim. carta]

Specificare le impostazioni per ciascuna funzione in modo che la macchina selezioni automaticamente la corretta alimentazione della carta per la dimensione della carta da stampare. **[Utilizzo dell'alimentazione carta appropriata](#page-137-0) [per ogni funzione\(P. 130\)](#page-137-0)** 

[Stampante] [Vassoio multiuso] [Off] [**On**] [Cassetto 1] [Off] [**On**] [Cassetto 2]\*1 [Off] [**On**] [Ricevi] [Vassoio multiuso] [**Off**] [On] [Cassetto 1] [Off] [**On**] [Cassetto 2]\*1 [Off] [**On**] [Altro] [Vassoio multiuso] [**Off**] [On] [Cassetto 1] [Off] [**On**] [Cassetto 2]\*1 [Off] [**On**]

9C12-071

<span id="page-333-0"></span>\*1 Potrebbe non essere visualizzato in base al modello, alle opzioni installate o alle altre impostazioni.

### [Commutazione metodo alimentazione carta]

[Menu] | [Impostazioni funzione] | [Comune] | [Impost. alim. carta]

Quando si stampa sulla carta con un logo, specificare il metodo di caricamento per ciascuna alimentazione carta. Quando si utilizza questo tipo di carta, l'impostazione predefinita è che la carta venga caricata in modo diverso a seconda che si tratti di stampa solo su un lato o stampa fronte-retro. Per l'alimentazione carta per cui è impostata [Priorità lato stampa], caricare sempre la carta per la stampa fronte-retro, a prescindere che si tratti di stampa solo su un lato o stampa fronte-retro. **OOrientamento per il caricamento di carta con logo(P. 116)** 

\* Se si specifica [Priorità lato stampa] in questa impostazione, la stampa su un lato sarà più lenta. Se si utilizza carta con un logo pre-stampato, o se non si imposta una stampa fronte-retro per un carta con un logo pre-stampato, specificare [Priorità velocità].

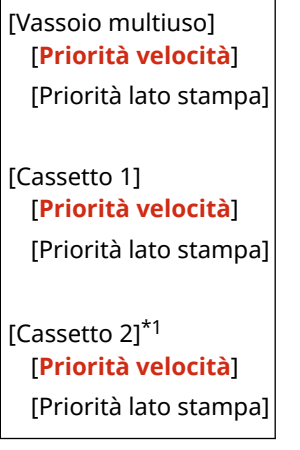

\*1 Potrebbe non essere visualizzato in base al modello, alle opzioni installate o alle altre impostazioni.

# **NOTA**

● Se si specifica [Priorità lato stampa] per un'alimentazione della carta contenente un tipo di carta che non può essere utilizzata per la stampa fronte-retro, tale impostazione viene disattivata e la macchina funziona utilizzando l'impostazione [Priorità velocità].

# <span id="page-334-0"></span>**[Impostazioni stampa]**

Specificare le impostazioni per la stampa.

\* I valori in rosso e in grassetto sono le impostazioni predefinite per ciascuna voce.

#### **[Elimina automat. lavori in sospeso](P. 327)**

### [Elimina automat. lavori in sospeso]

[Menu] | [Impostazioni funzione] | [Comune] | [Impostazioni stampa]

Specificare se eliminare automaticamente il lavoro di stampa quando si verifica un errore e la stampa si arresta. Se si sceglie l'annullamento automatico, si può anche specificare il momento prima del quale il lavoro è annullato.

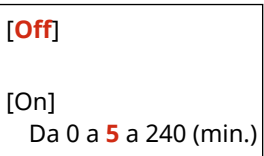

9C12-072

# <span id="page-335-0"></span>**[Stampante]**

9C12-073

Specificare le impostazioni della stampante.

**[Impostazioni stampante](P. 328) [Selezione PDL (Plug and Play)](P. 328)** 

## [Impostazioni stampante]

[Menu] | [Impostazioni funzione] | [Stampante]

Specificare le impostazioni per il funzionamento della stampante e per l'elaborazione dei dati di stampa. **[\[Impostazioni stampante\]\(P. 329\)](#page-336-0)** 

# [Selezione PDL (Plug and Play)]

[Menu] | [Impostazioni funzione] | [Stampante]

Specificare quale Page Description Language (PDL) utilizzare quando si collega la macchina a un computer che utilizza Plug and Play.

**[\[Selezione PDL \(Plug and Play\)\]\(P. 345\)](#page-352-0)** 

# <span id="page-336-0"></span>**[Impostazioni stampante]**

Specificare le impostazioni per il funzionamento della stampante e per l'elaborazione dei dati di stampa. \* I valori in rosso e in grassetto sono le impostazioni predefinite per ciascuna voce.

**[Azione per form. carta libero non corr.](P. 329) [\[Copie\]\(P. 330\)](#page-337-0)  [\[Stampa fronte-retro\]\(P. 330\)](#page-337-0)  [\[Carta predefinita\]\(P. 330\)](#page-337-0)  [\[Sostituzione formato carta\]\(P. 330\)](#page-337-0)  [\[Qualità di stampa\]\(P. 330\)](#page-337-0)  [\[Layout\]\(P. 331\)](#page-338-0)  [\[Ignora errore automaticamente\]\(P. 333\)](#page-340-0)  DiTimeoutI(P. 333) [\[Modo\]\(P. 333\)](#page-340-0)  [\[Modo vassoio di salvataggio\]\(P. 333\)](#page-340-0)** 

**[\[Prior. veloc./lato stampa fronte-retro\]\(P. 334\)](#page-341-0)  [\[Priorità al vassoio multiuso\]\(P. 334\)](#page-341-0)  [\[Contr. form. carta in vassoio\]\(P. 334\)](#page-341-0)  [\[Ripristino stampa\]\(P. 334\)](#page-341-0)  DIUFR III(P. 335) [\[PCL\]\(P. 335\)](#page-342-0)  [\[PS\]\(P. 339\)](#page-346-0)  [\[Impostazioni Imaging\]\(P. 341\)](#page-348-0)  [\[PDF\]\(P. 341\)](#page-348-0)  [\[XPS\]\(P. 343\)](#page-350-0)** 

# **NOTA**

#### **Se il pannello di controllo e il driver della stampante hanno le stesse impostazioni**

● Viene data priorità alle impostazioni del driver della stampante. Le impostazioni del pannello di controllo sono valide per sistemi operativi come stampa UNIX, PS e PCL laddove non possono essere utilizzati driver della stampante e in caso di stampa dai dispositivi mobili.

## [Azione per form. carta libero non corr.]

[Menu] | [Impostazioni funzione] | [Stampante] | [Impostazioni stampante]

Quando il formato carta per ogni alimentazione carta è impostato su [Formato libero] in [Impostaz. carta], è possibile specificare l'operazione da eseguire quando il formato della carta caricata e l'impostazione nel driver della stampante sono molto diversi l'uno dall'altro.

Se le impostazioni del driver della stampante non corrispondono al formato e al tipo di carta caricata, la carta potrebbe incepparsi oppure potrebbe verificarsi un errore di stampa.

[Vassoio multiuso] [**Forzare la stampa**] [Visualizzazione errore] [Cassetto 1] [**Forzare la stampa**] [Visualizzazione errore] [Cassetto 2]\*1 [**Forzare la stampa**] [Visualizzazione errore]

\*1 Potrebbe non essere visualizzato in base al modello, alle opzioni installate o alle altre impostazioni.

9C12-074

## <span id="page-337-0"></span>[Copie]

[Menu] | [Impostazioni funzione] | [Stampante] | [Impostazioni stampante]

Specificare il numero di copie da stampare.

Da **1** a 999

## [Stampa fronte-retro]

[Menu] [Impostazioni funzione] [Stampante] [Impostazioni stampante]

Specificare se stampare su entrambi i lati della carta.

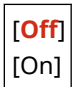

## [Carta predefinita]

[Menu] | [Impostazioni funzione] | [Stampante] | [Impostazioni stampante]

Specificare la dimensione e il tipo di carta da utilizzare quando si stampa da un dispositivo mobile o un OS che non supporta il driver della stampante.

Vedere di seguito per i tipi di carta che possono essere specificati. **[Carta utilizzabile\(P. 18\)](#page-25-0)** 

## [Sostituzione formato carta]

[Menu] | [Impostazioni funzione] | [Stampante] | [Impostazioni stampante]

Specificare se la macchina sostituisce il formato di stampa A4 al formato Lettera e viceversa durante la stampa. Selezionare [On] in questa impostazione significa che se, per esempio, sul computer è specificata la stampa in formato A4 sono caricati soltanto fogli in formato Lettera, la stampa viene eseguita con formato Lettera.

\* Le impostazioni di stampa sono specificate in un'applicazione o driver della stampante, ma questa impostazione può soltanto essere specificata sul pannello di controllo.

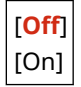

## [Qualità di stampa]

[Menu] > [Impostazioni funzione] > [Stampante] > [Impostazioni stampante]

Regolare le impostazioni di qualità di stampa come la densità e la risoluzione in base al documento stampato e allo scopo.

#### **[Densità]**

[Menu] La [Impostazioni funzione] La [Istampante] La [Impostazioni stampante] La [Qualità di stampa]

Regolare la densità del toner per la stampa.

Per una regolazione più precisa, è possibile regolare i livelli di tre aree di densità in [Regolaz. fine].

<span id="page-338-0"></span>\* Si noti che non è possibile regolare la densità del toner se [Risparmio toner] è impostato su [On]. **[Risparmio toner](P. 331)** 

\* [Densità] può non essere visualizzato a seconda del modello, delle opzioni installate e di altre impostazioni.

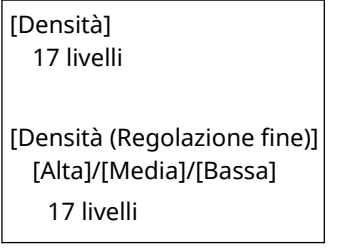

#### **[Risparmio toner]**

[Menu] IImpostazioni funzione] III [Stampante] III [Impostazioni stampante] III [Qualità di stampa]

Specificare se risparmiare toner durante la stampa. Selezionare [On] in questa impostazione quando si desidera soltanto verificare il layout o altre finiture prima della stampa finale, ad esempio prima della stampa di una lavoro molto grande.

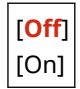

#### **[Rifinitura immagini]**

[Menu] IImpostazioni funzione] III [Stampante] III [Impostazioni stampante] III [Qualità di stampa]

Specificare se utilizzare l'elaborazione di smussatura che produrrà contorni stampati smussati per testo e grafica.

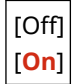

#### **[Risoluzione]**

[Menu] [Impostazioni funzione] [Stampante] [Impostazioni stampante] [Qualità di stampa]

Specificare la risoluzione utilizzata per l'elaborazione dei dati di stampa. Per stampare con una risoluzione più elevata, specificare [1200 dpi] in questa impostazione.

[1200 dpi] [**600 dpi**]

## [Layout]

[Menu] Impostazioni funzione] I [Stampante] I [Impostazioni stampante]

Specificare la direzione di rilegatura o il margine e la posizione di stampa.

#### **[Posiz. rilegatura]**

[Menu] [Impostazioni funzione] [Stampante] [Impostazioni stampante] [Layout]

Specificare se la rilegatura sarà sul lato lungo o sul lato corto quando il documento stampato verrà rilegato ad esempio con delle graffette.

Utilizzare questa impostazione insieme all'impostazione [Margine di rilegatura] per regolare la posizione e i margini di rilegatura. **[\[Margine di rilegatura\]\(P. 332\)](#page-339-0)** 

● Per rilegare i fogli sul lato lungo, specificare [Lato lungo] in questa impostazione.

<span id="page-339-0"></span>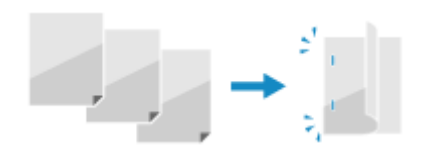

Per rilegare i fogli sul lato corto, specificare [Lato corto] in questa impostazione.

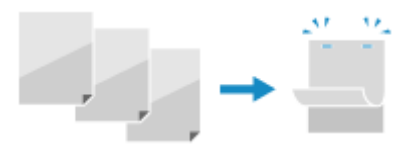

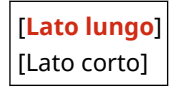

#### **[Margine di rilegatura]**

[Menu]  $\blacktriangleright$  [Impostazioni funzione]  $\blacktriangleright$  [Stampante]  $\blacktriangleright$  [Impostazioni stampante]  $\blacktriangleright$  [Layout]

Sfalsare la posizione di stampa per regolare la larghezza del margine che formerà la rilegatura. Specificare la larghezza di sfalsamento in incrementi di 0,5 mm nella direzione di sfalsamento positiva (+) o negativa (-), in base al bordo specificato in [Posiz. rilegatura]. **[\[Posiz. rilegatura\]\(P. 331\)](#page-338-0)** 

#### **Se [Posiz. rilegatura] è impostato su [Lato lungo]**

Specificare la larghezza di sfalsamento selezionando un valore positivo (+) per la rilegatura sul margine sinistro del foglio o un valore negativo (-) per la rilegatura sul margine destro.

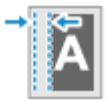

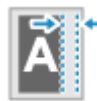

Specificato come valore positivo (+) Specificato come valore negativo (-)

#### **Se [Posiz. rilegatura] è impostato su [Lato corto]**

Specificare la larghezza di sfalsamento selezionando un valore positivo (+) per la rilegatura sul margine superiore del foglio o un valore negativo (-) per la rilegatura sul margine inferiore.

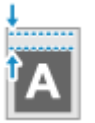

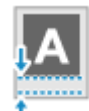

Specificato come valore positivo (+) Specificato come valore negativo (-)

Da -50,0 a **00,0** a +50,0 (mm)

#### **[Sfalsam. lato corto] o [Sfalsam. lato lungo]**

[Menu] L [Impostazioni funzione] L [Stampante] L [Impostazioni stampante] L [Layout]

Sfalsare la posizione di stampa di testo e immagini. Utilizzare questa impostazione quando il testo e le immagini stampate sono sfalsate verso un margine del foglio o quando fuoriescono dall'intervallo di stampa. Specificare la larghezza di sfalsamento come valore positivo (+) o negativo (-) in incrementi di 0,5 mm per ciascuna direzione di margine del foglio e lato di stampa.

**Per sfalsare lungo il lato corto (orizzontalmente)**

Specificare la larghezza di regolazione selezionando un valore positivo (+) per regolare la carta verso destra oppure un valore negativo (-) per regolarla verso sinistra.

direzione "-" + +direzione "+" **ABCDEFGH** 

**Per sfalsare lungo il lato lungo (verticalmente)**

#### Voci del menu Impostazioni

<span id="page-340-0"></span>Specificare la larghezza di regolazione selezionando un valore positivo (+) per regolare la carta verso il basso oppure un valore negativo (-) per regolarla verso l'alto.

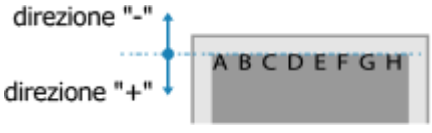

Da -50,0 a **00,0** a +50,0 (mm)

### [Ignora errore automaticamente]

[Menu] [Impostazioni funzione] [Stampante] [Impostazioni stampante]

Specificare se continuare la stampa nel caso in cui si verifichi un errore durante la stampa. Si raccomanda di utilizzare di norma l'impostazione [Off] in modo che la stampa si arresti quando si verifica un errore.

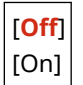

### [Timeout]

[Menu] [Impostazioni funzione] [Stampante] [Impostazioni stampante]

Specificare il tempo dall'inizio dell'attesa per ricevere i dati di stampa al timeout della ricezione quando la ricezione dei dati di stampa è interrotta.

Da 5 a **15** a 300 (sec.)

## [Modo]

[Menu] [Impostazioni funzione] [Stampante] [Impostazioni stampante]

Questo deve essere normalmente impostato su [Auto], per cui la macchina identifica automaticamente i dati di stampa ricevuti e commuta alla modalità operativa appropriata.

Se la macchina per qualche ragione (come un formato di dati di stampa non noto) non commuta alla modalità operativa appropriata, impostare manualmente la modalità operativa.

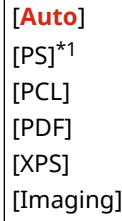

\*1 Potrebbe non essere visualizzato in base al modello, alle opzioni installate o alle altre impostazioni.

## [Modo vassoio di salvataggio]

[Menu] | [Impostazioni funzione] | [Stampante] | [Impostazioni stampante]

Specificare se alimentare la carta dal vassoio multiuso quando non vi è carta appropriata nell'apposito cassetto mentre la selezione automatica dell'alimentazione della carta è abilitata.

<span id="page-341-0"></span>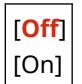

### [Prior. veloc./lato stampa fronte-retro]

[Menu] Impostazioni funzione] I [Stampante] I [Impostazioni stampante]

Specificare se stampare l'ultima pagina su un lato del foglio quando si usa la stampa fronte-retro e l'ultima pagina è dispari, oppure l'ultima pagina è vuota o non può essere stampata e termina con un numero di pagina dispari.

- Per stampare l'ultima pagina su un lato del foglio, selezionare [Priorità velocità].
- Per stampare l'ultima pagina su entrambi i lati del foglio, selezionare [Priorità lato stampa]. Quando si usa carta su cui è stampato un logo, ad esempio, è possibile selezionare [Priorità lato stampa] per allineare l'orientamento e il lato di stampa con quello delle altre pagine.

[**Priorità velocità**] [Priorità lato stampa]

### [Priorità al vassoio multiuso]

[Menu] | [Impostazioni funzione] | [Stampante] | [Impostazioni stampante]

Specificare se dare priorità all'alimentazione della carta dal vassoio multiuso rispetto all'alimentazione dal cassetto della carta quando la macchina seleziona automaticamente la sorgente della carta corretta per la dimensione della carta da stampare.

Se si specifica [On] in questa impostazione e la stessa carta viene caricata sia nel vassoio multiuso sia nel cassetto della carta, i fogli vengono alimentati dal vassoio multiuso.

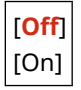

### [Contr. form. carta in vassoio]

[Menu] > [Impostazioni funzione] > [Stampante] > [Impostazioni stampante]

Specificare se determinare il formato carta nell'alimentazione della carta e il nel driver della stampante. Se si seleziona [On] e i formati non corrispondono, la stampa viene annullata.

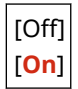

## [Ripristino stampa]

[Menu] | [Impostazioni funzione] | [Stampante] | [Impostazioni stampante]

Specificare se riprendere la stampa, una volta risolto l'errore, dalla pagina in cui si è verificato l'errore che ha determinato l'arresto della stampa.

\* Quando si seleziona [Off], la pagina in cui si è verificato l'errore non viene stampata. La stampa riprende dalla pagina successiva ma, se si sta stampando in fronte-retro e a seconda di quando si è verificato l'errore, la stampa potrebbe riprendere due pagine dopo.

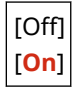

# <span id="page-342-0"></span>[UFR II]

[Menu] | [Impostazioni funzione] | [Stampante] | [Impostazioni stampante]

Specificare il metodo di elaborazione dei dati di stampa utilizzato quando il driver della stampante UFR II viene utilizzato.

#### **[Mezzitoni]**

[Menu] [Impostazioni funzione] > [Stampante] > [Impostazioni stampante] > [UFR II]

Specificare il metodo di stampa utilizzato per riprodurre i mezzitoni (aree intermedie tra aree chiare e scure) in base al contenuto di dati di stampa.

**Per stampare ad alta definizione con contorni del testo chiari** Specificare [Risoluzione]. È utile per la stampa di file con testo e linee sottili. Per stampare a una risoluzione maggiore della [Risoluzione], specificare [Alta risoluzione]. È utile per stampare dati con linee sottili e testo piccolo (quali file CAD). \* Selezionare [Alta risoluzione] potrebbe ridurre la coerenza della trama.

**Per stampare con un contrasto evidenziato tra aree chiare e scure** Specificare [Tonalità colore]. È utile per la stampa di file di immagine come le foto.

**Per stampare con gradazioni e contorni più uniformi** Specificare [Gradazione]. È utile per la stampa di file come le figure che utilizzano gradazioni tonali.

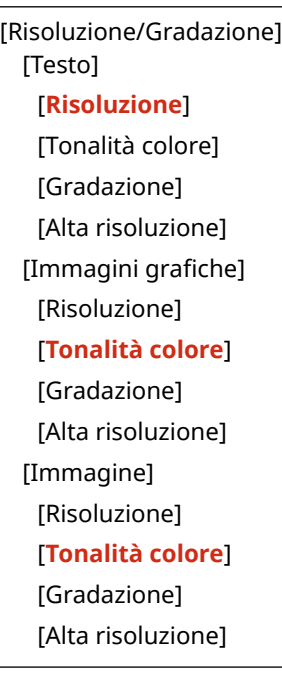

#### **[Risparmio carta]**

[Menu] [Impostazioni funzione] | [Stampante] | [Impostazioni stampante] | [UFR II]

Specificare se disabilitare l'uscita di pagine bianche incluse nei dati di stampa.

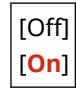

## [PCL]

[Menu] Impostazioni funzione] I [Stampante] I [Impostazioni stampante]

Specificare le impostazioni di stampa PCL come layout di pagina e qualità di stampa.

#### **[Risparmio carta]**

[Menu] [Impostazioni funzione] L [Stampante] L [Impostazioni stampante] L [PCL]

Specificare se disabilitare l'uscita di pagine bianche incluse nei dati di stampa.

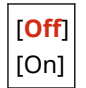

#### **[Orientamento]**

[Menu] [Impostazioni funzione] L [Stampante] L [Impostazioni stampante] L [PCL]

Selezionare [Verticale] (orientamento verticale) o [Orizzontale] (orientamento orizzontale) come orientamento della pagina.

[**Verticale**] [Orizzontale]

#### **[Numero font]**

[Menu] [Impostazioni funzione] | [Stampante] | [Impostazioni stampante] | [PCL]

Specificare il tipo di carattere da utilizzare selezionando un numero ID di carattere corrispondente.

\* È possibile stampare l'elenco di caratteri PCL con campioni di carattere dal pannello di controllo. **[Stampa e](#page-277-0) [visualizzazione di rapporti ed elenchi\(P. 270\)](#page-277-0)** 

Da **0** a 54

#### **[Dimensione in punti]**

[Menu] [Impostazioni funzione] | [Stampante] | [Impostazioni stampante] | [PCL]

Impostare la dimensione del carattere in punti, regolabili in incrementi di 0,25.

● È possibile specificare questa impostazione soltanto quando un carattere scalabile con dimensioni proporzionate viene selezionato in [Numero font].

\* [Dimensione in punti] può non essere visualizzato a seconda del modello, delle opzioni installate e di altre impostazioni.

Da 4,00 a **12,00** a 999,75 (punti)

#### **[Passo]**

[Menu] [Impostazioni funzione] | [Stampante] | [Impostazioni stampante] | [PCL]

Impostare il passo del carattere, o cpi (caratteri per pollice), regolabile in incrementi di 0,01.

- È possibile specificare questa impostazione soltanto quando un carattere scalabile a passo fisso o un carattere di bitmap è selezionato in [Numero font].
- \* [Passo] può non essere visualizzato a seconda del modello, delle opzioni installate e di altre impostazioni.

Da 0,44 a **10,00** a 99,99 (cpi)

#### **[Righe pagina]**

[Menu] [Impostazioni funzione] | [Stampante] | [Impostazioni stampante] | [PCL]

Impostare il numero di linee stampate su una pagina da 5 a 128.

● Questa impostazione viene modificata automaticamente in base alle impostazioni specificate in [Formato carta predef.] e [Orientamento].

\* A seconda del paese o della regione, l'impostazione [Righe pagina] potrebbe non essere disponibile, oppure il suo contenuto o le impostazioni predefinite potrebbero essere differenti.

Da 5 a **64** a 128 (righe)

#### **[Codice carattere]**

[Menu] [Impostazioni funzione] L [Stampante] L [Impostazioni stampante] L [PCL]

Selezionare il codice caratteri migliore per il computer da cui si stanno inviando i dati.

● L'impostazione specificata viene ignorata quando il codice caratteri è controllato dal carattere specificato in [Numero font].

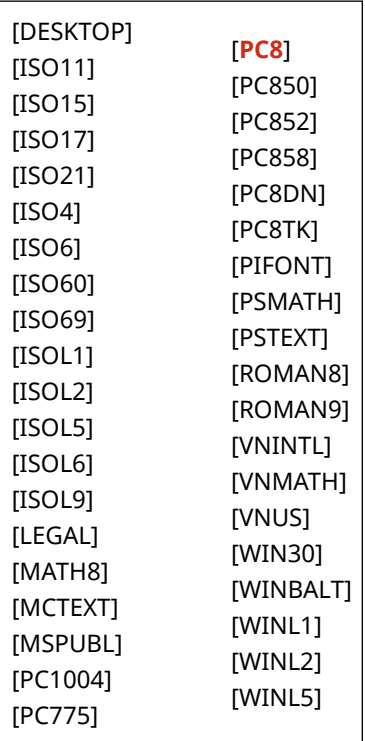

#### **[Carta personalizzata]**

[Menu] Impostazioni funzione] I [Stampante] I [Impostazioni stampante] I [PCL]

Specificare per impostare un formato carta personalizzato. Selezionare [On] per impostare le dimensioni della carta in [Dimensione X] e [Dimensione Y].

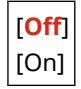

#### **[Unità di misura]**

[Menu] [Impostazioni funzione] [Stampante] [Impostazioni stampante] [PCL]

Selezionare l'unità di misura utilizzata per impostare formati carta personalizzati.

\* A seconda del paese o della regione, l'impostazione [Unità di misura] potrebbe non essere visualizzata, oppure il suo contenuto o le impostazioni predefinite potrebbero essere differenti.

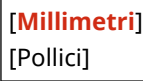

#### **[Dimensione X]**

[Menu] [Impostazioni funzione] L [Stampante] L [Impostazioni stampante] L [PCL]

Specificare la dimensione orizzontale (lato corto) della carta personalizzata.

\* [Dimensione X] può non essere visualizzato a seconda del modello, delle opzioni installate e di altre impostazioni.

Da 77 a **216** (mm)

#### **[Dimensione Y]**

[Menu] [Impostazioni funzione] L [Stampante] L [Impostazioni stampante] L [PCL]

Specificare la dimensione verticale (lato lungo) della carta personalizzata.

\* [Dimensione Y] può non essere visualizzato a seconda del modello, delle opzioni installate e di altre impostazioni.

Da 127 a **355** (mm)

#### **[Aggiungi CR a LF]**

[Menu] | [Impostazioni funzione] | [Stampante] | [Impostazioni stampante] | [PCL]

Selezionare se aggiungere un ritorno a capo (CR) quando la macchina riceve un codice di avanzamento riga (LF).

- Se [Sì] è selezionato, la posizione di stampa si sposta all'inizio della linea successiva quando la macchina riceve un codice LF.
- Se [No] è selezionato, la posizione di stampa si sposta fino alla linea successiva, appena sotto al codice LF ricevuto.

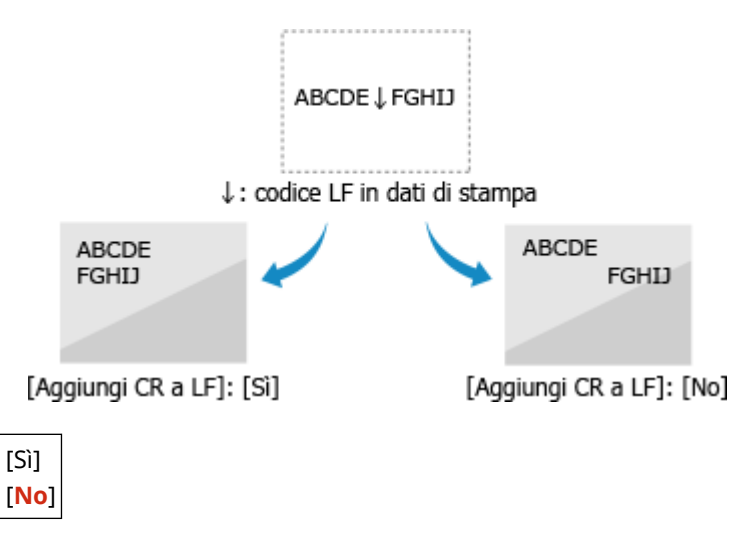

#### **[Ampliamento larghezza stampa A4]**

[Menu] [Impostazioni funzione] [Stampante] [Impostazioni stampante] [PCL]

Selezionare per espandere la larghezza dell'area stampabile del foglio A4 in orientamento verticale a quella del formato Letter.

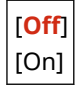

#### <span id="page-346-0"></span>**[Mezzitoni]**

[Menu] [Impostazioni funzione] L [Stampante] L [Impostazioni stampante] L [PCL]

Specificare il metodo di stampa utilizzato per riprodurre i mezzitoni (aree intermedie tra aree chiare e scure) in base al contenuto di dati di stampa.

**Per stampare ad alta definizione con contorni del testo chiari** Specificare [Risoluzione]. È utile per la stampa di file con testo e linee sottili. Per stampare a una risoluzione maggiore della [Risoluzione], specificare [Alta risoluzione]. È utile per stampare dati con linee sottili e testo piccolo (quali file CAD). \* Selezionare [Alta risoluzione] potrebbe ridurre la coerenza della trama. **Per stampare con un contrasto evidenziato tra aree chiare e scure**

Specificare [Tonalità colore]. È utile per la stampa di file di immagine come le foto.

**Per stampare con gradazioni e contorni più uniformi** Specificare [Gradazione]. È utile per la stampa di file come le figure che utilizzano gradazioni tonali.

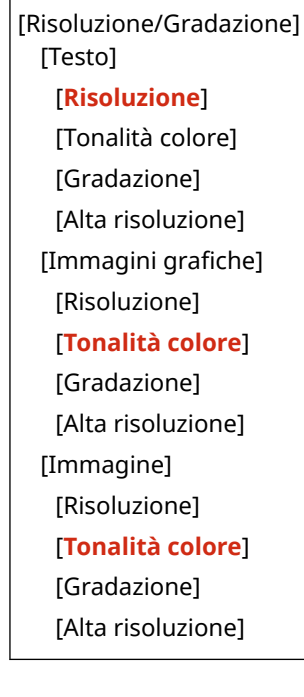

## [PS]

[Menu] | [Impostazioni funzione] | [Stampante] | [Impostazioni stampante]

Specificare le impostazioni di stampa PS come layout di pagina e qualità di stampa.

\* [PS] può non essere visualizzato a seconda del modello, delle opzioni installate e di altre impostazioni.

#### **[Timeout lavoro]**

[Menu]  $\triangleright$  [Impostazioni funzione]  $\triangleright$  [Stampante]  $\triangleright$  [Impostazioni stampante]  $\triangleright$  [PS]

Questa impostazione consente di specificare la quantità di tempo prima del timeout del processo.

● Se un processo non è terminato entro il limite di tempo impostato, il processo è automaticamente annullato.

**Da 0** a 3600 (sec.)

#### **[Stampa errori PS]**

[Menu] [Impostazioni funzione] | [Stampante] | [Impostazioni stampante] | [PS]

Questa impostazione determina se stampare una pagina di errore nel caso in cui si verifichi un errore.

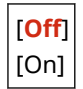

#### **[Mezzitoni]**

[Menu]  $\blacktriangleright$  [Impostazioni funzione]  $\blacktriangleright$  [Stampante]  $\blacktriangleright$  [Impostazioni stampante]  $\blacktriangleright$  [PS]

Specificare il metodo di stampa utilizzato per riprodurre i mezzitoni (aree intermedie tra aree chiare e scure) in base al contenuto di dati di stampa.

**Per stampare con gradazioni e contorni più uniformi** Specificare [Risoluzione]. È utile per la stampa di file come le figure che utilizzano gradazioni tonali. **Per stampare con un contrasto evidenziato tra aree chiare e scure** Specificare [Gradazione]. È utile per la stampa di file di immagine come le foto.

**Per stampare ad alta definizione con contorni del testo chiari** Specificare [Alta risoluzione]. È utile per la stampa di file con testo e linee sottili.

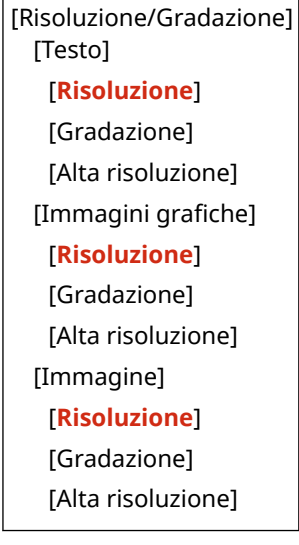

#### **[Conversione scala di grigi]**

[Menu] | [Impostazioni funzione] | [Stampante] | [Impostazioni stampante] | [PS]

Specificare il metodo di conversione quando si stampano dati a colori in bianco e nero.

- Specificare [sRGB] per la stampa in bianco e nero con gradazioni smussate per rappresentare diversi colori.
- Specificare [NTSC] per la stampa in bianco e nero simile alle immagini della televisione NTSC.
- Specificare [RGB uniforme] per la stampa in bianco e nero uniforme di RGB sull'intero documento, sulla base della luminosità.

[sRGB] [**NTSC**] [RGB uniforme]

#### **[Impostazioni password PS]**

[Menu] [Impostazioni funzione] [Stampante] [Impostazioni stampante] [PS]

È possibile specificare una password per limitare l'uso del comando di controllo preparato dalla stampante PS.

● [SystemParamsPassword] è una password che permette di apportare modifiche ai parametri di sistema mentre [StartJobPassword] è una password che consente l'esecuzione degli operatori startjob/exitserver. Per maggiori informazioni, controllare le specifiche del linguaggio PostScript.

\* Se viene impostato [StartJobPassword] ma non viene impostato [SystemParamsPassword], il controllo password non verrà effettuato quando si esegue l'operatore startjob/exitserver.

<span id="page-348-0"></span>[SystemParamsPassword] [StartJobPassword]

### [Impostazioni Imaging]

[Menu] | [Impostazioni funzione] | [Stampante] | [Impostazioni stampante]

Specificare il metodo di elaborazione dei dati di stampa utilizzato per la stampa di file di immagine di formato JPEG o TIFF.

#### **[Mezzitoni]**

[Menu] Limpostazioni funzione] Listampante] Limpostazioni stampante] Limpostazioni Imaging]

Specificare il metodo di stampa utilizzato per riprodurre i mezzitoni (aree intermedie tra aree chiare e scure) in base al contenuto dell'immagine.

**Per stampare con un contrasto evidenziato tra aree chiare e scure** Specificare [Gradazione]. È utile per la stampa di file di immagine come le foto.

**Per stampare con gradazioni e contorni più uniformi** Specificare [Risoluzione]. È utile per la stampa di file come le figure che utilizzano gradazioni tonali.

**Per stampare ad alta definizione con contorni del testo chiari** Specificare [Alta risoluzione]. È utile per la stampa di file con testo e linee sottili.

[**Gradazione**] [Risoluzione] [Alta risoluzione]

### [PDF]

[Menu] | [Impostazioni funzione] | [Stampante] | [Impostazioni stampante]

Specificare il metodo di elaborazione dei dati di stampa utilizzato per la stampa di file di formato PDF.

#### **[Ingr./riduz. per adatt. a formato]**

[Menu]  $\blacktriangleright$  [Impostazioni funzione]  $\blacktriangleright$  [Stampante]  $\blacktriangleright$  [Impostazioni stampante]  $\blacktriangleright$  [PDF]

Specificare se ingrandire o ridurre documenti per adattarsi al foglio utilizzato per la stampa.

\* Se si specifica [On] in questa impostazione, i documenti sono ingranditi o ridotti mantenendo le relative proporzioni.

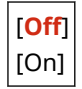

#### **[Ingrandimento area stampa]**

[Menu] [Impostazioni funzione] L [Stampante] L [Impostazioni stampante] L [PDF]

Specificare se stampare l'area di stampa ingrandita in modo che questa occupi l'intero foglio, non lasciando alcun margine intorno ai bordi del foglio.

\* In alcuni documenti, selezionare [On] in questa impostazione può causare la stampa delle immagini con alcuni dei bordi tagliati, oppure macchine su alcune parti del foglio.

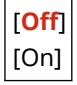

#### **[N in 1]**

[Menu] [Impostazioni funzione] [Stampante] [Impostazioni stampante] [PDF]

Specificare se ridurre la dimensione di un originale multipagina e stampare le pagine disposte su un unico foglio.

Per stampare pagine multiple su un foglio (N su 1), selezionare il numero di pagine da combinare. **Esempio:** Per stampare un documento di 4 pagine su un lato del foglio Selezionare [4 in 1].

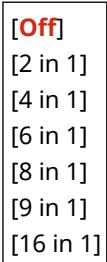

#### **[Stampa commenti]**

[Menu] [Impostazioni funzione] L [Stampante] L [Impostazioni stampante] L [PDF]

Specificare se stampare i commenti di un file PDF. Se si specifica [Auto] in questa impostazione, il documento e i commenti\*1 sono stampati.

\*1 Questo vale solo per i commenti specificati per la stampa all'interno del file PDF.

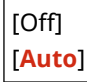

#### **[Mezzitoni]**

[Menu] [Impostazioni funzione] L [Stampante] L [Impostazioni stampante] L [PDF]

Specificare il metodo di stampa utilizzato per riprodurre i mezzitoni (aree intermedie tra aree chiare e scure) in base al contenuto di dati di stampa.

**Per stampare con gradazioni e contorni più uniformi** Specificare [Risoluzione]. È utile per la stampa di file come le figure che utilizzano gradazioni tonali.

**Per stampare con un contrasto evidenziato tra aree chiare e scure** Specificare [Gradazione]. È utile per la stampa di file di immagine come le foto.

**Per stampare ad alta definizione con contorni del testo chiari** Specificare [Alta risoluzione]. È utile per la stampa di file con testo e linee sottili.

[Risoluzione/Gradazione] [Testo] [**Risoluzione**] [Gradazione] [Alta risoluzione] [Immagini grafiche] [**Risoluzione**] [Gradazione] [Alta risoluzione] [Immagine] [**Risoluzione**] [Gradazione] [Alta risoluzione]

#### <span id="page-350-0"></span>**[Conversione scala di grigi]**

[Menu] [Impostazioni funzione] L [Stampante] L [Impostazioni stampante] L [PDF]

Specificare il metodo di conversione quando si stampano dati a colori in bianco e nero.

- Specificare [sRGB] per la stampa in bianco e nero con gradazioni smussate per rappresentare diversi colori.
- Specificare [NTSC] per la stampa in bianco e nero simile alle immagini della televisione NTSC.
- Specificare [RGB uniforme] per la stampa in bianco e nero uniforme di RGB sull'intero documento, sulla base della luminosità.

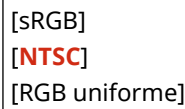

# [XPS]

[Menu] [Impostazioni funzione] [Stampante] [Impostazioni stampante]

Specificare l'elaborazione dati di stampa utilizzata per la stampa di file di formato XPS.

#### **[Mezzitoni]**

[Menu] [Impostazioni funzione] [Stampante] [Impostazioni stampante] [XPS]

Specificare il metodo di stampa utilizzato per riprodurre i mezzitoni (aree intermedie tra aree chiare e scure) in base al contenuto di dati di stampa.

**Per stampare con gradazioni e contorni più uniformi** Specificare [Risoluzione]. È utile per la stampa di file come le figure che utilizzano gradazioni tonali.

**Per stampare con un contrasto evidenziato tra aree chiare e scure** Specificare [Gradazione]. È utile per la stampa di file di immagine come le foto.

**Per stampare ad alta definizione con contorni del testo chiari** Specificare [Alta risoluzione]. È utile per la stampa di file con testo e linee sottili.

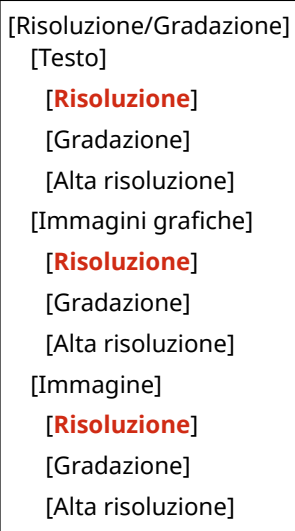

#### **[Conversione scala di grigi]**

[Menu] [Impostazioni funzione] | [Stampante] | [Impostazioni stampante] | [XPS]

Specificare il metodo di conversione appropriato quando si stampano dati a colori in bianco e nero. Questo può essere impostato separatamente per testo, grafica (linee o figure) e immagini (fotografie).

● Specificare [sRGB] per la stampa in bianco e nero con gradazioni smussate per rappresentare diversi colori.

- Specificare [NTSC] per la stampa in bianco e nero simile alle immagini della televisione NTSC.
- Specificare [RGB uniforme] per la stampa in bianco e nero uniforme di RGB sull'intero documento, sulla base della luminosità.

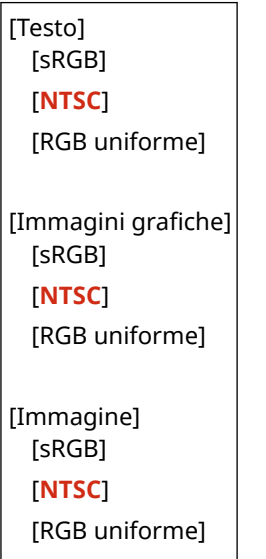

#### **[Risparmio carta]**

[Menu] [Impostazioni funzione] [Stampante] [Impostazioni stampante] [XPS]

Specificare se disabilitare l'uscita di pagine bianche incluse nei dati di stampa.

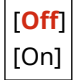

#### **[Stampa immagine compressa]**

[Menu] [Impostazioni funzione] | [Stampante] | [Impostazioni stampante] | [XPS]

Se la macchina sta per terminare la memoria durante la stampa, la qualità dell'immagine può deteriorarsi. Se ciò si verifica specificare se continuare la stampa.

- Per continuare la stampa anche con una qualità dell'immagine degradata, specificare [Output] in questa impostazione.
- Per interrompere la stampa e visualizzare un errore quando la qualità dell'immagine è molto degradata, specificare [Visualizzazione errore].

[**Output**] [Visualizzazione errore]

# <span id="page-352-0"></span>**[Selezione PDL (Plug and Play)]**

9C12-075

Specificare quale Page Description Language (PDL) utilizzare quando la macchina viene collegata a un computer utilizzando Plug and Play.

\* I valori in rosso e in grassetto sono le impostazioni predefinite per ciascuna voce.

**[Rete](P. 345) [USB](P. 345)** 

# [Rete]

[Menu] I [Impostazioni funzione] I [Stampante] I [Selezione PDL (Plug and Play)]

Specificare quale Page Description Language (PDL) utilizzare quando si collega la macchina a un computer in rete che utilizza Plug and Play.

Quando si collega la macchina, selezionare tra quanto segue:

- Quando si collega come una stampante UFR II: [UFR II]
- Quando si collega come una stampante PCL6: [PCL6]
- Quando si collega come una stampante PS: [PS]

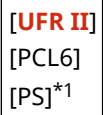

\*1 Potrebbe non essere visualizzato in base al modello, alle opzioni installate o alle altre impostazioni.

### [USB]

[Menu] I [Impostazioni funzione] I [Stampante] I [Selezione PDL (Plug and Play)]

Specificare quale Page Description Language (PDL) utilizzare quando si collega la macchina a un computer che utilizza Plug and Play tramite USB.

- Quando si collega la macchina come una stampante, selezionare tra quanto segue:
	- Quando si collega come una stampante UFR II: [UFR II]
	- Quando si collega come una stampante PCL6: [PCL6]
	- Quando si collega come una stampante PS: [PS]

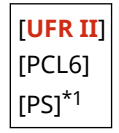

\*1 Potrebbe non essere visualizzato in base al modello, alle opzioni installate o alle altre impostazioni.

<span id="page-353-0"></span>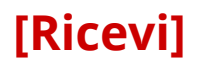

9C12-076

Specificare le impostazioni per ricevere gli I-Fax.

**[Impostazioni comuni](P. 346) [Impostazioni e-mail](P. 346)** 

# [Impostazioni comuni]

[Menu] | [Impostazioni funzione] | [Ricevi]

Specificare le impostazioni relative all'azione da compiere alla ricezione degli I-Fax. **[\[Impostazioni comuni\]\(P. 347\)](#page-354-0)** 

## [Impostazioni e-mail]

[Menu] | [Impostazioni funzione] | [Ricevi]

Specificare le impostazioni per stampare gli I-Fax ricevuti. **[\[Impostazioni e-mail\]\(P. 348\)](#page-355-0)** 

# <span id="page-354-0"></span>**[Impostazioni comuni]**

9C12-077

Specificare le impostazioni relative all'azione da compiere alla ricezione degli I-Fax. \* I valori in rosso e in grassetto sono le impostazioni predefinite per ciascuna voce.

## [Continua stampa se livello cart. è basso]

[Menu] | [Impostazioni funzione] | [Ricevi] | [Impostazioni comuni]

Specificare se stampare gli I-Fax ricevuti quando il livello di toner di una cartuccia è basso.

- Stampare con una cartuccia con un livello di toner basso può portare a risultati di stampa sbiaditi o tenui. Per questa ragione, questa impostazione dovrebbe essere di norma su [Off]. Con questa impostazione, quando il toner è basso, gli I-Fax ricevuti sono memorizzati nella memoria della macchina.
- Se [On] è specificato in questa impostazione, gli I-Fax ricevuti non sono memorizzati nella memoria della macchina. Se i risultati di stampa sono troppo sbiaditi, sarà necessario chiedere al mittente di inviare di nuovo l'I-Fax.

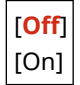

<span id="page-355-0"></span>Specificare le impostazioni per la stampa di I-Fax ricevuti. \* I valori in rosso e in grassetto sono le impostazioni predefinite per ciascuna voce.

**[Stampa sui due lati](P. 348) [Formato stampa RX](P. 348)** 

## [Stampa sui due lati]

[Menu] | [Impostazioni funzione] | [Ricevi] | [Impostazioni e-mail]

Specificare se utilizzare la stampa fronte-retro per I-Fax ricevuti.

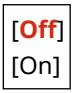

### [Formato stampa RX]

[Menu] | [Impostazioni funzione] | [Ricevi] | [Impostazioni e-mail]

Specificare la dimensione della carta per la stampa degli I-Fax ricevuti.

[**A4**] [LTR] [LGL] [FOOLSCAP/FOLIO] [OFICIO] [Government-LTR] [Government-LGL] [India-LGL] [AUS-FOOLSCAP] [Brazil-OFICIO] [Mexico-OFICIO]

9C12-078

# **[Impostazioni gestione]**

9C12-079

Specificare le impostazioni per gestire gli utenti della macchina, il sistema e altri dati.

**[Gestione utente](P. 349)** 

- **[Gestione periferica](P. 349)**
- **[Impostazioni IU remota/Aggiorn. firmware](P. 349)**
- **[Gestione dati](P. 349)**
- **[Impostazioni protezione](P. 349)**
- **[Inizializza tutti/e dati/impostazioni](P. 349)**

## [Gestione utente]

[Menu] | [Impostazioni gestione]

Registrare e gestire le informazioni sull'amministratore e gli utenti della macchina. **[\[Gestione utente\]\(P. 351\)](#page-358-0)** 

## [Gestione periferica]

[Menu] [Impostazioni gestione]

Specificare e gestire le impostazioni per informazioni e operazioni correlate all'hardware della macchina. **[\[Gestione periferica\]\(P. 352\)](#page-359-0)** 

## [Impostazioni IU remota/Aggiorn. firmware]

[Menu] [Impostazioni gestione]

Specificare e gestire le impostazioni per informazioni e operazioni correlate al software della macchina. **[\[Impostazioni IU remota/Aggiorn. firmware\]\(P. 355\)](#page-362-0)** 

# [Gestione dati]

[Menu] | [Impostazioni gestione]

Gestire o inizializzare dati memorizzati e le impostazioni della macchina. **[\[Gestione dati\]\(P. 357\)](#page-364-0)** 

# [Impostazioni protezione]

[Menu] [Impostazioni gestione]

Specificare e gestire le impostazioni di protezione, come le funzioni di autenticazione della macchina e la verifica del sistema.

**[\[Impostazioni protezione\]\(P. 359\)](#page-366-0)** 

## [Inizializza tutti/e dati/impostazioni]

[Menu] | [Impostazioni gestione]

#### Voci del menu Impostazioni

Inizializzare le impostazioni e i dati registrati per ripristinare le impostazioni di fabbrica della macchina. **[Inizializzazione delle impostazioni e dei dati\(P. 278\)](#page-285-0)** 

# <span id="page-358-0"></span>**[Gestione utente]**

9C12-07A

Registrare e gestire le informazioni sull'amministratore e gli utenti della macchina. \* I valori in rosso e in grassetto sono le impostazioni predefinite per ciascuna voce.

**[Impostazioni informaz. gestore sistema](P. 351) [Gestione ID divisione](P. 351)** 

### [Impostazioni informaz. gestore sistema]

[Menu] | [Impostazioni gestione] | [Gestione utente]

Specificare un ID del Gestore sistema e un PIN del Gestore sistema per creare un account amministratore dedicato. Se necessario, si può inoltre specificare il nome dell'amministratore. Utilizzarela IU remota da un computer per specificare altre informazioni sull'amministratore, come l'indirizzo e-mail. O **[Impostazione dell'ID reparto e del PIN per l'amministratore\(P. 194\)](#page-201-0)** 

L'ID e il PIN del Gestore sistema predefiniti non sono impostati. <sup>OID</sup> e PIN del Gestore sistema(P. 6)

[ID e PIN gestore sistema] [ID gestore sistema] [PIN gestore sistema]

[Nome gestore sistema]

## [Gestione ID divisione]

[Menu] [Impostazioni gestione] [Gestione utente]

Per migliore la protezione e gestire l'uso della funzione e i costi, assegnare l'ID reparto agli utenti e ai gruppi che utilizzano la macchina. **[Autenticazione degli utenti e gestione dei gruppi con ID reparto \(gestione ID reparto\)](#page-204-0) [\(P. 197\)](#page-204-0)** 

Scegliere se abilitare la gestione ID reparto. Per registrare l'ID reparto e verificare l'utilizzo da parte di ciascun ID reparto, usare la IU remota da un computer.

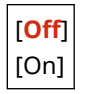

# <span id="page-359-0"></span>**[Gestione periferica]**

9C12-07C

Specificare e gestire le impostazioni per le informazioni e le operazioni relative all'hardware della macchina. \* I valori in rosso e in grassetto sono le impostazioni predefinite per ciascuna voce.

**[Impostazioni informazioni periferica](P. 352)** 

**[Selezione paese/regione](P. 352)** 

**[\[Visualizzazione registro lavori\]\(P. 353\)](#page-360-0)** 

**[\[Vis. info consumabili \(IUR/Toner Status\)\]\(P. 353\)](#page-360-0)** 

**[\[Notif. per verifica impost. carta\]\(P. 353\)](#page-360-0)** 

**[\[Canon Genuine Mode\]\(P. 354\)](#page-361-0)** 

### [Impostazioni informazioni periferica]

[Menu] | [Impostazioni gestione] | [Gestione periferica]

Specificare un nome per identificare la macchina e la posizione di installazione. Le informazioni specificate qui compaiono nella pagina del portale di IU remota. **[Pagina portale della IU](#page-271-0) [remota\(P. 264\)](#page-271-0)** 

[Nome periferica] [Posizione]

### [Selezione paese/regione]

[Menu] | [Impostazioni gestione] | [Gestione periferica]

Specificare il paese o la regione in cui viene utilizzata la macchina. L'impostazione predefinita può variare in base all'impostazione selezionata all'accensione iniziale.

\* A seconda del paese o della regione, l'impostazione [Selezione paese/regione] potrebbe non essere disponibile, oppure il suo contenuto o le impostazioni predefinite potrebbero essere differenti.

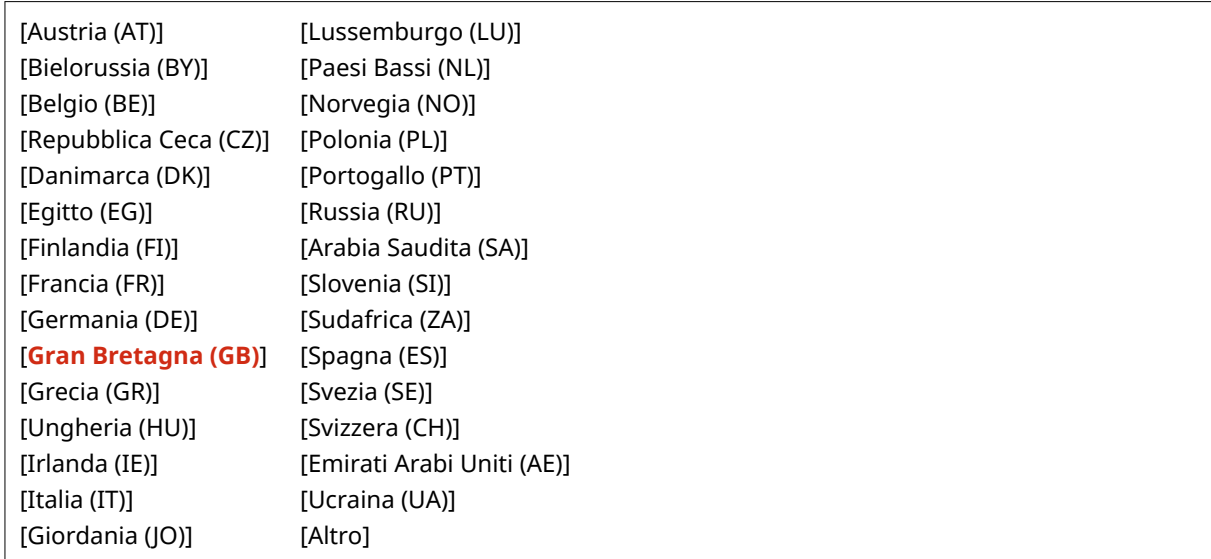
### [Visualizzazione registro lavori]

[Menu] [Impostazioni gestione] [Gestione periferica]

Specificare se mostrare i registri per la stampa sulla schermata di monitoraggio dello stato. **[Schermata \[Monitoraggio stato\]\(P. 96\)](#page-103-0)  [Verifica dell'utilizzo e dei registri con la IU remota\(P. 266\)](#page-273-0)  [Stampa e visualizzazione di rapporti ed elenchi\(P. 270\)](#page-277-0)** 

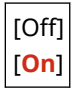

### [Vis. info consumabili (IUR/Toner Status)]

[Menu] | [Impostazioni gestione] | [Gestione periferica]

Specificare se un pulsante per accedere ai siti per acquistare le cartucce del toner viene visualizzato in Toner Status e IU remota. È possibile specificare se Toner Status è utilizzato.

- Specificare se mostrare il pulsante in IU remota in [Vis. pulsante acquisto consumabili (IUR)].
- Specificare se utilizzare Toner Status in [Toner Status] nel [Impostazioni Toner Status].
- Se si sceglie di utilizzare Toner Status, utilizzare [Vis. pulsante acquisto consumabili (IUR)] in [Impostazioni Toner Status] per specificare se mostrare il pulsante.

Toner Status invia una notifica in merito alla quantità rimanente di toner nella macchina al computer su cui è installato lo strumento. Scaricare Toner Status dal sito web di Canon del proprio paese o della propria regione e installarlo sul computer.

#### **https://global.canon/en/support/**

\* Se la macchina ha un CD-ROM o un DVD-ROM in dotazione, lo si può utilizzare per installare Toner Status.

```
[Vis. pulsante acquisto consumabili (IUR)]
  [Off]
  [On]
[Impostazioni Toner Status]
  [Off]
 [On]
   [Vis. puls. acq. cons.]
      [Off]
      [On]
```
### [Notif. per verifica impost. carta]

[Menu] [Impostazioni gestione] [Gestione periferica]

Specificare se Notificare a impostazioni controllo carta compare quando il cassetto della carta viene caricato nella macchina. **[Caricamento della carta nel cassetto della carta\(P. 106\)](#page-113-0)** 

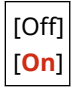

### [Canon Genuine Mode]

[Menu] | [Impostazioni gestione] | [Gestione periferica]

Specificare se passare alla Modalità originale Canon.

- Di norma, non vi è necessita di cambiare queste impostazioni.
- Il servizio di assistenza Canon può modificare queste impostazioni. Se queste impostazioni non sono visualizzate, contattare l'amministratore della macchina.

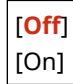

# **[Impostazioni IU remota/Aggiorn. firmware]**

#### 9C12-07E

Specificare e gestire le impostazioni per informazioni e operazioni correlate al software della macchina.

**[Impostazioni IU remota](P. 355) [Aggiornamento firmware](P. 355)** 

### [Impostazioni IU remota]

[Menu] [Impostazioni gestione] | [Licenza/Altro] o [Impostazioni IU remota/Aggiorn. firmware]

Specificare le impostazioni per utilizzare la IU remota e per limitare l'accesso alla IU remota. **[\[Impostazioni IU remota\]\(P. 356\)](#page-363-0)** 

### [Aggiornamento firmware]

[Menu] [Impostazioni gestione] | [Licenza/Altro] o [Impostazioni IU remota/Aggiorn. firmware]

Controllare la versione firmware della macchina e l'aggiornamento del firmware tramite Internet o un computer. O **[Aggiornamento del firmware\(P. 275\)](#page-282-0)** 

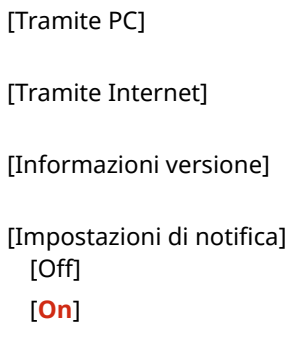

# <span id="page-363-0"></span>**[Impostazioni IU remota]**

9C12-07F

Specificare le impostazioni per utilizzare la IU remota e per limitare l'accesso alla IU remota. \* I valori in rosso e in grassetto sono le impostazioni predefinite per ciascuna voce.

#### **[Usare IU remota](P. 356)**

**[Impostaz. protezione accesso IU remota](P. 356)** 

### [Usare IU remota]

[Menu] L[Impostazioni gestione] L[Licenza/Altro] o [Impostazioni IU remota/Aggiorn. firmware] L[Impostazioni IU remota]

Specificare se utilizzare la IU remota. **[Disabilitazione della IU remota\(P. 244\)](#page-251-0)**  Se si opta per utilizzare la IU remota, si può inoltre specificare se utilizzare la crittografia TLS per la comunicazione quando si utilizza la IU remota. **[Utilizzo di TLS\(P. 212\)](#page-219-0)** 

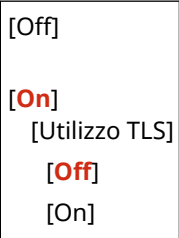

### [Impostaz. protezione accesso IU remota]

[Menu] [Impostazioni gestione] | [Licenza/Altro] o [Impostazioni IU remota/Aggiorn. firmware] | [Impostazioni IU remota]

Quandosi utilizza la IU remota, impostare questa opzione su [On], e impostare il PIN di accesso all'IU remota. O **[Impostazione del PIN per l'utilizzo della IU remota\(P. 243\)](#page-250-0)** 

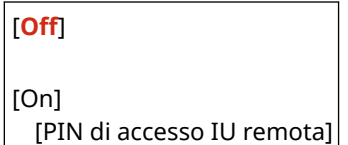

# **[Gestione dati]**

9C12-07H

Gestire o inizializzare i dati e le impostazioni sulla macchina. \* I valori in rosso e in grassetto sono le impostazioni predefinite per ciascuna voce.

**[Importa/Esporta](P. 357) [Abilita Product Extended Survey Program](P. 357) [Inizializza chiave e certificato](P. 357) [Inizializza menu](P. 357)** 

### [Importa/Esporta]

 $[Menu]$  [Impostazioni gestione]  $[Geometric]$  [Gestione dati]

Importare o esportare le varie impostazioni. Al termine dell'importazione, la macchina si riavvia automaticamente.

- Per importare o esportare utilizzando il pannello di controllo, utilizzare un dispositivo di memoria USB. **[Inserimento e rimozione di un dispositivo di memoria USB\(P. 131\)](#page-138-0)**
- Per importare o esportare voci particolari, utilizzare la IU remota da un computer. **[Importazione ed](#page-280-0) [esportazione delle impostazioni\(P. 273\)](#page-280-0)**

[Importa] [Esporta]

### [Abilita Product Extended Survey Program]

[Menu] | [Impostazioni gestione] | [Gestione dati]

Specificare se utilizzare Product Extended Survey Program (un programma per il controllo dell'uso della macchina).

Il Product Extended Survey Program è installato insieme ai driver. Questo invia automaticamente aggiornamenti mensili su informazioni sull'uso del dispositivo a Canon per un periodo di 10 anni. Il programma non invia informazioni personali o informazioni diverse da quelle mostrate sopra.

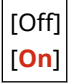

### [Inizializza chiave e certificato]

[Menu] | [Impostazioni gestione] | [Gestione dati]

Inizializzare la chiave e le impostazioni di certificato e le impostazioni di certificato CA, e cancellare tutte le chiavi e certificati diversi da quelli pre-installati. *OInizializzazione di impostazioni e dati specifici(P. 278)* 

### [Inizializza menu]

[Menu] [Impostazioni gestione] [Gestione dati]

Inizializzare le impostazioni [Menu] nella schermata [Schermata principale]. Selezionare le impostazioni da inizializzare. **[Inizializzazione di impostazioni e dati specifici\(P. 278\)](#page-285-0)** 

#### Voci del menu Impostazioni

[Preferenze] [Regolazione/Manutenzione] [Impostazioni funzione] [Impostazioni gestione] [Inizializza tutto]

# **[Impostazioni protezione]**

Specificare e gestire le impostazioni di protezione come le funzioni di autenticazione della macchina e la verifica del sistema.

9C12-07J

\* I valori in rosso e in grassetto sono le impostazioni predefinite per ciascuna voce.

**[Impostazioni autenticazione/password](P. 359) [Impostazioni crittografia](P. 359)** 

**[Verifica di sistema all'avvio](P. 359)** 

### [Impostazioni autenticazione/password]

[Menu] | [Impostazioni gestione] | [Impostazioni protezione]

Configurare le funzioni di autenticazione per la macchina. **[\[Impostazioni autenticazione/password\]\(P. 360\)](#page-367-0)** 

### [Impostazioni crittografia]

[Menu] | [Impostazioni gestione] | [Impostazioni protezione]

Specificare se limitare l'uso della crittografia debole o chiavi e certificati che utilizzano la crittografia debole.

```
[Proibire uso di crittografia debole]
  [Off]
  [On]
[Proib. chiave/cert. con crittog. debole]
  [Off]
  [On]
```
### [Verifica di sistema all'avvio]

[Menu] | [Impostazioni gestione] | [Impostazioni protezione]

Verificare che il sistema non sia stato manomesso all'avvio della macchina.

#### **Se si rileva una manomissione**

- La macchina passa alla modalità di standby di aggiornamento. È necessario aggiornare il firmware. **[Aggiornamento del firmware\(P. 275\)](#page-282-0)**
- Se, trascorso un po' di tempo, lo schermo continua a rimanere vuoto, potrebbe essere impossibile ripristinare il sistema. Contattare il proprio rivenditore o rappresentante dell'assistenza. **[Se il problema](#page-480-0) [persiste\(P. 473\)](#page-480-0)**

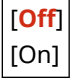

# <span id="page-367-0"></span>**[Impostazioni autenticazione/password]**

9C12-07K

Specificare le impostazioni per le funzioni di autenticazione della macchina. \* I valori in rosso e in grassetto sono le impostazioni predefinite per ciascuna voce.

#### **[Impostazioni funzione di autenticazione](P. 360)**

### [Impostazioni funzione di autenticazione]

[Menu] [Impostazioni gestione] [Impostazioni protezione] [Impostazioni autenticazione/password]

Specificare le impostazioni per la protezione aumentata utilizzando le funzioni di autenticazione.

#### **[Impostazioni di blocco]**

[Menu] [Impostazioni gestione] [Impostazioni protezione] [Impostazioni autenticazione/password] [Impostazioni autenticazione/password] [Impostazioni funzione di autenticazione]

Specificare se passare a uno stato che non permette l'accesso (blocco) per un periodo impostato se l'autenticazione non è corretta.

Se si utilizza il blocco, in [Soglia di blocco] si può inoltre specificare quante volte è possibile sbagliare l'autenticazione prima che il blocco venga attivato e in [Periodo di blocco] si può specificare la lunghezza del periodo di blocco.

\* Questo non si applica all'autenticazione di ID reparto.

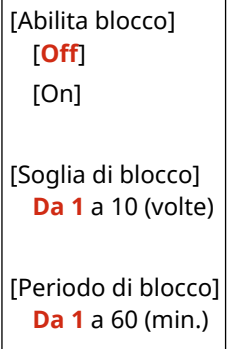

# **Impostazioni che possono essere importate/esportate**

9C12-07L

È possibile visualizzare un elenco di assistenza per importare ed esportare le impostazioni della macchina.

**[\[Preferenze\]\(P. 362\)](#page-369-0)  [\[Regolazione/Manutenzione\]\(P. 366\)](#page-373-0)  [\[Impostazioni funzione\]\(P. 367\)](#page-374-0)  [\[Impostazioni gestione\]\(P. 369\)](#page-376-0)** 

# **NOTA**

● Vedere di seguito per le informazioni su come importare ed esportare i dati. **[Importazione ed esportazione delle impostazioni\(P. 273\)](#page-280-0)** 

# <span id="page-369-0"></span>**[Preferenze]**

9C12-07R

Assistenza per importare ed esportare [Preferenze] è come mostrato di seguito.

- : Può essere importato o esportato : Non può essere importato o esportato
- **[Impostazioni visualizzazione](P. 362) [Layout tastiera inglese](P. 362) [\[Impostaz. timer/energia\]\(P. 363\)](#page-370-0)  [\[Rete\]\(P. 363\)](#page-370-0)  [\[Interfaccia esterna\]\(P. 365\)](#page-372-0)  [\[Accessibilità\]\(P. 365\)](#page-372-0)  [\[Impostazioni volume\]\(P. 365\)](#page-372-0)**

### [Impostazioni visualizzazione]

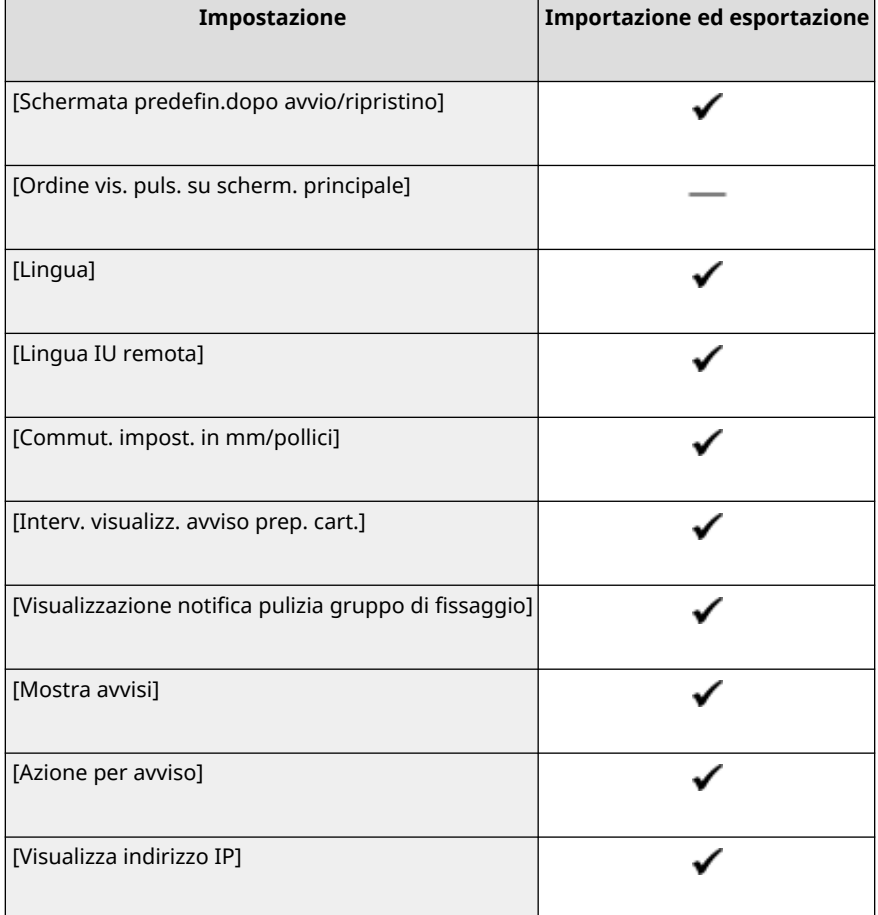

### [Layout tastiera inglese]

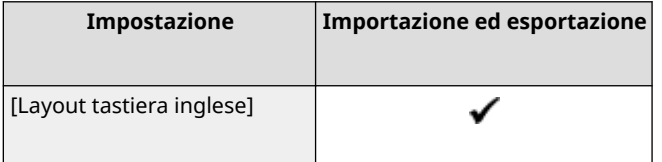

# <span id="page-370-0"></span>[Impostaz. timer/energia]

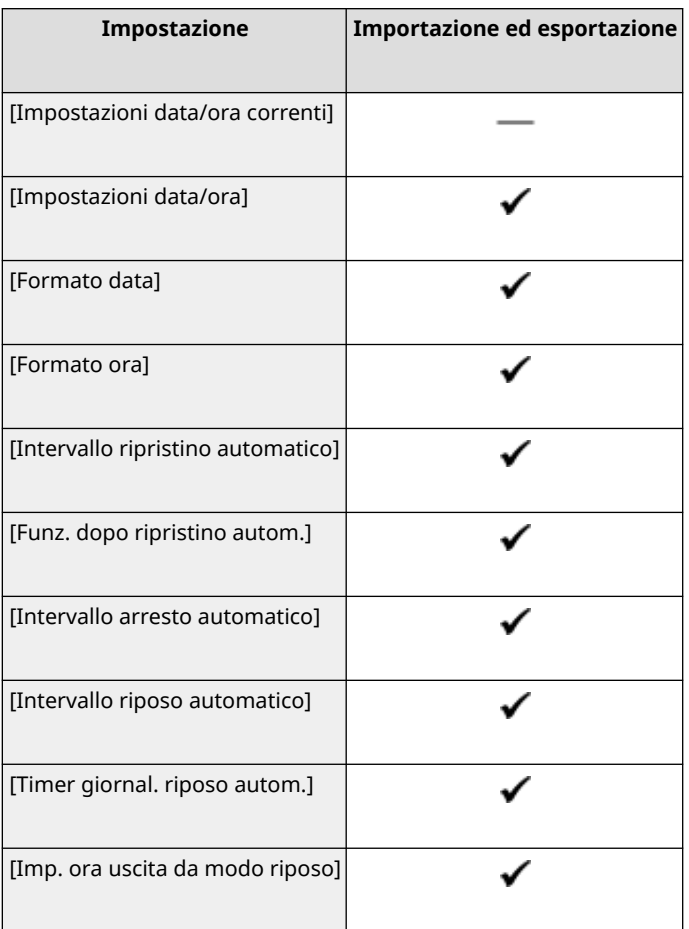

# [Rete]

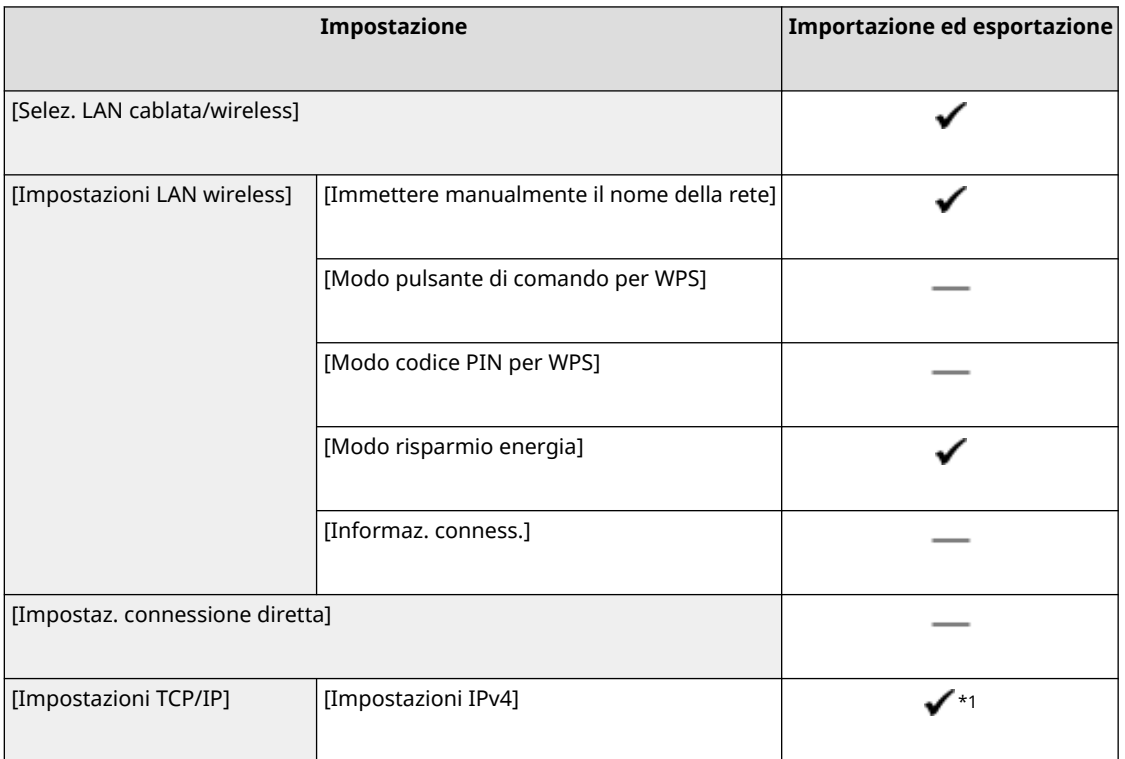

#### Voci del menu Impostazioni

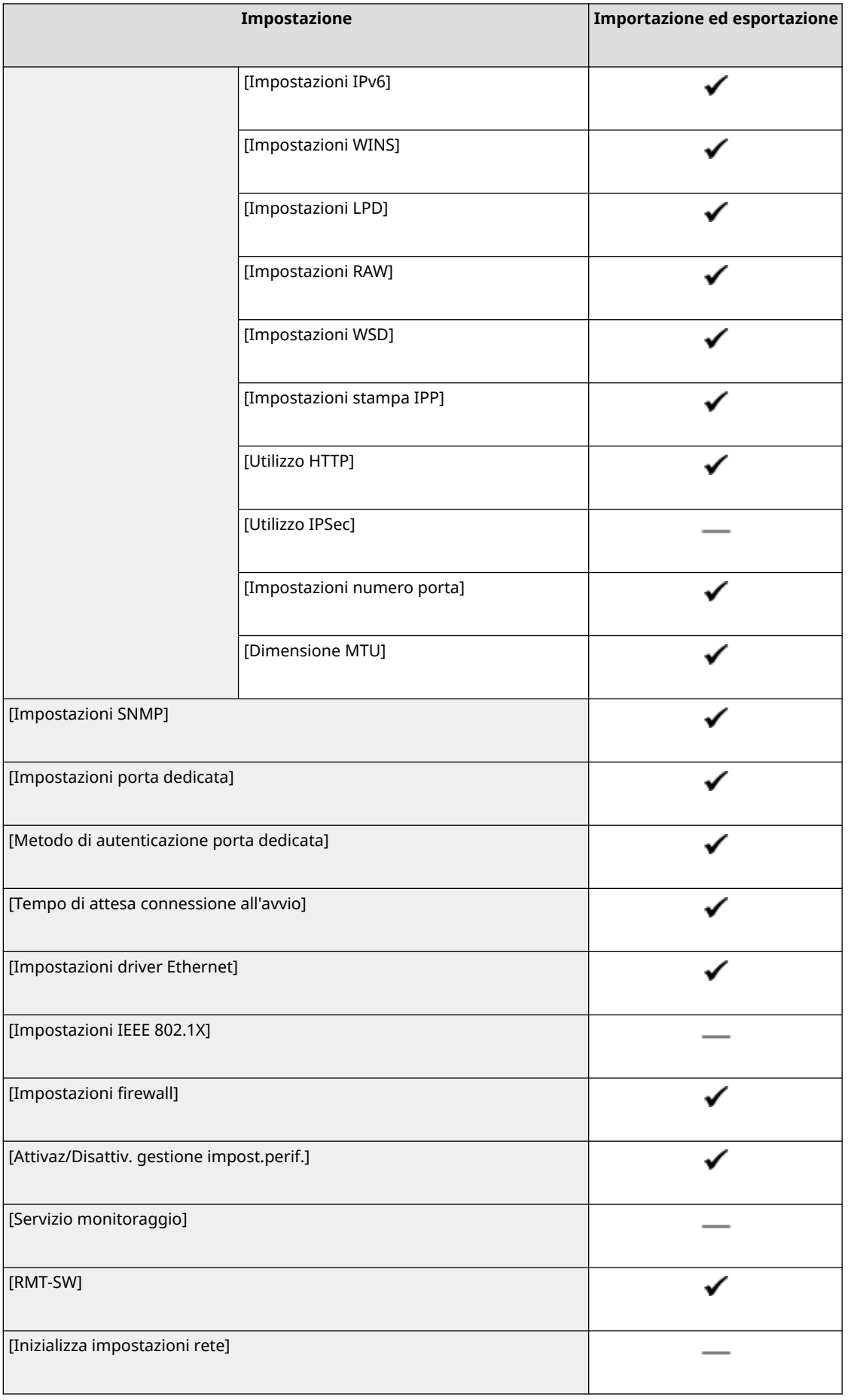

 $*$ <sup>1</sup> [Comando PING] è " - ."

# <span id="page-372-0"></span>[Interfaccia esterna]

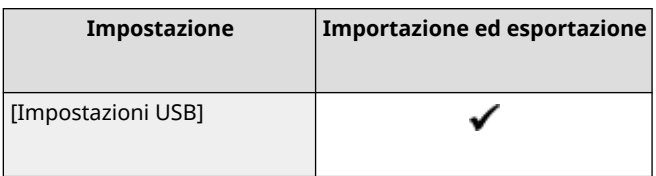

# [Accessibilità]

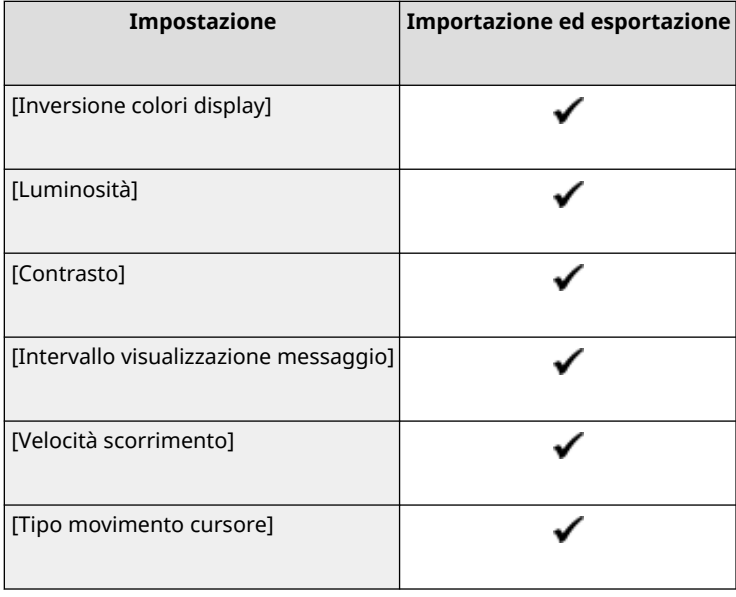

# [Impostazioni volume]

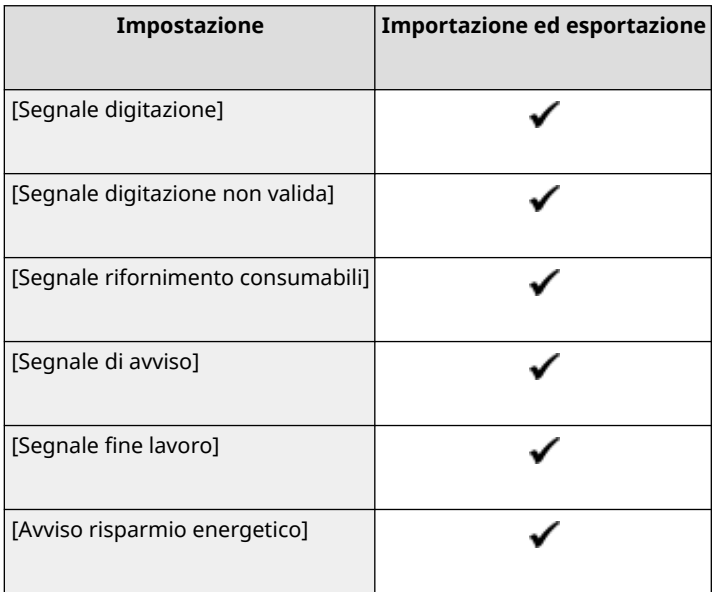

# <span id="page-373-0"></span>**[Regolazione/Manutenzione]**

Assistenza per importare ed esportare [Regolazione/Manutenzione] è come mostrato di seguito.

: Può essere importato o esportato

: Non può essere importato o esportato

**[Regola qualità immagine](P. 366) [Manutenzione](P. 366)** 

### [Regola qualità immagine]

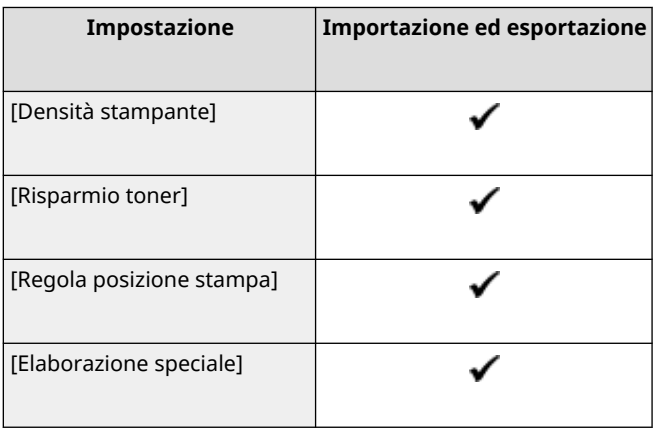

### [Manutenzione]

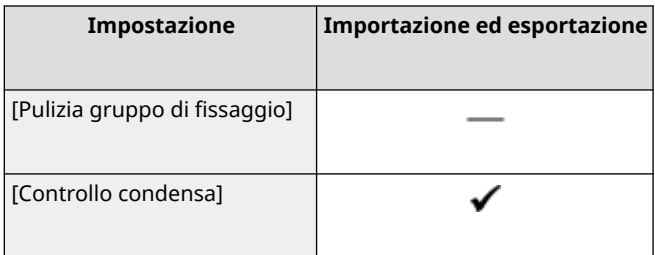

9C12-07S

# <span id="page-374-0"></span>**[Impostazioni funzione]**

Assistenza per importare ed esportare [Impostazioni funzione] è come mostrato di seguito.

: Può essere importato o esportato : Non può essere importato o esportato

**[Comune](P. 367) [Stampante](P. 367) [\[Ricevi\]\(P. 368\)](#page-375-0)  [\[Stampa protetta\]\(P. 368\)](#page-375-0)** 

### [Comune]

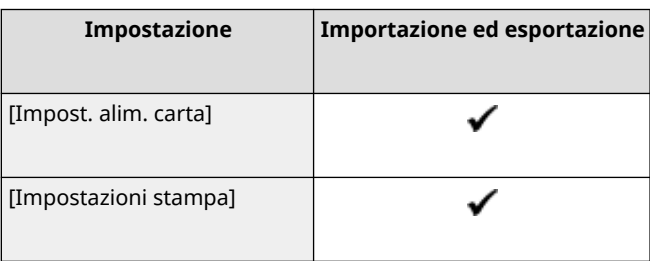

### [Stampante]

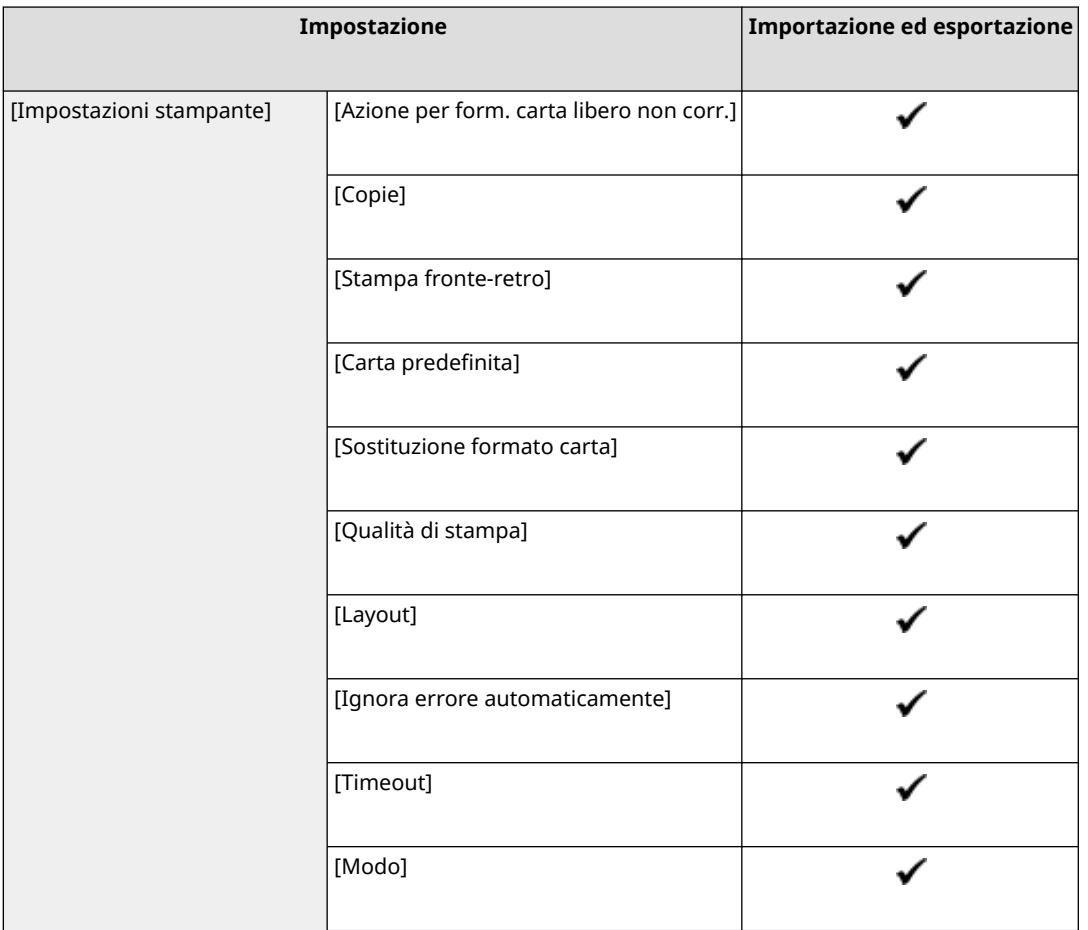

### Voci del menu Impostazioni

<span id="page-375-0"></span>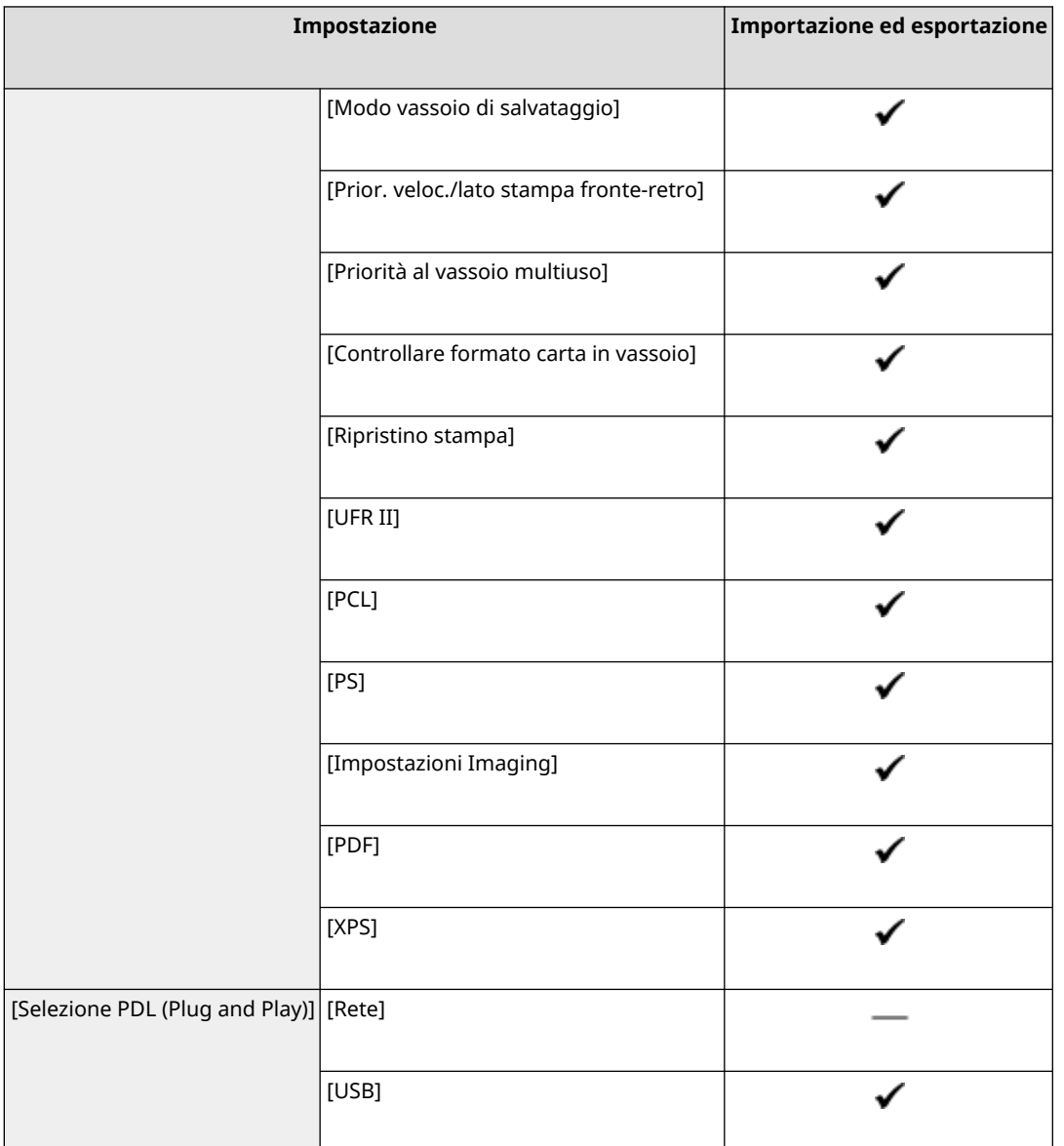

# [Ricevi]

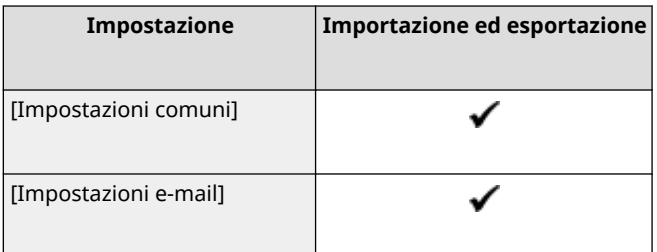

# [Stampa protetta]

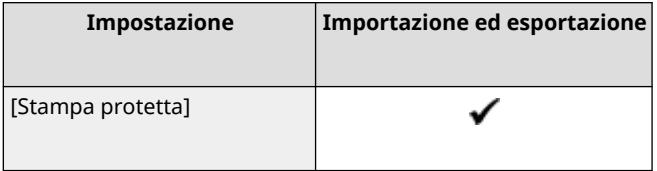

# <span id="page-376-0"></span>**[Impostazioni gestione]**

Assistenza per importare ed esportare [Impostazioni gestione] è come mostrato di seguito.

: Può essere importato o esportato : Non può essere importato o esportato

**[Gestione utente](P. 369)** 

**[Gestione periferica](P. 369)** 

**[\[Impostazioni IU remota/Aggiorn. firmware\]\(P. 370\)](#page-377-0)** 

**[\[Gestione dati\]\(P. 370\)](#page-377-0)** 

**[\[Impostazioni protezione\]\(P. 370\)](#page-377-0)** 

**[\[Inizializza tutti/e dati/impostazioni\]\(P. 370\)](#page-377-0)** 

### [Gestione utente]

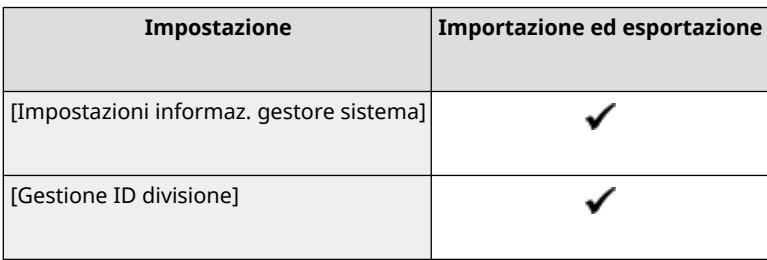

### [Gestione periferica]

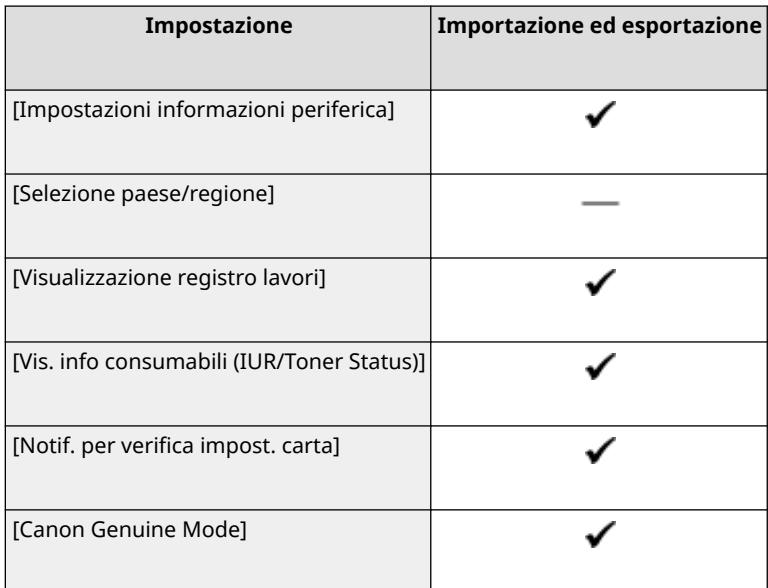

369

9C12-07W

# <span id="page-377-0"></span>[Impostazioni IU remota/Aggiorn. firmware]

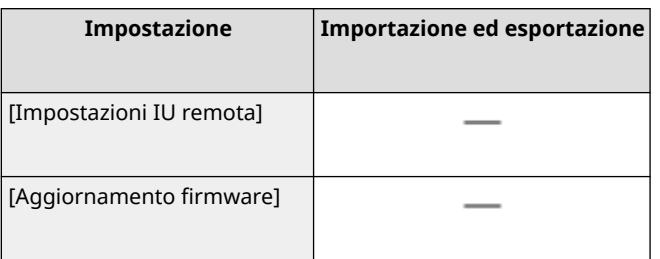

# [Gestione dati]

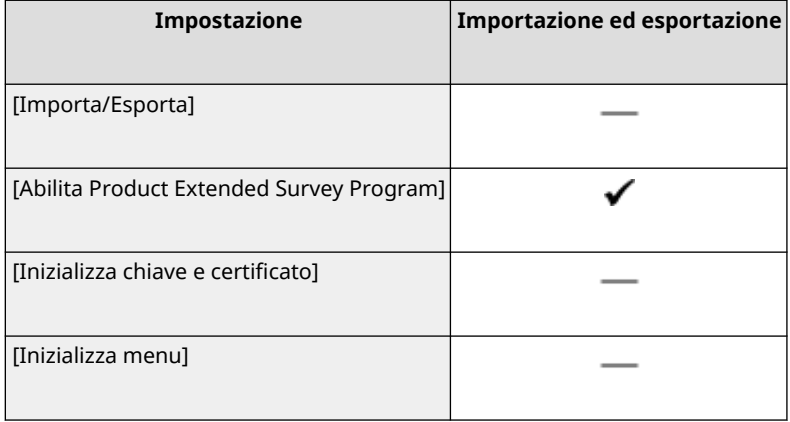

# [Impostazioni protezione]

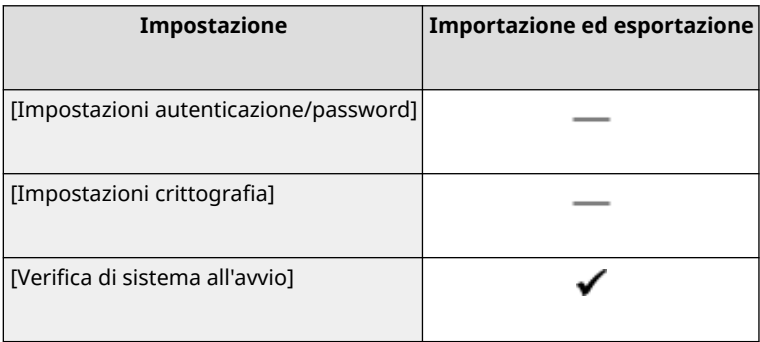

### [Inizializza tutti/e dati/impostazioni]

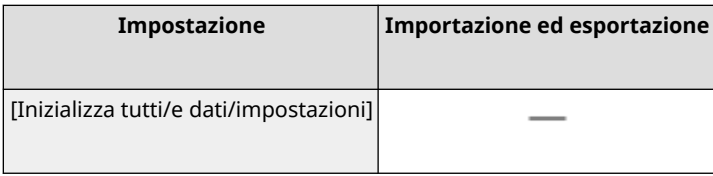

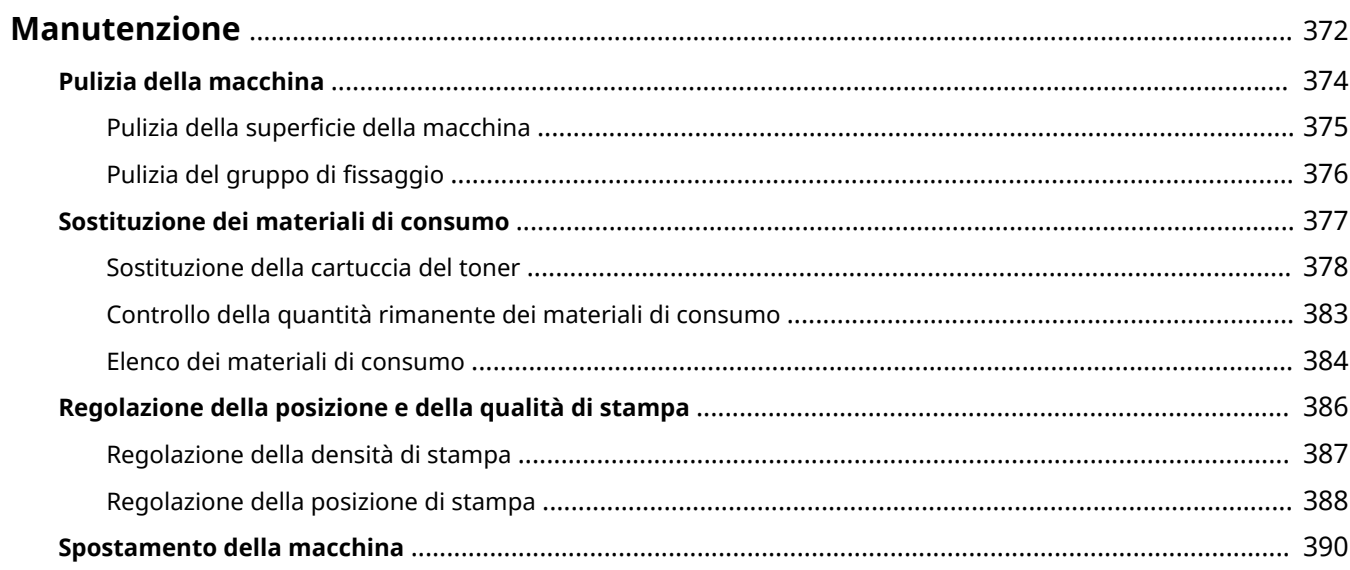

#### 9C12-07X

<span id="page-379-0"></span>Per garantire un uso sicuro e appropriato della macchina, occorre procedere a una manutenzione quotidiana della stessa che comprenda la pulizia e la sostituzione dei materiali di consumo.

Se si nota un peggioramento della qualità di stampa o se la carta si inceppa di frequente, eseguire la pulizia e la regolazione per migliorare la situazione.

#### **Esecuzione delle operazioni di manutenzione**

Oltre a eseguire la manutenzione regolare, sarà necessario intervenire sulla base dello stato della macchina e della qualità di stampa.

#### **Pulizia**

Pulire regolarmente le varie parti della macchina. Se la carta si sporca, oppure la qualità di stampa peggiora, pulire le parti che causano il problema a seconda dei sintomi riscontrati.

#### **[Pulizia della macchina\(P. 374\)](#page-381-0)**

#### **Sostituzione dei materiali di consumo**

Se sullo schermo del pannello di controllo o sulla IU remota compare un messaggio relativo ai materiali di consumo, oppure la qualità di stampa peggiora, sostituire i materiali di consumo. **[Sostituzione dei materiali di consumo\(P. 377\)](#page-384-0)** 

#### **Regolazione della posizione e della qualità di stampa**

Se la densità di stampa varia, la posizione dell'immagine è spostata o i risultati di stampa non coincidono con quanto previsto, regolare la posizione e la qualità di stampa in base ai sintomi riscontrati. **[Regolazione della posizione e della qualità di stampa\(P. 386\)](#page-393-0)** 

#### **Cambio della posizione di installazione**

Per evitare incidenti o danni, spostare la macchina attenendosi alla procedura descritta. **[Spostamento della macchina\(P. 390\)](#page-397-0)** 

# **SA IMPORTANTE**

#### **Manutenzione e ispezioni**

- Il periodo minimo di conservazione delle parti di ricambio per le riparazioni e della cartuccia del toner è di sette (7) anni dopo l'interruzione della produzione del modello di macchina.
- Se il problema si verifica durante il funzionamento, fare riferimento a quanto segue:

#### **[Risoluzione dei problemi\(P. 394\)](#page-401-0)**

 Se non è ancora possibile risolvere il problema o si pensa che sia necessario un controllo della macchina, contattare il proprio rivenditore o rappresentante del servizio assistenza. **[Se il problema persiste\(P. 473\)](#page-480-0)** 

#### **Installazione**

- Se la macchina risulta rumorosa in alcune modalità di funzionamento o a causa dell'area circostante, si consiglia di installare la macchina in una postazione separata dall'ufficio.
- Quando la stanza in cui è installata la stampante si riscalda rapidamente o quando la macchina viene spostata da un punto fresco o asciutto in un punto caldo o umido, potrebbero formarsi delle gocce d'acqua (condensa) all'interno della macchina. L'utilizzo della macchina in queste condizioni potrebbe causare problemi come inceppamenti della carta, scarsa qualità di stampa e guasti. Prima dell'utilizzo, lasciare che la macchina si adegui alla temperatura e umidità ambiente per almeno due ore.
- Le macchine con dispositivi di archiviazione come dischi rigidi potrebbero non funzionare correttamente se utilizzate ad altitudini elevate (3.000 metri sul livello del mare o più).

#### ■Vedere anche

**Individuazione delle soluzioni necessarie per risolvere i problemi a partire dai sintomi**

È possibile verificare le impostazioni e gli interventi di manutenzione richiesti in base allo stato della macchina e alla descrizione degli errori.

**[Inceppamenti della carta\(P. 395\)](#page-402-0)** 

**[Problemi con i risultati di stampa\(P. 405\)](#page-412-0)** 

**[Problemi relativi alla carta e all'alimentazione della carta\(P. 426\)](#page-433-0)** 

**Visualizzazione del numero di pagine stampate e dell'utilizzo della macchina**

Come guida per le tempistiche con cui procedere alla manutenzione, è possibile fare riferimento al numero delle pagine stampate visualizzabile tramite il contatore e monitorare lo stato di utilizzo della macchina tramite i report e gli elenchi.

**[Monitoraggio dell'utilizzo\(P. 268\)](#page-275-0)** 

# <span id="page-381-0"></span>**Pulizia della macchina**

9C12-07Y

Per garantire un uso efficiente della macchina, pulirne regolarmente i vari componenti. Se la carta si sporca, oppure la qualità di stampa peggiora, pulire le parti che causano il problema a seconda dei sintomi riscontrati.

# **Parti da pulire regolarmente** Pulire spesso la superficie (a). **[Pulizia della superficie della macchina\(P. 375\)](#page-382-0)**  a

#### **Parti da pulire quando compaiono sintomi**

Se la carta si sporca o la qualità di stampa peggiora, pulire il gruppo di fissaggio ( **)** all'interno della macchina.

**[Pulizia del gruppo di fissaggio\(P. 376\)](#page-383-0)** 

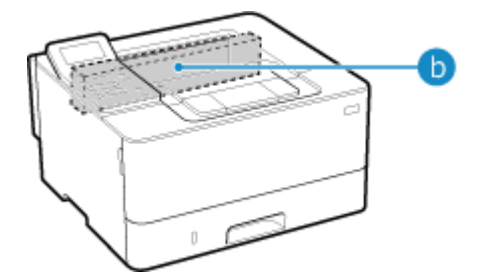

# <span id="page-382-0"></span>**Pulizia della superficie della macchina**

9C12-080

Pulire regolarmente la superficie della macchina. In più, rimuovere la polvere dalle prese d'aria per garantire una ventilazione e un raffreddamento efficienti dell'interno della macchina.

# **NOTA**

- I punti neri sulla superficie della macchina sono dovuti all'uso di materiali riciclati e non sono un problema di qualità.
- **1 Spegnere la macchina e scollegare il cavo di alimentazione dalla presa. [Spegnimento della macchina\(P. 85\)](#page-92-0)**

Lo spegnimento della macchina determina l'eliminazione dei dati in attesa di essere stampati.

**2 Pulire la superficie della macchina e le prese d'aria.**

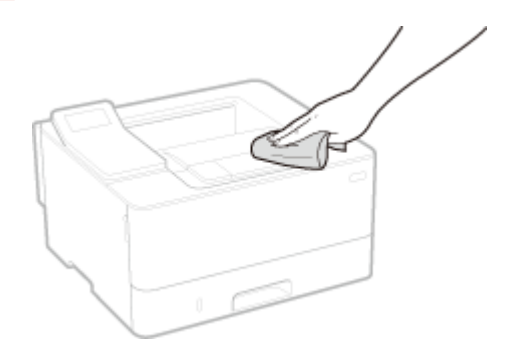

- Utilizzare un panno morbido inumidito con acqua o detergente neutro diluito e ben strizzato.
- Per quanto riguarda l'ubicazione delle prese d'aria, controllare i nomi delle parti sulla parte anteriore della macchina. **[Lato anteriore\(P. 10\)](#page-17-0)**
- **3 Lasciare asciugare completamente le parti.**
- **4** Inserire il cavo di alimentazione nella presa e accendere la macchina. **D**Accensione **[della macchina\(P. 84\)](#page-91-0)**

# <span id="page-383-0"></span>**Pulizia del gruppo di fissaggio**

9C12-081

Se le stampe risultano macchiate, il gruppo di fissaggio potrebbe essere sporco. In questo caso, è possibile pulire il gruppo di fissaggio usando la carta.

Non è possibile pulire il gruppo di fissaggio quando ci sono dei dati in attesa di essere stampati o se la cartuccia del toner è esaurita.

#### **Preparazioni richieste**

- Verificare che ci sia una quantità di toner sufficiente nella cartuccia **[Controllo della quantità rimanente](#page-390-0) [dei materiali di consumo\(P. 383\)](#page-390-0)**
- **1 Sul pannello di controllo, selezionare [Menu] nella schermata [Scher. principale] e premere of. OSchermata [Scher. principale](P. 95)**
- **2 Premere [Regolazione/Manutenzione] ▶ 08 ▶ [Manutenzione] ▶ 08 ▶ [Pulizia gruppo di fissaggio] .**

➠I tipi e i formati carta disponibili vengono visualizzati sulla schermata di conferma.

- **Verificare che sia stata caricata la carta e premere DK.** 
	- ➠La carta viene trasferita alla macchina e la pulizia si avvia. Al termine della pulizia, esce un foglio con un'immagine stampata (motivo).

# <span id="page-384-0"></span>**Sostituzione dei materiali di consumo**

#### 9C12-082

Se sullo schermo del pannello di controllo o sulla IU remota compare un messaggio relativo ai materiali di consumo, oppure la qualità di stampa peggiora, sostituire i materiali di consumo. È possibile vedere la quantità rimanente dei materiali di consumo sul pannello di controllo o nella IU remota. Per

quanto riguarda i nomi dei materiali e il numero di fogli stampabili, fare riferimento all'elenco dei materiali di consumo.

#### **[Sostituzione della cartuccia del toner\(P. 378\)](#page-385-0)**

**[Controllo della quantità rimanente dei materiali di consumo\(P. 383\)](#page-390-0)** 

**[Elenco dei materiali di consumo\(P. 384\)](#page-391-0)** 

# <span id="page-385-0"></span>**Sostituzione della cartuccia del toner**

9C12-083

Sostituire la cartuccia del toner al momento appropriato, in base ai messaggi visualizzati e alla qualità di stampa riscontrata.

Prima di sostituire la cartuccia del toner, controllare le precauzioni da prendere indicate in Importanti istruzioni per la sicurezza. **[Manuali della macchina\(P. 476\)](#page-483-0)** 

**[Quando sostituire la cartuccia del toner\(P. 379\)](#page-386-0)  [Prima di sostituire la cartuccia del toner\(P. 379\)](#page-386-0)  [Sostituzione della cartuccia del toner\(P. 381\)](#page-388-0)** 

# **ATTENZIONE**

● Non toccare i contatti ( a ) all'interno della macchina per evitare di provocare un guasto.

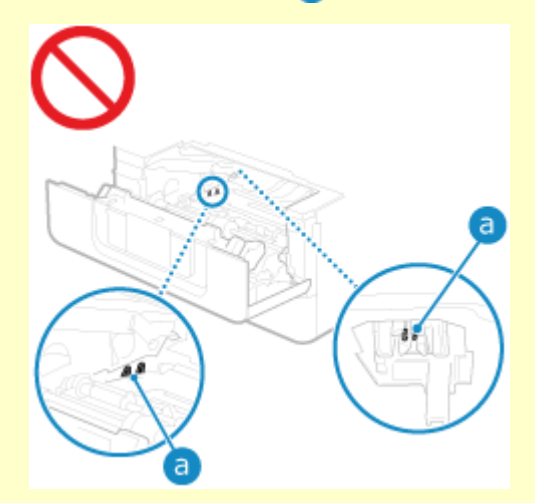

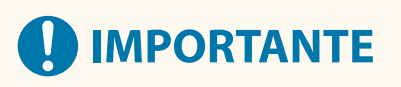

● Accertarsi di tenere la cartuccia del toner con la maniglia.

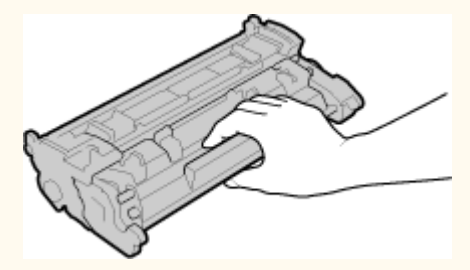

● Non toccare la memoria della cartuccia del toner (a) o i contatti elettrici (b). Per evitare di graffiare la superficie del tamburo all'interno della macchina o di esporla alla luce, non aprire l'otturatore di protezione del tamburo ( $\bigcirc$ ).

<span id="page-386-0"></span>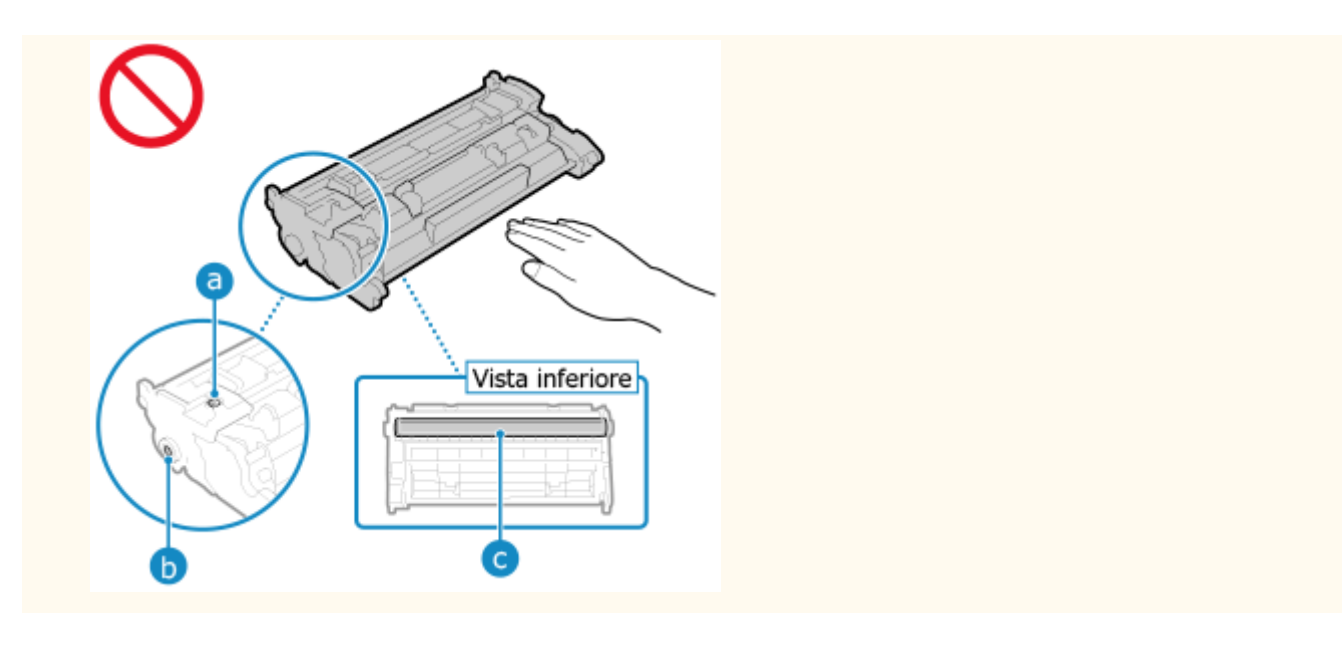

### Quando sostituire la cartuccia del toner

#### **Quando compare un messaggio sullo schermo del pannello di controllo o nella IU remota**

Seguire le istruzioni riportate nel messaggio a schermo per preparare una nuova cartuccia del toner e sostituire quella vecchia. Se si continua a usare una cartucca senza sostituirla, la qualità di stampa potrebbe risentirne.

Per maggiori informazioni sul messaggio e su come risolvere il problema, fare riferimento a quanto segue: **[Viene visualizzato un messaggio\(P. 454\)](#page-461-0)** 

#### **Quando la qualità di stampa peggiora**

Se le stampe mostrano uno dei problemi indicati di seguito, significa che la cartuccia del toner sta per finire. Si consiglia di sostituire la cartuccia anche se non compare alcun messaggio.

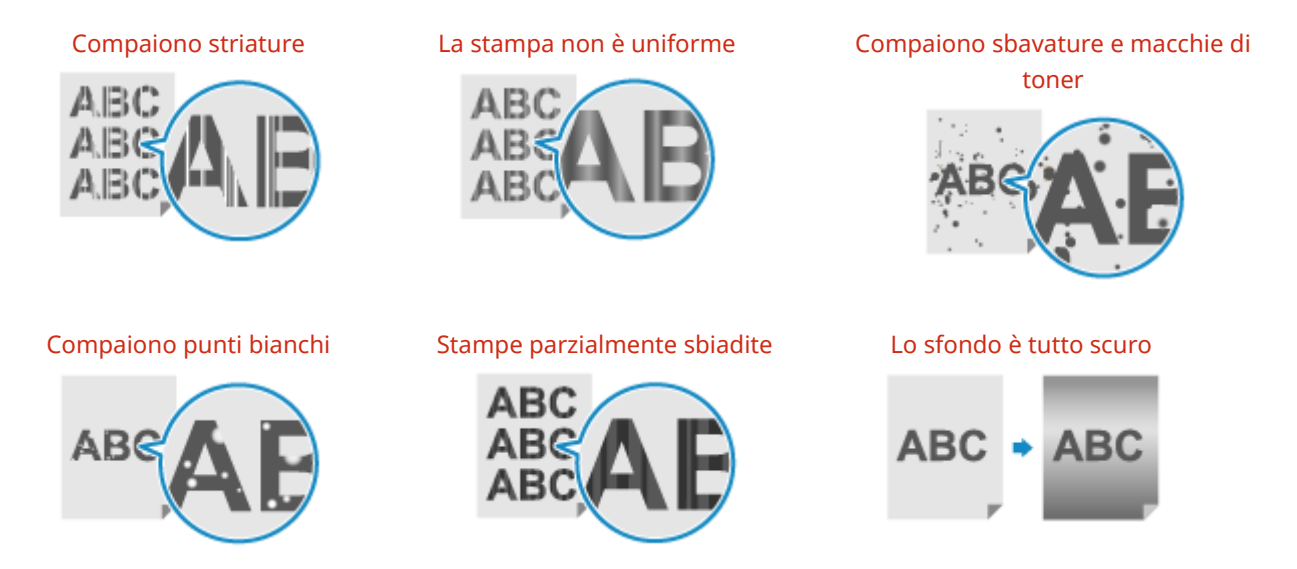

### Prima di sostituire la cartuccia del toner

Attenersi alla seguente procedura prima di sostituire la cartuccia del toner. Il messaggio a schermo potrebbe scomparire e la qualità di stampa migliorare.

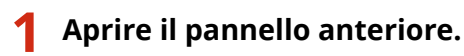

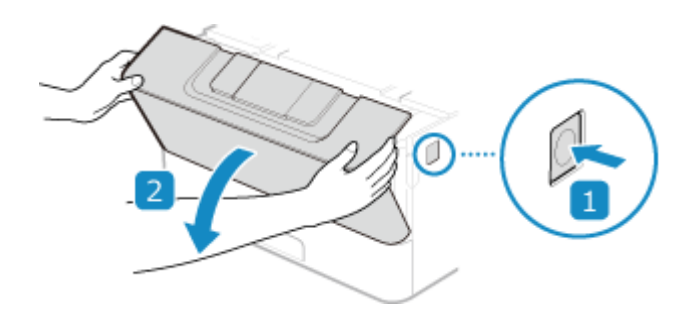

**Rimuovere la cartuccia del toner.**

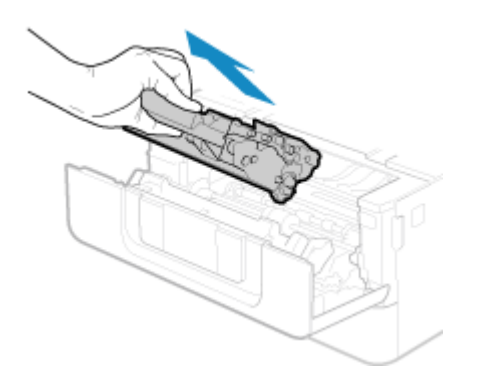

 **Scuotere la cartuccia di toner cinque o sei volte per distribuire in modo uniforme il toner all'interno della cartuccia.**

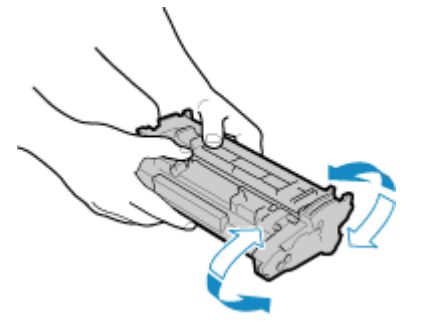

**Installare la cartuccia di toner.**

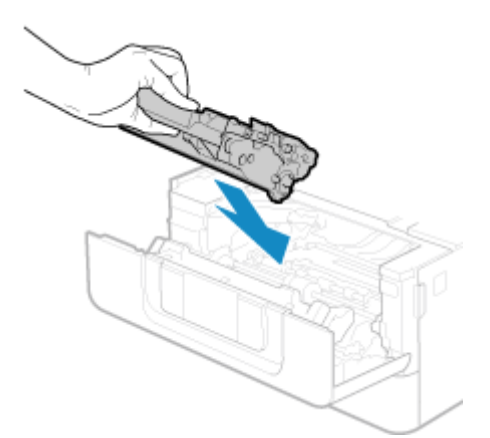

Inserirlo completamente fino a quando non si bloccherà in posizione.

**Chiudere il coperchio anteriore.**

### <span id="page-388-0"></span>Sostituzione della cartuccia del toner

**Aprire il pannello anteriore.**

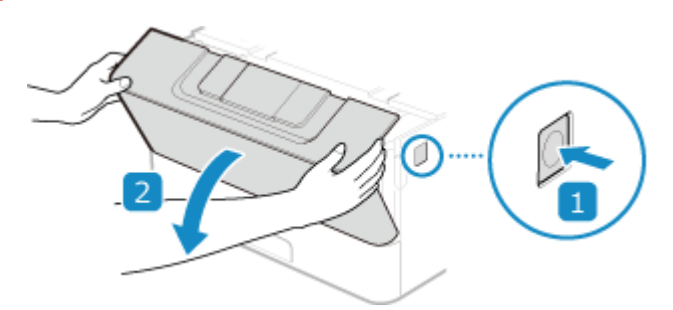

**Rimuovere la cartuccia del toner.**

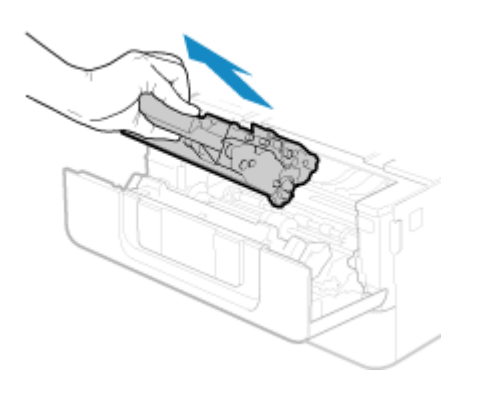

**Rimuovere la cartuccia di toner di ricambio dalla scatola protettiva.**

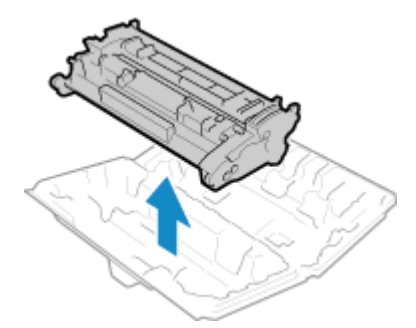

 **Scuotere la cartuccia di toner cinque o sei volte per distribuire in modo uniforme il toner all'interno della cartuccia.**

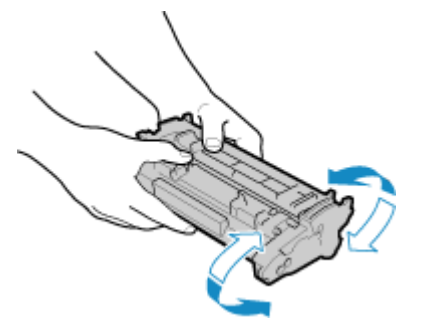

### **5 Installare la cartuccia di toner.**

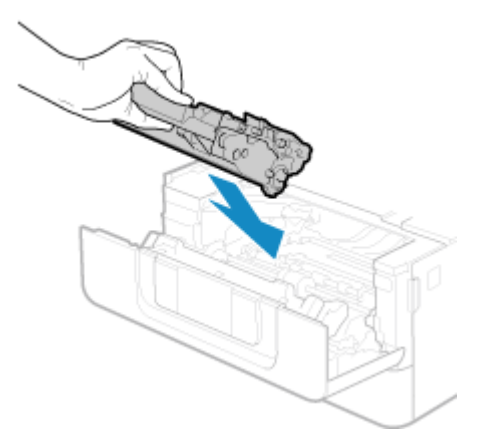

Inserirlo completamente fino a quando non si bloccherà in posizione.

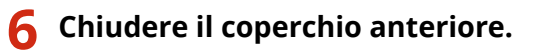

# <span id="page-390-0"></span>**Controllo della quantità rimanente dei materiali di**

### **consumo**

9C12-084

È possibile vedere la percentuale della quantità di toner rimanente nella cartuccia con incrementi del 10%. Controllare la quantità di toner rimanente nella cartuccia, ad esempio per capire se occorre preparare una cartuccia nuova prima di iniziare a stampare un documento molto grande.

\* Il valore visualizzato relativo alla quantità di toner rimanente nella cartuccia deve essere inteso come un riferimento e potrebbe non corrispondere alla quantità effettiva.

Questa sezione descrive come visualizzare tali informazioni utilizzando il pannello di controllo. È possibile verificare queste informazioni utilizzando anche la IU remota da un computer. **[Gestione della macchina](#page-267-0) [da computer \(IU remota\)\(P. 260\)](#page-267-0)** 

- **1 Premere il tasto di monitoraggio stato ( ) sul pannello di controllo. [Pannello di](#page-21-0) [controllo\(P. 14\)](#page-21-0)**
- **Premere [Stato periferica]**  $\triangleright$  **or**  $\triangleright$  **[Livello cartuccia]**  $\triangleright$  **or .**

➠Viene visualizzata la quantità di toner rimanente nella cartuccia.

**3 Verificare la quantità di toner rimanente nella cartuccia.**

# **NOTA**

● È possibile configurare le impostazioni per ricevere un messaggio che indica di preparare una nuova cartuccia di toner quando quella in uso raggiunge una quantità specifica. **[\[Interv. visualizz. avviso prep.](#page-295-0) [cart.\]\(P. 288\)](#page-295-0)** 

# <span id="page-391-0"></span>**Elenco dei materiali di consumo**

#### 9C12-085

I nomi dei materiali di consumo della macchina e il numero di fogli che si possono stampare sono mostrati qui sotto. Inoltre, occorre prendere le dovute precauzioni quando si maneggiano e conservano i materiali di consumo. Fare riferimento anche a "Importanti istruzioni per la sicurezza". **[Manuali della macchina\(P. 476\)](#page-483-0)** 

Per una qualità di stampa ottimale, è consigliato l'uso di toner, cartucce e componenti originali Canon.

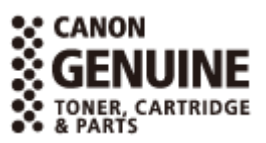

#### ■ Cartuccia del toner

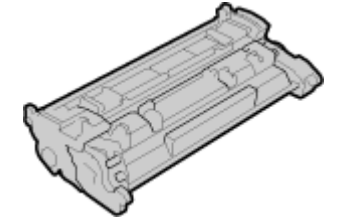

#### **Cartuccia del toner fornita**

Il numero medio di fogli che si possono stampare\*1 con la cartuccia del toner fornita è mostrato qui sotto.

\*1 La resa media si basa sulla normativa "ISO/IEC 19752" (lo standard globale relativo al "Metodo per la determinazione della resa di cartucce di toner per stampanti elettrofotografiche monocromatiche e periferiche multifunzione che contengono componenti per la stampa" elaborato dall'ISO (International Standards Organization)) per la stampa su carta comune in formato A4 con impostazione della densità di stampa predefinita.

1.500 fogli

#### **Sostituzione della cartuccia del toner**

La cartuccia del toner originale Canon di ricambio e il numero medio di fogli che si possono stampare\*1 sono mostrati qui sotto.

Per ottenere sempre la qualità di stampa ottimale, si consiglia di usare solo le cartucce del toner Canon originale.

\*1 La resa media si basa sulla normativa "ISO/IEC 19752" (lo standard globale relativo al "Metodo per la determinazione della resa di cartucce di toner per stampanti elettrofotografiche monocromatiche e periferiche multifunzione che contengono componenti per la stampa" elaborato dall'ISO (International Standards Organization)) per la stampa su carta comune in formato A4 con impostazione della densità di stampa predefinita.

**Canon Cartridge 070** 3.000 fogli **Canon Cartridge 070 H** 10.200 fogli

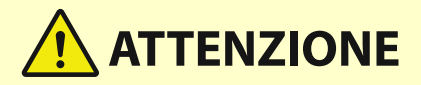

Conservare le cartucce del toner come descritto di seguito. La conservazione delle cartucce in un luogo o ambiente inadeguato potrebbe causare problemi come la perdita di dati.

● Conservare le cartucce chiuse fino al momento di utilizzo.

# **ATTENZIONE**

- Non conservare le cartucce del toner in posizione eretta o capovolta.
- Non conservare le cartucce del toner nei seguenti luoghi:
	- Luoghi esposte a fiamme libere
	- Luoghi esposti direttamente alla luce solare o alla luce per oltre cinque minuti
	- Luoghi esposti ad aria salmastra
	- Luoghi altamente esposti a gas corrosivi (ad esempio spray aerosol o ammoniaca)
	- Luoghi molto caldi e/o umidi
	- Luoghi soggetti a sensibili cambiamenti di temperatura e umidità dove si possa facilmente creare condensa
	- Luoghi molto polverosi
	- Luoghi alla portata dei bambini
	- Luoghi vicini a prodotti sensibili al magnetismo (come i floppy disk o le unità disco)
- Conservare il materiale di imballaggio in modo sicuro per un uso futuro. Sarà necessario per situazioni come la conservazione della macchina con le cartucce del toner rimosse.
- Canon si riserva il diritto di riposizionare, rimodellare, aggiungere o rimuovere materiale di imballaggio senza preavviso.
- Conservare le cartucce del toner nelle seguenti condizioni:
	- Intervallo di temperatura di conservazione: da 0 a 35 °C
	- Intervallo di umidità di conservazione: da 35% a 85% RH (umidità relativa, senza condensa)\*1

\*1 Anche nell'intervallo di umidità di conservazione consentito potrebbero formarsi delle gocce d'acqua (condensa) all'interno della cartuccia del toner in presenza di una differenza di temperatura all'interno e all'esterno della cartuccia stessa. La condensa influisce negativamente sulla qualità di stampa.

# **A** IMPORTANTE

#### **Attenzione alle cartucce di toner contraffatte**

● Richiamiamo l'attenzione sulla presenza in commercio di cartucce di toner Canon contraffatte. L'uso di cartucce di toner contraffatte può causare un peggioramento della qualità di stampa o ridurre le prestazioni della macchina. Canon non è responsabile di difetti di funzionamento, incidenti o danni causati dall'uso di cartucce di toner contraffatte.

Per maggiori informazioni al riguardo, vedere **https://global.canon/ctc/** .

# **NOTA**

- La cartuccia di toner potrebbe dover essere sostituita prima di raggiungere il numero medio di fogli stampabili, e ciò dipende dall'ambiente di installazione, dal formato carta utilizzato e dal tipo di originale.
- Se si accorcia l'intervallo di spegnimento automatico rispetto all'impostazione predefinita (4 ore) si potrebbe ridurre la durata della cartuccia del toner.

# <span id="page-393-0"></span>**Regolazione della posizione e della qualità di stampa**

9C12-086

Se la densità di stampa varia, la posizione dell'immagine è spostata o i risultati di stampa non coincidono con quanto previsto, regolare la posizione e la qualità di stampa in base ai sintomi riscontrati.

#### **L'immagine stampata è troppo chiara/scura. [Regolazione della densità di stampa\(P. 387\)](#page-394-0)**

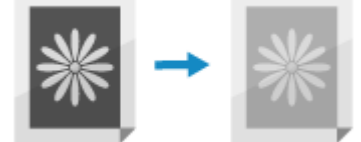

**La posizione della stampa è più vicina a un lato o fuoriesce. [Regolazione della posizione di](#page-395-0) [stampa\(P. 388\)](#page-395-0)** 

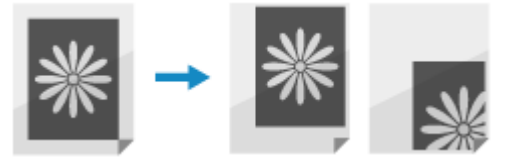

# <span id="page-394-0"></span>**Regolazione della densità di stampa**

9C12-087

Se i risultati di stampa sono troppo scuri o troppo sbiaditi, regolare la densità di stampa.

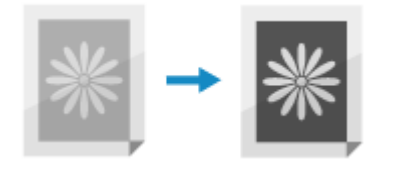

Utilizzare il pannello di controllo per eseguire la regolazione. Non è possibile eseguire la regolazione utilizzando la IU remota da un computer.

- **1 Sul pannello di controllo, selezionare [Menu] nella schermata [Scher. principale] e premere of.** Schermata [Scher. principale](P. 95)
- **2** Premere [Regolazione/Manutenzione]  $\triangleright$  **ox**  $\triangleright$  [Regola qualità immagine]  $\triangleright$  **ox**  $\triangleright$ **[Densità stampante] .**

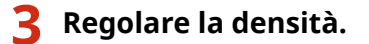

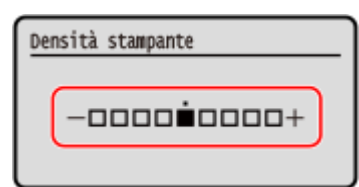

Premere [+] per aumentare la densità e [-] per diminuirla.

**Premere** ox.

# <span id="page-395-0"></span>**Regolazione della posizione di stampa**

Se il testo o le immagini sono decentrati oppure fuoriescono dall'area di stampa, è possibile regolare la posizione di stampa per migliorare i risultati.

È possibile specificare la direzione di regolazione e la larghezza per ciascuna origine di alimentazione della carta e lato di stampa (fronte e retro).

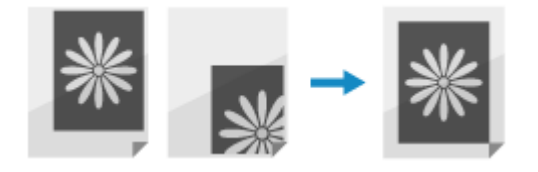

Utilizzare il pannello di controllo per eseguire la regolazione. Non è possibile eseguire la regolazione utilizzando la IU remota da un computer.

**1 Sul pannello di controllo, selezionare [Menu] nella schermata [Scher. principale] e premere ox. • Schermata [Scher. principale](P. 95)** 

**Premere [Regolazione/Manutenzione] • OR • [Regola qualità immagine] • OR • [Regola posizione stampa] .**

➠Viene visualizzata la schermata [Regola posiz. stampa].

**3 Selezionare l'alimentazione carta per la quale si vuole regolare la posizione di stampa.**

**4 Selezionare la combinazione di direzione di regolazione e lato di stampa.**

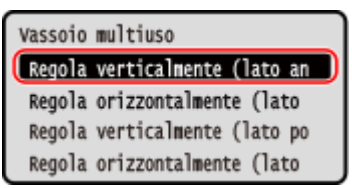

**Esempio:** quando si regola la posizione di stampa del fronte del foglio in direzione verticale Selezionare [Regola verticalmente (lato anteriore)].

#### **5 Inserire il valore di regolazione e premere .**

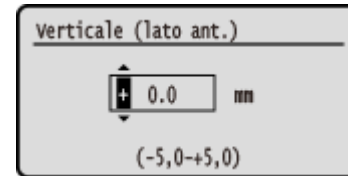

Specificare la direzione di regolazione con i tasti + e -, poi specificare la larghezza di regolazione in unità di 0,1 mm.

#### **Quando si esegue la regolazione in verticale**

Specificare la larghezza di regolazione selezionando un valore positivo per regolare la carta verso il basso oppure un valore negativo per regolarla verso l'alto.
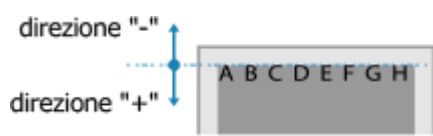

#### **Quando si esegue la regolazione in orizzontale**

Specificare la larghezza di regolazione selezionando un valore positivo per regolare la carta verso destra oppure un valore negativo per regolarla verso sinistra.

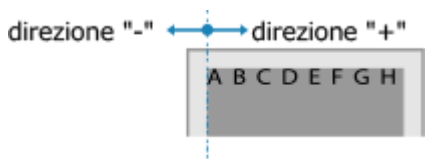

## <span id="page-397-0"></span>**Spostamento della macchina**

#### 9C12-089

La macchina è pesante. Quando la si sposta per eseguire la pulizia o per cambiarne posizione, accertarsi di attenersi alla procedura indicata di seguito per evitare lesioni personali, incidenti o danni alla macchina.

## **IMPORTANTE**

- Se è necessario trasportare la macchina per spostamenti, traslochi, ecc., adottare le seguenti misure per evitare danni e guasti durante il trasporto:
	- Rimuovere la cartuccia del toner.
	- Imballare con attenzione la macchina nella confezione originale (scatola) con i materiali di imballaggio.

#### **1 Spegnere la macchina. [Spegnimento della macchina\(P. 85\)](#page-92-0)**

Lo spegnimento della macchina determina l'eliminazione dei dati in attesa di essere stampati.

**2 Scollegare il cavo di alimentazione nell'ordine mostrato.**

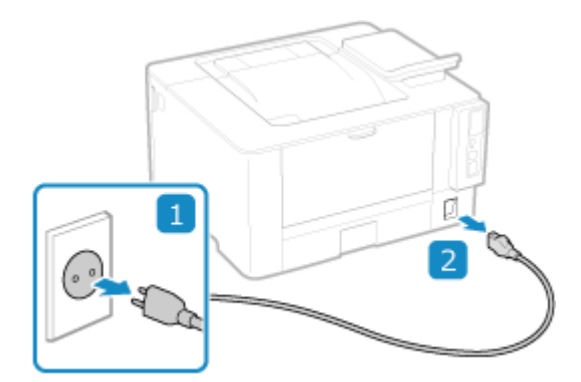

**3 Scollegare tutti i cavi e i fili connessi alla macchina.**

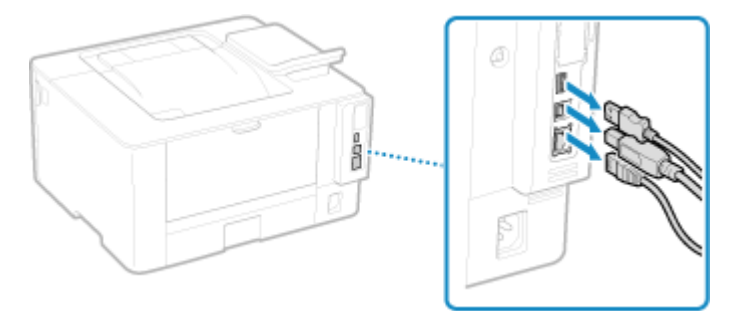

\* Il numero di cavi e fili collegati varia in base all'ambiente di utilizzo.

**4 Quando si trasporta la macchina su lunghe distanze, rimuovere la cartuccia del toner per evitare la fuoriuscita di prodotto. [Sostituzione della cartuccia del toner\(P. 381\)](#page-388-0)** 

**5 Estrarre il cassetto della carta.**

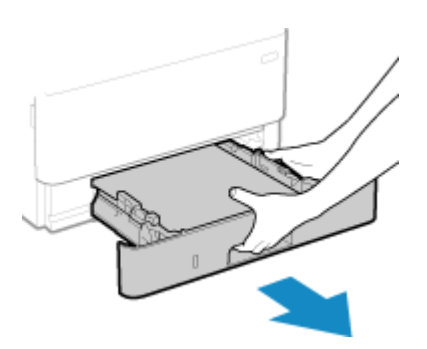

Accertarsi di tenere il cassetto della carta con entrambe le mani ed estrarlo delicatamente. In caso contrario, si potrebbe danneggiare il cassetto facendolo cadere, se viene estratto troppo facilmente.

### **6 Chiudere il pannello anteriore, il vassoio multiuso e qualsiasi altro coperchio o vassoio.**

#### **7 Servirsi delle maniglie di sollevamento per sollevare la macchina e spostarla.**

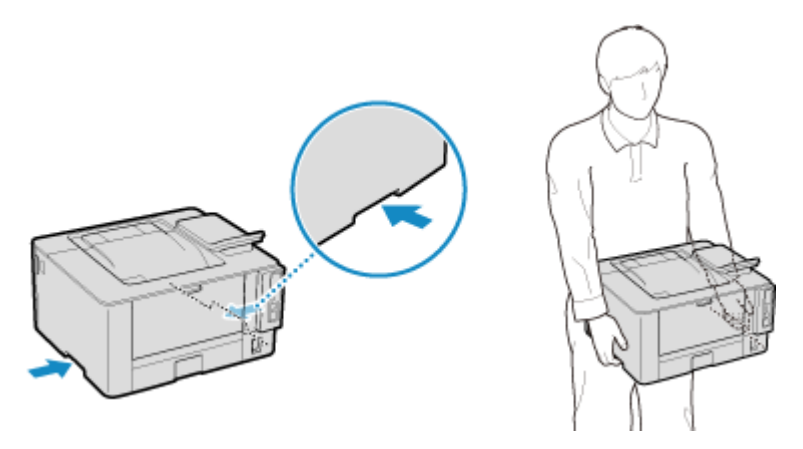

- La macchina è pesante. Per le dimensioni e il peso della macchina, fare riferimento alle specifiche di base. O **[Specifiche di base\(P. 24\)](#page-31-0)**
- Se è installata l'opzione Cassette Feeding Module-AH, rimuoverla e spostarla separatamente. Non sollevarla insieme alla macchina.

#### **8 Abbassare la macchina con attenzione.**

Per quanto riguarda la procedura di installazione dopo lo spostamento, fare riferimento a "Guida all'installazione". **[Manuali della macchina\(P. 476\)](#page-483-0)** 

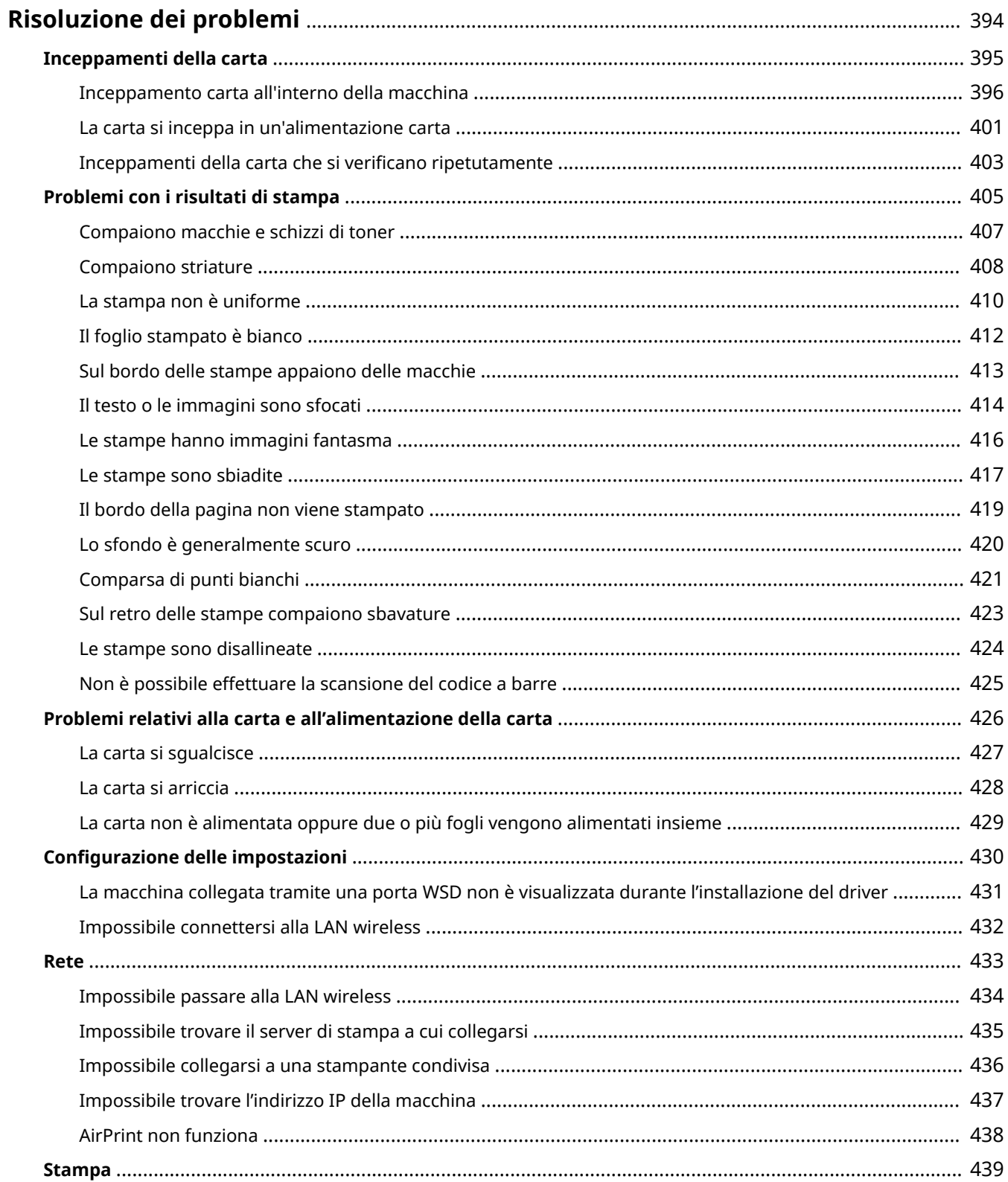

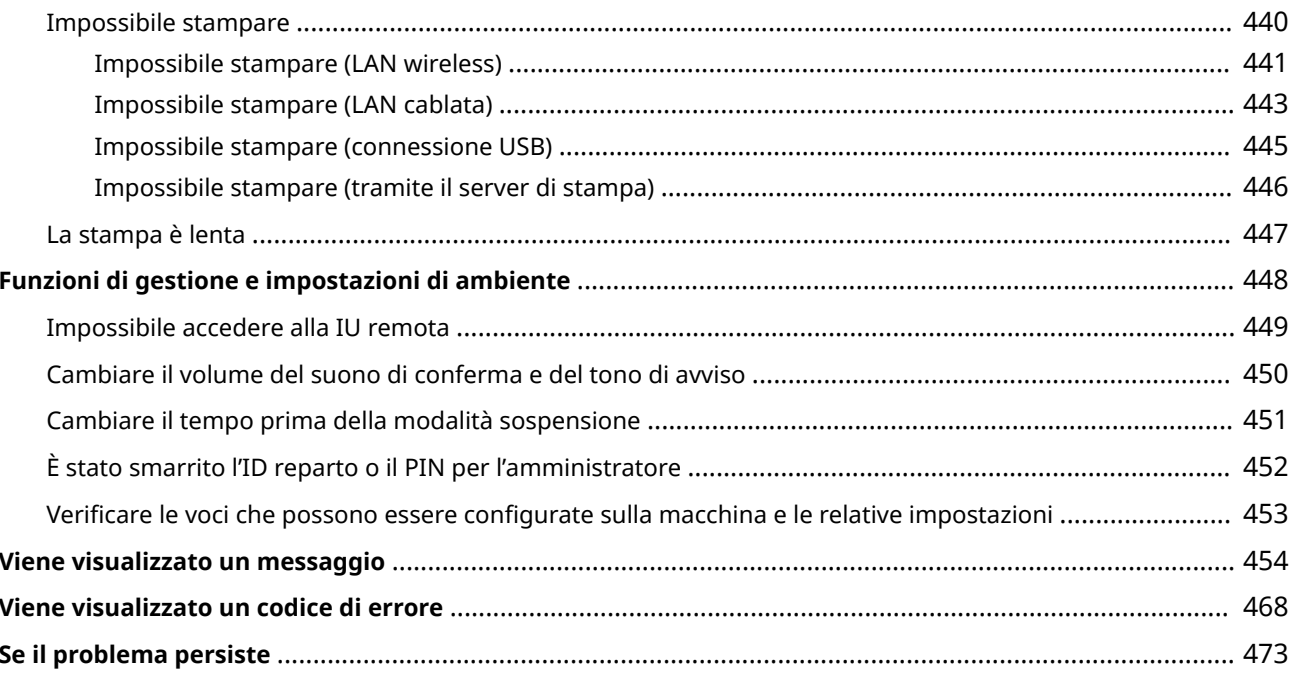

9C12-08A

<span id="page-401-0"></span>Questo capitolo descrive la risoluzione dei problemi e risponde alle domande più frequenti. Selezionare una voce da verificare dai contenuti o dall'elenco di seguito. Fare clic su  $\lceil Q \rceil$  in alto nello schermo per cercare il messaggio o codice di errore (numero di tre cifre che inizia con #)

che viene visualizzato sul pannello di controllo, e verificare come risolvere il problema.

#### ■ Domande frequenti

**[È stato smarrito l'ID reparto o il PIN per l'amministratore\(P. 452\)](#page-459-0)** 

**[Impossibile stampare\(P. 440\)](#page-447-0)** 

 **[\[Memoria esaurita.\] è visualizzato sul pannello di controllo e l'operazione non può essere eseguita.\(P. 466\)](#page-473-0)** 

#### ■ Domande frequenti relative alle operazioni

#### **Per stampare su una busta.**

Caricare la busta nel vassoio multiuso, facendo attenzione all'orientamento della busta e controllando che il lato corretto sia rivolto verso l'alto.

Quindi, impostare il formato e il tipo di carta in base alla busta posizionata.

Successivamente, utilizzare il driver della stampante del computer per impostare il formato della carta del documento e il formato carta su cui stampare, quindi eseguire la stampa.

**[Preparazioni e orientamento per il caricamento di buste\(P. 114\)](#page-121-0)** 

**[Indicazione di formato e tipo di carta\(P. 120\)](#page-127-0)** 

**[Stampa da computer\(P. 156\)](#page-163-0)** 

## <span id="page-402-0"></span>**Inceppamenti della carta**

9C12-08C

Se la carta si inceppa nella macchina, sul pannello di controllo viene visualizzato [Inceppamento carta.]. Premere  $\blacktriangleright$  e seguire le istruzioni visualizzate su come rimuovere l'inceppamento.

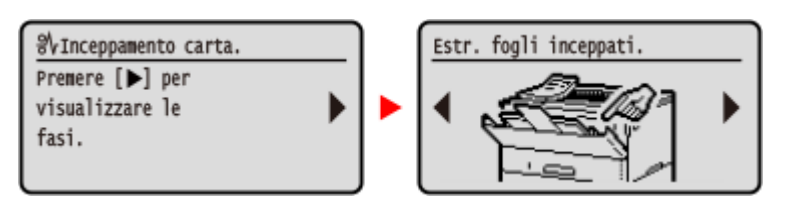

Per ulteriori dettagli sulla rimozione degli inceppamenti carta da diverse parti della macchina, vedere quanto segue.

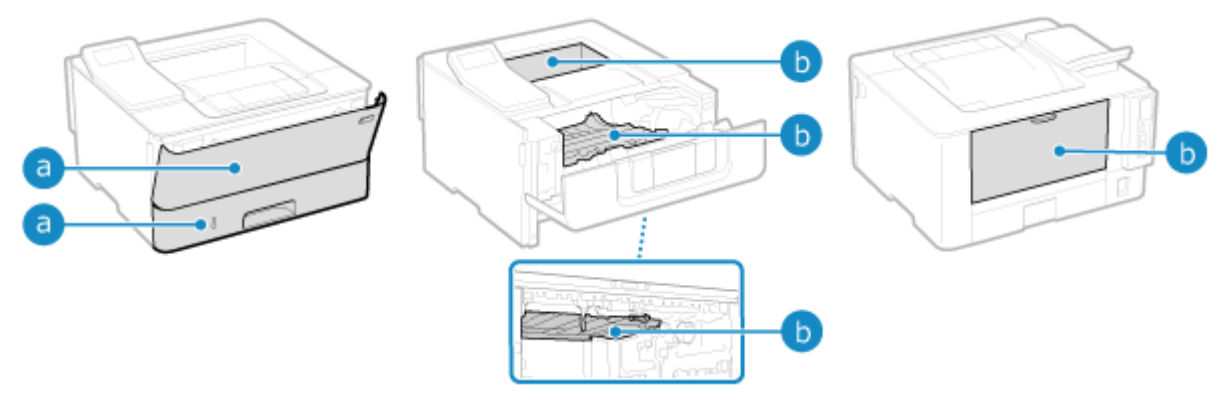

Vassoio multiuso e cassetto della carta

**[La carta si inceppa in un'alimentazione carta\(P. 401\)](#page-408-0)** 

**Co** Vassoio di uscita, all'interno della macchina, quida di trasporto per fronte-retro e lato posteriore

**[Inceppamento carta all'interno della macchina\(P. 396\)](#page-403-0)** 

## **ATTENZIONE**

#### **Non rimuovere con forza il foglio inceppato dalla macchina.**

● La rimozione forzata della carta può comportare lesioni personali o danneggiare i componenti della macchina. Se non è possibile rimuovere la carta, rivolgersi al proprio rivenditore o rappresentante dell'assistenza. **[Se il problema persiste\(P. 473\)](#page-480-0)** 

#### **Quando tutti i fogli bloccati nella macchina sono stati rimossi**

● Allontanare immediatamente le mani dalla macchina e dalle attrezzature opzionali per evitare che le mani o i vestiti rimangano impigliati nei rulli.

## **IMPORTANTE**

**Non spegnere l'alimentazione per rimuovere i fogli bloccati nella macchina.**

● Allo spegnimento, i dati in corso di stampa verranno eliminati.

#### **Quando la carta si strappa**

● Assicurarsi di rimuoverla in modo che non rimanga alcun frammento.

## <span id="page-403-0"></span>**Inceppamento carta all'interno della macchina**

9C12-08E

Rimuovere la carta bloccata dalla posizione in cui si è verificato l'inceppamento. Se la carta si strappa, assicurarsi che non ne rimangano frammenti.

**Inceppamento all'interno della macchina o nella parte posteriore(P. 396) [Inceppamento nella guida di trasporto per fronte-retro\(P. 399\)](#page-406-0)** 

## Inceppamento all'interno della macchina o nella parte posteriore

Rimuovere la carta inceppata all'interno della macchina o nella parte posteriore. Se non è possibile rimuovere la carta, non estrarla con la forza. Controllare il pannello di controllo e rimuovere la carta inceppata da un'altra posizione.

#### **1 Aprire il pannello anteriore**

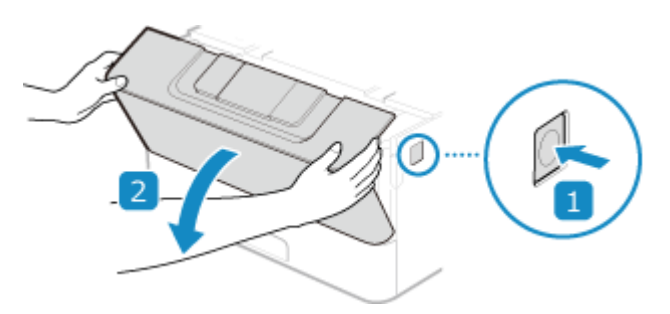

**2 Rimuovere la cartuccia del toner**

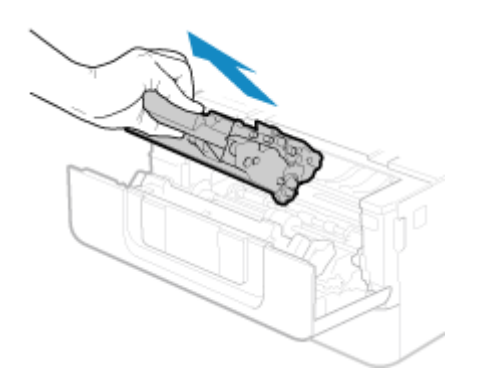

- **3 Rimuovere la carta inceppata all'interno della macchina**
	- **1** Sollevare la guida di trasporto reggendo la manopola verde sulla parte anteriore

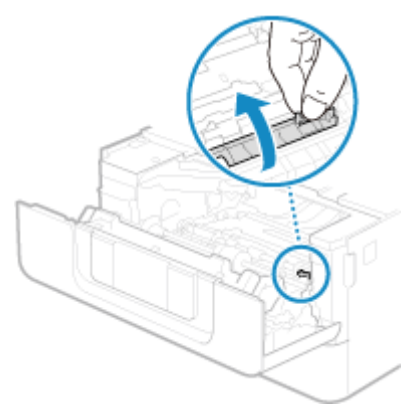

Non lasciare la guida di trasporto finché non è stata riportata alla sua posizione originale nel passaggio 3.

Estrarre delicatamente la carta.

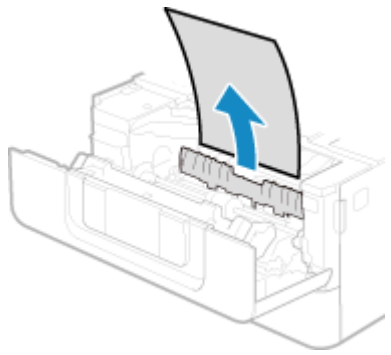

- Riportare lentamente la guida di trasporto alla sua posizione originale
- Sollevare la guida di trasporto reggendo la manopola verde sulla parte posteriore

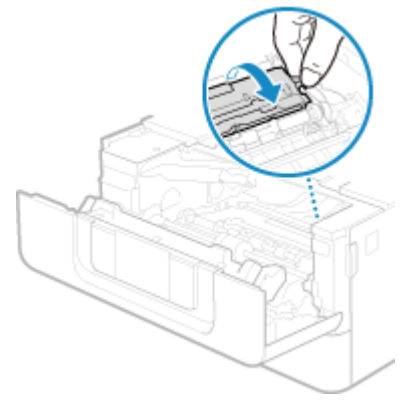

Non lasciare la guida di trasporto finché non è stata riportata alla sua posizione originale nel passaggio 6.

Estrarre delicatamente la carta.

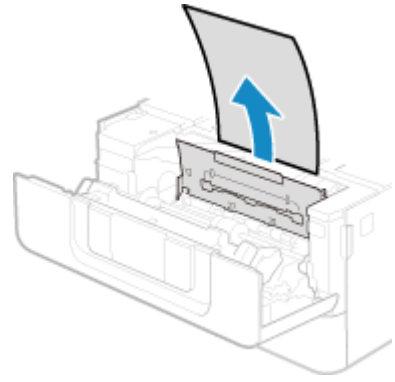

Riportare lentamente la guida di trasporto alla sua posizione originale

**4 Rimuovere la carta inceppata nella parte posteriore**

**1** Aprire il coperchio posteriore.

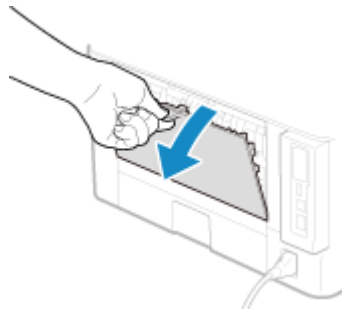

**2** Estrarre delicatamente la carta.

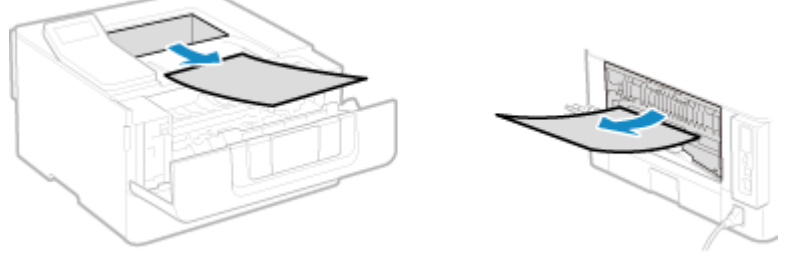

Estrarre la carta inceppata tirando nella direzione in cui la rimozione è più facile.

**3** Chiudere il coperchio posteriore.

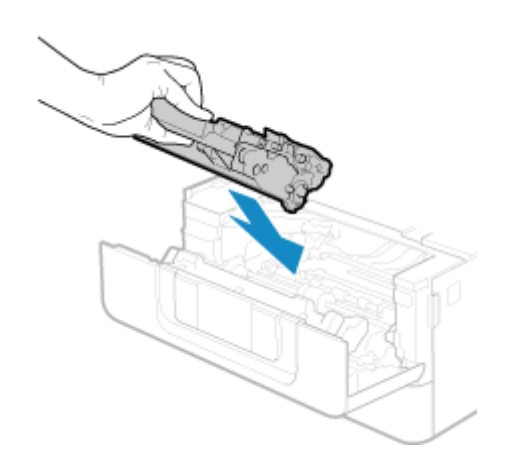

### **5 Installare la cartuccia del toner**

## **6 Chiudere il coperchio posteriore.**

➠Il messaggio [Inceppamento carta.] scompare e la stampa riprende automaticamente. Se la stampa non riprende automaticamente, provare a stampare di nuovo.

## **NOTA**

### **Se si verifica ripetutamente un inceppamento carta**

● Verificare lo stato della macchina e della carta. **[Inceppamenti della carta che si verificano](#page-410-0) [ripetutamente\(P. 403\)](#page-410-0)** 

## <span id="page-406-0"></span>Inceppamento nella guida di trasporto per fronte-retro

Se non è possibile rimuovere la carta, non estrarla con la forza. Controllare il pannello di controllo e rimuovere la carta inceppata da un'altra posizione.

### **1 Estrarre il cassetto della carta**

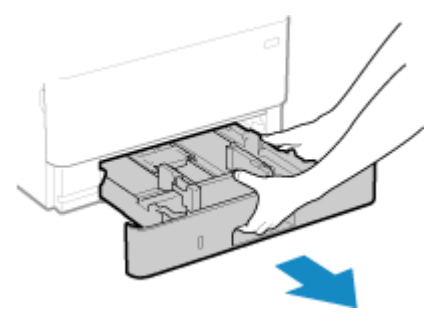

Tenere sempre il cassetto della carta con entrambe le mani ed estrarlo delicatamente. Se si estrae il cassetto con una mano sola, potrebbe essere troppo pesante da sostenere e, di conseguenza, cadere e danneggiarsi.

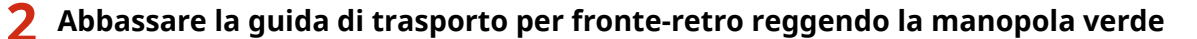

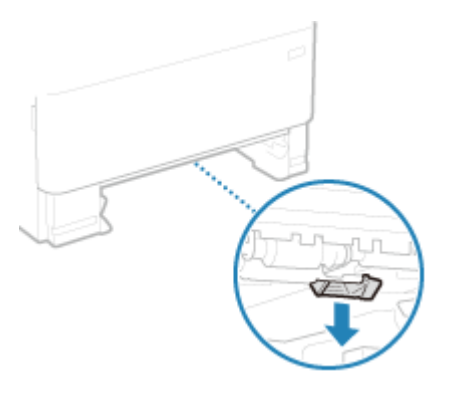

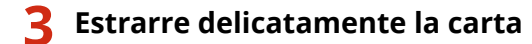

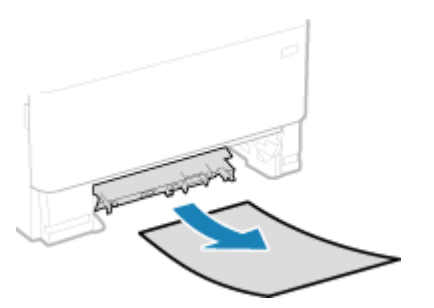

#### **4 Rimettere a posto la guida di trasporto per fronte-retro**

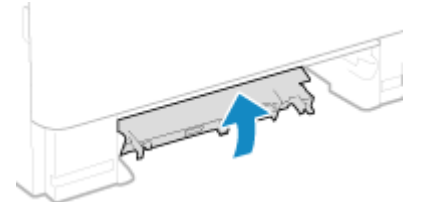

Chiuderla con decisione fino a udire un clic.

## **5 Caricare il cassetto della carta nella macchina**

- **6 Quando appare [Sono stati rimossi tutti i fogli inceppati?], premere[Sì] ▶ <mark>ok</mark>.** 
	- ➠Il messaggio [Inceppamento carta.] scompare e la stampa riprende automaticamente. Se la stampa non riprende automaticamente, provare a stampare di nuovo.

## **NOTA**

#### **Se si verifica ripetutamente un inceppamento carta**

● Verificare lo stato della macchina e della carta. **[Inceppamenti della carta che si verificano](#page-410-0) [ripetutamente\(P. 403\)](#page-410-0)** 

## <span id="page-408-0"></span>**La carta si inceppa in un'alimentazione carta**

9C12-08F

Rimuovere la carta bloccata dalla posizione in cui si è verificato l'inceppamento. Se la carta si strappa, assicurarsi di rimuovere le parti in modo che non rimangano frammenti.

**Inceppamento della carta nel vassoio multiuso(P. 401) Inceppamenti di carta nel cassetto della carta(P. 401)** 

### Inceppamento della carta nel vassoio multiuso

Rimuovere la carta inceppata dal vassoio multiuso o all'interno della macchina. Se non è possibile rimuovere la carta, non estrarla con la forza. Verificare il pannello di controllo e rimuovere la carta inceppata da un'altra posizione.

**1 Se vi è altra carta caricata nel vassoio multiuso, rimuovere la carta.**

### **2 Estrarre delicatamente la carta.**

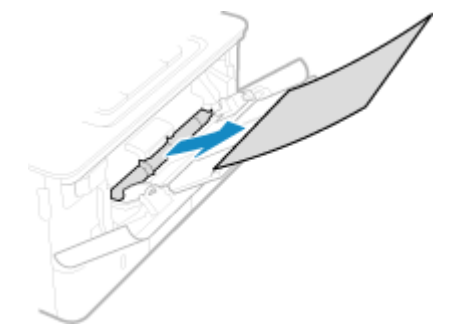

- **Quando appare [Sono stati rimossi tutti i fogli inceppati?], premere[Sì] ▶ ok.** 
	- ➠Il messaggio [Inceppamento carta.] scompare e la stampa riprende automaticamente. Se la stampa non riprende automaticamente, provare a stampare di nuovo.

## **NOTA**

#### **Se si verifica ripetutamente un inceppamento carta**

● Verificare lo stato della macchina e della carta. **[Inceppamenti della carta che si verificano](#page-410-0) [ripetutamente\(P. 403\)](#page-410-0)** 

## Inceppamenti di carta nel cassetto della carta

Rimuovere la carta caricata nel cassetto della carta. Se non è possibile rimuovere la carta, non estrarla con la forza. Controllare il pannello di controllo e rimuovere la carta inceppata da un'altra posizione.

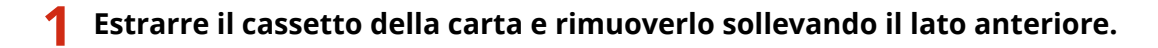

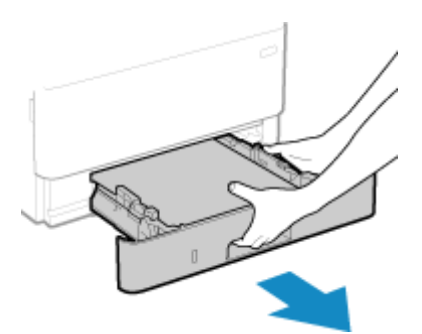

Tenere sempre il cassetto della carta con entrambe le mani ed estrarlo delicatamente. Se si estrae il cassetto con una mano sola, potrebbe essere troppo pesante da sostenere e, di conseguenza, cadere e danneggiarsi.

#### **2 Estrarre delicatamente la carta.**

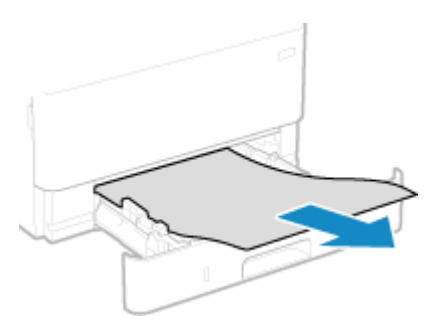

**3 Caricare il cassetto della carta nella macchina.**

- **4 Se è installato Cassette Feeding Module-AH opzionale, rimuovere la carta seguendo i passaggi da 1 a 3 indicati sopra.**
- **5** Quando appare [Sono stati rimossi tutti i fogli inceppati?], premere[Sì] ▶ **ok**.
	- ➠Il messaggio [Inceppamento carta.] scompare e la stampa riprende automaticamente. Se la stampa non riprende automaticamente, provare a stampare di nuovo.

## **NOTA**

#### **Se si verifica ripetutamente un inceppamento carta**

● Verificare lo stato della macchina e della carta. **[Inceppamenti della carta che si verificano](#page-410-0) [ripetutamente\(P. 403\)](#page-410-0)** 

## <span id="page-410-0"></span>**Inceppamenti della carta che si verificano ripetutamente**

9C12-08H

Risolvere il problema verificando le voci di seguito.

#### **All'interno della macchina sono presenti pezzi di carta o corpi estranei?**

Rimuovere eventuali pezzi di carta o corpi estranei. **[Inceppamenti della carta\(P. 395\)](#page-402-0)** 

#### **Si sta utilizzando la carta appropriata?**

Verificare se la carta nella macchina è utilizzabile e, se necessario, sostituirla con carta appropriata. **[Carta utilizzabile\(P. 18\)](#page-25-0)  [Caricamento della carta\(P. 105\)](#page-112-0)** 

#### **La carta è caricata correttamente?**

- Smazzare accuratamente la carta suddividendola in piccole risme in modo che i fogli non siano appiccicati tra loro.
- ●Prima di caricare la carta, allineare i bordi battendo alcune volte la carta su una superficie piana.  **[Caricamento della carta\(P. 105\)](#page-112-0)**
- Verificare che la carta caricata non superi l'indicazione di carico limite o la guida di carico limite ( a ).

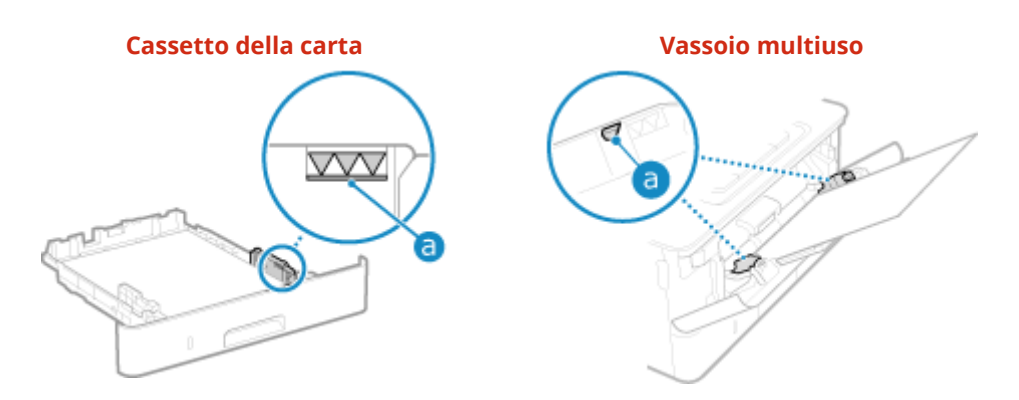

● Verificare che le guide della carta siano allineate con i contrassegni e non siano troppo allentate o troppo strette.

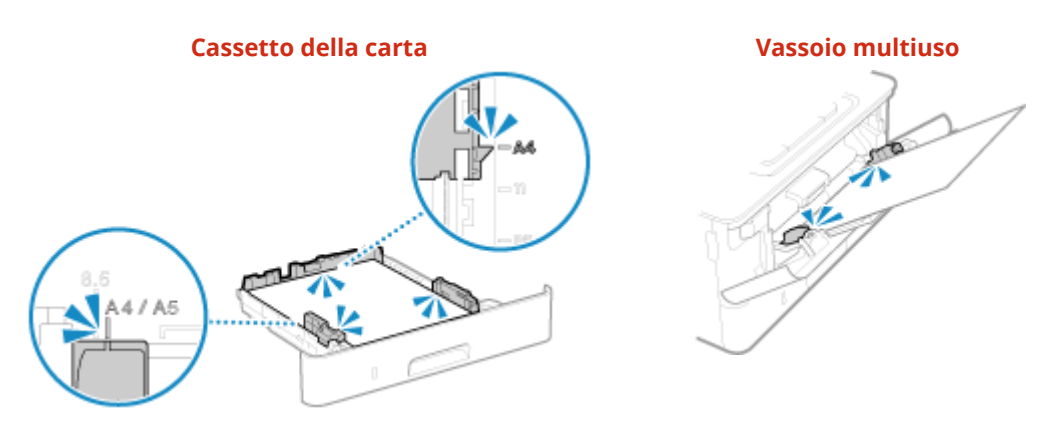

**Si verificano inceppamenti della carta quando si stampa sul retro di fogli già stampati?**

Appiattire i bordi del foglio per rimuovere accuratamente eventuali pieghe.

\* Se si desidera stampare sul retro di un foglio già stampato, è possibile utilizzare solo i fogli stampati con questa macchina. Non utilizzare carta stampata con un'altra stampante o macchina multifunzione, poiché questa può causare inceppamenti della carta o danni alla macchina.

#### **La carta si inceppa quando si stampa su carta caricata nel Cassette Feeding Module-AH opzionale?**

Reinstallare Cassette Feeding Module-AH. Per ulteriori dettagli sull'installazione di Cassette Feeding Module-AH, vedere "Guida all'installazione." **[Manuali della macchina\(P. 476\)](#page-483-0)** 

## <span id="page-412-0"></span>**Problemi con i risultati di stampa**

9C12-08J

Se le stampe presentano uno dei problemi indicati di seguito, verificare come risolvere il problema in base al sintomo.

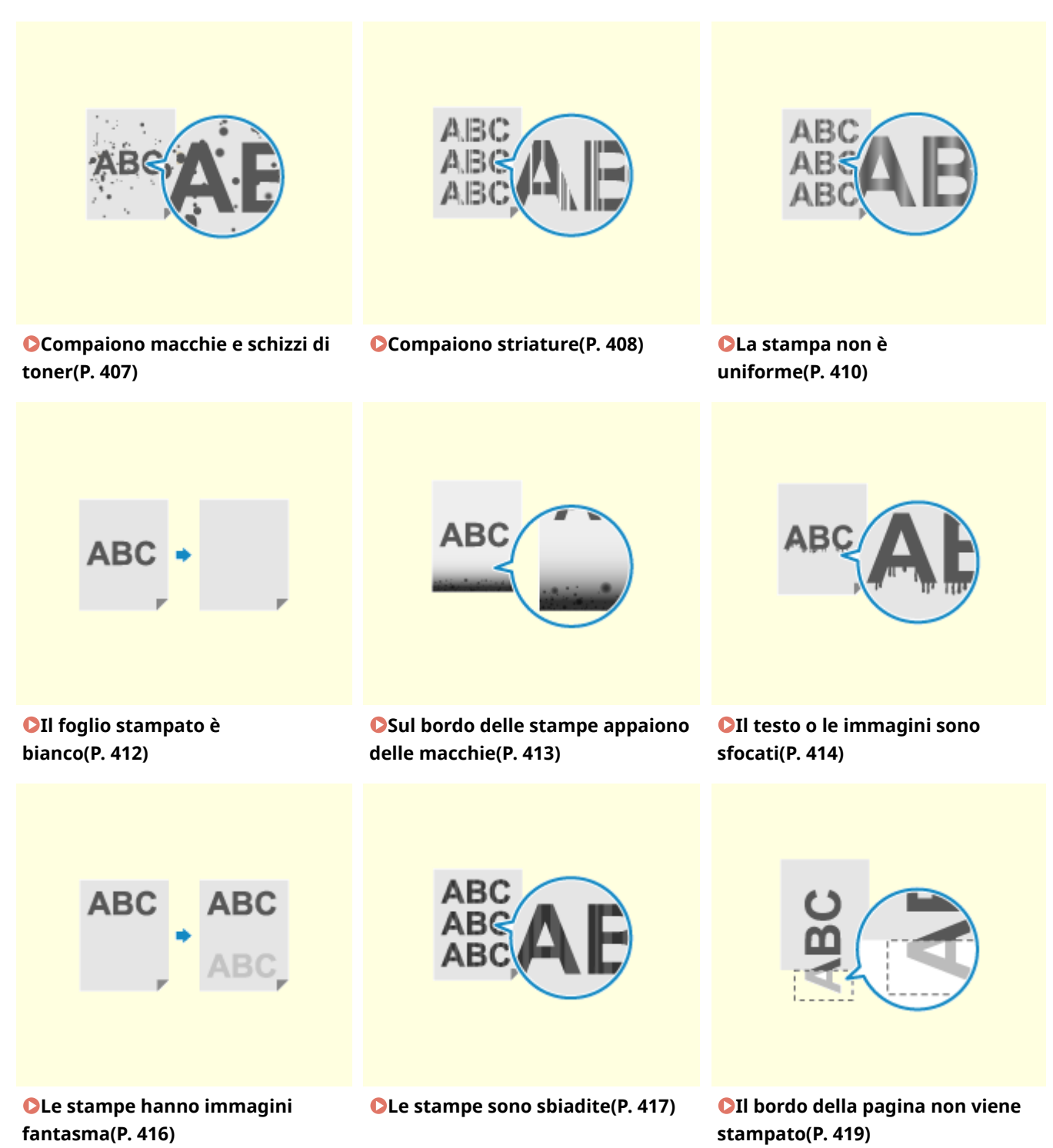

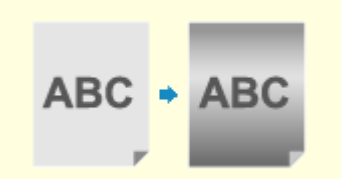

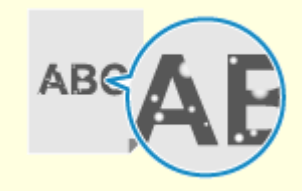

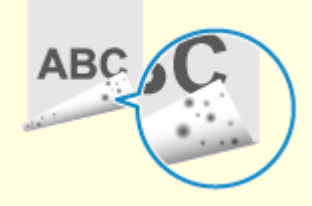

**[Lo sfondo è generalmente](#page-427-0) [scuro\(P. 420\)](#page-427-0)** 

**[Comparsa di punti](#page-428-0) [bianchi\(P. 421\)](#page-428-0)** 

**O[Sul retro delle stampe](#page-430-0) [compaiono sbavature\(P. 423\)](#page-430-0)** 

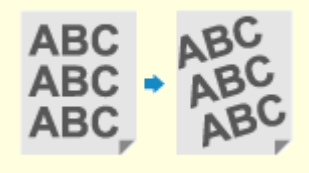

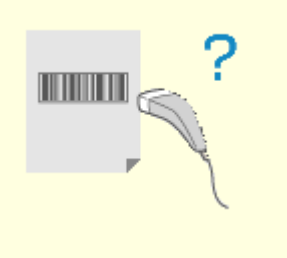

**[Le stampe sono](#page-431-0) [disallineate\(P. 424\)](#page-431-0)** 

**[Non è possibile effettuare la](#page-432-0) [scansione del codice a](#page-432-0) [barre\(P. 425\)](#page-432-0)** 

## <span id="page-414-0"></span>**Compaiono macchie e schizzi di toner**

9C12-08K

Risolvere il problema verificando i seguenti punti nell'ordine indicato:

**Passaggio 1: Verificare la carta(P. 407) Passaggio 2: Verificare la cartuccia del toner(P. 407) Passaggio 3: Verificare l'ambiente di utilizzo della macchina(P. 407) Passaggio 4: Verificare lo stato di manutenzione(P. 407)** 

### Passaggio 1: Verificare la carta

#### **Si sta utilizzando la carta appropriata?**

Verificare se la carta nella macchina è utilizzabile e, se necessario, sostituirla con carta appropriata. **[Carta utilizzabile\(P. 18\)](#page-25-0)  [Caricamento della carta\(P. 105\)](#page-112-0)** 

### Passaggio 2: Verificare la cartuccia del toner

#### **Verificare la quantità di toner rimanente nella cartuccia del toner.**

Verificare la quantità di toner rimanente nella cartuccia e sostituire la cartuccia se ha un livello di toner basso. **[Controllo della quantità rimanente dei materiali di consumo\(P. 383\)](#page-390-0)  [Sostituzione della cartuccia del toner\(P. 378\)](#page-385-0)** 

\* A seconda delle condizioni di utilizzo della macchina, la quantità di toner effettivamente rimasta potrebbe essere inferiore a quella indicata oppure i componenti potrebbero essere deteriorati. Se il problema persiste, sostituire la cartuccia del toner.

## Passaggio 3: Verificare l'ambiente di utilizzo della macchina

#### **Si sta utilizzando la macchina in un ambiente con poca umidità?**

Impostare [Modo Umidità bassa] su [Modo 1] per risolvere il problema. Se questa soluzione non funziona, selezionare [Modo 2].

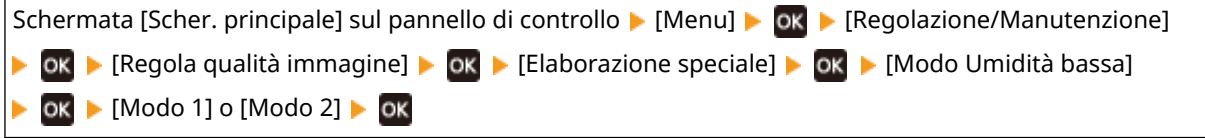

\* Abilitando questa impostazione è possibile ridurre la densità o creare un effetto sbiadito in un ambiente umido.

### Passaggio 4: Verificare lo stato di manutenzione

#### **Il gruppo di fissaggio è stato pulito?**

Questi problemi possono verificarsi quando il gruppo di fissaggio è sporco. In questo caso, pulire il gruppo di fissaggio. **[Pulizia del gruppo di fissaggio\(P. 376\)](#page-383-0)** 

## <span id="page-415-0"></span>**Compaiono striature**

9C12-08L

Risolvere il problema verificando i seguenti punti nell'ordine indicato:

**Passaggio 1: Verificare la carta(P. 408)** 

**Passaggio 2: Verificare la cartuccia del toner(P. 408)** 

**Passaggio 3: Verificare l'ambiente di utilizzo della macchina(P. 408)** 

**[Passaggio 4: Verificare lo stato di manutenzione\(P. 409\)](#page-416-0)** 

**[Passaggio 5: verificare eventuali striature ai bordi dei fogli\(P. 409\)](#page-416-0)** 

### Passaggio 1: Verificare la carta

#### **Si sta utilizzando la carta appropriata?**

Verificare se la carta nella macchina è utilizzabile e, se necessario, sostituirla con carta appropriata. **[Carta utilizzabile\(P. 18\)](#page-25-0)  [Caricamento della carta\(P. 105\)](#page-112-0)** 

### Passaggio 2: Verificare la cartuccia del toner

#### **Verificare la quantità di toner rimanente nella cartuccia del toner.**

Verificare la quantità di toner rimanente nella cartuccia e procedere eventualmente alla sostituzione, secondo necessità.

**[Controllo della quantità rimanente dei materiali di consumo\(P. 383\)](#page-390-0)  [Sostituzione della cartuccia del toner\(P. 378\)](#page-385-0)** 

\* A seconda delle condizioni di utilizzo della macchina, la quantità di toner effettivamente rimasta potrebbe essere inferiore a quella indicata oppure i componenti potrebbero essere deteriorati. Se il problema persiste, sostituire la cartuccia del toner.

## Passaggio 3: Verificare l'ambiente di utilizzo della macchina

#### **Si sta utilizzando la macchina in un ambiente caratterizzato da improvvisi cambi di temperatura?**

Improvvisi cambi di temperatura possono creare condensa, il che può provocare immagini e testo con dissolvenza o sfocati. Il problema potrebbe essere risolto impostando [Modo di rimozione condensa] su [On].

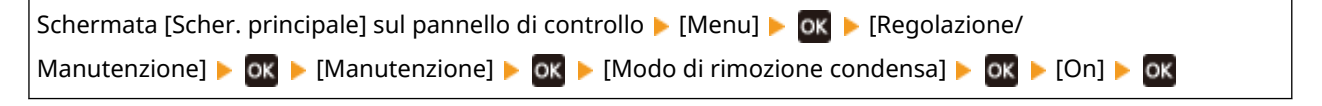

\* Durante la rimozione della condensa, potrebbe essere emesso un foglio bianco non stampato correttamente. Se questa opzione è impostata su [On], è possibile impostare se limitare la stampa.

\* Se questa opzione è impostata su [On], è necessario mantenere la macchina accesa per rimuovere continuamente la condensa. L'impostazione Tempo di spegnimento automatico viene disattivata.

#### **La macchina è installata in un luogo soggetti a corrente, come quella proveniente da un condizionatore?**

Se sì, regolare la direzione dell'aria e il volume del condizionatore. Se il problema non dovesse risolversi, provare a impostare [Commut. metodo alimentaz. carta] su [Priorità lato stampa].

<span id="page-416-0"></span>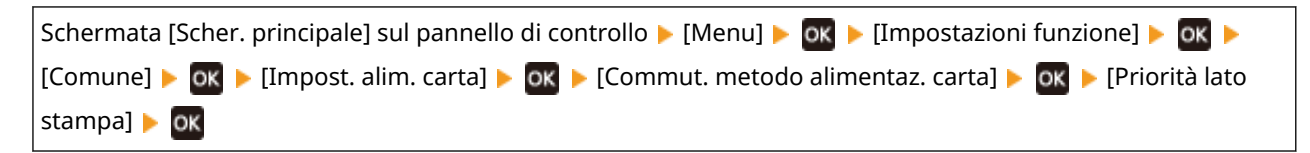

\* Se si seleziona [Priorità lato stampa], la velocità di stampa su un lato diminuirà.

### Passaggio 4: Verificare lo stato di manutenzione

#### **Il gruppo di fissaggio è stato pulito?**

Questi problemi possono verificarsi quando il gruppo di fissaggio è sporco. In questo caso, pulire il gruppo di fissaggio. **[Pulizia del gruppo di fissaggio\(P. 376\)](#page-383-0)** 

## Passaggio 5: verificare eventuali striature ai bordi dei fogli

#### **Compaiono striature sui bordi dei fogli?**

Il problema potrebbe essere risolto impostando [Riduz. pieghe(umid.)/strisce] su [On].

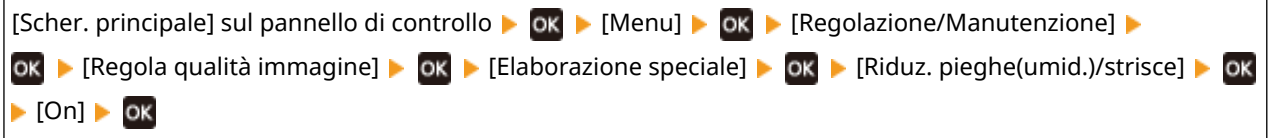

\* Selezionando [On] la velocità di stampa può diminuire.

## <span id="page-417-0"></span>**La stampa non è uniforme**

9C12-08R

Risolvere il problema verificando i seguenti punti nell'ordine indicato:

**Passaggio 1: Verificare la carta(P. 410) Passaggio 2: Verificare la cartuccia del toner(P. 410) Passaggio 3: Verificare l'ambiente di utilizzo della macchina(P. 410)** 

### Passaggio 1: Verificare la carta

#### **Si sta utilizzando la carta appropriata?**

Verificare se la carta nella macchina è utilizzabile e, se necessario, sostituirla con carta appropriata. **[Carta utilizzabile\(P. 18\)](#page-25-0)  [Caricamento della carta\(P. 105\)](#page-112-0)** 

### Passaggio 2: Verificare la cartuccia del toner

#### **Verificare la quantità di toner rimanente nella cartuccia del toner.**

Verificare la quantità di toner rimanente nella cartuccia e sostituire la cartuccia se ha un livello di toner basso. **[Controllo della quantità rimanente dei materiali di consumo\(P. 383\)](#page-390-0)  [Sostituzione della cartuccia del toner\(P. 378\)](#page-385-0)** 

\* A seconda delle condizioni di utilizzo della macchina, la quantità di toner effettivamente rimasta potrebbe essere inferiore a quella indicata oppure i componenti potrebbero essere deteriorati. Se il problema persiste, sostituire la cartuccia del toner.

## Passaggio 3: Verificare l'ambiente di utilizzo della macchina

#### **Si sta utilizzando la macchina in un ambiente caratterizzato da improvvisi cambi di temperatura?**

Improvvisi cambi di temperatura possono creare condensa, il che può provocare immagini e testo con dissolvenza o sfocati. Il problema potrebbe essere risolto impostando [Controllo condensa] su [On].

Schermata [Scher. principale] sul pannello di controllo [Menu]  $\triangleright$  [ok]  $\triangleright$  [Regolazione/ Manutenzione]  $\triangleright$  ok  $\triangleright$  [Manutenzione]  $\triangleright$  ok  $\triangleright$  [Modo di rimozione condensa]  $\triangleright$  ok  $\triangleright$  [On]  $\triangleright$  ok

\* Durante la rimozione della condensa, potrebbe essere emesso un foglio bianco non stampato correttamente. Se questa opzione è impostata su [On], è possibile impostare se limitare la stampa.

\* Se questa opzione è impostata su [On], è necessario mantenere la macchina accesa per rimuovere continuamente la condensa. L'impostazione Tempo di spegnimento automatico viene disattivata.

#### **La macchina è installata in un luogo soggetti a corrente, come quella proveniente da un condizionatore?**

Se sì, regolare la direzione dell'aria e il volume del condizionatore.

Se il problema non dovesse risolversi, provare a impostare [Commutazione metodo alimentazione carta] su [Priorità lato stampa].

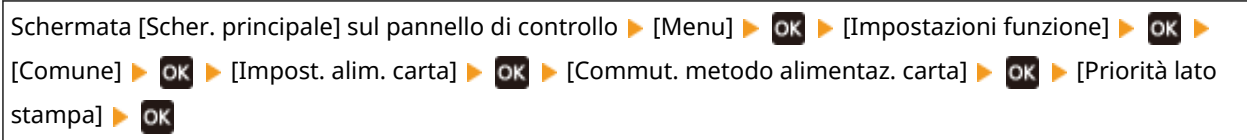

\* Se si seleziona [Priorità lato stampa], la velocità di stampa su un lato diminuirà.

## <span id="page-419-0"></span>**Il foglio stampato è bianco**

Risolvere il problema verificando le voci di seguito.

### **La rimozione della condensa è stata eseguita?**

Verificare il pannello di controllo e attendere che termini la rimozione della condensa.

## <span id="page-420-0"></span>**Sul bordo delle stampe appaiono delle macchie**

9C12-08U

Risolvere il problema verificando i seguenti punti nell'ordine indicato:

#### **Si sta utilizzando la carta appropriata?**

● Verificare se la carta nella macchina è utilizzabile e, se necessario, sostituirla con carta appropriata. **[Carta utilizzabile\(P. 18\)](#page-25-0)** 

**[Caricamento della carta\(P. 105\)](#page-112-0)** 

● Impostare il formato e il tipo di carta correttamente in base alla carta caricata. **[Indicazione di formato e](#page-127-0) [tipo di carta\(P. 120\)](#page-127-0)** 

#### **Si sta stampando fino al bordo del foglio senza margini?**

Il problema può verificarsi quando il margine è impostato a zero nel driver della stampante. Per stampare con questa macchina, è necessario un margine di 5 mm (10 mm nella parte superiore e inferiore di una busta).

Sulla schermata [Preferenze stampa] del driver della stampante, configurare le seguenti impostazioni in modo che vi sia un margine.

Scheda [Finitura] [Impostazioni avanzate] [Espandi area di stampa e stampa] [Disattivato]

#### **Il gruppo di fissaggio è stato pulito?**

Questi problemi possono verificarsi quando il gruppo di fissaggio è sporco. In questo caso, pulire il gruppo di fissaggio. **[Pulizia del gruppo di fissaggio\(P. 376\)](#page-383-0)** 

## <span id="page-421-0"></span>**Il testo o le immagini sono sfocati**

9C12-08W

Risolvere il problema verificando i passaggi seguenti:

#### **Passaggio 1: Verificare la carta(P. 414) Passaggio 2: Verificare l'ambiente di utilizzo della macchina(P. 414)**

## Passaggio 1: Verificare la carta

#### **Si sta utilizzando la carta appropriata?**

Verificare se la carta nella macchina è utilizzabile e, se necessario, sostituirla con carta appropriata. **[Carta utilizzabile\(P. 18\)](#page-25-0)  [Caricamento della carta\(P. 105\)](#page-112-0)** 

**La carta si macchia con un tipo di carta e in un ambiente di utilizzo particolari?**

Il problema potrebbe essere risolto impostando [Correzione immagini sfocate] su [Modo 1]. Se questa soluzione non funziona, provare a selezionare [Modo 2], [Modo 3] e poi [Modo 4] in quest'ordine.

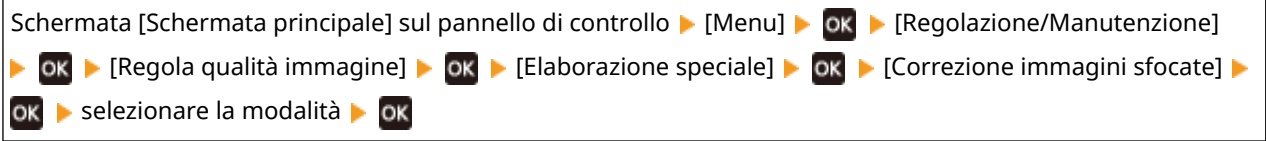

\* L'abilitazione di questa impostazione può ridurre la densità di stampa o diminuire la velocità di stampa. Potrebbe anche rendere i contorni meno definiti o leggermente meno precisi.

## Passaggio 2: Verificare l'ambiente di utilizzo della macchina

#### **Si sta utilizzando la macchina in un ambiente caratterizzato da improvvisi cambi di temperatura?**

Improvvisi cambi di temperatura possono creare condensa, il che può provocare immagini e testo con dissolvenza o sfocati. Il problema potrebbe essere risolto impostando [Controllo condensa] su [On].

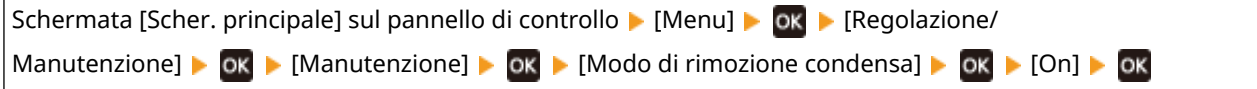

\* Durante la rimozione della condensa, potrebbe essere emesso un foglio bianco non stampato correttamente. Se questa opzione è impostata su [On], è possibile impostare se limitare la stampa.

\* Se questa opzione è impostata su [On], è necessario mantenere la macchina accesa per rimuovere continuamente la condensa. L'impostazione Tempo di spegnimento automatico viene disattivata.

## **Si sta utilizzando la macchina in un ambiente con poca umidità?**

Impostare [Modo Umidità bassa] su [Modo 1] per risolvere il problema. Se questa soluzione non funziona, selezionare [Modo 2].

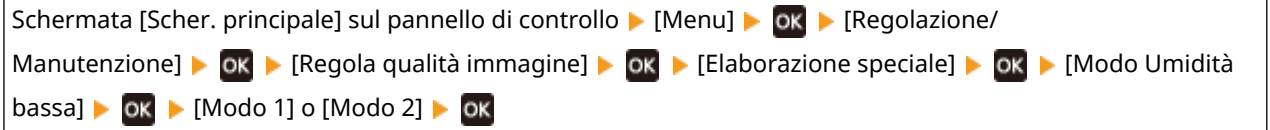

\* Abilitando questa impostazione è possibile ridurre la densità o creare un effetto sbiadito in un ambiente umido.

## <span id="page-423-0"></span>**Le stampe hanno immagini fantasma**

9C12-08X

Risolvere il problema verificando i passaggi seguenti:

**Passaggio 1: verificare la carta e la cartuccia del toner(P. 416) Passaggio 2: Verificare la presenza di immagini fantasma(P. 416) Passaggio 3: Verificare lo stato di manutenzione della macchina(P. 416)** 

### Passaggio 1: verificare la carta e la cartuccia del toner

#### **Si sta utilizzando la carta appropriata?**

Verificare se la carta nella macchina è utilizzabile e, se necessario, sostituirla con carta appropriata. **[Carta utilizzabile\(P. 18\)](#page-25-0)  [Caricamento della carta\(P. 105\)](#page-112-0)** 

#### **La cartuccia del toner ha esaurito la durata prevista?**

Alcuni componenti all'interno della cartuccia del toner possono essersi deteriorati. Se si verifica questo problema, si raccomanda di sostituire la cartuccia del toner indipendentemente dalla quantità rimanente di toner o dai messaggi visualizzati. **[Sostituzione della cartuccia del toner\(P. 378\)](#page-385-0)** 

### Passaggio 2: Verificare la presenza di immagini fantasma

#### **Appaiono delle immagini fantasma sulla stessa pagina?**

Il problema potrebbe essere risolto impostando [Modo Umidità alta] su [On].

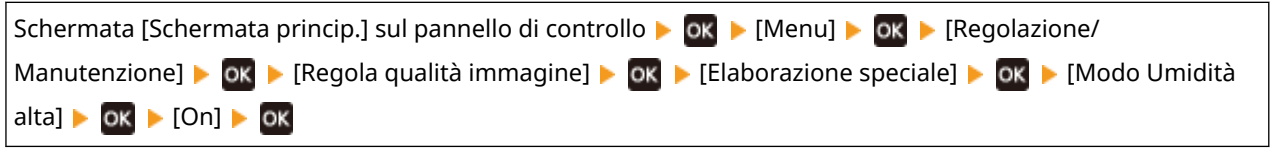

\* Selezionare [On] potrebbe portare a variazioni nella densità di stampa in ambienti con umidità bassa.

#### **Le immagini fantasma compaiono con striature?**

Se si stampa su carta di formato ridotto e poi si continua a stampare su carta di formato più grande, potrebbero apparire immagini fantasma nelle sezioni non stampate della carta. In questo caso, è possibile migliorare i risultati di stampa impostando [Correz. sfalsamento a caldo 1] su [On].

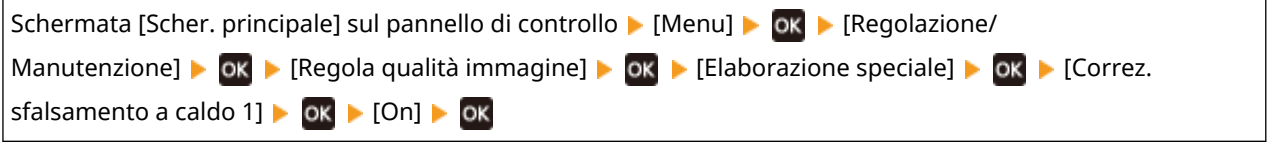

\* Se si seleziona [On], la velocità di stampa può diminuire.

## Passaggio 3: Verificare lo stato di manutenzione della macchina

#### **Il gruppo di fissaggio è stato pulito?**

Questi problemi possono verificarsi quando il gruppo di fissaggio è sporco. In questo caso, pulire il gruppo di fissaggio. **[Pulizia del gruppo di fissaggio\(P. 376\)](#page-383-0)** 

## <span id="page-424-0"></span>**Le stampe sono sbiadite**

9C12-08Y

Risolvere il problema verificando i passaggi seguenti:

**Passaggio 1: verificare la carta e la cartuccia del toner(P. 417) Passaggio 2: Verificare l'ambiente di utilizzo della macchina(P. 417)** 

### Passaggio 1: verificare la carta e la cartuccia del toner

#### **Si sta utilizzando la carta appropriata?**

● Verificare se la carta nella macchina è utilizzabile e, se necessario, sostituirla con carta appropriata. **[Carta utilizzabile\(P. 18\)](#page-25-0)** 

**[Caricamento della carta\(P. 105\)](#page-112-0)** 

● Impostare il formato e il tipo di carta correttamente in base alla carta caricata. **[Indicazione di formato e](#page-127-0) [tipo di carta\(P. 120\)](#page-127-0)** 

#### **La stampa è sbiadita quando si stampa su buste?**

Quando si stampa su buste con una superficie ruvida, il problema potrebbe essere risolto impostando [Modalità Buste superf. ruvida] su [On].

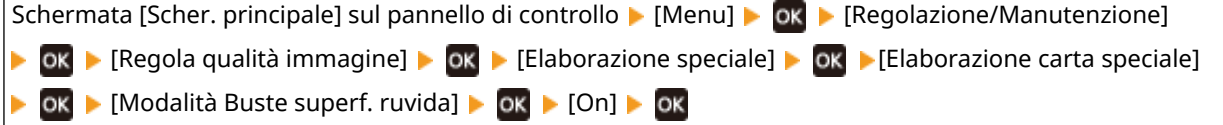

Questa impostazione è disponibile solo se il tipo di carta è impostato su [Busta 2].

\* Selezionare [On] diminuisce la velocità di stampa.

\* Selezionare [On] disabilita l'impostazione [Correzione carta arricciata].

#### **La cartuccia del toner ha esaurito la durata prevista?**

Alcuni componenti all'interno della cartuccia del toner possono essersi deteriorati. Se si verifica questo problema, si raccomanda di sostituire la cartuccia del toner indipendentemente dalla quantità rimanente di toner o dai messaggi visualizzati. **[Sostituzione della cartuccia del toner\(P. 378\)](#page-385-0)** 

\* A seconda delle condizioni di utilizzo della macchina, la quantità di toner effettivamente rimasta potrebbe essere inferiore a quella indicata oppure i componenti potrebbero essere deteriorati. Se il problema persiste, sostituire la cartuccia del toner.

### Passaggio 2: Verificare l'ambiente di utilizzo della macchina

#### **Si sta utilizzando la macchina in un ambiente caratterizzato da improvvisi cambi di temperatura?**

Improvvisi cambi di temperatura possono creare condensa, il che può provocare immagini e testo con dissolvenza o sfocati. Il problema potrebbe essere risolto impostando [Controllo condensa] su [On].

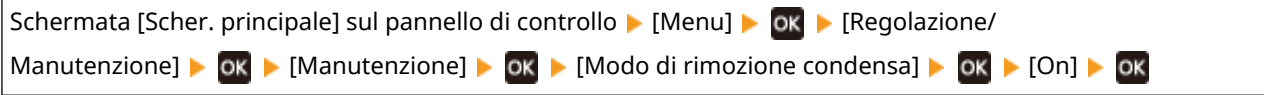

\* Durante la rimozione della condensa, potrebbe essere emesso un foglio bianco non stampato correttamente. Se questa opzione è impostata su [On], è possibile impostare se limitare la stampa.

\* Se è impostata su [On], è necessario mantenere la macchina accesa per rimuovere continuamente la condensa. L'impostazione Tempo di spegnimento automatico viene disattivata.

#### **La macchina è installata in un luogo soggetti a corrente, come quella proveniente da un condizionatore?**

Se sì, regolare la direzione dell'aria e il volume del condizionatore.

Se il problema non dovesse risolversi, provare a impostare [Commutazione metodo alimentazione carta] su [Priorità lato stampa].

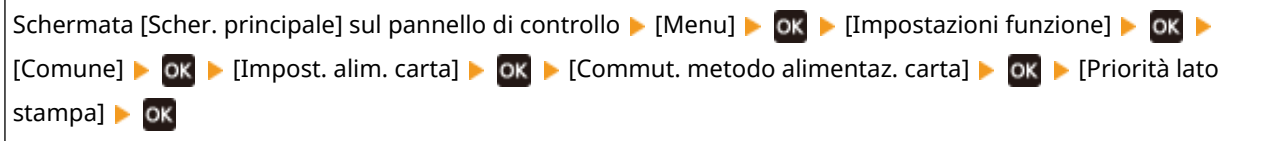

\* Se si seleziona [Priorità lato stampa], la velocità di stampa su un lato diminuirà.

## <span id="page-426-0"></span>**Il bordo della pagina non viene stampato**

9C12-090

Risolvere il problema verificando i seguenti punti nell'ordine indicato:

#### **Si sta utilizzando la carta appropriata?**

Verificare se la carta nella macchina è utilizzabile e, se necessario, sostituirla con carta appropriata. **[Carta utilizzabile\(P. 18\)](#page-25-0)** 

**[Caricamento della carta\(P. 105\)](#page-112-0)** 

#### **Le guide della carta sono allineate correttamente con la carta?**

Se le guide della carta sono allineate ma sono troppo allentate o troppo strette, una parte della pagina potrebbenon essere stampata. Verificare le guide della carta e allinearle in base alla larghezza della carta. O **[Caricamento della carta\(P. 105\)](#page-112-0)** 

#### **Si sta stampando fino al bordo del foglio senza margini?**

Il problema può verificarsi quando il margine è impostato a zero nel driver della stampante. Per stampare con questa macchina, è necessario un margine di 5 mm (10 mm nella parte superiore e inferiore di una busta).

Sulla schermata [Preferenze stampa] del driver della stampante, configurare le seguenti impostazioni in modo che vi sia un margine.

Scheda [Finitura] [Impostazioni avanzate] [Espandi area di stampa e stampa] [Disattivato]

## <span id="page-427-0"></span>**Lo sfondo è generalmente scuro**

#### 9C12-091

Risolvere il problema verificando i seguenti punti nell'ordine indicato:

#### **Si sta utilizzando la macchina in un ambiente appropriato?**

- Reinstallare la macchina in un ambiente appropriato. **[Spostamento della macchina\(P. 390\)](#page-397-0)**
- Tenere la cartuccia del toner in un luogo idoneo e provare di nuovo a stampare dopo 2-3 ore. Se il problema persiste, sostituire la cartuccia del toner.

**[Sostituzione della cartuccia del toner\(P. 378\)](#page-385-0)** 

## <span id="page-428-0"></span>**Comparsa di punti bianchi**

Risolvere il problema verificando i passaggi seguenti:

**Passaggio 1: Verificare la carta(P. 421) Passaggio 2: Verificare la cartuccia del toner(P. 421) Passaggio 3: Verificare la presenza di punti bianchi(P. 421) [Passaggio 4: Verificare l'ambiente di utilizzo della macchina\(P. 422\)](#page-429-0)** 

### Passaggio 1: Verificare la carta

#### **Si sta utilizzando la carta appropriata?**

Verificare se la carta nella macchina è utilizzabile e, se necessario, sostituirla con carta appropriata. **[Carta utilizzabile\(P. 18\)](#page-25-0)  [Caricamento della carta\(P. 105\)](#page-112-0)** 

#### **Si utilizza carta che ha assorbito umidità?**

Verificare le precauzioni da adottare e sostituire la carta con fogli asciutti. **[Precauzioni nel maneggiare la carta\(P. 22\)](#page-29-0)  [Caricamento della carta\(P. 105\)](#page-112-0)** 

### Passaggio 2: Verificare la cartuccia del toner

#### **Verificare la quantità di toner rimanente nella cartuccia del toner.**

Verificare la quantità di toner rimanente nella cartuccia e sostituire la cartuccia se ha un livello di toner basso. **[Controllo della quantità rimanente dei materiali di consumo\(P. 383\)](#page-390-0)  [Sostituzione della cartuccia del toner\(P. 378\)](#page-385-0)** 

\* A seconda delle condizioni di utilizzo della macchina, la quantità di toner effettivamente rimasta potrebbe essere inferiore a quella indicata oppure i componenti potrebbero essere deteriorati. Se il problema persiste, sostituire la cartuccia del toner.

### Passaggio 3: Verificare la presenza di punti bianchi

#### **I caratteri scuri e le linee presentano cavità?**

Il problema potrebbe essere risolto impostando [Modo Umidità alta] su [On].

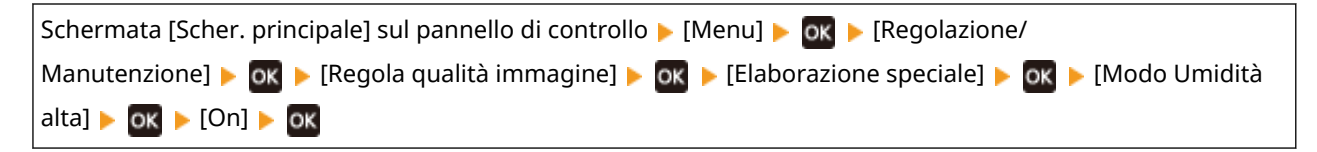

\* Selezionare [On] potrebbe determinare variazioni nella densità di stampa in ambienti con umidità bassa.

421

9C12-092

## <span id="page-429-0"></span>Passaggio 4: Verificare l'ambiente di utilizzo della macchina

### **Si sta utilizzando la macchina in un ambiente caratterizzato da improvvisi cambi di temperatura?**

Improvvisi cambi di temperatura possono creare condensa, il che può provocare immagini e testo con dissolvenza o sfocati. Il problema potrebbe essere risolto impostando [Controllo condensa] su [On].

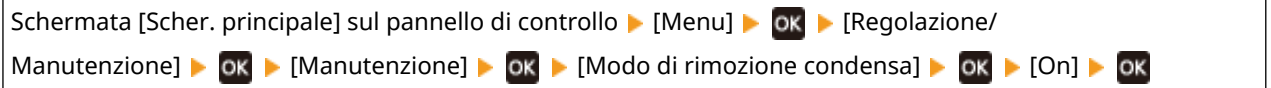

\* Durante la rimozione della condensa, potrebbe essere emesso un foglio bianco non stampato correttamente. Se questa opzione è impostata su [On], è possibile impostare se limitare la stampa. \* Se è impostata su [On], è necessario mantenere la macchina accesa per rimuovere continuamente la condensa. L'impostazione Tempo di spegnimento automatico viene disattivata.

#### **Si può utilizzare la macchina in un ambiente umido?**

Il problema potrebbe essere risolto impostando [Modo Umidità alta] su [On].

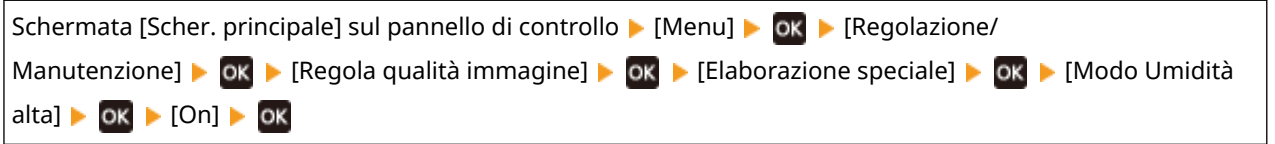

\* Selezionare [On] potrebbe determinare variazioni nella densità di stampa in ambienti con umidità bassa.

## <span id="page-430-0"></span>**Sul retro delle stampe compaiono sbavature**

9C12-093

Risolvere il problema verificando i seguenti punti nell'ordine indicato:

#### **Si sta utilizzando carta con formato più piccolo rispetto ai dati da stampare?**

Sostituire con carta dello stesso formato dei dati di stampa. **[Caricamento della carta\(P. 105\)](#page-112-0)** 

#### **Compaiono delle macchie quando si stampano foto o altre immagini a mezzitoni su carta spessa di piccolo formato?**

Il problema potrebbe essere risolto impostando [Corr. toner carta picc. spessa Car] su [On].

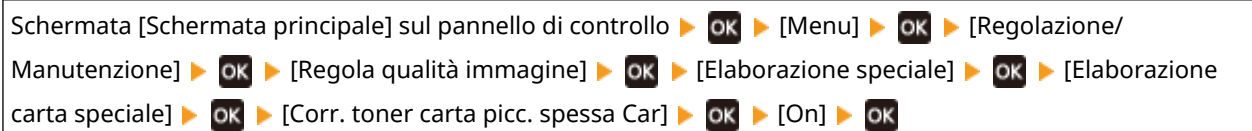

\* Selezionare [On] può rallentare la stampa.

#### **Il gruppo di fissaggio è stato pulito?**

Questi problemi possono verificarsi quando il gruppo di fissaggio è sporco. In questo caso, pulire il gruppo di fissaggio. **[Pulizia del gruppo di fissaggio\(P. 376\)](#page-383-0)** 

## <span id="page-431-0"></span>**Le stampe sono disallineate**

9C12-094

Questo problema può verificarsi quando le guide della carta sono allineate ma sono troppo allentate o troppo strette. Verificare le guide della carta, e allinearle con la larghezza della carta. **[Caricamento della carta\(P. 105\)](#page-112-0)** 

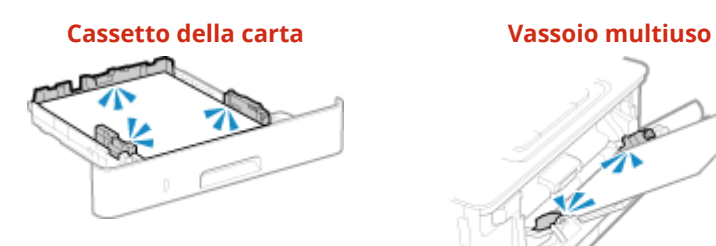

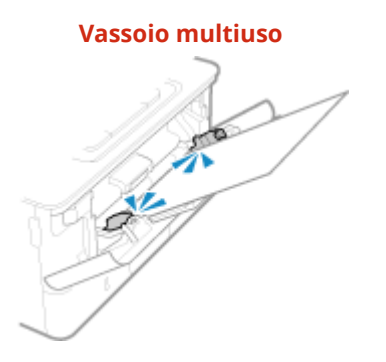
# **Non è possibile effettuare la scansione del codice a barre**

9C12-095

Risolvere il problema verificando i seguenti punti nell'ordine indicato:

### **Si sta utilizzando un codice a barre molto piccolo o con linee spesse?**

- Ingrandire il codice a barre.
- Se le linee del codice a barre sono perpendicolari alla direzione di alimentazione dell'uscita, ruotare l'immagine di 90° in modo che le linee siano parallele.

### **Provare a utilizzare la modalità di regolazione del codice a barre**

Il problema potrebbe essere risolto impostando [Modalità regolazione codice a barre] su [Modalità 1] nel driver della stampante. Se questa soluzione non funziona, provare a selezionare [Modalità 2] e [Modalità 3] in quest'ordine.

● Specificare le impostazioni seguenti nella schermata [Preferenze stampa] del driver della stampa.

Scheda [Finitura] [Impostazioni avanzate] [Modalità regolazione codice a barre] [selezionare la modalità

- \* Quando questa impostazione è abilitata, la densità di stampa può diminuire.
- Se impostare [Modalità regolazione codice a barre] su [Modalità 3] non funziona, modificare la [Densità stampante] potrebbe risolvere il problema. **[Regolazione della densità di stampa\(P. 387\)](#page-394-0)**

# **Problemi relativi alla carta e all'alimentazione della**

**carta**

9C12-096

Verificare come risolvere il problema in base ai problemi riscontrati.

**[La carta si sgualcisce\(P. 427\)](#page-434-0)  [La carta si arriccia\(P. 428\)](#page-435-0)  [La carta non è alimentata oppure due o più fogli vengono alimentati insieme\(P. 429\)](#page-436-0)** 

## <span id="page-434-0"></span>**La carta si sgualcisce**

9C12-097

Risolvere il problema verificando le voci di seguito.

### **La carta è caricata correttamente?**

● Verificare che la carta caricata non superi l'indicazione di carico limite o la guida di carico limite ( a ).

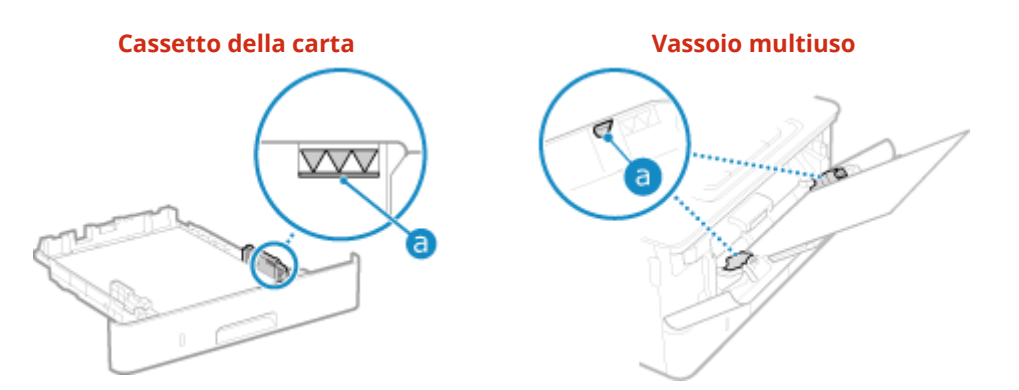

● Verificare che le guide della carta siano allineate con i contrassegni e non siano troppo allentate o troppo strette.

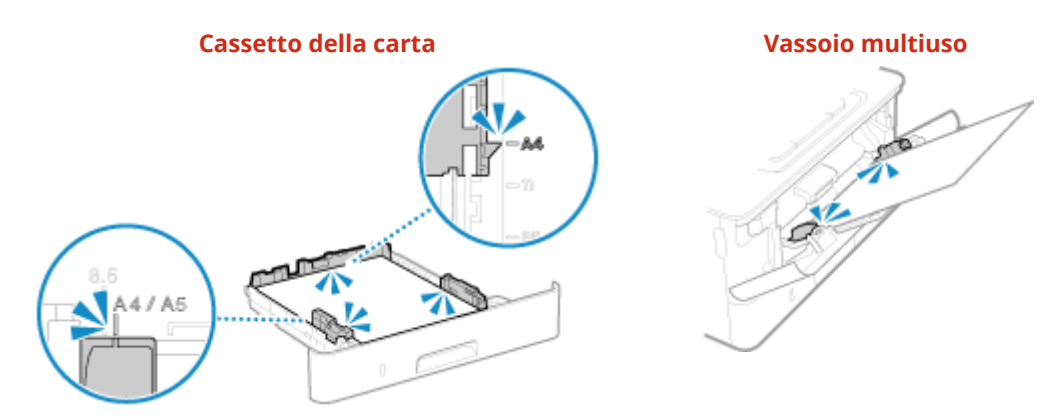

## **Si utilizza carta che ha assorbito umidità?**

Verificare le precauzioni da adottare e sostituire la carta con fogli asciutti. **[Precauzioni nel maneggiare la carta\(P. 22\)](#page-29-0)  [Caricamento della carta\(P. 105\)](#page-112-0)** 

#### **Si sta utilizzando la carta appropriata?**

Verificare se la carta nella macchina è utilizzabile e, se necessario, sostituirla con carta appropriata. **[Carta utilizzabile\(P. 18\)](#page-25-0)** 

**[Caricamento della carta\(P. 105\)](#page-112-0)** 

#### **Questo problema si verifica quando si stampa su carta comune o carta sottile?**

Il problema potrebbe essere risolto impostando [Correzione carta piegata] su [On].

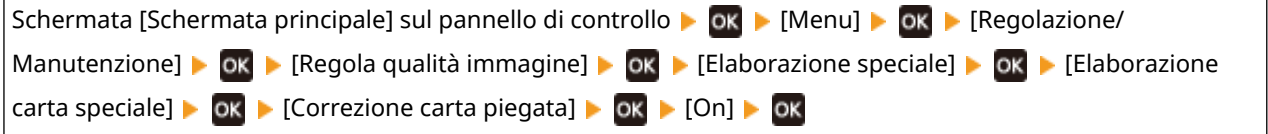

Selezionare [On] può determinare stampe sbiadite o velocità di stampa più basse.

## <span id="page-435-0"></span>**La carta si arriccia**

9C12-098

Risolvere il problema verificando le voci di seguito.

## **Si sta utilizzando la carta appropriata?**

● Verificare se la carta nella macchina è utilizzabile e, se necessario, sostituirla con carta appropriata. **[Carta utilizzabile\(P. 18\)](#page-25-0)** 

**[Caricamento della carta\(P. 105\)](#page-112-0)** 

- Impostare il formato e il tipo di carta correttamente in base alla carta caricata. **[Indicazione di formato e](#page-127-0) [tipo di carta\(P. 120\)](#page-127-0)**
- Se si imposta [Correzione carta arricciata] su [On] il problema potrebbe essere risolto.

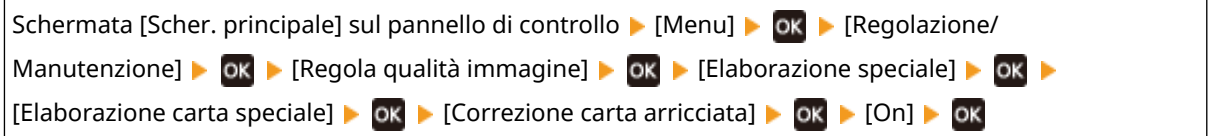

\* Se si seleziona [On], le stampe potrebbero risultare sbiadite e le velocità di stampa potrebbero essere più lente.

● Se si imposta [Commut. metodo alimentaz. carta] su [Priorità lato stampa] il problema potrebbe essere risolto.

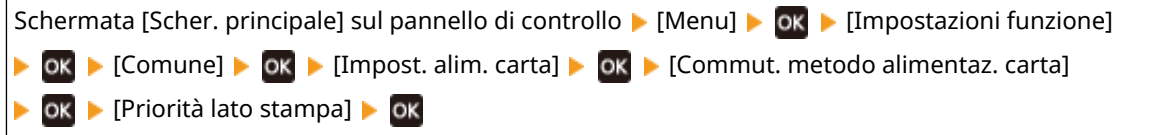

- \* Se si seleziona [Priorità lato stampa], la velocità di stampa su un lato diminuirà.
- Caricare la carta con il lato da stampare (fronte e retro del foglio) al contrario.
	- \* In rari casi, il problema può peggiorare in base alla carta utilizzata. In questo caso, stampare sul lato originale del foglio.

#### **Si utilizza carta che ha assorbito umidità?**

Fare i seguenti tentativi nell'ordine indicato di seguito:

- Verificare le precauzioni da adottare e sostituire la carta con fogli asciutti. **[Precauzioni nel maneggiare la carta\(P. 22\)](#page-29-0)  [Caricamento della carta\(P. 105\)](#page-112-0)**
- Cambiare le impostazioni del tipo di carta in una carta più sottile. **[Indicazione di formato e tipo di](#page-127-0) [carta\(P. 120\)](#page-127-0)**

# <span id="page-436-0"></span>**La carta non è alimentata oppure due o più fogli vengono alimentati insieme**

9C12-099

Risolvere il problema verificando le voci di seguito.

## **Si sta utilizzando la carta appropriata?**

Verificare se la carta nella macchina è utilizzabile e, se necessario, sostituirla con carta appropriata. **[Carta utilizzabile\(P. 18\)](#page-25-0)  [Caricamento della carta\(P. 105\)](#page-112-0)** 

#### **La carta è caricata correttamente?**

- Smazzare accuratamente la carta suddividendola in piccole risme in modo che i fogli non siano appiccicati tra loro.
- ●Prima di caricare la carta, allineare i bordi battendo alcune volte la carta su una superficie piana. **[Caricamento della carta\(P. 105\)](#page-112-0)**
- Non caricare carta di dimensioni o tipi differenti insieme.

# **Configurazione delle impostazioni**

9C12-09A

Questo è un elenco dei problemi che possono verificarsi durante la configurazione della macchina. Verificare come risolvere il problema in base ai problemi riscontrati.

## ■ Problemi durante l'installazione del driver

**[La macchina collegata tramite una porta WSD non è visualizzata durante l'installazione del driver\(P. 431\)](#page-438-0)** 

## ■ Problemi con connessione LAN wireless e LAN cablata

**Impossibile connettersi alla LAN wireless** Verificare che la macchina possa connettersi alla rete. **[Impossibile connettersi alla LAN wireless\(P. 432\)](#page-439-0)** 

**Impossibile connettersi alla LAN cablata** L'impostazione dell'indirizzo IP potrebbe non essere riuscita. Impostare nuovamente l'indirizzo IP. **[Impostazione degli indirizzi IPv4\(P. 59\)](#page-66-0)  [Impostazione degli indirizzi IPv6\(P. 61\)](#page-68-0)** 

**Impossibile connettersi alla rete LAN wireless e alla LAN cablata contemporaneamente** Impossibile collegare la macchina a una LAN wireless e a una LAN cablata contemporaneamente. È possibile connettersi a USB e LAN wireless o a USB e LAN cablata allo stesso tempo.

## ■ Problemi con la connessione USB

**Il computer non può comunicare con la macchina** Fare i seguenti tentativi:

- Sostituire il cavo USB. Se il cavo USB è lungo, sostituirlo con un cavo corto.
- Se si usa un hub USB, collegare la macchina direttamente al computer usando un cavo USB.

# <span id="page-438-0"></span>**La macchina collegata tramite una porta WSD non è visualizzata durante l'installazione del driver**

9C12-09C

Risolvere il problema verificando le voci di seguito.

### **Verificare le impostazioni della macchina.**

Se le impostazioni qui sotto non sono state configurate, procedere alla configurazione. Per applicare le impostazioni è necessario riavviare la macchina.

#### **Stampa WSD e impostazioni di individuazione multicast**

Accedere alla IU remota in modalità Gestore sistema [Impostazioni/Registrazione] [Impostazioni rete] [Impostazioni rete] [Impostazioni WSD] [Modifica] selezionare le caselle [Utilizzo stampa WSD] e [Utilizzo Discovery multicast]  $\triangleright$  [OK]  $\triangleright$  riavviare la macchina.

Sul pannello di controllo, selezionare [Menu] nella schermata [Schermata princip.], quindi selezionare [Preferenze] per configurare le impostazioni. **D[Impostazioni WSD](P. 305)** 

**Selezionare Page Description Language** Selezionare Page Description Language (PDL) del driver installato.

Accedere alla IU remota in modalità Gestore sistema [Impostazioni/Registrazione] [Impostazioni stampante] [Selezione PDL (Plug and Play)] [Modifica] selezionare il PDL in [Rete] [OK] riavviare la macchina.

Sul pannello di controllo, selezionare [Menu] nella schermata [Schermata princip.], quindi selezionare [Impostazioni funzione] per configurare le impostazioni. **[\[Rete\]\(P. 345\)](#page-352-0)** 

## **Verificare le impostazioni di rete dell'OS.**

Se le impostazioni qui sotto non sono state configurate, procedere alla configurazione.

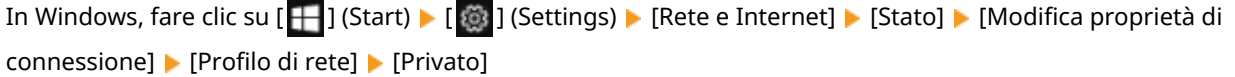

## **Verificare che il driver sia installato.**

Procedere come indicato di seguito per verificare se il driver della macchina è visualizzato.

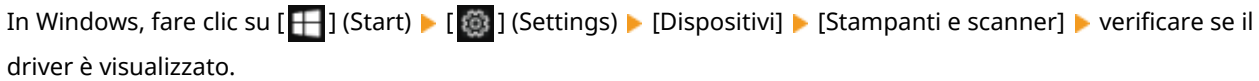

Se il driver viene visualizzato, è installato. In tal caso, disinstallare il driver e reinstallarlo. Per ulteriori dettagli su come disinstallare e installare i driver, consultare il manuale dei driver sul sito dei manuali online.

**https://oip.manual.canon/**

# <span id="page-439-0"></span>**Impossibile connettersi alla LAN wireless**

9C12-09E

Risolvere il problema verificando lo stato del computer, del router LAN wireless (punto di accesso), e della macchina tramite i passaggi seguenti.

**Passaggio 1: Verificare lo stato del computer e del router LAN wireless(P. 432) Passaggio 2: Verificare lo stato della macchina e del router LAN wireless(P. 432) Passaggio 3: Riconnessione a una LAN wireless(P. 432)** 

## Passaggio 1: Verificare lo stato del computer e del router LAN wireless

## **Le impostazioni del computer e del router LAN wireless sono state configurate?**

Se le impostazioni richieste non sono state configurate, procedere alla configurazione.

### **I cavi di alimentazione e il cavo Ethernet sono collegati correttamente?**

Se i cavi sono collegati in modo non corretto o scollegati, collegarli correttamente.

### **L'alimentazione del router LAN wireless è accesa?**

Se non è possibile stabilire una connessione anche quando l'alimentazione è accesa, spegnere e riaccendere il computer e il router.

## Passaggio 2: Verificare lo stato della macchina e del router LAN wireless

#### **La macchina è accesa?**

Se la macchina è accesa, spegnerla e riaccenderla.

## **La posizione è appropriata?**

- La macchina e il router LAN wireless devono essere installati in modo tale che non vi siano muri o altri ostacoli tra i dispositivi e nel raggio di 50 m.
- Non installarla vicino a un forno microonde, telefono senza fili o altri dispositivi che generano onde radio.

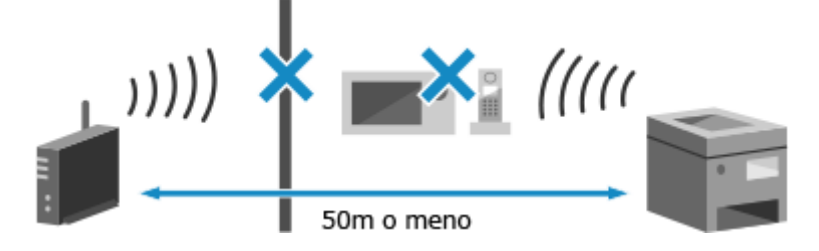

## Passaggio 3: Riconnessione a una LAN wireless

Connettersi alla LAN wireless usando il tipo di connessione basato sul proprio router LAN wireless. **[Connessione a](#page-54-0) [una LAN wireless\(P. 47\)](#page-54-0)** 

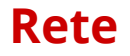

9C12-09F

Questo è un elenco dei problemi che possono verificarsi con la rete. Verificare come risolvere il problema in base al sintomo.

**[Impossibile passare alla LAN wireless\(P. 434\)](#page-441-0)** 

**[Impossibile trovare il server di stampa a cui collegarsi\(P. 435\)](#page-442-0)** 

**[Impossibile collegarsi a una stampante condivisa\(P. 436\)](#page-443-0)** 

**[Impossibile trovare l'indirizzo IP della macchina\(P. 437\)](#page-444-0)** 

**[AirPrint non funziona\(P. 438\)](#page-445-0)** 

## <span id="page-441-0"></span>**Impossibile passare alla LAN wireless**

9C12-09H

Usare le impostazioni di rete per passare dalla connessione LAN cablata alla connessione LAN wireless.

## **1 Sul pannello di controllo, selezionare [Menu] nella schermata [Scher. principale] e premere . Schermata [Scher. principale](P. 95)**

Premere [Preferenze]  $\triangleright$  ok  $\triangleright$  [Rete]  $\triangleright$  ok [Seleziona LAN cablata/wireless]  $\triangleright$  ok .

➠Viene visualizzata la schermata [Seleziona LAN cablata/wireless].

Se viene visualizzata la schermata di accesso, inserire l'ID e il PIN del Gestore sistema e premere . **[ID e](#page-13-0) [PIN del Gestore sistema\(P. 6\)](#page-13-0)** 

## **3 Premere [LAN wireless].**

➠Viene visualizzato il messaggio [Impostazioni applicate.].

## **4 Connettere la macchina alla LAN wireless. [Connessione a una LAN wireless\(P. 47\)](#page-54-0)**

## **5 Installare il driver nel computer che userà la macchina.**

Quando la macchina passa da una connessione LAN cablata a una connessione LAN wireless, i driver installati devono essere disinstallati e reinstallati. Per ulteriori dettagli su come disinstallare e installare i driver, consultare il manuale dei driver sul sito dei manuali online.

**https://oip.manual.canon/**

# <span id="page-442-0"></span>**Impossibile trovare il server di stampa a cui collegarsi**

9C12-09J

Risolvere il problema verificando le voci di seguito.

## **Il server di stampa e il computer sono collegati correttamente?**

- Verificare le impostazioni di rete del server di stampa e del computer e accertarsi che siano collegati correttamente.
- Se sono collegati usando un cavo Ethernet, accertarsi che il cavo sia collegato correttamente.

## **Il server di stampa è stato avviato?**

In caso negativo, avviare il server di stampa.

## **Vi sono restrizioni alla connessione al server di stampa?**

Verificare con l'amministratore del server di stampa e, se necessario, chiedere l'autorizzazione.

## **Individuazione rete è abilitato? (Windows)**

In caso negativo abilitare Individuazione rete. **[Abilitazione di Individuazione rete\(P. 482\)](#page-489-0)** 

# <span id="page-443-0"></span>**Impossibile collegarsi a una stampante condivisa**

9C12-09K

Verificare se una stampante condivisa è visualizzata sul computer di rete. **[Visualizzazione di una stampante](#page-489-0) [condivisa nel server di stampa\(P. 482\)](#page-489-0)** 

Se non viene visualizzata, contattare l'amministratore di rete o del server di stampa.

# <span id="page-444-0"></span>**Impossibile trovare l'indirizzo IP della macchina**

9C12-09L

Visualizzare l'indirizzo IP attraverso la seguente procedura:

**Visualizzare l'indirizzo IPv4**

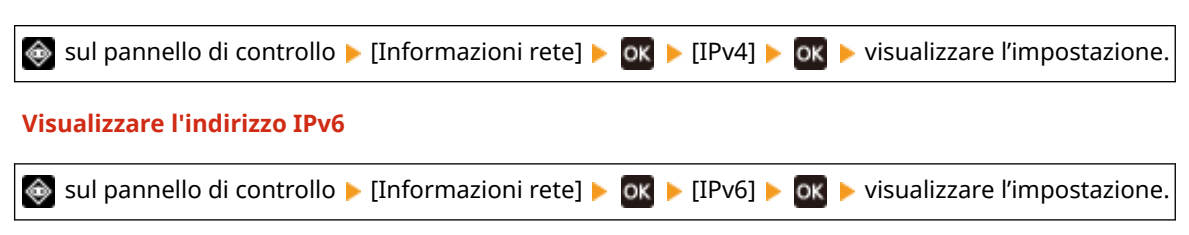

# **NOTA**

## **Se l'indirizzo IP viene visualizzato come "0.0.0.0"**

● Un indirizzo IP idoneo non è impostato. Impostare nuovamente l'indirizzo IP. **[Impostazione degli indirizzi IPv4\(P. 59\)](#page-66-0)  [Impostazione degli indirizzi IPv6\(P. 61\)](#page-68-0)** 

# <span id="page-445-0"></span>**AirPrint non funziona**

9C12-09R

Risolvere il problema verificando le voci di seguito.

#### **La macchina è accesa?**

Se la macchina è accesa, riavviare la macchina e provare nuovamente a utilizzare AirPrint. **O[Riavvio della](#page-95-0) [macchina\(P. 88\)](#page-95-0)** 

### **Sul pannello di controllo compare un messaggio di errore?**

Seguire le istruzioni del messaggio di errore sullo schermo per sistemare il problema. *Diene visualizzato un* **[messaggio\(P. 454\)](#page-461-0)** 

### **Se si utilizza un Mac, questo è collegato correttamente alla macchina?**

Collegare il Mac alla rete sulla stessa LAN della macchina. **[Configurazione della rete\(P. 43\)](#page-50-0)**  In caso di collegamento tramite USB, collegare direttamente il Mac alla porta USB per il collegamento al computer sul retro della macchina con un cavo USB. **[Lato posteriore\(P. 12\)](#page-19-0)** 

## **È necessario inserire l'ID reparto e il PIN per stampare da un computer? (Quando si usa la Gestione ID reparto sulla macchina)**

Se è necessario inserire l'ID reparto e il PIN per stampare da un computer, la macchina blocca la stampa da un ID reparto non noto, pertanto non è possibile utilizzare AirPrint. Per abilitare AirPrint, annullare il blocco della stampa quando l'ID reparto non è noto. **[Abilitazione della gestione ID reparto\(P. 201\)](#page-208-0)** 

### **Le funzioni utilizzabili con AirPrint hanno restrizioni?**

Se il protocollo (IPP o Network Link Scan) per l'uso con AirPrint è stato disabilitato per limitare le funzioni, annullare questa restrizione per consentire l'uso di AirPrint. **[Impostazione delle funzioni e della sicurezza](#page-185-0) [da usare con AirPrint\(P. 178\)](#page-185-0)** 

#### **Bonjour è abilitato sul dispositivo Apple?**

Se non è abilitato, abilitare Bonjour. Per ulteriori dettagli, fare riferimento al manuale del dispositivo Apple.

## **Stampa**

9C12-09S

Questo è un elenco dei problemi che possono verificarsi durante la stampa. Verificare come risolvere il problema in base al sintomo.

**[Impossibile stampare\(P. 440\)](#page-447-0)  [La stampa è lenta\(P. 447\)](#page-454-0)** 

## ■ Problemi con i risultati di stampa

Se i risultati di stampa non sono quelli attesi, consultare: **[Problemi con i risultati di stampa\(P. 405\)](#page-412-0)** 

#### ■ Domande frequenti relative alle operazioni

**Per stampare su una busta.** Posizionare la busta nel vassoio multiuso facendo attenzione all'orientamento e al lato della busta. Quindi, impostare il formato e il tipo di carta in base alla busta posizionata. Successivamente, utilizzare il driver della stampante del computer per impostare il formato della carta del documento e il formato della carta su cui stampare, quindi eseguire la stampa. **[Preparazioni e orientamento per il caricamento di buste\(P. 114\)](#page-121-0)  [Indicazione di formato e tipo di carta\(P. 120\)](#page-127-0)  [Stampa da computer\(P. 156\)](#page-163-0)** 

## <span id="page-447-0"></span>**Impossibile stampare**

9C12-09U

Risolvere il problema verificando le voci di seguito.

### **Si è verificato un errore?**

Verificare lo stato di lavorazione di stampa e il registro, e se compare un numero a tre cifre che inizia con "#" (codice di errore), verificare come risolvere il problema in base al codice di errore. **[Visualizzazione del registro e dello stato dei lavori di stampa\(P. 171\)](#page-178-0)  [Viene visualizzato un codice di errore\(P. 468\)](#page-475-0)** 

### **È possibile stampare una pagina di prova?**

Se non è possibile stampare una pagina di prova, verificare se le impostazioni di stampa dell'applicazione sono corrette.

**[Stampa di una pagina di prova\(P. 488\)](#page-495-0)** 

### **Verificare lo stato di rete e le impostazioni.**

Verificare le voci richieste in base all'ambiente di utilizzo. **[Impossibile stampare \(LAN wireless\)\(P. 441\)](#page-448-0)  [Impossibile stampare \(LAN cablata\)\(P. 443\)](#page-450-0)  [Impossibile stampare \(connessione USB\)\(P. 445\)](#page-452-0)  [Impossibile stampare \(tramite il server di stampa\)\(P. 446\)](#page-453-0)** 

# <span id="page-448-0"></span>**Impossibile stampare (LAN wireless)**

9C12-09W

Risolvere il problema verificando le voci di seguito.

### **Verificare lo stato della connessione LAN wireless.**

Verificare lo stato della connessione della macchina e in base ad esso intraprendere le azioni necessarie. **[Visualizzazione dell'indirizzo MAC e delle informazioni di connessione della LAN wireless\(P. 79\)](#page-86-0)** 

#### **Se la macchina non è connessa alla LAN wireless**

Verificare lo stato del computer e del router LAN wireless (punto di accesso) e lo stato della macchina, e riconnettere alla LAN wireless. *OImpossibile connettersi alla LAN wireless(P. 432)* 

#### **Se la connessione è scarsa**

Cambiare le impostazioni seguenti sul router LAN wireless, e provare a stampare:

- Cambiare il canale del router LAN wireless. Se sono presenti più router LAN wireless, separare i canali di cinque o più canali.
- Se possibile, aumentare l'uscita wireless del router LAN wireless.

#### **La macchina e il computer sono collegati allo stesso router LAN wireless?**

- Quando si usa un computer connesso a una LAN wireless, verificare che il SSID (identificatore del router LAN wireless) della macchina corrisponda a quello del computer. **[Visualizzazione dell'indirizzo MAC e delle informazioni di connessione della LAN wireless\(P. 79\)](#page-86-0)  [Visualizzazione delle informazioni sulla connessione di rete del computer\(P. 485\)](#page-492-0)**
- Se il SSID della macchina e del computer non corrispondono, configurare nuovamente le impostazioni di connessione LAN wireless sulla macchina, e connettere la macchina al SSID a cui il computer è collegato. **[Connessione a una LAN wireless\(P. 47\)](#page-54-0)**

#### **La porta della stampante del computer è configurata correttamente? (Windows)**

Cambiare le impostazioni se non sono state configurate correttamente. Se non ci sono porte disponibili, aggiungere una nuova porta.

**[Visualizzazione della porta della stampante\(P. 487\)](#page-494-0)  [Configurazione di una porta stampante \(Windows\)\(P. 143\)](#page-150-0)** 

## **È possibile accedere alla IU remota?**

Se non è possibile accedere alla IU remota, le impostazioni del firewall della macchina potrebbero essere errate impedendo la comunicazione con il computer.

Procedere come indicato di seguito per disabilitare le impostazioni del firewall con il pannello di controllo, quindi utilizzare l'IU remota per configurare nuovamente il firewall.

Sono necessari i privilegi di amministratore. Per poter applicare le impostazioni è necessario riavviare la macchina.

**1** Disabilitare le impostazioni del firewall.

#### **Per disabilitare il filtro di indirizzo IPv4**

Schermata [Scher. principale] sul pannello di controllo  $\triangleright$  [Menu]  $\triangleright$  [ok  $\triangleright$  [Preferenze]  $\triangleright$  [ok  $\triangleright$ [Rete]  $\triangleright$  [ok]  $\triangleright$  [Impostazioni firewall]  $\triangleright$  [ok]  $\triangleright$  [Filtro in  $\triangleright$  [Filtro in uscita] o [Filtro in ingresso]  $\triangleright$   $\circ$   $\circ$   $\triangleright$  [Off]  $\triangleright$   $\circ$   $\circ$  Riavviare la macchina.

**Per disabilitare il filtro di indirizzo IPv6**

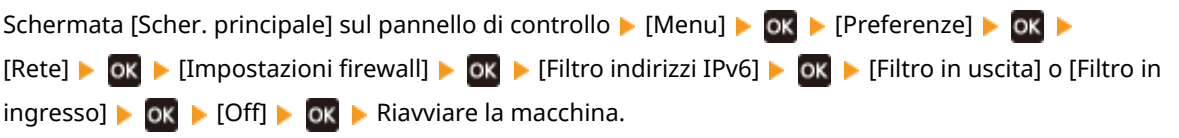

#### **Per disabilitare il filtro di indirizzo MAC**

Schermata [Scher. principale] sul pannello di controllo  $\triangleright$  [Menu]  $\triangleright$  **OK**  $\triangleright$  [Preferenze]  $\triangleright$  **OK** [Rete]  $\triangleright$  [ok  $\triangleright$  [Impostazioni firewall]  $\triangleright$  [ok  $\triangleright$  [Filtro indirizzi MAC]  $\triangleright$  [ok  $\triangleright$  [Filtro in uscita] o [Filtro in ingresso]  $\triangleright$  [ok  $\triangleright$  [Off]  $\triangleright$  [ok  $\triangleright$  Riavviare la macchina.

**2** Configurare correttamente il firewall. **DImpostazione del firewall(P. 206)** 

## **Reinstallare il driver della stampante.**

Disinstallare il driver installato e reinstallarlo. Per ulteriori dettagli su come disinstallare e installare i driver, consultare il manuale dei driver sul sito dei manuali online.

**https://oip.manual.canon/**

## **Si stanno utilizzando software residenti?**

Se si sta utilizzando un software residente, come un software di sicurezza, disattivarlo e provare a stampare.

### **Si può stampare da un altro computer nella rete?**

Se non si riesce a stampare da un altro computer, contattare il proprio rivenditore o rappresentante dell'assistenza. **OSe il problema persiste(P. 473)** 

# <span id="page-450-0"></span>**Impossibile stampare (LAN cablata)**

9C12-09X

Risolvere il problema verificando le voci di seguito.

### **La porta della stampante del computer è configurata correttamente? (Windows)**

Cambiare le impostazioni se non sono state configurate correttamente. Se non ci sono porte disponibili, aggiungere una nuova porta.

**[Visualizzazione della porta della stampante\(P. 487\)](#page-494-0)** 

**[Configurazione di una porta stampante \(Windows\)\(P. 143\)](#page-150-0)** 

### **È possibile accedere alla IU remota?**

Se non è possibile accedere alla IU remota, le impostazioni del firewall della macchina potrebbero essere errate impedendo la comunicazione con il computer.

Procedere come indicato di seguito per disabilitare le impostazioni del firewall con il pannello di controllo, quindi utilizzare l'IU remota per configurare nuovamente il firewall.

Sono necessari i privilegi di amministratore. Per poter applicare le impostazioni è necessario riavviare la macchina.

**1** Disabilitare le impostazioni del firewall.

#### **Per disabilitare il filtro di indirizzo IPv4**

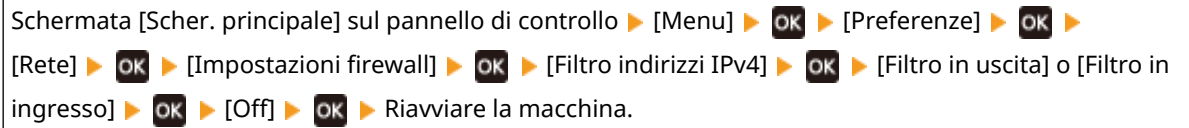

#### **Per disabilitare il filtro di indirizzo IPv6**

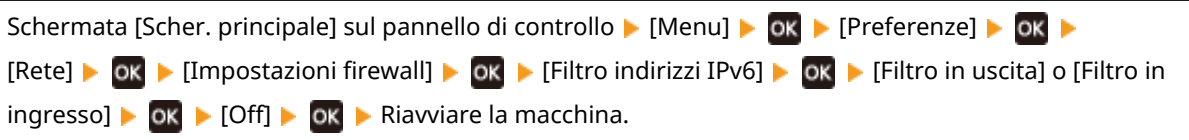

#### **Per disabilitare il filtro di indirizzo MAC**

Schermata [Scher. principale] sul pannello di controllo  $\triangleright$  [Menu]  $\triangleright$  [ok]  $\triangleright$  [Preferenze]  $\triangleright$  [ok]  $\triangleright$ [Rete]  $\triangleright$  [ok  $\triangleright$  [Impostazioni firewall]  $\triangleright$  [ok  $\triangleright$  [Filtro in AC]  $\triangleright$  [Filtro in uscita] o [Filtro in ingresso]  $\triangleright$  [ok  $\triangleright$  [Off]  $\triangleright$  [ok  $\triangleright$  Riavviare la macchina.

**2** Configurare correttamente il firewall. **DImpostazione del firewall(P. 206)** 

## **Reinstallare il driver della stampante**

Disinstallare il driver installato e reinstallarlo. Per ulteriori dettagli su come disinstallare e installare i driver, consultare il manuale dei driver sul sito dei

manuali online.

**https://oip.manual.canon/**

#### **Si stanno utilizzando software residenti?**

Se si sta utilizzando un software residente, come un software di sicurezza, disattivarlo e provare a stampare.

## **Si può stampare da un altro computer nella rete?**

Se non si riesce a stampare da un altro computer, contattare il proprio rivenditore o rappresentante dell'assistenza. **[Se il problema persiste\(P. 473\)](#page-480-0)** 

# <span id="page-452-0"></span>**Impossibile stampare (connessione USB)**

9C12-09Y

Risolvere il problema verificando le voci di seguito.

### **Verificare il cavo USB.**

- Se si usa un cavo USB lungo, sostituirlo con un cavo USB corto.
- Se non è possibile stampare con un cavo USB corto, il cavo può essere danneggiato. Sostituirlo con un cavo USB nuovo e provare a stampare.

### **Si utilizza un hub USB?**

Collegare la macchina direttamente al computer usando un cavo USB.

### **Provare con un'altra porta USB.**

Collegare il cavo USB a un'altra porta USB sul computer.

#### **La porta della stampante del computer è configurata correttamente? (Windows)**

Se la porta della stampante non è configurata correttamente o non vi è alcuna porta disponibile, reinstallare il driver della stampante. Quando si reinstalla il driver, la porta corretta è configurata automaticamente. **[Visualizzazione della porta della stampante\(P. 487\)](#page-494-0)** 

Per ulteriori dettagli sull'installazione del driver, vedere il manuale del driver sul sito dei manuali online. **https://oip.manual.canon/**

### **La comunicazione bidirezionale tra la macchina e il computer è abilitata? (Windows)**

Senon è abilitata, abilitare la comunicazione bidirezionale e riavviare il computer e la macchina. O **[Visualizzazione della comunicazione bidirezionale\(P. 488\)](#page-495-0)** 

## **Qualche impostazione sta impedendo alla macchina di stabilire una connessione USB al computer?**

Se l'uso della porta USB per il collegamento al computer sul retro della macchina è limitato, annullare questa impostazione. **[Impedire il collegamento a un computer tramite la porta USB\(P. 245\)](#page-252-0)** 

#### **Si stanno utilizzando software residenti?**

Se si sta utilizzando un software residente, come un software di sicurezza, disattivarlo e provare a stampare.

#### **È possibile stampare tramite una connessione USB da un altro computer?**

Se non si riesce a stampare da un altro computer, contattare il proprio rivenditore o rappresentante dell'assistenza. **[Se il problema persiste\(P. 473\)](#page-480-0)** 

# <span id="page-453-0"></span>**Impossibile stampare (tramite il server di stampa)**

9C12-0A0

Risolvere il problema verificando le voci di seguito.

## **È possibile stampare dal server di stampa?**

Se è possibile stampare, verificare il collegamento tra il computer e il server di stampa. **O[Impossibile trovare il](#page-442-0) [server di stampa a cui collegarsi\(P. 435\)](#page-442-0)** 

### **Reinstallare il driver della stampante.**

Disinstallare il driver installato e reinstallarlo. Per ulteriori dettagli su come disinstallare e installare i driver, consultare il manuale dei driver sul sito dei manuali online. **https://oip.manual.canon/**

#### **Installazione in Windows**

Usare un server di stampa per installare il driver della stampante. Fare doppio clic sulla stampante condivisa nel server di stampa e seguire le istruzioni che appaiono sullo schermo per installare il driver della stampante. **[Visualizzazione di una stampante condivisa nel server](#page-489-0) [di stampa\(P. 482\)](#page-489-0)** 

#### **Si stanno utilizzando software residenti?**

Se si sta utilizzando un software residente, come un software di sicurezza, disattivarlo e provare a stampare.

#### **È possibile stampare tramite un server di stampa da un altro computer?**

Se non si riesce a stampare da un altro computer, contattare il proprio rivenditore o rappresentante dell'assistenza. **OSe il problema persiste(P. 473)** 

# <span id="page-454-0"></span>**La stampa è lenta**

#### 9C12-0A1

La stampa della prima pagina richiede tempo. La velocità di stampa potrebbe essere minore dopo la stampa continua o la stampa su un foglio più stretto per consentire regolazioni della temperatura o per mantenere la qualità dell'immagine della macchina.

In tutti gli altri casi, può essersi verificato un errore. Risolvere il problema verificando quanto segue.

### **Verificare l'orientamento della carta.**

Il problema può verificarsi in base all'orientamento della carta. Cambiare l'orientamento della carta se possibile. **[Caricamento della carta\(P. 105\)](#page-112-0)** 

### **La Stampa protetta è abilitata?**

Questo problema può verificarsi quando la Stampa protetta non è abilitata. Utilizzare la seguente procedura per disattivare la Stampa protetta.

La macchina deve essere riavviata per applicare le impostazioni.

Accedere alla IU remota in modalità Gestore sistema | [Impostazioni/Registrazione] | [Impostazioni stampa protetta] la [Modifica] la deselezionare la casella [Stampa protetta] la [OK] la riavviare la macchina.

Sul pannello di controllo, selezionare [Menu] nella schermata [Schermata princip.], quindi selezionare [Impostazioni funzione] per configurare le impostazioni. **[\[Stampa protetta\]\(P. 322\)](#page-329-0)** 

# **Funzioni di gestione e impostazioni di ambiente**

9C12-0A2

Segue un elenco di domande frequenti relative alle funzioni di gestione. Verificare la voce applicabile.

- **[Impossibile accedere alla IU remota\(P. 449\)](#page-456-0)**
- **[Cambiare il volume del suono di conferma e del tono di avviso\(P. 450\)](#page-457-0)**
- **[Cambiare il tempo prima della modalità sospensione\(P. 451\)](#page-458-0)**
- **[È stato smarrito l'ID reparto o il PIN per l'amministratore\(P. 452\)](#page-459-0)**

**[Verificare le voci che possono essere configurate sulla macchina e le relative impostazioni\(P. 453\)](#page-460-0)** 

# <span id="page-456-0"></span>**Impossibile accedere alla IU remota**

#### 9C12-0A3

Se viene visualizzato il messaggio [Impossibile accedere alla IU remota.] o [Impossibile proseguire con le impostazioni a causa delle restrizioni sulla funzione per eseguire le impostazioni per la periferica.] ed è impossibile accedere alla IU remota, risolvere il problema verificando le voci indicate di seguito.

### **Impostare il PIN di accesso alla IU remota.**

Per accedere alla IU remota, è necessario impostare il PIN di accesso alla IU remota.

Per configurare questa impostazione sono necessari i privilegi di amministratore.

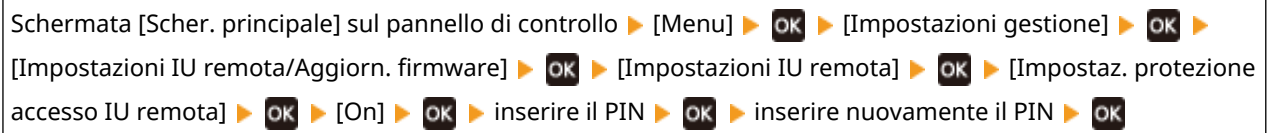

\* Non è possibile impostare un PIN contenente solo zeri, ad esempio "00" o "0000000".

\* Un PIN di IU remota non è richiesto quando è abilitata una gestione ID reparto.

#### **Cambiare il PIN Gestore sistema.**

Quando si accede con la modalità Gestore sistema, è necessario cambiare il PIN del Gestore sistema dalle impostazioni predefinite.

Per cambiare le impostazioni sono necessari i privilegi di amministratore.

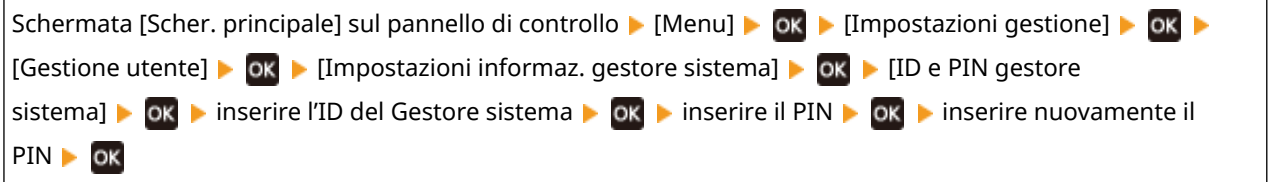

\* Non è possibile impostare un ID o PIN del Gestore sistema contenente solo zeri, ad esempio "00" o "0000000". \* Consentire soltanto a determinati amministratori di accedere all'ID e PIN del Gestore sistema dopo avere cambiato le impostazioni.

# <span id="page-457-0"></span>**Cambiare il volume del suono di conferma e del tono di avviso**

9C12-0A4

È possibile regolare il volume del suono di conferma e del tono di avviso in base all'ambiente di utilizzo della macchina. **[Regolazione del volume\(P. 134\)](#page-141-0)** 

# <span id="page-458-0"></span>**Cambiare il tempo prima della modalità sospensione**

9C12-0A5

Oltre a poter cambiare il tempo prima che la macchina entri nella modalità sospensione, è possibile anche configurare un tempo specifico prima che la macchina entri in modalità sospensione. **[Riduzione del consumo di energia \(modalità sospensione\)\(P. 90\)](#page-97-0)** 

# <span id="page-459-0"></span>**È stato smarrito l'ID reparto o il PIN per l'amministratore**

#### 9C12-0A6

Contattare l'amministratore per verificare se l'ID del Gestore sistema e il PIN del Gestore sistema predefiniti sono stati modificati.

L'ID e il PIN del Gestore sistema predefiniti non sono impostati.

\* Se le impostazioni predefinite non sono state modificate, cambiarle per una maggiore sicurezza e consentire l'accesso a queste informazioni soltanto a determinati amministratori. *D[Impostazione dell'ID reparto e del PIN per](#page-201-0)* **[l'amministratore\(P. 194\)](#page-201-0)** 

# **NOTA**

● Se non è possibile recuperare l'ID e il PIN del Gestore sistema anche dopo aver confermato le informazioni indicate sopra, contattare il proprio rivenditore o rappresentante dell'assistenza. **[Se il problema](#page-480-0) [persiste\(P. 473\)](#page-480-0)** 

# <span id="page-460-0"></span>**Verificare le voci che possono essere configurate sulla macchina e le relative impostazioni**

9C12-0A7

È possibile stampare l'elenco dati utente e l'elenco dati gestore sistema per verificare le voci che possono essere configurate sulla macchina e le relative impostazioni. **[Stampa e visualizzazione di rapporti ed elenchi\(P. 270\)](#page-277-0)** 

**Elenco dati utente**

Visualizzare le impostazioni che non richiedono privilegi di amministratore.

**Elenco dati gestore sistema**

Visualizzare le impostazioni che richiedono privilegi di amministratore.

## <span id="page-461-0"></span>**Viene visualizzato un messaggio**

9C12-0A8

Se viene visualizzato un messaggio sul pannello di controllo, selezionare il messaggio dall'elenco seguente e verificare come risolvere il problema.

**[Non è possibile analizzare il certificato del server di autenticazione.\(P. 455\)](#page-462-0)** 

**[Impossibile trovare il punto di accesso.\(P. 455\)](#page-462-0)** 

**[Impossibile stampare. Possibile uso di cartuccia contraffatta o non Canon. Chiudi: Premere OK\(P. 456\)](#page-463-0)  [Non è possibile stampare dati RX.\(P. 456\)](#page-463-0)** 

**[Errore di comunicazione cartuccia. Impossibile stampare. Possibile cartuccia contraffatta o non Canon](#page-463-0) [inserita.\(P. 456\)](#page-463-0)** 

**[Fine durata cartuccia Sostituz. consigliata.\(P. 456\)](#page-463-0)** 

**[Errore di comunicazione cartuccia. I problemi derivanti dall'utilizzo di cartucce non Canon non sono](#page-464-0) [coperti dalla garanzia.\(P. 457\)](#page-464-0)** 

**[Variare la password di autenticazione.\(P. 457\)](#page-464-0)** 

**[Controllare le impostazioni di autenticazione.\(P. 457\)](#page-464-0)** 

**[Impossibile connettersi.\(P. 457\)](#page-464-0)** 

**[Impossibile connettersi. Controllare la chiave di crittografia.\(P. 457\)](#page-464-0)** 

**[Imposs. connettersi. La periferica sarà riavviata.\(P. 458\)](#page-465-0)** 

**[Impos. connettersi. Superato n. max di conn. al pt. di acc.\(P. 458\)](#page-465-0)** 

**[Impossibile connettersi tramite LAN wireless.\(P. 458\)](#page-465-0)** 

**[Impossibile connettersi tramite WPS. Attendere alcuni istanti, quindi configurare di nuovo le](#page-465-0) [impostazioni.\(P. 458\)](#page-465-0)** 

**[Impossibile rilevare connessioni da perifer. wireless.\(P. 459\)](#page-466-0)** 

**[Impossibile eseguire la pulizia.\(P. 459\)](#page-466-0)** 

**[Non è stato possibile eseguire l'aut. IEEE 802.1X. Non è stato possibile analizzare il certificato del server di](#page-466-0) [autenticaz.\(P. 459\)](#page-466-0)** 

**[Non è stato possibile eseguire l'autenticazione IEEE 802.1X. Variare la password di autenticazione.\(P. 459\)](#page-466-0)** 

**[Non è stato possibile eseguire l'autenticazione IEEE 802.1X. Controllare le impostazioni di autenticazione.](#page-467-0) [\(P. 460\)](#page-467-0)** 

**[Non è stato possibile eseguire l'autenticazione IEEE 802.1X. Configurare info. corrette di autenticaz.](#page-467-0) [\(P. 460\)](#page-467-0)** 

**[Non è stato possibile eseguire l'autenticazione IEEE 802.1X. Configurare informazioni richieste per](#page-467-0) [autenticaz..\(P. 460\)](#page-467-0)** 

**[Non è stato possibile eseguire l'autenticazione IEEE 802.1X. Nessuna risposta da destinazione.\(P. 460\)](#page-467-0)** 

**[Non è stato possibile eseguire l'autenticazione IEEE 802.1X. Il certificato del server di autenticaz. è](#page-467-0) [scaduto.\(P. 460\)](#page-467-0)** 

**[Non è stato possibile eseguire l'autenticazione IEEE 802.1X. Il certificato del server di autenticazione è](#page-468-0) [errato.\(P. 461\)](#page-468-0)** 

**[Imp. eseg. autentic. sist. aperto. Contr. imp. chiave critt.\(P. 461\)](#page-468-0)** 

**[Imp. eseg. autent. chiave condivisa. Contr. imp. ch.crit.\(P. 461\)](#page-468-0)** 

**[Connessione diretta interrotta.\(P. 462\)](#page-469-0)** 

**[Conn. fac. tram. PC term. per timeout. Perif. verrà riavv.\(P. 462\)](#page-469-0)** 

**[Chiave critt. non imp. corrett. Contr. imp. Chiave crit.\(P. 462\)](#page-469-0)** 

**[Blocco tasti abilitato.\(P. 462\)](#page-469-0)** 

**[Livello cartuccia scarso\(P. 462\)](#page-469-0)** 

**[Mem. esaurita. Contr. err. con Monit. stato.\(P. 463\)](#page-470-0)** 

**[Memoria esaur. Elabor. lavori stampa protet.\(P. 463\)](#page-470-0)** 

**[Carta assente\(P. 463\)](#page-470-0)** 

**[La destinazione non risponde.\(P. 463\)](#page-470-0)** 

**[L'host non risponde.\(P. 463\)](#page-470-0)** 

**[Inceppamento carta.\(P. 463\)](#page-470-0)** 

**[Preparare una cartuccia.\(P. 464\)](#page-471-0)** 

<span id="page-462-0"></span>**[Restrizioni stampa.\(P. 464\)](#page-471-0)** 

**[I problemi causati da cartucce non Canon non sono coperti da garanzia. Chiudi: premere OK\(P. 464\)](#page-471-0)** 

**[Impostare le informazioni per l'autenticazione corrette.\(P. 465\)](#page-472-0)** 

**[Impostare le informazioni necessarie per l'autenticazione.\(P. 465\)](#page-472-0)** 

**[Form./imp.incompat.\(P. 465\)](#page-472-0)** 

**[Il certificato del server di autenticazione è scaduto.\(P. 466\)](#page-473-0)** 

**[Il certificato del server di autenticazione è errato.\(P. 466\)](#page-473-0)** 

**[Chiave di crittografia non impostata correttamente. Controllare le impostazioni della chiave di](#page-473-0) [crittografia.\(P. 466\)](#page-473-0)** 

**[Memoria esaurita.\(P. 466\)](#page-473-0)** 

**[Il numero di caratteri immessi non è valido o sono stati usati caratteri non validi.\(P. 467\)](#page-474-0)** 

**[Utilizzare l'IU remota per impostare le informazioni necessarie per l'autenticazione.\(P. 467\)](#page-474-0)** 

## **NOTA**

● Se il problema persiste anche dopo aver provato a eseguire i metodi di risoluzione dei problemi, contattare il proprio rivenditore o rappresentante dell'assistenza. **[Se il problema persiste\(P. 473\)](#page-480-0)** 

## Non è possibile analizzare il certificato del server di autenticazione.

Il certificato del server di autenticazione può non essere corretto, o può essere un formato non supportato dalla macchina.

**Verificare il certificato del server di autenticazione e, se necessario, cambiare le impostazioni.  [Impostazione di IEEE 802.1X\(P. 219\)](#page-226-0)** 

## Impossibile trovare il punto di accesso.

Si è verificato un errore, che ha impedito alla macchina di rilevare il router LAN wireless (punto di accesso).

#### **Il tipo di connessione è configurato correttamente?**

Selezionare il tipo di connessione (WPS) secondo il metodo supportato dal router LAN wireless. O **[Connessione a una LAN wireless tramite il pulsante del router \(modalità pulsante\)\(P. 50\)](#page-57-0)** 

#### **La connessione è stata stabilita entro un tempo prestabilito?**

Quando ci si connette premendo un tasto sul router LAN wireless, impostare il tipo di connessione sul pannello di controllo della macchina, quindi premere il tasto sul router LAN wireless entro uno o due minuti. **[Connessione a una LAN wireless tramite il pulsante del router \(modalità pulsante\)\(P. 50\)](#page-57-0)** 

#### **Il SSID e il tasto di rete sono configurati correttamente?**

Quando si inseriscono le informazioni del router LAN wireless manualmente, verificare il SSID e il tasto di rete del router LAN wireless e configurare le impostazioni correttamente sulla macchina. **[Connessione a una](#page-63-0) [LAN wireless mediante impostazione dei dati \(metodo di configurazione manuale\)\(P. 56\)](#page-63-0)** 

**La macchina e il router LAN wireless sono posizionati correttamente?**

- La macchina e il router LAN wireless devono essere installati in modo tale che non vi siano muri o altri ostacoli tra i dispositivi e nel raggio di 50 m.
- Non installare vicino a un forno microonde, a un telefono senza fili digitale o altri dispositivi che generano onde radio.

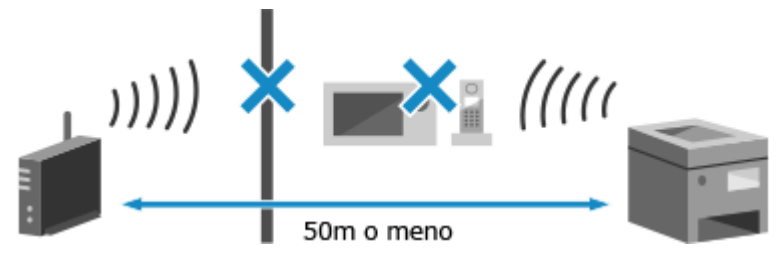

**Verificare le impostazioni di protezione del router LAN wireless.**

Per ulteriori dettagli, consultare il manuale del router LAN wireless o contattare il produttore.

## <span id="page-463-0"></span>Impossibile stampare. Possibile uso di cartuccia contraffatta o non Canon. Chiudi: Premere OK

La stampa non può essere eseguita a causa di una cartuccia del toner la cui qualità di stampa non può essere garantita.

#### **Sostituire con una nuova cartuccia del toner. [Sostituzione della cartuccia del toner\(P. 378\)](#page-385-0)**

Per ottenere sempre la qualità di stampa ottimale, si consiglia di usare solo le cartucce del toner Canon originale. **[Elenco dei materiali di consumo\(P. 384\)](#page-391-0)** 

## Non è possibile stampare dati RX.

I dati ricevuti non possono essere stampati per qualche ragione.

**La causa e la soluzione sono visualizzate sul pannello di controllo?** In questo caso, seguire le istruzioni sullo schermo. **Il pannello anteriore, il pannello posteriore o il coperchio dell'alimentatore della macchina sono aperti?**

Chiudere eventuali coperchi aperti.

**La carta è caricata?** Se non lo è, caricare la carta. **[Caricamento della carta\(P. 105\)](#page-112-0)** 

**La carta è inceppata?**

Se sì, rimuovere eventuale carta inceppata. *DInceppamenti della carta(P. 395)* 

#### **La cartuccia del toner ha esaurito la durata prevista?**

Verificare la quantità di toner rimanente nella cartuccia e procedere eventualmente alla sostituzione, secondo necessità.

**[Controllo della quantità rimanente dei materiali di consumo\(P. 383\)](#page-390-0)  [Sostituzione della cartuccia del toner\(P. 378\)](#page-385-0)** 

## Errore di comunicazione cartuccia. Impossibile stampare. Possibile cartuccia contraffatta o non Canon inserita.

La stampa non può essere eseguita a causa dell'installazione non corretta della cartuccia del toner, di una cartuccia del toner danneggiata o dell'uso di una cartuccia del toner la cui qualità di stampa non può essere garantita.

**Reinstallare la cartuccia del toner o sostituirla con una cartuccia nuova. [Sostituzione della cartuccia del toner\(P. 378\)](#page-385-0)** 

- Per ottenere sempre la qualità di stampa ottimale, si consiglia di usare solo le cartucce del toner Canon originale. **[Elenco dei materiali di consumo\(P. 384\)](#page-391-0)**
- Se il messaggio appare ancora dopo aver ripetutamente reinstallato la cartuccia del toner, contattare il proprio rivenditore o rappresentante del servizio assistenza. **[Se il problema persiste\(P. 473\)](#page-480-0)**

## Fine durata cartuccia Sostituz. consigliata.

La cartuccia del toner ha esaurito la durata prevista.

**Si raccomanda di procedere alla sostituzione con una cartuccia del toner nuova. [Sostituzione della cartuccia del toner\(P. 378\)](#page-385-0)** 

## <span id="page-464-0"></span>Errore di comunicazione cartuccia. I problemi derivanti dall'utilizzo di cartucce non Canon non sono coperti dalla garanzia.

Non è possibile eseguire la stampa a causa dell'installazione non corretta della cartuccia del toner, di una cartuccia del toner danneggiata o dell'uso di una cartuccia del toner non Canon, che ha causato un errore di comunicazione.

#### **Reinstallare la cartuccia del toner. [Sostituzione della cartuccia del toner\(P. 378\)](#page-385-0)**

- Per ottenere sempre la qualità di stampa ottimale, si consiglia di usare solo le cartucce del toner Canon originale. **[Elenco dei materiali di consumo\(P. 384\)](#page-391-0)**
- Se il messaggio appare ancora dopo aver ripetutamente reinstallato la cartuccia del toner, contattare il proprio rivenditore o rappresentante del servizio assistenza. **[Se il problema persiste\(P. 473\)](#page-480-0)**

## Variare la password di autenticazione.

La password è scaduta. Impostare una nuova password.

## Controllare le impostazioni di autenticazione.

Il metodo di autenticazione impostato sulla macchina non corrisponde a quello impostato sul server RADIUS.

**Verificare il metodo di autenticazione impostato sul server RADIUS e impostarlo correttamente.  [Impostazione di IEEE 802.1X\(P. 219\)](#page-226-0)** 

## Impossibile connettersi.

Si è verificato un errore, che impedisce alla macchina di instaurare una connessione diretta.

**Attendere e provare a connettersi di nuovo.** Se non è ancora possibile stabilire una connessione, riavviare la macchina.

**Impostare l'indirizzo IP per il collegamento su un indirizzo diverso da "192.168.22.xx".**

Per poter applicare le impostazioni è necessario riavviare la macchina.

Accedere alla IU remota in modalità Gestore sistema [Impostazioni/Registrazione] [Impostazioni rete] [Impostazioni connessione diretta] [Modifica] in [Indirizzo IP per connessione diretta], inserire l'indirizzo  $IP$  [OK]  $\triangleright$  riavviare la macchina

Sul pannello di controllo, selezionare [Menu] nella schermata [Scher. principale], quindi selezionare [Preferenze] per configurare l'impostazione.° **[\[Impostaz. connessione diretta\]\(P. 294\)](#page-301-0)** 

**La Subnet Mask è configurata correttamente?** Verificare le impostazioni della Subnet Mask IPv4. Cambiare le impostazioni se non sono state configurate correttamente. Per ulteriori dettagli, contattare l'amministratore di rete. **[Visualizzazione dell'indirizzo IP impostato sulla macchina\(P. 78\)](#page-85-0)  [Impostazione degli indirizzi IPv4\(P. 59\)](#page-66-0)** 

## Impossibile connettersi. Controllare la chiave di crittografia.

La chiave di rete (chiave di crittografia) del router LAN wireless (punto di accesso) non è configurata correttamente, è ciò impedisce la connessione.

**Reimpostare la chiave di rete.**

<span id="page-465-0"></span>Verificare la chiave di rete del router LAN wireless e configurare le impostazioni correttamente sulla macchina. **[Connessione a una LAN wireless\(P. 47\)](#page-54-0)** 

## Imposs. connettersi. La periferica sarà riavviata.

Si è verificato un errore che impedisce alla macchina di connettersi in Modalità punto di accesso. In alternativa, si è verificato un errore all'avvio della modalità di impostazione senza cavi.

**Riavviare la macchina e avviare nuovamente la modalità di impostazione senza cavi.** Sono necessari i privilegi di amministratore.

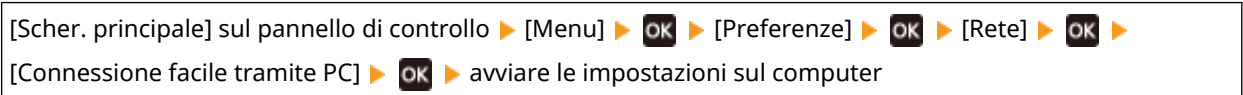

## Impos. connettersi. Superato n. max di conn. al pt. di acc.

Il numero massimo di dispositivi che può essere collegato al router LAN wireless (punto di accesso) è stato raggiunto, e ciò impedisce la connessione.

#### **Ridurre il numero di dispositivi (client) collegati al router LAN wireless.**

Per Il numero massimo di collegamenti, consultare il manuale del router LAN wireless o contattare il produttore.

## Impossibile connettersi tramite LAN wireless.

Si è verificato un errore, che impedisce alla macchina di connettersi alla LAN wireless.

**Riavviare la macchina e configurare nuovamente la connessione LAN wireless. [Connessione a una LAN wireless\(P. 47\)](#page-54-0)** 

**La macchina e il router LAN wireless (punto di accesso) sono posizionati correttamente?**

- La macchina e il router LAN wireless devono essere installati in modo tale che non vi siano muri o altri ostacoli tra i dispositivi e nel raggio di 50 m.
- Non installare vicino a un forno microonde, a un telefono senza fili digitale o altri dispositivi che generano onde radio.

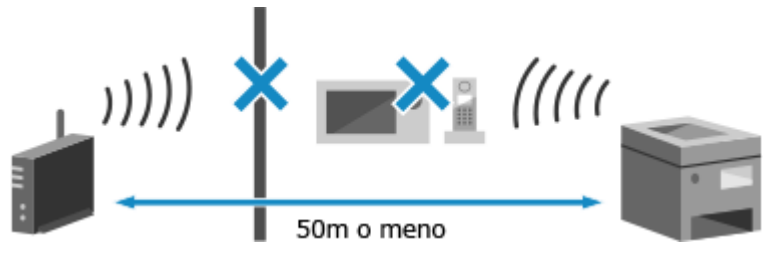

**Verificare le impostazioni di protezione del router LAN wireless.** Per ulteriori dettagli, consultare il manuale del router LAN wireless o contattare il produttore.

## Impossibile connettersi tramite WPS. Attendere alcuni istanti, quindi configurare di nuovo le impostazioni.

Si è verificato un errore, che impedisce alla macchina di instaurare una connessione WPS.

#### **Attendere e configurare nuovamente le impostazioni.**

Se non è possibile stabilire una connessione WPS, verificare se il router LAN wireless (punto di accesso) supporta WPS.

#### **Se supporta WPS**

#### Risoluzione dei problemi

<span id="page-466-0"></span>Verificare che la macchina e il router LAN wireless siano posizionati in modo corretto.

- La macchina e il router LAN wireless devono essere installati in modo tale che non vi siano muri o altri ostacoli tra i dispositivi e nel raggio di 50 m.
- Non installare vicino a un forno microonde, a un telefono senza fili digitale o altri dispositivi che generano onde radio.

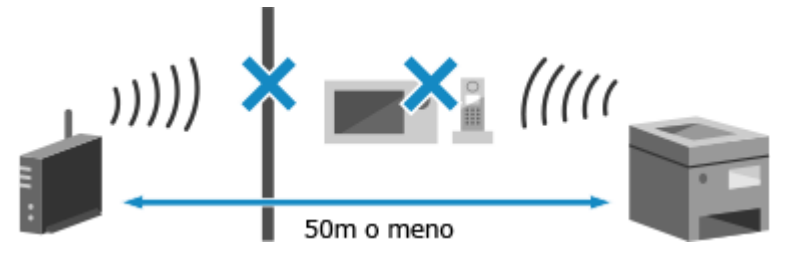

#### **Se non supporta WPS**

Connettersi usando un tipo di connessione diverso. **[Connessione a una LAN wireless\(P. 47\)](#page-54-0)** 

## Impossibile rilevare connessioni da perifer. wireless.

Si è verificato un errore che impedisce alla macchina di rilevare dispositivi mobili.

#### **La connessione è stata stabilita entro un tempo prestabilito?**

Collegare il dispositivo mobile alla macchina entro cinque minuti da quando il SSID e la chiave di rete sono visualizzati.

## Impossibile eseguire la pulizia.

La pulizia non può essere eseguita a causa della carta inceppata, del caricamento di carta non corretta o di un altro problema.

**La carta è caricata?** Se non lo è, caricarla nel cassetto della carta. **[Caricamento della carta nel cassetto della carta\(P. 106\)](#page-113-0)  La carta è inceppata?**

Se sì, rimuovere eventuale carta inceppata. **[Inceppamenti della carta\(P. 395\)](#page-402-0)** 

## Non è stato possibile eseguire l'aut. IEEE 802.1X. Non è stato possibile analizzare il certificato del server di autenticaz.

Verificare il certificato del server di autenticazione e, se necessario, cambiare le impostazioni.

**Verificare il certificato del server RADIUS e, se necessario, cambiare le impostazioni.  [Impostazione di IEEE 802.1X\(P. 219\)](#page-226-0)** 

Non è stato possibile eseguire l'autenticazione IEEE 802.1X. Variare la password di autenticazione.

La password è scaduta.

**Impostare una nuova password.  [Impostazione di IEEE 802.1X\(P. 219\)](#page-226-0)** 

## <span id="page-467-0"></span>Non è stato possibile eseguire l'autenticazione IEEE 802.1X. Controllare le impostazioni di autenticazione.

Il metodo di autenticazione impostato sulla macchina non corrisponde a quello impostato sul server RADIUS.

**Verificare il metodo di autenticazione impostato sul server RADIUS e impostarlo correttamente.  [Impostazione di IEEE 802.1X\(P. 219\)](#page-226-0)** 

Non è stato possibile eseguire l'autenticazione IEEE 802.1X. Configurare info. corrette di autenticaz.

Il metodo di autenticazione o le informazioni autenticazione di IEEE 802.1X non sono impostati correttamente.

**Impostare correttamente il metodo di autenticazione e le informazioni di autenticazione (chiavi e certificati, password, certificato CA).  [Impostazione di IEEE 802.1X\(P. 219\)](#page-226-0)  [Gestione e verifica di chiave e certificato\(P. 221\)](#page-228-0)** 

Non è stato possibile eseguire l'autenticazione IEEE 802.1X. Configurare informazioni richieste per autenticaz..

Il metodo di autenticazione o le informazioni autenticazione di IEEE 802.1X non sono impostati correttamente.

**Impostare correttamente il metodo di autenticazione e le informazioni di autenticazione (chiavi e certificati, password, certificato CA).  [Impostazione di IEEE 802.1X\(P. 219\)](#page-226-0)  [Gestione e verifica di chiave e certificato\(P. 221\)](#page-228-0)** 

## Non è stato possibile eseguire l'autenticazione IEEE 802.1X. Nessuna risposta da destinazione.

La connessione di rete potrebbe avere un problema.

#### **Verificare lo stato di rete e le impostazioni.**

- Controllare lo stato del cavo Ethernet e dell'interruttore.
- Verificare la chiave di rete del router della LAN wireless e configurare correttamente le impostazioni sulla macchina.

Non è stato possibile eseguire l'autenticazione IEEE 802.1X. Il certificato del server di autenticaz. è scaduto.

Il certificato del server inviato dal server RADIUS è scaduto.

**Verificare la data di scadenza del server RADIUS.  [Impostazione di IEEE 802.1X\(P. 219\)](#page-226-0)**
# Non è stato possibile eseguire l'autenticazione IEEE 802.1X. Il certificato del server di autenticazione è errato.

Un certificato CA che supporta il certificato del server di autenticazione non è registrato nella macchina.

**Verificare le informazioni di certificato del server di autenticazione e registrare un certificato CA supportato.**

 **[Impostazione di IEEE 802.1X\(P. 219\)](#page-226-0)** 

**[Registrazione di una chiave e di un certificato o di un certificato CA ottenuto da un'autorità](#page-241-0) [rilasciante\(P. 234\)](#page-241-0)** 

## Imp. eseg. autentic. sist. aperto. Contr. imp. chiave critt.

I metodi di autenticazione WEP della macchina e il router LAN wireless (punto di accesso) non corrispondono, o il filtraggio del' indirizzo MAC del router LAN wireless è impostato per impedire una connessione alla macchina, impedendo in tal modo l'autenticazione di sistema aperto.

**Usare il metodo di configurazione manuale per cambiare il metodo di autenticazione WEP in [Chiave condivisa], e connettersi nuovamente.**

#### **[Connessione a una LAN wireless mediante impostazione dei dati \(metodo di configurazione](#page-63-0) [manuale\)\(P. 56\)](#page-63-0)**

#### **Nell'impostazione di filtraggio di indirizzo MAC del router LAN wireless, consentire la connessione alla macchina.**

Verificare l'indirizzo MAC della macchina, e configurare il router LAN wireless in modo da consentire una connessione da quell'indirizzo MAC. **[Visualizzazione dell'indirizzo MAC e delle informazioni di](#page-86-0) [connessione della LAN wireless\(P. 79\)](#page-86-0)** 

Per il metodo di configurazione, vedere il manuale del router LAN wireless o contattare il produttore.

## Imp. eseg. autent. chiave condivisa. Contr. imp. ch.crit.

La chiave di rete (chiave di crittografia) del router LAN wireless (punto di accesso) non è configurata correttamente, oppure i metodi di autenticazione WEP della macchina e del router LAN wireless non corrispondono e impediscono l'autenticazione di chiave condivisa.

#### **Reimpostare la chiave di rete.**

Verificare la chiave di rete del router LAN wireless e configurare le impostazioni correttamente sulla macchina. **[Connessione a una LAN wireless\(P. 47\)](#page-54-0)** 

#### **Far corrispondere il metodo di autenticazione WEP sulla macchina e sul router LAN wireless.**

La macchina può essere impostata sull'autenticazione di chiave condivisa, e il router LAN wireless può essere impostato su autenticazione di sistema aperto. Cambiare l'impostazione WEP in base al metodo di autenticazione che si sta utilizzando.

#### **Quando si utilizza l'autenticazione di sistema aperto**

Connessione alla LAN wireless usando i metodi seguenti:

- Connessione con il metodo di configurazione del punto di accesso. **[Connessione a una LAN wireless](#page-61-0) [tramite ricerca di un router \(metodo di configurazione del punto di accesso\)\(P. 54\)](#page-61-0)**
- Usando il metodo di configurazione manuale, connettersi con il metodo di autenticazione WEP impostato su [Sistema aperto]. **[Connessione a una LAN wireless mediante impostazione dei dati](#page-63-0) [\(metodo di configurazione manuale\)\(P. 56\)](#page-63-0)**

#### **Quando si utilizza l'autenticazione di chiave condivisa**

Sul router LAN wireless, cambiare il metodo di autenticazione WEP su "Chiave condivisa", e connettersi nuovamente. Per tale metodo di configurazione, vedere il manuale del router LAN wireless o contattare il produttore.

# Connessione diretta interrotta.

La connessione con un dispositivo mobile è stata interrotta.

#### **Eseguire di nuovo la connessione direttamente.**

**[Connessione di un dispositivo mobile direttamente alla macchina \(connessione diretta\)\(P. 182\)](#page-189-0)** 

# Conn. fac. tram. PC term. per timeout. Perif. verrà riavv.

Dall'inizio della modalità di configurazione senza cavo sono trascorsi 30 minuti senza connettersi al computer.

**Riavviare la macchina e avviare nuovamente la modalità di impostazione senza cavi.** Sono necessari i privilegi di amministratore.

[Scher. principale] sul pannello di controllo  $\triangleright$  [Menu]  $\triangleright$  [OK  $\triangleright$  [Preferenze]  $\triangleright$  [OK  $\triangleright$  [Rete]  $\triangleright$  [OK  $\triangleright$ [Connessione facile tramite PC]  $\triangleright$  ok  $\triangleright$  avviare le impostazioni sul computer

## Chiave critt. non imp. corrett. Contr. imp. Chiave crit.

La chiave di rete (chiave di crittografia) del router della LAN wireless (punto di accesso) potrebbe non essere configurata correttamente sulla macchina.

#### **Reimpostare la chiave di rete.**

Reimpostare la chiave di rete. **[Connessione a una LAN wireless\(P. 47\)](#page-54-0)** 

## Blocco tasti abilitato.

L'utilizzo dei tasti del pannello di controllo è limitato.

**Annullare la funzione di blocco tasti con la IU remota. [Limitazione dell'uso del pannello di controllo\(P. 249\)](#page-256-0)** 

## Livello cartuccia scarso

A breve sarà necessario sostituire la cartuccia del toner.

**Preparare una cartuccia del toner nuova e sostituire quella vecchia, se necessario.** Quando si stampano lavori di stampa molto grandi, si raccomanda di premere [Visualizza fasi per sostituzione cartuccia] e sostituire la cartuccia di toner seguendo le istruzioni sullo schermo. **[Sostituzione](#page-385-0) [della cartuccia del toner\(P. 378\)](#page-385-0)** 

**Per continuare la stampa, seguire la procedura qui sotto.**

#### **Quando si usa la funzione I-Fax**

Quando si riceve un I-Fax, i dati possono essere salvati nella memoria della macchina, senza essere stampati per evitare che il testo stampato sia difficile da leggere o le immagini siano difficili da vedere.

Per continuare la stampa, abilitare [Continua stampa quando la quantità nella cartuccia è scarsa].

Accedere alla IU remota L [Impostazioni/Registrazione] L [Impostazioni RX/Inoltro] o [Impostazioni RX] [Impostazioni comuni] [Modifica] in [Impostazioni comuni] selezionare la casella [Continua stampa quando la quantità nella cartuccia è scarsa]  $\blacktriangleright$  [OK]

Sul pannello di controllo, selezionare [Scher. principale] nella schermata [Menu], quindi selezionare [Impostazioni funzione] per configurare le impostazioni. **[\[Continua stampa se livello cart. è basso\]](#page-354-0) [\(P. 347\)](#page-354-0)** 

#### Risoluzione dei problemi

\* Quando questa impostazione è abilitata, i risultati di stampa possono essere chiari o sbiaditi.

# **NOTA**

● È possibile specificare manualmente quando viene visualizzato questo messaggio (quando il toner è basso). **[\[Interv. visualizz. avviso prep. cart.\]\(P. 288\)](#page-295-0)** 

## Mem. esaurita. Contr. err. con Monit. stato.

La memoria è piena di dati che non è stato possibile stampare a causa di un errore.

**Annullare la stampa dei dati con un errore o premere [Ignora errore] sulla schermata [Stato periferica]. [Annullamento della stampa con il pannello di controllo\(P. 170\)](#page-177-0)  [Visualizzazione del registro e dello stato dei lavori di stampa\(P. 171\)](#page-178-0)** 

## Memoria esaur. Elabor. lavori stampa protet.

La memoria è piena di dati di Stampa protetta che non sono stati stampati.

**Stampare i dati di Stampa protetta salvati nella memoria.** Per ulteriori dettagli su come stampare, vedere la procedura per l'uso della funzione di Stampa protetta. O **[Passaggio 2: stampa di dati protetti con inserimento di un PIN o di una password\(P. 163\)](#page-170-0)** 

## Carta assente

L'utilizzo dei tasti del pannello di controllo è limitato.

#### **Caricare la carta.**

Caricare la carta per stampare i rapporti, gli elenchi o gli I-Fax, quindi impostare il formato e il tipo di carta. O **[Caricamento della carta\(P. 105\)](#page-112-0)** 

## La destinazione non risponde.

Il cavo Ethernet può essere scollegato o può esserci un problema con lo switch. Verificare il cavo Ethernet e lo stato dello switch.

## L'host non risponde.

La macchina non è connessa correttamente alla rete.

**Verificare le impostazioni della macchina e della rete, poi connettersi nuovamente.**

#### **Quando ci si connette tramite una LAN wireless**

Configurare le impostazioni correttamente secondo l'ambiente di utilizzo. **[Connessione a una LAN](#page-54-0) [wireless\(P. 47\)](#page-54-0)** 

#### **Quando ci si connette tramite una LAN cablata**

Verificare che il cavo Ethernet sia collegato correttamente. **[Connessione a una LAN cablata\(P. 46\)](#page-53-0)** 

## Inceppamento carta.

Carta inceppata nella macchina durante la stampa.

**Rimuovere la carta inceppata, e se la stampa non riprende automaticamente, provare nuovamente a stampare. [Inceppamenti della carta\(P. 395\)](#page-402-0)** 

Preparare una cartuccia.

A breve sarà necessario sostituire la cartuccia del toner.

**Preparare una cartuccia del toner nuova e sostituire quella vecchia, se necessario.** Quandosi stampano lavori di grandi dimensioni, si raccomanda di sostituire la cartuccia del toner. O **[Sostituzione della cartuccia del toner\(P. 378\)](#page-385-0)** 

**Per continuare la stampa, seguire la procedura qui sotto.**

#### **Quando si usa la funzione I-Fax**

Quando si riceve un I-Fax, i dati possono essere salvati nella memoria della macchina, senza essere stampati per evitare che il testo stampato sia difficile da leggere o le immagini siano difficili da vedere.

Per continuare la stampa, abilitare [Continua stampa quando la quantità nella cartuccia è scarsa].

Accedere alla IU remota | [Impostazioni/Registrazione] | [Impostazioni RX/Inoltro] o [Impostazioni RX] [Impostazioni comuni] [Modifica] in [Impostazioni comuni] selezionare la casella [Continua stampa quando la quantità nella cartuccia è scarsa]  $\blacktriangleright$  [OK]

Sul pannello di controllo, selezionare [Menu] nella schermata [Scher. principale], quindi selezionare [Impostazioni funzione] per configurare le impostazioni. **[\[Continua stampa se livello cart. è basso\]](#page-354-0) [\(P. 347\)](#page-354-0)** 

\* Quando questa impostazione è abilitata, i risultati di stampa possono essere chiari o sbiaditi.

# **NOTA**

● È possibile specificare manualmente quando viene visualizzato questo messaggio (quando il toner è basso). **[\[Interv. visualizz. avviso prep. cart.\]\(P. 288\)](#page-295-0)** 

## Restrizioni stampa.

La stampa è limitata a causa di Gestione ID reparto.

**Accedere con un ID reparto che non limiti la stampa.** Per l'ID e il PIN reparto, contattare l'amministratore di sistema.

**Per annullare la restrizione, cambiare l'impostazione [Restrizioni funzioni] del proprio ID reparto.**

Accedere alla IU remota in modalità Gestore sistema [Impostazioni/Registrazione] [Gestione utente] [Cestione utente] [Gestione ID divisione] selezionare l'ID reparto per modificare selesionare le caselle [Restrizioni stampe a coloril e [Restrizioni stampe in bianco e nero] L [OK]

Sul pannello di controllo, selezionare [Menu] nella schermata [Scher. principale], quindi selezionare [Impostazioni gestione] per cambiare l'impostazione. **[\[Gestione ID divisione\]\(P. 351\)](#page-358-0)** 

# I problemi causati da cartucce non Canon non sono coperti da garanzia. Chiudi: premere OK

Si è verificato un errore a causa dell'uso di una cartuccia del toner la cui qualità di stampa non può essere garantita.

**Sostituire con una nuova cartuccia del toner. [Sostituzione della cartuccia del toner\(P. 378\)](#page-385-0)**  Per ottenere sempre la qualità di stampa ottimale, si consiglia di usare solo le cartucce del toner Canon originale. **[Elenco dei materiali di consumo\(P. 384\)](#page-391-0)** 

## Impostare le informazioni per l'autenticazione corrette.

Il metodo di autenticazione o le informazioni autenticazione di IEEE 802.1X non sono impostati correttamente.

**Impostare correttamente il metodo di autenticazione e le informazioni di autenticazione (chiavi e certificati, password, certificato CA).  [Impostazione di IEEE 802.1X\(P. 219\)](#page-226-0)  [Gestione e verifica di chiave e certificato\(P. 221\)](#page-228-0)** 

## Impostare le informazioni necessarie per l'autenticazione.

Il metodo di autenticazione o le informazioni autenticazione di IEEE 802.1X non sono impostati correttamente.

**Impostare correttamente il metodo di autenticazione e le informazioni di autenticazione (chiavi e certificati, password, certificato CA).  [Impostazione di IEEE 802.1X\(P. 219\)](#page-226-0)  [Gestione e verifica di chiave e certificato\(P. 221\)](#page-228-0)** 

## Form./imp.incompat.

Il formato della carta caricata nella macchina non corrisponde a quello impostato sul pannello di controllo o nel driver della stampante.

#### **Far corrispondere la dimensione della carta caricata all'impostazione della dimensione della carta.**

#### **Quando si usa la carta caricata**

● Cambiare l'impostazione del formato della carta sul pannello di controllo in modo che corrisponda al formato del foglio caricato.

**[Impostazione di formato e tipo di carta per il cassetto della carta\(P. 121\)](#page-128-0)  [Impostazione di formato e tipo di carta per il vassoio multiuso\(P. 123\)](#page-130-0)** 

● Quando si stampa da computer, cambiare l'impostazione del formato della carta nel driver stampante per farlo corrispondere al formato della carta caricata. **[Stampa da computer\(P. 156\)](#page-163-0)** 

#### **Quando si ricarica la carta**

Caricarecarta del formato impostato sul pannello di controllo o nel driver della stampante. O **[Caricamento della carta\(P. 105\)](#page-112-0)** 

**Verificare che le guide della carta siano allineate con i contrassegni e non siano troppo allentate o troppo strette.**

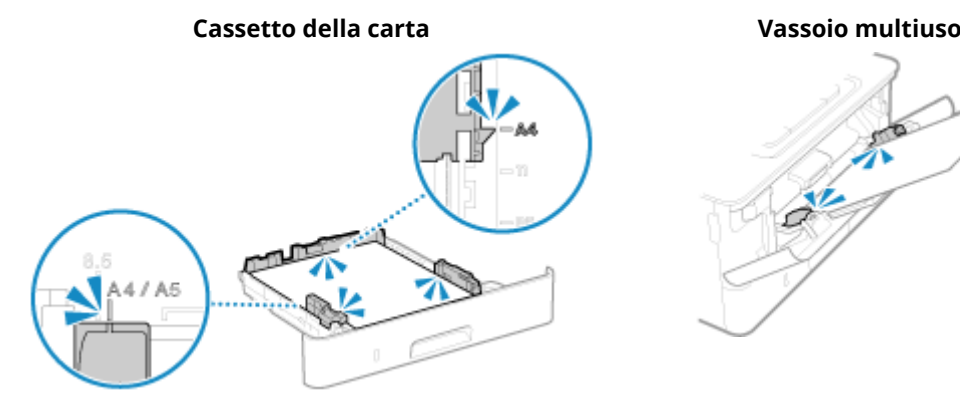

**CALLES** 

## Il certificato del server di autenticazione è scaduto.

Il certificato del server inviato dal server RADIUS è scaduto.

**Verificare la data di scadenza del server RADIUS.  [Impostazione di IEEE 802.1X\(P. 219\)](#page-226-0)** 

## Il certificato del server di autenticazione è errato.

Un certificato CA che supporta il certificato del server di autenticazione non è registrato nella macchina.

**Verificare le informazioni di certificato del server di autenticazione, e registrare un certificato CA supportato.  [Impostazione di IEEE 802.1X\(P. 219\)](#page-226-0)** 

**[Registrazione di una chiave e di un certificato o di un certificato CA ottenuto da un'autorità](#page-241-0) [rilasciante\(P. 234\)](#page-241-0)** 

# Chiave di crittografia non impostata correttamente. Controllare le impostazioni della chiave di crittografia.

La chiave di rete (chiave di crittografia) del router LAN wireless (punto di accesso) non è configurata correttamente sulla macchina. In alternativa i metodi di autenticazione WEP della macchina non corrispondono a quelli del router LAN wireless.

#### **Reimpostare la chiave di rete.**

Verificare la chiave di rete del router LAN wireless e configurare le impostazioni correttamente sulla macchina. **[Connessione a una LAN wireless\(P. 47\)](#page-54-0)** 

#### **Far corrispondere il metodo di autenticazione WEP sulla macchina e sul router LAN wireless.**

La macchina può essere impostata sull'autenticazione di chiave condivisa, e il router LAN wireless può essere impostato su autenticazione di sistema aperto. Cambiare l'impostazione WEP in base al metodo di autenticazione che si sta utilizzando.

#### **Quando si utilizza l'autenticazione di sistema aperto**

Connessione alla LAN wireless usando i metodi seguenti:

- Connessione con il metodo di configurazione del punto di accesso. **[Connessione a una LAN wireless](#page-61-0) [tramite ricerca di un router \(metodo di configurazione del punto di accesso\)\(P. 54\)](#page-61-0)**
- Usando il metodo di configurazione manuale, connettersi con il metodo di autenticazione WEP impostato su [Sistema aperto]. **[Connessione a una LAN wireless mediante impostazione dei dati](#page-63-0) [\(metodo di configurazione manuale\)\(P. 56\)](#page-63-0)**

#### **Quando si utilizza l'autenticazione di chiave condivisa**

Sul router LAN wireless, cambiare il metodo di autenticazione WEP su "Chiave condivisa", e connettersi nuovamente. Per tale metodo di configurazione, vedere il manuale del router LAN wireless o contattare il produttore.

## Memoria esaurita.

La stampa non può essere eseguita a causa di memoria libera insufficiente. Se vi sono dati in attesa di stampa, attendere fino a che l'elaborazione non è completa.

#### **Ridurre le dimensioni del file o dividere il file.**

Ottimizzare il file per diminuirne le dimensioni o dividere il file e stamparlo.

# Il numero di caratteri immessi non è valido o sono stati usati caratteri non validi.

La chiave di rete del router LAN wireless (punto di accesso) non è configurata correttamente sulla macchina.

**Reimpostare la chiave di rete.** Verificare la chiave di rete del router LAN wireless e configurare le impostazioni correttamente sulla macchina. **[Connessione a una LAN wireless\(P. 47\)](#page-54-0)** 

# Utilizzare l'IU remota per impostare le informazioni necessarie per l'autenticazione.

Il metodo di autenticazione o le informazioni autenticazione di IEEE 802.1X non sono impostati correttamente.

**Verificare l'impostazione IEEE 802.1X, e impostarla correttamente.**

Verificare quanto segue, e cambiare l'impostazione, se necessario. <sup>D</sup> Impostazione di IEEE 802.1X(P. 219)

- Il nome di accesso è specificato correttamente.
- Viene selezionata almeno una delle caselle seguenti: [Utilizzo TLS], [Utilizzo TTLS], e [Utilizzo PEAP].
- Quando si utilizza TLS, sono registrati una chiave e un certificato.
- Quando si utilizza TTLS o PEAP, il nome utente e la password sono impostati correttamente.

# **Viene visualizzato un codice di errore**

9C12-0A9

Se è impossibile stampare, ricevere gli I-Fax oppure si verifica un altro errore, viene visualizzato un codice errore (numero a tre cifre che inizia con "#") nel registro lavori.

Selezionare il codice di errore dall'elenco di seguito e verificare come risolvere il problema.

```
Da #001 a #099
#037(P. 468) #099(P. 468) 
Da #401 a #499
#408(P. 468) 
Da #701 a #799
C#701(P. 469) C#752(P. 469) C#753(P. 469) C#766(P. 469)
Da #801 a #899
0#802(P. 470) 0#810(P. 470) 0#816(P. 470) 0#818(P. 470) 0#819(P. 470) 0#820(P. 470) 0#821(P. 470)
#822(P. 471) #827(P. 471) #829(P. 471) #852(P. 471) #853(P. 471) #861(P. 472) #863(P. 472) 
Da #901 a #999
```

```
Q#934(P. 472) Q#995(P. 472)
```
# **NOTA**

● Se il problema persiste anche dopo aver provato a eseguire i metodi di risoluzione dei problemi, contattare il proprio rivenditore o rappresentante dell'assistenza. **[Se il problema persiste\(P. 473\)](#page-480-0)** 

## #037

Non è possibile stampare a causa del formato del file.

**Ridurre le dimensioni del file o dividere il file.** Ottimizzare il file per diminuirne le dimensioni o dividere il file e stamparlo.

### #099

Il lavoro è stato annullato.

Questo non indica un malfunzionamento. Se necessario, eseguire nuovamente l'operazione.

### #408

È possibile che il dispositivo di memoria USB sia stato rimosso oppure sia stato formattato con un sistema di file non supportato.

**Il dispositivo di memoria USB è stato rimosso?** Confermare l'orientamento del dispositivo di memoria USB e inserirlo correttamente nella macchina. **[Inserimento e rimozione di un dispositivo di memoria USB\(P. 131\)](#page-138-0)** 

**Il dispositivo di memoria USB è stato formattato con un sistema di file supportato?** Si può utilizzare un dispositivo di memoria USB con un FAT16 o il sistema di file FAT32.

## <span id="page-476-0"></span>#701

L'autenticazione non può essere eseguita a causa dell'inserimento non corretto dell'ID reparto o PIN. In alternativa, l'utente ha tentato di eseguire un'operazione limitata da Gestione ID reparto senza inserire l'ID reparto.

#### **Immettere ID reparto e PIN corretto.**

In caso di smarrimento di ID reparto o PIN, contattare l'amministratore di sistema.

**Per annullare la restrizione, cambiare l'impostazione [Gestione ID divisione].**

Accedere alla IU remota in modalità Gestore sistema [Impostazioni/Registrazione] [Gestione utente] [Cestione utente] [Gestione ID divisione] [Modifica] selezionare la casella [Consenti stampa con ID sconosciuti] [OK]

Sul pannello di controllo, selezionare [Menu] nella schermata [Schermata princip.], quindi selezionare [Impostazioni gestione] per cambiare l'impostazione. **[\[Gestione ID divisione\]\(P. 351\)](#page-358-0)** 

## #752

Il nome del server POP3 non è configurato correttamente, oppure la macchina non è connessa correttamente alla rete.

**Configurare il nome del server POP3 correttamente. [Preparazione alla ricezione e alla stampa di I-Fax\(P. 154\)](#page-161-0)** 

**Verificare lo stato di rete e le impostazioni.** Se la macchina non è connessa a una rete, riconfigurare le impostazioni di rete. **[Verifica dello stato e delle impostazioni della rete\(P. 77\)](#page-84-0)  [Configurazione della rete\(P. 43\)](#page-50-0)** 

## #753

La macchina non è stata in grado di connettersi alla rete a causa di un cavo Ethernet scollegato.

#### **Verificare che il cavo Ethernet sia collegato correttamente.**

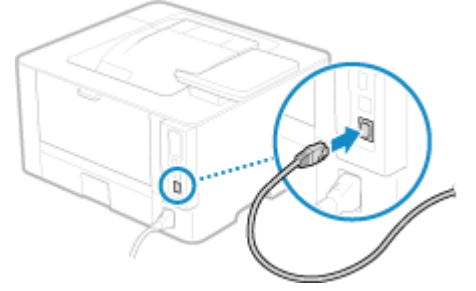

## #766

Il certificato è scaduto.

**Rinnovare il certificato, o utilizzare un certificato non scaduto. [Gestione e verifica di chiave e certificato\(P. 221\)](#page-228-0)** 

#### **La data e l'ora della macchina sono corrette?**

Verificare le impostazioni di data e ora. Se le impostazioni non sono corrette, impostare il fuso orario, quindi impostare la data e l'ora corrente. *Impostazione di data e ora(P. 259)* 

### <span id="page-477-0"></span>#802

Il nome del server POP3 non è impostato correttamente.

**Quando si riceve un I-Fax, impostare correttamente il nome del server POP3. [Preparazione alla ricezione e alla stampa di I-Fax\(P. 154\)](#page-161-0)** 

## #810

La macchina non può collegarsi al server POP3, oppure le informazioni del server POP3 non sono impostate correttamente.

**Verificare lo stato di rete e le impostazioni.** Se la macchina non è connessa a una rete, riconfigurare le impostazioni di rete. **[Verifica dello stato e delle impostazioni della rete\(P. 77\)](#page-84-0)  [Configurazione della rete\(P. 43\)](#page-50-0)** 

**Impostare correttamente le informazioni sul server POP3. [Preparazione alla ricezione e alla stampa di I-Fax\(P. 154\)](#page-161-0)** 

#### **Verificare lo stato del server POP3.**

Verificare che il server POP3 funzioni in modo appropriato nella rete. Per ulteriori dettagli sullo stato del server POP3, contattare il fornitore.

## #816

È stato raggiunto il numero massimo di pagine che è possibile stampare per il reparto.

**Verificare l'uso e azzerare il conteggio. [Conferma dell'utilizzo per ID reparto\(P. 204\)](#page-211-0)** 

### #818

I dati ricevuti sono in un formato che non può essere stampato. Chiedere al mittente di cambiare il formato del file e inviare nuovamente il file.

## #819

I dati ricevuti hanno informazioni MIME non valide e non possono essere elaborati. Chiedere al mittente di verificare le impostazioni e inviare nuovamente i dati.

### #820

I dati ricevuti hanno dati BASE64 o uuencode non validi e non possono essere elaborati. Chiedere al mittente di verificare le impostazioni e inviare nuovamente i dati.

## #821

I dati ricevuti hanno un errore di analisi TIFF e non possono essere elaborati. Chiedere al mittente di verificare le impostazioni e inviare nuovamente i dati.

## <span id="page-478-0"></span>#822

Il formato file non è supportato e la stampa non può essere eseguita.

#### **Salvare usando un formato di file supportato.**

- I seguenti formati di file possono essere stampati da un dispositivo di memoria USB:
- JPEG (DCF, Exif2.21 o versioni precedenti, JFIF)
- TIFF (compressione JPEG, MH, MR e MMR)
- PDF

## #827

I dati ricevuti includono informazioni MIME non supportate e non possono essere elaborati. Chiedere al mittente di verificare le impostazioni e inviare nuovamente i dati.

## #829

I dati ricevuti superano la dimensione massima che la macchina è in grado di ricevere.

#### **Chiedere al mittente di verificare e inviare nuovamente i dati.**

#### **Quando si riceve un I-Fax**

La macchina non può ricevere e-mail di dimensioni superiori a 24 MB. Chiedere al mittente di ridurre le dimensioni dell'e-mail a 24 MB o inferiore e di inviarla nuovamente.

## #852

L'alimentazione della macchina si è spenta per qualche motivo. Assicurarsi che la spina di alimentazione sia inserita saldamente in una presa.

## #853

La stampa o la Stampa protetta non sono riuscite per qualche motivo.

Se l'operazione è stata annullata quando i dati di stampa sono stati inviati da un computer a una macchina, provare a stampare di nuovo.

In caso contrario, verificare quanto segue:

**Si sta stampando un lavoro di grandi dimensioni?**

Il volume di dati può aver superato la capacità di elaborazione della macchina. Ridurre il numero di pagine da stampare o stampare quando non vi è alcun dato di stampa in corso di stampa o in attesa di essere stampato.

#### **I dati da stampare sono corrotti?**

Se i dati sono corrotti o danneggiati in qualche modo, correggere i dati.

**Si sta tentando di stampare un file PDF da un dispositivo di memoria USB?**

Quando si stampa un file PDF protetto da password, inserire la password prima di stampare.

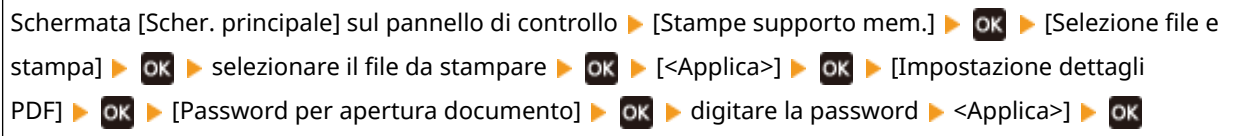

#### **Si sta tentando di stampare con Stampa protetta?**

La macchina potrebbe essere configurata in modo da non utilizzare la funzione di Stampa protetta. Provare i metodi seguenti:

#### Risoluzione dei problemi

<span id="page-479-0"></span>● Abilitare Stampa protetta.

Per poter applicare le impostazioni è necessario riavviare la macchina.

Accedere alla IU remota in modalità Gestore sistema [Impostazioni/Registrazione] [Impostazioni stampa protetta] [Modifica] selezionare la casella [Stampa protetta] [OK] riavviare la macchina

Sul pannello di controllo, selezionare [Menu] nella schermata [Schermata princip.], quindi selezionare [Impostazioni funzione] per configurare le impostazioni. **[\[Stampa protetta\]\(P. 322\)](#page-329-0)** 

● Stampare senza utilizzare la funzione di Stampa protetta.

**I dati di Stampa protetta sono rimasti in sospeso per un determinato periodo di tempo?**

Se la stampa dei dati di Stampa protetta non viene eseguita dopo un periodo di tempo prestabilito, i dati vengono eliminati automaticamente dalla memoria. Se il periodo di salvataggio è trascorso e i dati vengono eliminati automaticamente, provare a stampare nuovamente con Stampa protetta.

\* È possibile modificare il periodo di salvataggio (tempo che trascorre prima che i dati vengano eliminati). **[Modifica del periodo di tempo di memorizzazione per la stampa di dati con PIN \(dati protetti\)\(P. 164\)](#page-171-0)** 

## #861

Si sta utilizzando un driver della stampante non supportato, oppure i dati che si sta tentando di stampare sono corrotti.

**Utilizzare il driver della stampante della macchina e provare a stampare di nuovo. [Stampa da computer\(P. 156\)](#page-163-0)** 

**I dati da stampare sono corrotti?**

Se i dati sono corrotti o danneggiati in qualche modo, correggere i dati.

## #863

Si è verificato un errore che impedisce la stampa.

**Riavviare la macchina, quindi stampare nuovamente i dati. [Riavvio della macchina\(P. 88\)](#page-95-0)** 

## #934

Il lavoro è stato annullato dalla funzione Elimina automaticamente i lavori in sospeso.

**Risolvere l'errore che ha causato la sospensione del lavoro.** Risolvere l'errore e provare nuovamente a stampare.

\* Disabilitare la funzione Elimina automaticamente i lavori in sospeso, o modificare il periodo di tempo che trascorre prima che i dati vengano eliminati automaticamente. **[\[Elimina automat. lavori in sospeso\]](#page-334-0) [\(P. 327\)](#page-334-0)** 

### #995

La ricezione di un lavoro in attesa è stata annullata. Se necessario, ritentare la ricezione.

# <span id="page-480-0"></span>**Se il problema persiste**

9C12-0AA

Se il problema persiste anche dopo aver provato a eseguire i metodi di risoluzione dei problemi, contattare il proprio rivenditore o rappresentante dell'assistenza.

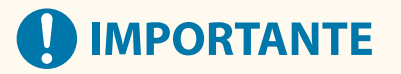

### **Non disassemblare o riparare la macchina da soli.**

● Lo smontaggio o la riparazione della macchina in autonomia potrebbero annullare la garanzia.

## Verifiche prima di contattare l'assistenza

- Nome prodotto (LBP246dw / LBP243dw)
- Rivenditore
- Informazioni sul problema (ad esempio informazioni sull'operazione e i relativi risultati)
- Numero di serie

#### **Come ricercare il numero di serie**

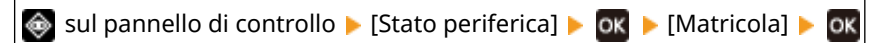

- È possibile verificare queste informazioni anche utilizzando la IU remota da un computer. **[Gestione](#page-267-0) [della macchina da computer \(IU remota\)\(P. 260\)](#page-267-0)**
- Inoltre è possibile verificare queste informazioni sull'etichetta sul retro della macchina.

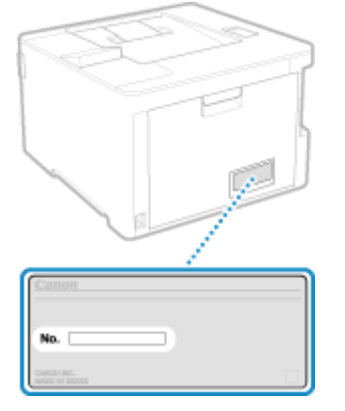

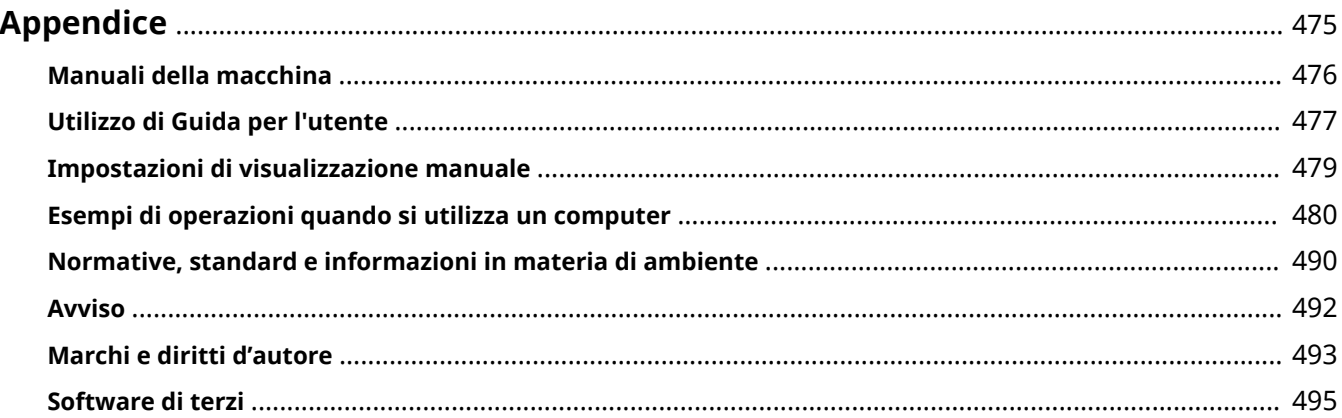

9C12-0AC

<span id="page-482-0"></span>In questo capitolo è possibile visualizzare i manuali della macchina e le operazioni di base necessarie per l'utilizzo della macchina con un computer.

#### **Manuali della macchina**

I manuali sono forniti in base al proprio scopo. **[Manuali della macchina\(P. 476\)](#page-483-0)** 

Guida per l'utente (questo manuale) contiene informazioni su tutte le funzioni della macchina e le specifiche e istruzioni per la manutenzione della macchina. È possibile cercare informazioni specifiche e modificare le dimensioni del testo e il layout.

**[Utilizzo di Guida per l'utente\(P. 477\)](#page-484-0)** 

**[Impostazioni di visualizzazione manuale\(P. 479\)](#page-486-0)** 

#### **Operazioni di base per l'utilizzo con un computer**

Per utilizzare la macchina da un computer e visualizzare le informazioni impostate sulla macchina da un computer, è necessario configurare il computer. Le operazioni sono descritte utilizzando esempi relativi a Windows e macOS.

#### **[Esempi di operazioni quando si utilizza un computer\(P. 480\)](#page-487-0)**

#### **Altre informazioni**

**[Normative, standard e informazioni in materia di ambiente\(P. 490\)](#page-497-0)  [Avviso\(P. 492\)](#page-499-0)  [Marchi e diritti d'autore\(P. 493\)](#page-500-0)  [Software di terzi\(P. 495\)](#page-502-0)** 

# <span id="page-483-0"></span>**Manuali della macchina**

9C12-0AE

I seguenti manuali sono forniti in dotazione con la macchina. Utilizzare i manuali in base al proprio scopo. Fare clic sull'icona per visualizzare il manuale corrispondente (formato PDF).

#### **Importanti istruzioni per la sicurezza**

Questo manuale contiene le informazioni necessarie per prevenire danni materiali e lesioni.

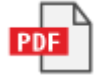

#### **Guida all'installazione**

Questo manuale illustra il processo dalla rimozione della macchina dalla confezione alla configurazione della stessa per il primo utilizzo.

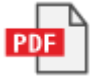

#### **Guida per l'utente (questo manuale)**

Questo manuale descrive nel dettaglio tutte le funzioni della macchina. Contiene anche le specifiche e illustra la modalità di manutenzione della macchina. La Guida per l'utente viene visualizzata in un browser web. **[Utilizzo di Guida per l'utente\(P. 477\)](#page-484-0)** 

# **NOTA**

● Per maggiori informazioni sui driver, software e il manuale di Application Library (Libreria dell'applicazione), consultare il sito web dei manuali online. **https://oip.manual.canon/**

# <span id="page-484-0"></span>**Utilizzo di Guida per l'utente**

#### 9C12-0AF

La Guida per l'utente (questo manuale) contiene informazioni su tutte le funzioni della macchina e le specifiche e illustra la modalità di manutenzione della macchina.

È anche possibile utilizzare la Guida per l'utente per trovare informazioni utili nei contenuti e la funzione di ricerca. \* Fare clic su [ ] o [ ] nella parte superiore dello schermo per passare dalla visualizzazione dei contenuti a quella delle parole chiave di ricerca e viceversa.

**Schermate e illustrazioni(P. 477) OSimboli(P. 477) [Indicatori di tasti e pulsanti\(P. 478\)](#page-485-0)  [Funzione di ricerca\(P. 478\)](#page-485-0)** 

# **NOTA**

● La Guida per l'utente descrive le varie funzioni di tutte le serie di modelli che includono la macchina. È possibile visualizzare una tabella che indica le funzioni e le opzioni supportate per ciascun modello. **[Funzioni e opzioni supportate\(P. 3\)](#page-10-0)** 

# Schermate e illustrazioni

Nelle schermate e illustrazioni della Guida per l'utente, salvo diversamente indicato, viene utilizzato quanto segue.

**Modello** LBP246dw **Cartuccia del toner** Canon Cartridge 070 **Sistema operativo del computer** Windows 10 macOS 11

- Le operazioni e le schermate potrebbero variare a seconda del sistema operativo del computer.
- Le schermate sono soggette a modifiche dovute agli aggiornamenti dei driver e dei software.

# Simboli

I vari avvisi e messaggi di avvertimento sono elencati anche nelle Importanti istruzioni per la sicurezza fornite in dotazione con la macchina. Per maggiori informazioni, consultare quanto segue. **[Manuali della macchina\(P. 476\)](#page-483-0)** 

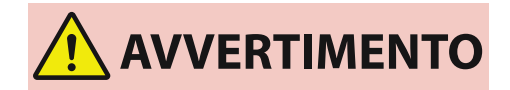

 Indica un avvertimento relativo a operazioni che potrebbero causare morte o gravi lesioni personali se non eseguite correttamente. Per garantire un utilizzo sicuro della macchina, osservare sempre questi avvertimenti.

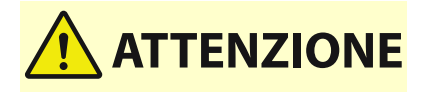

 Indica una precauzione per prevenire il rischio di lesioni personali o danni materiali diversi da un guasto al prodotto a causa di un uso improprio della macchina. Per garantire un utilizzo sicuro della macchina, osservare sempre queste precauzioni.

<span id="page-485-0"></span>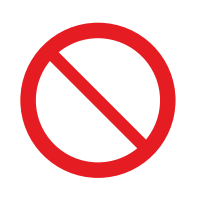

 Indica un'operazione che non deve essere eseguita. Leggere attentamente l'avvertenza e non eseguire le operazioni indicate come proibite.

**IMPORTANTE** 

 Indica requisiti e restrizioni importanti relativi alla sicurezza e alla protezione dei dati, oltre a precauzioni da osservare. Leggere tali informazioni per evitare malfunzionamenti, guasti o danni materiali causati da un funzionamento non corretto.

**NOTA** 

 Riporta la spiegazione di una determinata operazione o una spiegazione supplementare relativa ad una procedura.

# Indicatori di tasti e pulsanti

I tasti e i pulsanti del pannello di controllo visualizzati sullo schermo sono indicati come segue:

**Tasti del pannello di controllo** Indicati con un'icona. **Esempio:** Tasto Schermata principale 合

**Pulsanti visualizzati sul pannello di controllo e sullo schermo del computer** Racchiusi tra parentesi quadre [ ].

**Esempio:**

 $[ C ]$  $[Annual] \triangleright [Si]$ [Il supporto di memoria può essere rimosso senza problemi.]

# Funzione di ricerca

### **1 Fare clic su [ ] nella parte superiore dello schermo.**

➠Il campo di immissione delle parole chiave di ricerca viene visualizzato nella parte superiore sinistra dello schermo.

## **2 Inserire una parola chiave e fare clic su [ ] o premere il tasto [Invio] sul computer.**

- Utilizzare uno spazio per separare più parole chiave per cercare pagine che includono tutte le parole chiave.
- Racchiudere le parole chiave tra virgolette semplici (") per cercare pagine che contengono solo corrispondenze esatte, spazi inclusi.

## **3 Fare clic sui risultati della ricerca per visualizzare la pagina.**

- Fare clic su [ Q ] per mostrare o nascondere i risultati della ricerca.
- Fare clic su  $[$   $\equiv$  ] per visualizzare i contenuti.

# <span id="page-486-0"></span>**Impostazioni di visualizzazione manuale**

9C12-0AH

# <span id="page-487-0"></span>**Esempi di operazioni quando si utilizza un computer**

9C12-0AJ

Quando si utilizza la macchina da un computer, è necessario configurare le impostazioni del computer in base alla funzione in uso. Inoltre, potrebbero essere necessarie le informazioni del computer per visualizzare le informazioni impostate sulla macchina.

In questo caso, utilizzare i seguenti esempi di operazioni per verificare le impostazioni e le informazioni necessarie sul computer.

**Creazione di una cartella condivisa(P. 480)** 

**[Abilitazione di Individuazione rete\(P. 482\)](#page-489-0)** 

**[Visualizzazione di una stampante condivisa nel server di stampa\(P. 482\)](#page-489-0)** 

**[Visualizzazione delle informazioni sul sistema del computer\(P. 483\)](#page-490-0)** 

**[Visualizzazione delle informazioni sulla connessione di rete del computer\(P. 485\)](#page-492-0)** 

**[Visualizzazione della porta della stampante\(P. 487\)](#page-494-0)** 

**[Visualizzazione della comunicazione bidirezionale\(P. 488\)](#page-495-0)** 

**[Stampa di una pagina di prova\(P. 488\)](#page-495-0)** 

Creazione di una cartella condivisa

**Quando si utilizza Windows(P. 480) [Quando si utilizza macOS\(P. 481\)](#page-488-0)** 

## ■ Quando si utilizza Windows

**1 Creare una cartella in una posizione qualsiasi (ad esempio sul desktop).**  $\mathbf{G}^{\top}$ Cestino Scan  $\circ$  $\blacksquare$ D Scrivi qui il testo da cercare. Þï n ×

**2 Fare clic con il pulsante destro del mouse sulla cartella creata e fare clic su [Proprietà].**

**3 Nella scheda [Condivisione], fare clic su [Condivisione avanzata].**

➠Viene visualizzata la schermata [Condivisione avanzata].

**4 Selezionare la casella [Condividi la cartella] e fare clic su [Autorizzazioni].**

**5 Configurare i privilegi di accesso.**

<span id="page-488-0"></span>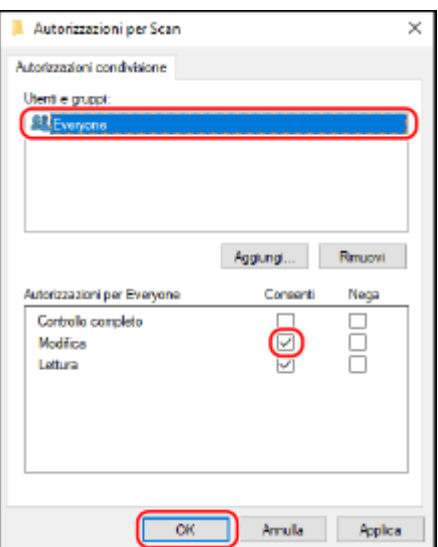

- **1** In [Utenti e gruppi], selezionare [Everyone].
- **2** In [Autorizzazioni], selezionare la casella di controllo [Consenti] in [Modifica].
- **3** Fare clic su [OK].

## **6 Fare clic su [OK] ▶ [Chiudi].**

➠È possibile utilizzare la cartella creata come una cartella condivisa.

## ■ Quando si utilizza macOS

**1 Fare clic su [**  $\bullet$  ] ▶ [Preferenze di Sistema] ▶ [Condivisione].

➠Viene visualizzata la schermata [Condivisione].

**2 Selezionare la casella di controllo [Condivisione file], e fare clic su [+] in [Cartelle condivise].**

**3 Creare una cartella in una posizione qualsiasi (ad esempio sul desktop) e fare clic su [Aggiungi].**

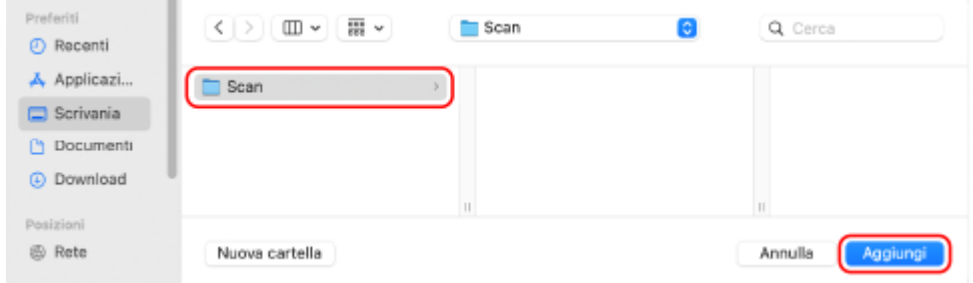

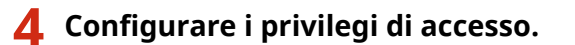

<span id="page-489-0"></span>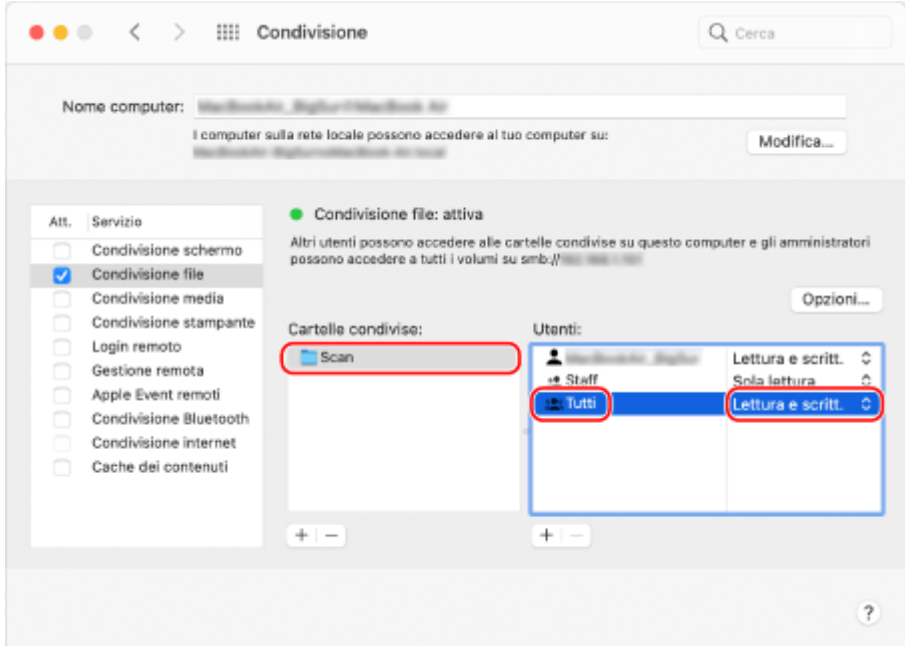

- **1** In [Cartelle condivise], selezionare la cartella creata.
- 2 In [Utenti], selezionare [Tutti] **[Lettura e scritt.]**.

## **5 Chiudere la schermata.**

➠È possibile utilizzare la cartella creata come una cartella condivisa.

## Abilitazione di Individuazione rete

**1 Fare clic con il tasto destro del mouse su [ ] (Start) e fare clic su [Connessioni di rete].**

➠Viene visualizzata la schermata [Stato].

**2 Fare clic su [Centro connessioni di rete e condivisione]** [Modifica impostazioni di **condivisione avanzate].**

➠Viene visualizzata la schermata [Impostazioni di condivisione avanzate].

**3 In [Individuazione rete], selezionare [Attiva individuazione rete] e fare clic su [Salva modifiche].**

## Visualizzazione di una stampante condivisa nel server di stampa

**[Quando si utilizza Windows\(P. 483\)](#page-490-0)  [Quando si utilizza macOS\(P. 483\)](#page-490-0)** 

## <span id="page-490-0"></span>■ Quando si utilizza Windows

**1 Fare clic con il tasto destro del mouse su [ ] (Start) e fare clic su [Esplora file].**

**2 In [Rete], selezionare il server di stampa per visualizzare la stampante condivisa.**

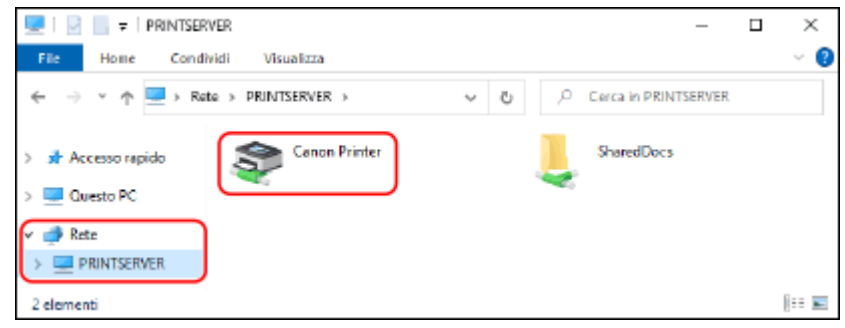

Se in [Rete] non viene visualizzato niente, abilitare Individuazione rete. **[Abilitazione di Individuazione](#page-489-0) [rete\(P. 482\)](#page-489-0)** 

## ■ Quando si utilizza macOS

**Fare clic su [**  $\bullet$  **] ▶ [Preferenze di Sistema] ▶ [Stampanti e Scanner].** 

➠Viene visualizzata la schermata [Stampanti e Scanner].

## **2 Fare clic su [+] in basso a sinistra.**

➠Viene visualizzata la schermata [Aggiungi].

**3 Fare clic su [ ] per visualizzare la stampante condivisa.**

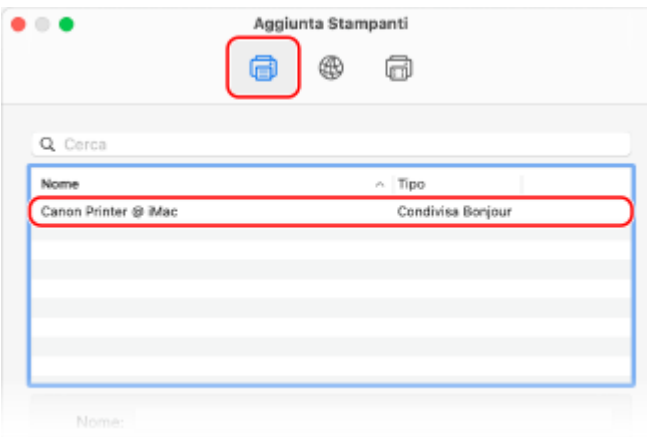

Visualizzazione delle informazioni sul sistema del computer

**[Quando si utilizza Windows\(P. 484\)](#page-491-0)  [Quando si utilizza macOS\(P. 484\)](#page-491-0)** 

## <span id="page-491-0"></span>■ Quando si utilizza Windows

**1 Fare clic con il tasto destro del mouse su [ ] (Start) e fare clic su [Sistema].**

➠Viene visualizzata la schermata [Informazioni su].

**2 In [Specifiche dispositivo], visualizzare il nome del computer e la versione del sistema operativo.**

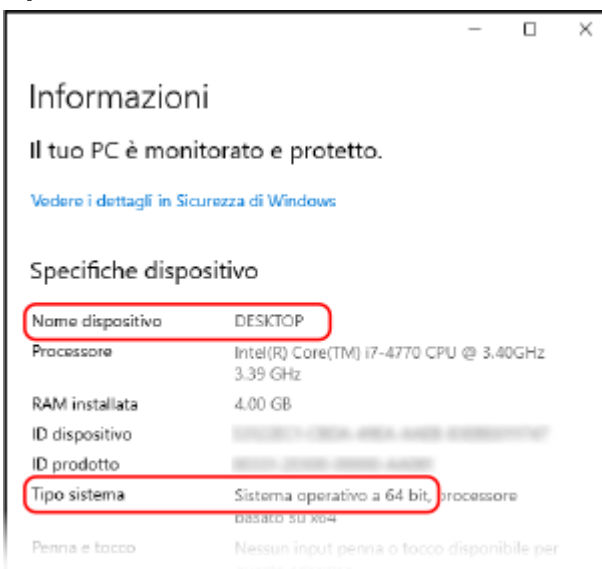

- Il nome del computer viene visualizzato in [Nome dispositivo].
- La versione del sistema operativo viene visualizzata in [Tipo sistema]. Se il computer utilizza un sistema operativo a 32 bit, viene visualizzato "Sistema operativo a 32 bit". Se il computer utilizza un sistema operativo a 64 bit, viene visualizzato "Sistema operativo a 64 bit".

## ■ Quando si utilizza macOS

### **1 Fare clic su [**  $\bullet$  ] ▶ [Preferenze di Sistema] ▶ [Condivisione].

- ➠Viene visualizzata la schermata [Condivisione].
	- Il nome visualizzato in [Nome computer] nella schermata [Condivisione] potrebbe non essere utilizzabile sulla rete. Procedere come indicato di seguito per visualizzare il nome del computer utilizzato sulla rete.

# **2 Fare clic su [Modifica].**

### **3 In [Nome host locale], visualizzare il nome del computer.**

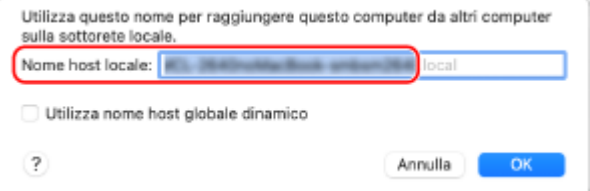

Le parti in grigio non sono incluse nel nome del computer.

# <span id="page-492-0"></span>**4 Fare clic su [Annulla].**

Visualizzazione delle informazioni sulla connessione di rete del computer

**Quando si utilizza Windows(P. 485) [Quando si utilizza macOS\(P. 486\)](#page-493-0)** 

## ■ Quando si utilizza Windows

**1 Fare clic con il tasto destro del mouse su [ ] (Start) e fare clic su [Connessioni di rete].**

➠Viene visualizzata la schermata [Stato].

**2 Visualizzare le informazioni sulla connessione di rete.**

### **Visualizzazione dell'SSID della LAN cablata**

Visualizzare l'indirizzo SSID in [Stato della rete].

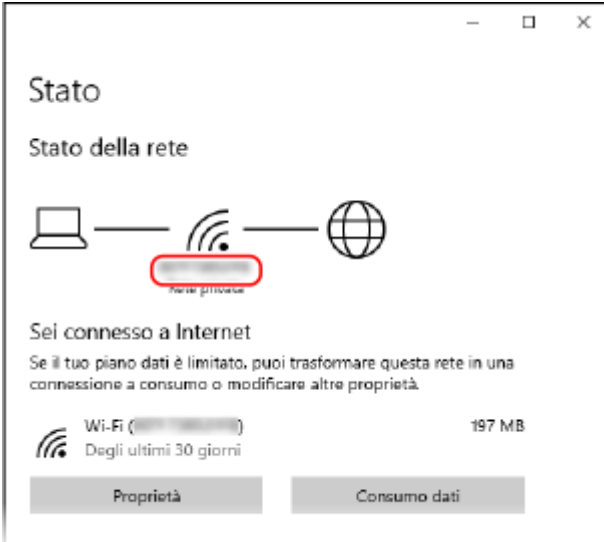

## **Visualizzazione dell'indirizzo IP e del server DNS**

- **1** Fare clic su [Proprietà] per la rete connessa.
- **2** In [Proprietà], visualizzare l'indirizzo IP e il server DNS.

<span id="page-493-0"></span>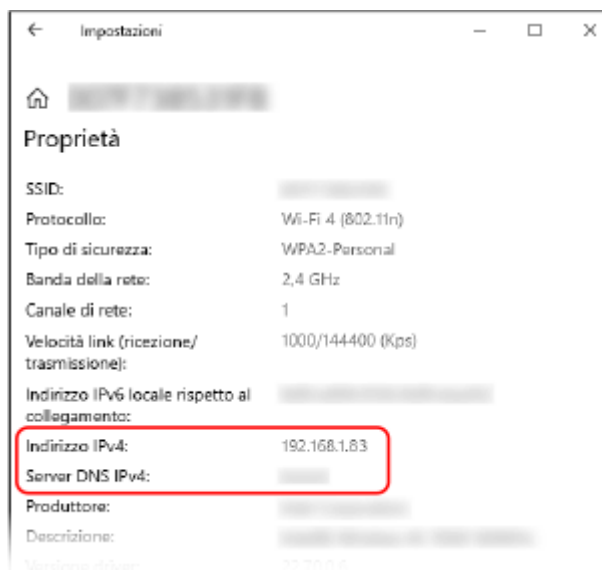

# ■ Quando si utilizza macOS

**1 Fare clic su [ ] [Preferenze di Sistema] [Rete].**

➠Viene visualizzata la schermata [Rete].

**2 Visualizzare l'indirizzo IP, il server DNS e altre informazioni.**

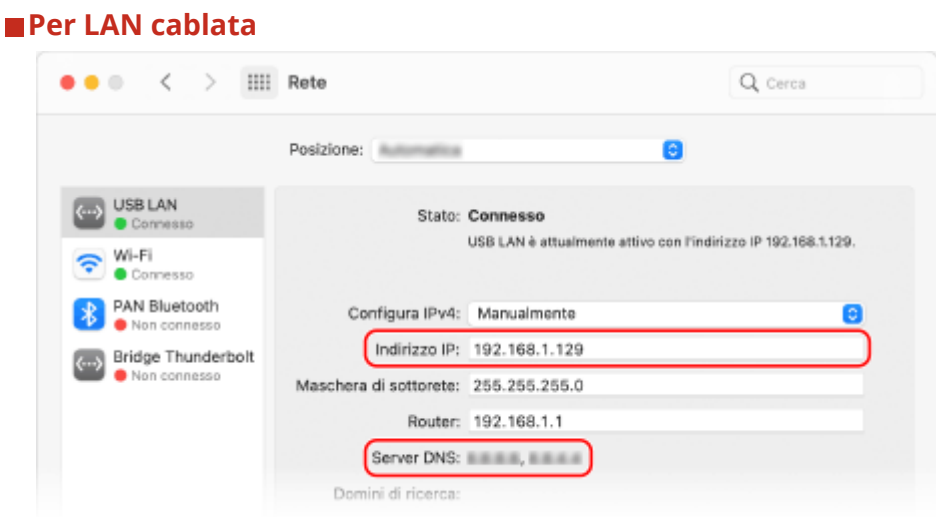

<span id="page-494-0"></span>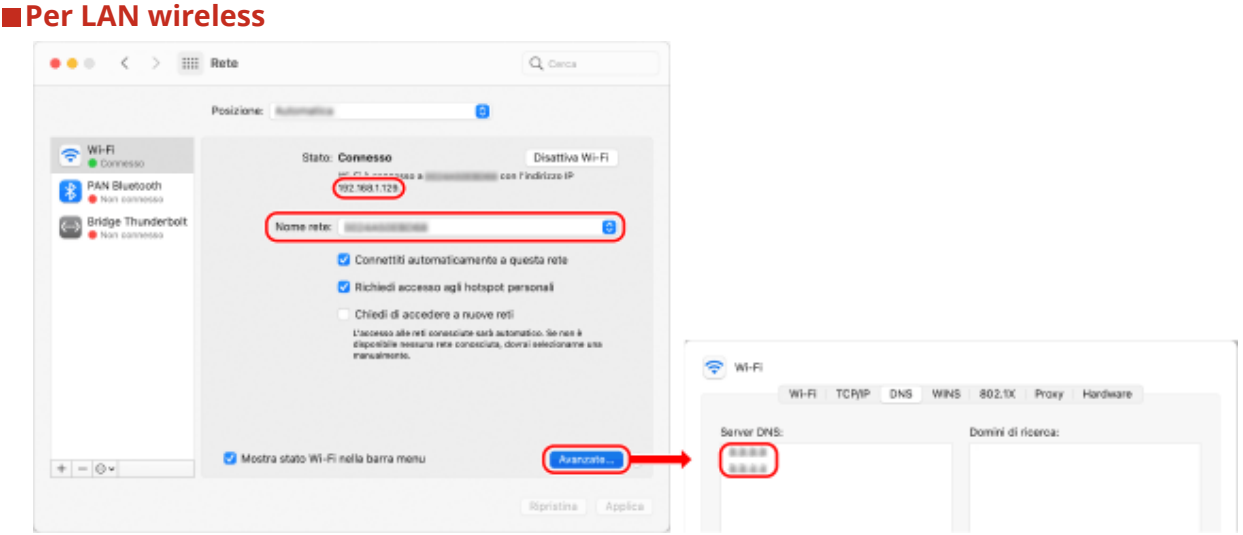

- Visualizzare l'indirizzo SSID in [Nome rete].
- Visualizzare l'indirizzo IP in [Stato].
- Fare clic su [Avanzate] e visualizzare il server DNS nella scheda [DNS].

## Visualizzazione della porta della stampante

**1 Fare clic su [** $\Box$ **] (Start) ▶ [**  $\circledS$  **] (Settings) ▶ [Dispositivi] ▶ [Stampanti e scanner].** 

➠Viene visualizzata la schermata [Stampanti e scanner].

## **2 Fare clic sul driver della stampante della macchina ▶ [Manage] ▶ [Proprietà stampante].**

➠Viene visualizzata la schermata delle proprietà del driver della stampante.

### **3 Nella scheda [Porte], visualizzare la porta in uso.**

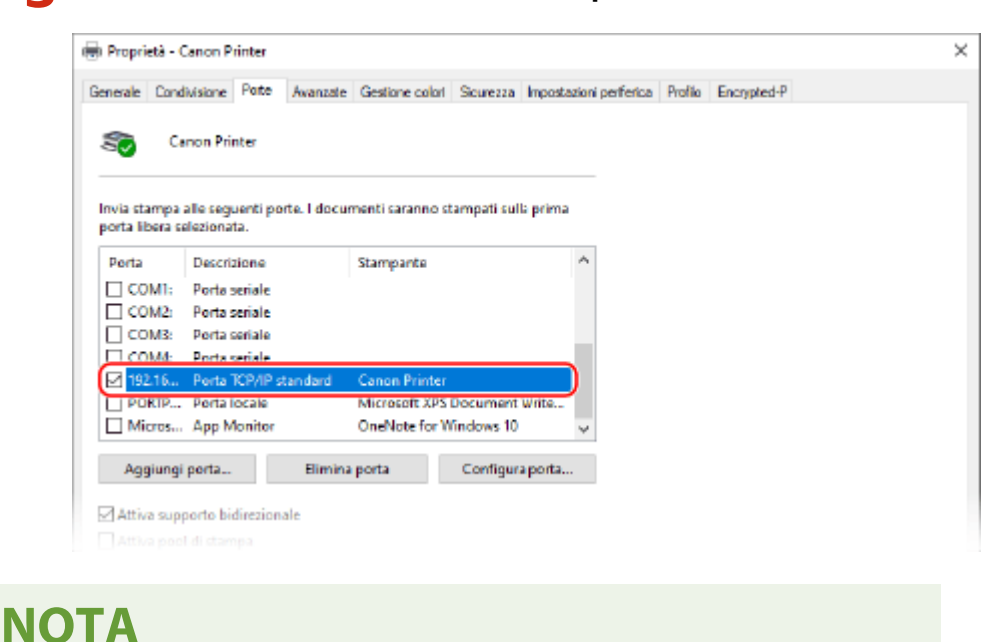

#### <span id="page-495-0"></span>**Se l'indirizzo IP della macchina è cambiato**

● È necessario aggiungere una porta nuova. **[Aggiunta di una porta\(P. 143\)](#page-150-0)** 

## Visualizzazione della comunicazione bidirezionale

**1 Fare clic su [** $\Box$ **] (Start) ▶ [] (Settings) ▶ [Dispositivi] ▶ [Stampanti e scanner].** 

➠Viene visualizzata la schermata [Stampanti e scanner].

**2 Fare clic sul driver della stampante della macchina ▶ [Manage] ▶ [Proprietà stampante].**

➠Viene visualizzata la schermata delle proprietà del driver della stampante.

## **3 Nella scheda [Porte], verificare che la casella di controllo [Attiva supporto bidirezionale] sia selezionata.**

## Stampa di una pagina di prova

#### **Preparazioni richieste**

● Caricare carta in formato A4 nell'apposito cassetto. **[Caricamento della carta nel cassetto della](#page-113-0) [carta\(P. 106\)](#page-113-0)** 

**Quando si utilizza Windows(P. 488) [Quando si utilizza macOS\(P. 489\)](#page-496-0)** 

## ■ Quando si utilizza Windows

**1 Fare clic su [Hetal]** (Start) ▶ [<br>**a**] (Settings) ▶ [Dispositivi] ▶ [Stampanti e scanner].

➠Viene visualizzata la schermata [Stampanti e scanner].

**2 Fare clic sul driver della stampante della macchina • [Manage] • [Proprietà stampante].**

➠Viene visualizzata la schermata delle proprietà del driver della stampante.

**3 Nella scheda [Generale], fare clic su [Stampa pagina di prova].**

➠Quando i dati di stampa vengono inviati correttamente, la macchina stampa una pagina di prova.

## <span id="page-496-0"></span>■ Quando si utilizza macOS

## 1 **Fare clic su [**  $\bullet$  ] ► [Preferenze di Sistema] ► [Stampanti e Scanner].

➠Viene visualizzata la schermata [Stampanti e Scanner].

**2 Selezionare la macchina e fare clic su [Apri coda di stampa].**

## **3 Dal menu [Stampante], fare clic su [Stampa pagina di prova].**

➠Quando i dati di stampa vengono inviati correttamente, la macchina stampa una pagina di prova.

# <span id="page-497-0"></span>**Normative, standard e informazioni in materia di ambiente**

9C12-0AK

## ■ Logo IPv6 Ready

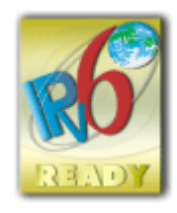

 Lo stack di protocolli incluso in questo prodotto ha ottenuto il logo IPv6 Ready fase 2 definito dall'IPv6 Forum.

## ■Informativa sul prodotto richiesta dal REGOLAMENTO (UE) DELLA COMMISSIONE n. 801/2013 recante modifica del regolamento (CE) n. 1275/2008

Consumo energetico di un prodotto in standby in rete se le porte di rete cablate sono connesse e tutte le porte di rete wireless sono attivate (se disponibili contemporaneamente).

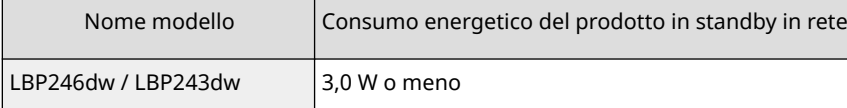

# **NOTA**

● I valori precedenti sono valori effettivi per una singola macchina, selezionati arbitrariamente e potrebbero pertanto variare rispetto ai valori della macchina uso. Le porte di rete opzionali non sono connesse o attivate nella misurazione.

## ■ Direttive sulle batterie e WEEE

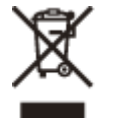

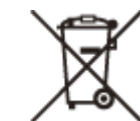

Solo per Unione Europea e SEE (Norvegia, Islanda e Liechtenstein)

Questi simboli indicano che il prodotto non può essere smaltito con i rifiuti domestici, ai sensi della Direttiva RAEE (2012/19/UE), della Direttiva sulle Batterie (2006/66/CE) e/o delle leggi nazionali che attuano tali Direttive. Se sotto il simbolo indicato sopra è riportato un simbolo chimico, in osservanza della Direttiva sulle batterie, tale simbolo indica la presenza di un metallo pesante (Hg = Mercurio, Cd = Cadmio, Pb = Piombo) nella batteria o nell'accumulatore con un livello di concentrazione superiore a una soglia applicabile specificata nella Direttiva sulle batterie.

Il prodotto deve essere conferito a un punto di raccolta designato, ad esempio il rivenditore in caso di acquisto di un nuovo prodotto simile oppure un centro di raccolta autorizzato per il riciclaggio di rifiuti di apparecchiature elettriche ed elettroniche (RAEE) nonché di batterie e accumulatori. Un trattamento improprio di questo tipo di rifiuti può avere conseguenze negative sull'ambiente e sulla salute umana a causa delle sostanze potenzialmente nocive solitamente contenute in tali rifiuti. La collaborazione dell'utente per il corretto smaltimento di questo prodotto contribuirà a un utilizzo efficace delle risorse naturali ed eviterà di incorrere in sanzioni amministrative ai sensi dell'art. 255 e successivi del Decreto Legislativo n. 152/06.

Per ulteriori informazioni sul riciclaggio di questo prodotto, contattare le autorità locali, l'ente responsabile della raccolta dei rifiuti, un rivenditore autorizzato o il servizio di raccolta dei rifiuti domestici, oppure visitare il sito www.canon-europe.com/sustainability/approach/.

## ■ Environmental Information

#### **Reducing your environmental impact while saving money**

#### **Power Consumption and Activation Time**

The amount of electricity a device consumes depends on the way the device is used. This product is designed and set in a way to allow you to reduce your electricity costs. After the last print it switches to Ready Mode. In this mode it can print again immediately if required. If the product is not used for a time, the device switches to its Power Save Mode. The devices consume less power (Watt) in these modes.

If you wish to set a longer Activation Time or would like to completely deactivate the Power Save Mode, please consider that this device may then only switch to a lower energy level after a longer period of time or not at all. Canon does not recommend extending the Activation Times from the optimum ones set as default.

#### **Energy Star** ®

The Energy Star® programme is a voluntary scheme to promote the development and purchase of energy efficient models, which help to minimise environmental impact.

Products which meet the stringent requirements of the Energy Star® programme for both environmental benefits and the amount of energy consumption will carry the Energy Star® logo accordingly.

#### **Paper types**

This product can be used to print on both recycled and virgin paper (certified to an environmental stewardship scheme), which complies with EN12281 or a similar quality standard. In addition it can support printing on media down to a weight of 64g/m².

Lighter paper means less resources used and a lower environmental footprint for your printing needs.

#### **Duplex printing (Standard duplex printing products only)**

Duplex printing capability enables you to print on both sides automatically, and therefore helps to reduce the use of valuable resources by reducing your paper consumption.

The duplex function has been auto enabled during the set up and driver installation and Canon strongly recommends that you do not disable this function. You should continue to use the duplex function to reduce the environmental impact of your work with this product at all times.

### ■ Smaltimento di cartucce di toner usate

● Per proteggere l'ambiente e utilizzare in maniera più efficace le risorse, Canon promuove il recupero e il riciclaggio delle cartucce di toner usate. Invitiamo gli utenti a collaborare al recupero delle cartucce di toner (riutilizzo delle risorse). Per maggiori informazioni sul riutilizzo delle risorse, vedere il sito web Canon: global.canon/ctc

Quando si smaltiscono le cartucce di toner, imballarle nella loro confezione originale per evitare la dispersione del toner e smaltire le cartucce in conformità con le normative locali.

### ■ Per l'Italia, Etichettatura ambientale:

per il corretto riciclo degli imballaggi dei nostri prodotti e articoli, visita il sito

https://www.canon-europe.com/sustainability/approach/packaging

<span id="page-499-0"></span>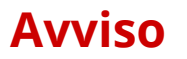

9C12-0AL

- Le informazioni contenute in questo documento sono soggette a modifiche senza preavviso.
- CANON, INC. NON FORNISCE GARANZIE DI ALCUN TIPO, ESPLICITE O IMPLICITE, IN MERITO AL PRESENTE MANUALE, SALVO QUANTO INDICATO NEL PRESENTE, INCLUSE, SENZA LIMITAZIONI, GARANZIE DI COMMERCIALIZZAZIONE, COMMERCIABILITÀ, IDONEITÀ PER UNO SCOPO PARTICOLARE DI UTILIZZO, O NON VIOLAZIONE DI DIRITTI BREVETTUALI. CANON INC. NON SARÀ RESPONSABILE PER ALCUN DANNO DIRETTO, INCIDENTALE O CONSEQUENZIALE DI QUALSIASI NATURA, NÉ PER PERDITE O SPESE DERIVANTI DALL'USO DEL PRESENTE MANUALE.
- Se non è possibile visualizzare il manuale in formato PDF, scaricare Adobe Acrobat Reader dal sito web di Adobe Systems (https://get.adobe.com/reader/).

# <span id="page-500-0"></span>**Marchi e diritti d'autore**

### ◼Marchi

Adobe, Acrobat e Reader sono marchi registrati di Adobe Systems Incorporated negli Stati Uniti e/o in altri paesi. Apple, Bonjour, iPad, iPhone, iPod touch, Mac, macOS, OS X e Safari sono marchi di Apple Inc. AirPrint e il logo AirPrint sono marchi di Apple Inc.

iOS è un marchio o un marchio registrato di Cisco negli Stati Uniti e in altri paesi ed è utilizzato sotto concessione di licenza.

Mopria®, il logo Mopria® e il logo Mopria® Alliance sono marchi registrati e service mark di Mopria Alliance, Inc. negli Stati Uniti e in altri paesi. L'uso non autorizzato è severamente vietato.

Google Chrome, Chrome OS, Chromebook e Android sono marchi di Google LLC.

This product contains the Universal Font Scaling Technology or UFST® under license from Monotype Imaging, Inc. UFST® is a trademark of Monotype Imaging, Inc. registered in the United States Patent and Trademark Office and may be registered in certain jurisdictions.

UFST: Copyright © 1989 - 1996, 1997, 2003, 2004, 2008, 2014 all rights reserved, by Monotype Imaging Inc.

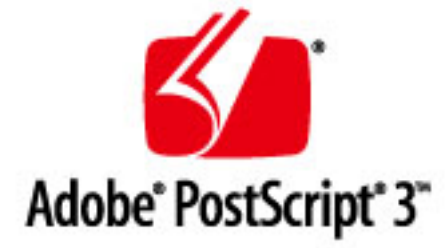

Copyright © 2007 -08 Adobe Systems Incorporated. All rights reserved.

Protected by U.S. Patents 5,737,599; 5,781,785; 5,819,301; 5,929,866; 5,943,063; 6,073,148; 6,515,763; 6,639,593; 6,754,382; 7,046,403; 7,213,269; 7,242,415; Patents pending in the U.S. and other countries.

All instances of the name PostScript in the text are references to the PostScript language as defined by Adobe Systems Incorporated unless otherwise stated. The name PostScript also is used as a product trademark for Adobe Systems' implementation of the PostScript language interpreter.

Except as otherwise stated, any reference to a "PostScript printing device," "PostScript display device," or similar item refers to a printing device, display device or item (respectively) that contains PostScript technology created or licensed by Adobe Systems Incorporated and not to devices or items that purport to be merely compatible with the PostScript language.

Adobe, the Adobe logo, PostScript, the PostScript logo, and PostScript 3 are either registered trademarks or trademarks of Adobe Systems Incorporated in the United States and/or other countries.

Linux is a registered trademark of Linus Torvalds. Microsoft and Windows are either registered trademarks or trademarks of Microsoft Corporation in the United States and/or other countries.

All other trademarks are the property of their respective owners.

Tutti i nomi di prodotti e di marchi indicati in questo documento sono marchi registrati o marchi di fabbrica dei rispettivi proprietari.

All other trademarks are the property of their respective owners.

# ■ Copyright

È vietata la riproduzione non autorizzata dei contenuti del presente documento, in tutto o in parte.

V\_230207

# <span id="page-502-0"></span>**Software di terzi**

9C12-0AS

Per maggiori informazioni sui software di terzi, fare clic sulla seguente icona:

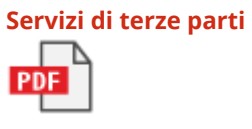

**Software di terzi inclusi in questo manuale**

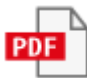

This Font Software is licensed under the SIL Open Font License, Version 1.1.

This license is copied below, and is also available with a FAQ at: http://scripts.sil.org/OFL

-----------------------------------------------------------

SIL OPEN FONT LICENSE Version 1.1 - 26 February 2007

-----------------------------------------------------------

#### PREAMBLE

The goals of the Open Font License (OFL) are to stimulate worldwide development of collaborative font projects, to support the font creation efforts of academic and linguistic communities, and to provide a free and open framework in which fonts may be shared and improved in partnership with others.

The OFL allows the licensed fonts to be used, studied, modified and redistributed freely as long as they are not sold by themselves. The fonts, including any derivative works, can be bundled, embedded, redistributed and/or sold with any software provided that any reserved names are not used by derivative works. The fonts and derivatives, however, cannot be released under any other type of license. The requirement for fonts to remain under this license does not apply to any document created using the fonts or their derivatives.

#### **DEFINITIONS**

"Font Software" refers to the set of files released by the Copyright Holder(s) under this license and clearly marked as such. This may include source files, build scripts and documentation.

"Reserved Font Name" refers to any names specified as such after the copyright statement(s).

"Original Version" refers to the collection of Font Software components as distributed by the Copyright Holder(s).

"Modified Version" refers to any derivative made by adding to, deleting, or substituting -- in part or in whole -- any of the components of the Original Version, by changing formats or by porting the Font Software to a new environment.

"Author" refers to any designer, engineer, programmer, technical writer or other person who contributed to the Font Software.

#### PERMISSION & CONDITIONS

Permission is hereby granted, free of charge, to any person obtaining a copy of the Font Software, to use, study, copy, merge, embed, modify, redistribute, and sell modified and unmodified copies of the Font Software, subject to the following conditions:
1) Neither the Font Software nor any of its individual components, in Original or Modified Versions, may be sold by itself.

2) Original or Modified Versions of the Font Software may be bundled, redistributed and/or sold with any software, provided that each copy contains the above copyright notice and this license. These can be included either as stand-alone text files, human-readable headers or in the appropriate machine-readable metadata fields within text or binary files as long as those fields can be easily viewed by the user.

3) No Modified Version of the Font Software may use the Reserved Font Name(s) unless explicit written permission is granted by the corresponding Copyright Holder. This restriction only applies to the primary font name as presented to the users.

4) The name(s) of the Copyright Holder(s) or the Author(s) of the Font Software shall not be used to promote, endorse or advertise any Modified Version, except to acknowledge the contribution(s) of the Copyright Holder(s) and the Author(s) or with their explicit written permission.

5) The Font Software, modified or unmodified, in part or in whole, must be distributed entirely under this license, and must not be distributed under any other license. The requirement for fonts to remain under this license does not apply to any document created using the Font Software.

#### TERMINATION

This license becomes null and void if any of the above conditions are not met.

#### DISCI AIMER

THE FONT SOFTWARE IS PROVIDED "AS IS", WITHOUT WARRANTY OF ANY KIND, EXPRESS OR IMPLIED, INCLUDING BUT NOT LIMITED TO ANY WARRANTIES OF MERCHANTABILITY, FITNESS FOR A PARTICULAR PURPOSE AND NONINFRINGEMENT OF COPYRIGHT, PATENT, TRADEMARK, OR OTHER RIGHT. IN NO EVENT SHALL THE COPYRIGHT HOLDER BE LIABLE FOR ANY CLAIM, DAMAGES OR OTHER LIABILITY, INCLUDING ANY GENERAL, SPECIAL, INDIRECT, INCIDENTAL, OR CONSEQUENTIAL DAMAGES, WHETHER IN AN ACTION OF CONTRACT, TORT OR OTHERWISE, ARISING FROM, OUT OF THE USE OR INABILITY TO USE THE FONT SOFTWARE OR FROM OTHER DEALINGS IN THE FONT SOFTWARE.

#### Servizi di terze parti

Se si utilizzano servizi di terze parti attraverso il PRODOTTO, l'utilizzo dei servizi è soggetto alle condizioni seguenti.

Quando si accede a e/o si ottiene contenuto di terza parte (ad esempio testo, immagini, video, audio o software) attraverso il SOFTWARE, eccetto per quanto espressamente consentito dal proprietario del contenuto o dalla legislazione applicabile, non è consentito (a) rimuovere, creare database o altrimenti creare copie permanenti di tale contenuto, o mantenere copie in cache oltre il tempo consentito dall'intestazione di cache; (b) copiare, tradurre, modificare, creare un'opera derivata di, vendere, noleggiare, prestare, trasmettere, distribuire, visualizzare in pubblico o fornire in sublicenza a terze parti; (c) rappresentare in modo errato l'origine o la proprietà; e (d) rimuovere, oscurare o alterare avvisi di copyright, marchi o altri diritti di proprietà, falsificare o eliminare le attribuzioni dell'autore, le informazioni legali o altre etichette dell'origine o sorgente del materiale.

# Per il software valgono le altre condizioni di licenza.

Fare riferimento ai Contenuti del software e ai rispettivi Termini di licenza di seguito per maggiori dettagli e informazioni sulle condizioni di licenza corrispondenti.

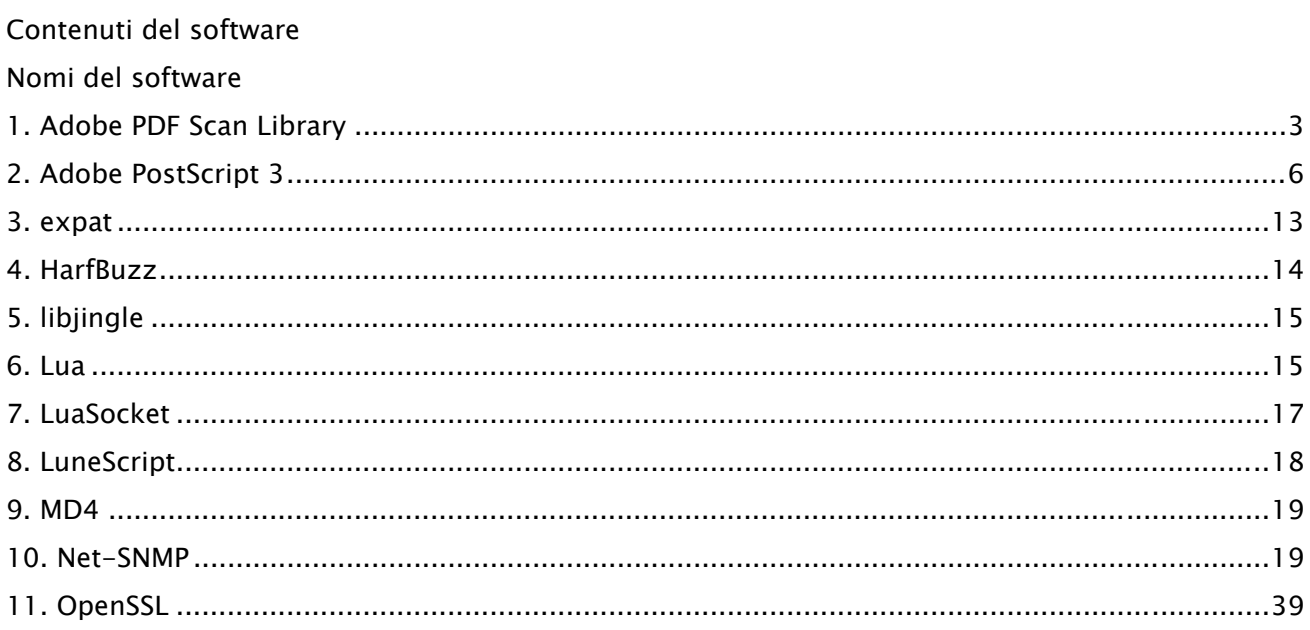

### 1.Adobe PDF Scan Library

Portions use software under the following terms:

\_\_\_\_\_\_\_\_\_\_\_\_\_\_\_\_\_\_\_\_\_\_\_\_\_\_\_\_\_\_\_\_\_\_\_\_\_\_\_\_\_\_\_\_\_\_\_\_\_\_\_\_\_\_\_\_\_\_\_\_\_\_\_\_\_\_\_\_\_\_\_\_\_\_\_\_\_\_\_\_\_\_\_\_\_\_

\_\_\_\_\_\_\_\_\_\_\_\_\_\_\_\_\_\_\_\_\_\_\_\_\_\_\_\_\_\_\_\_\_\_\_\_\_\_\_\_\_\_\_\_\_\_\_\_\_\_\_\_\_\_\_\_\_\_\_\_\_\_\_\_\_\_\_\_\_\_\_\_\_\_\_\_\_\_\_\_\_\_\_\_\_\_

This product contains either BSAFE and/or TIPEM software by RSA Security Inc.

This product includes software developed by the Apache Software Foundation (http://www.apache.org/).

Copyright (c) 1998-2000 The Apache Software Foundation. All rights reserved.

Redistribution and use in source and binary forms, with or without modification, are permitted provided that the following conditions are met:

 1. Redistributions of source code must retain the above copyright notice, this list of conditions and the following disclaimer.

2. Redistributions in binary form must reproduce the above copyright notice, this list of conditions and the following disclaimer in the documentation and/or other materials provided with the distribution.

3. The end-user documentation included with the redistribution, if any, must include the following acknowledgment:

"This product includes software developed by the Apache Software Foundation (http://www.apache.org/)."

Alternately, this acknowledgment may appear in the software itself, if and wherever such third-party acknowledgments normally appear.

4. The names "Xerces" and "Apache Software Foundation" must not be used to endorse or promote products derived from this software without prior written permission. For written permission, please contact apache@apache.org.

5. Products derived from this software may not be called "Apache", nor may "Apache" appear in their name, without prior written permission of the Apache Software Foundation.

THIS SOFTWARE IS PROVIDED ``AS IS'' AND ANY EXPRESSED OR IMPLIED WARRANTIES, INCLUDING, BUT NOT LIMITED TO, THE IMPLIED WARRANTIES OF MERCHANTABILITY AND FITNESS FOR A PARTICULAR PURPOSE ARE DISCLAIMED. IN NO EVENT SHALL THE APACHE SOFTWARE FOUNDATION OR ITS CONTRIBUTORS BE LIABLE FOR ANY DIRECT, INDIRECT, INCIDENTAL, SPECIAL, EXEMPLARY, OR CONSEQUENTIAL DAMAGES (INCLUDING, BUT NOT LIMITED TO, PROCUREMENT OF SUBSTITUTE GOODS OR SERVICES; LOSS OF USE, DATA, OR PROFITS; OR BUSINESS INTERRUPTION) HOWEVER CAUSED AND ON ANY THEORY OF LIABILITY, WHETHER IN CONTRACT, STRICT LIABILITY, OR TORT

3

(INCLUDING NEGLIGENCE OR OTHERWISE) ARISING IN ANY WAY OUT OF THE USE OF THIS SOFTWARE, EVEN IF ADVISED OF THE POSSIBILITY OF SUCH DAMAGE.

This software consists of voluntary contributions made by many individuals on behalf of the Apache Software Foundation and was originally based on software copyright (c) 1999, International Business Machines, Inc., http://www.ibm.com. For more information on the Apache Software Foundation, please see <http://www.apache.org/>.

\_\_\_\_\_\_\_\_\_\_\_\_\_\_\_\_\_\_\_\_\_\_\_\_\_\_\_\_\_\_\_\_\_\_\_\_\_\_\_\_\_\_\_\_\_\_\_\_\_\_\_\_\_\_\_\_\_\_\_\_\_\_\_\_\_\_\_\_\_\_\_\_\_\_\_\_\_\_\_\_\_\_\_\_\_\_

March 27, 2003

Portions of this product are based on Modifications created from the Original Code known as the "Sablotron XSLT Processor". The Sablotron XSLT Processor is subject to the Mozilla Public License Version 1.1 (the "License"). You may obtain a copy of the License at http://www.mozilla.org/MPL/

Software distributed under the License is distributed on an "AS IS" basis, WITHOUT WARRANTY OF ANY KIND, either express or implied. See the License for the specific language governing rights and limitations under the License.

The Original Code is the Sablotron XSLT Processor.

The Initial Developer of the Original Code is Ginger Alliance Ltd. Portions created by Ginger Alliance are Copyright (C) 2000 Ginger Alliance Ltd. All Rights Reserved.

Pursuant to sections 3.2 and 3.6 of the License, the Modifications created by Adobe Systems Incorporated are available as Source Code. The Modifications may be downloaded via the Internet from:

http://partners.adobe.com/asn/tech/xml/sablotron/index.jsp

The Original Code may be downloaded via the Internet from:

https://sourceforge.net/projects/sablotron/

\_\_\_\_\_\_\_\_\_\_\_\_\_\_\_\_\_\_\_\_\_\_\_\_\_\_\_\_\_\_\_\_\_\_\_\_\_\_\_\_\_\_\_\_\_\_\_\_\_\_\_\_\_\_\_\_\_\_\_\_\_\_\_\_\_\_\_\_\_\_\_\_\_\_\_\_\_\_\_\_\_\_\_\_\_\_

Portions Copyright (c) 1997-1999 Silicon Graphics Computer Systems, Inc.

Permission to use, copy, modify, distribute and sell this software and its documentation for any purpose is hereby granted without fee, provided that the above copyright notice appear in all copies and that both that copyright notice and this permission notice appear in supporting documentation. Silicon Graphics makes no representations about the suitability of this software for any purpose. It is provided "as is" without express or implied warranty.

\_\_\_\_\_\_\_\_\_\_\_\_\_\_\_\_\_\_\_\_\_\_\_\_\_\_\_\_\_\_\_\_\_\_\_\_\_\_\_\_\_\_\_\_\_\_\_\_\_\_\_\_\_\_\_\_\_\_\_\_\_\_\_\_\_\_\_\_\_\_\_\_\_\_\_\_\_\_\_\_\_\_\_\_\_\_

#### The Loki Library

Portions Copyright (c) 2001 by Andrei Alexandrescu . This code accompanies the book: Alexandrescu, Andrei. "Modern C++ Design: Generic Programming and Design Patterns Applied". Portions Copyright (c) 2001. Addison-Wesley. Permission to use, copy, modify, distribute and sell this software for any purpose is hereby granted without fee, provided that the above copyright notice appear in all copies and that both that copyright notice and this permission notice appear in supporting documentation. The author or Addison-Wesley Longman make no representations about the suitability of this software for any purpose. It is provided "as is" without express or implied warranty.

\_\_\_\_\_\_\_\_\_\_\_\_\_\_\_\_\_\_\_\_\_\_\_\_\_\_\_\_\_\_\_\_\_\_\_\_\_\_\_\_\_\_\_\_\_\_\_\_\_\_\_\_\_\_\_\_\_\_\_\_\_\_\_\_\_\_\_\_\_\_\_\_\_\_\_\_\_\_\_\_\_\_\_\_\_\_ Updated Information/Additional Third Party Code Information available at http://www.adobe.com/go/thirdparty .

\_\_\_\_\_\_\_\_\_\_\_\_\_\_\_\_\_\_\_\_\_\_\_\_\_\_\_\_\_\_\_\_\_\_\_\_\_\_\_\_\_\_\_\_\_\_\_\_\_\_\_\_\_\_\_\_\_\_\_\_\_\_\_\_\_\_\_\_\_\_\_\_\_\_\_\_\_\_\_\_\_\_\_\_\_\_

## 2.Adobe PostScript 3

Copyright 2007-2008 Adobe Systems Incorporated and its licensors. All rights reserved.

\_\_\_\_\_\_\_\_\_\_\_\_\_\_\_\_\_\_\_\_\_\_\_\_\_\_\_\_\_\_\_\_\_\_\_\_\_\_\_\_\_\_\_\_\_\_\_\_\_\_\_\_\_\_\_\_\_\_\_\_\_\_\_\_\_\_\_\_\_\_\_\_\_\_\_\_\_\_\_\_\_\_\_\_\_\_

\_\_\_\_\_\_\_\_\_\_\_\_\_\_\_\_\_\_\_\_\_\_\_\_\_\_\_\_\_\_\_\_\_\_\_\_\_\_\_\_\_\_\_\_\_\_\_\_\_\_\_\_\_\_\_\_\_\_\_\_\_\_\_\_\_\_\_\_\_\_\_\_\_\_\_\_\_\_\_\_\_\_\_\_\_\_

Portions include software under the following terms:

This product contains either BSAFE and/or TIPEM software by RSA Security Inc.

Portions of Pool.c\_Copyright 1987 - NeXT, Inc., and portions of Graphics.c\_Copyright 1988 NeXT, Inc. as an unpublished work. All Rights Reserved.

\_\_\_\_\_\_\_\_\_\_\_\_\_\_\_\_\_\_\_\_\_\_\_\_\_\_\_\_\_\_\_\_\_\_\_\_\_\_\_\_\_\_\_\_\_\_\_\_\_\_\_\_\_\_\_\_\_\_\_\_\_\_\_\_\_\_\_\_\_\_\_\_\_\_\_\_\_\_\_\_\_\_\_\_\_\_

The Apache Software License, Version 1.1

This product includes software developed by the Apache Software Foundation (http://www.apache.org/).

Portions Copyright (c) 1998-2000 The Apache Software Foundation. All rights reserved.

Redistribution and use in source and binary forms, with or without modification, are permitted provided that the following conditions are met:

1. Redistributions of source code must retain the above copyright notice, this list of conditions and the following disclaimer.

2. Redistributions in binary form must reproduce the above copyright notice, this list of conditions and the following disclaimer in the documentation and/or other materials provided with the distribution.

3. The end-user documentation included with the redistribution, if any, must include the following acknowledgment:

"This product includes software developed by the Apache Software Foundation (http://www.apache.org/)."

Alternately, this acknowledgment may appear in the software itself, if and wherever such third-party acknowledgments normally appear.

4. The names "Xerces" and "Apache Software Foundation" must not be used to endorse or promote products derived from this software without prior written permission. For written permission, please contact apache@apache.org.

5. Products derived from this software may not be called "Apache", nor may "Apache" appear in their name, without prior written permission of the Apache Software Foundation.

THIS SOFTWARE IS PROVIDED ``AS IS'' AND ANY EXPRESSED OR IMPLIED WARRANTIES, INCLUDING,

BUT NOT LIMITED TO, THE IMPLIED WARRANTIES OF MERCHANTABILITY AND FITNESS FOR A PARTICULAR PURPOSE ARE DISCLAIMED. IN NO EVENT SHALL THE APACHE SOFTWARE FOUNDATION OR ITS CONTRIBUTORS BE LIABLE FOR ANY DIRECT, INDIRECT, INCIDENTAL, SPECIAL, EXEMPLARY, OR CONSEQUENTIAL DAMAGES (INCLUDING, BUT NOT LIMITED TO, PROCUREMENT OF SUBSTITUTE GOODS OR SERVICES; LOSS OF USE, DATA, OR PROFITS; OR BUSINESS INTERRUPTION) HOWEVER CAUSED AND ON ANY THEORY OF LIABILITY, WHETHER IN CONTRACT, STRICT LIABILITY, OR TORT (INCLUDING NEGLIGENCE OR OTHERWISE) ARISING IN ANY WAY OUT OF THE USE OF THIS SOFTWARE, EVEN IF ADVISED OF THE POSSIBILITY OF SUCH DAMAGE.

This software consists of voluntary contributions made by many individuals on behalf of the Apache Software Foundation and was originally based on software copyright (c) 1999, International Business Machines, Inc., http://www.ibm.com. For more information on the Apache Software Foundation, please see <http://www.apache.org/>.

\_\_\_\_\_\_\_\_\_\_\_\_\_\_\_\_\_\_\_\_\_\_\_\_\_\_\_\_\_\_\_\_\_\_\_\_\_\_\_\_\_\_\_\_\_\_\_\_\_\_\_\_\_\_\_\_\_\_\_\_\_\_\_\_\_\_\_\_\_\_\_\_\_\_\_\_\_\_\_\_\_\_\_\_\_\_

This product includes software developed by the University of California, Berkeley and its contributors. Portions Copyright (c) 1990 The Regents of the University of California. All rights reserved.

Redistribution and use in source and binary forms, with or without modification, are permitted provided that the following conditions are met:

1. Redistributions of source code must retain the above copyright notice, this list of conditions and the following disclaimer.

2. Redistributions in binary form must reproduce the above copyright notice, this list of conditions and the following disclaimer in the documentation and/or other materials provided with the distribution.

3. All advertising materials mentioning features or use of this software must display the following acknowledgement:

This product includes software developed by the University of California, Berkeley and its contributors. 4. Neither the name of the University nor the names of its contributors may be used to endorse or promote products derived from this software without specific prior written permission.

THIS SOFTWARE IS PROVIDED BY THE REGENTS AND CONTRIBUTORS "AS IS" AND ANY EXPRESS OR IMPLIED WARRANTIES, INCLUDING, BUT NOT LIMITED TO, THE IMPLIED WARRANTIES OF MERCHANTABILITY AND FITNESS FOR A PARTICULAR PURPOSE ARE DISCLAIMED. IN NO EVENT SHALL THE REGENTS OR CONTRIBUTORS BE LIABLE FOR ANY DIRECT, INDIRECT, INCIDENTAL, SPECIAL, EXEMPLARY, OR CONSEQUENTIAL DAMAGES (INCLUDING, BUT NOT LIMITED TO, PROCUREMENT OF SUBSTITUTE GOODS OR SERVICES; LOSS OF USE, DATA, OR PROFITS; OR BUSINESS INTERRUPTION) HOWEVER CAUSED AND ON ANY THEORY OF LIABILITY, WHETHER IN CONTRACT, STRICT LIABILITY, OR TORT (INCLUDING NEGLIGENCE OR OTHERWISE) ARISING IN ANY WAY OUT OF THE USE OF THIS

7

#### SOFTWARE, EVEN IF ADVISED OF THE POSSIBILITY OF SUCH DAMAGE.

\_\_\_\_\_\_\_\_\_\_\_\_\_\_\_\_\_\_\_\_\_\_\_\_\_\_\_\_\_\_\_\_\_\_\_\_\_\_\_\_\_\_\_\_\_\_\_\_\_\_\_\_\_\_\_\_\_\_\_\_\_\_\_\_\_\_\_\_\_\_\_\_\_\_\_\_\_\_\_\_\_\_\_\_\_\_ Portions Copyright (c) 1985, 1986 The Regents of the University of California. All rights reserved.

This code is derived from software contributed to Berkeley by James A. Woods, derived from original work by Spencer Thomas and Joseph Orost.

Redistribution and use in source and binary forms are permitted provided that the above copyright notice and this paragraph are duplicated in all such forms and that any documentation, advertising materials, and other materials related to such distribution and use acknowledge that the software was developed by the University of California, Berkeley. The name of the University may not be used to endorse or promote products derived from this software without specific prior written permission.

THIS SOFTWARE IS PROVIDED ``AS IS'' AND WITHOUT ANY EXPRESS OR IMPLIED WARRANTIES, INCLUDING, WITHOUT LIMITATION, THE IMPLIED WARRANTIES OF MERCHANTIBILITY AND FITNESS FOR A PARTICULAR PURPOSE.

Portions Copyright (c) 1993 X Consortium

Permission is hereby granted, free of charge, to any person obtaining a copy of this software and associated documentation files (the "Software"), to deal in the Software without restriction, including without limitation the rights to use, copy, modify, merge, publish, distribute, sublicense, and/or sell copies of the Software, and to permit persons to whom the Software is furnished to do so, subject to the following conditions:

The above copyright notice and this permission notice shall be included in all copies or substantial portions of the Software.

THE SOFTWARE IS PROVIDED "AS IS", WITHOUT WARRANTY OF ANY KIND, EXPRESS ORIMPLIED, INCLUDING BUT NOT LIMITED TO THE WARRANTIES OF MERCHANTABILITY,FITNESS FOR A PARTICULAR PURPOSE AND NONINFRINGEMENT. IN NO EVENT SHALL THEX CONSORTIUM BE LIABLE FOR ANY CLAIM, DAMAGES OR OTHER LIABILITY, WHETHER INAN ACTION OF CONTRACT, TORT OR OTHERWISE, ARISING FROM, OUT OF OR INCONNECTION WITH THE SOFTWARE OR THE USE OR OTHER DEALINGS IN THE SOFTWARE.

Except as contained in this notice, the name of the X Consortium shall not be used in advertising or otherwise to promote the sale, use or other dealings in this Software without prior written authorization from the X Consortium.

#### NOTICE REGARDING SABLOTRON

March 27, 2003

Portions of this product are based on Modifications created from the Original Code known as the "Sablotron XSLT Processor". The Sablotron XSLT Processor is subject to the Mozilla Public License Version 1.1 (the "License"). You may obtain a copy of the License at http://www.mozilla.org/MPL/

\_\_\_\_\_\_\_\_\_\_\_\_\_\_\_\_\_\_\_\_\_\_\_\_\_\_\_\_\_\_\_\_\_\_\_\_\_\_\_\_\_\_\_\_\_\_\_\_\_\_\_\_\_\_\_\_\_\_\_\_\_\_\_\_\_\_\_\_\_\_\_\_\_\_\_\_\_\_\_\_\_\_\_\_\_\_

Software distributed under the License is distributed on an "AS IS" basis, WITHOUT WARRANTY OF ANY KIND, either express or implied. See the License for the specific language governing rights and limitations under the License.

The Original Code is the Sablotron XSLT Processor.

The Initial Developer of the Original Code is Ginger Alliance Ltd. Portions created by Ginger Alliance are Copyright (C) 2000 Ginger Alliance Ltd. All Rights Reserved.

Pursuant to sections 3.2 and 3.6 of the License, the Modifications created by Adobe Systems Incorporated are available as Source Code. The Modifications may be downloaded via the Internet from:

http://partners.adobe.com/asn/tech/xml/sablotron/index.jsp

The Original Code may be downloaded via the Internet from:

https://sourceforge.net/projects/sablotron/

\_\_\_\_\_\_\_\_\_\_\_\_\_\_\_\_\_\_\_\_\_\_\_\_\_\_\_\_\_\_\_\_\_\_\_\_\_\_\_\_\_\_\_\_\_\_\_\_\_\_\_\_\_\_\_\_\_\_\_\_\_\_\_\_\_\_\_\_\_\_\_\_\_\_\_\_\_\_\_\_\_\_\_\_\_\_

This product includes software developed by the University of California, Berkeley and its contributors. Portions Copyright (c) 1982, 1986, 1987, 1988, 1989, 1990, 1991, 1992, 1993, 1994 The Regents of the University of California. All rights reserved.

Redistribution and use in source and binary forms, with or without modification, are permitted provided that the following conditions are met:

1. Redistributions of source code must retain the above copyright notice, this list of conditions and the following disclaimer.

2. Redistributions in binary form must reproduce the above copyright notice, this list of conditions

and the following disclaimer in the documentation and/or other materials provided with the distribution.

3. All advertising materials mentioning features or use of this software must display the following acknowledgement: This product includes software developed by the University of California, Berkeley and its contributors.

4. Neither the name of the University nor the names of its contributors may be used to endorse or promote products derived from this software without specific prior written permission.

THIS SOFTWARE IS PROVIDED BY THE REGENTS AND CONTRIBUTORS "AS IS" AND ANY EXPRESS OR IMPLIED WARRANTIES, INCLUDING, BUT NOT LIMITED TO, THE IMPLIED WARRANTIES OF MERCHANTABILITY AND FITNESS FOR A PARTICULAR PURPOSE ARE DISCLAIMED. IN NO EVENT SHALL THE REGENTS OR CONTRIBUTORS BE LIABLE FOR ANY DIRECT, INDIRECT, INCIDENTAL, SPECIAL, EXEMPLARY, OR CONSEQUENTIAL DAMAGES (INCLUDING, BUT NOT LIMITED TO, PROCUREMENT OF SUBSTITUTE GOODS OR SERVICES; LOSS OF USE, DATA, OR PROFITS; OR BUSINESS INTERRUPTION) HOWEVER CAUSED AND ON ANY THEORY OF LIABILITY, WHETHER IN CONTRACT, STRICT LIABILITY, OR TORT (INCLUDING NEGLIGENCE OR OTHERWISE) ARISING IN ANY WAY OUT OF THE USE OF THIS SOFTWARE, EVEN IF ADVISED OF THE POSSIBILITY OF SUCH DAMAGE.

\_\_\_\_\_\_\_\_\_\_\_\_\_\_\_\_\_\_\_\_\_\_\_\_\_\_\_\_\_\_\_\_\_\_\_\_\_\_\_\_\_\_\_\_\_\_\_\_\_\_\_\_\_\_\_\_\_\_\_\_\_\_\_\_\_\_\_\_\_\_\_\_\_\_\_\_\_\_\_\_\_\_\_\_\_\_

Portions Copyright (c) 2001 by Andrei Alexandrescu. This code accompanies the book:

Alexandrescu, Andrei. "Modern C++ Design: Generic Programming and Design Patterns Applied". Copyright (c) 2001. Addison-Wesley.

Permission to use, copy, modify, distribute and sell this software for any purpose is hereby granted without fee, provided that the above copyright notice appear in all copies and that both that copyright notice and this permission notice appear in supporting documentation. The author or Addison-Welsey Longman make no representations about the suitability of this software for any purpose. It is provided "as is" without express or implied warranty.

\_\_\_\_\_\_\_\_\_\_\_\_\_\_\_\_\_\_\_\_\_\_\_\_\_\_\_\_\_\_\_\_\_\_\_\_\_\_\_\_\_\_\_\_\_\_\_\_\_\_\_\_\_\_\_\_\_\_\_\_\_\_\_\_\_\_\_\_\_\_\_\_\_\_\_\_\_\_\_\_\_\_\_\_\_\_

Portions developed by the University of California, Berkeley.

\_\_\_\_\_\_\_\_\_\_\_\_\_\_\_\_\_\_\_\_\_\_\_\_\_\_\_\_\_\_\_\_\_\_\_\_\_\_\_\_\_\_\_\_\_\_\_\_\_\_\_\_\_\_\_\_\_\_\_\_\_\_\_\_\_\_\_\_\_\_\_\_\_\_\_\_\_\_\_\_\_\_\_\_\_\_

Portions Copyright © 1991-2005 Unicode, Inc. All rights reserved. Distributed under the Terms of Use in http://www.unicode.org/copyright.html.

Permission is hereby granted, free of charge, to any person obtaining a copy of the Unicode data files and associated documentation (the "Data Files") or Unicode software and associated documentation (the "Software") to deal in the Data Files or Software without restriction, including without limitation the rights to use, copy, modify, merge, publish, distribute, and/or sell copies of the Data Files or Software, and to permit persons to whom the Data Files or Software are furnished to do so, provided that (a) the above copyright notice(s) and this permission notice appear in all copies of the Data Files or Software, (b) both the above copyright notice(s) and this permission notice appear in associated documentation, and (c) there is clear notice in each modified Data File or in the Software as well as in the documentation associated with the Data File(s) or Software that the data or software has been modified.

THE DATA FILES AND SOFTWARE ARE PROVIDED "AS IS", WITHOUT WARRANTY OF ANY KIND, EXPRESS OR IMPLIED, INCLUDING BUT NOT LIMITED TO THE WARRANTIES OF MERCHANTABILITY, FITNESS FOR A PARTICULAR PURPOSE AND NONINFRINGEMENT OF THIRD PARTY RIGHTS. IN NO EVENT SHALL THE COPYRIGHT HOLDER OR HOLDERS INCLUDED IN THIS NOTICE BE LIABLE FOR ANY CLAIM, OR ANY SPECIAL INDIRECT OR CONSEQUENTIAL DAMAGES, OR ANY DAMAGES WHATSOEVER RESULTING FROM LOSS OF USE, DATA OR PROFITS, WHETHER IN AN ACTION OF CONTRACT, NEGLIGENCE OR OTHER TORTIOUS ACTION, ARISING OUT OF OR IN CONNECTION WITH THE USE OR PERFORMANCE OF THE DATA FILES OR SOFTWARE.

Except as contained in this notice, the name of a copyright holder shall not be used in advertising or otherwise to promote the sale, use or other dealings in these Data Files or Software without prior written authorization of the copyright holder.

Unicode and the Unicode logo are trademarks of Unicode, Inc., and may be registered in some jurisdictions. All other trademarks and registered trademarks mentioned herein are the property of their respective owners.

\_\_\_\_\_\_\_\_\_\_\_\_\_\_\_\_\_\_\_\_\_\_\_\_\_\_\_\_\_\_\_\_\_\_\_\_\_\_\_\_\_\_\_\_\_\_\_\_\_\_\_\_\_\_\_\_\_\_\_\_\_\_\_\_\_\_\_\_\_\_\_\_\_\_\_\_\_\_\_\_\_\_\_\_\_\_

Adobe shall retain and reproduce, and require its Sublicensees to retain and reproduce JIM's following copyright notice within each copy of the licensed programs in any form, in whole or in part: "© 1981, 1990 JMI Consultants, Inc. All rights reserved."

\_\_\_\_\_\_\_\_\_\_\_\_\_\_\_\_\_\_\_\_\_\_\_\_\_\_\_\_\_\_\_\_\_\_\_\_\_\_\_\_\_\_\_\_\_\_\_\_\_\_\_\_\_\_\_\_\_\_\_\_\_\_\_\_\_\_\_\_\_\_\_\_\_\_\_\_\_\_\_\_\_\_\_\_\_\_ This product includes software developed by the University of California, Berkeley and its contributors.

Portions Copyright (c) 1990, 1993 The Regents of the University of California. All rights reserved.

This code is derived from software contributed to Berkeley by Chris Torek.

Redistribution and use in source and binary forms, with or without modification, are permitted provided that the following conditions are met:

1. Redistributions of source code must retain the above copyright notice, this list of conditions and the following disclaimer.

2. Redistributions in binary form must reproduce the above copyright notice, this list of conditions and the following disclaimer in the documentation and/or other materials provided with the distribution.

3. All advertising materials mentioning features or use of this software must display the following acknowledgement:

This product includes software developed by the University of California, Berkeley and its contributors. 4. Neither the name of the University nor the names of its contributors may be used to endorse or promote products derived from this software without specific prior written permission.

THIS SOFTWARE IS PROVIDED BY THE REGENTS AND CONTRIBUTORS "AS IS" AND ANY EXPRESS OR IMPLIED WARRANTIES, INCLUDING, BUT NOT LIMITED TO, THE IMPLIED WARRANTIES OF MERCHANTABILITY AND FITNESS FOR A PARTICULAR PURPOSE ARE DISCLAIMED. IN NO EVENT SHALL THE REGENTS OR CONTRIBUTORS BE LIABLE FOR ANY DIRECT, INDIRECT, INCIDENTAL, SPECIAL, EXEMPLARY, OR CONSEQUENTIAL DAMAGES (INCLUDING, BUT NOT LIMITED TO, PROCUREMENT OF SUBSTITUTE GOODS OR SERVICES; LOSS OF USE, DATA, OR PROFITS; OR BUSINESS INTERRUPTION) HOWEVER CAUSED AND ON ANY THEORY OF LIABILITY, WHETHER IN CONTRACT, STRICT LIABILITY, OR TORT (INCLUDING NEGLIGENCE OR OTHERWISE) ARISING IN ANY WAY OUT OF THE USE OF THIS SOFTWARE, EVEN IF ADVISED OF THE POSSIBILITY OF SUCH DAMAGE.

\_\_\_\_\_\_\_\_\_\_\_\_\_\_\_\_\_\_\_\_\_\_\_\_\_\_\_\_\_\_\_\_\_\_\_\_\_\_\_\_\_\_\_\_\_\_\_\_\_\_\_\_\_\_\_\_\_\_\_\_\_\_\_\_\_\_\_\_\_\_\_\_\_\_\_\_\_\_\_\_\_\_\_\_\_\_

The Loki Library

Portions Copyright (c) 2001 by Andrei Alexandrescu // This code accompanies the book: Alexandrescu, Andrei. "Modern C++ Design: Generic Programming and Design Patterns Applied". Copyright (c) 2001. Addison-Wesley.

Permission to use, copy, modify, distribute and sell this software for any purpose is hereby granted without fee, provided that the above copyright notice appear in all copies and that both that copyright notice and this permission notice appear in supporting documentation. The author or Addison-Wesley Longman make no representations about the suitability of this software for any purpose. It is provided "as is" without express or implied warranty.

Updated Information/Additional Third Party Code Information available at http://www.adobe.com/go/thirdparty .

\_\_\_\_\_\_\_\_\_\_\_\_\_\_\_\_\_\_\_\_\_\_\_\_\_\_\_\_\_\_\_\_\_\_\_\_\_\_\_\_\_\_\_\_\_\_\_\_\_\_\_\_\_\_\_\_\_\_\_\_\_\_\_\_\_\_\_\_\_\_\_\_\_\_\_\_\_\_\_\_\_\_\_\_\_\_

\_\_\_\_\_\_\_\_\_\_\_\_\_\_\_\_\_\_\_\_\_\_\_\_\_\_\_\_\_\_\_\_\_\_\_\_\_\_\_\_\_\_\_\_\_\_\_\_\_\_\_\_\_\_\_\_\_\_\_\_\_\_\_\_\_\_\_\_\_\_\_\_\_\_\_\_\_\_\_\_\_\_\_\_\_\_

# 3.expat

Copyright (c) 1998, 1999, 2000 Thai Open Source Software Center Ltd and Clark Cooper Copyright (c) 2001, 2002, 2003, 2004, 2005, 2006 Expat maintainers.

Permission is hereby granted, free of charge, to any person obtaining a copy of this software and associated documentation files (the "Software"), to deal in the Software without restriction, including without limitation the rights to use, copy, modify, merge, publish, distribute, sublicense, and/or sell copies of the Software, and to permit persons to whom the Software is furnished to do so, subject to the following conditions:

The above copyright notice and this permission notice shall be included in all copies or substantial portions of the Software.

THE SOFTWARE IS PROVIDED "AS IS", WITHOUT WARRANTY OF ANY KIND, EXPRESS OR IMPLIED, INCLUDING BUT NOT LIMITED TO THE WARRANTIES OF MERCHANTABILITY, FITNESS FOR A PARTICULAR PURPOSE AND NONINFRINGEMENT. IN NO EVENT SHALL THE AUTHORS OR COPYRIGHT HOLDERS BE LIABLE FOR ANY CLAIM, DAMAGES OR OTHER LIABILITY, WHETHER IN AN ACTION OF CONTRACT, TORT OR OTHERWISE, ARISING FROM, OUT OF OR IN CONNECTION WITH THE SOFTWARE OR THE USE OR OTHER DEALINGS IN THE SOFTWARE.

# 4.HarfBuzz

Copyright (C) 2006 Behdad Esfahbod Copyright (C) 1998-2004 David Turner and Werner Lemberg Copyright (C) 2008 Nokia Corporation and/or its subsidiary(-ies) Copyright (C) 2004,2007 Red Hat, Inc.

Permission is hereby granted, without written agreement and without license or royalty fees, to use, copy, modify, and distribute this software and its documentation for any purpose, provided that the above copyright notice and the following two paragraphs appear in all copies of this software.

IN NO EVENT SHALL THE COPYRIGHT HOLDER BE LIABLE TO ANY PARTY FOR DIRECT, INDIRECT, SPECIAL, INCIDENTAL, OR CONSEQUENTIAL DAMAGES ARISING OUT OF THE USE OF THIS SOFTWARE AND ITS DOCUMENTATION, EVEN IF THE COPYRIGHT HOLDER HAS BEEN ADVISED OF THE POSSIBILITY OF SUCH DAMAGE.

THE COPYRIGHT HOLDER SPECIFICALLY DISCLAIMS ANY WARRANTIES, INCLUDING, BUT NOT LIMITED TO, THE IMPLIED WARRANTIES OF MERCHANTABILITY AND FITNESS FOR A PARTICULAR PURPOSE. THE SOFTWARE PROVIDED HEREUNDER IS ON AN "AS IS" BASIS, AND THE COPYRIGHT HOLDER HAS NO OBLIGATION TO PROVIDE MAINTENANCE, SUPPORT, UPDATES, ENHANCEMENTS, OR MODIFICATIONS.

# 5.libjingle

Copyright 2004--2007, Google Inc.

Redistribution and use in source and binary forms, with or without modification, are permitted provided that the following conditions are met:

1. Redistributions of source code must retain the above copyright notice, this list of conditions and the following disclaimer.

2. Redistributions in binary form must reproduce the above copyright notice, this list of conditions and the following disclaimer in the documentation and/or other materials provided with the distribution.

3. The name of the author may not be used to endorse or promote products derived from this software without specific prior written permission.

THIS SOFTWARE IS PROVIDED BY THE AUTHOR ``AS IS'' AND ANY EXPRESS OR IMPLIED WARRANTIES, INCLUDING, BUT NOT LIMITED TO, THE IMPLIED WARRANTIES OF MERCHANTABILITY AND FITNESS FOR A PARTICULAR PURPOSE ARE DISCLAIMED. IN NO EVENT SHALL THE AUTHOR BE LIABLE FOR ANY DIRECT, INDIRECT, INCIDENTAL, SPECIAL, EXEMPLARY, OR CONSEQUENTIAL DAMAGES (INCLUDING, BUT NOT LIMITED TO, PROCUREMENT OF SUBSTITUTE GOODS OR SERVICES; LOSS OF USE, DATA, OR PROFITS; OR BUSINESS INTERRUPTION) HOWEVER CAUSED AND ON ANY THEORY OF LIABILITY, WHETHER IN CONTRACT, STRICT LIABILITY, OR TORT (INCLUDING NEGLIGENCE OR OTHERWISE) ARISING IN ANY WAY OUT OF THE USE OF THIS SOFTWARE, EVEN IF ADVISED OF THE POSSIBILITY OF SUCH DAMAGE.

### 6.Lua

Copyright © 1994–2014 Lua.org, PUC-Rio.

Permission is hereby granted, free of charge, to any person obtaining a copy of this software and associated documentation files (the "Software"), to deal in the Software without restriction, including without limitation the rights to use, copy, modify, merge, publish, distribute, sublicense, and/or sell copies of the Software, and to permit persons to whom the Software is furnished to do so, subject to the following conditions:

The above copyright notice and this permission notice shall be included in all copies or substantial portions of the Software.

THE SOFTWARE IS PROVIDED "AS IS", WITHOUT WARRANTY OF ANY KIND, EXPRESS OR IMPLIED, INCLUDING BUT NOT LIMITED TO THE WARRANTIES OF MERCHANTABILITY, FITNESS FOR A PARTICULAR PURPOSE AND NONINFRINGEMENT. IN NO EVENT SHALL THE AUTHORS OR COPYRIGHT HOLDERS BE LIABLE FOR ANY CLAIM, DAMAGES OR OTHER LIABILITY, WHETHER IN AN ACTION OF CONTRACT, TORT OR OTHERWISE, ARISING FROM, OUT OF OR IN CONNECTION WITH THE SOFTWARE OR THE USE OR OTHER DEALINGS IN THE SOFTWARE.

# 7.LuaSocket

LuaSocket 2.0.2 license Copyright © 2004-2007 Diego Nehab

Permission is hereby granted, free of charge, to any person obtaining a copy of this software and associated documentation files (the "Software"), to deal in the Software without restriction, including without limitation the rights to use, copy, modify, merge, publish, distribute, sublicense, and/or sell copies of the Software, and to permit persons to whom the Software is furnished to do so, subject to the following conditions:

The above copyright notice and this permission notice shall be included in all copies or substantial portions of the Software.

THE SOFTWARE IS PROVIDED "AS IS", WITHOUT WARRANTY OF ANY KIND, EXPRESS OR IMPLIED, INCLUDING BUT NOT LIMITED TO THE WARRANTIES OF MERCHANTABILITY, FITNESS FOR A PARTICULAR PURPOSE AND NONINFRINGEMENT. IN NO EVENT SHALL THE AUTHORS OR COPYRIGHT HOLDERS BE LIABLE FOR ANY CLAIM, DAMAGES OR OTHER LIABILITY, WHETHER IN AN ACTION OF CONTRACT, TORT OR OTHERWISE, ARISING FROM, OUT OF OR IN CONNECTION WITH THE SOFTWARE OR THE USE OR OTHER DEALINGS IN THE SOFTWARE.

# 8.LuneScript

MIT License

LuneScript

Copyright (c) 2018-2020 ifritJP

Permission is hereby granted, free of charge, to any person obtaining a copy of this software and associated documentation files (the "Software"), to deal in the Software without restriction, including without limitation the rights to use, copy, modify, merge, publish, distribute, sublicense, and/or sell copies of the Software, and to permit persons to whom the Software is furnished to do so, subject to the following conditions:

The above copyright notice and this permission notice shall be included in all copies or substantial portions of the Software.

THE SOFTWARE IS PROVIDED "AS IS", WITHOUT WARRANTY OF ANY KIND, EXPRESS OR IMPLIED, INCLUDING BUT NOT LIMITED TO THE WARRANTIES OF MERCHANTABILITY, FITNESS FOR A PARTICULAR PURPOSE AND NONINFRINGEMENT. IN NO EVENT SHALL THE AUTHORS OR COPYRIGHT HOLDERS BE LIABLE FOR ANY CLAIM, DAMAGES OR OTHER LIABILITY, WHETHER IN AN ACTION OF CONTRACT, TORT OR OTHERWISE, ARISING FROM, OUT OF OR IN CONNECTION WITH THE SOFTWARE OR THE USE OR OTHER DEALINGS IN THE SOFTWARE.

## 9.MD4

"RSA Data Security, Inc. MD4 Message-Digest Algorithm"

"derived from the RSA Data Security, Inc. MD4 Message-Digest Algorithm"

### 10.Net-SNMP

Various copyrights apply to this package, listed in various separate parts below. Please make sure that you read all the parts.

---- Part 1: CMU/UCD copyright notice: (BSD like) -----

Copyright 1989, 1991, 1992 by Carnegie Mellon University

 Derivative Work - 1996, 1998-2000 Copyright 1996, 1998-2000 The Regents of the University of California

## All Rights Reserved

Permission to use, copy, modify and distribute this software and its documentation for any purpose and without fee is hereby granted, provided that the above copyright notice appears in all copies and that both that copyright notice and this permission notice appear in supporting documentation, and that the name of CMU and The Regents of the University of California not be used in advertising or publicity pertaining to distribution of the software without specific written permission.

CMU AND THE REGENTS OF THE UNIVERSITY OF CALIFORNIA DISCLAIM ALL WARRANTIES WITH REGARD TO THIS SOFTWARE, INCLUDING ALL IMPLIED WARRANTIES OF MERCHANTABILITY AND FITNESS. IN NO EVENT SHALL CMU OR THE REGENTS OF THE UNIVERSITY OF CALIFORNIA BE LIABLE FOR ANY SPECIAL, INDIRECT OR CONSEQUENTIAL DAMAGES OR ANY DAMAGES WHATSOEVER RESULTING FROM THE LOSS OF USE, DATA OR PROFITS, WHETHER IN AN ACTION OF CONTRACT, NEGLIGENCE OR OTHER TORTIOUS ACTION, ARISING OUT OF OR IN

### CONNECTION WITH THE USE OR PERFORMANCE OF THIS SOFTWARE.

---- Part 2: Networks Associates Technology, Inc copyright notice (BSD) -----

Copyright (c) 2001-2003, Networks Associates Technology, Inc All rights reserved.

Redistribution and use in source and binary forms, with or without modification, are permitted provided that the following conditions are met:

- \* Redistributions of source code must retain the above copyright notice, this list of conditions and the following disclaimer.
- Redistributions in binary form must reproduce the above copyright notice, this list of conditions and the following disclaimer in the documentation and/or other materials provided with the distribution.
- Neither the name of the Networks Associates Technology, Inc nor the names of its contributors may be used to endorse or promote products derived from this software without specific prior written permission.

THIS SOFTWARE IS PROVIDED BY THE COPYRIGHT HOLDERS AND CONTRIBUTORS ``AS IS'' AND ANY EXPRESS OR IMPLIED WARRANTIES, INCLUDING, BUT NOT LIMITED TO, THE IMPLIED WARRANTIES OF MERCHANTABILITY AND FITNESS FOR A PARTICULAR PURPOSE ARE DISCLAIMED. IN NO EVENT SHALL THE COPYRIGHT HOLDERS OR CONTRIBUTORS BE LIABLE FOR ANY DIRECT, INDIRECT, INCIDENTAL, SPECIAL, EXEMPLARY, OR CONSEQUENTIAL DAMAGES (INCLUDING, BUT NOT LIMITED TO, PROCUREMENT OF SUBSTITUTE GOODS OR SERVICES; LOSS OF USE, DATA, OR PROFITS; OR BUSINESS INTERRUPTION) HOWEVER CAUSED AND ON ANY THEORY OF LIABILITY, WHETHER IN CONTRACT, STRICT LIABILITY, OR TORT (INCLUDING NEGLIGENCE OR OTHERWISE) ARISING IN ANY WAY OUT OF THE USE OF THIS SOFTWARE, EVEN IF ADVISED OF THE POSSIBILITY OF SUCH DAMAGE.

---- Part 3: Cambridge Broadband Ltd. copyright notice (BSD) -----

Portions of this code are copyright (c) 2001-2003, Cambridge Broadband Ltd.

All rights reserved.

Redistribution and use in source and binary forms, with or without modification, are permitted provided that the following conditions are met:

- \* Redistributions of source code must retain the above copyright notice, this list of conditions and the following disclaimer.
- Redistributions in binary form must reproduce the above copyright notice, this list of conditions and the following disclaimer in the documentation and/or other materials provided with the distribution.
- \* The name of Cambridge Broadband Ltd. may not be used to endorse or promote products derived from this software without specific prior written permission.

THIS SOFTWARE IS PROVIDED BY THE COPYRIGHT HOLDER ``AS IS'' AND ANY EXPRESS OR IMPLIED WARRANTIES, INCLUDING, BUT NOT LIMITED TO, THE IMPLIED WARRANTIES OF MERCHANTABILITY AND FITNESS FOR A PARTICULAR PURPOSE ARE DISCLAIMED. IN NO EVENT SHALL THE COPYRIGHT HOLDER BE LIABLE FOR ANY DIRECT, INDIRECT, INCIDENTAL, SPECIAL, EXEMPLARY, OR CONSEQUENTIAL DAMAGES (INCLUDING, BUT NOT LIMITED TO, PROCUREMENT OF SUBSTITUTE GOODS OR SERVICES; LOSS OF USE, DATA, OR PROFITS; OR BUSINESS INTERRUPTION) HOWEVER CAUSED AND ON ANY THEORY OF LIABILITY, WHETHER IN CONTRACT, STRICT LIABILITY, OR TORT (INCLUDING NEGLIGENCE OR OTHERWISE) ARISING IN ANY WAY OUT OF THE USE OF THIS SOFTWARE, EVEN IF ADVISED OF THE POSSIBILITY OF SUCH DAMAGE.

---- Part 4: Sun Microsystems, Inc. copyright notice (BSD) -----

Copyright (c) 2003 Sun Microsystems, Inc., 4150 Network Circle, Santa Clara, California 95054, U.S.A. All rights reserved.

Use is subject to license terms below.

This distribution may include materials developed by third parties.

Sun, Sun Microsystems, the Sun logo and Solaris are trademarks or registered trademarks of Sun Microsystems, Inc. in the U.S. and other countries.

Redistribution and use in source and binary forms, with or without modification, are permitted provided that the following conditions are met:

- \* Redistributions of source code must retain the above copyright notice, this list of conditions and the following disclaimer.
- \* Redistributions in binary form must reproduce the above copyright notice, this list of conditions and the following disclaimer in the documentation and/or other materials provided with the distribution.
- \* Neither the name of the Sun Microsystems, Inc. nor the names of its contributors may be used to endorse or promote products derived from this software without specific prior written permission.

THIS SOFTWARE IS PROVIDED BY THE COPYRIGHT HOLDERS AND CONTRIBUTORS ``AS IS'' AND ANY EXPRESS OR IMPLIED WARRANTIES, INCLUDING, BUT NOT LIMITED TO, THE IMPLIED WARRANTIES OF MERCHANTABILITY AND FITNESS FOR A PARTICULAR PURPOSE ARE DISCLAIMED. IN NO EVENT SHALL THE COPYRIGHT HOLDERS OR CONTRIBUTORS BE LIABLE FOR ANY DIRECT, INDIRECT, INCIDENTAL, SPECIAL, EXEMPLARY, OR CONSEQUENTIAL DAMAGES (INCLUDING, BUT NOT LIMITED TO, PROCUREMENT OF SUBSTITUTE GOODS OR SERVICES; LOSS OF USE, DATA, OR PROFITS; OR BUSINESS INTERRUPTION) HOWEVER CAUSED AND ON ANY THEORY OF LIABILITY, WHETHER IN CONTRACT, STRICT LIABILITY, OR TORT (INCLUDING NEGLIGENCE OR OTHERWISE) ARISING IN ANY WAY OUT OF THE USE OF THIS SOFTWARE, EVEN IF ADVISED OF THE POSSIBILITY OF SUCH DAMAGE.

---- Part 5: Sparta, Inc copyright notice (BSD) -----

Copyright (c) 2003-2013, Sparta, Inc All rights reserved.

- \* Redistributions of source code must retain the above copyright notice, this list of conditions and the following disclaimer.
- Redistributions in binary form must reproduce the above copyright notice, this list of conditions and the following disclaimer in the documentation and/or other materials provided with the distribution.
- \* Neither the name of Sparta, Inc nor the names of its contributors may be used to endorse or promote products derived from this software without specific prior written permission.

THIS SOFTWARE IS PROVIDED BY THE COPYRIGHT HOLDERS AND CONTRIBUTORS ``AS IS'' AND ANY EXPRESS OR IMPLIED WARRANTIES, INCLUDING, BUT NOT LIMITED TO, THE IMPLIED WARRANTIES OF MERCHANTABILITY AND FITNESS FOR A PARTICULAR PURPOSE ARE DISCLAIMED. IN NO EVENT SHALL THE COPYRIGHT HOLDERS OR CONTRIBUTORS BE LIABLE FOR ANY DIRECT, INDIRECT, INCIDENTAL, SPECIAL, EXEMPLARY, OR CONSEQUENTIAL DAMAGES (INCLUDING, BUT NOT LIMITED TO, PROCUREMENT OF SUBSTITUTE GOODS OR SERVICES; LOSS OF USE, DATA, OR PROFITS; OR BUSINESS INTERRUPTION) HOWEVER CAUSED AND ON ANY THEORY OF LIABILITY, WHETHER IN CONTRACT, STRICT LIABILITY, OR TORT (INCLUDING NEGLIGENCE OR OTHERWISE) ARISING IN ANY WAY OUT OF THE USE OF THIS SOFTWARE, EVEN IF ADVISED OF THE POSSIBILITY OF SUCH DAMAGE.

---- Part 6: Cisco/BUPTNIC copyright notice (BSD) -----

Copyright (c) 2004, Cisco, Inc and Information Network Center of Beijing University of Posts and Telecommunications. All rights reserved.

- \* Redistributions of source code must retain the above copyright notice, this list of conditions and the following disclaimer.
- Redistributions in binary form must reproduce the above copyright notice, this list of conditions and the following disclaimer in the documentation and/or other materials provided with the distribution.

Neither the name of Cisco, Inc, Beijing University of Posts and Telecommunications, nor the names of their contributors may be used to endorse or promote products derived from this software without specific prior written permission.

THIS SOFTWARE IS PROVIDED BY THE COPYRIGHT HOLDERS AND CONTRIBUTORS ``AS IS'' AND ANY EXPRESS OR IMPLIED WARRANTIES, INCLUDING, BUT NOT LIMITED TO, THE IMPLIED WARRANTIES OF MERCHANTABILITY AND FITNESS FOR A PARTICULAR PURPOSE ARE DISCLAIMED. IN NO EVENT SHALL THE COPYRIGHT HOLDERS OR CONTRIBUTORS BE LIABLE FOR ANY DIRECT, INDIRECT, INCIDENTAL, SPECIAL, EXEMPLARY, OR CONSEQUENTIAL DAMAGES (INCLUDING, BUT NOT LIMITED TO, PROCUREMENT OF SUBSTITUTE GOODS OR SERVICES; LOSS OF USE, DATA, OR PROFITS; OR BUSINESS INTERRUPTION) HOWEVER CAUSED AND ON ANY THEORY OF LIABILITY, WHETHER IN CONTRACT, STRICT LIABILITY, OR TORT (INCLUDING NEGLIGENCE OR OTHERWISE) ARISING IN ANY WAY OUT OF THE USE OF THIS SOFTWARE, EVEN IF ADVISED OF THE POSSIBILITY OF SUCH DAMAGE.

---- Part 7: Fabasoft R&D Software GmbH & Co KG copyright notice (BSD) -----

Copyright (c) Fabasoft R&D Software GmbH & Co KG, 2003 oss@fabasoft.com Author: Bernhard Penz < bernhard.penz@fabasoft.com>

- \* Redistributions of source code must retain the above copyright notice, this list of conditions and the following disclaimer.
- Redistributions in binary form must reproduce the above copyright notice, this list of conditions and the following disclaimer in the documentation and/or other materials provided with the distribution.
- \* The name of Fabasoft R&D Software GmbH & Co KG or any of its subsidiaries, brand or product names may not be used to endorse or promote products derived from this software without specific prior written permission.

THIS SOFTWARE IS PROVIDED BY THE COPYRIGHT HOLDER ``AS IS'' AND ANY EXPRESS OR IMPLIED WARRANTIES, INCLUDING, BUT NOT LIMITED TO, THE IMPLIED WARRANTIES OF MERCHANTABILITY AND FITNESS FOR A PARTICULAR PURPOSE ARE DISCLAIMED. IN NO EVENT SHALL THE COPYRIGHT HOLDER BE LIABLE FOR ANY DIRECT, INDIRECT, INCIDENTAL, SPECIAL, EXEMPLARY, OR CONSEQUENTIAL DAMAGES (INCLUDING, BUT NOT LIMITED TO, PROCUREMENT OF SUBSTITUTE GOODS OR SERVICES; LOSS OF USE, DATA, OR PROFITS; OR BUSINESS INTERRUPTION) HOWEVER CAUSED AND ON ANY THEORY OF LIABILITY, WHETHER IN CONTRACT, STRICT LIABILITY, OR TORT (INCLUDING NEGLIGENCE OR OTHERWISE) ARISING IN ANY WAY OUT OF THE USE OF THIS SOFTWARE, EVEN IF ADVISED OF THE POSSIBILITY OF SUCH DAMAGE.

---- Part 8: Apple Inc. copyright notice (BSD) -----

Copyright (c) 2007 Apple Inc. All rights reserved.

Redistribution and use in source and binary forms, with or without modification, are permitted provided that the following conditions are met:

1. Redistributions of source code must retain the above copyright notice, this list of conditions and the following disclaimer.

2. Redistributions in binary form must reproduce the above copyright notice, this list of conditions and the following disclaimer in the documentation and/or other materials provided with the distribution.

3. Neither the name of Apple Inc. ("Apple") nor the names of its contributors may be used to endorse or promote products derived from this software without specific prior written permission.

THIS SOFTWARE IS PROVIDED BY APPLE AND ITS CONTRIBUTORS "AS IS" AND ANY EXPRESS OR IMPLIED WARRANTIES, INCLUDING, BUT NOT LIMITED TO, THE IMPLIED WARRANTIES OF MERCHANTABILITY AND FITNESS FOR A PARTICULAR PURPOSE ARE DISCLAIMED. IN NO EVENT SHALL APPLE OR ITS CONTRIBUTORS BE LIABLE FOR ANY DIRECT, INDIRECT, INCIDENTAL, SPECIAL, EXEMPLARY, OR CONSEQUENTIAL DAMAGES (INCLUDING, BUT NOT LIMITED TO, PROCUREMENT OF SUBSTITUTE GOODS OR SERVICES; LOSS OF USE, DATA, OR PROFITS; OR BUSINESS INTERRUPTION) HOWEVER CAUSED AND ON ANY THEORY OF LIABILITY, WHETHER IN CONTRACT, STRICT LIABILITY, OR TORT (INCLUDING NEGLIGENCE OR OTHERWISE) ARISING IN ANY WAY OUT OF THE USE OF THIS SOFTWARE, EVEN IF ADVISED OF THE POSSIBILITY OF SUCH DAMAGE.

---- Part 9: ScienceLogic, LLC copyright notice (BSD) -----

Copyright (c) 2009, ScienceLogic, LLC All rights reserved.

Redistribution and use in source and binary forms, with or without modification, are permitted provided that the following conditions are met:

- Redistributions of source code must retain the above copyright notice, this list of conditions and the following disclaimer.
- \* Redistributions in binary form must reproduce the above copyright notice, this list of conditions and the following disclaimer in the documentation and/or other materials provided with the distribution.
- Neither the name of ScienceLogic, LLC nor the names of its contributors may be used to endorse or promote products derived from this software without specific prior written permission.

THIS SOFTWARE IS PROVIDED BY THE COPYRIGHT HOLDERS AND CONTRIBUTORS ``AS IS'' AND ANY EXPRESS OR IMPLIED WARRANTIES, INCLUDING, BUT NOT LIMITED TO, THE IMPLIED WARRANTIES OF MERCHANTABILITY AND FITNESS FOR A PARTICULAR PURPOSE ARE DISCLAIMED. IN NO EVENT SHALL THE COPYRIGHT HOLDERS OR CONTRIBUTORS BE LIABLE FOR ANY DIRECT, INDIRECT, INCIDENTAL, SPECIAL, EXEMPLARY, OR CONSEQUENTIAL DAMAGES (INCLUDING, BUT NOT LIMITED TO, PROCUREMENT OF SUBSTITUTE GOODS OR SERVICES; LOSS OF USE, DATA, OR PROFITS; OR BUSINESS INTERRUPTION) HOWEVER CAUSED AND ON ANY THEORY OF LIABILITY, WHETHER IN CONTRACT, STRICT LIABILITY, OR TORT (INCLUDING NEGLIGENCE OR OTHERWISE) ARISING IN ANY WAY OUT OF THE USE OF THIS SOFTWARE, EVEN IF ADVISED OF THE POSSIBILITY OF SUCH **DAMAGE** 

---- Part 10: Lennart Poettering copyright notice (BSD-like) -----

Copyright 2010 Lennart Poettering

 Permission is hereby granted, free of charge, to any person obtaining a copy of this software and associated documentation files (the "Software"), to deal in the Software without restriction, including without limitation the rights to use, copy, modify, merge, publish, distribute, sublicense, and/or sell copies of the Software, and to permit persons to whom the Software is furnished to do so, subject to the following conditions:

 The above copyright notice and this permission notice shall be included in all copies or substantial portions of the Software.

 THE SOFTWARE IS PROVIDED "AS IS", WITHOUT WARRANTY OF ANY KIND, EXPRESS OR IMPLIED, INCLUDING BUT NOT LIMITED TO THE WARRANTIES OF MERCHANTABILITY, FITNESS FOR A PARTICULAR PURPOSE AND NONINFRINGEMENT. IN NO EVENT SHALL THE AUTHORS OR COPYRIGHT HOLDERS BE LIABLE FOR ANY CLAIM, DAMAGES OR OTHER LIABILITY, WHETHER IN AN ACTION OF CONTRACT, TORT OR OTHERWISE, ARISING FROM, OUT OF OR IN CONNECTION WITH THE SOFTWARE OR THE USE OR OTHER DEALINGS IN THE SOFTWARE.

---- Part 11: IETF copyright notice (BSD) -----

Copyright (c) 2013 IETF Trust and the persons identified as authors of the code. All rights reserved.

Redistribution and use in source and binary forms, with or without modification, are permitted provided that the following conditions are met:

\* Redistributions of source code must retain the above copyright notice, this list of conditions and the following disclaimer.

\* Redistributions in binary form must reproduce the above copyright notice, this list of conditions and the following disclaimer in the

documentation and/or other materials provided with the distribution.

\* Neither the name of Internet Society, IETF or IETF Trust, nor the names of specific contributors, may be used to endorse or promote products derived from this software without specific prior written permission.

THIS SOFTWARE IS PROVIDED BY THE COPYRIGHT HOLDERS AND CONTRIBUTORS ``AS IS'' AND ANY EXPRESS OR IMPLIED WARRANTIES, INCLUDING, BUT NOT LIMITED TO, THE IMPLIED WARRANTIES OF MERCHANTABILITY AND FITNESS FOR A PARTICULAR PURPOSE ARE DISCLAIMED. IN NO EVENT SHALL THE COPYRIGHT OWNER OR CONTRIBUTORS BE LIABLE FOR ANY DIRECT, INDIRECT, INCIDENTAL, SPECIAL, EXEMPLARY, OR CONSEQUENTIAL DAMAGES (INCLUDING, BUT NOT LIMITED TO, PROCUREMENT OF SUBSTITUTE GOODS OR SERVICES; LOSS OF USE, DATA, OR PROFITS; OR BUSINESS INTERRUPTION) HOWEVER CAUSED AND ON ANY THEORY OF LIABILITY, WHETHER IN CONTRACT, STRICT LIABILITY, OR TORT (INCLUDING NEGLIGENCE OR OTHERWISE) ARISING IN ANY WAY OUT OF THE USE OF THIS SOFTWARE, EVEN IF ADVISED OF THE POSSIBILITY OF SUCH DAMAGE.

---- Part 12: Arista Networks copyright notice (BSD) ----

Copyright (c) 2013, Arista Networks, Inc. All rights reserved.

- Redistributions of source code must retain the above copyright notice, this list of conditions and the following disclaimer.
- Redistributions in binary form must reproduce the above copyright notice, this list of conditions and the following disclaimer in the documentation and/or other materials provided with the distribution.
- Neither the name of Arista Networks, Inc. nor the names of its contributors may be used to endorse or promote products derived from this software without specific prior written permission.

THIS SOFTWARE IS PROVIDED BY THE COPYRIGHT HOLDERS AND CONTRIBUTORS ``AS IS'' AND ANY EXPRESS OR IMPLIED WARRANTIES, INCLUDING, BUT NOT LIMITED TO, THE IMPLIED WARRANTIES OF MERCHANTABILITY AND FITNESS FOR A PARTICULAR PURPOSE ARE DISCLAIMED. IN NO EVENT SHALL THE COPYRIGHT HOLDERS OR CONTRIBUTORS BE LIABLE FOR ANY DIRECT, INDIRECT, INCIDENTAL, SPECIAL, EXEMPLARY, OR CONSEQUENTIAL DAMAGES (INCLUDING, BUT NOT LIMITED TO, PROCUREMENT OF SUBSTITUTE GOODS OR SERVICES; LOSS OF USE, DATA, OR PROFITS; OR BUSINESS INTERRUPTION) HOWEVER CAUSED AND ON ANY THEORY OF LIABILITY, WHETHER IN CONTRACT, STRICT LIABILITY, OR TORT (INCLUDING NEGLIGENCE OR OTHERWISE) ARISING IN ANY WAY OUT OF THE USE OF THIS SOFTWARE, EVEN IF ADVISED OF THE POSSIBILITY OF SUCH DAMAGE.

---- Part 13: VMware, Inc. copyright notice (BSD) -----

Copyright (c) 2016, VMware, Inc. All rights reserved.

Redistribution and use in source and binary forms, with or without modification, are permitted provided that the following conditions are met:

- \* Redistributions of source code must retain the above copyright notice, this list of conditions and the following disclaimer.
- \* Redistributions in binary form must reproduce the above copyright notice, this list of conditions and the following disclaimer in the documentation and/or other materials provided with the distribution.
- Neither the name of VMware, Inc. nor the names of its contributors may be used to endorse or promote products derived from this software without specific prior written permission.

THIS SOFTWARE IS PROVIDED BY THE COPYRIGHT HOLDERS AND CONTRIBUTORS ``AS IS'' AND ANY EXPRESS OR IMPLIED WARRANTIES, INCLUDING, BUT NOT LIMITED TO, THE IMPLIED WARRANTIES OF MERCHANTABILITY AND FITNESS FOR A PARTICULAR PURPOSE ARE DISCLAIMED. IN NO EVENT SHALL THE COPYRIGHT HOLDERS OR CONTRIBUTORS BE LIABLE FOR ANY DIRECT, INDIRECT, INCIDENTAL, SPECIAL,

EXEMPLARY, OR CONSEQUENTIAL DAMAGES (INCLUDING, BUT NOT LIMITED TO, PROCUREMENT OF SUBSTITUTE GOODS OR SERVICES; LOSS OF USE, DATA, OR PROFITS; OR BUSINESS INTERRUPTION) HOWEVER CAUSED AND ON ANY THEORY OF LIABILITY, WHETHER IN CONTRACT, STRICT LIABILITY, OR TORT (INCLUDING NEGLIGENCE OR OTHERWISE) ARISING IN ANY WAY OUT OF THE USE OF THIS SOFTWARE, EVEN IF ADVISED OF THE POSSIBILITY OF SUCH DAMAGE.

---- Part 14: USC/Information Sciences Institute copyright notice (BSD) -----

Copyright (c) 2017-2018, Information Sciences Institute All rights reserved.

Redistribution and use in source and binary forms, with or without modification, are permitted provided that the following conditions are met:

- \* Redistributions of source code must retain the above copyright notice, this list of conditions and the following disclaimer.
- Redistributions in binary form must reproduce the above copyright notice, this list of conditions and the following disclaimer in the documentation and/or other materials provided with the distribution.
- \* Neither the name of Information Sciences Institue nor the names of its contributors may be used to endorse or promote products derived from this software without specific prior written permission.

THIS SOFTWARE IS PROVIDED BY THE COPYRIGHT HOLDERS AND CONTRIBUTORS ``AS IS'' AND ANY EXPRESS OR IMPLIED WARRANTIES, INCLUDING, BUT NOT LIMITED TO, THE IMPLIED WARRANTIES OF MERCHANTABILITY AND FITNESS FOR A PARTICULAR PURPOSE ARE DISCLAIMED. IN NO EVENT SHALL THE COPYRIGHT HOLDERS OR CONTRIBUTORS BE LIABLE FOR ANY DIRECT, INDIRECT, INCIDENTAL, SPECIAL, EXEMPLARY, OR CONSEQUENTIAL DAMAGES (INCLUDING, BUT NOT LIMITED TO, PROCUREMENT OF SUBSTITUTE GOODS OR SERVICES; LOSS OF USE, DATA, OR PROFITS; OR BUSINESS INTERRUPTION) HOWEVER CAUSED AND ON ANY THEORY OF LIABILITY, WHETHER IN CONTRACT, STRICT LIABILITY, OR TORT (INCLUDING NEGLIGENCE OR OTHERWISE) ARISING IN ANY WAY OUT OF THE USE OF THIS SOFTWARE, EVEN IF ADVISED OF THE POSSIBILITY OF SUCH DAMAGE.

Various copyrights apply to this package, listed in various separate parts below. Please make sure that you read all the parts.

---- Part 1: CMU/UCD copyright notice: (BSD like) -----

Copyright 1989, 1991, 1992 by Carnegie Mellon University

 Derivative Work - 1996, 1998-2000 Copyright 1996, 1998-2000 The Regents of the University of California

All Rights Reserved

Permission to use, copy, modify and distribute this software and its documentation for any purpose and without fee is hereby granted, provided that the above copyright notice appears in all copies and that both that copyright notice and this permission notice appear in supporting documentation, and that the name of CMU and The Regents of the University of California not be used in advertising or publicity pertaining to distribution of the software without specific written permission.

CMU AND THE REGENTS OF THE UNIVERSITY OF CALIFORNIA DISCLAIM ALL WARRANTIES WITH REGARD TO THIS SOFTWARE, INCLUDING ALL IMPLIED WARRANTIES OF MERCHANTABILITY AND FITNESS. IN NO EVENT SHALL CMU OR THE REGENTS OF THE UNIVERSITY OF CALIFORNIA BE LIABLE FOR ANY SPECIAL, INDIRECT OR CONSEQUENTIAL DAMAGES OR ANY DAMAGES WHATSOEVER RESULTING FROM THE LOSS OF USE, DATA OR PROFITS, WHETHER IN AN ACTION OF CONTRACT, NEGLIGENCE OR OTHER TORTIOUS ACTION, ARISING OUT OF OR IN CONNECTION WITH THE USE OR PERFORMANCE OF THIS SOFTWARE.

---- Part 2: Networks Associates Technology, Inc copyright notice (BSD) -----

Copyright (c) 2001-2003, Networks Associates Technology, Inc All rights reserved.

Redistribution and use in source and binary forms, with or without modification, are permitted provided that the following conditions are met:

- Redistributions of source code must retain the above copyright notice, this list of conditions and the following disclaimer.
- Redistributions in binary form must reproduce the above copyright notice, this list of conditions and the following disclaimer in the documentation and/or other materials provided with the distribution.
- \* Neither the name of the Networks Associates Technology, Inc nor the names of its contributors may be used to endorse or promote products derived from this software without specific prior written permission.

THIS SOFTWARE IS PROVIDED BY THE COPYRIGHT HOLDERS AND CONTRIBUTORS ``AS IS'' AND ANY EXPRESS OR IMPLIED WARRANTIES, INCLUDING, BUT NOT LIMITED TO, THE IMPLIED WARRANTIES OF MERCHANTABILITY AND FITNESS FOR A PARTICULAR PURPOSE ARE DISCLAIMED. IN NO EVENT SHALL THE COPYRIGHT HOLDERS OR CONTRIBUTORS BE LIABLE FOR ANY DIRECT, INDIRECT, INCIDENTAL, SPECIAL, EXEMPLARY, OR CONSEQUENTIAL DAMAGES (INCLUDING, BUT NOT LIMITED TO, PROCUREMENT OF SUBSTITUTE GOODS OR SERVICES; LOSS OF USE, DATA, OR PROFITS; OR BUSINESS INTERRUPTION) HOWEVER CAUSED AND ON ANY THEORY OF LIABILITY, WHETHER IN CONTRACT, STRICT LIABILITY, OR TORT (INCLUDING NEGLIGENCE OR OTHERWISE) ARISING IN ANY WAY OUT OF THE USE OF THIS SOFTWARE, EVEN IF ADVISED OF THE POSSIBILITY OF SUCH DAMAGE.

---- Part 3: Cambridge Broadband Ltd. copyright notice (BSD) -----

Portions of this code are copyright (c) 2001-2003, Cambridge Broadband Ltd. All rights reserved.

Redistribution and use in source and binary forms, with or without modification, are permitted provided that the following conditions are met:

Redistributions of source code must retain the above copyright notice, this list of conditions and the following disclaimer.

- \* Redistributions in binary form must reproduce the above copyright notice, this list of conditions and the following disclaimer in the documentation and/or other materials provided with the distribution.
- \* The name of Cambridge Broadband Ltd. may not be used to endorse or promote products derived from this software without specific prior written permission.

THIS SOFTWARE IS PROVIDED BY THE COPYRIGHT HOLDER ``AS IS'' AND ANY EXPRESS OR IMPLIED WARRANTIES, INCLUDING, BUT NOT LIMITED TO, THE IMPLIED WARRANTIES OF MERCHANTABILITY AND FITNESS FOR A PARTICULAR PURPOSE ARE DISCLAIMED. IN NO EVENT SHALL THE COPYRIGHT HOLDER BE LIABLE FOR ANY DIRECT, INDIRECT, INCIDENTAL, SPECIAL, EXEMPLARY, OR CONSEQUENTIAL DAMAGES (INCLUDING, BUT NOT LIMITED TO, PROCUREMENT OF SUBSTITUTE GOODS OR SERVICES; LOSS OF USE, DATA, OR PROFITS; OR BUSINESS INTERRUPTION) HOWEVER CAUSED AND ON ANY THEORY OF LIABILITY, WHETHER IN CONTRACT, STRICT LIABILITY, OR TORT (INCLUDING NEGLIGENCE OR OTHERWISE) ARISING IN ANY WAY OUT OF THE USE OF THIS SOFTWARE, EVEN IF ADVISED OF THE POSSIBILITY OF SUCH DAMAGE.

---- Part 4: Sun Microsystems, Inc. copyright notice (BSD) -----

Copyright © 2003 Sun Microsystems, Inc., 4150 Network Circle, Santa Clara, California 95054, U.S.A. All rights reserved.

Use is subject to license terms below.

This distribution may include materials developed by third parties.

Sun, Sun Microsystems, the Sun logo and Solaris are trademarks or registered trademarks of Sun Microsystems, Inc. in the U.S. and other countries.

Redistribution and use in source and binary forms, with or without modification, are permitted provided that the following conditions are met:

\* Redistributions of source code must retain the above copyright notice, this list of conditions and the following disclaimer.

- Redistributions in binary form must reproduce the above copyright notice, this list of conditions and the following disclaimer in the documentation and/or other materials provided with the distribution.
- Neither the name of the Sun Microsystems, Inc. nor the names of its contributors may be used to endorse or promote products derived from this software without specific prior written permission.

THIS SOFTWARE IS PROVIDED BY THE COPYRIGHT HOLDERS AND CONTRIBUTORS ``AS IS'' AND ANY EXPRESS OR IMPLIED WARRANTIES, INCLUDING, BUT NOT LIMITED TO, THE IMPLIED WARRANTIES OF MERCHANTABILITY AND FITNESS FOR A PARTICULAR PURPOSE ARE DISCLAIMED. IN NO EVENT SHALL THE COPYRIGHT HOLDERS OR CONTRIBUTORS BE LIABLE FOR ANY DIRECT, INDIRECT, INCIDENTAL, SPECIAL, EXEMPLARY, OR CONSEQUENTIAL DAMAGES (INCLUDING, BUT NOT LIMITED TO, PROCUREMENT OF SUBSTITUTE GOODS OR SERVICES; LOSS OF USE, DATA, OR PROFITS; OR BUSINESS INTERRUPTION) HOWEVER CAUSED AND ON ANY THEORY OF LIABILITY, WHETHER IN CONTRACT, STRICT LIABILITY, OR TORT (INCLUDING NEGLIGENCE OR OTHERWISE) ARISING IN ANY WAY OUT OF THE USE OF THIS SOFTWARE, EVEN IF ADVISED OF THE POSSIBILITY OF SUCH DAMAGE.

---- Part 5: Sparta, Inc copyright notice (BSD) -----

Copyright (c) 2003-2012, Sparta, Inc All rights reserved.

- \* Redistributions of source code must retain the above copyright notice, this list of conditions and the following disclaimer.
- Redistributions in binary form must reproduce the above copyright notice, this list of conditions and the following disclaimer in the documentation and/or other materials provided with the distribution.
- Neither the name of Sparta, Inc nor the names of its contributors may

 be used to endorse or promote products derived from this software without specific prior written permission.

THIS SOFTWARE IS PROVIDED BY THE COPYRIGHT HOLDERS AND CONTRIBUTORS ``AS IS'' AND ANY EXPRESS OR IMPLIED WARRANTIES, INCLUDING, BUT NOT LIMITED TO, THE IMPLIED WARRANTIES OF MERCHANTABILITY AND FITNESS FOR A PARTICULAR PURPOSE ARE DISCLAIMED. IN NO EVENT SHALL THE COPYRIGHT HOLDERS OR CONTRIBUTORS BE LIABLE FOR ANY DIRECT, INDIRECT, INCIDENTAL, SPECIAL, EXEMPLARY, OR CONSEQUENTIAL DAMAGES (INCLUDING, BUT NOT LIMITED TO, PROCUREMENT OF SUBSTITUTE GOODS OR SERVICES; LOSS OF USE, DATA, OR PROFITS; OR BUSINESS INTERRUPTION) HOWEVER CAUSED AND ON ANY THEORY OF LIABILITY, WHETHER IN CONTRACT, STRICT LIABILITY, OR TORT (INCLUDING NEGLIGENCE OR OTHERWISE) ARISING IN ANY WAY OUT OF THE USE OF THIS SOFTWARE, EVEN IF ADVISED OF THE POSSIBILITY OF SUCH DAMAGE.

---- Part 6: Cisco/BUPTNIC copyright notice (BSD) -----

Copyright (c) 2004, Cisco, Inc and Information Network Center of Beijing University of Posts and Telecommunications. All rights reserved.

Redistribution and use in source and binary forms, with or without modification, are permitted provided that the following conditions are met:

- Redistributions of source code must retain the above copyright notice, this list of conditions and the following disclaimer.
- \* Redistributions in binary form must reproduce the above copyright notice, this list of conditions and the following disclaimer in the documentation and/or other materials provided with the distribution.
- Neither the name of Cisco, Inc, Beijing University of Posts and Telecommunications, nor the names of their contributors may be used to endorse or promote products derived from this software without specific prior written permission.

THIS SOFTWARE IS PROVIDED BY THE COPYRIGHT HOLDERS AND CONTRIBUTORS ``AS IS'' AND ANY EXPRESS OR IMPLIED WARRANTIES, INCLUDING, BUT NOT LIMITED TO,
THE IMPLIED WARRANTIES OF MERCHANTABILITY AND FITNESS FOR A PARTICULAR PURPOSE ARE DISCLAIMED. IN NO EVENT SHALL THE COPYRIGHT HOLDERS OR CONTRIBUTORS BE LIABLE FOR ANY DIRECT, INDIRECT, INCIDENTAL, SPECIAL, EXEMPLARY, OR CONSEQUENTIAL DAMAGES (INCLUDING, BUT NOT LIMITED TO, PROCUREMENT OF SUBSTITUTE GOODS OR SERVICES; LOSS OF USE, DATA, OR PROFITS; OR BUSINESS INTERRUPTION) HOWEVER CAUSED AND ON ANY THEORY OF LIABILITY, WHETHER IN CONTRACT, STRICT LIABILITY, OR TORT (INCLUDING NEGLIGENCE OR OTHERWISE) ARISING IN ANY WAY OUT OF THE USE OF THIS SOFTWARE, EVEN IF ADVISED OF THE POSSIBILITY OF SUCH DAMAGE.

---- Part 7: Fabasoft R&D Software GmbH & Co KG copyright notice (BSD) -----

Copyright (c) Fabasoft R&D Software GmbH & Co KG, 2003 oss@fabasoft.com Author: Bernhard Penz <bernhard.penz@fabasoft.com>

Redistribution and use in source and binary forms, with or without modification, are permitted provided that the following conditions are met:

- \* Redistributions of source code must retain the above copyright notice, this list of conditions and the following disclaimer.
- \* Redistributions in binary form must reproduce the above copyright notice, this list of conditions and the following disclaimer in the documentation and/or other materials provided with the distribution.
- \* The name of Fabasoft R&D Software GmbH & Co KG or any of its subsidiaries, brand or product names may not be used to endorse or promote products derived from this software without specific prior written permission.

THIS SOFTWARE IS PROVIDED BY THE COPYRIGHT HOLDER ``AS IS'' AND ANY EXPRESS OR IMPLIED WARRANTIES, INCLUDING, BUT NOT LIMITED TO, THE IMPLIED WARRANTIES OF MERCHANTABILITY AND FITNESS FOR A PARTICULAR PURPOSE ARE DISCLAIMED. IN NO EVENT SHALL THE COPYRIGHT HOLDER BE LIABLE FOR ANY DIRECT, INDIRECT, INCIDENTAL, SPECIAL, EXEMPLARY, OR CONSEQUENTIAL DAMAGES (INCLUDING, BUT NOT LIMITED TO, PROCUREMENT OF SUBSTITUTE GOODS OR SERVICES; LOSS OF USE, DATA, OR PROFITS; OR BUSINESS INTERRUPTION) HOWEVER CAUSED AND ON ANY THEORY OF LIABILITY,

WHETHER IN CONTRACT, STRICT LIABILITY, OR TORT (INCLUDING NEGLIGENCE OR OTHERWISE) ARISING IN ANY WAY OUT OF THE USE OF THIS SOFTWARE, EVEN IF ADVISED OF THE POSSIBILITY OF SUCH DAMAGE.

---- Part 8: Apple Inc. copyright notice (BSD) -----

Copyright (c) 2007 Apple Inc. All rights reserved.

Redistribution and use in source and binary forms, with or without modification, are permitted provided that the following conditions are met:

1. Redistributions of source code must retain the above copyright notice, this list of conditions and the following disclaimer. 2. Redistributions in binary form must reproduce the above copyright notice, this list of conditions and the following disclaimer in the documentation and/or other materials provided with the distribution.

3. Neither the name of Apple Inc. ("Apple") nor the names of its contributors may be used to endorse or promote products derived from this software without specific prior written permission.

THIS SOFTWARE IS PROVIDED BY APPLE AND ITS CONTRIBUTORS "AS IS" AND ANY EXPRESS OR IMPLIED WARRANTIES, INCLUDING, BUT NOT LIMITED TO, THE IMPLIED WARRANTIES OF MERCHANTABILITY AND FITNESS FOR A PARTICULAR PURPOSE ARE DISCLAIMED. IN NO EVENT SHALL APPLE OR ITS CONTRIBUTORS BE LIABLE FOR ANY DIRECT, INDIRECT, INCIDENTAL, SPECIAL, EXEMPLARY, OR CONSEQUENTIAL DAMAGES (INCLUDING, BUT NOT LIMITED TO, PROCUREMENT OF SUBSTITUTE GOODS OR SERVICES; LOSS OF USE, DATA, OR PROFITS; OR BUSINESS INTERRUPTION) HOWEVER CAUSED AND ON ANY THEORY OF LIABILITY, WHETHER IN CONTRACT, STRICT LIABILITY, OR TORT (INCLUDING NEGLIGENCE OR OTHERWISE) ARISING IN ANY WAY OUT OF THE USE OF THIS SOFTWARE, EVEN IF ADVISED OF THE POSSIBILITY OF SUCH DAMAGE.

---- Part 9: ScienceLogic, LLC copyright notice (BSD) -----

Copyright (c) 2009, ScienceLogic, LLC

All rights reserved.

Redistribution and use in source and binary forms, with or without modification, are permitted provided that the following conditions are met:

- \* Redistributions of source code must retain the above copyright notice, this list of conditions and the following disclaimer.
- \* Redistributions in binary form must reproduce the above copyright notice, this list of conditions and the following disclaimer in the documentation and/or other materials provided with the distribution.
- \* Neither the name of ScienceLogic, LLC nor the names of its contributors may be used to endorse or promote products derived from this software without specific prior written permission.

THIS SOFTWARE IS PROVIDED BY THE COPYRIGHT HOLDERS AND CONTRIBUTORS ``AS IS'' AND ANY EXPRESS OR IMPLIED WARRANTIES, INCLUDING, BUT NOT LIMITED TO, THE IMPLIED WARRANTIES OF MERCHANTABILITY AND FITNESS FOR A PARTICULAR PURPOSE ARE DISCLAIMED. IN NO EVENT SHALL THE COPYRIGHT HOLDERS OR CONTRIBUTORS BE LIABLE FOR ANY DIRECT, INDIRECT, INCIDENTAL, SPECIAL, EXEMPLARY, OR CONSEQUENTIAL DAMAGES (INCLUDING, BUT NOT LIMITED TO, PROCUREMENT OF SUBSTITUTE GOODS OR SERVICES; LOSS OF USE, DATA, OR PROFITS; OR BUSINESS INTERRUPTION) HOWEVER CAUSED AND ON ANY THEORY OF LIABILITY, WHETHER IN CONTRACT, STRICT LIABILITY, OR TORT (INCLUDING NEGLIGENCE OR OTHERWISE) ARISING IN ANY WAY OUT OF THE USE OF THIS SOFTWARE, EVEN IF ADVISED OF THE POSSIBILITY OF SUCH DAMAGE.

## 11.OpenSSL

## OpenSSL License

---------------

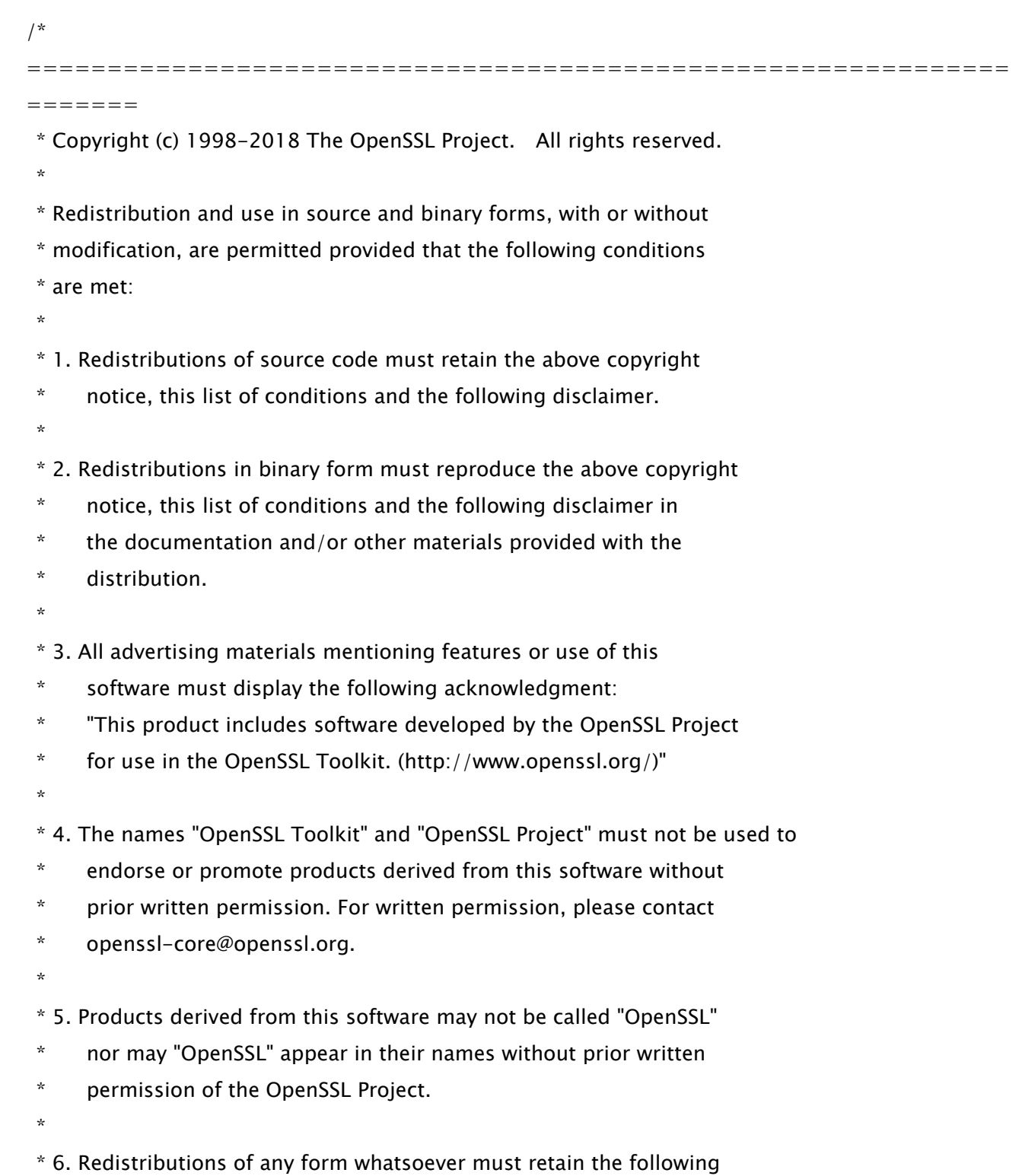

- \* acknowledgment:
- \* "This product includes software developed by the OpenSSL Project
- \* for use in the OpenSSL Toolkit (http://www.openssl.org/)"
- \*

 \* THIS SOFTWARE IS PROVIDED BY THE OpenSSL PROJECT ``AS IS'' AND ANY \* EXPRESSED OR IMPLIED WARRANTIES, INCLUDING, BUT NOT LIMITED TO, THE \* IMPLIED WARRANTIES OF MERCHANTABILITY AND FITNESS FOR A PARTICULAR \* PURPOSE ARE DISCLAIMED. IN NO EVENT SHALL THE OpenSSL PROJECT OR \* ITS CONTRIBUTORS BE LIABLE FOR ANY DIRECT, INDIRECT, INCIDENTAL, \* SPECIAL, EXEMPLARY, OR CONSEQUENTIAL DAMAGES (INCLUDING, BUT \* NOT LIMITED TO, PROCUREMENT OF SUBSTITUTE GOODS OR SERVICES; \* LOSS OF USE, DATA, OR PROFITS; OR BUSINESS INTERRUPTION) \* HOWEVER CAUSED AND ON ANY THEORY OF LIABILITY, WHETHER IN CONTRACT, \* STRICT LIABILITY, OR TORT (INCLUDING NEGLIGENCE OR OTHERWISE) \* ARISING IN ANY WAY OUT OF THE USE OF THIS SOFTWARE, EVEN IF ADVISED

\* OF THE POSSIBILITY OF SUCH DAMAGE.

============================================================= =======

\*

\*

- \* This product includes cryptographic software written by Eric Young
- \* (eay@cryptsoft.com). This product includes software written by Tim
- \* Hudson (tjh@cryptsoft.com).

 \* \*/

Original SSLeay License

-----------------------

/\* Copyright (C) 1995-1998 Eric Young (eay@cryptsoft.com)

- \* All rights reserved.
- \*
- \* This package is an SSL implementation written
- \* by Eric Young (eay@cryptsoft.com).
- \* The implementation was written so as to conform with Netscapes SSL.

\*

- \* This library is free for commercial and non-commercial use as long as
- \* the following conditions are aheared to. The following conditions

\* apply to all code found in this distribution, be it the RC4, RSA,

\* lhash, DES, etc., code; not just the SSL code. The SSL documentation

\* included with this distribution is covered by the same copyright terms

\* except that the holder is Tim Hudson (tjh@cryptsoft.com).

\*

\* Copyright remains Eric Young's, and as such any Copyright notices in

\* the code are not to be removed.

\* If this package is used in a product, Eric Young should be given attribution

\* as the author of the parts of the library used.

\* This can be in the form of a textual message at program startup or

\* in documentation (online or textual) provided with the package.

\*

\* Redistribution and use in source and binary forms, with or without

\* modification, are permitted provided that the following conditions

\* are met:

\* 1. Redistributions of source code must retain the copyright

\* notice, this list of conditions and the following disclaimer.

- \* 2. Redistributions in binary form must reproduce the above copyright
- \* notice, this list of conditions and the following disclaimer in the
- \* documentation and/or other materials provided with the distribution.
- \* 3. All advertising materials mentioning features or use of this software
- \* must display the following acknowledgement:
- \* "This product includes cryptographic software written by
- \* Eric Young (eay@cryptsoft.com)"
- \* The word 'cryptographic' can be left out if the rouines from the library
- $*$  being used are not cryptographic related  $:-$ ).

\* 4. If you include any Windows specific code (or a derivative thereof) from

- \* the apps directory (application code) you must include an acknowledgement:
- \* "This product includes software written by Tim Hudson (tjh@cryptsoft.com)"

\*

\* THIS SOFTWARE IS PROVIDED BY ERIC YOUNG ``AS IS'' AND

\* ANY EXPRESS OR IMPLIED WARRANTIES, INCLUDING, BUT NOT LIMITED TO, THE

\* IMPLIED WARRANTIES OF MERCHANTABILITY AND FITNESS FOR A PARTICULAR PURPOSE

- \* ARE DISCLAIMED. IN NO EVENT SHALL THE AUTHOR OR CONTRIBUTORS BE LIABLE
- \* FOR ANY DIRECT, INDIRECT, INCIDENTAL, SPECIAL, EXEMPLARY, OR CONSEQUENTIAL
- \* DAMAGES (INCLUDING, BUT NOT LIMITED TO, PROCUREMENT OF SUBSTITUTE GOODS

\* OR SERVICES; LOSS OF USE, DATA, OR PROFITS; OR BUSINESS INTERRUPTION)

\* HOWEVER CAUSED AND ON ANY THEORY OF LIABILITY, WHETHER IN CONTRACT, STRICT

 \* LIABILITY, OR TORT (INCLUDING NEGLIGENCE OR OTHERWISE) ARISING IN ANY WAY \* OUT OF THE USE OF THIS SOFTWARE, EVEN IF ADVISED OF THE POSSIBILITY OF \* SUCH DAMAGE.

\*

\* The licence and distribution terms for any publically available version or

\* derivative of this code cannot be changed. i.e. this code cannot simply be

\* copied and put under another distribution licence

\* [including the GNU Public Licence.]

\*/

## OpenSSL License

---------------

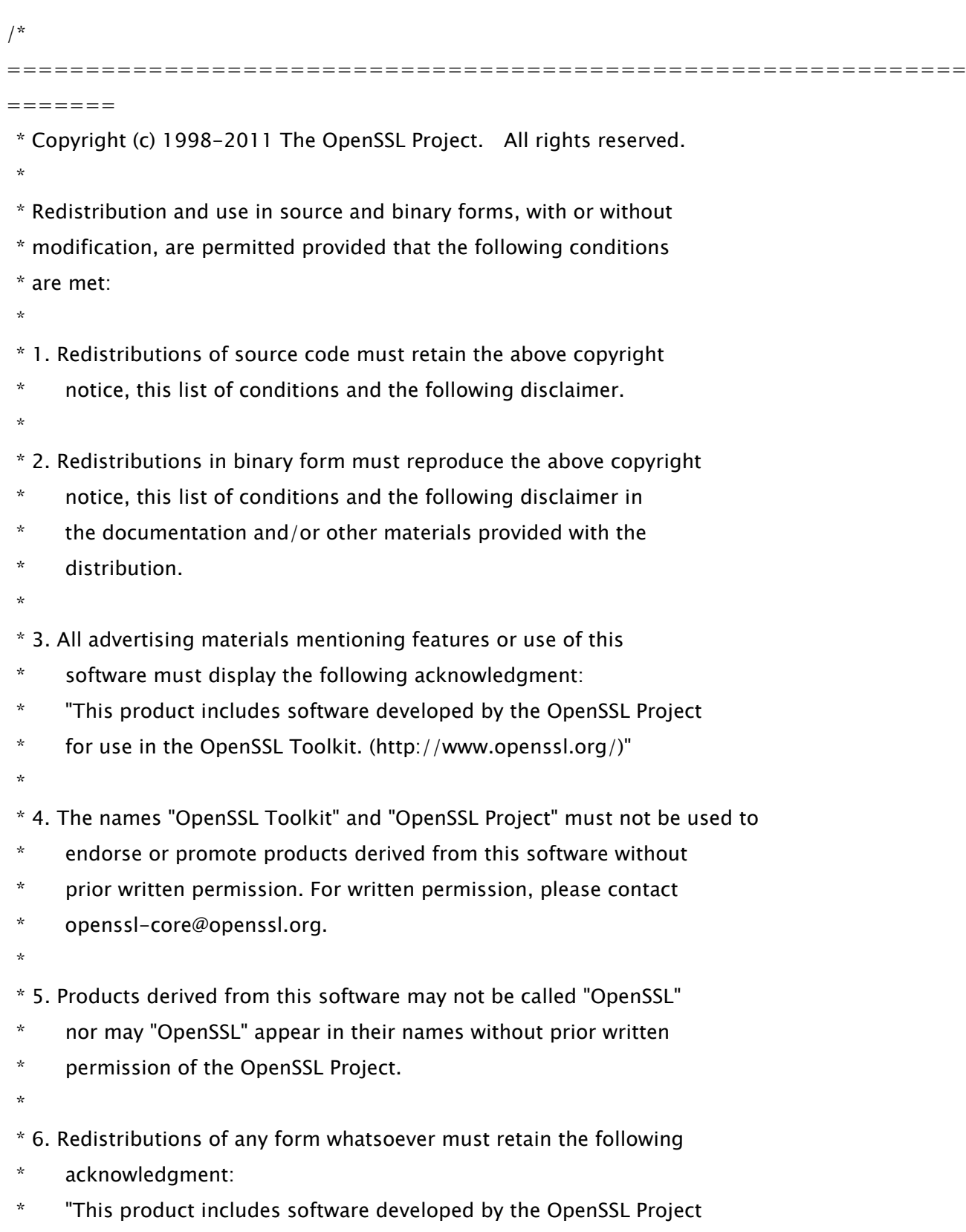

\* for use in the OpenSSL Toolkit (http://www.openssl.org/)"

 \* \* THIS SOFTWARE IS PROVIDED BY THE OpenSSL PROJECT ``AS IS'' AND ANY \* EXPRESSED OR IMPLIED WARRANTIES, INCLUDING, BUT NOT LIMITED TO, THE \* IMPLIED WARRANTIES OF MERCHANTABILITY AND FITNESS FOR A PARTICULAR \* PURPOSE ARE DISCLAIMED. IN NO EVENT SHALL THE OpenSSL PROJECT OR \* ITS CONTRIBUTORS BE LIABLE FOR ANY DIRECT, INDIRECT, INCIDENTAL, \* SPECIAL, EXEMPLARY, OR CONSEQUENTIAL DAMAGES (INCLUDING, BUT \* NOT LIMITED TO, PROCUREMENT OF SUBSTITUTE GOODS OR SERVICES; \* LOSS OF USE, DATA, OR PROFITS; OR BUSINESS INTERRUPTION) \* HOWEVER CAUSED AND ON ANY THEORY OF LIABILITY, WHETHER IN CONTRACT, \* STRICT LIABILITY, OR TORT (INCLUDING NEGLIGENCE OR OTHERWISE) \* ARISING IN ANY WAY OUT OF THE USE OF THIS SOFTWARE, EVEN IF ADVISED \* OF THE POSSIBILITY OF SUCH DAMAGE. \* ============================================================= ======= \* \* This product includes cryptographic software written by Eric Young  $*$  (eay@cryptsoft.com). This product includes software written by Tim \* Hudson (tjh@cryptsoft.com). \* \*/ Original SSLeay License -----------------------

/\* Copyright (C) 1995-1998 Eric Young (eay@cryptsoft.com)

\* All rights reserved.

\*

\* This package is an SSL implementation written

\* by Eric Young (eay@cryptsoft.com).

\* The implementation was written so as to conform with Netscapes SSL.

\*

\* This library is free for commercial and non-commercial use as long as

\* the following conditions are aheared to. The following conditions

\* apply to all code found in this distribution, be it the RC4, RSA,

- \* lhash, DES, etc., code; not just the SSL code. The SSL documentation
- \* included with this distribution is covered by the same copyright terms

\* except that the holder is Tim Hudson (tjh@cryptsoft.com).

\* Copyright remains Eric Young's, and as such any Copyright notices in

\* the code are not to be removed.

\* If this package is used in a product, Eric Young should be given attribution

\* as the author of the parts of the library used.

\* This can be in the form of a textual message at program startup or

\* in documentation (online or textual) provided with the package.

\*

\*

\* Redistribution and use in source and binary forms, with or without

\* modification, are permitted provided that the following conditions

\* are met:

\* 1. Redistributions of source code must retain the copyright

notice, this list of conditions and the following disclaimer.

\* 2. Redistributions in binary form must reproduce the above copyright

\* notice, this list of conditions and the following disclaimer in the

\* documentation and/or other materials provided with the distribution.

\* 3. All advertising materials mentioning features or use of this software

\* must display the following acknowledgement:

\* "This product includes cryptographic software written by

\* Eric Young (eay@cryptsoft.com)"

\* The word 'cryptographic' can be left out if the rouines from the library

 $*$  being used are not cryptographic related  $:-$ ).

\* 4. If you include any Windows specific code (or a derivative thereof) from

the apps directory (application code) you must include an acknowledgement:

\* "This product includes software written by Tim Hudson (tjh@cryptsoft.com)"

\*

\* THIS SOFTWARE IS PROVIDED BY ERIC YOUNG ``AS IS'' AND

\* ANY EXPRESS OR IMPLIED WARRANTIES, INCLUDING, BUT NOT LIMITED TO, THE

\* IMPLIED WARRANTIES OF MERCHANTABILITY AND FITNESS FOR A PARTICULAR PURPOSE

\* ARE DISCLAIMED. IN NO EVENT SHALL THE AUTHOR OR CONTRIBUTORS BE LIABLE

\* FOR ANY DIRECT, INDIRECT, INCIDENTAL, SPECIAL, EXEMPLARY, OR CONSEQUENTIAL

\* DAMAGES (INCLUDING, BUT NOT LIMITED TO, PROCUREMENT OF SUBSTITUTE GOODS

\* OR SERVICES; LOSS OF USE, DATA, OR PROFITS; OR BUSINESS INTERRUPTION)

\* HOWEVER CAUSED AND ON ANY THEORY OF LIABILITY, WHETHER IN CONTRACT, STRICT

\* LIABILITY, OR TORT (INCLUDING NEGLIGENCE OR OTHERWISE) ARISING IN ANY WAY

\* OUT OF THE USE OF THIS SOFTWARE, EVEN IF ADVISED OF THE POSSIBILITY OF

\* SUCH DAMAGE.

\*

- \* The licence and distribution terms for any publically available version or
- \* derivative of this code cannot be changed. i.e. this code cannot simply be
- \* copied and put under another distribution licence
- \* [including the GNU Public Licence.]

\*/